Sonderheft 01/10 · Dezember/Januar/Februar

## 270 Seiten Mac-OS X · Mit DVD

Mac-O

Macwelt

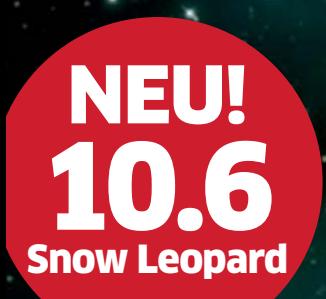

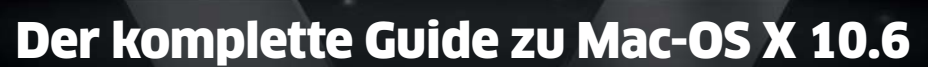

Richtig umsteigen & installieren • System optimal einrichten Alle Komponenten nutzen • Versteckte Befehle anwenden • Sicher surfen und mailen Daten sicher verwalten • Backup mit Time Machine • Macs vernetzen Windows am Mac einsetzen • Alle Probleme lösen 50 Seiten Power-Tipps zu 10.6 u.v.m.

500 POWER-TOOLS

Das Beste für 10.6: Programme, Utilities, Widgets, Schriften, Icons u.v.m.

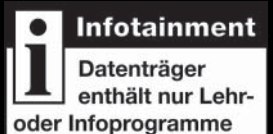

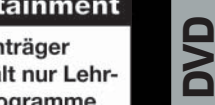

€ 14,95 01/2010 Dezember/Januar/Februar  $29.90$  Österreich € 16,45 BeNeLux € 17,20

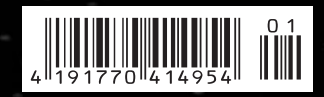

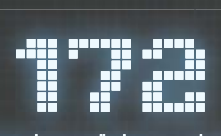

Verkaufsberater

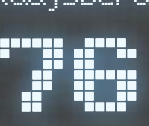

Mitarbeiter im Support & Backoffice

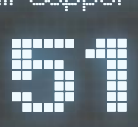

Apple Certified Macintosh Technicans ACMT

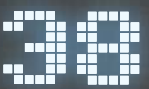

Einkaeufer fuer Hard- und Software

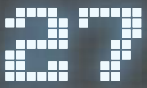

Apple Certified Product Professionals APP Verkoutsberater<br> **From Hunder**<br>
Mitarbeiter im Support & Backoffice<br> **From Hunder Cert le Certified Macintosh Technicans ACM**<br> **Certified Product Professionals API**<br>
Michaeufer fuer Hard- und Software<br>
Einkaeufer fuer Hard

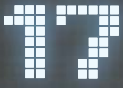

Apple Certified Support Professionals ACSP

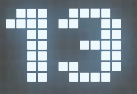

Apple Certified Technical Coordinators ACTC

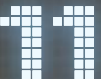

Apple Certified System Administrators ACSA

# Und was koennen wir fuer Sie tun? fe Certified Support Professionals HCSP<br>
Fig. 1<br>de Certified Technical Coordinators ACTC<br>
Fig. 1<br>le Certified System Administrators ACSA<br>
DIS |kOemmem wir fluer Sie tum?

Mehr Info: www.cpn24.de/vor-ort

**Über 50x in Deutschland. Mac-Kompetenz in Ihrer Nähe.**

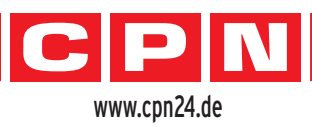

**Kompetenz und Service in Ihrer Region:**

0 Dresden - a.s.t.i., Maxstr. 6, Fon: 0351-215209-0 Halle/Saale - JessenLenz, Grenzstr. 26, Fon: 0345-231091-0 Chemnitz - com.sup, Am Rathaus 8, Fon: 0371-267498-0

1 Berlin - MacHouse, Schloßstr. 34-36, Fon: 030-7009617-0 2 Hamburg - Comspot, Rentzelstr.36-40, Fon: 040-227134-20 Hamburg - comlife, Willy-Brandt-Str. 30, Fon: 040-226308-0 Hamburg - Linetec, Geierstr. 11, Fon: 040-611703-0 Lübeck - JessenLenz, Wahmstraße 36, Fon: 0451-87360-36 Kiel - JessenLenz, Knooper Weg 176, Fon: 0431-57949-0

3 Gütersloh - Cross Media, Carl-Bertelsmann-Str. 33, Fon: 05241-74336-30 5 Mainz - proStore, Am Kronberger Hof 4, Fon: 06131-21825-25 Bielefeld - MACSYSTEMS, Herforder Str. 22, Fon: 0521-96650-0

Herford - MACSYSTEMS, Goebenstraße 3–7, Fon: 05221-2777777 Goslar - UNITPRO, Hagenwinkel 6, Fon: 05321-302575 4 Düsseldorf - LEYHAUSEN, Oberbilker Allee 33, Fon: 0211-233986-0 Düsseldorf - DTPdirekt, Birkenstr. 94, Fon: 0211-6710-67 Hilden - Guhl, Gerresheimerstr. 188, Fon: 02103-9416865 Neuss - Comspot, Oberstr. 105, Fon: 02131-74287-22 Essen - scNet, Rüttenscheider Stern 5, Fon: 0201-36037-0 Bottrop - KGS, Gladbecker Str. 233, Fon: 02041-7968-0 Münster - Melados, Friedrich-Ebert-Str. 122, Fon: 0251-144768-0

6 Aschaffenburg - FMS Computer, Hanauer Str. 66, Fon: 06021-3133-0

Darmstadt - Comspot, Elisabethenstr. 18, Fon: 06151-10188-60 Weiterstadt - maxs-master, Robert-Koch-Str. 9, Fon: 06151-36812-18 Ginsheim - storage-in-motion, Bouguenaisallee 10, Fon: 06144-408131 Hofheim - denkform, Nassaustr. 28, Fon: 06122-76278-0

7 Esslingen - Hellmer&Triantafyllou, Dornierstr. 30, Fon: 0711-931893-0 Freiburg - BECS, Fuhrmannsgasse 2, Fon: 07665-9304-40 8 München - sbs, Blutenburgstr. 82, Fon: 089-120031-0

München - The Task,Neumarkterstr. 90a, Fon: 089-159307-00 Ingolstadt - REMUS Datentechnik, Am Stein 9, Fon: 0841-993672-50 Kempten - IT neubauer, Wiesstr. 13b, Fon: 0831-523888-0 Neu-Ulm - DTP Partner, Himbeerweg 8, Fon: 0731-7299617

9 Forchheim - 4-systems, Zweibrückenstr. 39, Fon: 09191-163610 Regensburg - most IT, Landshuter Straße 19, Fon: 0941-78 53 12 14 Würzburg - comacs, Eichhornstr. 10, Fon: 0931-35963-0 Würzburg - comacs, Friedrich-Bergius-Ring 34, Fon: 0931-35963-0 Erlangen - FMS Computer, Hauptstr. 26, Fon: 09131-4000 570 Schweinfurt - FMS Computer, Spitalstr. 2, Fon: 09721-730 3517 Bad Kissingen - FMS Computer, Columbiastr. 15, Fon: 0971-7210-0

 Für Händler, Hersteller und Lieferanten: Informationen zur CPN IT-Verbundgrup Zentrale Hamburg · Tel.: 040 / 22 71 34-0 · Email: info@cpn24.de

# Der komplette Guide zu Mac-OS X 10.6

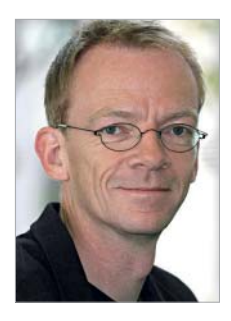

Sebastian Hirsch, Chefredakteur shirsch@macwelt.de

Das umfassendste Sonderheft zu Mac-OS X, das es je gab – jetzt komplett neu für Mac-OS X 10.6! *Über 270 Seiten Mac pur im großen Magazin-Format– das bietet nur die Macwelt XL. Von der Installation über das Einrichten, die Verbindung mehrerer Macs und den Zugang zu Mail und Internet bis zu 50 Seiten Power-Tipps bieten wir alles, was man zum neuen Mac-Betriebssystem wissen muss. Ein besonderes Augenmerk richten wir in dieser Ausgabe auf die neuen Funktionen von Mac-OS X 10.6 sowie die Bereiche Sicherheit und Online-Schutz. Denn so vergleichsweise einfach der Mac zu bedienen ist, ganz von selbst erklärt auch er sich nicht. So eignet sich unser Sonderheft nicht nur zum Schmökern, besonders als Referenz, wenn man mal schnell etwas nachschauen muss, ist es unschlagbar.* 

Schritt für Schritt erklärt *Das Besondere an dieser Spezialausgabe ist aber nicht nur der schiere Umfang – es sind vor allem die über 150 Praxisanleitungen, in denen wir Schritt für Schritt erläutern, wie etwas gemacht wird. So verliert sich niemand im Theoretischen sondern jeder kann die Anleitungen gleich nachvollziehen. Über 1100 Abbildungen helfen zusätzlich, das Erklärte zielsicher in die Tat umzusetzen!* 

500 Power-Tools auf DVD *Komplettiert wird das Heft durch eine DVD, auf der wir alles versammelt haben, was man für Mac-OS X 10.6 braucht: Ein komplettes Office-Paket, eine Bildbearbeitung, über 250 Programme, Schriften, Icons, Hintergründe und vieles mehr. Eine weitere Besonderheit ist, dass man im Falle eines Problems von unserer DVD den Mac starten und wichtige Daten von der Festplatte retten kann. So halten Sie nicht nur das umfangreichste, sondern auch das nützlichste Sonderheft in den Händen, das es zum Mac je gab!*

Herzlichst, Ihr

Charles Kirch

#### Kontakt

#### Leserbriefe

IDG Magazine Media GmbH, Redaktion Macwelt, Lyonel-Feininger-Straße 26, 80807 München, Mail: redaktion@macwelt.de

#### Leser-Forum

www.macwelt.de/forum

Abo-Hotline D: 0711/7 25 22 48 A: 01/2 19 55 60 CH: 071/ 314 06 15 shop@macwelt.de www.macwelt.de/shop

#### Macwelt monatlich

Jeden Monat neu: Die geballte Ladung an Informationen rund um den

Mac, mit Tests, News, Knowhow-Beiträgen und Tipps von Europas großer Zeitschrift für Mac und Publishing. Eine CD mit Tools, nützlichen Programmen und das Heft ergän-

zenden Inhalten vervollständigt unser Angebot. Jeden Monat neu bei Ihrem Zeitschriftenhändler oder unter www.macwelt.de/shop

#### Macwelt täglich

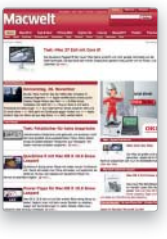

immer topaktuell: Unter www.macwelt. de finden Sie unser reichhaltiges Angebot an täglichen

Jeden Tag neu,

News, Hintergrundberichten, Tests, Tipps und Downloads. Ein lebhaftes Forum lädt zum Erfahrungsaustausch ein und gibt Hilfestellung bei Problemen. Zudem können Sie gratis unsere Newsletter mit den wichtigsten Meldungen des Tages abonnieren.

#### Sonderheft-Abo

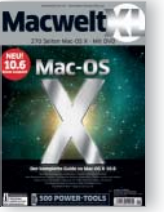

Falls Sie auf dem Laufenden bleiben und unsere Sonderhefte bequem und portofrei nach Hause geschickt bekom-

men möchten, bietet sich unser Sonderheft-Abo an. Es ist ohne Verpflichtung, Sie können jedes Heft zurücksenden, ohne etwas zu bezahlen. Auf Wunsch informieren wir vorab per Mail über Neuerscheinungen. Mehr Infos unter www.macwelt.de/shop

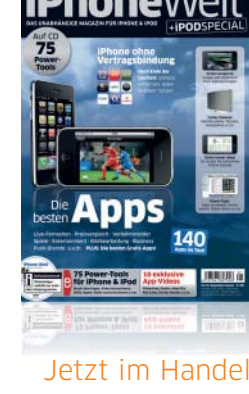

iPhoneWelt

Oder bestellen unter www.macwelt.de/shop

## Inhalt Macwelt XL 01/2010

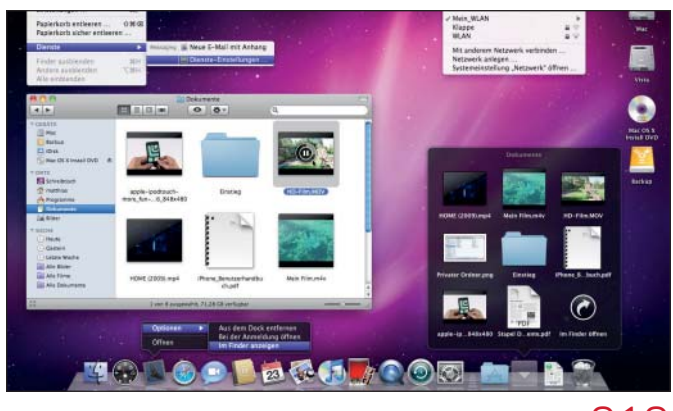

#### Grundlagen

Mac-OS X 10.6 Snow Leopard bietet jede Menge ausgefeilte Funktionen und Optionen. Wir zeigen die wichtigsten im Überblick

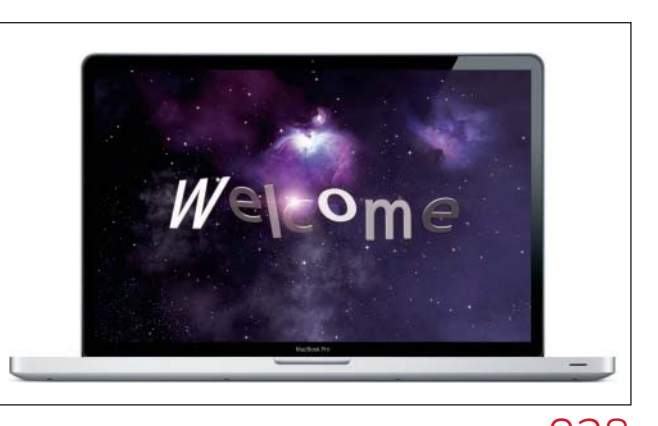

## 010 Installieren und einrichten **CO28**

Schon bei der installation lassen sich Fehler vermeiden. Wir zeigen, wie Sie Mac-OS X installieren und optimieren

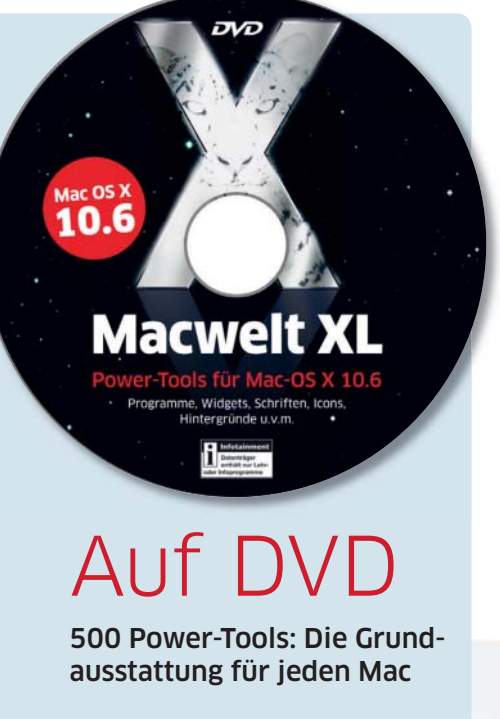

Alle in dieser Ausgabe empfohlenen Tools finden sich auf der Heft-DVD, dazu ein kostenloses Office-Paket, eine Bildbearbeitung, 400 Fonts, 200 Hintergrundbilder, 1000 Icons u.v.m.

#### Macwelt TV

Manchen Tipp versteht man einfach besser, wenn man ihn sieht. 36 Videos erklären Mac und Software live.

#### Startfähige Rettungs-DVD

Mit unserer Heft-DVD können Sie Ihren Mac starten und wichtige Daten retten. Wie das geht, erfahren Sie auf Seite 137.

## Grundlagen

#### 010 Überblick Alle wichtigen Elemente von Snow

Leopard im großen Schaubild 012 Erste Schritte in 10.6

Im Überblick finden Sie alle Informationen zum neuen System

020 Software von 10.6 Apple liefert Mac-OS X mit vielen Programmen für die tägliche Arbeit aus

024 Dienstprogramme Von Systempflege bis Netzwerk, Dienstprogramme regeln alle Arbeiten

### **Mac OS X Snow Leopard**

The world's most advanced operating system. F

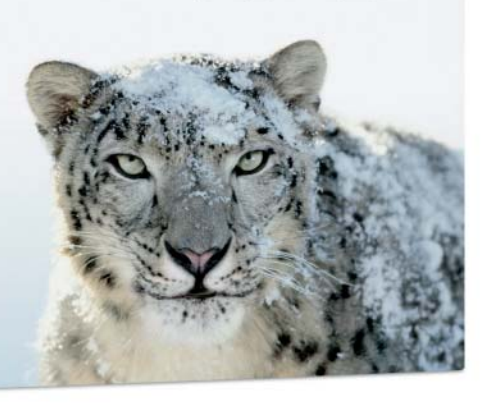

## Installation

028 Einstieg Installation

030 Fit für Snow Leopard Wir zeigen, wie Sie Ihren Mac für die Systeminstallation vorbereiten

036 System installieren So bekommen Sie ein schlankes und optimiertes Mac-OS X auf den Rechner

- 040 System konfigurieren Mit Hilfe der Systemeinstellungen lässt sich 10.6 individuell anpassen
- 044 Drucker einrichten Mit der richtigen Einstellung nutzen Sie fast jedes Ausgabegerät
- 046 Suchen & finden Wir zeigen, wie Sie die Volltextsuche optimal konfigurieren und anwenden
- 048 Internet-Zugang einrichten So nutzen Sie DSL und Router zum Surfen im Netz – mit und ohne Kabel
- 052 Serverdienste Neben File- und Print-Server bietet Mac-OS X 10.6 weitere Services
- 058 Push-Dienste So halten Sie Adressen und Termine auf mehreren Rechnern synchron
- 062 iPhone, iPod und Apple TV Wir zeigen, wie Sie iPhone, iPod und Apple TV mit Snow Leopard nutzen

#### 064 Windows am Mac

So lässt sich der Mac mit Boot Camp & Co als Windows-PC nutzen

## Macwelt XL 01/2010 **Inhalt**

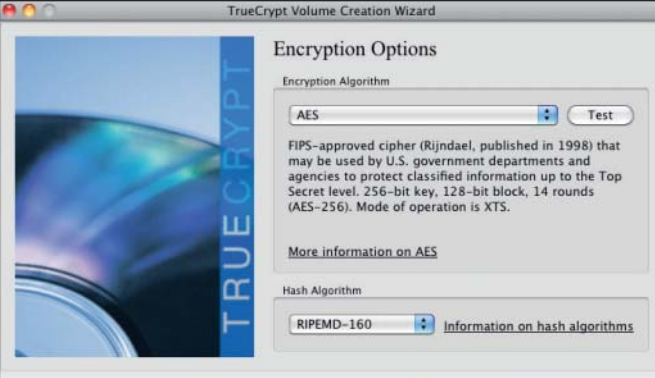

#### Datensicherheit

Mit einer guten Mischung aus Benutzerverwaltung und Datenverschlüsselung ist der Mac sicher vor Datendieben. Wir zeigen die Techniken

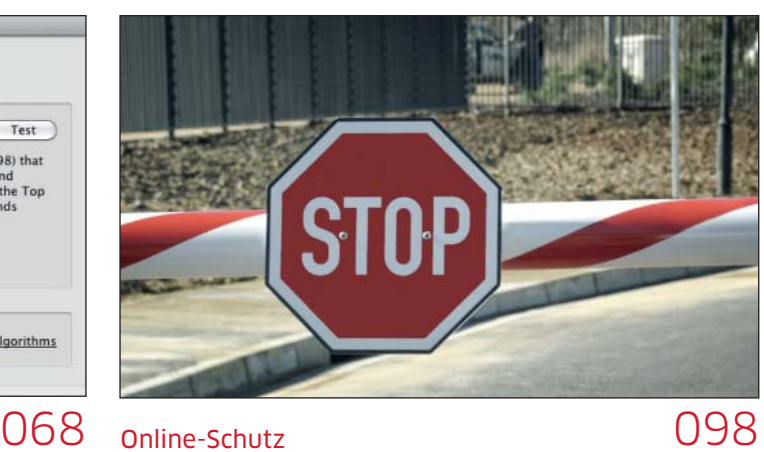

Mit der richtigen Strategie können Sie ungefähdet im Netzwerk arbeiten, im Internet surfen, Mail & Co nutzen. Wir zeigen, wie das geht

## Datensicherheit Online-Schutz

#### 068 Einstieg Datensicherheit

#### 070 Benutzer einrichten, verwalten Wir zeigen, wie Sie sich mit anderen

einen Mac teilen können

#### 074 Zugang schützen

Mit ein diesen Maßnahmen schützen Sie Ihren Mac vor Datenklau

#### 076 Schlüsselbund

Passwörter und Zugangsdaten sind in Snow Leopard sicher verwahrt

#### 078 Daten schützen

So kann jeder Benutzer seine Daten effektiv verschlüsseln

#### 082 Verschlüsselung

Mit Bordmitteln lassen sich Daten und Ordner per Passwort sichern

#### 085 Daten sicher löschen

So verwehren Sie definitiv den Zugriff auf gelöschte Daten

#### 088 Truecrypt

Die Verschlüsselung mit Truecrypt knackt nicht einmal der Geheimdienst

#### 094 USB-Sticks mit Truecrypt

Speichersticks gehen leicht verloren: So sichern Sie die Daten vor Fremden

#### 096 Sicheres Passwort

Wir zeigen den Weg zu einem wirklich sicheren Passwort für Ihre Daten

#### 098 Einstieg Online-Schutz

#### 100 Sicher im Netz

Wir zeigen, wie Sie die Snow-Leopard-Firewall zum Schutz einrichten

#### 104 Router sichern Der Router verbindet Netzwerk und

Internet, sein Schutz ist extrem wichtig

#### 106 WLAN sichern

So verhindern Sie, dass ein drahtloses Netz abgehört werden kann

#### 108 Safari sichern

Der Webbrowser bietet Optionen, den Benutzer vor Webangriffen zu schützen

#### 110 E-Mail-Sicherheit

So schützen Sie sich vor Spam und anderen digitalen Plagegeistern

#### 112 Mails signieren

Wir zeigen, wie Sie E-Mails digital signieren und sicher kommunizieren

#### 116 Verschlüsselung im Netz Mit ein diesen Handgriffen wird die Internet-Kommunikation sicher

#### 120 Traffic überwachen mit Little Snitch Das Programm prüft den Mac auf unerwünschten Datenverkehr

#### 123 Viren-Schutz

Dank Clamxav muss kein Mac-Benutzer Angst vor Viren haben

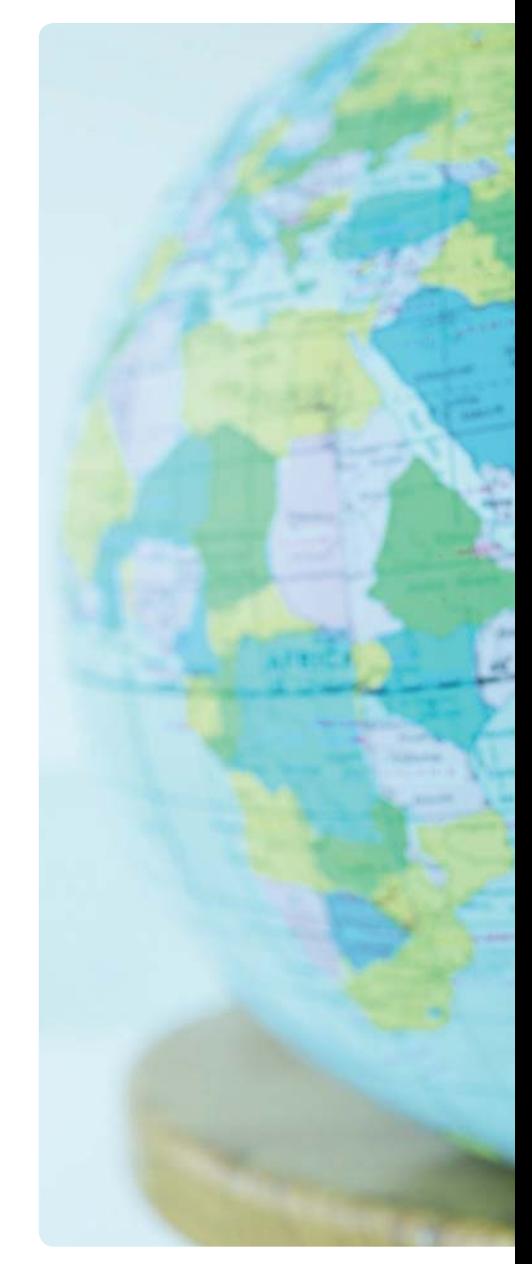

## Inhalt Macwelt XL 01/2010

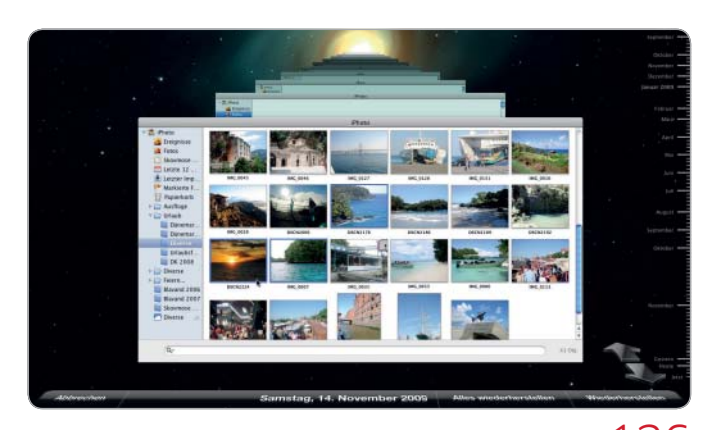

#### Backup & Datenrettung

Wir helfen, die Daten Ihres Mac vor Verlust zu schützen, und erklären, was im Fall der Fälle zu tun ist, um die Dokumente wieder zu bekommen

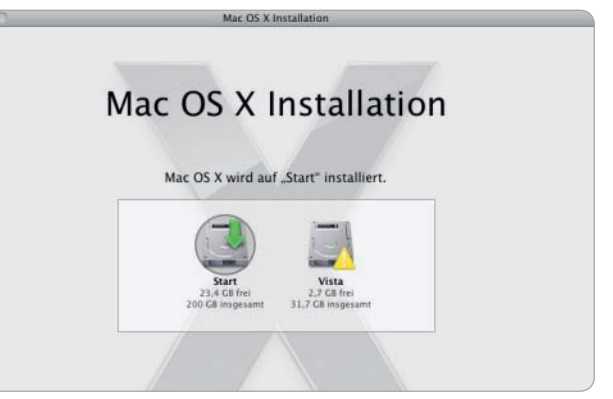

### 126 Problemhilfe Software 146

Wir zeigen, wie Sie Mac-OS X 10.6 richtig konfigurieren, Updates durchführen und was zu tun ist, wenn Programme oder Dateien streiken

## Datenrettung

- 126 Einstieg Datenrettung
- 128 Backup mit Time Machine So nutzen Sie Apples komfortables System zur Datensicherung
- 137 Datenrettung zum Nulltarif Mit Photo Rec lassen sich gelöschte Dateien einfach wiederherstellen
- 140 Bootfähige Rettungs-DVD Unsere Rettungs-DVD ist die letzte Hilfe, wenn nichts mehr geht

#### 144 Manuelles Backup Mit Bordmitteln und Tools lassen sich Daten einfach sichern

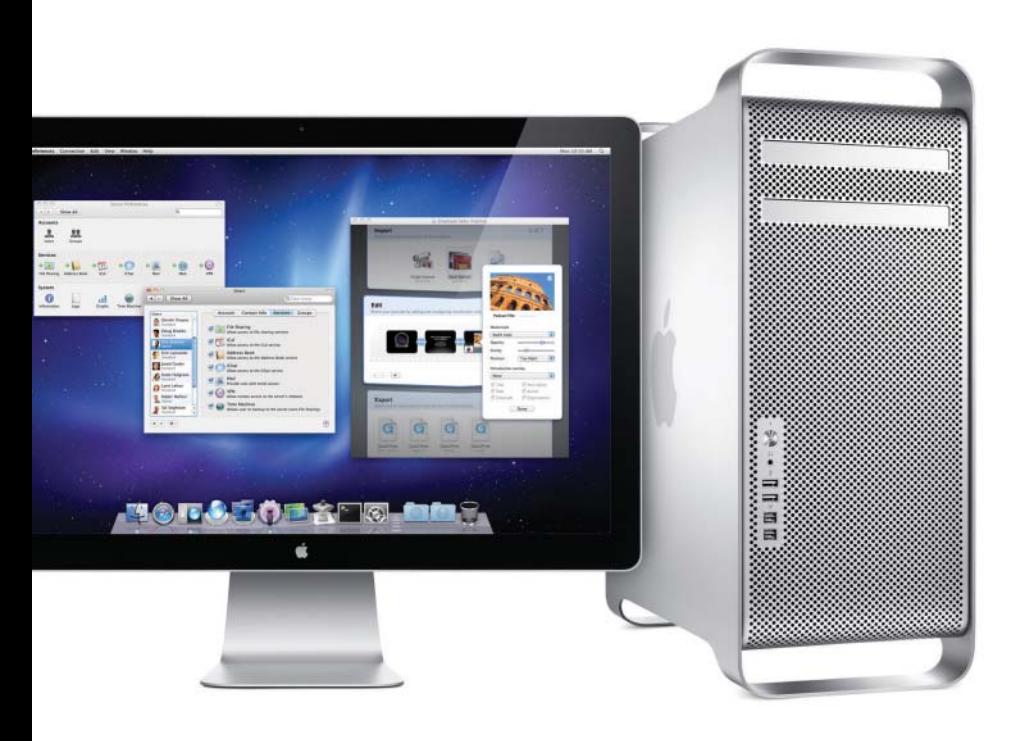

## Problemhilfe

146 Einstieg Problemhilfe

#### 148 Fehler beheben

Ein paar Aussetzer hat Snow Leopard, mit unseren Tipps korrigieren Sie sie

- 152 Ärger mit Snow Leopard So lösen Sie Alltagsprobleme mit Druckern und Schriften bei Mac-OS X 10.6
- 158 Was ist wo? Wir zeigen, wo Sie bei Problemen am Mac suchen müssen
- 164 Top 10 der Systempflege Mac und System wollen gewartet werden, dann laufen sie ohne Stocken
- 171 Systemprobleme lösen Tritt ein Hindernis auf, lässt es sich mit unseren Anleitungen beseitigen
- 178 System-Updates durchführen Wir zeigen, welche Updates des Mac-OS wichtig und ratsam sind
- 184 Probleme mit Programmen Wenn sich Software bockig zeigt, helfen diese Tricks weiter
- 190 Probleme mit Dateien Wir zeigen, wie Sie Daten retten, die sich nicht mehr öffnen lassen
- 196 Rechnerprobleme lösen Auch der Mac kann in den Streik treten. Wir geben Anleitung zur Starthilfe

## Macwelt XL 01/2010 **Inhalt**

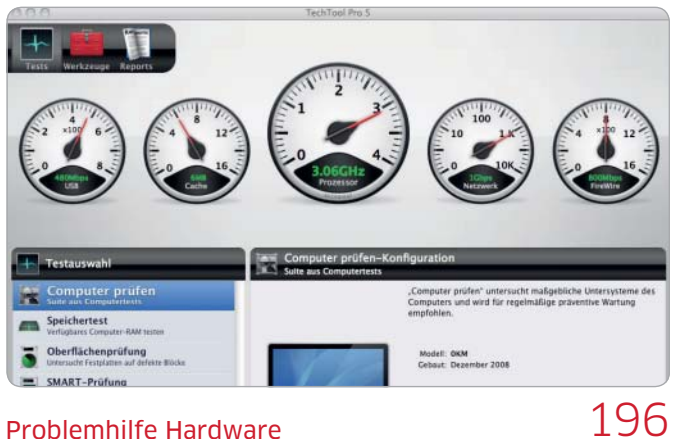

#### Problemhilfe Hardware

Im Zusammenspiel zwischen Mac, Druckern, Laufwerken und anderen Geräten treten manchmal Probleme auf, wir haben die Lösungen dafür

200 Probleme mit Laufwerken

Ob Festplatte, CD oder DVD, mit ein paar Handgriffen laufen sie wieder

- 204 Probleme mit Druckern Stau bei den Druckjobs? So beheben Sie Fehler am Mac und unter Windows
- 208 Netzwerkprobleme Wenn der Mac sein Netz nicht mehr findet, helfen unsere Tipps weiter
- 212 Probleme beim Internet-Zugang Kein Internet, keine Mails? Wir zeigen, wie Sie wieder online kommen

## Rubriken

#### 273 Impressum

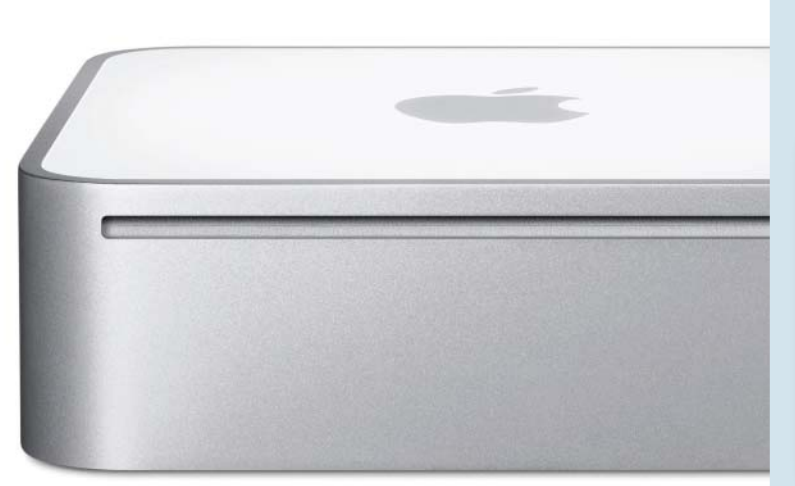

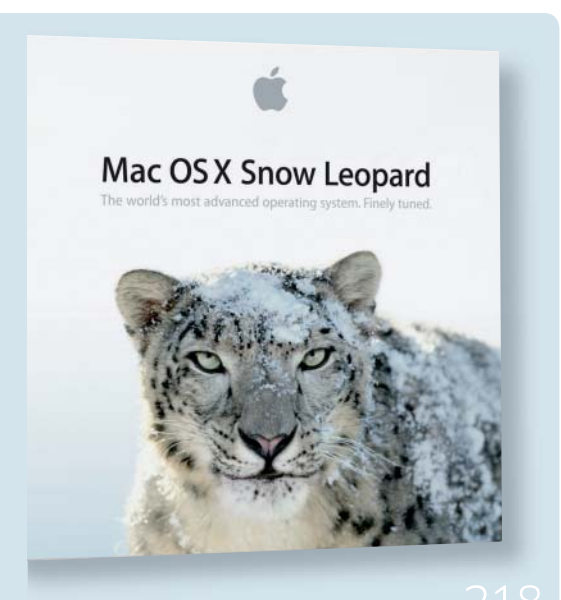

## Powertipps für Mac-OS X

- 218 Top-Tipps für Snow Leopard
- 222 Installation & Updates
- 224 Starten & Ausschalten
- 228 Finder & System einrichten
- 234 Programme, Spaces, Expose
- 238 Dateien suchen & verwalten
- 248 Daten sichern und schützen
- 254 Drucken und Schriften
- 257 Festplatten & Medien
- 260 Airport & Netz
- 268 Safari, Mail, Chat
- 272 iTunes

PLUS: 56 Seiten Power-Tipps  $\rightarrow$ 

## **Macwelt** Mac-OS X 10.6 Snow Leopard Tester

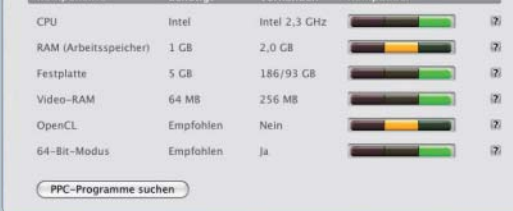

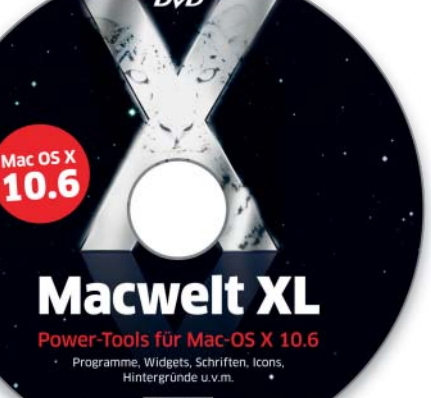

# Top-Tools für 10.6

Dass man jedes System noch verbessern kann, zeigt die Entwicklergemeinde mit zahlreichen Tools, die Snow Leopard in puncto Funktion und Sicherheit optimieren. Wir haben die besten zusammengetragen

Auf der DVD finden Sie eine große Auswahl an Software, mit der Sie Snow Leopard deutlich erweitern können. Die fleißigen Mac-Entwickler haben viele nützliche Funktionen ergänzt, die Mac-OS X flexibler, sicherer oder einfach komfortabler machen. Wir haben die besten Tools zusammengestellt. Und für den Notfall haben wir die DVD zum startfähige Rettungsmedium gemacht.

#### Alles für Snow Leopard

Bei vielen Workshops und Tutorials haben wir zusätzliche Programme empfohlen oder direkt zum Einsatz kommen lassen. Diese finden Sie im Ordner "Software zum Heft", damit Sie sofort loslegen und die vielen Workshops nachmachen können.

Außerdem haben wir im Ordner "Top-Tools" eine Auswahl besonders nützlicher und empfehlenswerter Programme für Mac-OS X 10.6 zusammengestellt, die nicht direkt im Heft erwähnt werden, aber auf jeden Fall einen näheren Blick lohnen.

Mit Open Office liegt sogar ein komplettes freies Office-Paket bei, mit dem Sie alle Standardaufgaben im Büro und zu Hause komfortabel erledigen können. Wer bereits die Office-Suite 2008 von Marktführer Microsoft nutzt, findet auf der DVD die aktuellen Updates.

#### Extras inklusive

Zwei Ordner möchten wir Ihnen noch besonders ans Herz legen. In "Macwelt-TV" finden Sie 36 Videos, die Macs und Software live im Test zeigen. Außerdem enthält "Fotos, Fonts und Icons" eine riesige Auswahl an Schriften, Bildschirmhintergründen und Iconsammlungen.

Wir hoffen, dass Ihnen unsere XL-Mischung gefällt, und wünschen viel Spaß beim Stöbern. *maz*

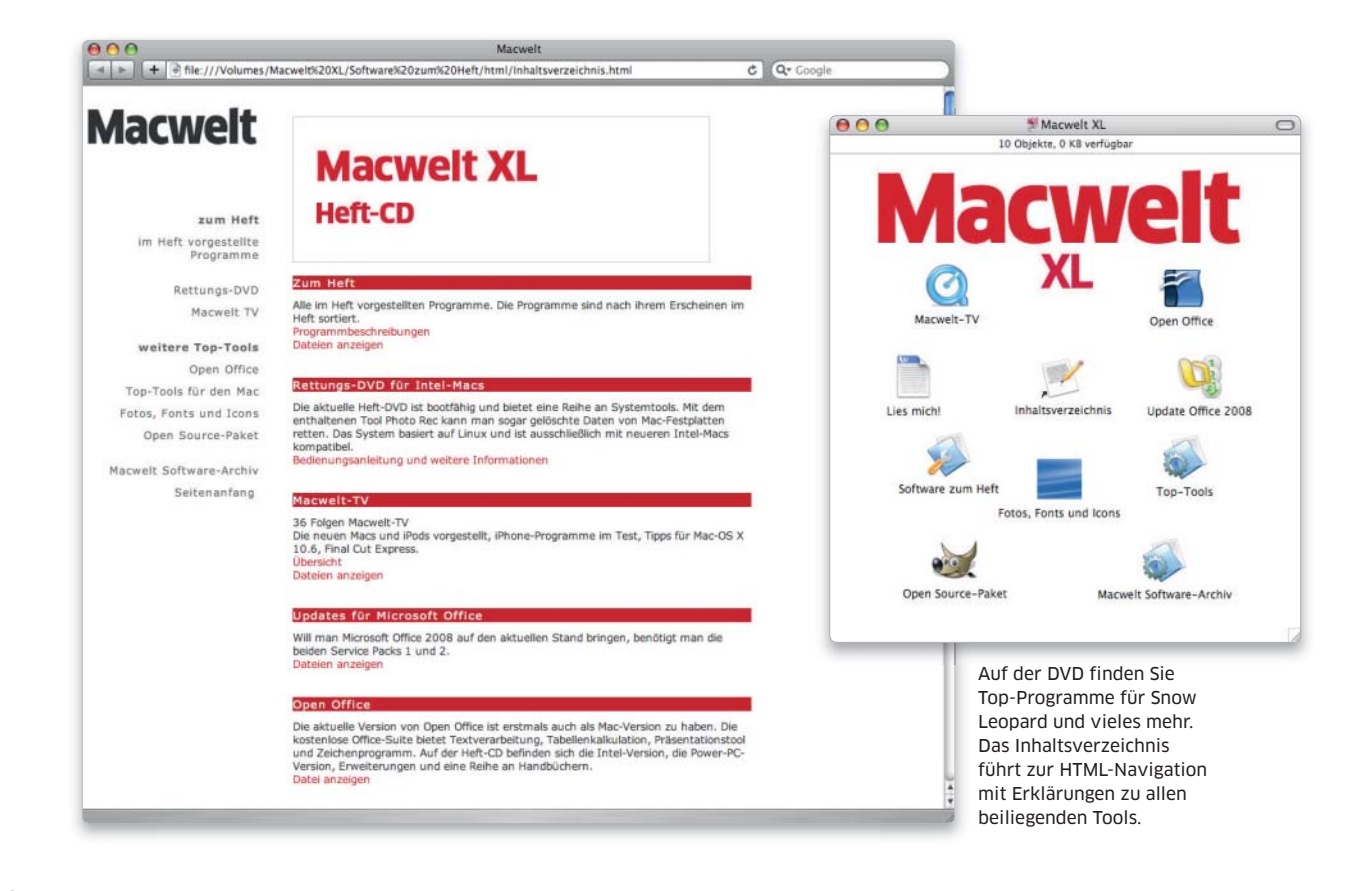

Startfähige Rettungs-DVD Die Heft-DVD ist bootfähig und bietet eine Reihe von Systemtools. Mit dem enthaltenen Tool Photorec kann man sogar gelöschte Daten von Mac-Festplatten retten. Das System basiert auf Linux für Intel-Macs. Wie Sie es konfigurieren und benutzen, erklären wir ausführlich in der HTML-Dokumentation der DVD und in zwei Work-

shops im Heft.

Macwelt-TV In 36 Folgen Macwelt-TV stellen wir im FIlm die aktuellen Macs und iPods vor, testen iPhone-Programme und geben Tipps für Mac-OS X 10.6 und Final Cut Express.

Alles fürs Office Auf der DVD finden Sie aktuelle Updates für Microsoft Office 2008 und als freie Alternative fürs Büro die komplette Open Office Suite.

Schriftsammlung Für die ansprechende Gestaltung Ihrer Dokumente, egal ob privat oder geschäftlich, legen wir über 400 Fonts bei. Die meisten dürfen ohne Einschränkungen genutzt

Fotos und Icons Zur individuellen Verschönerung von Snow Leopard dienen über 200 Hintergrundbilder und mehr als

Software-Archiv Hier finden Sie sechs Programmsammlungen aus der Rubrik PD und Shareware mit Testberichten.

Open-Source-Paket In unserem Open-Source-Paket finden Sie einige Perlen der freien Software, wie zum Beispiel den Audioeditor Audacity, die Bildbearbeitung Gimp, den Browser Firefox oder das Satzsystem Latex.

Große

werden.

1000 Icons.

Macwelt-

9

## Übersicht Software auf DVD

#### Top-Tools für Snow Leopard

- 1Password
- Abee
- Ad Subtract
- Adium
- Album Cover Finder
- Antivir
- APGrapher
- App Store Expense
- App Update
- Auction Sieve
- Audacity – Audio Refurb
- Aurora
- Awaken
- 
- Battery Health Monitor – Better Sound
- Better Zip
- Bibdesk
- Birthday Scanner
- Blender
- Bonjour Monitor
- Books
- Buddi
- Busy Cal
- Calaboration
- Camera
- Camino – Capivara
- Carbon Copy Cloner
- Check Up
- Chicken of the VNC
- Chronosync
- Clamxav – Clochette
- 
- Cocoa Packet Analyzer
- Coconut Battery
- Coconut Identity Card
- Coolbook
- Cover Stream
- Cross FTP
- Cyberduck
- Delibar
- Disc Rotate
- Display Rotation
- Dock Star
- Dropbox
- Dup Scan
- Eagle Filer
- Emailchemy
- Ethernal
- Eudora
- 
- Export Adress Book
- ffmpegx
- Fileward
- Filezilla
- Final Cut Assistant – Firefox
- Font Finagler
- Font Nuke
- FreeMind
- Frizzix
- Fsync
	- Garage Buy
	- Garage Sale
	- Geekbench

– Gizmo – Glims

– Growl – Handbrake – Helios Lantest – iAntivirus

– Incoming – Inkscape

- Gimme Some Tune
- Gimp

– Glub Tech Secure FTP

– iMovie Location Editor

– iPhone Backup Extractor – iPhone Explorer – iPhoto 2 Twitter – IPNet Sentry – iRehearse – iScroll – iSight Disabler  $-$  iSquint – iStat Pro – iStumbler – iToner – iTunes Shut

– iTunes Store Link Deleter

– Jalbum – Jollys Fast VNC – Kava Services – Kee Pass X – Kompozer – Language Switcher

– LaTeX – Leopard Tester – Little Snapper – Little Snitch – Mac Gizmo – Mactracker – Mail Badger – Mail Followup – Mail Tags – Mail Unread Menu – Mail–Act–On – Mail–Scripts

– Graphic Converter

- - Net News Wire – Noobproof

– Mail–Steward – Maintidget – Max – MD Helper – md5 – Media Link – Mendeley – Metax – MP3 Trimmer – Music Box – Music Rescue – Net Monitor

– Smultron – Soundboard – Spam Sieve – Spotless – Steer Mouse – Stomp – Stuffit Expander – Sunbird – Super Duper – Switch Res – Syrinx – Task Card – Texshop – Thunderbird – Time Machine Editor

– Times – Tinker Tool – Tooble – Traffix – Transmit – Trash Magic – True Preview – Truecrypt – Ts Muxer – Tunes Text – Twin

– Unmount Volumes – uTorrent – Vienna – Virtual Box – Visage Login – Viscosity – VM Ware – Wake on LAN – Waterroof – Web Assistant – Winclone mit NTFS Progs – WM Components – Wradio – Xmeeting – Xmind – Yam iPod – Yummy FTP

- Ofaco
- Google Quick Search Box
	- Onyx
	- Opera
	- OTRS
	- Pacifist
	- Pantry
	- Parallels
	- Password Wallet
	- Paste Master
	- PDF Garden
	- Perian – Phone View
	- Photorec
	- Picasa
	- Pith Helmet
	- Pixel
	- Power Mail
	- Precipitate
	- Preferential Treatment
	- Protemac Meter
	- Quicksilver
	- Quiet Read
	- Radio Gaga
	- Radioshift
	- Rarify
	- Red Hand
	- Rember

– Saft – Sandvox

– Scribus – Seashore – Shrook – Simplify Media – Slip Box – Smallimage – Smart Utility – SMC Fan Control – Smilla Enlarger

- Remote Buddy
- Remote Sight

– Screenshots Pref Pane

# Snow Leopard

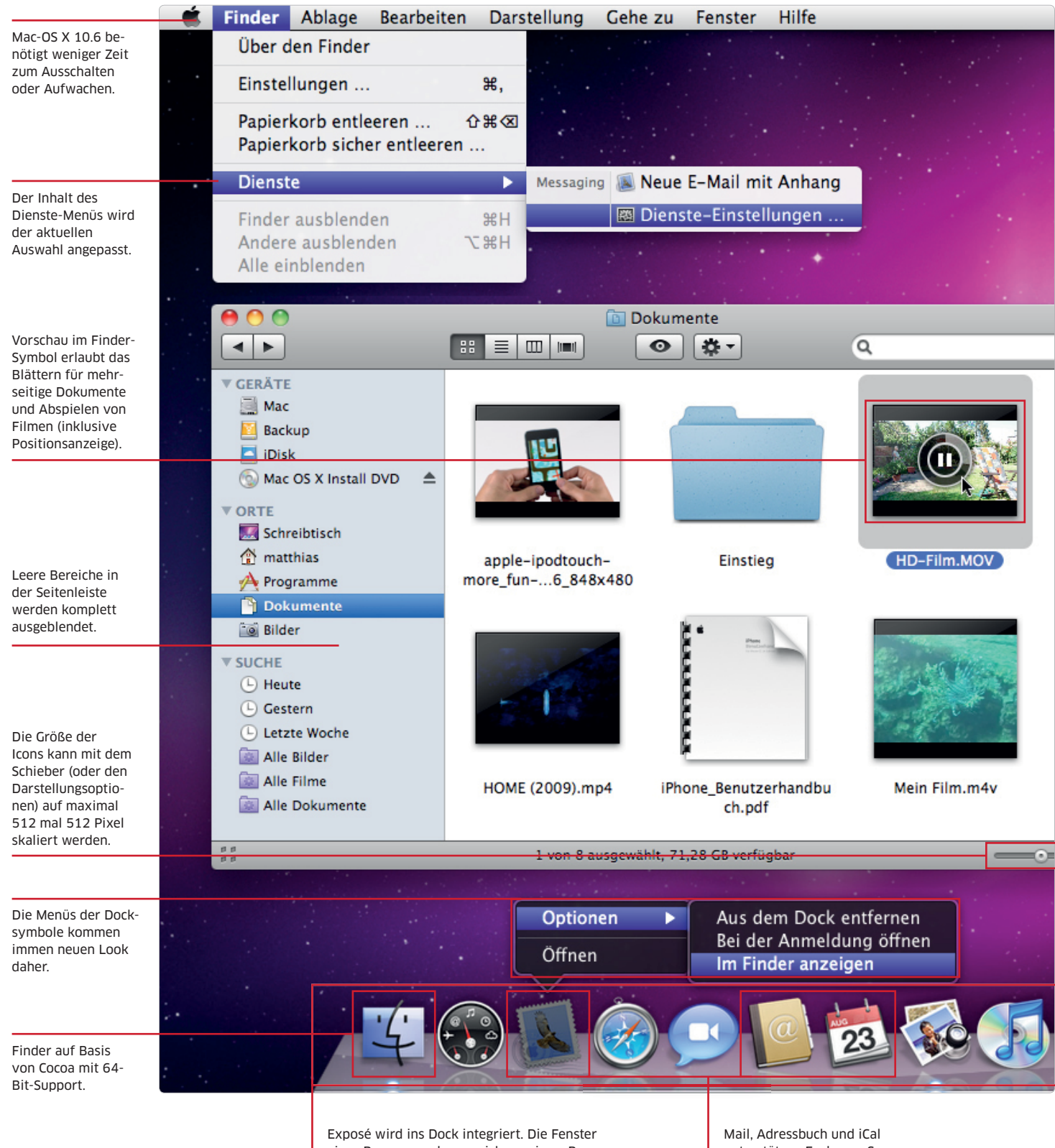

eines Programms lassen sich anzeigen. Per Tabulator springt man zum nächsten Programm. unterstützen Exchange Server 2007 von Microsoft.

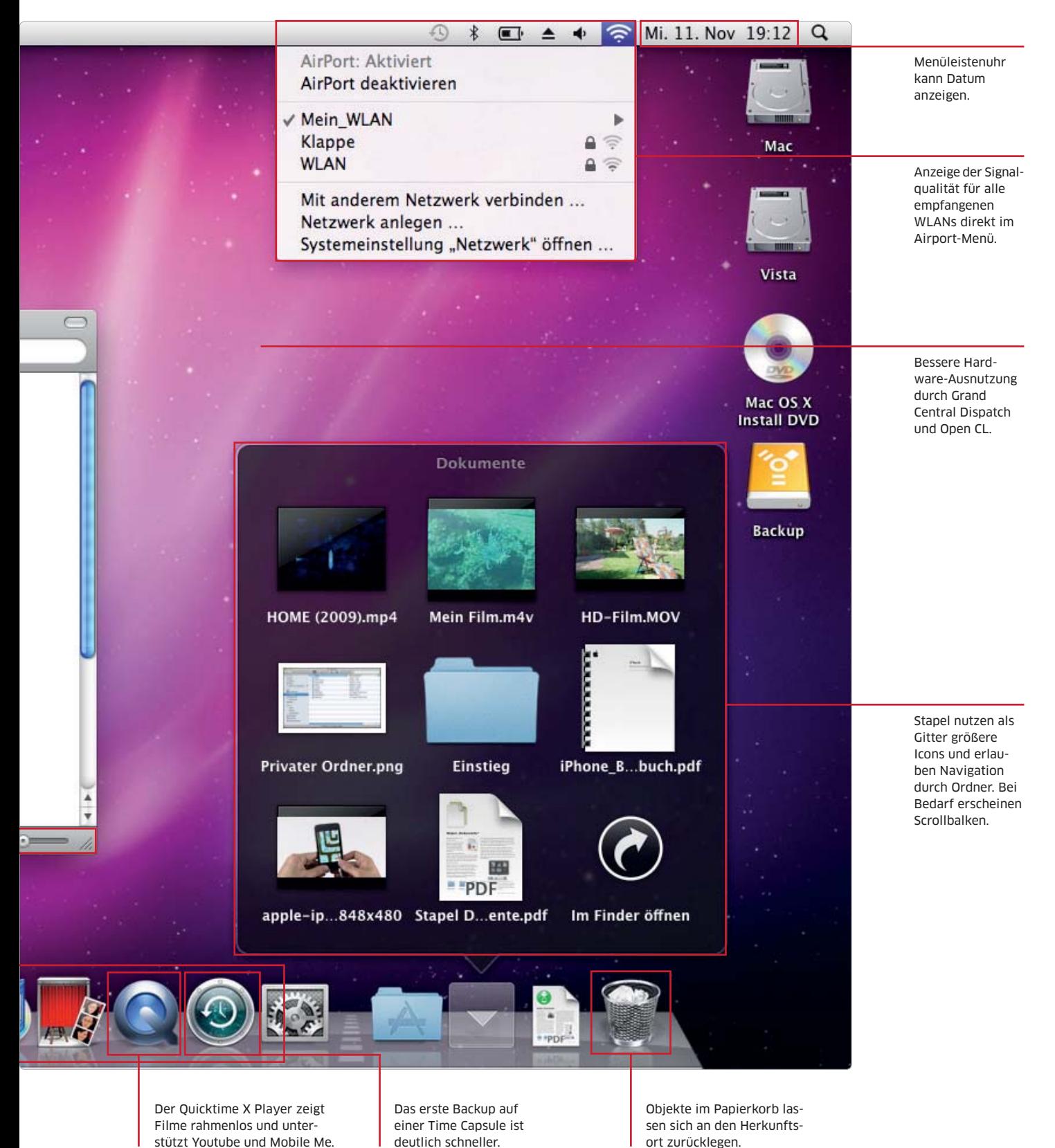

11

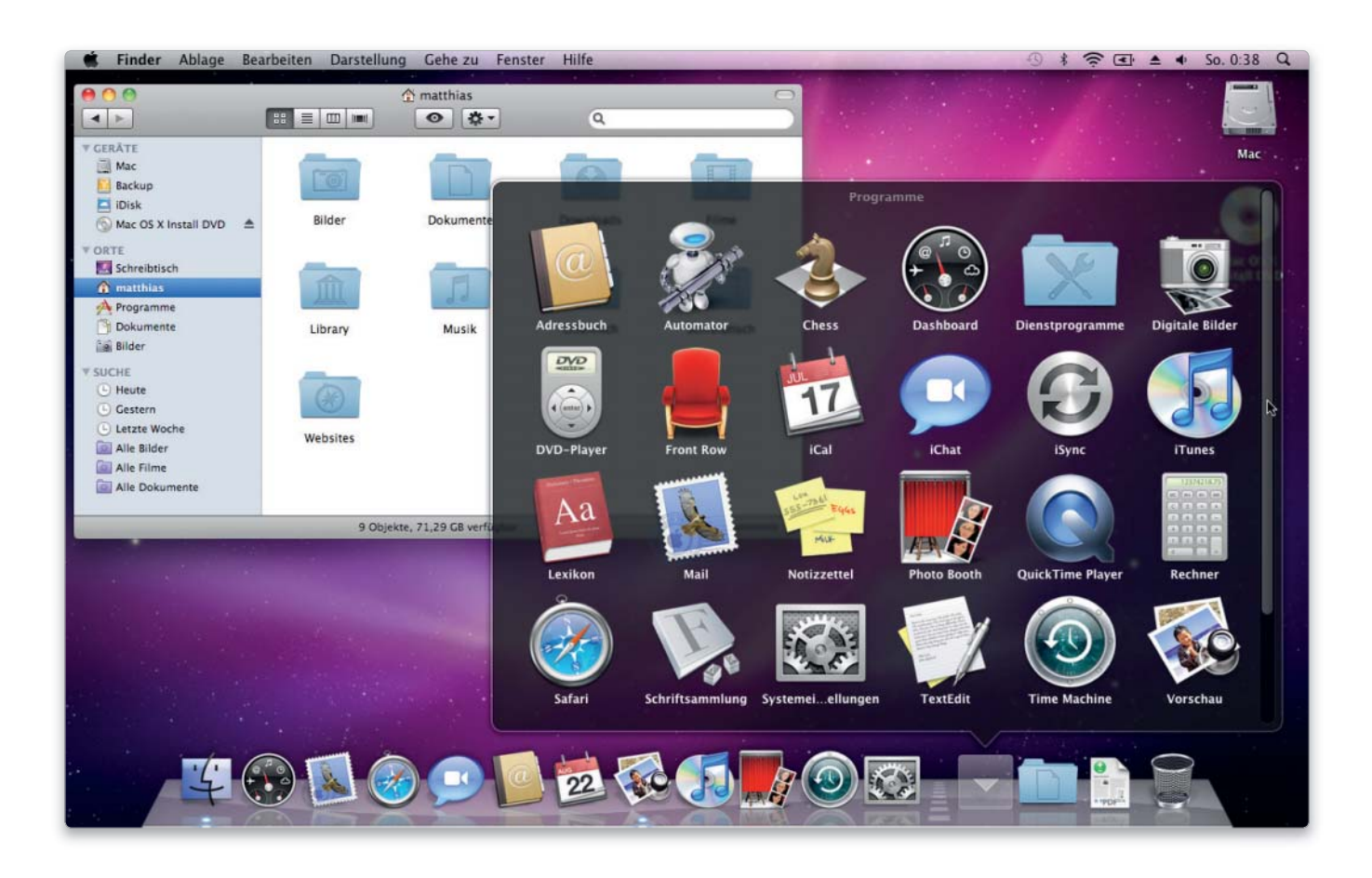

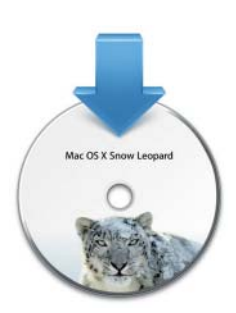

#### Voraussetzungen

- Mac mit Intel-CPU
- 1 GB RAM (wir empfehlen mindestens 2 GB)
- 5 GB Plattenplatz
- DVD-Laufwerk
- Preis: 29 Euro als Update von Mac-OS X 10.5; 169 Euro für Mac Box Set (Mac-OS X 10.6 mit iLife und iWork)

# Leopard reloaded

Mac-OS X 10.6 bietet viele interessante neue Funktionen. Die Oberfläche ist schneller und mit Verbesserungen an Dock, Exposé und Übersicht auch noch komfortabler geworden. Unser Überblick zeigt alle wichtigen Änderungen

Der Name des neuen Systems ist gut gewählt. Snow Leopard klingt nicht nur so ähnlich wie der Vorgänger, sondern ist es auch. Und das ist gar nicht negativ gemeint. Es gibt keine gravierenden Änderungen in der Benutzerführung, sodass man sich als ehemaliger Leopard-Nutzer sofort zurechtfindet. Beim ersten Blick auf ein frisch installiertes Mac-OS X 10.6 wird man zunächst das Gefühl nicht los, dass sich eigentlich nichts verändert hat. Bei der Arbeit merkt man dann aber schnell, wie viel Arbeit in Mac-OS X 10.6 steckt und dass das neue System deutlich mehr als nur ein etwas eskaliertes 10.5.x-Update ist.

Snow Leopard ist eine konsequente Weiterentwicklung des Vorgängers. Apple hat praktisch an allen Ecken und Enden des Systems geschraubt. Bekannte Funktionen, zum Beispiel die Übersicht, Stapel oder die Exposé-Funktion, wurden verbessert.

Zum Einstieg stellen wir Ihnen hier die wichtigsten Neuerungen vor. Detaillierte Infos zur Konfiguration und Nutzung folgen in den anschließenden Workshops und Tutorials.

#### Bedingungen für den Umstieg

Snow Leopard ist das erste Mac-OS-X-System, das Apple als vergünstigtes Upgrade anbietet. Wer bereits einen Mac mit einer Leopard-Lizenz

hat, kann Mac-OS X 10.6 für nur 29 Euro erwerben und als Update installieren. Wer noch 10.4.x alias Tiger benutzt, soll nach Apples Willen zum "Mac Box Set" greifen, das zusätzlich zur Vollversion von Snow Leopard die Multimedia-Suite iLife und Apples Office-Paket iWork enthält. Das umfassende Komplettpaket kostet 169 Euro. Für die private Nutzung bietet Apple zusätzlich Familienlizenzen an, die die Installation auf fünf Macs im gleichen Haushalt erlauben. Sie kosten 49 (Upgrade) beziehungsweise 229 Euro (Box Set).

Die umfangreiche Überarbeitung des Systems hat allerdings nicht nur positive Effekte. Mit Snow Leopard

*i*

schließt Apple nämlich auch mit dem Kapitel Power-PC ab. Das neue System arbeitet nur noch auf Macs mit Intel-Prozessor.

#### Der Snow-Leopard-Finder

Herausragende neue Features wie die Übersicht (Quick Look), Spaces, Time Machine oder Boot Camp, mit denen Mac-OS X 10.5 auftrumpfte, sucht man fast vergebens. Dafür hat sich unter der Haube sehr viel getan. Apple hat den Finder vollständig neu geschrieben und auf die "Cocoa"-Umgebung umgestellt. Damit löst Apple sich bei diesem wichtigen Werkzeug endlich von der alten 32-Bit-Umgebung "Carbon", die seinerzeit eingeführt wurde, um Entwicklern den Umstieg vom klassischen Mac-OS zu erleichtern – ein wichtiger Schritt.

Auch wenn man äußerlich nicht viel von dem Wechsel sieht, so profitiert der Finder zum Beispiel durch besseres Multithreading, was die Reaktion auf Anwenderbefehle und die Arbeitsgeschwindigkeit verbessert. Außerdem ist der Snow-Leopard-Finder nun eine 64-Bit-Applikation, die dank Cocoa-Basis alle neuen Systemtechnologien nutzen kann.

#### Sprung auf 64 Bit

Neben System und Finder liefert Apple mit Snow Leopard auch fast alle Applikationen und Dienstprogramme als 64-Bit-Anwendungen aus. Zu den Ausnahmen gehören die Media-Tools DVD Player und iTunes sowie die Hilfsprogramme Grapher und X11. Da diese Tools alle keinen extrem großen Speicherhunger aufweisen, ist das aber eher ein kosmetisches Problem (siehe Kasten).

Als Anwender müssen Sie sich nicht darum kümmern, ob es sich bei einem Programm um eine 32- oder 64-Bit-Applikation handelt. Snow Leopard erkennt dies beim Öffnen. Sie können auch problemlos beide Programmtypen parallel auf einem System nutzen. Über die Finder-Information können Sie sogar erzwingen, dass Snow Leopard ein Programm im 32-Bit-Modus startet. Dafür dürfte es aber nur selten Verwendung geben. Um die Verwirrung komplett zu machen, startet das System oft einen 32-Bit-Kernel, obwohl der Mac mehr könnte. Das liegt daran, dass der Kernel und seine Extensions im gleichen Modus laufen müssen. Fehlen 64-Bit-Treiber für einige Hardware-Komponenten, fährt der Anwender mit 32 Bit eindeutig besser. Er kann dann aber trotzdem noch Anwendungsprogramme mit 64 Bit starten.

Mit dem Dienstprogramm Aktivitätsanzeige können Sie übrigens jederzeit kontrollieren, um welchen Typ es sich bei laufenden Programmen jeweils handelt. Es zeigt in der Spalte "Art" Intel- und Power-PC-Programme. Auf 64-Bit-fähigen Macs gibt es zusätzlich noch an, ob ein Programm als 64-Bit-Applikation läuft.

#### Installation

Den Installationsvorgang hat Apple deutlich geschmeidiger gestaltet. Er erfordert weniger Eingaben vom Anwender, erlaubt aber auch weniger Anpassungen. Der optimalen Installation widmen wir uns später noch in einem eigenen Artikel.

#### Fenster und Icons

An den Finder-Fenstern fällt sofort der Schieber für die Größe der Dateisymbole auf. Die Icons lassen sich darüber auf maximal 512 Pixel Größe, statt vorher 128, skalieren. Für normale Icons wäre das sicher über das Ziel hinausgeschossen, doch in Verbindung mit der Symbolvorschau ist es durchaus sinnvoll. Die Funktion lässt sich seit Leopard über die Darstellungsoptionen des Finders aktivieren und zeigt eine Miniatur des Dokuments als Dateisymbol. In Snow Leopard hat Apple die Fähig-

#### Mehr Platz durch 64 Bit

Mit Snow Leopard hat Apple die Umstellung vom 32-Bit-System auf 64 Bit praktisch abgeschlossen. Die daraus resultierenden Konsequenzen und möglichen Vorteile sind für den durchschnittlichen Anwender in der Regel eher gering.

Die 64-Bit-Adressen bieten Raum für 16 Exabyte, das sind 16 Milliarden Gigabyte. Das ist eine ganze Menge, zumal die bauliche Obergrenze für echtes RAM in einem Mac Pro momentan bei 32 Gigabyte liegt. Snow Leopard kann bis zu 16 Exabyte RAM verwalten und ist damit bestens für die nächsten Mac-Generationen gerüstet. Mac-OS X unterstützt sowohl 32- als auch 64-Bit-Applikationen, die problemlos parallel arbeiten können. Die virtuelle Speicherverwaltung des Systems weist den Programmen geeignete Speicherbereiche zu. Eine 32-Bit-Applikation kann 4 Gigabyte für sich selbst und ihre Daten nutzen. Nur Anwendungen, die damit nicht auskommen, profitieren von dem großzügigen Platzangebot eines 64-Bit-Systems.

Damit Snow Leopard Programme im 64-Bit-Modus starten kann, muss aber auch die Hardware mitspielen. Es sind nämlich nicht alle Intel-CPUs dazu in der Lage. Alle Xeon- oder Core-2-Prozessoren sind 64-Bit-fähig. Nur die erste Core-Generation, Codename "Yonah", ist auf 32 Bit beschränkt. Diese CPUs finden sich vor allem in Macs, die in der ersten Hälfte des Jahres 2006 vorgestellt wurden. Dabei sollte man nicht Core Duo und Core 2 verwechseln. Der erste ist ein Doppelkern aus der Yonah-Serie, und erst der zweite entstammt der nachfolgenden Generation, ist also ein 64-Bit-Prozessor.

Mac-OS X 10.5 konnte übrigens auch schon 64 Bit adressieren und entsprechende Programme starten. Da die grafischen Bibliotheken des Systems noch nicht entsprechend angepasst waren, kamen allerdings nur "faceless" im Hintergrund arbeitende Programme in den Genuss des großen Speicherangebots. Sie wurden über die Kommandozeile im Terminal oder ein Steuerprogramm vom Finder aus gestartet. Unter Snow Leopard kann nun auch ein 64- Bit-Programm die gewohnten Menüs und Fenster nutzen.

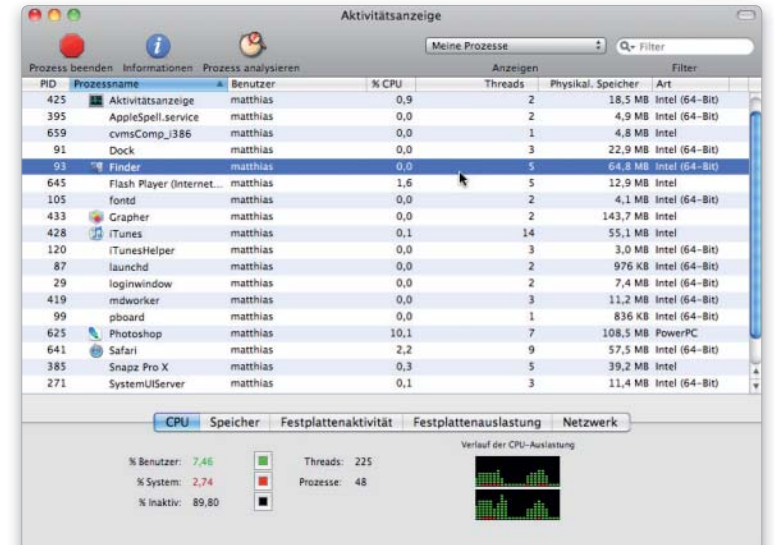

Der Aktivitätsmonitor zeigt zu allen laufenden Prozessen den Typ an. Er unterscheidet dabei Intel- und Power-PC-Code. Zudem stellt er dar, welche Programme im 64-Bit-Modus arbeiten.

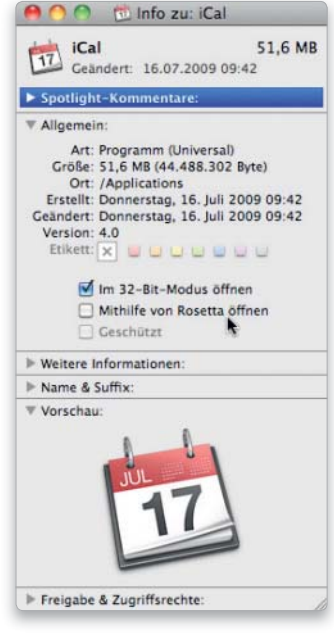

Ein Mausklick im Info-Fenster des Finders reicht, um eine Applikation im 32-Bit-Modus starten zu lassen. Universal-Binaries enthalten auch noch Power-PC-Code und lassen sich in der Rosetta-Umgebung starten.

*i*

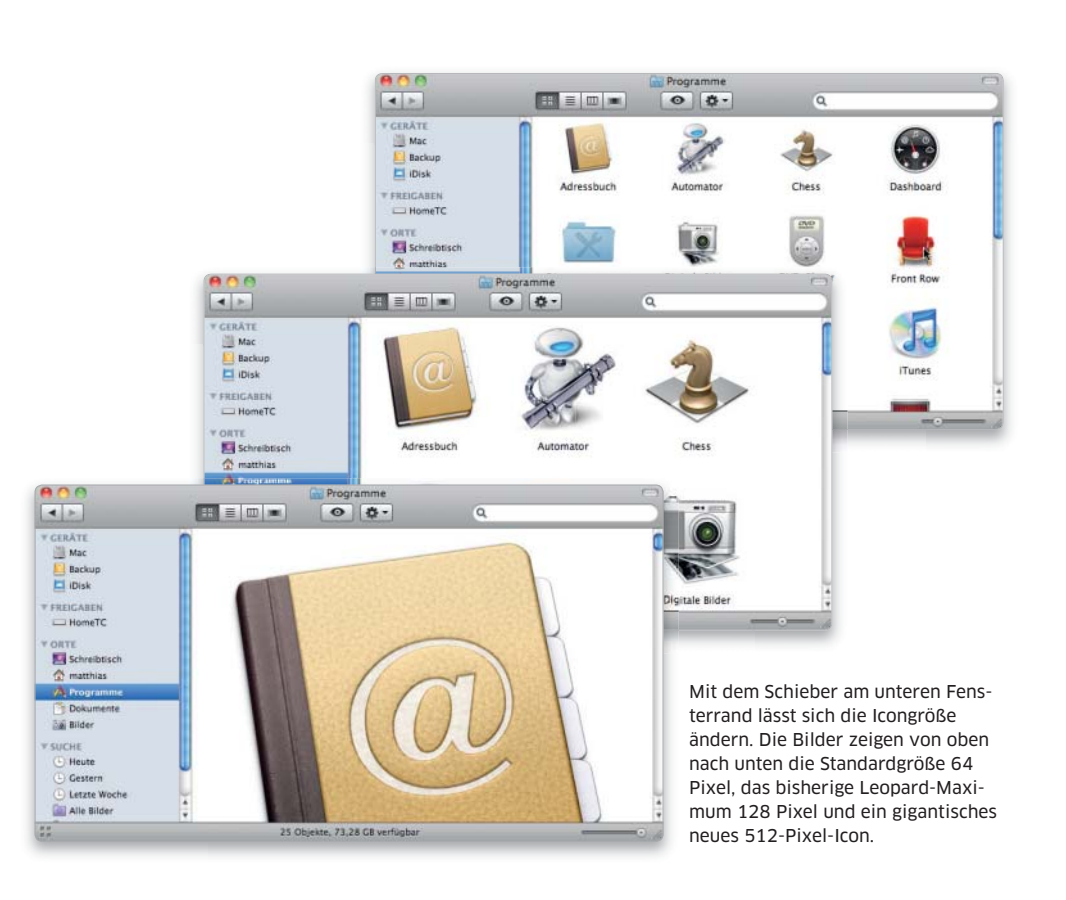

#### Technologien für mehr Power

Neben der 64-Bit-Umstellung und Quicktime X bietet Snow Leopard mit Grand Central Dispatch und Open CL noch zwei weitere wichtige Schlüsseltechnologien, die beide das Potenzial für eine deutliche Leistungssteigerung des Systems haben.

Der Versuch, die Computerleistung vor allem durch immer höher getaktete CPUs voranzutreiben, ist gründlich gescheitert. Die Lösung heißt Multicore-Prozessoren. Zwei oder vier CPU-Kerne auf einem Chip sind heute Standard, aber es werden sicher noch mehr. Um die Leistung dieser komplexen Prozessoren auszuschöpfen, muss man die Aufgaben in kleine Teiljobs ("Threads") zerlegen, die sich parallel bearbeiten lassen. Genau hier setzt Grand Central Dispatch an. Es bietet die Verteilung der Threads auf die vorhandenen Rechenknechte an. Dafür ist Grand Central Dispatch in den Systemkern integriert. Das ist wesentlich effektiver, als diese Aufgabe jedem einzelnen Anwendungsprogramm selbst zu überlassen. Snow Leopard verdankt der durchgehenden Optimierung für mehrere Prozessoren viele Performancevorteile und schnellere Reaktionen auf Anwendereingaben. Es nimmt auch den Entwicklern Arbeit bei der aufwendigen Thread-Verwaltung ab, sodass in Zukunft immer mehr Programme die vorhandene Leistung besser ausschöpfen.

Ein zweiter Ansatz zur Leistungssteigerung ist Open CL, das den Grafikchip des Macs für normale Anwendungen nutzbar macht. Rechenaufwendige Teile einer Applikation können damit auf die GPU ausgelagert werden, um die Hauptprozessoren zu entlasten. Die für aufwendige 3D-Spiele hochgezüchteten GPUs sind mittlerweile extrem leistungsfähig geworden. Open CL funktioniert mit den Nvidia-Chips Geforce 8600M GT, 8800 GT/GTS, 9400M, 9600M GT sowie GT 120 und 130. Von ATI/AMD werden die beiden Radeon-Chips 4850 und 4870 unterstützt.

keiten der Vorschaufunktion noch erweitert. Sie können nun direkt im Finder-Fenster durch mehrseitige Dokumente blättern oder einen Film sehen. So haben Sie neben der Übersicht und der Cover-Flow-Darstellung noch einen dritten Weg, in Dokumente hineinzuschauen, ohne dafür erst das zugehörige Programm starten zu müssen.

Die Seitenleiste der Finder-Fenster verhält sich in Snow Leopard auch etwas anders. Sie können nach wie vor über die Finder-Einstellungen festlegen, was dort angezeigt wird, oder einfach Objekte mit der Maus dorthin ziehen oder entfernen. Wenn Sie allerdings alle Einträge aus einem Bereich wie "Orte" oder "Suche" löschen, zeigt der Finder nun auch dessen Titel nicht mehr an. Das spart Platz und verbessert die Übersicht.

#### Dock und Stapel

Die Arbeit mit Stapeln ist etwas komfortabler als früher, vor allem bei sehr vollen Ordnern. Beim Klick auf einen Ordner im Dock zeigt das System dessen Inhalt, wobei Sie wie gehabt die Auswahl zwischen der Anzeige als Fächer, Gitter und Liste haben. In der Gitterdarstellung werden die Objekte in einem Raster angeordnet.

Damit möglichst viele Icons Platz haben, hat Leopard sie bei vollen Ordnern früher stark verkleinert. Snow Leopard lässt die Icons größer und blendet bei Bedarf einen Scrollbalken am Rand ein. Außerdem können Sie im Gitter einen Ordner anklicken, um dessen Inhalt zu sehen, ohne die Darstellung zu verlassen. Mit einer kleinen Pfeiltaste am oberen Rand kommen Sie wieder zum vorher gezeigten Ordner zurück. So können Sie direkt in der Stapelanzeige durch einen Ordner und seine Unterverzeichnisse navigieren.

Die in einigen Vorversionen von Snow Leopard zu sehende Zuordnung von Programmen zu "Spaces" direkt über das Menü des Docksymbols funktioniert in der aktuellen Version leider nicht. Man kann nur hoffen, dass Apple die praktische Funktion in einem zukünftigen Update wieder aufgreift.

Eine weitere neue Dock-Funktion betrifft Exposé. Wenn Sie ein Programm im Dock anwählen und die Maustaste gedrückt halten, zeigt Snow Leopard alle geöffneten Fenster des Programms in der Exposé-Übersicht. Diese Funktion liegt normalerweise auch auf F10, aber gerade wer Exposé nicht so oft benutzt,

wird den Zugang über das Dock wohl intuitiver finden. Sie können auch Objekte im Finder markieren und auf das Docksymbol eines Programms ziehen, um Exposé zu aktivieren. Per Tabulatortaste springt man übrigens zum nächsten geöffneten Programm und zeigt dessen Fenster.

Die Dock-Einstellungen bieten die neue Option "Fenster im Dock ablegen (Programmsymbol)", die für mehr Übersicht sorgen soll. Miniaturisierte Fenster landen dann nicht mehr auf der rechten Seite im Dokumentbereicht des Docks, sondern erscheinen nur noch im Menü des Programmsymbols, über das sie sich auch wieder aktivieren lassen.

#### Neu in Exposé

Auch die Fensterübersicht Exposé hat einige Optimierungen erfahren. Zum einen werden die Fenster jetzt etwas übersichtlicher angeordnet, sodass man in der Regel schneller das gesuchte findet. Neben den geöffneten Fenstern zeigt Exposé nun auch die im Dock abgelegten an. Letztere erscheinen in etwas kleinerer Darstellung im unteren Bereich der Übersicht. Sie lassen sich dadurch ebenfalls über Exposé auswählen. Das gilt auch für Fenster, die unter dem Programmsymbol im Dock abgelegt wurden.

#### Programm-Updates

Bei den mitgelieferten Programmen hat sich einiges getan. Dass die meisten nun 64-Bit-fähig sind, haben wir bereits erwähnt, es gibt aber auch viele spannende neue Funktionen. Natürlich gehört das neue Safari 4 zum Lieferumfang, das Apple bereits vorab für die älteren Systeme Leopard und Tiger freigegeben hat. Es bietet eine innovative Übersicht der Top-Sites mit aktuellen Galeriebildern, in vielen Bereichen deutlich bessere Performance und eine Art Sandbox für Plug-ins, die die Stabilität des Browsers bei Problemen mit Erweiterungen sicherstellen soll.

Vorschau kann jetzt mehrere Dokumente in einem Fenster öffnen und auch Kontaktabzüge erstellen, also Miniaturen vieler Bilder auf einer Seite ausgeben. Ein sehr praktisches neues Feature ist die clevere Textmarkierung. Das Programm analysiert das Layout eines PDF-Dokuments,

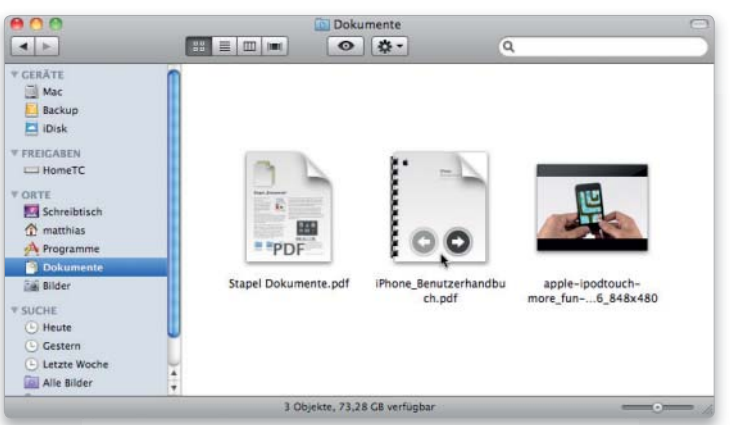

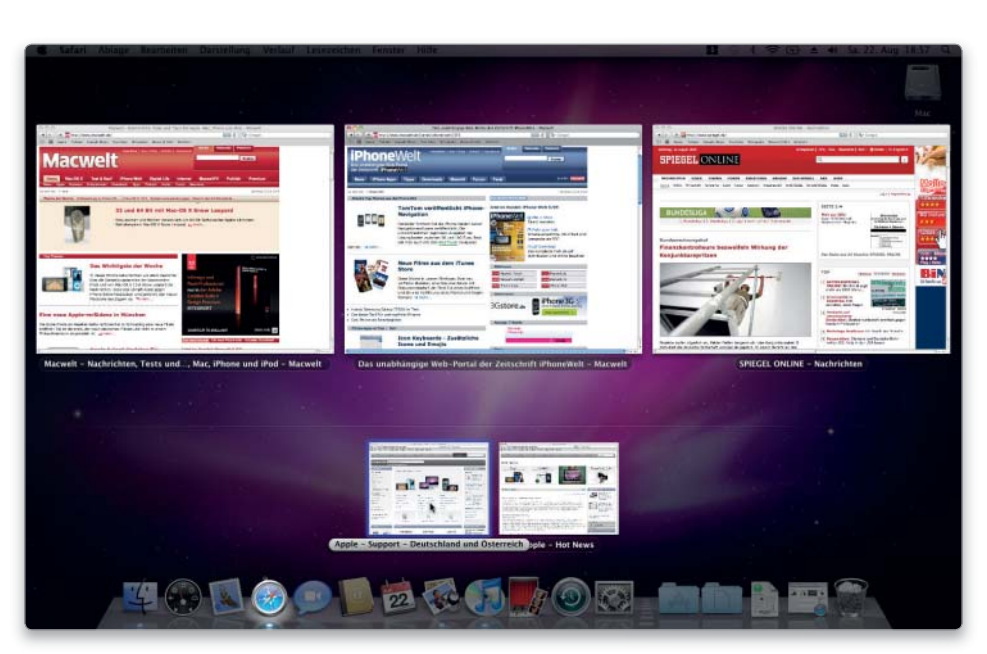

Die Fensterübersicht Exposé ordnet die Miniaturen nun übersichtlicher an. Im Dock abgelegte Fenster erscheinen etwas kleiner im unteren Bereich des Exposé-Bildschirms.

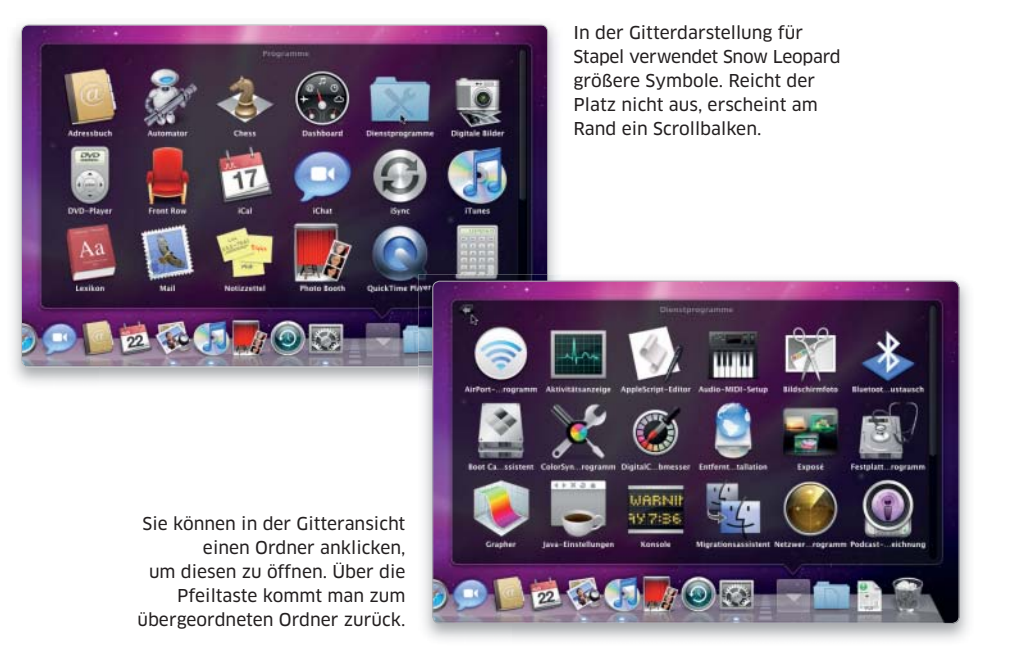

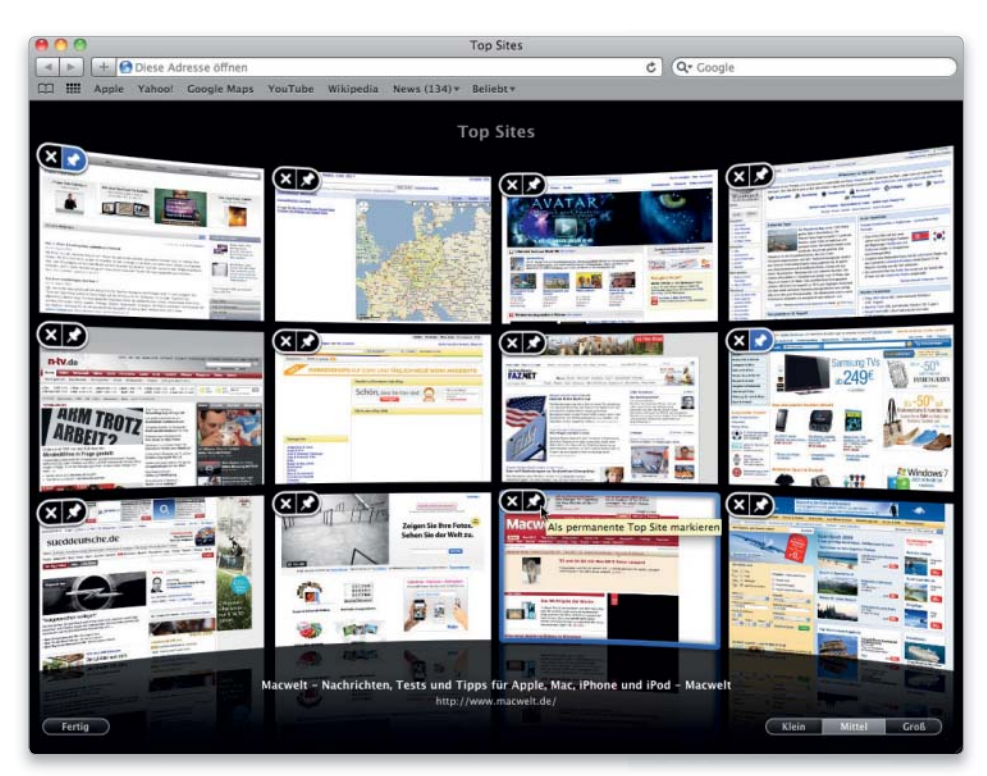

Safari 4 bietet die Top-Sites, die sich aus Favoriten und häufig benutzten Seiten zusammensetzen. Sie können auch selbst Seiten fest als Top-Sites markieren.

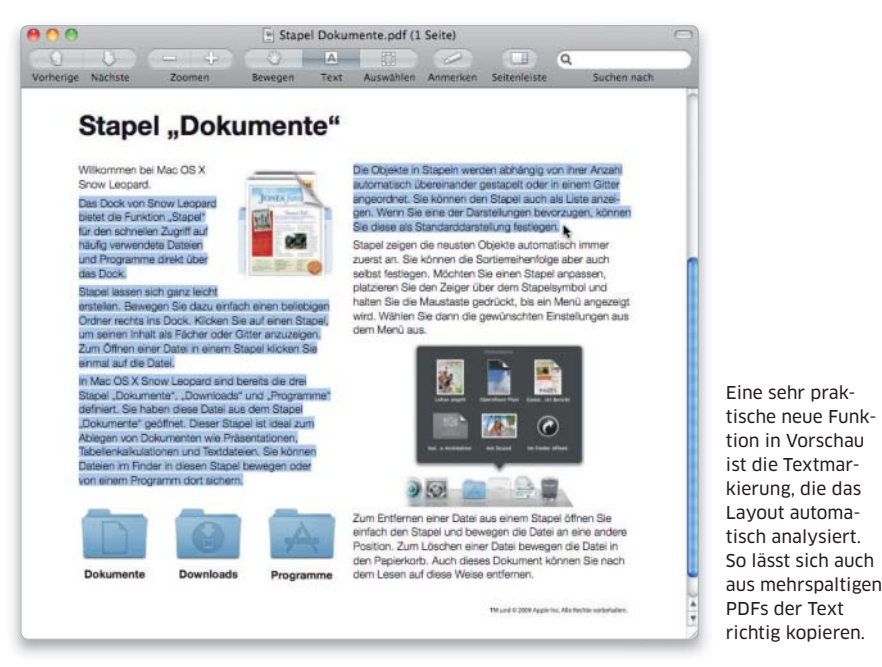

sodass Text auch in mehrspaltigen Dokumenten richtig markiert und kopiert werden kann. Hinzu kommen eine verbesserte Scanfunktion, Histogramme und vieles mehr.

#### iChat, Mail und iCal

Für bessere Kommunikation bringt Snow Leopard neue Versionen von iChat und Mail mit. Das erste unterstützt nun Video-Chats mit einer Auflösung von 640 mal 480 Pixeln. Die gleiche Auflösung lässt sich auch für iChat Theater nutzen. Außerdem soll das Update die Zuverlässigkeit der Verbindung verbessern und die notwendige Bandbreite deutlich reduzieren. Mithilfe der Übersichtsfunktion lassen sich übertragene Dateien direkt im Chat ansehen.

Mail ist deutlich schneller geworden und hat eine sortierbare Seitenleiste erhalten. Außerdem unterstützt es direkt Accounts auf Microsoft-Exchange-Servern. In E-Mails werden nun neben Kontaktdaten, Terminen und Webseiten auch Flugdaten erkannt, um sie direkt aus Mail mit dem Flight-Tracker-Widget im Dashboard aufzurufen.

iCal unterstützt jetzt direkt Googleund Yahoo-Kalender. Weitere Informationen zu Änderungen und neuen Funktionen in den mitgelieferten Programmen und Dienstprogrammen finden Sie in den anschließenden Artikeln.

#### Quicktime X

Die Basis für die Wiedergabe von AV-Medien ist in Snow Leopard Quicktime X. Die neueste Version von Apples Multimedia-Bibliothek nutzt den Grafikchip beim Abspielen und Skalieren von Filmen, aber, soweit möglich, auch beim Kodieren von H.264-Videos. Dadurch wird die CPU entlastet und auf fast allen Intel-Macs eine fließende Wiedergabe von HD-Videos ermöglicht.

Der neue Quicktime Player zeigt Filme in einem rahmenlosen Fenster, sodass nichts vom Videobild ablenkt. Die Titelleiste und die Bedienelemente zur Steuerung der Wiedergabe werden erst eingeblendet, wenn man den Mauszeiger in das Fenster zieht. Vorhandene Kapitelmarken werden mit Vorschaubildern gezeigt. Auch die Schnitt- und Exportfunktionen hat Apple überarbeitet. Die leicht zu bedienende Trimmfunktion erinnert stark an die des iPhone-OS 3.x. Der Player kann Filme direkt in iTunes importieren oder auch auf die Internet-Dienste Mobile Me und Youtube hochladen.

Der Quicktime X Player kann nicht nur Filme von der eingebauten iSight aufnehmen, sondern auch direkt das Geschehen auf dem Snow-Leopard-Desktop festhalten.

Quicktime X unterstützt Live-Streaming über HTTP-Protokoll. Die Qualität der Wiedergabe kann es automatisch an die verfügbare Bandbreite oder die Fähigkeiten des Clients anpassen. Dadurch braucht man nicht mehr mehrere Filme auf dem Server zu hinterlegen, abhängig davon, ob der Film auf einem Handy oder einem Computer wiedergegeben werden soll.

#### Microsoft Exchange

Snow Leopard bietet eine recht weitreichende Unterstützung für den Exchange Server 2007. Sie legen einfach in Mail einen Exchange-Account an. Das Programm kann die "Autodiscover"-Funktion des Servers nutzen, um auch gleich die Daten für iCal und Adressbuch zu beschaffen und einzutragen. Danach können Sie direkt mit den Mac-Programmen auf Ihre Exchange-Daten zugreifen – auch ohne Outlook oder andere zusätzliche Software.

#### Weitere Verbesserungen

Apple hat dem System auch bei vielen alltäglichen Vorgängen Beine gemacht. Snow Leopard fährt zügiger runter und wacht deutlich schneller wieder aus dem Ruhezustand auf. Der Verbindungsaufbau zu WLANs klappt ebenfalls flotter. Praktisch: Snow Leopard zeigt die Empfangsstärke für alle gefundenen Netze im Airport-Menü an. Wer Apples Time Capsule für sein Backup nutzt, wird sich darüber freuen, dass die langwierige erste Sicherung darauf mit Time Machine nun sehr viel schneller erledigt ist.

 Snow Leopard kann Drucktreiber beim Anschluss eines Druckers aus dem Internet laden und automatisch aktualisieren. Boot Camp bringt nun Unterstützung für HFS+ mit. Dadurch können Sie unter Windows auf das Mac-Volume zugreifen und Daten davon lesen. Damit wird auch der Datenaustausch von der Mac- zur Windows-Seite möglich. Mac-OS X konnte ja umgekehrt schon immer auf die Windows-Partition zugreifen. Ein Schreibzugriff ist nicht möglich, sodass keine erhöhte Gefahr durch Windows-Viren entsteht.

Bei der Texteingabe unterstützt Snow Leopard automatische Ersetzungen. Programme, wie Mail oder Textedit, die die Textfunktionen des Systems nutzen, können zum Beispiel aus den üblichen Zeichenketten wie "1/3" oder ":-)" echte Brüche oder Smilies erzeugen. Die Konfiguration erfolgt in den Systemeinstellungen unter "Sprache & Text". Außerdem hat Apple eine innovative neue Eingabemethode für chinesische Schriftzeichen implementiert und erlaubt Texte mit verschiedenen Schreibrichtungen in einem Dokument.

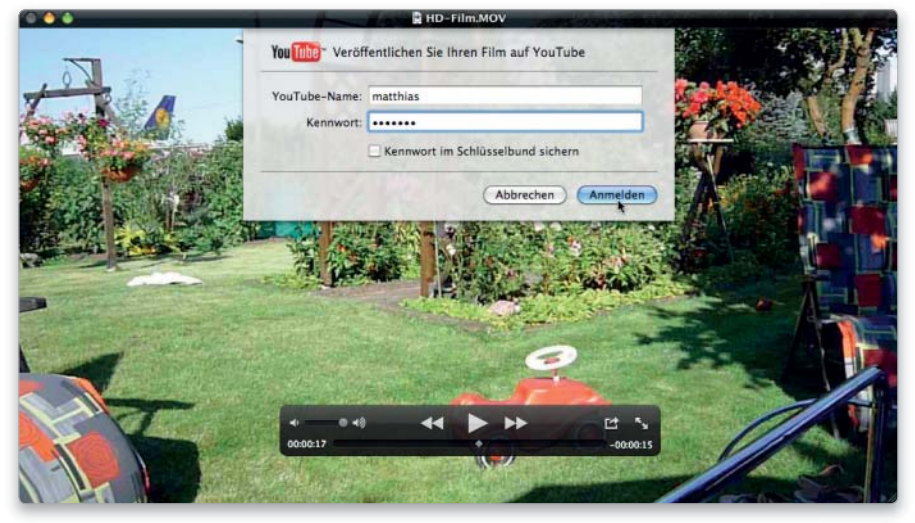

Der Player von Quicktime X kann Filme direkt auf Mobile Me und Youtube hochladen. Überschreitet der Film das 10-Minuten-Limit von Youtube, gibt es eine Warnung. Sie können den Film dann direkt im Player trimmen.

> die Einrichtung eines Exchange-2007-Accounts. Adressbuch und iCal können dabei gleich mitkonfiguriert werden.

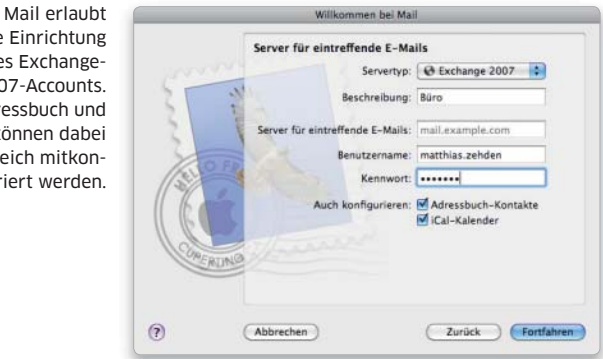

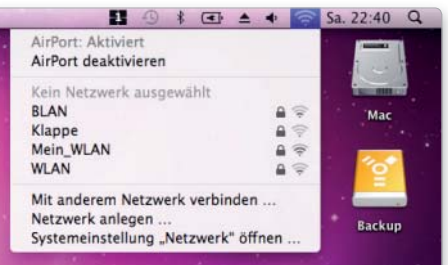

Im Airport-Menü zeigt Snow Leopard auch gleich die Signalstärke mit an, sodass Sie das beste Netz wählen können.

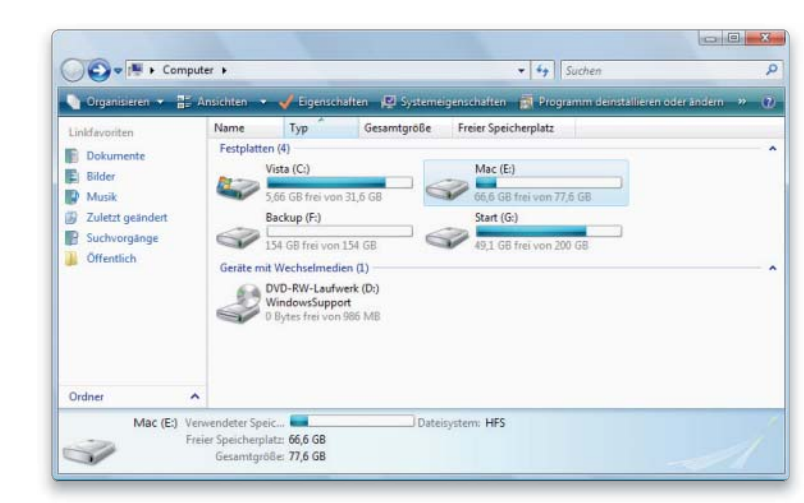

Die Windows-Software für Boot Camp unterstützt nun auch HFS-Volumes. Damit können Sie unter Windows auf Mac-Volumes zugreifen.

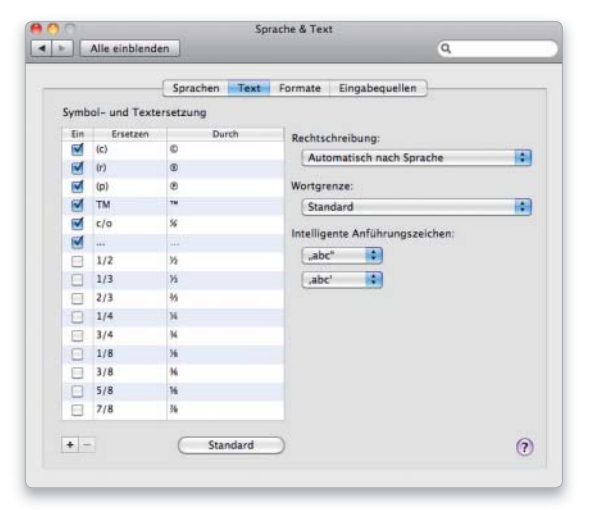

Über die Systemeinstellungen lassen sich Textersetzungen definieren, die zum Beispiel auch Mail nutzen kann.

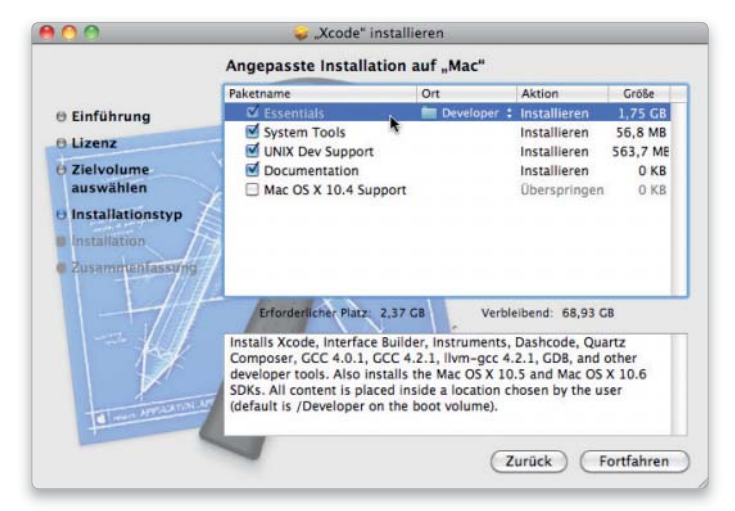

Auf der System-DVD befindet sich im Ordner "Optional Installs" auch der Installer für die Entwicklungsumgebung Xcode.

Zusätzlich hat Apple das Dienste-Menü überarbeitet, das nun Funktionen anderer Programme passend zur aktuellen Auswahl anzeigt. So sehen Sie nur noch die Befehle, die momentan auch anwendbar sind. Wenn Sie Dateien in den Papierkorb befördern, merkt sich Snow Leopard, wo jedes Objekt herkommt. Dadurch können Sie es jederzeit mit dem Befehl "Zurücklegen" im Ablage-Menü oder noch einfacher per Kontextmenü wieder an seinen ursprünglichen Ort zurücklegen. Das geht natürlich nur so lange, wie Sie den Papierkorb nicht entleert haben.

Die Bedienungshilfen, die Anwendern mit verschiedenen körperlichen Beeinträchtigungen die Nutzung des Macs erlauben, sind noch einmal deutlich erweitert worden. So lässt sich Snow Leopard nur mithilfe der Sprachsoftware Voiceover und dem Trackpad als Eingabegerät steuern. Sie können zum Beispiel Werte durch Kreisen auf dem Trackpad einstellen. Hinzu kommt die Möglichkeit, mehrere Braillezeilen parallel anzuschließen. Dabei werden mehr Modelle direkt vom System unterstützt, dazu gehören auch Bluetoothgeräte.

#### Developer-Tools

Zum Lieferumfang von Mac-OS X gehört traditionell eine Entwicklungsumgebung, die optional installiert werden kann. Snow Leopard liegt nun Xcode 3.2 bei, das auch die Bibliotheken zur Nutzung von Grand Central Dispatch, Open CL und anderer neuer Systemtechnologien mitbringt. Auch das Debugging- und Analysetool Instruments enthält entsprechende Anpassungen.

Als einfache Alternative für Tippfaule, die sich nicht mit der umfangreichen Xcode-Lösung auseinandersetzen, sondern nur einfache Arbeitsabläufe automatisieren wollen, gehört bereits zur normalen Snow-Leopard-Installation das Programm Automator, dessen Umfang Apple ebenfalls erweitert hat. Mit ihm lassen sich Programmabläufe aus vordefinierten Bausteinen zusammenklicken. So haben Sie auch als Nichtprogrammierer Zugriff auf Standardfunktionen aus diversen Mac-OS-X-Applikationen.

#### Und vieles mehr …

Wir haben hier nur die wichtigsten Highlights aufgezählt. Snow Leopard bietet aber noch viel mehr. Auch wenn es weniger um spektakuläre neue Feature geht, überzeugt Mac-OS X 10.6. Es ist endlich wieder ein Update, das deutlich schneller ist als sein Vorgänger. *Matthias Zehden*

#### Das ist neu

- Läuft nicht auf Macs mit Power-PC-Prozessor
- Als Update für Leopard erhältlich
- Neu entwickelter 64-Bit-Finder auf Cocoa-Basis
- Fast alle mitgelieferten Programme 64-Bit-fähig
- Vereinfachter Installationsvorgang
- Grand Central Dispatch verbessert Multicore-Support
- Open CL nutzt GPU als Koprozessor für besonders rechenintensive Anwendungen
- Icons bis 512 mal 512 Pixel
- Erweiterte Vorschaufunktion in Finder-Symbolen
- Gitter-Stapel mit Scrollbalken und Ordnernavigation
- Exposé für Programmfenster per Dock aufrufbar
- Ausgeblendete Fenster in Exposé
- Ausgeblendete Fenster hinter Programmsymbol versteckbar
- Neue Versionen von Safari, Mail und iCal
- Intelligente Textmarkierung und Kontaktabzüge in Vorschau
- Höhere Videoauflösung und stabilere Verbindungen in iChat
- Quicktime X mit neuem Player und HTTP-Streaming
- Support für Exchange 2007 Server von Microsoft
- Schnelleres Ausschalten und
- Aufwachen aus Ruhezustand – Verbindungsaufbau zu WLANs
- beschleunigt
- Empfangsstärke wird im Airport-Menü angezeigt
- Erstes Backup auf Time Capsule doppelt so schnell
- Automatische installation von Druckertreibern
- Lesen von HFS-Volumes über Boot Camp
- Automatische Textersetzung
- Verbesserte Eingabe von chinesischen Schriftzeichen
- Dienste-Menü kontextabhängig
- Zurücklegen von Objekten im Papierkorb
- Verbesserte Bedienungshilfen
- Mehr Braillezeilen unterstützt
- Aktualisierte Xcode-Version
- Automator erweitert

## **Das neue Sonderheft:**

 $>11$ 

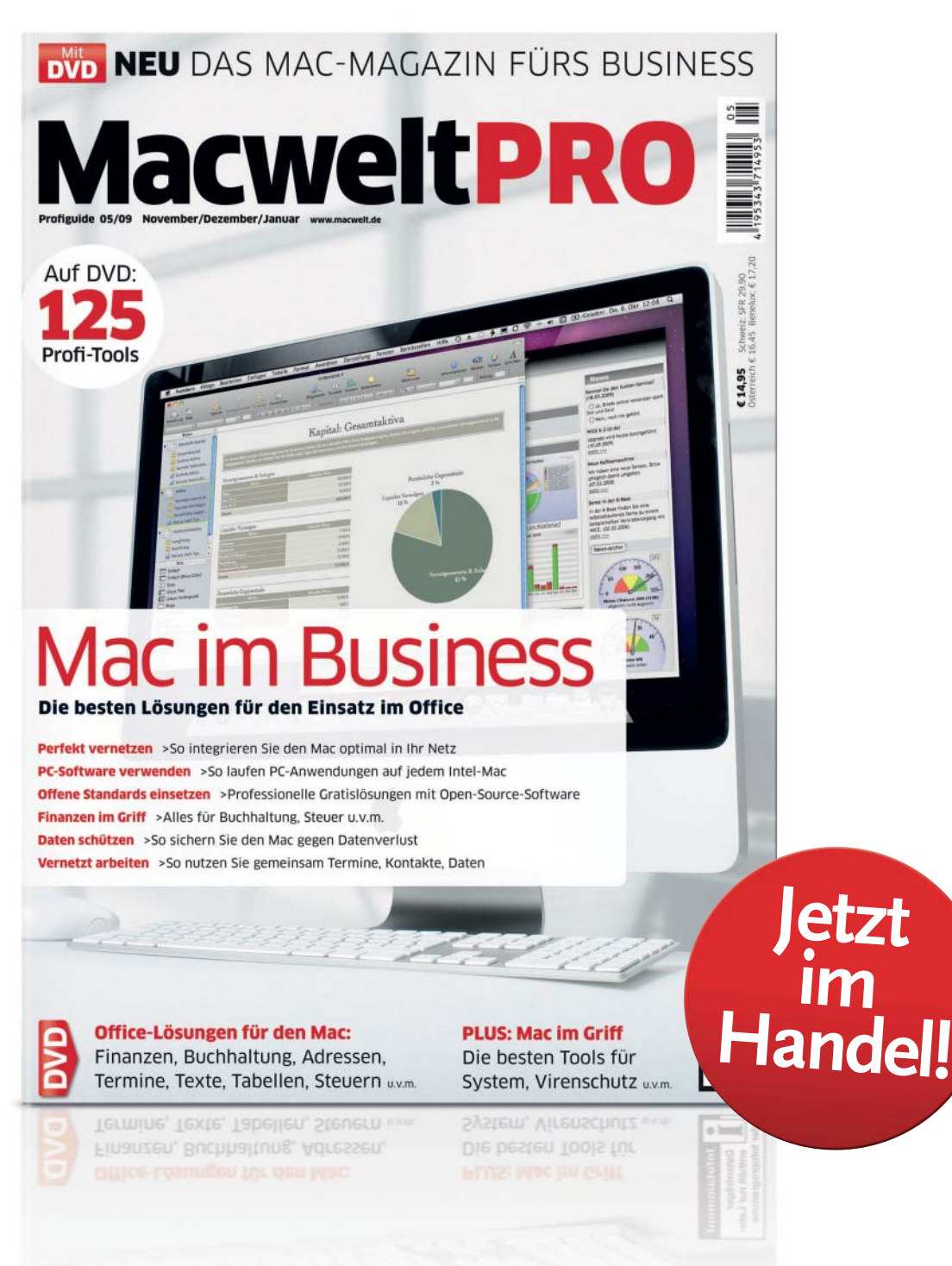

## **Online-Bestellung:** WWW.macwelt.de/shopcode **Mullimi 127** Shopcode merken für

Bestell-Hotline: 0711 / 7252-248 · Per E-Mail: shop@macwelt.de

# Volle Packung

Apple legt Snow Leopard ein stattliches Softwarepaket bei. Dazu gehören Standardanwendungen wie Mail, Safari, Textedit und Vorschau, aber auch moderne Mediensoftware wie Front Row, iTunes, DVD- und Quicktime Player

Wenn Sie die aktuelle Version von Automator starten, können Sie zwischen diversen Vorlagen als Ausgangspunkt für Ihren neuen **Arheitsahlauf** wählen.

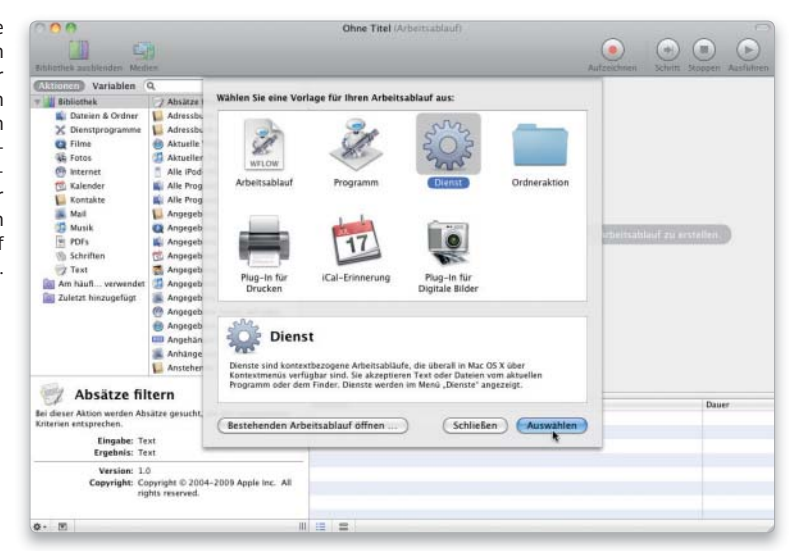

#### Das ist neu

- Fast alle Programme 64-Bit-fähig
- Exchange-2007- Support in Adressbuch, iCal und Mail
- Neue Vorlagen in Automator
- Neue Oberfläche für Digitale Bilder
- Variables Informationsfenster in iCal
- Quicktime Player mit Trimmfunktion und erweitertem Export
- Safari 4 mit Top-Sites und Verlaufssuche
- Textedit unterstützt automatisches Ersetzen
- Textspalten markieren in Vorschau, neue Übersichtsfunktion

Snow Leopard kann bereits direkt nach der Installation mit einer umfangreichen Softwareausstattung aufwarten. Im Ordner Programme tummeln sich alle möglichen Tools, darunter viele bekannte Applikationen wie iTunes, Safari und Vorschau. Apple hat die meisten der mitgelieferten Anwendungen für Snow Leopard aktualisiert und einige sogar beträchtlich erweitert. Im Folgenden stellen wie Ihnen den Inhalt des Ordners Programme ausführlich vor.

#### Adressbuch

Das Adressbuch sammelt Kontaktdaten und stellt sie anderen Programmen wie iChat oder Mail zur Verfügung. Außerdem unterstützt das Adressbuch die Synchronisierung über Apples Mobile-Me-Dienst und kann auch Daten von einem LDAPoder Microsoft-Exchange-2007-Server übernehmen. Umgekehrt können Sie Ihr Adressbuch freigeben und mit anderen gemeinsam nutzen.

Über Bluetooth lassen sich Adressen mit anderen Macs drahtlos austauschen. Darüber hinaus kann sich das Programm mit vielen BluetoothHandys verbinden und eingehende Kurznachrichten anzeigen und auch an Adressbuchkontakte versenden oder das Telefon deren Nummer wählen lassen.

#### Automator

Die Aufgabe von Automator besteht in der Automatisierung von Arbeitsabläufen. Dafür bietet das Programm eine große Zahl von Befehlen aus diversen Applikationen, die sich einfach mit der Maus zusammenbauen lassen. Das Ganze erinnert an einen Baukasten für Programmierer, bei dem man die einzelnen Funktionen aneinanderreiht.

Die aktuelle Version von Automator bietet beim Start neue Ausgangspunkte für Workflows, wie Programme, Dienste, iCal-Erinnerungen oder Ordneraktionen. Hinzu kommen neue Aktionen und ein Button für die schrittweise Ausführung des Ablaufs zum Testen.

#### Chess

Das 3D-Schachprogramm bietet sich für eine kurze Partie zwischendurch an. Nebenbei dient es als Demo einiger Systemfunktionen: Man kann diverse Materialien für Spielfiguren und das frei rotierbare Brett wählen. Außerdem ist das Spiel per Spracheingabe steuerbar.

#### Dashboard

Das Programm Dashboard blendet auf einer transparenten Ebene über dem Schreibtisch die Widgets ein. Das sind kleine Zusatzprogramme mit sehr begrenztem Funktionsumfang. Viele fragen Daten aus dem Internet ab, zum Beispiel Wetterinformationen, Flugdaten oder Google-Suche. Über das Webclip-Widget können Sie auch Webseiten aus Safari ins Dashboard übernehmen. Ein weiteres Widget zeigt Filmtrailer. Apple liefert 20 Miniprogramme mit, wobei allerdings einige mangels lokaler Server keine sinnvollen Informationen liefern. Zum Glück können Sie einstellen, welche geladen werden sollen. Mit Dashboard hat man mit einem Befehl alle Minitools und Informationen zur Hand, ohne diverse ausgewachsene Programme starten zu müssen. Wer einen Mobile-Me-Account besitzt, kann seine Widgets sogar darüber abgleichen lassen.

#### Digitale Bilder

Das Programm Digitale Bilder importiert nicht nur Fotos von Kameras und Kartenlesern, sondern erkennt auch Filmclips und MP3-Dateien – sogar von einigen Wi-Fi-Kameras oder Bluetooth-Handys. Außerdem kann Digitale Bilder diverse Scanner ansteuern, sodass man für die Standardoperationen ohne zusätzliche Software auskommt. Kodaks Photo-CD wird ebenfalls unterstützt.

Darüber hinaus kann Digitale Bilder zum Beispiel die Bilder in der Größe anpassen oder bestimmte Filter anwenden. Auch eine Diashow lässt sich erstellen. Die gemeinsame im Netzwerk ist ebenfalls möglich. Einige Geräte lassen sich sogar fernsteuern. Für Snow Leopard hat Apple dem Programm ein neues Fensterdesign im iTunes-Look spendiert, das Geräte und Freigaben in einer Spalte auf der linken Seite anzeigt.

#### DVD-Player

Apples DVD-Player steuert die Wiedergabe der silbernen Scheiben am Mac. Start, Pause, Kapitelsprung, Zeitlupe und weitere Standardfunktionen sind kein Problem. Hinzu kommen Lesezeichen zum Markieren von Filmstellen, die dann genau wie die einzelnen Kapitel mit einem Vorschaubild in der Bildleiste erscheinen. Die wird im Fullscreenmodus am oberen Rand eingeblendet. Mit einer Schnittfunktion können Sie auch ganze Szenen markieren. Am unteren Rand zeigt der DVD-Player die Steuerung. Diese enthält einen Schieber, mit dem Sie bei mitlaufender Anzeige direkt jede Stelle des Films anspringen können.

Beim Abspielen sorgen Equalizer und Surround-Unterstützung für vollen Klang. Darüber hinaus kann DVD-Player Farbkorrekturen zur Anpassung an Wiedergabegeräte und Raumbeleuchtung durchführen und auch automatisch zoomen, um die schwarzen Balken verschwinden zu lassen.

#### Front Row

Mit dem Programm Front Row bietet Mac-OS X einen einfachen Zugriff auf digitale Medien wie Bilder, Filme, Musik, Podcasts oder eine eingelegte DVD. Alle lassen sich über große, auch mit etwas Abstand zum Bildschirm gut ablesbare Menüs auswählen, in den Front Row den Inhalt der entsprechenden Standardverzeichnisse anzeigt. Der praktische Mediaplayer lässt sich mit der Apple Remote Fernbedienung oder, wenn die nicht zur Hand ist, auch per Tastatur steuern.

#### iCal

Die Terminverwaltung iCal hat die Mac-typische Oberfläche mit Seitenleiste am rechten Fensterrand. Nach einem Doppelklick auf ein Ereignis öffnet sich automatisch an Ort und Stelle das Informationsfenster, in

dem sich die Eingaben bearbeiten lassen. Sie können einen Termin nicht nur Teilnehmern zuordnen und diese per Mail informieren, sondern auch zugeordnete Dokumente automatisch mitschicken. Außerdem lassen sich Kalender veröffentlichen und abonnieren. Halten Sie beim Aufruf der Information die Wahltaste gedrückt, zeigt iCal neuerdings ein Fenster mit variablem Inhalt. Es stellt immer die Daten des gerade ausgewählten Kalendereintrags dar.

iCal unterstützt auch Server mit CalDAV, wie er zum Umfang von Mac-OS X Server gehört. Damit lassen sich Gruppenkalender führen und Räume oder Gerätschaften mitbuchen. Außerdem können Sie die Verfügbarkeit der Teilnehmer eines Termins abfragen.

#### iChat

Das aktuelle iChat erlaubt Auflösungen bis 640 mal 480 Pixel bei Video-Chats und im Theatermodus, wo Sie auch Diashows, Keynote-Präsentationen und Filme im Rahmen eines Chats zeigen können. Dabei ist gleichzeitig die für die Übertragung benötigte Bandbreite gesunken. iChat erlaubt nicht nur einblendbare Hintergründe und Photo-Booth-Effekte bei Video-Chats. Dank H.264 ist die Bildqualität ausgezeichnet. Alle AV-Chats lassen sich aufzeichnen, wobei die Partner vorher informiert werden. Natürlich können Sie auch reine Audioübertragungen oder herkömmliche Text-Chats nutzen.

Die Kontaktliste in iChat zeigt an, welcher der Kommunikationspartner gerade online ist und ob er auch für Audio- oder Videoverbindungen zur Verfügung steht. Sie können die Liste der Personen, für die man sichtbar ist, einschränken.

#### iSync

Mit Apples Synchronisierungssoftware iSync lassen sich Kontaktdaten per Kabel- oder Bluetooth-Verbin-

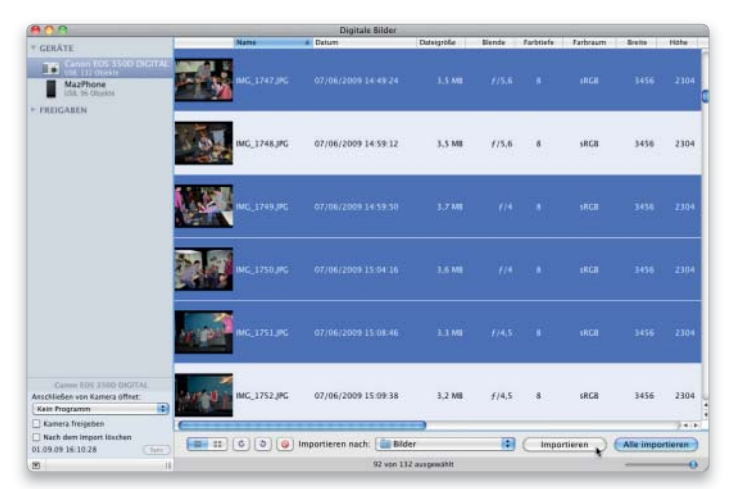

Digitale Bilder hat eine neue Oberfläche bekommen. In der Seitenleiste am linken Rand können Sie lokale Kameras und Scanner sowie freigegebene Geräte als Quelle wählen.

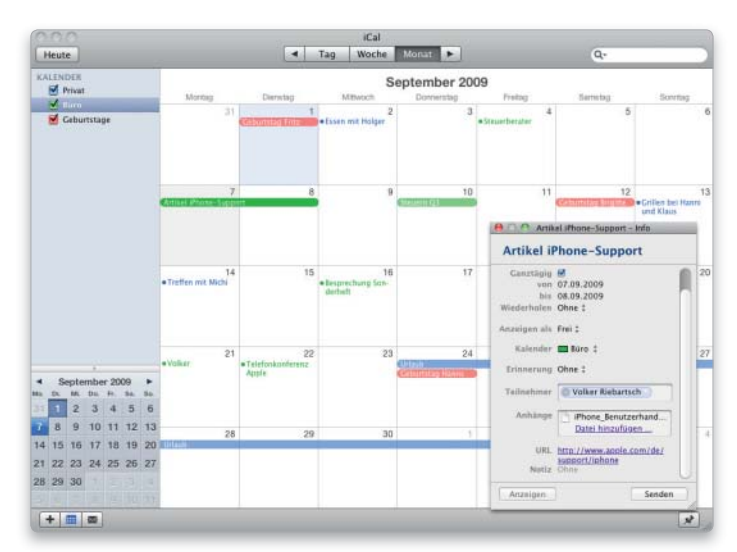

Das neue Informationsfenster von iCal zeigt immer die Daten des ausgewählten Termins. So können Sie bequem diverse Termine nacheinander durchschauen.

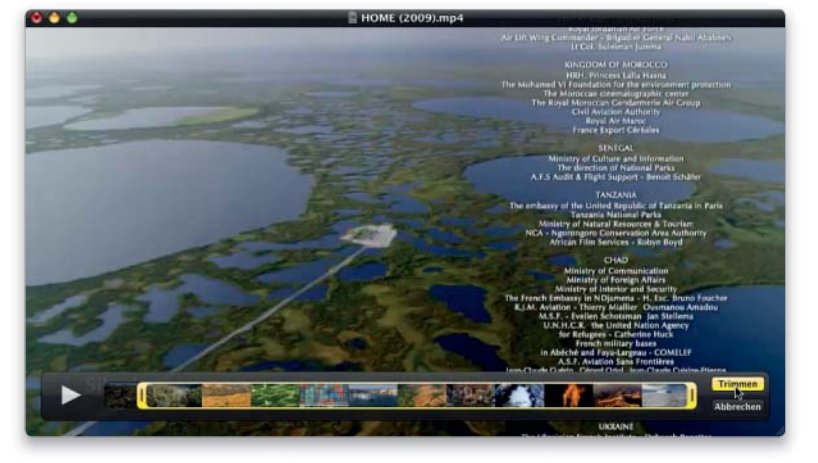

Der Player von Quicktime X bietet eine einfach zu bedienende **Trimmfunktion** Danach lässt sich der Film an iTunes, Mobile Me oder Youtube übergeben.

> dung zwischen dem Adressbuch und PDAs oder Mobiltelefonen abgleichen. Außerdem kann man über iSync auch die Terminpläne von iCal zwischen einem Mac und dem Organizer, Handy oder iPod abgleichen.

#### iTunes

Wenn es um Musik geht, ist auf dem Mac traditionell iTunes zuständig. Es importiert und spielt die gängigen Formate ab, konvertiert Titel und brennt sie auf CD oder DVD. Auch der Zugang zum iTunes Store erfolgt hier. Neben den musikalischen Aufgaben hat Apple die Jukebox zur Medienverwaltung für iPod, iPhone und Apple-TV ausgebaut. iTunes kann Filme speichern und konvertieren und regelt das Synchronisieren von Musik, Hörbüchern, Podcasts, Fotos, Filmen, Spielen sowie Adressen und Kontakten mit den verschiedenen Apple-Geräten. Auch der Zugang zum App Store, um iPhone und iPod Touch mit neuer Software zu versorgen, erfolgt über iTunes.

#### Lexikon

Das Programm bietet ein englisches Wörterbuch mit Thesaurus und kann in einem Apple-Wörterbuch sowie nach Wikipedia-Einträgen suchen. Die letzten beiden stehen auch auf Deutsch zur Verfügung. Lexikon bietet seine Dienste systemweit an. In vielen Programmen können Sie ein Wort per Kontextmenü oder über das Dienste-Menü nachschlagen.

#### Mail

Das Programm Mail ist nicht nur für die elektronische Post zuständig. Sie können es auch als Notizblock benutzen, wobei Sie Grafiken oder andere Anhänge verwenden können. Da Mail Ihre Merkhilfen wie eine Mailbox verwaltet und auf dem Server ablegen kann, haben Sie von anderen Rechnern Zugriff darauf. Sie können auch direkt aus Nachrichten Einträge für die To-do-Liste erzeugen. Außerdem dient Mail auf Wunsch noch als Reader für RSS-Feeds, was sehr praktisch ist, wenn man Mail ohnehin ständig geöffnet hat.

Die Hauptaufgabe von Mail bleibt selbstverständlich die Kommunikation per E-Mail. Neben POP3- und IMAP-Accounts unterstützt Mail auch Exchange 2007. Dabei lassen sich gleichzeitig noch iCal und Adressbuch konfigurieren, wenn der Server die Übergabe der zugehörigen Daten unterstützt. Beim Schreiben bietet Mail sehr zahlreiche Layoutvorlagen, mit denen sich ansprechende HTML-Mails verfassen lassen. Die Thread-Darstellung, die Nachrichten und Antworten zusammenfasst, sorgt für gute Übersicht. Ein lernender Spamfilter ist ebenfalls dabei. Eine Stärke von Mail ist die schnelle Suche per Spotlight. Es lassen sich außerdem intelligente Postfächer definieren, die ihren Inhalt dynamisch zusammensuchen und ständig automatisch aktualisieren.

#### Notizzettel

Für die digitalen "Post it"-Zettel stehen sechs Farben zur Auswahl sowie die vollständige Schriftpalette inklusive Rechtschreibprüfung. Sie können auf Wunsch transparent sein und über den Fenstern anderer Programme schweben. Bilder lassen sich ebenfalls einbinden. In vielen

Programmen können Sie über das Dienste-Menü direkt einen neuen Notizzettel anlegen.

#### Photo Booth

Die Fun-Software Photo Booth macht per iSight oder eine USB-Kamera Fotos und Videos von Ihnen. Dabei kann die Software Sie automatisch freistellen und diverse Bilder, auch Ihre eigenen, oder einen Film als neuen Hintergrund nutzen. Außerdem sind diverse Bildeffekte möglich. Das Ergebnis speichern Sie direkt in iPhoto oder verwenden es als iChat-Symbol. Für die Serienbildfunktion können Sie vier Aufnahmen in Folge machen und zu einer kleinen Animation montieren. Darüber hinaus kann Photo Booth neuerdings einen Film aufnehmen.

#### Quicktime Player

Der Player von Quicktime X unterstützt Filme in diversen Formaten, auch HD-Videos. Das Wiedergabefenster ist randlos und zeigt Bedienelemente und Titelleiste beim Abspielen eines Films erst, wenn Sie den Mauszeiger in das Fenster bewegen. Die Steuerpalette enthält die grundlegenden Steuerbefehle wie Start/ Pause, Spulen und einen Schieber zur Positionierung. Per Zoomschalter wechseln Sie zum Vollbildmodus.

Außerdem können Sie Filme nun im Player schneiden, wobei sich mit der Trimmfunktion Anfang und Ende neu setzen lassen. Die Exportfunktion hat Apple ebenfalls erweitert. Der Player kann Filme direkt auf Mobile Me oder Youtube hochladen. Ein Export an iTunes ist ebenfalls möglich. Dabei können Sie gleich ein für iPod, iPhone oder Apple TV geeignetes Format erzeugen.

#### Rechner

Ein weiterer Klassiker ist der Taschenrechner, der inzwischen auch die richtige Reihenfolge bei Addition, Multiplikation und Potenzierung einhält. In der wissenschaftlichen Darstellung bietet er zahlreiche Funktionen an, Umrechnungen für diverse Einheiten sind über ein Menü zu erreichen. Dazu gehören Währungen, deren aktuelle Kurse der Rechner im Internet abfragt. Im Modus für Programmierer bietet das Programm unter anderem logische Verknüpfungen und die wichtigsten Zahlensysteme. Ein Protokoll ist ebenfalls vorhanden. Außerdem wird UPN als alternative Eingabemethode unterstützt.

#### Safari

Ebenfalls mit an Bord ist Safari 4. Apples Webbrowser ist noch schneller geworden und bietet unter anderem die Darstellung der Top-Sites. Das ist eine Galerie mit Miniaturen der häufig besuchten Seiten und persönlichen Favoriten, deren Inhalt automatisch aktualisiert wird. Über diese Übersicht können Sie schnell eine bestimmte Seite auswählen. Da sich der Inhalt der Top-Sites durch das Surfen ständig ändert, können Sie auch bestimmte Seiten fest in der Übersicht verankern.

Für mehr Geschwindigkeit soll neben Optimierungen in Safari selbst auch die Java-Umgebung sorgen, die nun wie Safari im 64-Bit-Modus arbeiten kann. Eine Sandbox für Plugins soll die Stabilität des Browser verbessern.

Safari unterstützt Tabs und ein flexibles Lesezeichenkonzept. Dabei können Sie auch Lesezeichen für eine Gruppe von Tabs anlegen oder beim Start von Safari alle Tabs öffnen, die beim Beenden aktiv waren. Außerdem können Sie die Reihenfolge der Tabs ändern oder alle offenen Fenster in Tabs umwandeln.

Die integrierte Volltextsuche dunkelt die aktuelle Webseite bis auf die Fundstellen ab, um diese hervorzuheben. Außerdem können Sie nun auch den Verlauf durchsuchen. Die Fundstellen lassen sich dabei in einer Cover-Flow-Ansicht durchblättern. Mithilfe der Webclips können Sie außerdem Teile einer Webseite in das Dashboard übernehmen.

#### Schriftsammlung

Das Programm Schriftsammlung übernimmt die Verwaltung der Zeichensätze. Es erleichtert die Installation von Schriften in den unterschiedlichen Font-Ordnern, kann Zeichensätze zu Sammlungen zusammenfassen und die Schriften einzeln oder gruppenweise (de)aktivieren.

#### Systemeinstellungen

Hier können Sie das Verhalten der verschiedenen Systemkomponenten von Snow Leopard konfigurieren,

vom Netzwerkanschluss über diverse Sicherheitsfunktionen bis zum Time-Machine-Backup.

#### Textedit

Zu den Programmen, die Apple kontinuierlich ausgebaut hat, gehört auch Textedit. Es lässt sich inzwischen ohne Weiteres als Textverarbeitungsprogramm für den privaten Einsatz nutzen. Es kann Word-Dateien öffnen und speichern, zumindest mit gewissen Einschränkungen. Es unterstützt Tabellen, Links aus Safari, Listen und Word-XML-Dateien und kann Dokumente im HTML-Format sichern. Das Austauschformat RTF und diverse Textkodierungen stehen ebenfalls zur Verfügung. Auch Rechtschreibprüfung, Autokorrektur und Silbentrennung sind vorhanden. Die neue Systemfunktion zum Ersetzen von Zeichenkombinationen, wie "1/2" oder "(c)" durch die passenden Sonderzeichen, kann genutzt werden.

Textedit dient Apple auch als Demo für die leistungsfähigen Schriftfunktionen von Mac-OS X, wie Font-Gruppen, stilistische Variationen von Buchstaben oder die Nutzung von Ligaturen und speziellen Glyphen.

#### Time Machine

Das Backup-Programm Time Machine kann mit minimalem Konfigurationsaufwand automatisch die komplette Mac-OS-X-Installation sichern, wobei sich einzelne Ordner und Volumes von dem Vorgang ausnehmen lassen. Nach der ersten kompletten Systemsicherung speichert Time Machine stündlich alle Änderungen. Solange der Platz des Backup-Volumes reicht, behält Time Machine alle Sicherungen der letzten 24 Stunden, dann einen Monat lang eine pro Tag und anschließend jeweils den wöchentlichen Stand. Auf diese Daten können Sie über die Oberfläche von Time Machine zugreifen, um eventuell verlorene Dateien wiederherzustellen. Mit Apples Lösung können auch Laien ein regelmäßiges Backup organisieren und Daten daraus zurückkopieren.

#### Vorschau

Der Bildbetrachter Vorschau hat wieder etwas dazugelernt. Die aktuelle Version erkennt Textspalten in PDF-Dokumenten und kann Textteile,

richtig zusammenhängend, markieren. Außerdem kann sie mehrere Dokumente in einem Fenster öffnen. Über die Seitenleiste lässt sich nun auch eine Rasterdarstellung wählen, die mit skalierbarer Vorschaugröße eine gute Übersicht bietet. So entsteht eine Art Kontaktabzug.

Vorschau unterstützt neben dem Anzeigen verschiedener Bildformate inklusive Postscript auch das Ausfüllen von PDF-Formularen. In PDFs können Sie Kommentare, Markierungen und Links setzen. Einfache Bildbearbeitungsmöglichkeiten, inklusive einer neuen Histogrammfunktion, sind ebenfalls vorhanden. Es lassen sich Profile tauschen, ein einfacher Soft-Proof erstellen und Bilder in diverse Formate konvertieren. Außerdem können Bilder per Scanner importiert werden, wobei sie sogar automatisch auf der Seite erkannt werden. *Matthias Zehden*

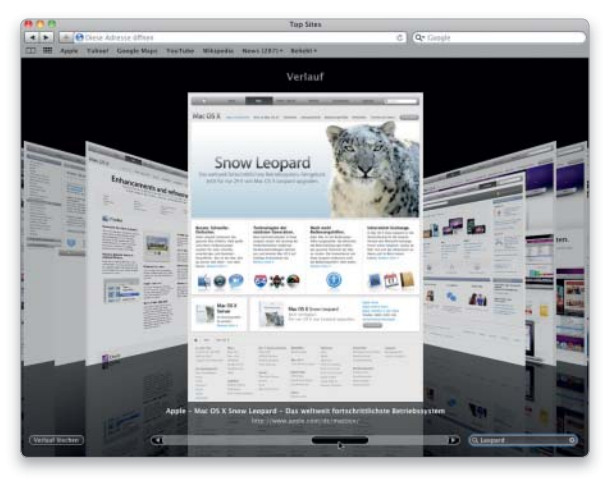

Safari 4 bietet auch die Suche im Verlauf, wobei sich die Fundstellen per Cover Flow durchblättern lassen.

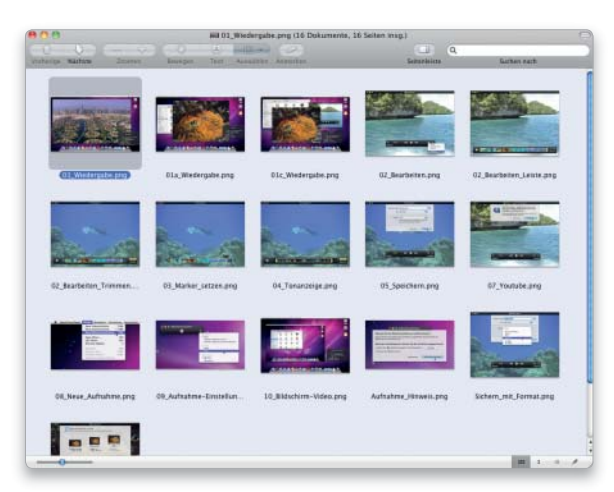

Wenn Sie in der Seitenleiste von Vorschau die Gitterdarstellung wählen, erhalten Sie eine Art Kontaktabzug.

# Gut ausgerüstet

Neben den Anwendungsprogrammen bringt Snow Leopard auch diverse kleine Helfer mit. Die Utilitys im Ordner Dienstprogramme unterstützen Sie sowohl bei der Konfiguration des Systems als auch bei der Fehlersuche

#### Das ist neu

- Fast alle Programme 64-Bit-fähig
- NFS-Ordner aktivieren mit Festplatten-Dienstprogramm
- Auswahl im Migrationsassistent vereinfacht
- Quicktime Player 7 für ältere Formate

Viele Anwender behandeln den Ordner der Dienstprogramme eher stiefmütterlich. Dabei gibt es hier die eine oder andere Perle zu finden. Aus vielen kleinen Utilitys hat Apple inzwischen leistungsfähige Werkzeuge gemacht, die auch im Alltag nützlich sein können.

#### Airport-Dienstprogramm

Mit dem Airport-Dienstprogramm konfigurieren Sie Apples WLAN-Basen. Die wichtigsten Grundeinstellungen lassen sich sehr einfach mit dem integrierten Assistenten vornehmen. Für die maximale Performance und die optimale Sicherheit des WLANs müssen Sie die Basen allerdings manuell konfigurieren.

#### Aktivitätsanzeige

Die Aktivitätsanzeige liefert einen Überblick darüber, was auf Ihrem Mac so los ist. Es analysiert zum Beispiel die Auslastung von Prozessor, Arbeitsspeicher, Festplatte oder Netz-

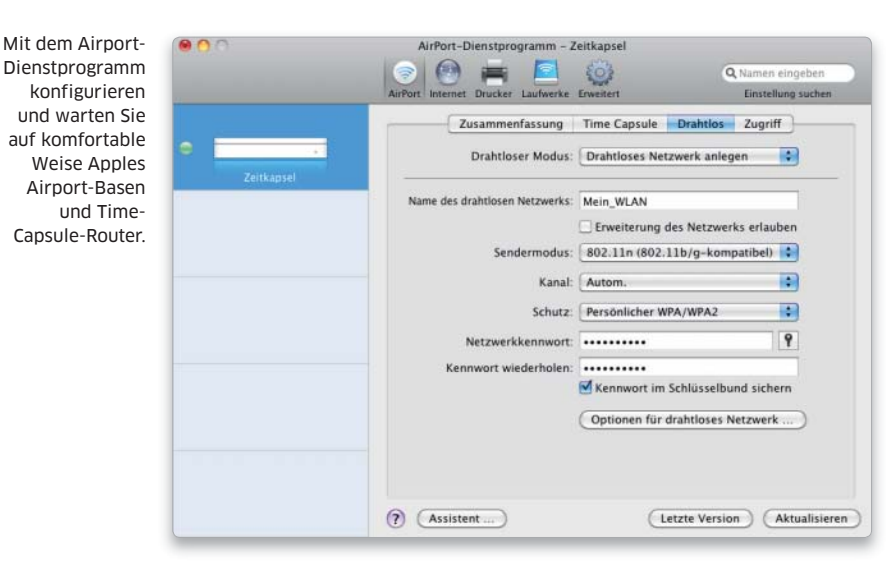

Aktivitätsanzeige zeigt übersichtlich, was auf dem Mac gerade passiert. Von Programmlisten bis hin zur Speicherund Netzwerkauslastung.

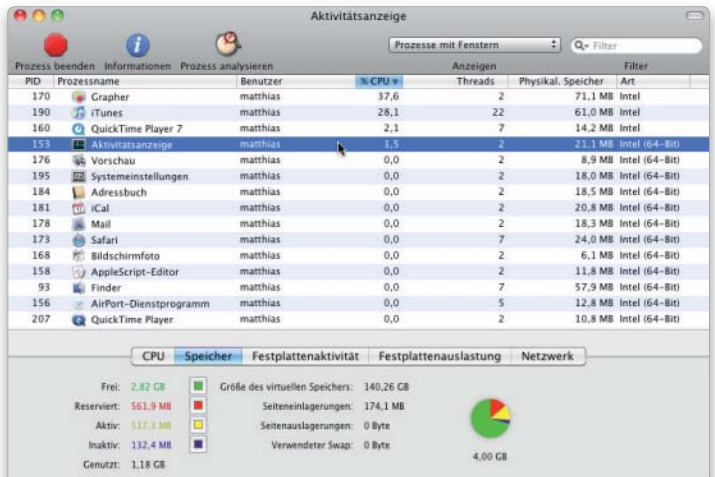

werk. Die Anzeige erfolgt nicht nur in Textform, sondern auch grafisch. Die ermittelten Werte können Sie sich teilweise sogar im Docksymbol des Programms anzeigen lassen, um sie besser im Auge behalten zu können.

Das Utility listet sämtliche gestarteten Prozesse, wobei Sie auch nur die eigenen oder Systemprozesse auswählen können. Die Liste zeigt den Programmtyp, ob Intel- oder PowerPC-Code in 32 oder 64 Bit. Die Aktivitätsanzeige gibt den CPU- und RAM-Verbrauch einzelner Prozesse wieder und erlaubt es dem Anwender, diese zwangsweise zu beenden. Mithilfe des Dienstprogramms lassen sich speicher- und leistungfressende Hintergrundprozesse entlarven.

#### Applescript-Editor

Mit diesem Tool können Sie eigene Applescript-Programme erstellen. Wer nicht selbst programmieren will, kann auch die Aufnahmefunktion des Editors nutzen. Sie zeichnet die Vorgänge auf dem Schreibtisch auf und speichert sie als Befehlskette. Über das so entstandenen Skript, das sich auch als eigenständiges Programm speichern lässt, können Sie die Befehlssequenz dann jederzeit erneut abrufen. Ob sich die Kommandos wirklich lückenlos aufzeichnen lassen, hängt allerdings davon ab, wie gut die dabei genutzten Programme Applescript unterstützen. Zumindest erhält man in der Regel ein brauchbares Programmgerüst, das man im Applescript-Editor vervollständigen kann. Für Komfort sorgen dabei die übersichtliche Formatierung des Quellcodes und das automatische Vervollständigen von Befehlen.

#### Audio Midi Setup

Die Aufgabe des Utilitys Audio Midi Setup besteht in der Konfiguration angeschlossener Audioein- und -aus-

gabegeräte. Dazu gehört auch das Steuern von Midi-fähigen Geräten oder Musikinstrumenten, die sich auch kombinieren lassen.

#### Bildschirmfoto

Mac-OS X besitzt zwar schon eine eigene Screenshot-Funktion, doch Bildschirmfoto bietet zusätzlich noch einen Selbstauslöser mit zehn Sekunden Verzögerung. Außerdem können Sie in den Einstellungen verschiedene Mauszeiger wählen, die dann im Bild eingeblendet werden. Bei der Aufnahme eines Fensters lässt das Programm den lästigen Rand weg, den die Mac-OS-X-typischen Fensterschatten sonst bilden. Gesichert wird das Bild im TIF-Format.

#### Bluetooth Datenaustausch

Mit Bluetooth Datenaustausch können Sie die Verzeichnisse vieler Bluetooth-fähiger Telefone, PDAs etc. durchstöbern und Dateien in beide Richtungen übertragen. So kriegen Sie schnell ein Bild vom Fotohandy auf den Mac oder umgekehrt eine MP3-Datei aufs Telefon kopiert, um sie als Klingelton zu nutzen.

#### Boot Camp Assistent

Dieser Assistent ist Ihnen dabei behilflich, die Festplatte eines Intel-Macs zu partitionieren, wenn Sie auf einem Volume Windows installieren wollen. Dafür verkleinert er die ursprüngliche Partition, ohne irgendwelche Daten zu löschen. Das klappt natürlich nur, wenn die Platte nicht zu voll ist, weshalb man dies am besten gleich nach der Snow-Leopard-Installation macht. Mit einem Schieber legen Sie fest, in welchem Verhältnis sich Mac-OS X den Speicherplatz mit Windows 7, Vista oder XP teilen soll. Anschließend können Sie gleich die Windows-Installation starten.

#### Colorsync-Dienstprogramm

Das Colorsync-Tool hilft bei der Verwaltung von Farbprofilen und deren Zuordnung zu Geräten. Eine Funktion zum Umrechnen von Farbwerten zwischen verschiedenen Farbräumen und Profilen ist ebenfalls vorhanden. Sie können die Profile auch bearbeiten. Über Filter lässt sich zum Beispiel die Auflösung oder die Kompression von Bildern anpassen. Solche Filter können beim Speichern

von Fotos mit Digitale Bilder, bei der PDF-Ausgabe im Druckdialog oder in vielen anderen Programmen zur Anwendung kommen.

#### Digitalcolor-Farbmesser

Mit diesem Dienstprogramm können Sie die Farbwerte einzelner Pixel des Bildschirminhalts bestimmen. Auch der Mittelwert über einen einstellbaren Bereich kann gebildet werden. Die Software zeigt die Werte in unterschiedlichen Einheiten an, etwa als RGB in Prozent, RGB 16 Bit oder als LAB, um nur einige zu nennen.

#### Entfernte Mac-OS-X-Installation

Das Programm ermöglicht Ihnen die Mitbenutzung des optischen Laufwerks. So können Sie das System auf einem Rechner installieren, der über kein eigenes DVD-Laufwerk verfügt, wie zum Beispiel das Macbook Air. Auf dem Gast-Mac halten Sie beim Starten die Wahltaste gedrückt, um das virtuelle Laufwerk auszuwählen. Auf diesem Weg erhalten Sie auch Zugriff auf einige Hilfsprogramme.

#### Exposé

Das Programm, das hinter der Systemfunktion Exposé steht, liegt hier in Dienstprogramme. Die Übersicht lässt sich damit manuell aufrufen.

#### Festplatten-Dienstprogramm

Das Plattentool ist für alles zuständig, was mit Festplatten und diversen anderen Speichermedien zu tun hat.

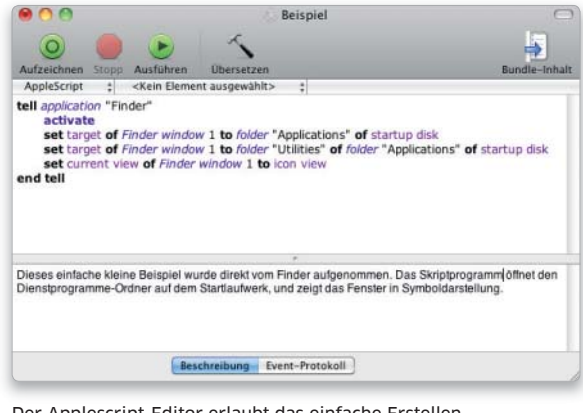

Der Applescript-Editor erlaubt das einfache Erstellen von Applescript-Programmen. Vor allem zum Einstieg ist die Aufnahmefunktion sehr hilfreich.

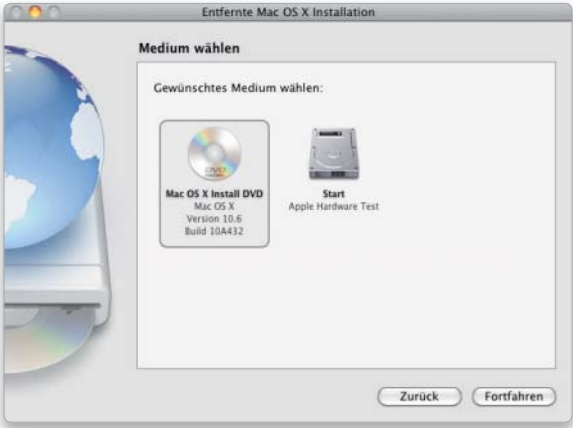

Mit Entfernte Mac-OS-X-Installation können Sie das optische Laufwerk mit andern Macs teilen, um etwa das System auf einem Macbook Air zu installieren.

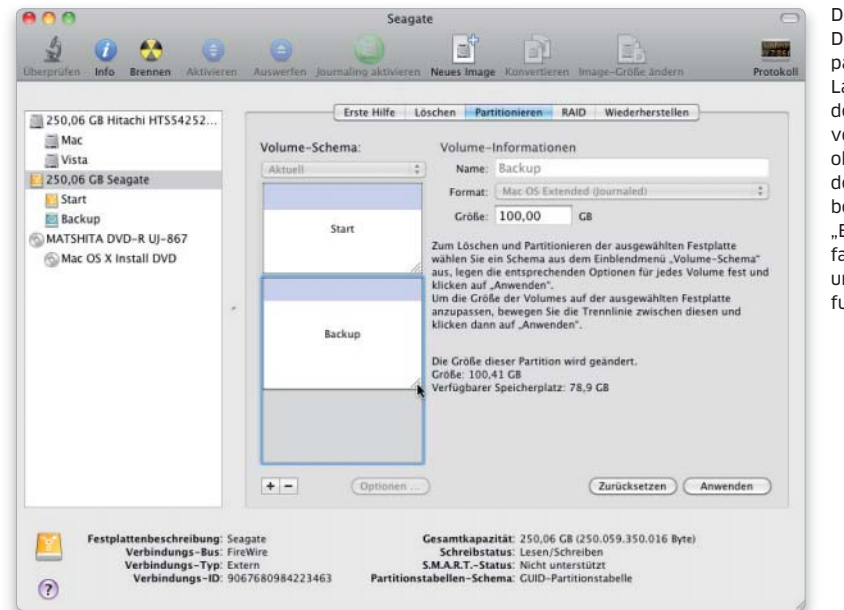

Das Festplatten-Dienstprogramm partitioniert Laufwerke, ändert die Größe von Volumes ohne Löschen der Platte und besitzt unter "Erste Hilfe" einfache Testund Reparaturfunktionen.

Die Laufwerke lassen sich partitionieren und für Nutzung am Mac vorbereiten. Sie können auch einzelne Volumes löschen oder in der Größe ändern. Außerdem kann das Programm Volume strukturen und Zugriffsrechte prüfen und reparieren. Es ist in der Lage, Volumes auf andere Platten oder in Image-Dateien zu sichern und sie auch davon wiederherzustellen.

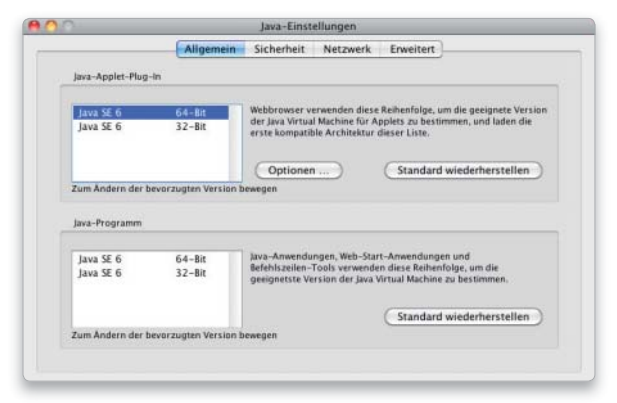

Die Java-Umgebung wird auch in 64 Bit mitgeliefert. Sie lässt sich über das zugehörige Utility konfigurieren.

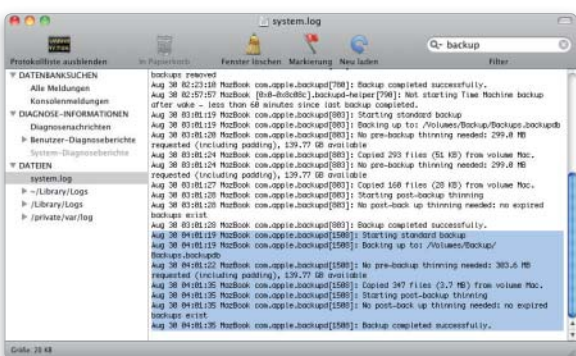

Über das Programm Konsole haben Sie recht komfortabel Zugriff auf System- und Programmprotokolle.

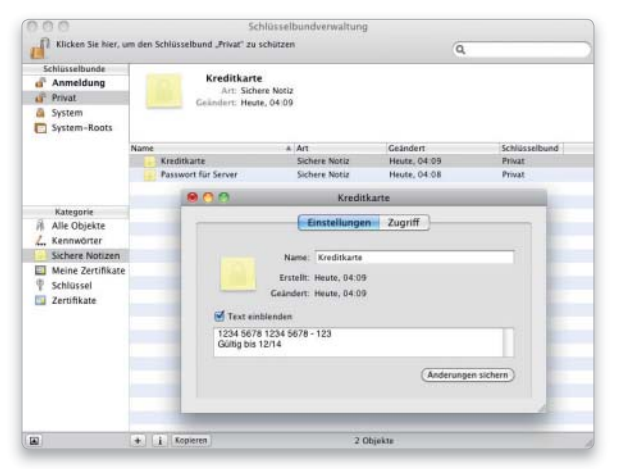

Die Schlüsselbundverwaltung lässt sich auch zum Speichern vertraulicher Informationen nutzen.

In den Raid-Einstellungen lassen sich Arrays der Level 0 und 1 einrichten oder mehrere Platten zu einem Volume zusammenfassen. Gespiegelte Arrays unterstützen Ersatzfestplatten sowie das automatische Wiederherstellen nach einem Ausfall.

Weitere nützliche Funktionen sind das sichere Löschen des freien Speicherplatzes oder eines ganzen Volumes, um das Wiederherstellen gelöschter Dateien zu verhindern. Außerdem hat Apple die Funktionen zur Erzeugung von Disk-Images in dieses Tool integriert.

#### Grapher

Mit dem Programm Grapher können Sie zwei- und dreidimensionale Plots von Gleichungen erstellen. Die Graphen lassen sich nicht nur mit der Maus bewegen und skalieren, sondern auch rotieren. Grapher dient außerdem als Technologie-Demo.

#### Java-Einstellungen

Dieses Tool dient zur Konfiguration der Java-Umgebung. Snow Leopard bringt die Java 2 Standard Edition 6.0 in 32 und 64 Bit mit.

#### Konsole

Das Programm Konsole bietet einen einfachen Zugriff auf die Protokolldateien des Systems und die zahlreichen anderen Logfiles, die Installer und diverse Applikationen hinterlassen. Die gängigen Log-Order stehen in einer Liste am linken Fensterrand zur Verfügung, sodass man sie nicht erst im Finder beziehungsweise mithilfe des Terminals suchen muss. Eine Suchfunktion hilft bei der Analyse der teilweise recht langen Protokolle.

#### Migrationsassistent

Der Migrationsassistent erleichtert den Umzug auf ein neues System. Er kann nach der Installation verschiedene Daten des zuvor benutzten Mac-OS X von einem anderen Volume, einem Rechner, der im Target-Modus als externe Platte angeschlossen ist, oder auch aus einem Time-Machine-Backup kopieren. Dazu gehören die dort angelegten Benutzer-Accounts, deren Daten und Einstellungen, installierte Programme und die Bibliotheken. Befinden sich auf dem alten Rechner zusätzliche Volumes außer

der Startplatte, lässt sich deren Inhalt auf Wunsch in Ordner auf dem neuen Startlaufwerk kopieren.

#### Netzwerk-Dienstprogramm

Im Netzwerk-Dienstprogramm hat Apple diverse Funktionen zum Prüfen von Verbindungen und zum Sammeln von Informationen über Netze und Geräte zusammengefasst. Das Utility dient dabei als grafische Oberfläche für bekannte Shell-Kommandos wie Finger, Ping, Portscan, Traceroute oder Dig (Lookup) und noch viele mehr. Der Umgang mit dem Dienstprogramm ist etwas komfortabler als das Eintippen der entsprechenden Kommandos im Terminal. Gewisse Vorkenntnisse vorausgesetzt, kann die Software beim Aufspüren von Fehlern in Routerkonfigurationen und Netzwerk-Verbindungen wertvolle Dienste leisten.

#### Podcast-Aufzeichnung

Das Utility Podcast-Aufzeichnung unterstützt Sie bei der Erstellung eines Podcasts in Zusammenarbeit mit Mac-OS X Server. Auf dem Server muss dafür der Dienst Podcast Produzent laufen. Das Dienstprogramm nutzt verschiedene Firewire- und USB-Kameras sowie angeschlossene Mikrofone, um Video- und Audiosignale aufzuzeichnen.

#### Quicktime Player 7

Der alte Quicktime Player wird optional in Dienstprogramme installiert. Er ergänzt den aktuellen Player von Quicktime X um einige ältere Dateiformate. Wird der alte Player zum Öffnen einer Datei benötigt, gibt das System eine Meldung aus.

Wer über eine Pro-Lizenz für Quicktime 7 verfügt, kann den alten Player auch unter Snow Leopard upgraden und so die erweiterten Schnitt- und Exportfähigkeiten nutzen.

#### Raid-Dienstprogramm

Dieses Programm hilft bei der Einrichtung von Disk-Arrays im Mac Pro oder Xserve mit der Raid-Controller-Karte, die als Ausstattungsoption bei Apple erhältlich ist.

#### Schlüsselbundverwaltung

Die Schlüsselbundverwaltung speichert Passwörter und Sicherheitszertifikate für File- und Mailserver, bestimmte Programme, verschlüsselte Disk-Images und andere gesicherte Zugänge. Hat man die betreffenden Daten einmal eingegeben und dabei die Sicherung im Schlüsselbund erlaubt, braucht man sie zukünftig nicht wieder von Hand einzutippen.

Weniger bekannt ist, dass man den Schlüsselbund auch prima zur Sicherung wichtiger Daten benutzen kann. Hierzu legen Sie eine "Sichere Notiz" an. Das ist eine einfache Textmitteilung, die aber mit dem Schlüsselbundpasswort gesichert wird. Für besonders sensible Daten empfiehlt sich das Anlegen eines separaten Schlüsselbunds mit neuem Kennwort, das nicht mit dem Account-Passwort übereinstimmen sollte.

#### Spaces

Auch Spaces ist unter Snow Leopard in Dienstprogramme zu finden. Ist die Systemfunktion schon aktiv, öffnet das Programm beim Start die Übersicht der Desktops. Ansonsten bietet es an, den zugehörigen Bereich der Systemeinstellungen zu öffnen. Mithilfe des Programms können Sie Spaces im Dock erreichbar machen.

#### System-Profiler

Der System Profiler liefert Informationen über die Hard- und Software des Macs, zum Beispiel Modell, Seriennummer und Boot-ROM-Version. Außerdem listet er die vorhandene Hardware penibel auf. Dazu gehören nicht nur Prozessoren, Kerne, Cache und Speicher. Auch die übrige Ausstattung wird angezeigt, von der Grafikkarte bis zu angeschlossenen USB- und Firewire-Geräten.

Im Softwareteil klärt der System Profiler unter anderem über die Versionen von System und Kernel auf sowie über die vorhandenen Erweiterungen beziehungsweise Treiber und die installierten Programme.

#### Terminal

Anwender, die keine Berührungsängste vor einer Kommandozeile haben, können hiermit tief in den Unix-Unterbau von Mac-OS X eintauchen. Nach dem Start des Programms findet man sich in einer Bash-Shell wieder, kann aber auch eine andere Shell wie zum Beispiel tcsh oder ksh (Kornshell) wählen. Dafür liefert Apple angepasste Versionen einiger

Befehle mit. So können cp, mv, tar und andere mit Dateien arbeitende Befehle mit Ressource-Zweigen auf HFS-Volumes umgehen. Ansonsten verhalten sie sich aber wie die gewöhnlichen Unix-Befehle.

Terminal unterstützt mehrere parallele Sessions und Verbindungen über verschiedene Protokolle. Die Verbindung zu einem entfernten Rechner – das muss nicht unbedingt ein Mac sein – kann standardmäßig über SSH, Telnet oder (S)FTP erfolgen. Für mehr Übersicht sorgen dabei neuerdings teilbare Fenster, die es erlauben, verschiedene Teile der History der aktuellen Session zu sehen. Mit Tabs sparen Sie Platz auf dem Bildschirm, da sich so mehrere Sessions in einem Fenster unterhalten und schnell wechseln lassen.

Das Programm erlaubt eine sehr flexible Konfiguration. In den Einstellungen können Sie in den fünf Bereichen "Text, Fenster, Shell, Tastatur und Erweitert" die Eigenschaften des simulierten Terminals und der Fensteroptik anpassen. Die Anzeige kann über verschiedene Farben für Hintergrund und Schriften, mehrere Fonts und Schriftgrößen angepasst werden. Bei Bedarf lässt sich das Fenster auch transparent machen.

#### Voiceover-Dienstprogramm

Die Funktion von Apples Sprachausgabe Voiceover, die sich in der Systemeinstellung "Bedienungshilfen" aktivieren lässt, kann mit dem zugehörigen Dienstprogramm an die eigenen Bedürfnisse angepasst werden. Voiceover liest Texte vor, beschreibt die Bedienelemente von Fenstern und Menüs und vieles mehr. Als Ergänzung kann man ein Textfeld einblenden, in dem Voiceover zusätzlich zur Sprachausgabe noch eine Beschreibung in Textform ausgibt. Die Eigenschaften der Voiceover-Stimme sind ebenfalls einstellbar.

#### X11

Die X11-Bibliothek bildet die Grundlage für die meisten grafischen Oberflächen der Unix-Welt und ist damit Voraussetzung für die Portierung entsprechender Software auf Mac-OS X. Der notwendige X11-Server gehört schon seit Mac-OS X 10.3 fest zum Lieferumfang und wurde ständig verbessert. Snow-Leopard-Anwendern steht damit eine moderne X11- Implementierung zur Verfügung.

Das Dienstprogramm startet den X11-Server und verwaltet alle darauf laufen den Programme. Ferner übernimmt es die Simulation der Unix-üblichen Dreitastenmaus und deaktiviert optional bestimmte Tastaturbefehle, die in Konflikt mit den Unix-Applikationen geraten können.

Die X11-Fenster lassen sich im Finder anzeigen, können allerdings auch auf einem separaten Desktop erscheinen. Apples X11-Implementierung ist leicht zu handhaben und integriert die darauf laufenden Programme gut in die Mac-OS-X-Oberfläche. *Matthias Zehden*

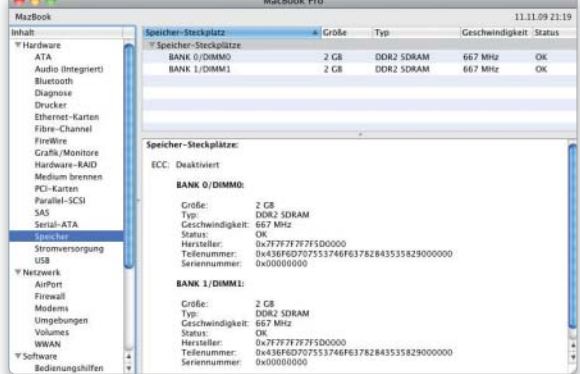

Der System-Profiler liefert jede Menge Informationen über die Hard- und Software des Macs.

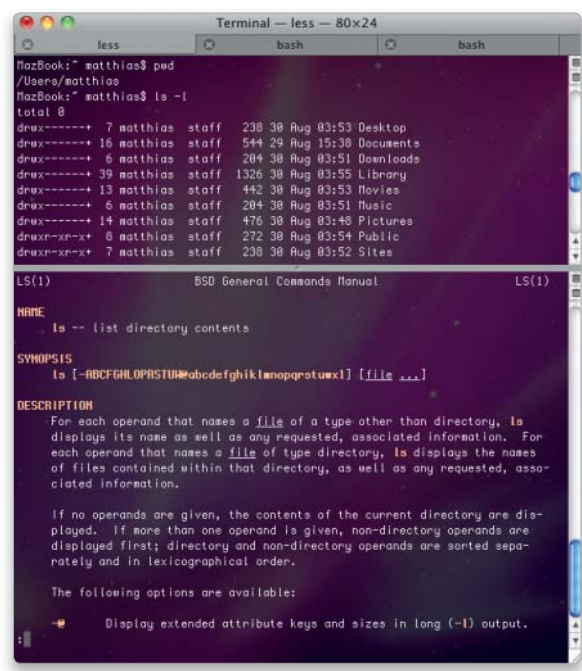

Das Fenster des Terminals lässt sich teilen, um ältere Bereiche der Session im Blick zu behalten.

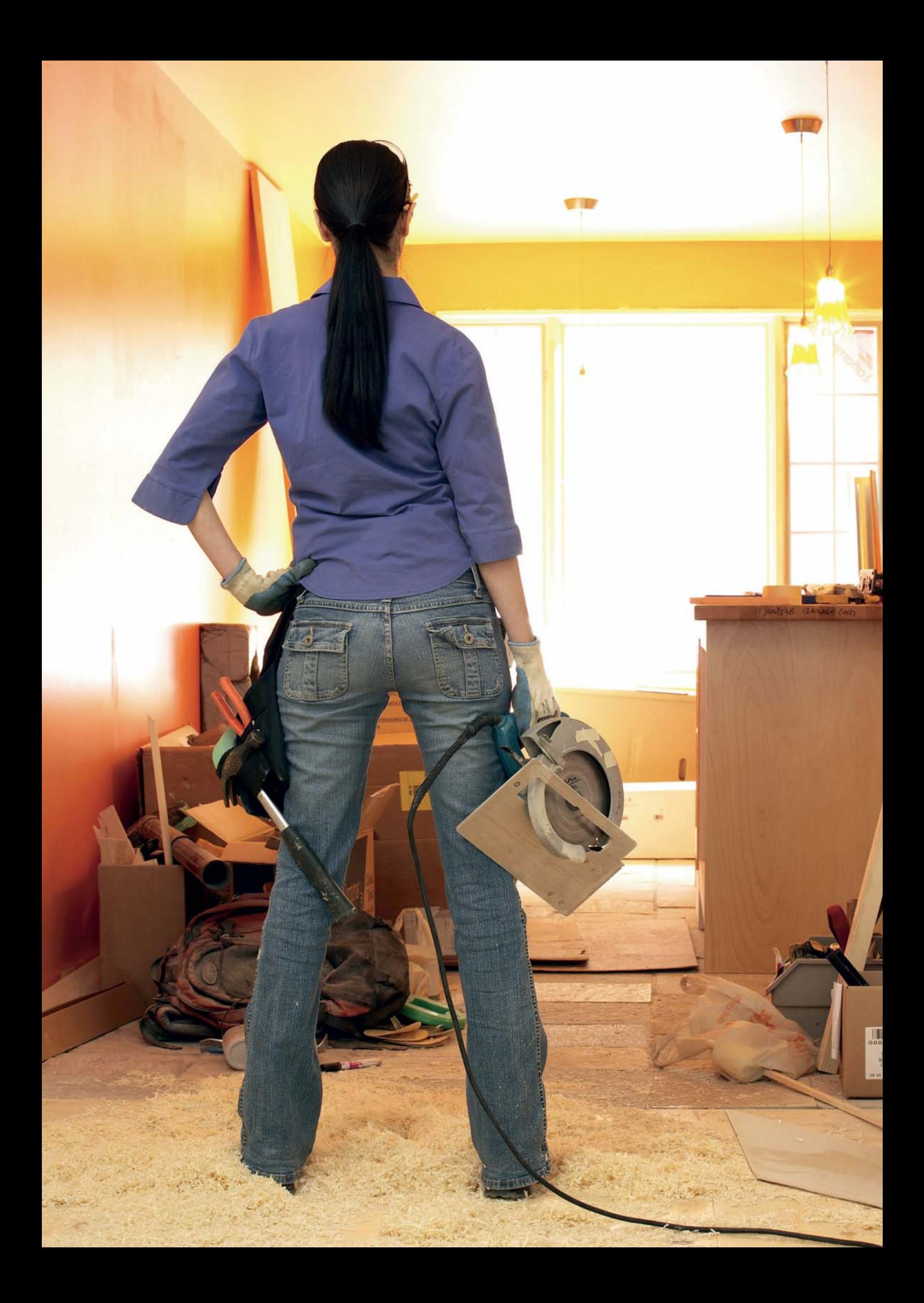

# Installation

Ob Umstieg auf Snow Leopard oder ein ganz neuer Rechner, zunächst sind das neue System und seine Komponenten zu konfigurieren. Wir zeigen Ihnen Schritt für Schritt, wie Sie Einstellungen, Drucker, Netzwerk & Co in den Griff bekommen

Wer einen neuen Mac kauft, findet bereits ein installiertes System auf dem Gerät. Umsteiger müssen zunächst die Daten und Programme von ihrem alten System sichern, um sie dann später ohne Probleme unter Snow Leopard nutzen zu können. Wir zeigen ab Seite 30, wie Sie Ihren Rechner für das neue System vorbereiten.

Ob neuer Mac oder Update, nach der eigentlichen Systeminstallation (Seite 36) ist der Mac in jedem Fall an die Bedürfnisse des Benutzers anzupassen. Dazu gehören die richtigen Systemeinstellungen (Seite 40) ebenso wie die Einrichtung der Drucker, die wir ab Seite 44 erläutern.

Ab Seite 48 Zeigen wir, wie Sie den Zugang zum Internet einrichten, ab Seite 52, wie Sie die Client-Version von Snow Leopard so modifizieren, dass der Mac als vollwertiger Server arbeitet. Dank der neuen Push-Dienste für Apples Mobile Me und Microsoft Exchange Server 2007 sind Sie immer auf dem aktuellen Stand (Seite 58), mit Snow Leopard ist die Nutzung von iPhone & Co ebenso wenig ein Problem wie Windows am Mac (Seite 64). *vr*

#### Inhalt Installation

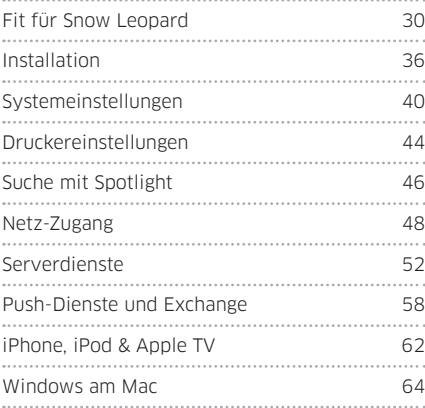

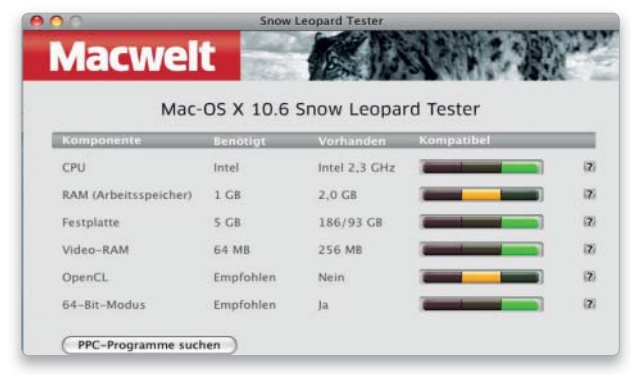

Vorbereitungen zum Umstieg Seite 30

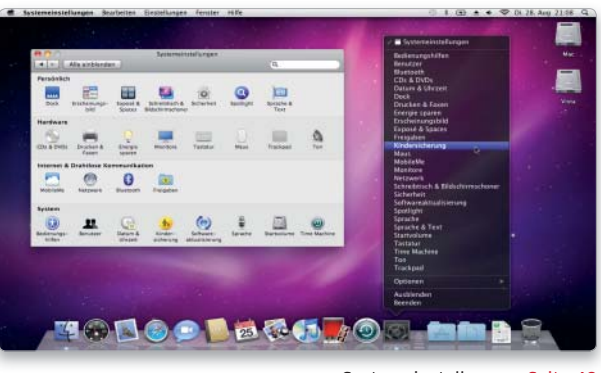

Systemeinstellungen Seite 40

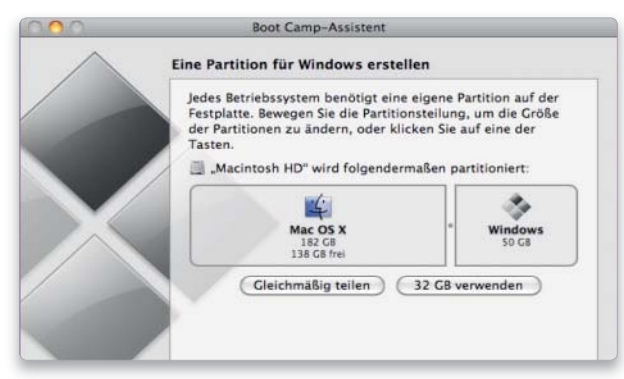

Windows am Mac Seite 64

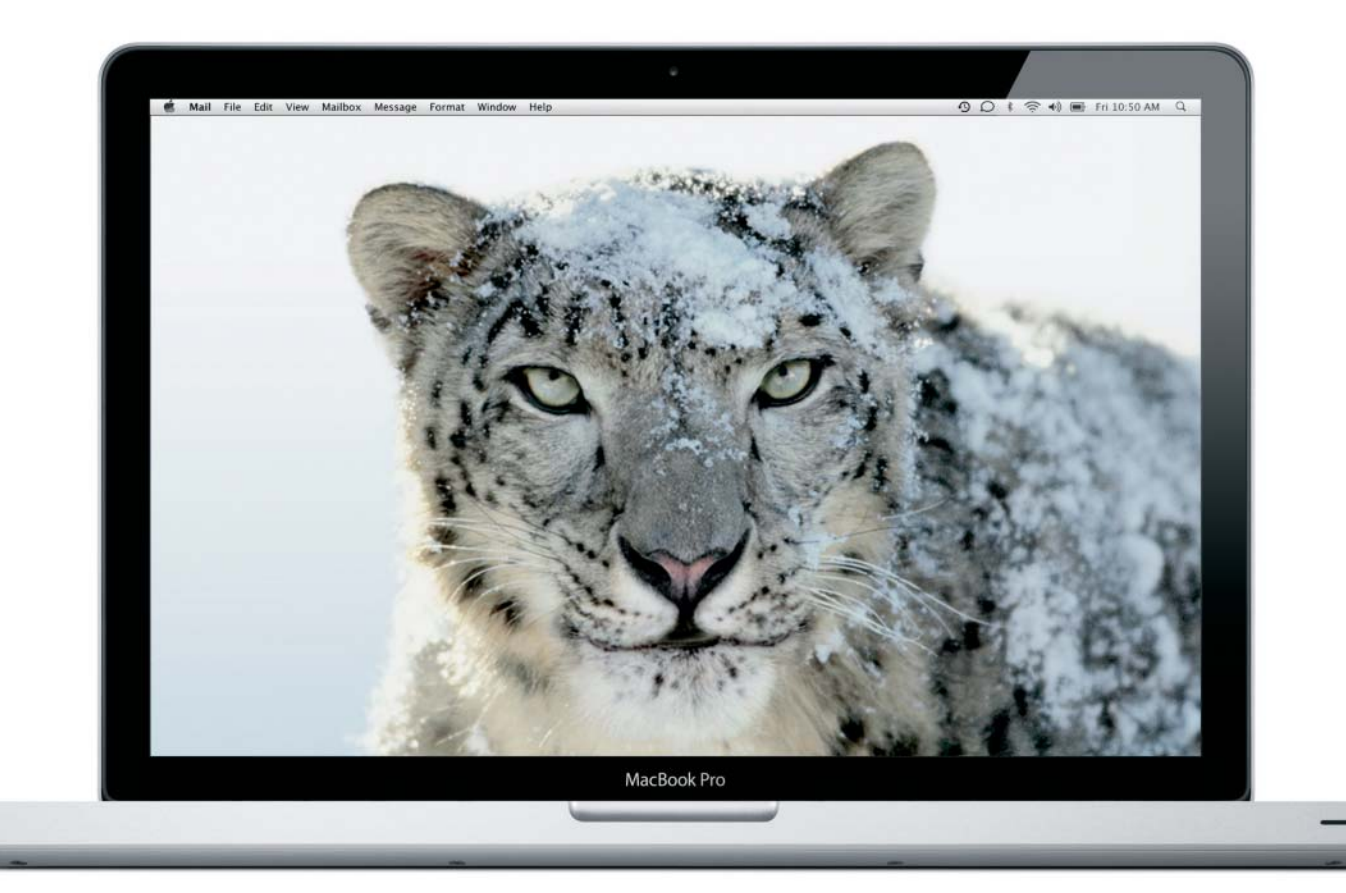

# Fit für Snow Leo

Mac-OS X 10.6 bietet viele interessante neue Funktionen. Das System ist schneller, bietet zahlreiche Verbesserungen. Wer einen problemlosen Umstieg anstrebt, sollte einiges beachten und seinen Mac entsprechend vorbereiten

#### Auf DVD

Neben den genannten Programmen gibt es auf der DVD zahlreiche weitere Software. Eine komplette Liste finden Sie auf Seite 9.

Anders als bei der Vorstellung von Leopard vor etwa zwei Jahren war Apple diesmal einen Schritt schneller als Microsoft. Damals hatten Verzögerungen bei der Entwicklung immer wieder dazu geführt, dass der Vorstellungstermin verschoben werden musste, Vista erblickte ein paar Monate vor Mac-OS X das Licht der Welt. Jetzt halten Mac-Anwender Snow Leopard in den Händen, bevor Vista-Nachfolger Windows 7 seinen Weg in die Verkaufsregale fand.

Snow Leopard ist das erste Mac-OS-X-System, das Apple als vergünstigtes Update anbietet. Nach der Installation bemerken viele Benutzer nicht sofort, dass es sich um ein

neues System handelt. Snow Leopard ist aber alles andere als ein einfaches Update. Apple hat unter der Haube fast alle Komponenten erneuert oder neue hinzugefügt.

#### Aus für Power PC

Daraus resultieren auch deutlich gestiegene Anforderungen an die verwendete Hardware. Ließ sich Leopard noch auf einigen Power-PC-Macs mit G4-Prozessor und allen G5- Modellen nutzen, läuft Nachfolger Snow Leopard nur noch auf Intel-Macs. Sogar bei diesen Rechnern gibt es noch eine Unterscheidung: Nicht alle verwendeten Prozessoren der Intel-Macs sind 64-Bit-fähig, lediglich

die neueren Modelle können auch in dem Modus arbeiten. Davon bemerkt der Benutzer allerdings nichts, Snow Leopard übernimmt die entsprechende Einstellung.

Wer über einen Power-PC-Mac mit G5-Prozessor oder einen G4-Mac mit einer Taktrate von mindestens 867 Megahertz Takt verfügt, ist weiter mit Leopard sehr gut bedient. Benutzer noch älterer G4- und G3-Macs arbeiten – wie bisher auch schon – mit Mac-OS X 10.4 (Tiger).

#### Hauptspeicher

Neben den Anforderungen an die CPU sind auch die an den Hauptspeicher gestiegen. Hier stapelt Apple,

wie auch Microsoft bei Windows, immer schon tief. Für Mac-OS X 10.4 nannte das Unternehmen 256 Megabyte als Mindestanforderung, bei Leopard verdoppelte man auf 512 Megabyte. Wiederum eine Duplizierung der Mindestanforderung erfährt nun Snow Leopard, hier werden 1 Gigabyte gefordert.

Schon unter Mac-OS X 10.4 hatte nur wirklich Spaß mit dem System, wer seinem Mac ein Gigabyte statt 256 Megabyte spendierte. Auch bei Snow Leopard sollte man die Mindestanforderung von einem Megabyte eher als Apple-Marketing-Aussage sehen. Wer speicherhungrige Programme aus den Bereichen Grafik, Publishing, Audio- und Videoverarbeitung nutzt, sollte dies mit einem Gigabyte erst gar nicht versuchen. Hier sollten dem System zwei Gigabyte, wenn möglich sogar vier oder mehr zur Verfügung stehen.

Will man unter Snow Leopard Boot Camp verwenden, um am Intel-Mac mit Vista zu arbeiten – Gleiches gilt auch für Virtualisierungen wie VMware Fusion oder Parallels Desktop for Mac –, sollte man vier oder noch besser acht Gigabyte einsetzen, um optimale Leistung abfordern zu können.

Wie für alle Unix-Systeme gilt auch bei Mac-OS X, dass erst ein vernünftig mit Hauptspeicher ausgestatteter Mac optimale Performance bietet. Ist der nicht vorhanden, nutzt Mac-OS X die Festplatte als virtuellen Speicher, dieses Arbeiten funktioniert zwar, verringert die Geschwindigkeit aber bis ins Unerträgliche.

Bei aktuellen Modellen hat Apple dem Speicherhunger bereits Rechnung getragen, zahlreiche Modelle gibt es in der Minimalkonfiguration mit zwei oder vier Gigabyte Arbeitsspeicher

#### Selbst aufrüsten – Geld sparen

Selbst seriöse Apple-Händler bieten ihren Kunden beim Neukauf eine Aufrüstung des Hauptspeichers, die an Apple vorbeigeht. Zwar bietet der Hersteller mit der BTO-Option (build to order = nach Vorgabe konfiguriert) auch die Möglichkeit, mehr Hauptspeicher zu integrieren. Die Preise dafür sind aber happig, um es mal freundlich auszudrücken. Wer etwa einen aktuellen iMac mit acht

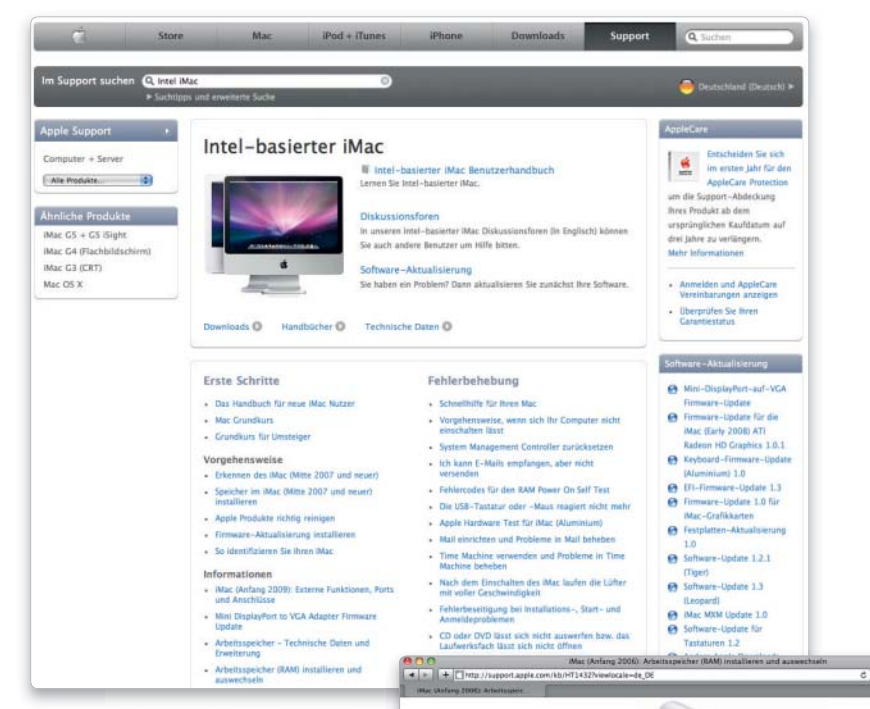

statt mit vier Gigabyte RAM bestellt, zahlt für jedes der beiden 4-Gigabyte-Module bei Apple 450 Euro, im freien Handel sind sie für knapp 280 Euro erhältlich. Die aktuellen RAM-Preise erlauben die Aufrüstung, Versender wie DSP-Memory (www.dspmemory.de) bieten für nahezu alle Macs kostengünstige Lösungen.

Ist der Händler bereit, Fremd-RAM zu verbauen, sind natürlich die Arbeitskosten zu addieren. Auch Benutzer, die etwa vor zwei Jahren einen iMac gekauft haben und diesen nun anlässlich des Snow-Leopard-Updates aufrüsten wollen, können den Weg zum Händler wählen oder selbst Hand anlegen.

Die Bastelfreude seiner Benutzer hat auch Apple erkannt und bietet unter der Adresse www.apple.com/ de/support/hardware Handbücher zu den aktuellen und älteren Mac-Modellen inklusive Anleitungen zur Aufrüstung des Hauptspeichers.

Bevor der eifrige Bastler an die Bestellung von Hauptspeicher und das Zerlegen seines Macs geht, sollte mithilfe des Programms Mactracker geprüft werden, wie viel RAM der Mac verträgt und welche Module verbaut werden müssen.

TIPP: Überprüfen Sie zunächst, welche maximale RAM-Ausbaustufe Ihr Mac bietet, was die Aufrüstung kostet und welche handwerklichen

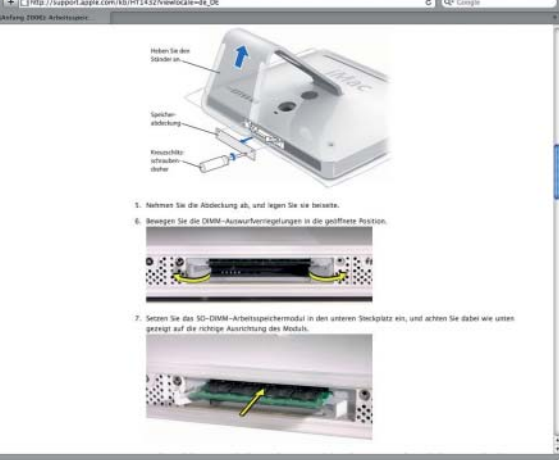

Apple bietet auf seinen Supportseiten unter der Adresse www.apple.com/de/support/hardware deutschsprachige Handbücher sowie Anleitungen zur Aufrüstung des Hauptspeichers.

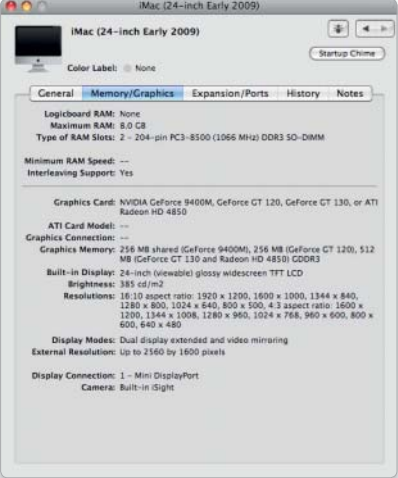

Ein Blick in das Programm Mactracker hilft, herauszufinden, welche RAM-Ausbaustufen der Mac bietet.

#### Festplatte weiter nutzen

*i*

#### Die ehemals interne 2,5-Zoll-Festplatte kann nach dem Ausbau nützliche Dienste als externes Speicher- und Backup-Medium liefern.

Dazu ist sie in ein geeignetes Gehäuse zu bauen. Beim Kauf sollte man darauf achten, ein transportables, kleines Modell an zuschaffen, das ohne externes Netzteil auskommt und sowohl USB 2.0 als auch Firewire unterstützt. Sehr beliebt und robust ist das Gehäuse 2.5" Daisy Cutter mit Firewire-800 und USB-2-Anschluss. Für das Gehäuse sind knapp 70 Euro im Fachhandel anzulegen.

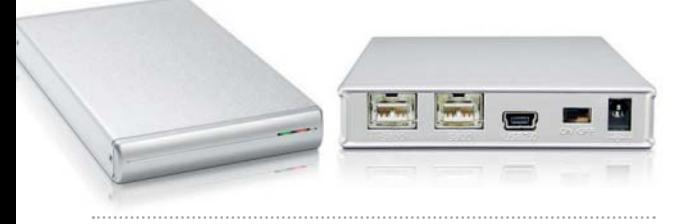

Fähigkeiten beim Umbau vonnöten sind. Unter Umständen ergibt die Aufrüstung keinen Sinn und die alte Konfiguration tut erst mal weiterhin ihren Dienst.

#### Massenspeicher

Bei der Installation von Mac-OS X 10.6 tritt das Phänomen auf, dass Snow Leopard weniger Platzbedarf hat als der Vorgänger Mac-OS X 10.5. Wir reden hier allerdings nur über ein paar Gigabyte. Viel wichtiger ist die Betrachtung des Speicherbedarfs mit Blick auf die verwendeten Programme und Daten. Wer vor zwei Jahren einen iMac mit einer 500-Gigabyte-Festplatte erwarb, konnte sich kaum vorstellen, diese jemals zu füllen. Spätestens nach der Anschaffung eines HD-Camcorders oder eines HD-TV-Tuners wird der Benutzer dann eines Besseren belehrt.

Gerade Anwendungen aus dem Videobereich lassen den verfügbaren Platz auf der Festplatte schnell schmelzen. Wer in seinem Mac eine 250- oder 500-Gigabyte-Festplatte nutzt oder am Macbook mit 80 Gigabyte auskommen muss, für den kann auch ein Upgrade der internen Festplatte sinnvoll sein.

Besitzer eines tragbaren Macs bekommen etwa eine 320-Gigabyte-Festplatte für unter 80 Euro. Die alte Festplatte muss nicht entsorgt werden, sie kann nach dem Systemupdate (Kasten "Cloning") in einem geeigneten Gehäuse als externe Festplatte mit Firewire- und USB-2.0-Anschluss weiter ihren Dienst tun.

Wesentlich preiswerter noch als die 2,5-Zoll-Festplatten für die tragbaren Macs sind die 3,5-Zoll-Modelle für Desktop-Macs. Hier sollte wieder vor dem Kauf kalkuliert werden, wie groß der Bedarf an internem Massenspeicher ist, Musik und Video sind die echten Speicherfresser.

TIPP: Der Austausch einer internen Festplatte im Mac Pro ist einfach zu erledigen, der im iMac oder Macbook nichts für Grobmotoriker. Hier ist unter Umständen der Weg zum Händler des Vertrauens der sichere Pfad zu mehr Speicherplatz.

Weiter auf Seite 34

## Cloning

Beim Clonen einer Festplatte wird ein bootfähiges Abbild der Festplatte auf einem externen Speichermedium erzeugt. Es lässt sich bei Problemen zum Booten nutzen oder als Backup aller Daten des alten Leopard-Systems.

Beim Klonen der Festplatte wird auf einem externen Speichermedium ein exaktes Abbild der internen Festplatte erzeugt. Der Mac lässt sich in diesem Fall danach von der externen Festplatte booten. Intel-Mac-Besitzer können eine USB-Festplatte oder eine mit Firewire-Anschluss verwenden, Letzteres ist ob der deutlich besseren Performance der bevorzugte Weg.

Zum Cloning eignen sich die kostenlosen Programme Super Duper oder Carbon Copy Cloner, beide sind auf der Heft-CD enthalten. Der einfachste Weg zu einem bootfähigen Backup des Volumes führt über die Cloning-Funktion des Programms Super Duper von Shirt Pocket. Dazu reicht bereits die unregistrierte Gratisversion. Die Vollversion (28 Dollar) bietet darüber hinaus regelmäßige Backups, die Erstellung von CD-Images und mehr. Die externe Festplatte muss ausreichend groß und als Mac OS X Extended (Journaled) formatiert sein. Wer Apples Filevault-Verschlüsselung nutzt, muss ein neues Benutzeraccount (ohne Filevault) mit Administratorrechten anlegen und Super Duper von dort ausführen. Nach dem Start muss als Quelle unter "Copy" die Festplatte des Macs gewählt werden, als Ziel unter "to" die externe Festplatte. Unter "using" wählen Sie die Option "Backup - all files". Ein Klick auf "Copy now" startet das Klonen, das etwas Geduld fordert.

TIPP 1 Nach dem Klonen ist der Mac neu zu starten. Halten Sie dabei die Optionstaste gedrückt, und booten Sie dann vom externen Volume. Nach dem Start führen Sie eine Prüfung des neuen Speichers durch, alle Programme und Daten sollten vorhanden sein.

TIPP 2 Geht nach der Installation von Snow Leopard etwas schief, können Sie immer noch von der externen Festplatte booten und haben Zugriff auf all Ihre Daten. Natürlich können Sie auch unter Snow Leopard starten und die benötigten Daten von der externen Festplatte jetzt per Finder-Kopie übernehmen.

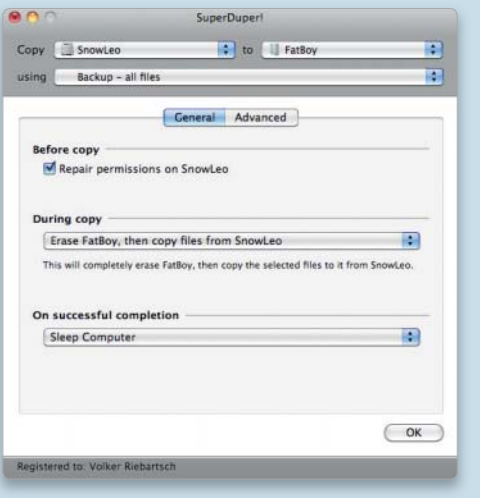

Super Duper erstellt ein bootfähiges Volume der Festplatte.

## **M** Exklusive Testsoftware für Snow Leopard

Ist Ihr Rechner fit für Mac-OS X 10.6? Der Macwelt-Tester verrät es:

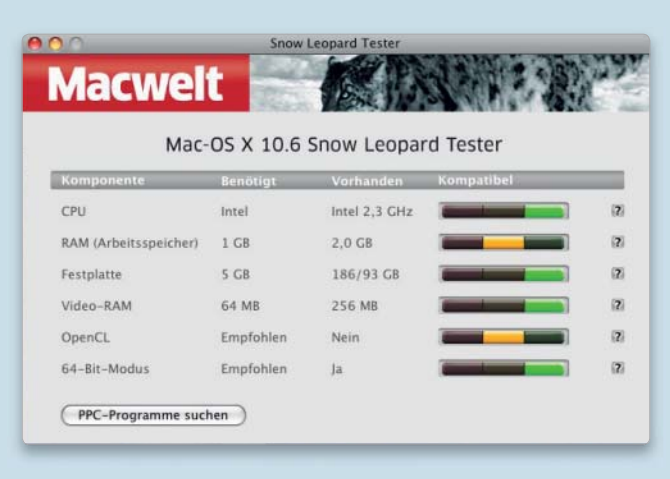

Damit die neue Version des Mac-OS auch richtig Spaß macht, sollte man prüfen, ob alle Voraussetzungen dafür erfüllt sind. Dies erfordert eine genaue Analyse der eingesetzten Hard- und Software.

Diese Aufgabe erleichtert das exklusiv von Macwelt programmierte Testprogramm für Snow Leopard. Sobald Sie es aufrufen, analysiert es Ihr System und meldet sein Ergebnis in einer klaren Bildsprache: Rot heißt, Mac-OS X läuft nicht, Gelb weist auf eine eingeschränkte Funkionsweise hin, und Grün bedeutet: Alles bereit für das Update.

#### Die wichtigen Details

CPU Snow Leopard setzt Macs mit Intel-CPUs voraus. Auf Power-PC-Macs (G3, G4, G5) läuft das System nicht! Wenn Sie hier eine rote Ampel bekommen, ist Ihr Mac für Snow Leopard nicht geeignet. Er lässt sich auch nicht nachrüsten. Sie müssten einen neuen Rechner kaufen. Wenn Sie hier eine gelbe Ampel bekommen, arbeitet Ihr Mac zwar mit einer Intel-CPU, aber die Taktfrequenz liegt an der unteren Grenze. Snow Leopard wird zwar funktionieren, die Geschwindigkeit wird jedoch langsam sein. Sie sollten überlegen, einen schnelleren Rechner anzuschaffen.

RAM Apple schreibt mindestens ein Gigabyte Arbeitsspeicher (RAM) für Snow Leopard vor. In der Praxis sollten es jedoch mindestens zwei Gigabyte sein. Ab vier Gigabyte läuft Snow Leopard in allen Situationen flüssig. Achtung: Nicht alle Macs lassen sich auf vier Gigabyte aufrüsten. Erkundigen Sie sich vorher bei Ihrem Fachhändler. Wenn Sie hier eine rote Ampel bekommen, verfügt Ihr Mac über zu wenig Arbeitsspeicher. Sie müssen ihn aufrüsten.

FESTPLATTE Mindestens fünf Gigabyte freien Festplattenplatz benötigen Sie für die Installation von Snow Leopard. Achten Sie jedoch darauf, dass darüber hinaus noch etwa zehn Prozent der Gesamtkapazität Ihrer Festplatte frei bleiben. Das System benötigt zur internen Verwaltung und für den virtuellen Speicher zusätzlich Platz. Wenn Sie hier eine rote Ampel bekommen, müssen Sie entweder Platz auf Ihrer Festplatte schaffen, oder Sie tauschen die Festplatte gegen ein größeres Modell aus.

Wenn Sie hier eine gelbe Ampel bekommen, sollten Sie ebenfalls Platz auf der Festplatte schaffen, damit das System und der virtuelle Speicher möglichst flüssig arbeiten.

VIDEO Apple macht keine Vorgaben zum Videospeicher. Weniger als 64 Megabyte sollten es aber nicht sein. Ab 256 Megabyte arbeitet die Hardware-Beschleunigung des Systems optimal. Wenn Sie hier eine rote Ampel bekommen, ist Ihr Mac nicht für Snow Leopard geeignet. Sie sollten über eine Neuanschaffung nachdenken.

Wenn Sie eine gelbe Ampel bekommen, wird Snow Leopard zwar arbeiten, die Hardware-Beschleunigung der Grafikkarte wird jedoch nicht optimal genutzt. Sofern es bei Ihrem Mac möglich ist, sollten Sie die Grafikkarte austauschen.

GRAFIK OpenCL ist eine Technologie in Snow Leopard, die die Leistung der Grafikkarte für rechenintensive Programme nutzt. Eine OpenCL-fähige Grafikkarte ist für den Betrieb von Snow Leopard nicht zwingend notwendig, könnte jedoch bei einigen Programmen deutlich höhere Geschwindigkeit bringen.

Wenn Sie eine gelbe Ampel bekommen, sollten Sie sich überlegen, die Grafikkarte auszutauschen, sofern das bei Ihrem Mac möglich ist (etwa einem Mac Pro).

64-BIT-MODUS Der 64-Bit-Modus aktueller Intel-CPUs wird von Snow Leopard nicht zwingend benötigt. Programme, die extrem viel Speicher brauchen (etwa Photoshop oder 3D-Rendering-Software) profitieren vom 64-Bit-Modus. Das bringt jedoch nur dann mehr Geschwindigkeit, wenn gleichzeitig mehr als vier Gigabyte Arbeitsspeicher im Mac installiert ist.

Wenn Sie eine gelbe Ampel sehen, ist die CPU Ihres Macs nicht 64- Bit-fähig. Falls Sie mit extrem speicherintensiver Software arbeiten, sollten Sie die Anschaffung eines neuen Rechners überlegen.

SOFTWARE Snow Leopard läuft ausschließlich auf Intel-Macs. Dennoch können Sie ältere Power-PC-Programme einsetzen. Dazu müssen Sie jedoch die Power-PC-Emulation "Rosetta" installieren. Sie wird mit der Standardinstallation von Snow Leopard nicht aufgespielt. Überprüfen Sie hier Ihren Mac auf Power-PC-Programme. *cm*

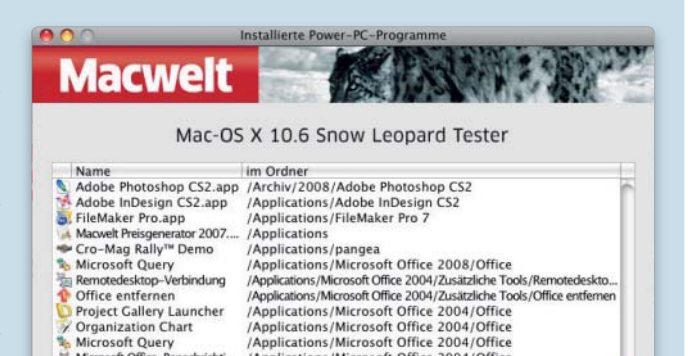

rosoft Office 2004/Office

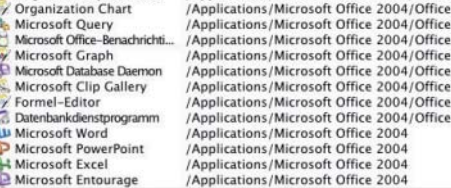

Microsoft Entourage

(Im Finder zeigen Wenn Sie eines dieser Programme unter Mac-OS X 10.6 Snow Leopard nutzen möchten. wählen Sie bei der Installation die Option Rosetta aus. 7

33

#### Geschmeidiger Übergang

Während die Aufrüstung von Hauptspeicher und Festplatte ohne viel Vorbereitungsarbeit erledigt werden kann, gilt es, beim eigentlichen Systemumstieg eine geeignete Strategie zu wählen. Dabei ist es im ersten Schritt nicht relevant, ob die Festplatte des

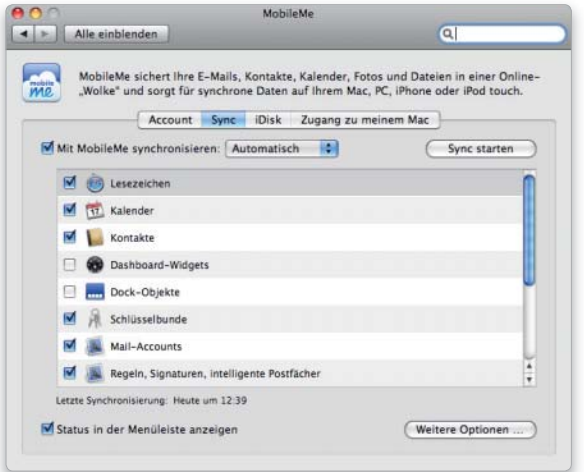

Wer über ein kostenpflichtiges Mobile-Me-Account verfügt, sollte seinen "alten" Mac synchronisieren und den Vorgang erneut starten, wenn das 10.6-Update durchgeführt ist.

Macs ausgetauscht werden muss. Apple bietet unter Mac-OS X immer die Option, ein Update des alten Systems auf das neue zu übernehmen. Was zunächst verlockend erscheint, da hier kaum Arbeit anfällt, verursacht unter Umständen einige Probleme. Beim Upgrade werden alle im alten System enthaltenen Programme, Daten und Einstellungen (bei Letzteren gibt es wenige Ausnahmen) in das neue System übernommen, der Benutzer kann dadurch schnell wieder weiterarbeiten.

Gerade bei diesem Umstieg hat sich in den letzten Jahren jede Menge Datenschrott im System eingenistet, zum Beispiel Treiber von nicht mehr installierten Programmen oder unter 10.6 inkompatible Applikationen. Wer Snow Leopard nutzen und an dem System Freude haben will, sollte ein sogenanntes Clean Install, eine komplette Neuinstallation, vornehmen. Dabei wird die interne Festplatte des Macs komplett formatiert und überschrieben. Deshalb sind zunächst die Daten des alten Systems zu sichern und die wirklich benötigten nach der Snow-Leopard-Installation auf das dann jungfräuliche System zu übertragen.

Auf jeden Fall empfiehlt sich die Anschaffung einer externen USB-Festplatte mit ausreichend Speicherplatz. Nach dem erfolgreichen Update auf Snow Leopard kann sie prima als Medium für die tolle Backup-Lösung Time Machine unter Mac-OS X 10.6 eingesetzt werden. Will man später mit Time Machine das komplette interne Volume als Backup sichern, muss die Festplatte folglich mindestens so groß sein wie die interne Festplatte. USB-Festplatten mit einem Terabyte Speicherplatz gibt es schon für unter 100 Euro. Natürlich lassen sich auch Firewire-Festplatten nutzen, sie kosten allerdings erheblich mehr Geld.

## Boot Camp: Backup und Restore

Mit Snow Leopard kommt die Version 3.0 von Boot Camp zum Einsatz. Mit ihrer Hilfe lässt sich der Mac in einen echten Windows-PC verwandeln. Wer schon unter Leopard Boot Camp mit einer Windows-Installation nutzte, kann mit dem kostenlosen Programm Winclone ein Backup erzeugen und es unter Snow Leopard wieder einspielen.

Weder mit dem Festplatten-Dienstprogramm noch mit Super Duper lässt sich ein Boot-Camp-Volume sichern. Unter 10.5 kam Boot Camp 2.0 zum Einsatz, Mac-OS X 10.6 bietet Boot Camp Version 3. Das Boot-Camp-Volume der 10.5-Installation lässt sich mit dem kostenlosen Tool Winclone (auf der Heft-CD) sichern und unter Snow Leopard mit Boot Camp 3 unter Einsatz der Restore-Funktion von Winclone einfach wiederherstellen.

Die Freeware Winclone verarbeitet sowohl FAT-32- Dateisysteme (Windows XP), als auch NTFS (Vista). Kam unter 10.5 bei Boot Camp NTFS zum Einsatz, lässt sich beim späteren Restore unter Snow Leopard sogar ein größeres Boot-Camp-Volume nutzen. Um Winclone zu nutzen, benötigen Sie entsprechend Festplattenplatz auf einer externen Platte, hier lassen sich USB-2.0-Festplatten ebenso einsetzen wie Firewire-Modelle.

Nach dem ersten Start des Programms verlangt Winclone den Download von "NTFSProgs", einer kostenlosen Sammlung von Tools zur Verwaltung von NTFS-Volumes. Laden Sie das Disk-Image auf Ihren Mac (später eben-

 $\therefore$  Refresh

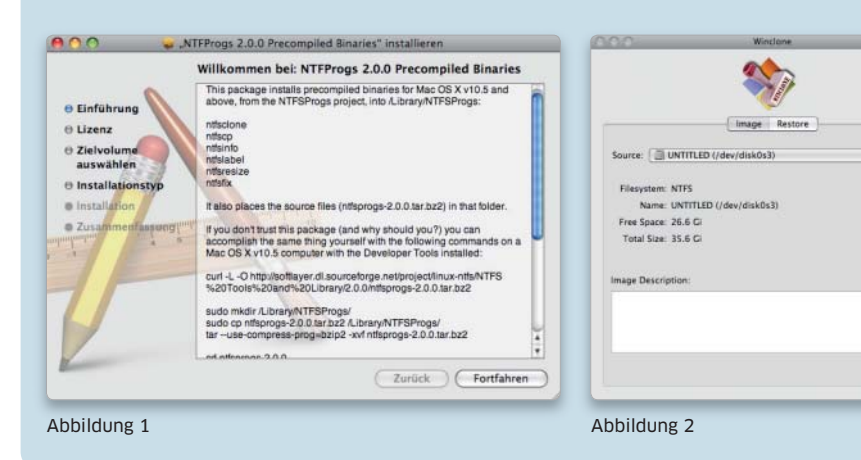

34

TIPP: Wer den Workshop "Cloning" zum Sichern der 10.5-Daten nutzen will, sollte eine Firewire-Festplatte einsetzen. Zwar erlauben Intel-Macs die Nutzung von USB-2.0-Festplatten als Boot-Volume, die Lösung ist jedoch extrem langsam.

#### Günstiger Übergang

Wer das Geld für eine externe Festplatte nicht ausgeben und dennoch eine Neuinstallation vornehmen will, ist gut beraten, seine Daten vorab auf CD/DVD zu sichern. Dazu gehören neben den eigentlichen Daten im Home-Verzeichnis natürlich auch Programme und zugehörige Seriennummern, die nicht als Box, sondern als Software-Download erworben wurden. Aus Erfahrung ist von dem Vorgehen ohne Backup abzuraten. In der Regel vergisst der Anwender ein paar entscheidende Daten, die dann nach der Neuinstallation mühsam wieder rekonstruiert werden müssen. Wer über ein kostenpflichtiges Mobile-Me-Account verfügt, sollte dessen Optionen zur Synchronisierung auf jeden Fall nutzen, um sich später nicht unnötig Arbeit aufzuhalsen. Dazu wählen Sie vor dem Upgrade in der Systemeinstellung "MobileMe" den Reiter "Sync", aktivieren alle Optionen und synchronisieren Ihre Kalender, Adressbücher, den Schlüsselbund und so weiter mit dem Apple-Dienst. Ist der Mac später unter 10.6 im Einsatz, rufen Sie die Systemeinstellung wieder auf und führen die Synchronisierung erneut durch. Dabei setzt Mobile Me die Daten im neuen System ein. Der Weg empfiehlt sich übrigens auch, wenn man Daten auf mehr als einem Rechner synchron halten will.

#### Nacharbeiten

Hat das Cloning geklappt, ebenso die Installation von Mac-OS X 10.6 und das Rückspielen der Daten, empfiehlt es sich, die wichtigen Dateien wie etwa Kalendereinträge, Adressdaten, Passwörter zusätzlich auf CD oder DVD zu kopieren und für den Notfall zu sichern.

Ist die USB-Festplatte groß genug, kann man zudem vom frisch aufgespielten Snow-Leopard-System inklusive der Dateien ein Disk-Image erzeugen und auf die USB-Festplatte kopieren. Hier bietet sich wieder das Programm Super Duper an. Es erlaubt auch bei Nutzung der Disk-Images inkrementelle Backups, so sind Sie mit Snow Leopard immer auf dem aktuellen Stand und haben eine vernünftige Sicherheitsstrategie gegen Datenverlust.

Der Weg zu einem stressfreien Übergang ist im Wesentlichen von Ihren Vorgaben abhängig. Wichtig ist dabei nur, dass man vor dem eigentlichen Systemupdate einen Plan hat, wie die Daten unbeschadet auf das neue System kommen. *vr*

#### PPC an Intel

Die Cloning-Prozedur klappt nur zwischen PPC- beziehungsweise Intel-Macs. Wer gleich von einem alten Power-PC-Mac auf einen neuen Rechner umsteigt, kann die genannte Clonig-Option nicht nutzen. Ein PPC-Clone lässt sich nicht zum Booten eines Intel-Macs nutzen und umgekehrt. Ein Image des alten PPC sollten Sie natürlich trotzdem anlegen, dann haben Sie später auf jeden Fall die Daten des alten Macs parat, öffnen lässt sich ein solches Image natürlich auch mit Snow Leopard an einem Intel-Mac.

falls unter Snow Leopard), und installieren Sie dann die Tools (Abbildung 1). In Winclone wählen Sie nun die Boot-Camp-Partition (Abbildung 2). Klicken Sie den Button "Image". Per Dialog werden Sie aufgefordert, einen Lagerort und den Namen für das Backup der Bootcamp-Partition festzulegen (Abbildung 3). Im Beispiel wollen wir das Abbild auf eine externe Festplatte übertragen. Nach einem Klick auf "OK" fordert Winclone das Admin-Passwort, um das Backup erledigen zu können.

Nach der Eingabe des Passworts startet das Backup der Boot-Camp-Partition sofort (Abbildung 4). Wenn Sie im Winclone-Menü "Window" den Befehl "Show Log Windows" wählen, können Sie den Fortgang des Backup verfolgen (Abbildung 5).

Zum Klonen wird das Boot-Camp-Volume von Winclone un-mounted, das Abbild verschwindet also vom Schreibtisch. Nach erfolgtem Klonen wird das Volume automatisch wieder gemountet. Der Vorgang kann je nach Windows-System und Ausstattung einige Zeit in Anspruch nehmen. Unser Testsystem mit Vista Ultimate und einigen Office-Applikationen benötigte eine gute Stunde. Winclone informiert nach dem Klonen über den Abschluss und mountet die Partition wieder. Das Programm erzeugt ein Image-File, das in allen Fällen kleiner ist als die eingerichtete Partition von Boot Camp. Im Image sind nur System, Programme und alle Daten enthalten, während die Partition natürlich auch den freien Speicherplatz beinhaltet.

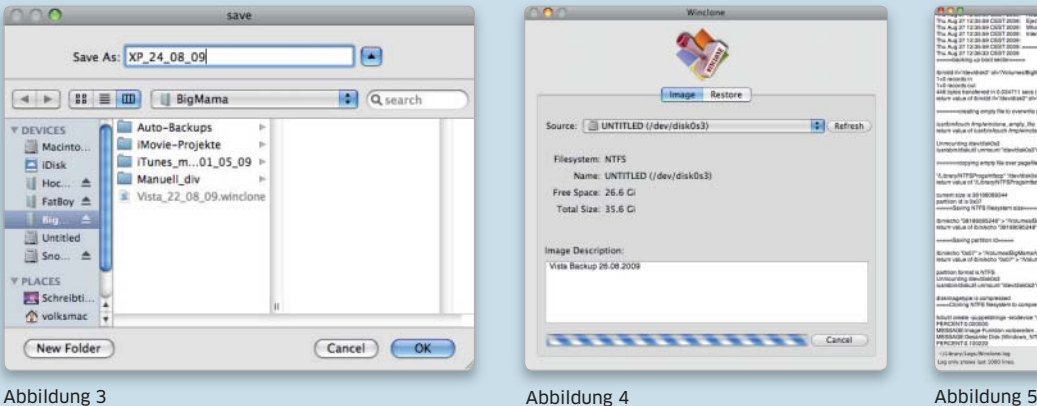

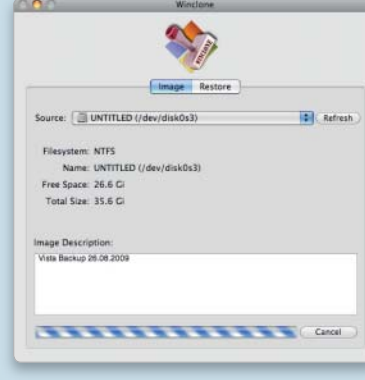

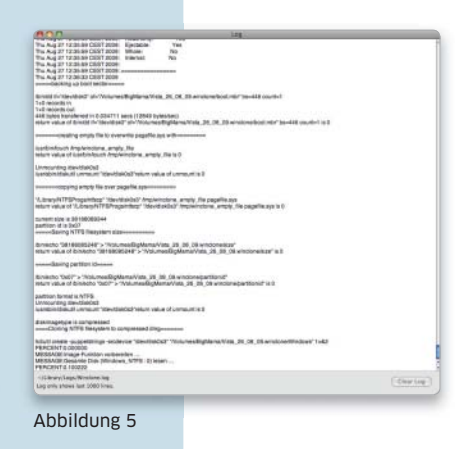

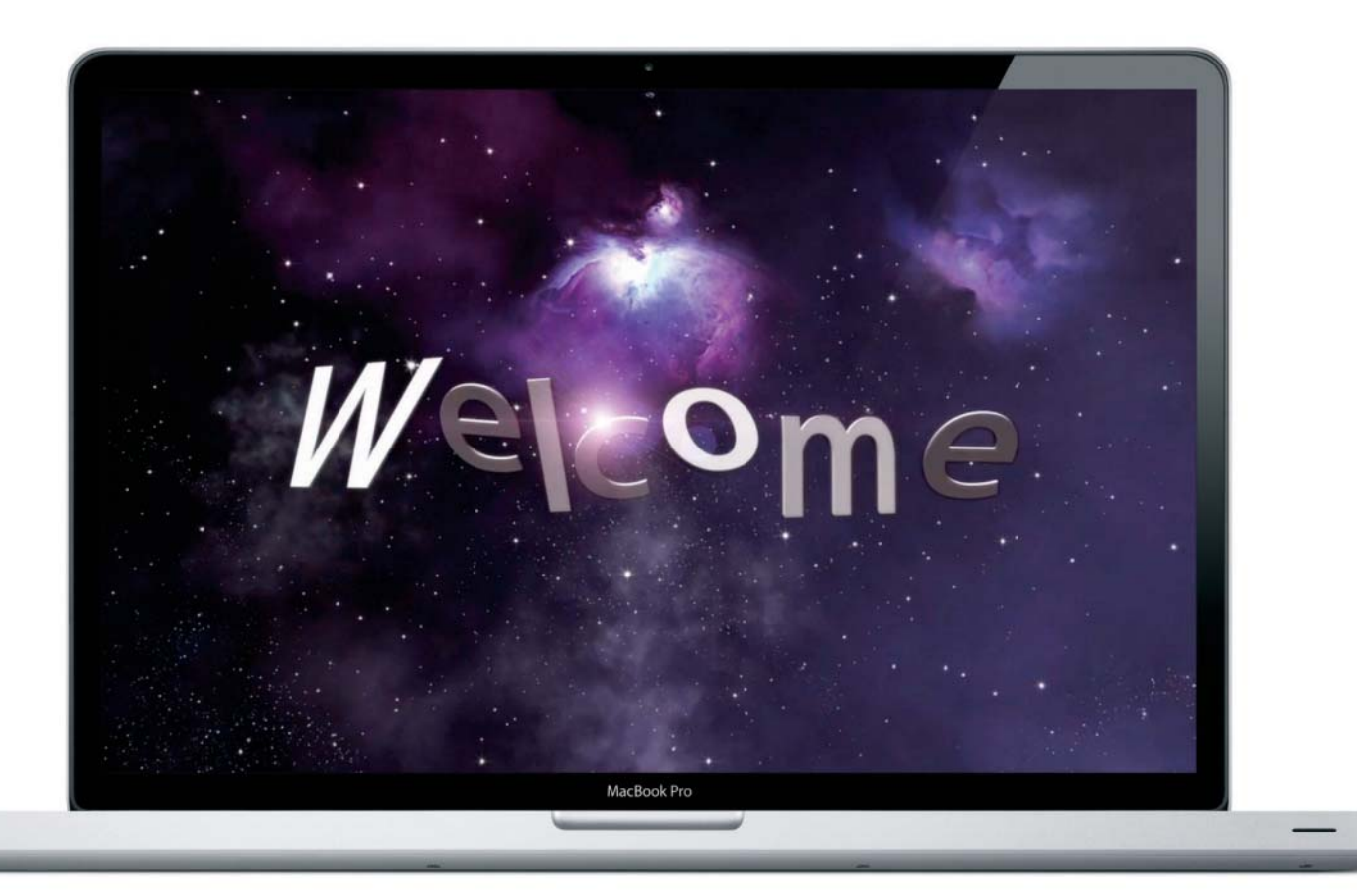

# Richtig installieren

Für Snow Leopard hat Apple auch den Installationsvorgang überarbeitet. Trotzdem wird die Standardeinstellung nicht für jeden Anwender optimal sein. Wir zeigen Ihnen, worauf man bei der Installation achten sollte

#### Das ist neu

- Installation ohne Neustart von DVD
- Reduzierter Platzbedarf (nur 4,5 GB für Standardinstallation)
- Rosetta wird nur noch optional installiert
- Volume löschen nur über Festplatten-Dienstprogramm
- Migrationsassistent übersichtlicher

Der Installer von Snow Leopard geht längst nicht mehr so verschwenderisch mit dem Plattenplatz um, wie es der Vorgänger noch getan hat. Bei der Standardkonfiguration greift Apple nach wie vor eher großzügig auf die Ressourcen zu, da sie möglichst allen Anwendern und Hardwareausstattungen gerecht werden soll, aber das hat nicht mehr so extreme Konsequenzen wie früher. Bei Mac-OS X 10.5 konnte man mit ein paar Mausklicks im Installer noch locker 5 Gigabyte einsparen. Das ist mehr, als die gesamte Standardinstallation von Snow Leopard überhaupt auf die Waage bringt. Das macht deutlich, wie sehr Apple das System

und seine Ressourcen unter der Oberfläche optimiert hat. Snow Leopard ist nicht nur schneller, sondern auch deutlich schlanker geworden.

Wer ein individuell passendes System haben will, sollte trotzdem ein wenig Hand anlegen. Im Folgenden zeigen wir, wo man etwas sparen kann und worauf man vielleicht doch nicht verzichten sollte.

#### Sofort loslegen

Nach dem Einlegen der System-DVD unter Leopard und dem Start der Mac-OS-X-Installation gibt es die erste Neuheit. Der Installer fordert nicht mehr unbedingt einen Neustart, sondern springt mit "Fortfahren" direkt zu den obligatorischen Lizenzbedingungen und der Auswahl der Zielvolumes. Befindet sich darauf ein 10.5-System, wird es aktualisiert. Ansonsten erfolgt eine Neuinstallation. Die Standardsprache dafür wird vom laufenden System übernommen. Die Optionen zum vorherigen Löschen des Ziellaufwerks gibt es nicht mehr. Wollen Sie ein vorhandenes System komplett entfernen, müssen Sie das Volume vorher mit dem Festplatten-Dienstprogramm löschen. Um hierfür von der DVD zu starten, um zum Beispiel das aktuelle Startlaufwerk löschen zu können, klicken Sie im ersten Fenster des Installers auf "Dienstprogramme". Dann
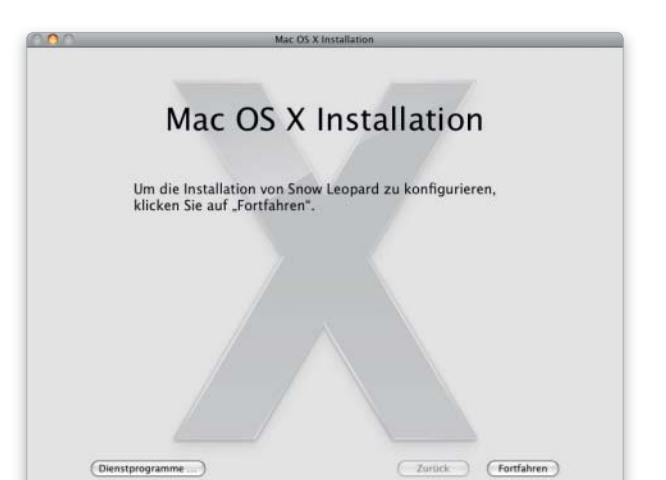

Das Installationsprogramm leitet nur einen Neustart von DVD ein, wenn Sie auf "Dienstprogramme" klicken.

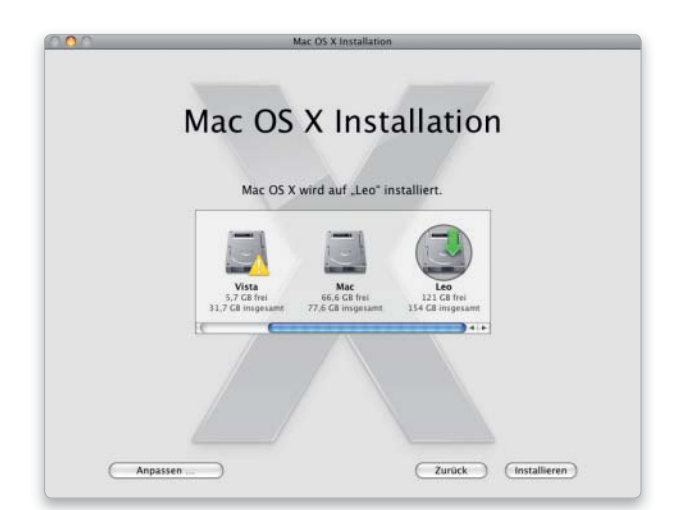

Im einfachsten Fall wählen Sie das Zielvolume und starten die Installation. Mit "Anpassen" können Sie vorher die Paketauswahl ändern.

können Sie verschiedene Hilfsprogramme aufrufen, worauf wir weiter unten noch genauer eingehen.

### Umfang festlegen

Nach der Auswahl des Zielvolumes können Sie unten im Fenster auf Installieren" klicken und damit sofort den Vorgang starten. Wir empfehlen allerdings, zuerst den Umfang der Installation individuell festzulegen. Hierfür wählen Sie "Anpassen".

Der Installer zeigt nun die zu Snow Leopard gehörenden Komponenten in einer Liste an. Einige Komponenten, wie zum Beispiel die Druckerunterstützung, bestehen aus mehreren Paketen. Klicken Sie einfach auf das kleine Dreieck vor dem Namen, um die enthaltenen Pakete zu sehen. Über das Kästchen vor dem Namen

können Sie nun jede einzelne Komponente an- und abwählen. Alle, die mit einem Haken markiert sind, werden anschließend installiert. Zu jedem Paket sehen Sie rechts daneben den benötigten Speicherplatz. Klicken Sie auf den Namen, erscheint unten im Fenster eine kurze Beschreibung.

### Pakete im Überblick

Die zu installierende Software ist in sieben Bereiche unterteilt. Der erste nennt sich "Grundlegende Systemsoftware" und enthält zwingend benötigte Systembestandteile. Er ist mit 3,6 Gigabyte das größte Einzelpaket der Liste und lässt sich auch nicht deaktivieren. Neben dem Basissystem sind hier bereits die üblichen mitgelieferten Anwendungen und Dienstprogramme enthalten.

Es folgt die "Druckerunterstützung", die standardmäßig etwa 640 Megabyte ausmacht. Hierin sind die Treiber für die lokal erreichbaren Geräte sowie gängige Druckermarken, wie Canon, Epson, Lexmark und HP enthalten. Wer sich überflüssige Treiber ersparen will, wählt die Standardeinstellung ab. Neuerdings kann man sich mit "Von diesem Mac verwendete Drucker" auf lokale Geräte beschränken. Für das volle Paket aller verfügbaren Treiber, inklusive des freien Gutenprint-Pakets für sehr viele ältere Drucker, werden 850 Megabyte fällig.

#### Internationale Pakete

Mit den nächsten beiden Punkten legen Sie die Unterstützung für zusätzliche Sprachen und Schriften

Auf DVD

Auf der Heft-DVD finden Sie die Software Pacifist zum Öffnen der Archive des Mac-OS-X-Installers.

Mac OS X In 3,6 GB<br>639 MB Druckerunterstützung W Von diesem Mac ve **El Alte ve** en Druck M Zusätzliche Schrifte 47.3 M M Zusätzlich<br>M Sprachpake<br>M X11<br>E Rosetta 17,3 MB<br>259 MB<br>64,4 MB<br>1,9 MB<br>10,4 MB 4,5 GB erforderlich für die Installation .<br>Ermit installieren Sie Software für gängige Drucker, einschließlich Drucker von Canon, Epson.<br>Kmark, HP u. a., sowie unterstützte Drucker in der Nähe Ihres Computers in Ihrem Netzwerk Standard wiederherstellen  $\overline{\phantom{a}}$  OK [ Zurück ] (Installieren Annasser

Apple hat Snow Leopard ordentlich abgespeckt. Der Umfang der Standardinstallation beträgt nur noch 4,5 Gigabyte.

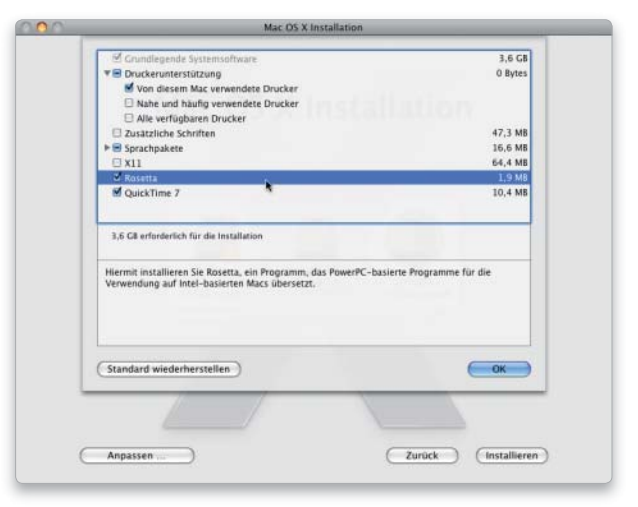

Die Auswahl lässt sich trotzdem noch um fast ein Gigaybte reduzieren. Wer ältere Programme nutzt, sollte Rosetta mit installieren.

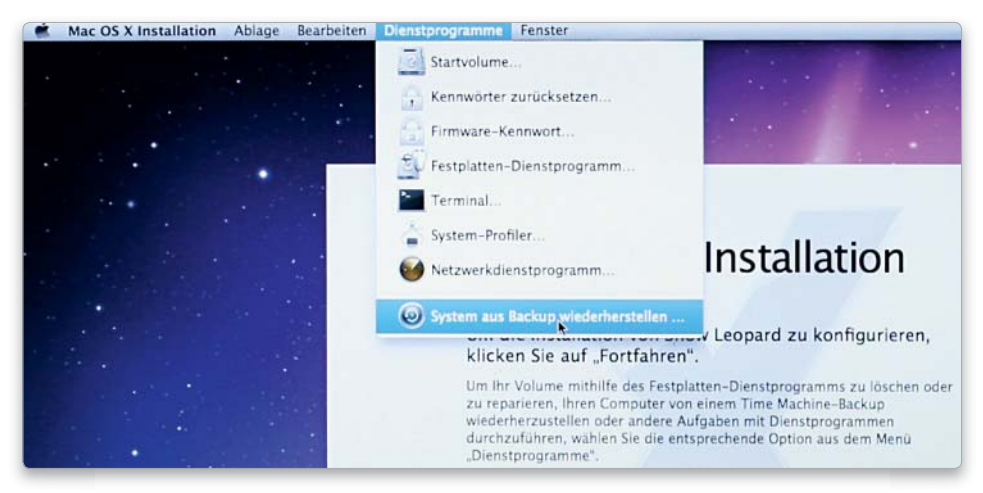

Wenn Sie von der System-DVD starten, haben Sie im Menü Dienstprogramme unter anderem das Platten-Tool zum Löschen und Partitionieren oder den Zugriff auf ein Backup zur Auswahl.

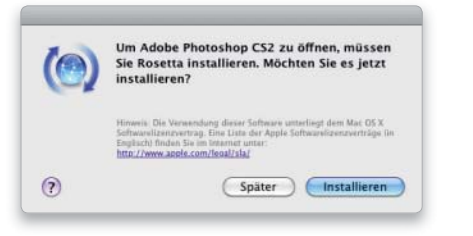

Ohne Rosetta erscheint beim Versuch, ein PPC-Programm zu starten, nur ein Hinweis.

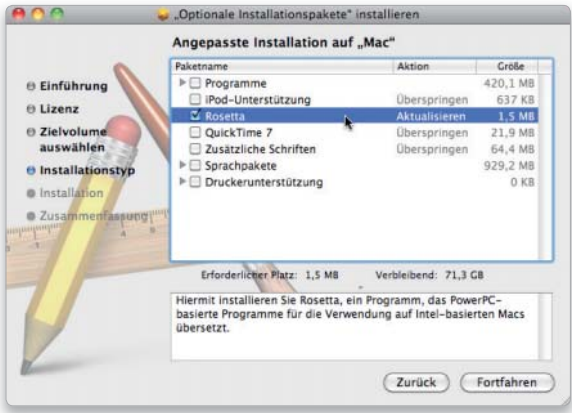

Über die "Optional Installs" können Sie Rosetta oder einige andere Pakete jederzeit nachträglich noch installieren.

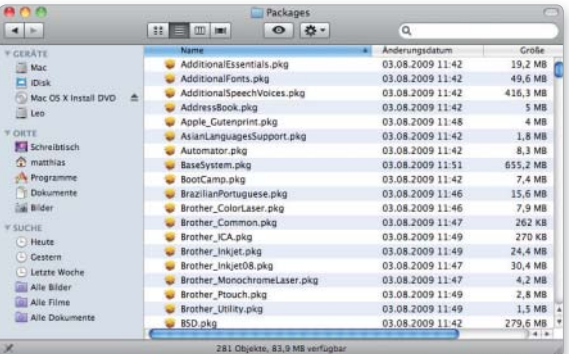

Die Pakete der Standardsoftware liegen in einem unsichtbaren Ordner, den man aber per "Gehe zu" erreicht. fest. "Zusätzliche Schriften" enthält Fonts für osteuropäische, asiatische und andere Sprachen. Das sind etwas über 47 Megabyte, die sich viele Anwender getrost sparen können. Ebenfalls nur bedingt interessant sind die 17 "Sprachpakete". Sie sorgen dafür, die Menüs und Dialoge der installierten Software zu lokalisieren. Englisch gehört zum Basispaket. Wer dazu nur noch Deutsch auswählt, spart über 240 Megabyte.

### Weitere Komponenten

Den Abschluss bilden einige nicht unbedingt benötigte Systemkomponenten. Die "X11"-Bibliotheken bilden die Grundlage für grafische Oberflächen in der restlichen Unix-Welt und müssen nur installiert werden, wenn man sich für Software, vor allem die vielen Open-Source-Projekte, aus diesem Bereich interessiert. Dafür werden 64 Megabyte fällig.

"Rosetta" sorgt dafür, dass Programme, die Power-PC-Code enthalten, also noch nicht an Intel-CPUs angepasst wurden, lauffähig sind. Während Rosetta bei Mac-OS X 10.5 zum Umfang der Standardinstallation gehörte, wird es vom Snow-Leopard-Installer nur noch auf Wunsch aufgespielt. Wenn Sie noch ältere Software benutzen, die nicht als Intel-Version beziehungsweise Universal Binary (enthält Intel- und Power-PC-Code) vorliegt, brauchen Sie die knapp 2 Megabyte große Rosetta-Umgebung. Sie lässt sich aber auch nachträglich noch hinzufügen.

Den Abschluss bildet der Punkt "Quicktime 7", der die Kompatibilität zu älteren AV-Formaten herstellt. Findet der Installer eine Quicktime-Pro-Lizenz, wird die die alte Version automatisch ausgewählt. Haben Sie Ihre Auswahl getroffen, bestätigen Sie mit "Ok" und klicken anschließend auf "Installieren". Danach kopiert das Installationsprogramm die Software auf die Platte und startet den Mac dann mit Snow Leopard.

#### Magere Kost

Die Anpassung der Installation lohnt sich bei Snow Leopard vor allem, um auf der einen Seite überflüssige Druckertreiber, Sprachen und Schriften zu deaktiveren, die sonst nur bestimmte Menüs oder Auswahllisten verstopfen. Auf der anderen Seite ist der Verzicht auf Rosetta vielleicht doch etwas voreilig, zumal man dafür nicht einmal 2 Megabyte opfern muss. Es werden noch in so mancher Produktionsumgebung die Creative Suite 2 oder andere PPC-Programme eingesetzt, die für teueres Geld angeschafft wurden. Es gibt auch viel ältere Software, die nicht mehr aktualisiert wird, sich aber prima mit Rosetta weiternutzen lässt.

Was den Platzbedarf angeht, hat Apple den Löwenanteil der Abspeckkur übernommen. Ein Sprachpaket ist nicht mehr um die 110 Megabyte groß, sondern nur noch etwa 15. Und die standardmäßig 640 Megabyte Druckertreiber sind kein Vergleich zu den 3,4 Gigabyte, die einem Leopard noch dafür unterjubeln wollte.

Die Standardinstallation von Snow Leopard belegt 4,5 Gigabyte. Mit unseren Empfehlungen lässt sich davon noch fast ein Gigabyte sparen. Dafür verzichtet man auf zusätzliche Druckertreiber, Schriften, Sprachpakete außer Deutsch und Englisch sowie X11. Rosetta legen wir dann im Gegensatz zu Apple wieder drauf.

#### Dienstprogramme

Wählen Sie im ersten Schritt des Installationsvorgangs den Knopf "Dienstprogramme", so startet der Mac von der DVD. Nach der Auswahl der gewünschten Landessprache erscheint wieder der Installer. Jetzt finden Sie in seiner Menüleiste aber den Eintrag "Dienstprogramme", über dessen Menü Sie verschieden Tools aufrufen können. Das wichtigste ist dabei wohl das Festplatten-Dienst-

programm, um ein Volume vor der Systeminstallation zu löschen oder eine Festplatte zu partitionieren. Die entsprechende Option während der Installation ist nämlich nicht mehr vorhanden. Das gilt leider auch für das praktische "Löschen und archivieren", welches das alte System inaktiv auf der Platte ließ. Ein Backup vor der Installation, das man ohnehin immer machen sollte, ist jedoch ein guter Ersatz dafür.

Ansonsten können Sie über das Menü das Startvolume wechseln und einen Neustart ohne Abschluss der Installation auslösen. "Kennwörter zurücksetzen" listet alle startfähigen Laufwerke und die darauf angelegten Benutzer auf, deren Passwörter sich dann neu festlegen lassen. Mithilfe eines Firmware-Kennworts können Sie das Booten des Rechners absichern sowie den Wechsel des Startlaufwerks dabei verhindern.

Außerdem finden Sie hier noch Einträge zum Starten von Terminal, System Profiler oder Netzwerk-Dienstprogramm. Zum Abschluss können Sie auch ein Volume aus einem Time-Machine-Backup wiederherstellen, wenn zum Beispiel bei der Installation etwas schiefgegangen ist oder Sie später Probleme mit Snow Leopard haben. Dabei empfiehlt sich vorher das Löschen des Volumes mit Apples Platten-Tool.

Nach dem Einsatz der gewünschten Dienstprogramme können Sie die Installation abbrechen oder, wie bereits beschrieben, durchführen.

#### Lücken ausbessern

Der erste Schritt nach der Installation, den Snow Leopard auch automatisch startet, ist die Suche nach Updates über die Softwareaktualisierung. Gerade in der Anfangsphase wird es trotz aller Bemühungen von Apple Fehler in Snow Leopard geben oder zum Beispiel iLife-Programme, die angepasst werden müssen. Die ersten Updates werden nicht lange auf sich warten lassen.

Stellen Sie nach der Installation fest, dass doch etwas fehlt, öffnen Sie den Ordner "Optionale Installationspakete" auf der Snow-Leopard-DVD. Das Paket "Optional Installs" enthält unter anderem Druckertreiber, Sprachpakete, die Rosetta-Umgebung sowie einige der Standardapplikationen. Auch das Paket für die Entwicklungsumgebung Xcode finden Sie in diesem Ordner.

Sie können auch direkt bestimmte Pakete öffnen. Diese liegen in einem normalerweise nicht sichtbaren Ordner. Um dorthin zu gelangen, öffnen Sie die DVD und benutzen den Befehl "Gehe zu > Gehe zum Ordner" (kurz: Befehl-Umschalttaste-G). Dort geben Sie als Ziel "System/Installation/Packages" ein. Nun sehen Sie die einzelnen Pakete, die Sie per Doppelklick öffnen können. Ein praktischer Helfer ist dabei die Shareware Pacifist, die Apples Installerpakete öffnen und sogar auf einzelne Dateien darin zugreifen kann.

### Hilfe beim Umstieg

Nach der Installation begrüßt Sie Leopard mit dem obligatorischen Willkommen-Film. Haben Sie das System auf einem leeren Volume installiert, kommen zuerst ein paar Einstellungen und die Registrierung, die sich aber abbrechen lässt. Danach hilft ein Assistent beim Anlegen des ersten Benutzers und der Konfiguration des Internet-Zugangs. Weitere Benutzer legen Sie über die Systemeinstellungen an.

Außerdem können Sie nun den Migrationsassistenten nutzen, der Benutzer-Accounts, Programme und Einstellungen von einem anderen Volume oder einem zweiten Mac im Target-Modus importieren kann. Er kann sogar auf Daten aus einem Time-Machine-Backup zugreifen. Sie können den Migrationsassistenten aber auch später noch starten. Er liegt im Ordner für Dienstprogramme. Auch diesen Teil der Installation hat Apple optimiert. Der Migrationsassisent zeigt die wichtigsten Daten übersichtlich in einer Liste an, statt sie wie vorher auf diverse Fenster zu verteilen.

#### Fazit

Wie schon bei früheren Systemen versucht Apple die Installation und Nutzung von Leopard auch für Neulinge möglichst reibungslos zu gestalten. Mit unseren Tipps passen Sie das Betriebssystem noch besser an Ihre Bedürfnisse an. Bei Bedienungsproblemen helfen die sehr gute Hilfefunktion sowie Apples Support-Seiten im Web (www.apple.com/de/ support) weiter. *Matthias Zehden*

| Installationsverzeichnis des Pakets: J<br>Paket erfordert identifizierung | Größe der ausgewählten Dateien: 467,6 KB. | Installieren Extrahieren nach  Überprüfen Info einblenden Dateien anzeigen |               | a |                                                   | Suchen           | Nicht berechtigt                                   |  |  |  |  |  |
|---------------------------------------------------------------------------|-------------------------------------------|----------------------------------------------------------------------------|---------------|---|---------------------------------------------------|------------------|----------------------------------------------------|--|--|--|--|--|
|                                                                           |                                           |                                                                            |               |   |                                                   |                  |                                                    |  |  |  |  |  |
|                                                                           |                                           |                                                                            |               |   |                                                   |                  |                                                    |  |  |  |  |  |
|                                                                           |                                           |                                                                            |               |   | Cröße: 47,3 MB komprimiert, 94,4 MB unkomprimiert |                  |                                                    |  |  |  |  |  |
|                                                                           |                                           | Paketinhalt-                                                               | Ressourcen    |   |                                                   |                  |                                                    |  |  |  |  |  |
| Dateimarne                                                                |                                           |                                                                            |               |   |                                                   |                  | Größe Eigentü Gruppe Zugriffsrechte Anderungsdatum |  |  |  |  |  |
| v. Inhalt von AdditionalFonts.pkg                                         |                                           |                                                                            | 94.2 MB       |   |                                                   |                  |                                                    |  |  |  |  |  |
| v Library                                                                 |                                           |                                                                            | 93.8 MB root  |   | admin                                             | drwxrwxr-t       |                                                    |  |  |  |  |  |
| $F$ Fonts                                                                 |                                           |                                                                            | 93,8 MB root  |   | admin                                             | drwxrwxr-x       |                                                    |  |  |  |  |  |
| <b>WE System</b>                                                          |                                           |                                                                            | 467,6 KB root |   | wheel                                             | $d$ rwxr-xr-x    |                                                    |  |  |  |  |  |
| <b>TELlbrary</b>                                                          |                                           |                                                                            | 467,6 KB root |   | wheel                                             | $d$ rwxr-xr-x    |                                                    |  |  |  |  |  |
| <b>Fill Fonts</b>                                                         |                                           |                                                                            | 467.6 KB root |   | wheel                                             | $d$ rwxz-xr-x    |                                                    |  |  |  |  |  |
|                                                                           | Thonburi.ttf                              |                                                                            | 218,2 KB root |   | wheel                                             | -EW=FeeEee       | 07.07.09                                           |  |  |  |  |  |
|                                                                           | ThonburiBold.ttf                          |                                                                            | 249,4 KB root |   | wheel                                             | $-W - 1 - W - -$ | 07.07.09                                           |  |  |  |  |  |

Mit Pacifist können Sie Installer-Pakete öffnen und bei Bedarf direkt einzelne Dateien herauskopieren.

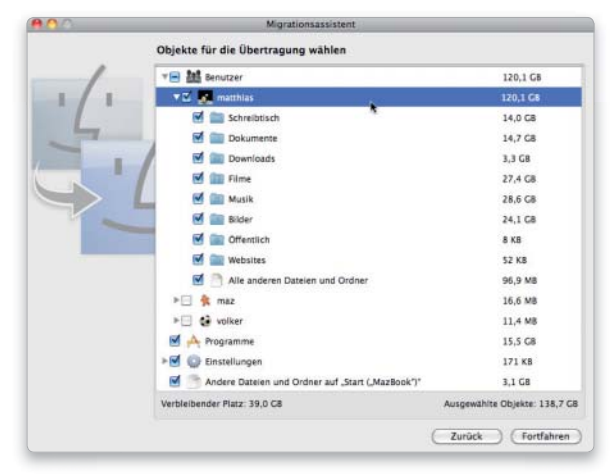

Der Migrationsassistent übernimmt auf Wunsch Accounts, Programme und andere Daten vom alten System.

#### Mac-OS X optimieren

*i*

### Direkt nach der Installation ist auch Snow Leopard eher auf Komfort als auf höchste Sicherheitsansprüche getrimmt.

Natürlich kommt es auf Ihre persönliche Situation an, gegen welche Gefahren Sie sich schützen müssen und wo Sie auch mal ein Auge zudrücken können.

Um die Hintergrundaktivitäten des Systems auf ein Minimum zu reduzieren, sollten in den Systemeinstellungen unter "Freigaben" keine unnötigen Dienste aktiv sein. Wer Dienste wie File-, Web- oder Printer-Sharing nicht ständig braucht, sollte diese nach Gebrauch wieder abschalten.

Mac-OS X kann zwar alle Schnittstellen durchprobieren, aber meist führt doch nur eine ins Netz. Vor allem mobile Nutzer konfigurieren am besten alle sinnvollen Anschlüsse, legen dann aber für jede Situation eine passende Umgebung an - zum Beispiel Ethernet fürs Büro, PPPoE für zu Hause und eine mit Modem für Reisen. Nicht benötigte Ports sollten deaktiviert werden, da die Suche nur Zeit kostet.

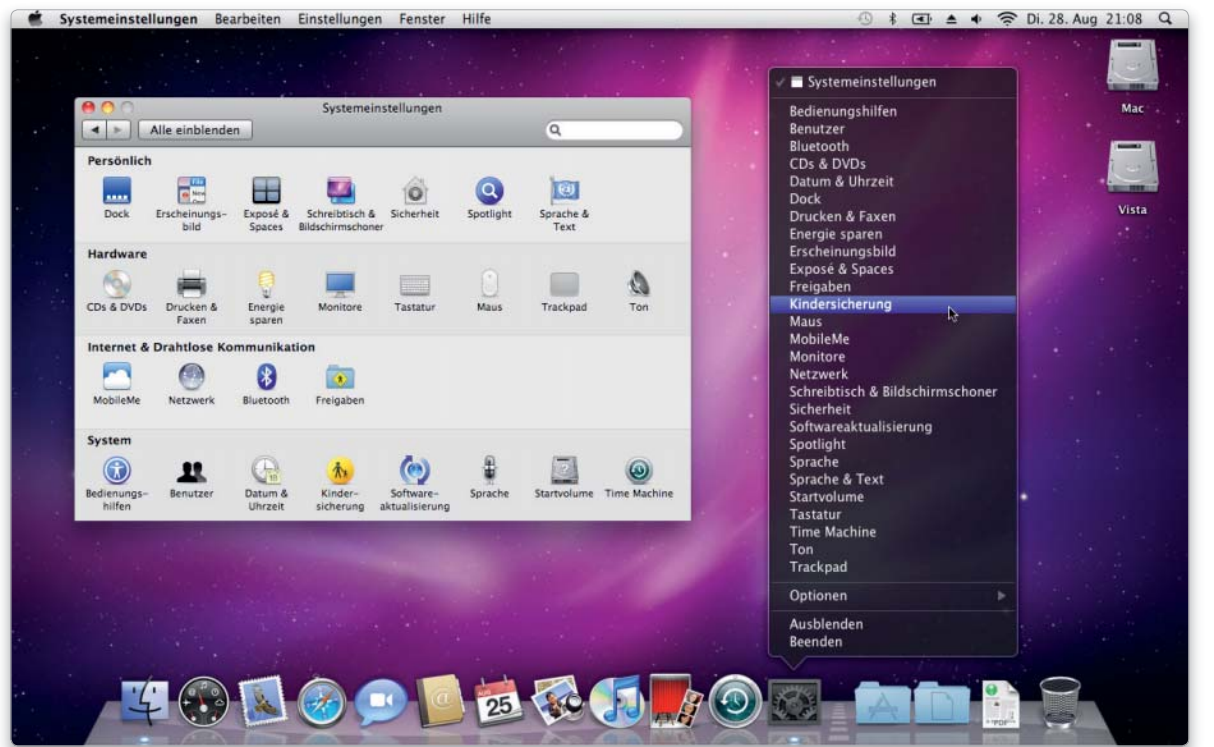

Läuft das Programm, sind alle Module der Systemeinstellungen über das Menü des Docksymbols erreichbar. Wie unter Snow Leopard üblich, kommt auch dieses Menü in Rauchglasoptik daher.

# Gute Einstellung

Zu den wichtigsten Schritten nach der Installation gehört die Konfiguration der Systemeinstellungen. Hier können Sie die Eigenschaften von Mac-OS X konfigurieren und das Verhalten Ihren individuellen Bedürfnissen anpassen

### Das ist neu

- Neu gestaltetes Bluetooth-Modul
- Zeitzonenbestimmung durch WLANs
- Menüleistenuhr mit Datumsanzeige
- Fenster hinter Docksymbol ablegen
- Wechsel des Space bei Programmaufruf
- Passwortabfrage beim Aufwachen verzögern
- Dienste jetzt unter Freigaben
- Automatische Textersetzungen
- 3- und 4-Finger-Gesten auf älteren Macbooks

Die Systemeinstellungen sind die Schaltzentrale des Systems. Hier können Sie Snow Leopard für die Praxis konfigurieren. Ob Aussehen der Oberfläche, Verwaltung der Hardware oder Netzwerkdienste, fast alles lässt sich hier konfigurieren. Wir erklären, welches Modul wofür zuständig ist.

### Schneller Zugriff

Die Systemeinstellungen erreichen Sie am schnellsten über das Symbol im Dock oder den Eintrag im Apfel-Menü. Die Einstellungsmodule von Apple sind nach der Installation in vier Kategorien unterteilt. Installieren Programme weitere Module, werden die unter "Sonstige" gesammelt.

Über den entsprechenden Befehl im Einstellungsmenü lassen sich die Module auch alphabetisch ordnen.

Läuft das Programm bereits, können Sie über das Kontextmenü des Docksymbols direkt auf jedes einzelne Modul zugreifen.

Über die integrierte Suchfunktion lässt sich innerhalb der Systemeinstellungen nach Stichworten suchen, wobei die Fundstellen in einem Menü unterhalb des Suchfelds angezeigt werden. Dazu werden alle Bereiche der Systemeinstellungen, in denen etwas gefunden wurde, mit kleinen Lichtspots hervorgehoben.

BEDIENUNGSHILFEN In Bedienungshilfen lässt sich die Benutzung des Macs für Anwender mit eingeschränkten Seh- und Hörfähigkeiten oder motorischen Schwierig keiten erleichtern. Es lässt sich beispielsweise die Darstellung vergrößern, invertieren oder auf Graustufen umstellen.

Außerdem kann man den Mac praktisch komplett per Tastatur steuern. Voiceover beschreibt die sichtbaren Elemente von Fenstern und Menüs und liest Texte vor, ist aber leider nur in englischer Sprache verständlich.

BENUTZER Hier finden Sie die Benutzerverwaltung des Systems. Sie können neue Accounts und Gruppen anlegen. Die Anmeldeoptionen, etwa die automatische Anmeldung beim Systemstart, der schnelle Benutzerwechsel oder die Startobjekte, sind ebenfalls hier lokalisiert.

BLUETOOTH Die Bluetooth-Einstellungen sind nur sichtbar, wenn der Mac über ein entsprechendes Modul oder einen USB-Adapter verfügt. Hier können Sie die Funkverbindung und deren Statusmenü an- und aus-

schalten sowie Bluetooth-Geräte verwalten und den Datenaustausch mit diesen regeln.

CDS & DVDS Mit diesem Modul legen Sie fest, wie das optische Laufwerk auf ein eingelegtes Speichermedium reagiert. Das System unterscheidet dabei CD- oder DVD-Rohlinge sowie bereits bespielte Musik-, Bilder- und Videoscheiben. Für jeden der fünf Typen kann man unter diversen Möglichkeiten wählen: Mac-OS X ist in der Lage, automatisch ein bestimmtes Programm oder ein Skript zu starten beziehungsweise das Medium zu ignorieren. Bei beschreibbaren Scheiben kann das System auch nach der gewünschten Aktion fragen.

DATUM & UHRZEIT Neben der manuellen Einstellung von Datum und Uhrzeit kann hier auch der Eintrag eines Time servers erfolgen, von dem sich das System die aktuellen Daten aus dem Netz holen soll. Außerdem kann die gültige Zeitzone anhand von bekannten WLAN-Hotspots bestimmt werden. Die Menüleistenuhr kann nun auch das Datum anzeigen. Sie lässt sich auch auf analoge Anzeige umstellen oder mit einer (englischen) Zeitansage versehen.

DOCK Hier lässt sich die Größe der Docksymbole einstellen und deren automatische Vergrößerung unter dem Mauszeiger aktivieren. Außerdem kann man das Dock auch an den Seiten positionieren. Für kleine Bildschirme empfiehlt sich das automatische Ein- und Ausblenden: Dabei schiebt sich das Dock erst ins Bild, wenn man mit dem Mauszeiger an die untere Bildschirmkante fährt, und verschwindet nach der Benutzung auch gleich wieder. Neu ist die Möglichkeit, Fenster beim Ablegen im Dock hinter dem zugehörigen Programm-Icon verschwinden zu lassen.

DRUCKEN & FAXEN Das Kontrollfeld "Drucken & Faxen" regelt die Anmeldung von Druckern und Faxmodems sowie deren gemeinsame Nutzung im Netz. Weitere Informationen hierzu liefert der Workshop auf Seite 44.

ENERGIE SPAREN Hier finden Sie Einstellungen zur Aktivierung des Ruhezustands für Bildschirm, Fest-

platte und den gesamten Rechner. Zusätzlich lässt sich der Mac per Zeitplan an-, aus- und in den Ruhezustand schalten oder nach einem Stromausfall automatisch neu starten. Auf mobilen Macs gibt es getrennte Einstellungen für Netz- und Batteriebetrieb zur Optimierungen von Stromverbrauch oder Leistung. Da einige der Funktionen bestimmte Hardware-Eigenschaften voraussetzen, stehen sie nicht auf sämtlichen Macs zur Verfügung.

ERSCHEINUNGSBILD Die gewohnten bunten Stilelemente der Oberfläche lassen sich im Graphit-Look durch schlichte graue ersetzen. Weitere Einstellungen betreffen die Funktion der Scrollbalken und die Anordnung der Pfeile darin. Sie können auch wählen, dass ein Fenster beim Doppelklick auf die Titelleiste im Dock abgelegt wird und mit welchem optischen Effekt. Außerdem können Sie die Zahl der benutzten Programme, Dokumente und Server bestimmen, die sich das System merken und im Apfelmenü des Finders anzeigen soll.

Darüber hinaus lässt sich festlegen, ab welcher Textgröße von 4 bis 12 Punkt die Textglättung von Snow Leopard aktiv werden soll.

EXPOSÉ & SPACES Die Konfiguration von Exposé und der virtuellen Bildschirme hat Apple in einem Einstellungsmodul zusammengefasst. Hier bestimmen Sie, über welche Taste Sie das Dashboard, die verschiedenen Fensterdarstellungen von Exposé oder die Übersicht der virtuellen Bildschirme aktivieren wollen. Als Alternative lassen sich die Bildschirmecken nutzen. Dann werden das Dashboard oder der Bildschirmschoner gestartet, wenn Sie die zugehörige Ecke mit der Maus anfahren. Eventuell vorhandene zusätzliche Maustasten lassen sich ebenfalls zum Aufrufen der Funktionen nutzen. Hat ein Programm ein Fenster geöffnet, kann Snow Leopard beim Anwählen des Programms im Dock auch gleich zum entsprechenden Space springen.

FREIGABEN Sharing heißt jetzt Freigaben. Mac-OS X unterstützt auch in der Client-Version bereits diverse Serverdienste, wie Filesharing via AFP, SMB und FTP. Auch der mitge-

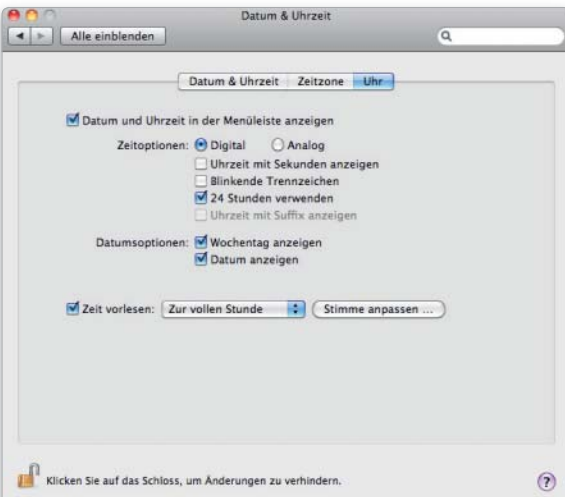

In Snow Leopard kann die Uhr in der Menüleiste auch das Datum anzeigen. Dann wird es zwar am rechten Ende der Leiste noch etwas enger, aber dafür spart man sich das Öffnen des Menüs.

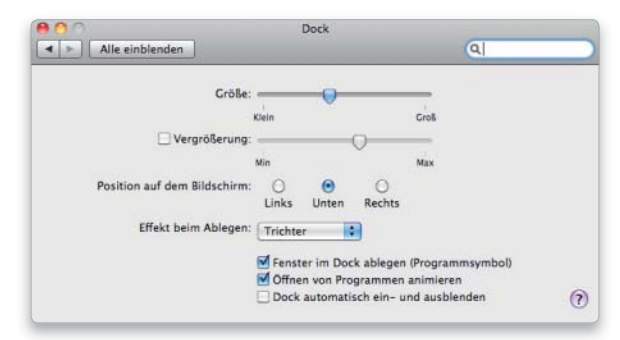

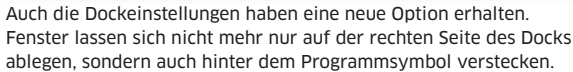

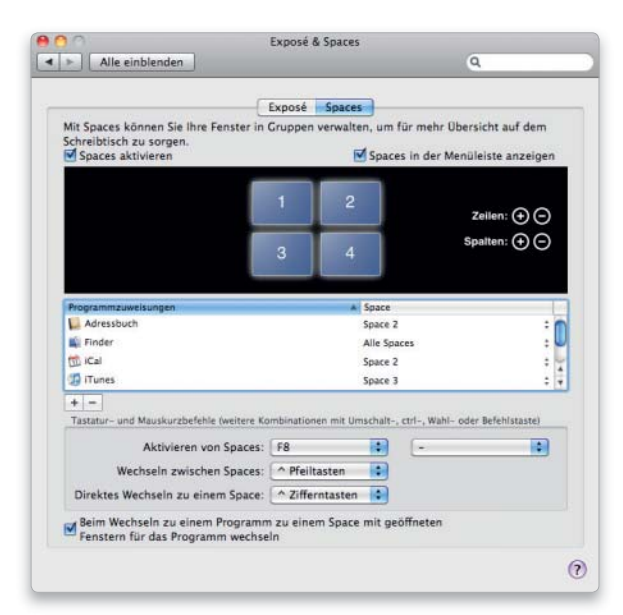

Spaces erweitert den Desktop um bis zu 15 weitere virtuelle Bildschirme. Beim Wechsel zu einem Programm mit offenem Fenster kann Snow Leopard direkt zum zugehörigen Space springen.

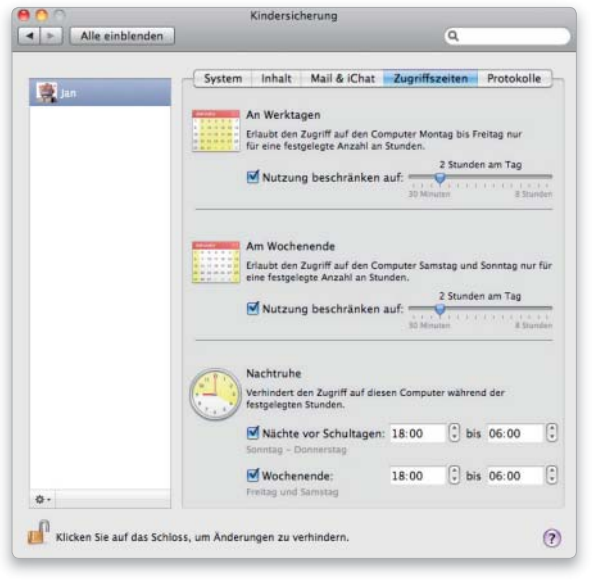

Wenn Sie einem überwachten Benutzer ein Zeitkontingent zuteilen, zeigt Snow Leopard eine Uhr mit der Restzeit.

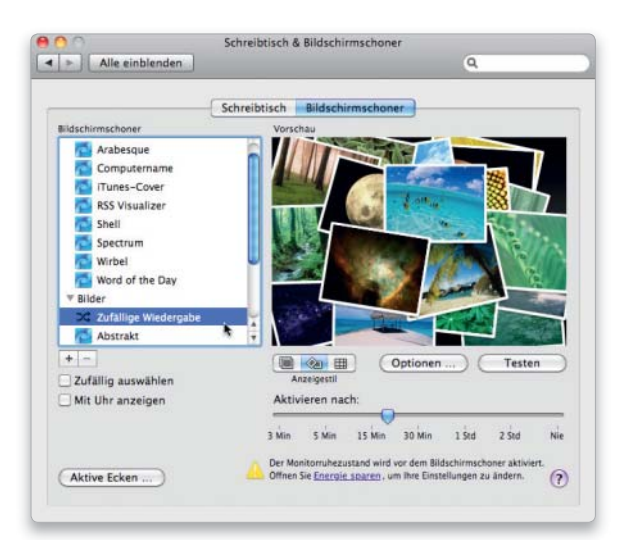

Der Bildschirmschoner besitzt in Snow Leopard einen Shuffle-Modus. Er kann die benutzten Bilder nun zufällig wechseln.

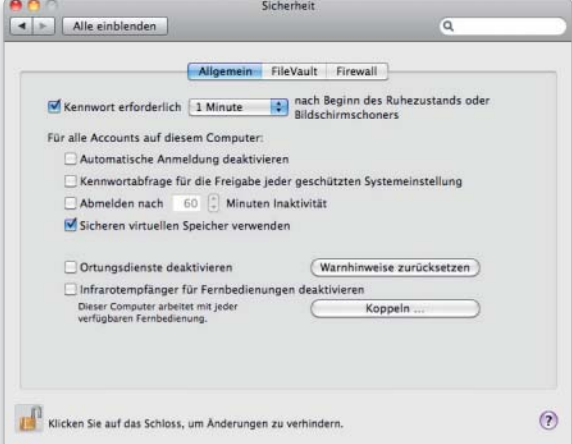

Die Sicherheitsfunktionen haben einige neue Optionen erhalten, zum Beispiel die Zeit bis zur Passwortabfrage beim Aufwecken.

lieferte Apache-Webserver wird hier aktiviert. Über Drucker- und Internet-Freigabe kann man anderen Benutzern lokale Drucker und eine Internet-Verbindung zur gemeinsamen Nutzung im Netz anbieten.

Die Bildschirmfreigabe gestattet die Übertragung des Bildschirminhalts auf einen anderen Mac, um diesen einfach fernzusteuern oder jemanden bei Problemen um Hilfe bitten zu können. Mehr zur Nutzung der verschiedenen Dienste lesen Sie ab Seite 52. Mit der Möglichkeit, Apple-Events von anderen Rechnern zuzulassen, sollte man übrigens vorsichtig sein, da sich dem Mac darüber praktisch alles befehlen lässt.

INK Hier können Sie die Handschrifterkennung von Mac-OS X aktivieren. Dieses Modul steht nur zur Verfügung, wenn ein geeignetes Grafiktablett angeschlossen ist.

KINDERSICHERUNG Hier finden Sie Funktionen zum Überwachen und Reglementieren eines Accounts. Sie können den Zugriff auf Programme oder Webseiten sperren, Mail- und Chat-Partner einschränken oder auch zeitliche Regeln für die Benutzung des Rechners aufstellen. Die Einstellungen lassen sich auch von einem anderen Mac per Netzwerk ändern. Haben Sie einem Benutzer nur eine beschränkte Arbeitszeit erlaubt, blendet Snow Leopard die Restzeit ein.

MAUS Hier können Sie das Verhalten von Bluetooth- und USB-Mäusen konfigurieren sowie die Belegung der Tasten vorgeben.

MOBILE ME In diesem Modul tragen Sie die Verbindungsdaten für Apples Internet-Dienst ein, falls Sie einen entsprechenden Account haben. Außerdem konfigurieren Sie die Synchronisierung von Macs mit Mobile Me und können Einstellungen zur Netzwerkplatte iDisk vornehmen. Mit "Zurück zu meinem Mac" lässt sich jederzeit schnell per Internet auf Ihren Mac zugreifen.

MONITORE Unter ..Monitore" wechseln Sie die Bildschirmauflösung und Farbtiefe. Bei vielen Monitoren können Sie auch die Bildfrequenz einstellen. Hier wird außerdem das

Monitormenü in der Menüleiste aktiviert. Im zweiten Bereich der Monitoreinstellungen können Sie ein Farbprofil auswählen beziehungsweise mit der Kalibrierungsfunktion ein eigenes erstellen. Die vorhandenen Profile lassen sich übrigens mit dem Colorsync-Dienstprogramm öffnen. Haben Sie einen zweiten Monitor angeschlossen, können Sie auch noch die Anordnung der beide Monitore zueinander bestimmen.

NETZWERK In diesem Modul finden Sie alle Einstellungen zur Konfiguration der verschiedenen Netzwerkschnittstellen und -protokolle, egal ob Gigabit-Ethernet, Airport-Zugang oder DSL-Verbindung per PPPoE. Der Netzwerkkonfiguration widmen wir uns ausführlich ab Seite 48.

SCHREIBTISCH & BILDSCHIRMSCHONER

Der Name beschreibt die Aufgaben dieses Moduls bereits sehr gut. Hier geht es darum, den Schreibtischhintergrund zu wechseln, wofür Apple wieder einmal ein paar neue Bilder beigelegt hat. Außerdem können Sie den Bildschirmschoner wählen und bestimmen, nach welcher Zeit er aktiviert werden soll. Im neuen Shuffle-Modus werden die Bilder nun sogar automatisch gewechselt. Sie können für beide Funktionen auch Bildsammlungen aus iPhoto und Aperture verwenden.

SICHERHEIT In diesem Modul hat Apple alles zum Thema Sicherheit gesammelt. Sie können etwa ein Passwort beim Beenden von Ruhezustand oder Bildschirmschoner abfragen lassen. In Snow Leopard lässt sicher dafür eine Zeit vorgeben, ab der das Passwort nötig ist. Auch die Verschlüsselungstechnologie Filevault lässt sich unter "Sicherheit" aktivieren. Alle Einstellungen gelten immer nur für den aktuellen Benutzer. Außerdem ist die Konfiguration der Firewall hier zu finden, die Apple mit Snow Leopard ebenfalls überarbeitet und etwas übersichtlicher gemacht hat. Mehr zum Thema Sicherheitseinstellungen lesen Sie ab Seite 78.

SOFTWARE-AKTUALISIERUNG Mac-OS X verfügt über eine integrierte Updatefunktion, die nach neueren Versionen der vorhandenen System-

software suchen kann. Die Software-Aktualisierung kann täglich, wöchentlich oder monatlich starten und die gefundenen Updates optional auch gleich herunterladen. Steht ein Update bereit, fragt das Programm, ob es installiert werden soll. Alternativ lässt sich die Update-Suche manuell starten. Im zweiten Bereich des Fensters informiert das Modul über bereits installierte Updates.

SPOTLIGHT Über dieses Modul bestimmen Sie, welche Arten von Fundstellen die Suchfunktion Spotlight anzeigen soll und in welcher Reihenfolge. Außerdem erlaubt Spotlight, bestimmte Volumes oder Ordner von der Suche auszuschließen. Mehr zu Spotlight lesen Sie ab Seite 46. Auch die Tastenkürzel zum Aufruf des Spotlight-Menüs oder -Fensters lassen sich hier ändern.

SPRACHE Dieses Modul ist für die Sprach erkennung und -ausgabe des Systems zuständig. Leider funktioniert das Ganze zurzeit nur auf Englisch, was die Brauchbarkeit hierzulande etwas einschränkt. Eine Liste der vorhandenen Befehle liefert Apple mit. Die Stimme und deren Geschwindigkeit sind einstellbar.

SPRACHE & TEXT Hier erfolgt die Anpassung an die Landessprache, vom Schriftsystem und der Tastaturbelegung bis zu Datums-, Uhrzeitund Zahlenformaten. Soweit in den Sprachpaketen lokalisierte Softwarekomponenten enthalten sind, werden diese entsprechend gewechselt. Dabei kann man die Reihenfolge der Sprachen vorgeben. Fehlt die gewünschte Lokalisierung, kommt die nächste in der Liste dran. Tastaturbelegungen und Zeichenpaletten stehen per Menü zur Verfügung. Neu ist die automatische Textersetzung, die aus bestimmten Zeichenkombinationen wie "1/3" oder ":-)" die dazu passenden Symbole erzeugt.

STARTVOLUME In diesem Modul bestimmen Sie, von welchem Laufwerk der Mac starten soll. Hierfür werden alle startfähigen Volumes zur Auswahl angeboten, inklusive eines eventuell vorhandenen Boot-Camp-Volumes mit installiertem Windows. Bei Bedarf können Sie den Mac auch

beim nächsten Mal im Firewire-Festplattenmodus starten, wodurch er sich wie eine externe Platte verhält.

TASTATUR Ändern Sie Tastaturkürzel oder die Wiederholrate einer gehaltenen Taste. Benutzer von PC-Tastaturen können das Verhalten der Modifizierungstasten, also Befehls-, Control-, Feststell- und Wahltaste, untereinander zu tauschen, damit die Positionen der Tasten relativ zueinander wieder der normalen Mac-Belegung entsprechen.

TIME MACHINE Die Backup-Funktion wird über ein eigenes Einstellungsmodul konfiguriert. Hier können Sie das Sicherungsvolume auswählen oder Bereiche definieren, die nicht mitgesichert werden sollen. Es wird auch angezeigt, wann das erste oder das jüngste Backup erfolgt sind beziehungsweise der nächste Lauf ansteht. Die Nutzung von Time Machine stellen wir ab Seite 128 vor.

TON Unter Ton finden Sie die Einstellungen für Warnton und Lautstärke. Außerdem können Sie hier festlegen, welchen der verfügbaren Ein- und Ausgänge das System für Audiosignale nutzen soll. Die Toneffekte der Oberfläche lassen sich ebenfalls im Tonmodul deaktiveren.

TRACKPAD Diese Modul sehen Sie nur auf Macs mit Trackpad. Hier können Sie die verschiedenen Ein- bis Vierfingergesten an- und ausschalten. Wie die Gesten funktionieren, wird durch anschauliche kleine Filme erklärt. Snow Leopard unterstützt alle Gesten auch auf älteren Notebooks mit Multitouch-fähigen Trackpads.

### Zum Schluss

Zahlreiche Einstellungsmodule lassen sich sicherheitshalber sperren. Änderungen sind dann nur nach einem Klick auf das Schloss in der linken unteren Ecke und der Passworteingabe möglich. Einige bieten auch ein kleines Statusmenü an, das am rechten Rand der Menüleiste eingeblendet wird und die wichtigsten Einstellungen des Moduls zeigt. Sehr praktisch für den Airport-, iChatoder PPPoE-Status oder zum schnellen Wechsel von Space oder Monitorauflösung. *Matthias Zehden*

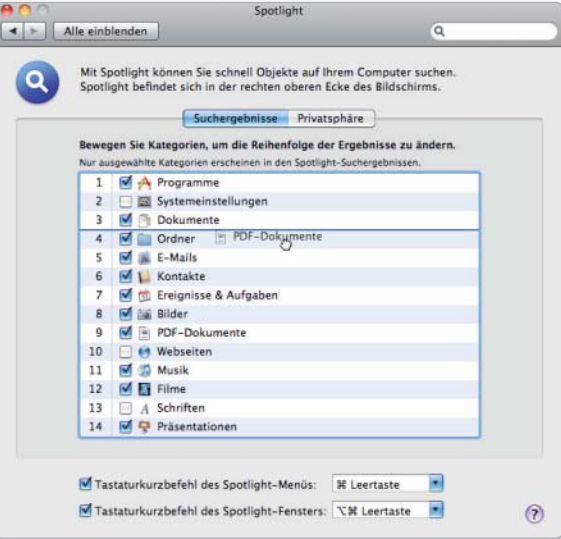

In den Spotlight-Einstellungen können Sie einzelne Ergebnistypen deaktivieren und auch die Reihenfolge der Anzeige verändern.

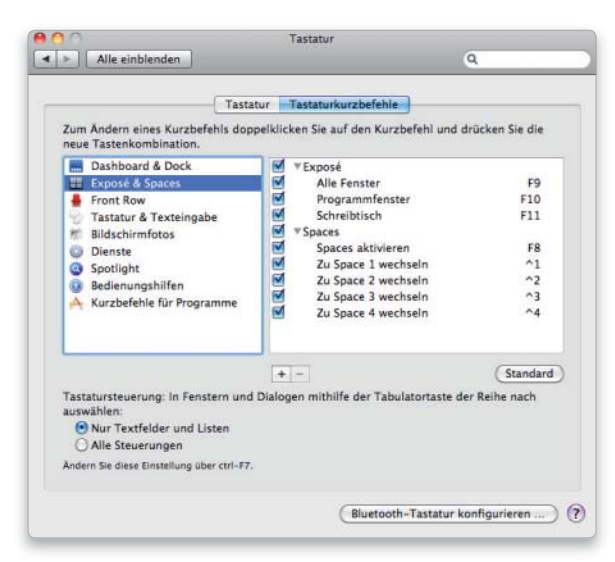

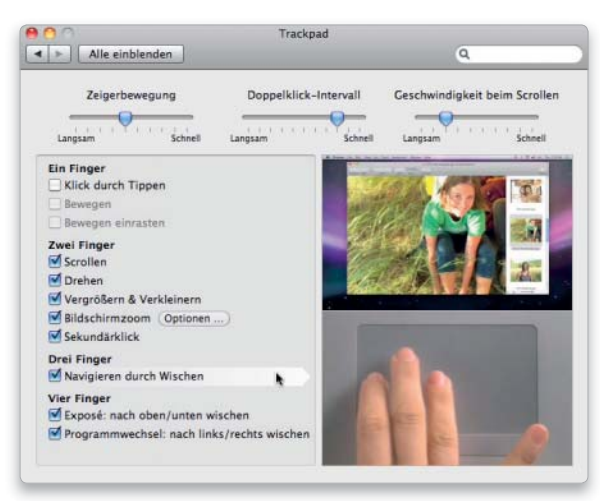

Snow Leopard unterstützt jetzt auch auf älteren Macbooks Gesten mit drei und vier Fingern. Kleine Filme zeigen, wie es geht.

Die Verwaltung der Tastaturkürzel hat Apple in Snow Leopard etwas einfacher und übersichtlicher gestaltet.

# Drucker frei!

Snow Leopard bringt nicht nur Treiber für viele Drucker mit, sondern kann beim Anschluss auch automatisch die aktuelle Version aus dem Internet laden und installieren

### Das ist neu

- Dokumentübersicht aus der Warteschlange aufrufbar
- Automatische Treibersuche per Internet
- Gutenprint 5.2.3

as Fundament des Druckersubsystems von Mac-OS X ist das als freie Software entwickelte Common Unix Printing System, kurz CUPS. Mit seiner Hilfe unterstützt das System eine große Zahl an Schnittstellen und Protokollen, sodass sich die unterschiedlichsten Druckertypen relativ problemlos in Betrieb nehmen lassen. Und da Apple mit Snow Leopard Treiber von bekannten Herstellern wie Canon, Epson, HP, Lexmark und anderen liefert, kann man mit vielen halbwegs aktuellen Modellen sofort zu drucken beginnen.

Auch die Unterstützung für Faxmodems, wie zum Beispiel Apples USB-Modem oder auch externe Bluetooth-Geräte, hat Apple in die Druckerverwaltung integriert. Sie lassen sich wie ein Drucker hinzufügen, wobei es in dem Fenster von "Drucken & Faxen" einen eigenen Bereich für Faxe gibt. Nach der Konfiguration lassen sie sich wie Drucker nutzen.

### Freie Treiber

Das Gutenprint-Paket, früher als Gimp-Print bekannt, gehört seit Langem zum Umfang von Mac-OS X. Das Open-Source-Projekt bietet Treiber für weit über 1000 Geräte, darunter auch viele ältere Modelle und eher exotische Hersteller. Die Qualität der Treiber ist allerdings sehr unterschiedlich. Manche können voll überzeugen, aber andere erreichen längst nicht das Niveau der Originalsoftware der Druckerhersteller. Ein Vergleich lohnt immer. Unterstützt der Hersteller ein Modell nicht mehr, sind die Gutenprint-Treiber meist die letzte Chance, einen Drucker unter Mac-OS X zum Laufen zu bringen. *Matthias Zehden*

# Drucker anmelden

### 1. Neuer Drucker

#### USB- und Bonjour-Drucker werden automatisch erkannt.

Die zentrale Anlaufstelle für die Anmeldung und Konfiguration von Druckern ist der Bereich "Drucken & Faxen" der Systemeinstellungen. Existiert für einen USB-Drucker ein Treiber, meldet er sich selbsttätig beim System an und erscheint im linken Teil des Fensters. Andere Drucker müssen per Plustaste manuell hinzugefügt werden. Bonjour-Drucker sollten dabei automatisch in der Standardliste erscheinen und bekommen auch gleich den passenden Treiber zugewiesen.

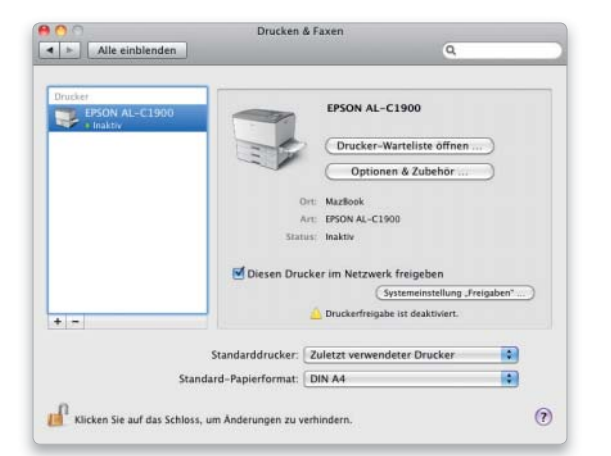

# 2. IP-Drucker anmelden

#### Drucker über IP-Adresse identifizieren.

Um einen netzwerkfähigen Drucker ohne Bonjour-Fähigkeit hinzuzufügen, wechseln Sie nach dem Klick auf das Pluszeichen in den Bereich "IP". Dort können Sie die IP-Adresse eingeben, unter der der Drucker zu erreichen ist. Dann tragen Sie die gewünschte Bezeichnung unter "Name" ein und bei Bedarf den Standort als Ergänzung dazu. Falls die automatische Erkennung nicht funktioniert, wählen Sie unter "Drucken mit" manuell den passenden Treiber aus. Sie können über "Andere" auch eine PPD zuweisen.

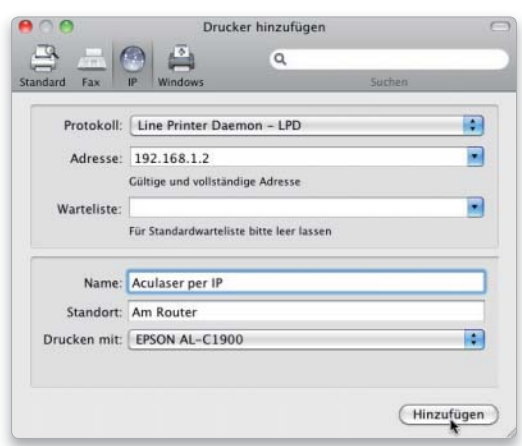

# Drucken mit Snow Leopard

# 1. Der Druckdialog

### Optionen des Druckers bei der Ausgabe nutzen.

Wählen Sie in einem Programm den Druckbefehl, erscheint das Ausgabefenster. Hier können Sie im Menü "Drucker" das Gerät für die Ausgabe wählen. Rechts daneben ist eine kleine Taste, über die sich weitere Optionen einblenden lassen. Neben allgemeinen wie Vergrößerung, Layout oder Zeitplan finden Sie auch druckerspezifische Funktionen für Papierfächer, Farbausgabe oder Sparmodus. Der Inhalt des Druckdialogs hängt vom jeweiligen Drucker ab.

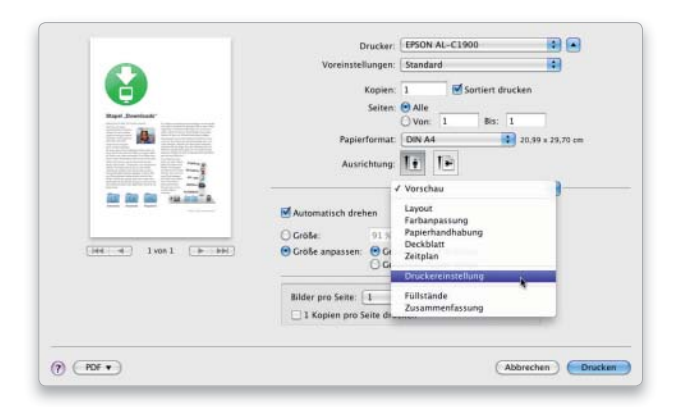

# Konfiguration optimieren

# 1. Drucker konfigurieren

### Ausstattungsoptionen eines Druckers aktivieren.

Hat der Treiber nicht alle Optionen des Druckers erkannt, können Sie zusätzliches Zubehör wie Papierfächer, Duplexeinheit oder Speichererweiterung manuell aktivieren. Wählen Sie dazu den Drucker im Einstellungsfenster aus, und klicken Sie dann rechts auf "Optionen & Zubehör". Unter "Allgemein" können Sie dort den Namen und die Standortbeschreibung des Druckers ändern. Die Konfiguration finden Sie unter "Treiber". Einige Drucker melden auch die Füllstände von Tinte oder Toner.

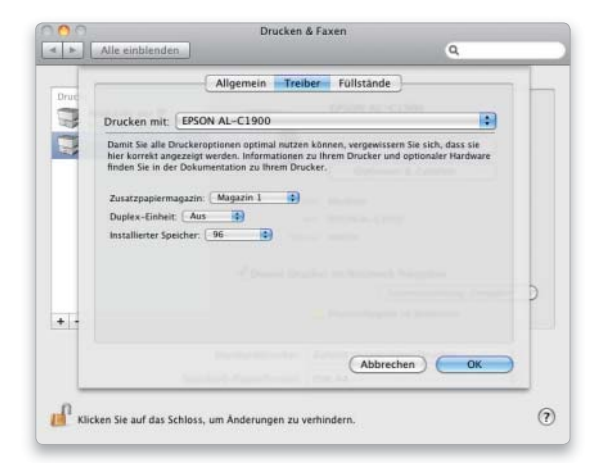

# 2. Die Warteschlange

### Die Aufträge werden für jeden Drucker separat gesammelt.

Wer wissen will, womit ein Drucker gerade beschäftigt ist, klickt auf den Knopf "Drucker-Warteliste öffnen". Alternativ tut es auch ein Doppelklick auf den jeweiligen Eintrag in der Druckerliste. Daraufhin erscheint das Fenster der Druckerwarteschlange, in der die Druckjobs aufgelistet sind. Über die Tasten in der Symbolleiste können Sie Aufträge stoppen, löschen oder fortsetzen. Sie haben außerdem die Möglichkeit, die ganze Warteschlange anzuhalten.

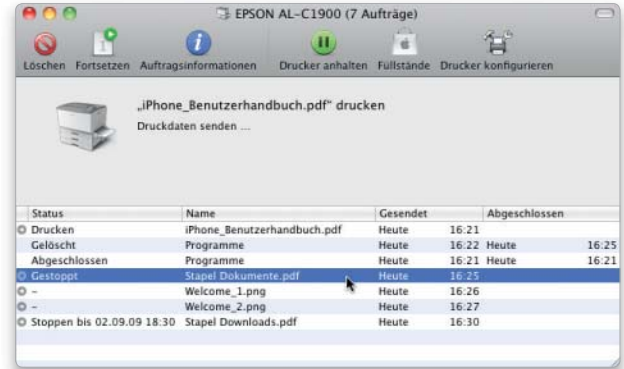

# 2. Treiber nachladen

### Druckertreiber nachträglich installieren.

Schließen Sie einen USB-Drucker an, für den das System keinen Treiber findet, versucht es, ihn aus dem Internet nachzuladen. Klappt das, erscheint der Drucker automatisch in der Geräteliste der Systemeinstellung. Steht gerade keine Internet-Verbindung zur Verfügung, können Sie auch nachträglich noch Druckertreiber von der System-DVD laden, falls Sie diese bei der Installation zunächst weggelassen haben. Hierfür legen Sie die DVD ein und starten die Installation der optionalen Pakete, wo Sie die Druckerunterstützung auswählen. Mit "Alle verfügbaren Drucker" erhalten Sie zusätzlich zu den herstellereigenen Treibern auch die des Gutenprint-Pakets.

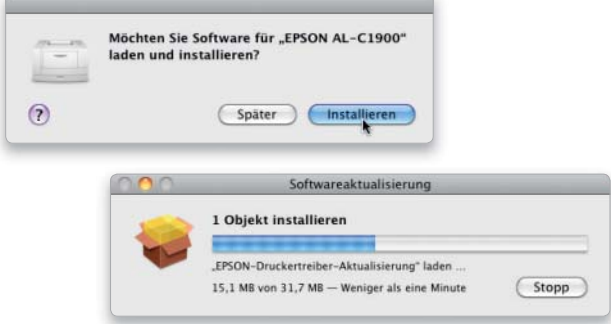

# Suchen & Finden

Auch in der dritten Version wurde die Volltext-Suchfunktion nochmals verbessert. Fundstellen lassen sich jetzt nach Kriterien sortiert anzeigen, iPhotos Funktionen "Gesichter" und "Orte" werden unterstützt

### Das ist neu

- Darstellungsoptionen
- Fundstellen sortieren – Suche über alle
- Volumes oder nur am letzten Suchort
- iPhoto "Gesichter" und "Orte" werden indiziert und durchsuchbar

mit Mac-OS X 10.4 erstmals vorgestellte Volltext-Suchfunktion des Betriebssystems nochmals verbessert. Bei der Vorstellung von Leopard waren speicherbare Suchanfragen, Suche in Freigaben und die Unterstützung von Quick Look die Hauptneuerungen. Unter Snow Leopard sind weitere Neuheiten hinzugekommen. Spotlight merkt es sich, falls Sie eine Suche nur auf einem Volume – etwa einer Freigabe – vornehmen. Beim nächsten Suchvorgang kann der komplette Mac mit allen gemoun-

Unter Snow Leopard wurde die

teten Freigaben oder das zuletzt durchsuchte ausgewählt werden. Fundstellen lassen sich über das Aktionsmenü nach Name, Art, Erstell- beziehungsweise Änderungsdatum sowie Label sortieren. iPhoto 09 bietet mit den Funktionen "Gesichter" und "Orte" eine Gesichtserkennung sowie Ortszuweisung zu Bildern. Spotlight indiziert diese Angaben jetzt mit.

### Leicht erweiterbar

Damit Spotlight eine Datei erkennt und beim Anlegen der Indexdatenbank berücksichtigen kann, muss das Suchprogramm Informationen über den internen Aufbau des Dokuments haben. Hierfür hat Apple ein Plugin-Konzept entwickelt, um Spotlight flexibel erweitern zu können. Für die wichtigsten Dateitypen liefert Apple bereits Spotlight-Importmodule mit. Andere Entwickler können diese um eigene Definitionen ergänzen, damit sich ihre Dokumente ebenfalls für die Suche indizieren lassen.

So erhält Spotlight den vollen Zugriff und erlaubt auch das Suchen nach Metadaten. Die Suche erfolgt bei der Eingabe in Echtzeit. *maz/vr*

# Spotlight-Einstellungen

# 1. Suchkriterien festlegen

#### Dokumenttypen zur Indizierung und Suche bestimmen.

Die Suchfunktion wird in der Spotlight-Systemeinstellung konfiguriert. Dort können Sie im Bereich "Suchergebnisse" festlegen, welche Fundstellen angezeigt werden sollen. 14 Dateiarten lassen sich per Checkbox an- und ausschalten, zum Beispiel Programme, Ordner, Mails oder Webseiten. Außerdem kann man die einzelnen Einträge mit der Maus verschieben, wodurch sich deren Reihenfolge beim Anzeigen der Fundstellen ändert.

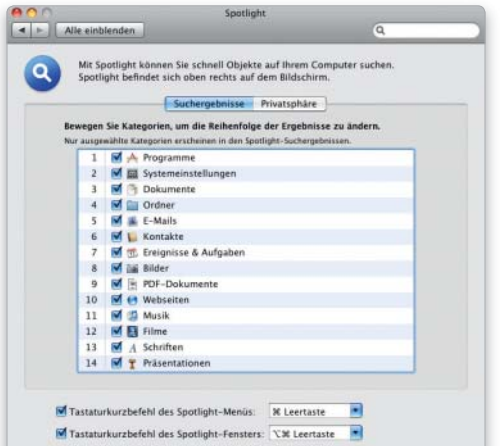

### 2. Ausnahmen bestimmen

### Ordner und Volumes von der Indizierung ausschließen.

Der zweite Bereich der Spotlight-Einstellungen heißt "Privatsphäre". Dieser anfangs noch leeren Liste kann der Anwender Objekte hinzufügen, die Spotlight nicht durchsuchen soll. Das können einzelne Ordner oder ganze Volumes sein, die Sie einfach per Maus in das Fenster ziehen oder über die Plustaste hinzufügen können. Da Spotlight auch Server und Netzwerkfreigaben durchsucht, lassen sich diese ebenfalls als Ausnahme definieren.

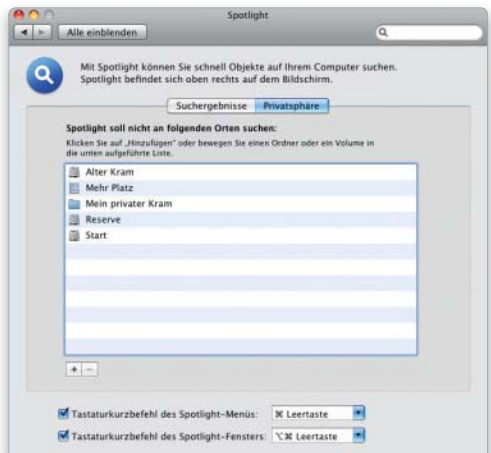

# Schnelle Suche mit Spotlight

### 1. Das Menü

### Schnelle Suche über das Spotlight-Menü.

Der schnellste Weg, um eine Suche zu starten, führt über das Spotlight-Menü, das Sie auch per Befehl-Leertaste aufrufen kön-

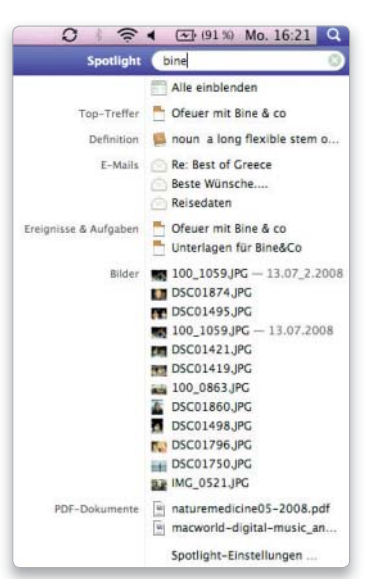

nen. Wenn Sie hier den Suchbegriff eingeben, beginnt Spotlight sofort zu arbeiten, während Sie noch tippen. Das Menü zeigt dann schließlich die wichtigsten Fundstellen an, sortiert nach den Vorgaben der Spotlight-Einstellungen. Dank der Unterstützung von iPhotos "Gesichter" und "Orte" werden auch hier passende Fundstellen angezeigt. Über das Menü können Sie diese auch direkt öffnen.

# 2. Übersicht

### Alle Fundstellen anzeigen und sortieren.

Wenn Sie im Menü den Punkt "Alle einblenden" wählen, zeigt Spotlight das Ergebnis der Suche in einem Fenster. Sie haben die Möglichkeit, die Auswahl zu filtern, indem Sie weitere Kriterien aktivieren oder die Suche auf bestimmte Bereiche begrenzen. Sie können die üblichen Finder-Darstellungen einschließlich der Cover-Flow-Funktion nutzen. Auf Wunsch zeigt Spotlight mithilfe der neuen Quick-Look-Funktion eine große Vorschau an. Über das Aktionsmenü lassen sich mithilfe des Befehls "Ausrichten nach" die Funstellen nach diversen Kriterien sortiert anzeigen.

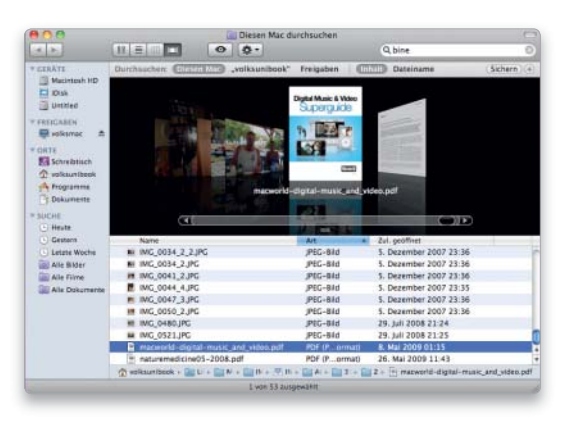

# Eigene Sucheinstellungen

# 1. Kriterien kombinieren

### Suche durch Verknüpfung der Kriterien verfeinern.

Um die Suchkriterien zu erweitern, öffnen Sie per Befehl-F ein Suchfenster. Dort können Sie unterhalb der Symbolleiste festlegen, wonach Spotlight suchen soll, etwa nach einem bestimmten Dokumenttyp oder einem Erstellungsdatum. Ein Klick auf "Andere" erlaubt es Ihnen, nach diversen Metadaten wie Exif-Einträgen von Fotos suchen zu lassen. Über die Plus- und Minustasten fügen Sie weitere Kriterien hinzu oder entfernen vorhandene.

#### $\frac{1}{2}$ **田里卿声**  $\circ$   $\circ$ O Bin El Mack<br>El Kitak<br>El Umbt ist (Big **JPEC** And have **COLLER Harrison FREIGABI** DSC01418JPC DSC01419JPC DSC01421JPC  $\overline{M}$ se Alle Filme<br>Alle Doku DSC01445.IPO **Gil Freisaben di** 35001444.09

# 2. Sucheinstellungen speichern

### Suche und Fundstellenliste als intelligenten Ordner speichern.

Falls Sie die Sucheinstellungen aufbewahren wollen, um sie später noch einmal benutzen zu können, klicken Sie oben auf "Sichern". Im Sichern-Dialog können Sie einen Namen für die Suchabfrage eingeben und über die Option "Zur Seitenleiste hinzufügen" festlegen, ob die Anfrage unter "Suche" seitlich in Finder-Fenstern erscheinen soll. Um eine gespeicherte Suche zu modifizieren, öffnen Sie sie und wählen im Aktionsmenü "Suchkriterien einblenden".

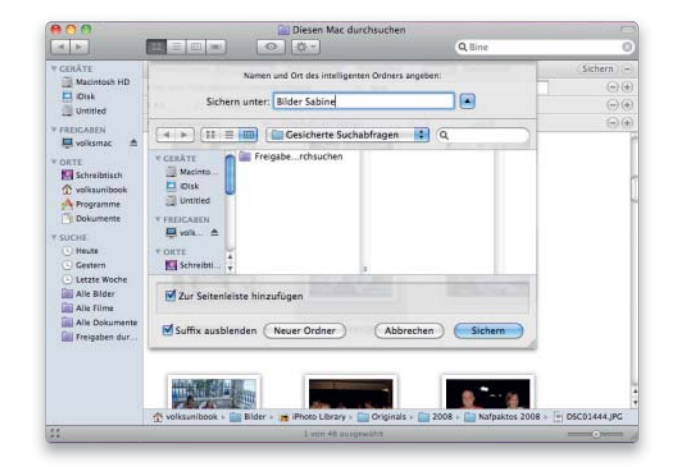

# 10.6 ins Netz

Zu den ersten Dingen, die man bei einem neuen System konfiguriert, gehört das Netzwerk. Ob über Kabel oder Funk, unser Workshop zeigt, wie Sie unter Mac-OS X 10.6 Verbindung aufnehmen

### Das ist neu

- Wake on Demand
- Verbindungsaufbau zu WLANs beschleunigt
- Empfangsstärke wird im Airport-Menü angezeigt

Mac-OS X ist ein ausgesprochen kommunikationsfreudiges System. Neben den Standardanwendungen Safari und Mail gehört mit iChat auch ein Chat-Client zum Lieferumfang. Außerdem unterstützt Leopard diverse Netzwerkprotokolle, sodass Sie ohne besondere Probleme auf alle möglichen Dienste und Server zugreifen können. Die Grundlage für all das bildet ein Netzwerk. Ohne kommt heute kaum noch ein Mac-Anwender aus, ob für den Zugang zum Internet oder den lokalen Datenaustausch beziehungsweise die

gemeinsame Nutzung vorhandener Peripheriegeräte. Im Workshop zeigen wir Schritt für Schritt, wie Sie die Netzwerkeinstellungen von Snow Leopard für eine Verbindung per Ethernet oder Wireless LAN konfigurieren müssen. Dabei zeigen wir auch, wie Sie sich an einem verschlüsselten WLAN anmelden können.

Außerdem erläutern wir die Verbindungsaufnahme per PPPoE, falls Sie den Mac ohne Umweg über ein lokales Netz direkt mit dem DSL-Modem verbinden wollen, um sich darüber beim Internet-Provider anzu-

melden. Neu ist das wenig dokumentierte "Wake on Demand"-Feature: Auch wenn ein Mac im Ruhezustand ist, teilt er dem Netzwerk seine Freigabedienste per Bonjour mit, eine AirPort Extreme Base Station (2007 oder neuer) beziehungsweise Time Capsule (2008 oder neuer) vorausgesetzt. Ebenfalls neu: Über die ins System integrierten Funktionen "Wake on LAN & WLAN" lässt sich ein Mac bei Netzwerkzugriffen aus dem Ruhezustand wecken. Was der Rechner als Server im Netzwerk leisten kann, lesen Sie ab Seite 52. *maz/vr*

# Ethernet konfigurieren

# 1. TCP/IP mit DHCP

### Automatische Konfiguration des Netzwerkzugangs.

Die Konfiguration des Netzwerkzugangs erfolgt in der Systemeinstellung "Netzwerk". In Snow Leopard sind links die Ports zu sehen und rechts daneben die Einstellungen. Um die Ethernet-Schnittstelle zu konfigurieren, aktivieren Sie sie und wählen rechts im Menü Konfiguration den gewünschten Modus. Voreingestellt ist hier "DHCP", was bedeutet, dass sich der Mac die notwendigen TCP/IP-Einstellungen automatisch von einem DHCP-Server holt.

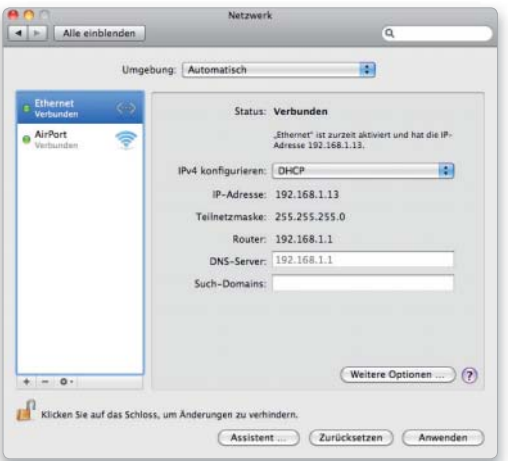

### 2. TCP/IP manuell

### Manuelle Eingabe der IP-Zugangsdaten zum Router.

Viele Router können per DHCP keine festen IP-Nummern vergeben, was stört, wenn ein Server unter einer bestimmten Adresse erreichbar sein soll. Außerdem birgt DHCP auch ein kleines Sicherheitsrisiko. Als Alternative wählen Sie die Konfigurationsmethode "Manuell". Hier müssen Sie die IP-Nummer und die Teilnetzmaske eintragen. Für Router und DNS-Server tragen Sie die lokale Nummer des Geräts ein, das die Verbindung nach außen herstellt.

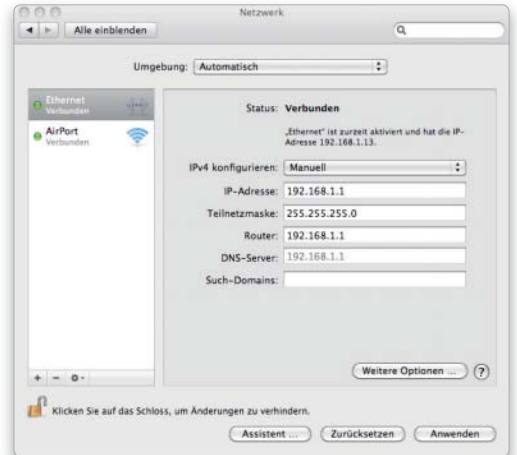

# Schnittstellen verwalten

# 1. Priorität der Anschlüsse

### Reihenfolge der Ethernet-Schnittstellen für die Nutzung.

Um die Anschlussliste anzupassen, können Sie über die Plus- und Minustaste darunter Einträge hinzufügen oder löschen. Über das Aktionsmenü lassen sich auch Schnittstellen (de)aktivieren. Wenn Sie mehrere Ports konfigurieren, können Sie eine Reihenfolge festlegen, in der Mac-OS X die Schnittstellen durchprobiert, sodass Snow Leopard zum Beispiel immer zuerst Ethernet versucht.

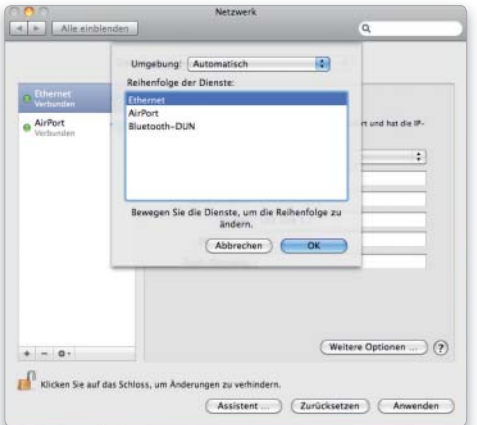

# DSL nutzen

# 1. Providerdaten

### Direkten DSL-Zugang am Mac einrichten.

Snow Leopard unterstützt die Verbindungsaufnahme zum DSL-Provider. Hierfür verbinden Sie den Ethernet-Port mit dem DSL-Modem und wählen im Konfigurationsmenü "PPPoE". Anschließend können Sie die Zugangsdaten Ihres Internet-Providers eintragen. Zur Verbindungskontrolle aktivieren Sie das PPPoE-Statusmenü. Für den normalen Ethernet-Dienst wählen Sie die Konfiguration "Aus", damit das System hierüber keine Dienste anbietet.

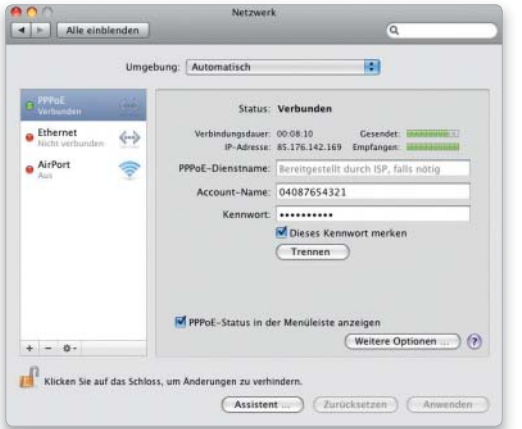

### 2. Ethernet-Karte konfigurieren

### Optionale Einstellungen für die Netzwerkverbindung.

Die zusätzlichen Einstellungen hat Apple unter "Weitere Optionen" zusammen gefasst. Dort finden Sie die IPv6-Konfiguration, Einstellungen für Microsofts WINS-Service oder Unterstützung für Authentifizierungsserver nach 802.1X. Falls sich Mac und Hub nicht über die Geschwindigkeit der Ethernet-Schnittstelle einig werden können, lässt sich die Konfiguration auch manuell vornehmen.

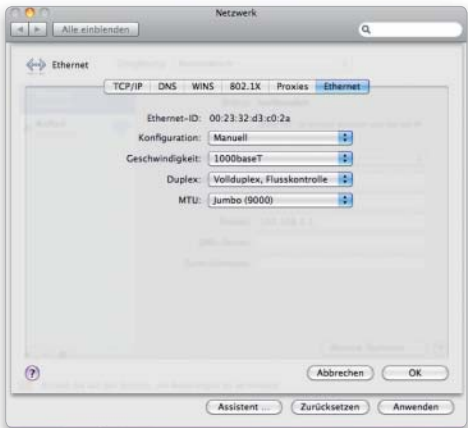

# 2. PPP-Einstellungen

#### Verbindungsparameter und -dauer festlegen.

Unter "Weitere Optionen" finden Sie unter anderem die TCP/IP-Einstellungen. Außerdem können Sie unter "PPP" noch einige nützliche Einstellungen zur Session vornehmen. Dazu gehört der automatische Aufbau einer Internet-Verbindung bei Bedarf, die Zeitspanne, nach der eine ungenutzte Verbindung beendet wird, sowie Einstellungen zum automatischen Beenden bei Abmeldung oder Benutzerwechsel.

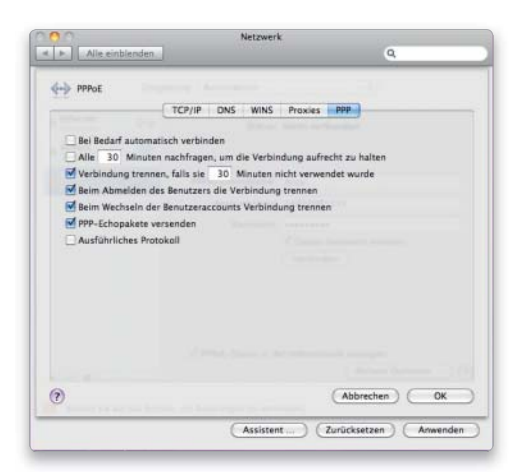

# WLAN-Zugang einrichten

# 1. Am Netz anmelden

### Anmeldung bei einem unsichtbaren WLAN-Router.

Zum Anmelden in einem unsichtbaren drahtlosen Netz, was heutzutage der Standardfall sein sollte, aktivieren Sie Airport und wählen dann im Menü "Netzwerkname" den Befehl "Mit anderem Netz verbinden". Nun können Sie Netzwerkname, Verschlüsselungsmethode und Kennwort eingeben. "Verbinden" startet die Anmeldung.

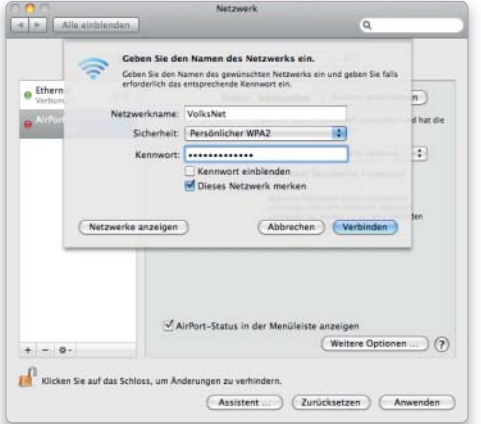

# Drahtlosnetze verwalten

# 1. TCP/IP konfigurieren

### Zugangsdaten zum drahtlosen Netzwerk eintragen.

Da die Kommunikation per WLAN nach dem gleichen Prinzip wie über Kabel läuft, müssen Sie hier ebenfalls TCP/IP konfigurieren. Oft arbeiten WLAN-Router auch als DHCP-Server, um die Airport-Karten mit den benötigten Daten zu versorgen. Sie können TCP/IP aber auch manuell konfigurieren. Hierzu klicken Sie auf "Weitere Optionen" und dort auf den Reiter "TCP/IP".

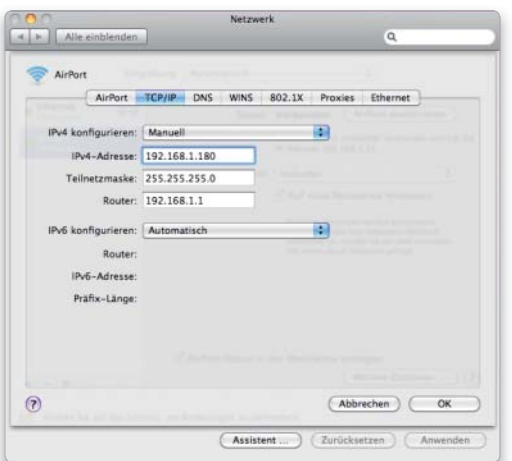

# 2. Verfügbare Netze

### Verfügbare Wi-Fi-Netzwerke in der Umgebung anzeigen.

Nach der Anmeldung zeigt Snow Leopard den Namen des WLANs im erwähnten Menü. Außerdem können Sie dort alle sichtbaren Netze sehen und direkt auswählen. Ein kleines Schloss neben dem Namen bedeutet, dass das Netz verschlüsselt ist. Hier brauchen Sie für die Anmeldung ein Kennwort. Seit Snow Leopard wird außerdem zu jedem Netzwerk dessen Signalstärke angezeigt.

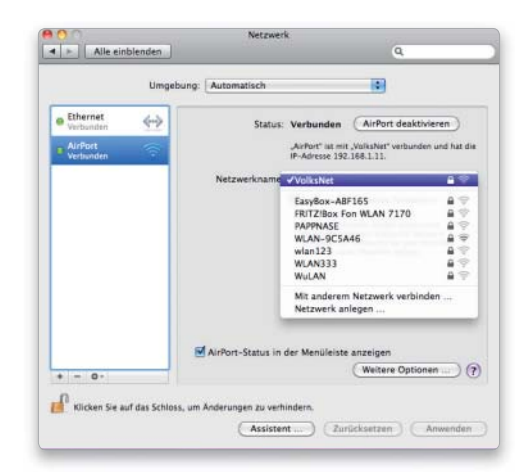

# 2. Benutzte WLANs

### Snow Leopard erkennt bereits besuchte WLANs wieder.

Immer wenn Sie sich irgendwo erfolgreich angemeldet haben und dabei die Option "Dieses Netzwerk merken" aktiv war, landen die Verbindungseinstellungen zur späteren Nutzung in der Liste der bevorzugten Netze. Mac-OS X kann automatisch die Verbindung zu bekannten Netzen aufnehmen, wenn Sie in Reichweite sind. Zudem können Sie Prioritäten für die Netzwerknutzung festlegen.

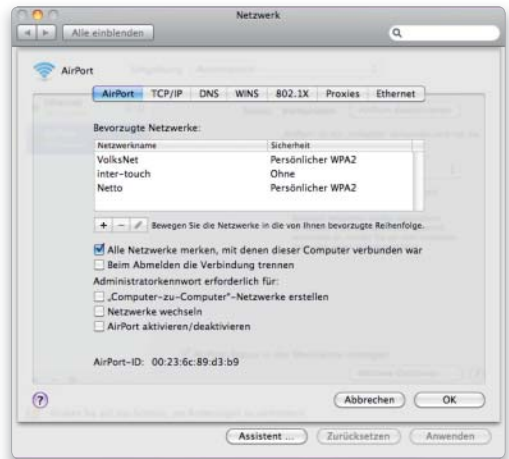

# Mit Umgebungen arbeiten

# 1. Neue Umgebung

### Einstellungen für verschiedene Arbeitsumgebungen anlegen.

In einer Netzwerkumgebung fasst das System alle netzspezifischen Einstellungen wie verwendete Schnittstelle und zugehörige TCP/ IP-Konfiguration zu einem Set zusammen. Um eine Umgebung anzulegen, wählen im Umgebungsmenü "Umgebung bearbeiten". Danach können Sie über "+" und "-" neue Umgebungen anlegen oder über das Aktionsmenü eine vorhandene duplizieren.

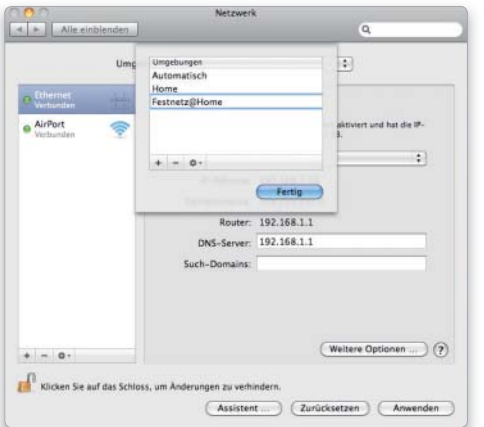

# 2. Umgebung wählen

### Arbeitsumgebungen per Menü auswählen.

Das Umgebungsmenü bietet alle vorhandenen Umgebungen an. Wenn Sie sich also für wichtige Orte einmal eine Umgebung angelegt haben, können Sie später schnell zwischen diesen Einstellungen wechseln, ohne alle Einstellungen einzeln ändern zu müssen. Der Umgebungswechsel kann alternativ sogar ohne die Systemeinstellung erfolgen, über das Apfelmenü "Umgebung".

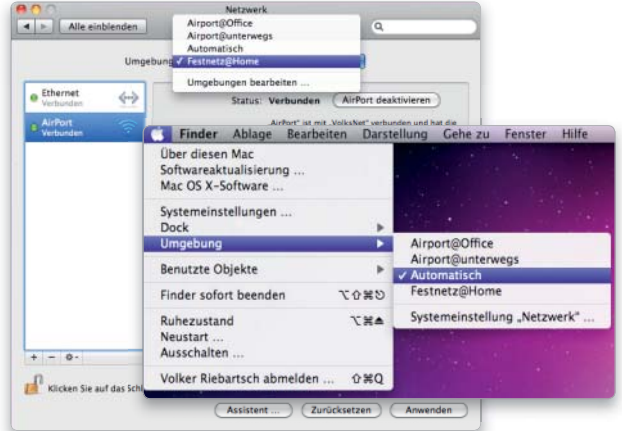

# Assistent und Weckfunktion

# 1. Netzwerk-Assistent

### Hilfe bei der Einrichtung des Netzwerkzugangs.

Wer sich nicht mit den Netzwerkeinstellungen beschäftigen will, kann auch den Netzwerkassistenten bemühen. Dieser fragt alle wichtigen Einstellungen ab und trägt sie dann an passender Stelle im System ein. Der Netzwerkassistent lässt sich bereits bei der Installation von Snow Leopard starten oder später über den Schalter "Assistent" am unteren Rand des Einstellungsfensters.

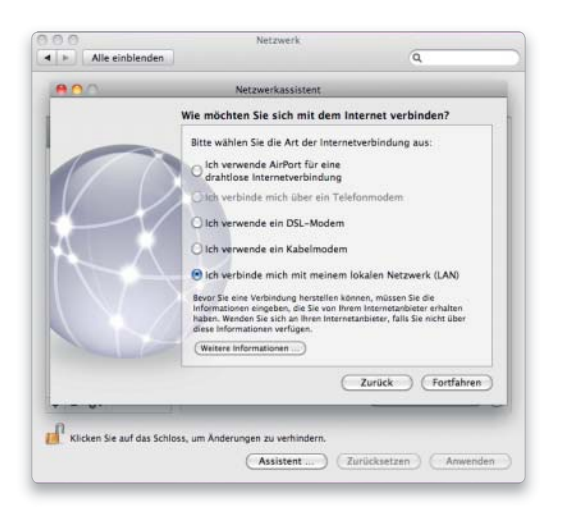

# 2. Wake on LAN/WLAN

### Prüfen, ob der Mac die WLAN-Weckfunktion bietet.

Unter Snow Leopard lassen sich Macs durch Netzwerkanfragen anderer Rechner aus dem Ruhezustand wecken, die Funktion ist ins System integriert. Neuere Macs bieten diese Option sogar für Verbindungen über WLAN. Um herauszufinden, ob Ihr Mac das Feature unterstützt, öffnen Sie den System-Profiler und wählen "Airport" in der Sektion "Netzwerk". Die Funktion ist hier beschrieben als "Ruhezustand bei drahtlosem Zugriff beenden". Ist hier "Unterstützt" verzeichnet, können Sie das Feature nutzen.

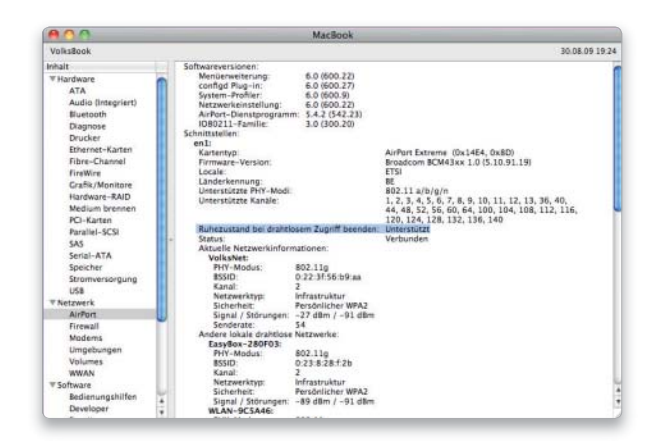

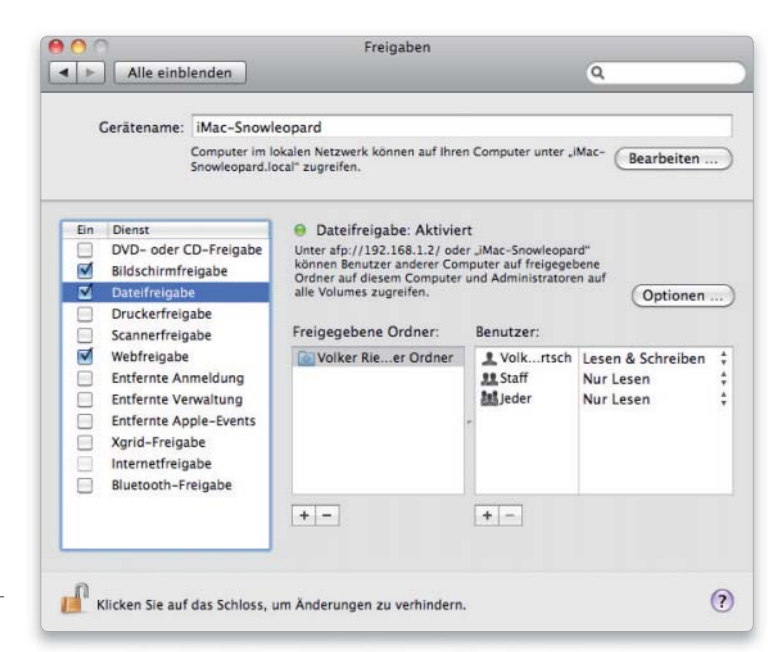

Wer im Netzwerk Dienste zur Verfügung stellen will, muss nicht extra die Serverversion von Mac-OS X anschaffen. Für die meisten reicht die Client-Variante

Cchon zu Zeiten des klassischen  $\mathbf{\mathcal{D}}$ Mac-OS nutzten kleine Arbeitsgruppen die Sharing-Funktion, um einen Ordner vom eigenen Mac im lokalen Netzwerk anderen als "Briefkasten" zur Verfügung zu stellen. Unter Mac-OS X ist daraus eine echte Serverfunktion geworden, Apple hat

### Das ist neu

- Serverdienste jetzt unter Freigaben" zu finden
- Scanner-Freigabe über Systemeinstellung "Freigaben"

# Dateifreigaben für Macs

# 1. Standardbenutzer

### Zugriff auf das komplette Home-Verzeichnis.

Soll ein Benutzer die Serverdienste nicht nur von seinem Mac aus über das Netzwerk nutzen, sondern gelegentlich auch lokal unter Mac-OS X 10.6 arbeiten, empfiehlt es sich, einen "vollwertigen" Benutzer mit eigenem Home-Verzeichnis anzulegen. Dieser hat dann immer Zugriff auf all seine Daten, praktisch für die regelmäßige Nutzung. Dazu wählt man in der Systemeinstellung "Benutzer" das kleine Pluszeichen unten links und legt ein Account mit der Option "Standard" an.

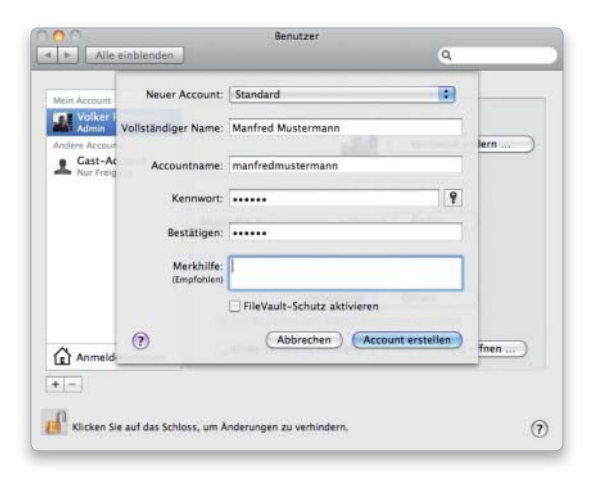

# 2. Freigabebenutzer

### Beschränkter Zugriff auf Freigaben.

Während der Standardbenutzer später nicht nur auf freigegebene Verzeichnisse und Volumes zugreifen kann, sondern auch auf sein komplettes Home-Verzeichnis, kommt der Freigabebenutzer nur an die gesondert durch den Administrator freigegebenen Verzeichnisse heran. Zudem hat er Zugriff auf die öffentlichen Ordner. Dieser beschränkt sich dann allerdings auf die Briefkasten-Ordner (Nur schreiben). In der Systemeinstellung "Benutzer" wählen Sie beim Anlegen die Option "Nur Freigabe".

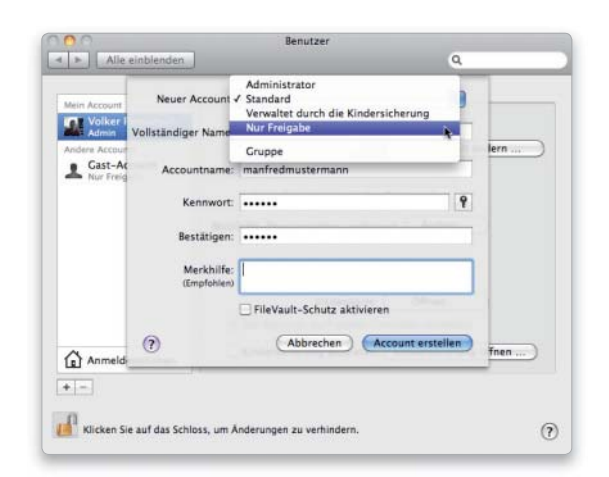

neben der Möglichkeit, mit anderen Macs Dateien im lokalen Netzwerk oder über das Internet auszutauschen, diverse zusätzliche Serverdienste in die Client-Version von Mac-OS X 10.6 integriert.

Neben Dateidiensten für andere Macs werden auch Varianten speziell für Windows-PCs und andere Systeme angeboten. Hinzugekommen sind ferner Serverdienste für die gemeinsame Nutzung von Druckern, Scannern und DVD-Laufwerken, Fernsteuerungsoptionen und mehr. Alle Funktionen stehen in der Systemeinstellung "Freigaben" schnell zur Aktivierung und Einstellung parat.

#### Freigaben statt Sharing

Mit Mac-OS X 10.6 heißen die zur Verfügung gestellten Dienste nicht mehr "Shares", sondern "Freigaben", die Systemeinstellung hat folglich auch ihren Namen "Sharing" eingebüßt und heißt jetzt "Freigaben". Im Prinzip hat Apple hier nur einen deutschen Namen gewählt, der entspricht dann zudem unter Snow Leopard der Windows-Terminologie, auch Linux-User kennen Freigaben. Unter "Freigaben" bietet Mac-OS X aber nicht nur Datei- und Druckservices für diverse Plattformen, sondern stellt anderen Nutzern im lokalen Netzwerk auch Hardware zur Verfügung.

#### Gleichberechtigung der Systeme

Längst vorbei sind die Zeiten, in denen der Mac lediglich mit Rechnern kommunizieren konnte, die auch unter Apples Betriebssystem arbeiteten. Windows-Kollegen im lokalen Netzwerk bietet die Client-Version von Snow Leopard heute schon Datei- und Druckerdienste an. Der Mac spricht dazu das Protokoll der Windows-Welt, sodass ein Windows-Anwender den Unterschied zu einem "echten" Windows-Server nicht bemerkt.

Auch Benutzer, die an einem Unixoder Linux-System im lokalen Netzwerk arbeiten, haben Zugriff auf Dateidienste, hier bietet Mac-OS X über SSH- oder FTP-Verbindungen einen einfachen Zugriff.

Ebenfalls frei zur Nutzung steht die Internet-Verbindung des Mac. Falls er direkt mit dem DSL-Anschluss verbunden ist – also kein DSL-Router zum Einsatz kommt –, kann der Mac den Job für alle Netzwerkteilnehmer übernehmen. Voraussetzung sind lediglich zwei Netzwerkschnittstellen, über die der Mac mit Ethernet-Kabelverbindung und Airport verfügt. Verbindungen über den Kurzstreckenfunk Bluetooth lassen sich über "Freigaben" ebenfalls konfigurieren, hier kann man etwa Daten mit einem Handy tauschen – solange es sich nicht um ein iPhone handelt, dessen Bluetooth-Option Datentausch nicht unterstützt.

### Client-Version statt Server

Die Ausstattung der Client-Version von Snow Leopard mit Serverfunktionen reicht für die meisten kleineren und mittleren Arbeitsgruppen mit bis zu 20 Macs und Windows-PCs. Hier muss keine teure Serverversion des Betriebssystems her, ein schneller und gut ausgestatteter Mac reicht. *vr*

### Auf DVD

Auf der Heft-DVD finden Sie die im Artikel vorgestellten Programme und Tools.

### 3. Dateifreigabe einschalten

#### Zugriff für Mac-Benutzer einschalten.

Um die Datei-Serverdienste nutzen zu können, aktivieren Sie "Dateifreigabe" in der Systemeinstellung "Freigaben". Mac-Benutzer im lokalen Netzwerk "sehen" die Freigaben im Finder-Fenster ihres Macs links unter "Freigaben". Dabei wird der Gerätename dargestellt, den der Benutzer des Server-Macs festgelegt hat. Alle Benutzer haben Zugriff auf den "Briefkasten", mit einem Klick auf "Verbinden" erhalten sie nach Eingabe von Benutzernamen und Passwort Zugriff auf ihr Home-Verzeichnis.

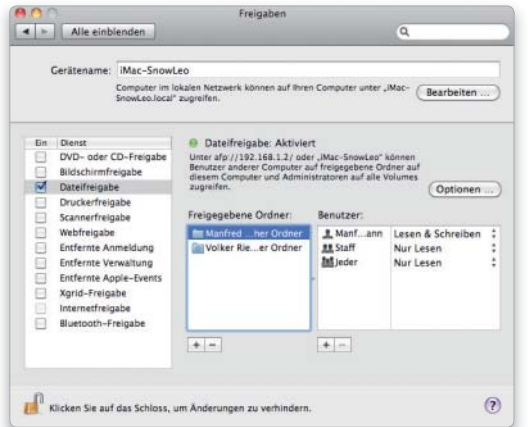

### 4. Freigaben und Zugriffsrechte

### Zusätzliche Ordner oder ganze Volumes freigeben.

Wollen Sie Standard- oder Freigabebenutzern erlauben, auch auf andere Verzeichnisse oder ganze Volumes zugreifen zu können, wählen Sie das kleine Pluszeichen unter "Freigegebene Ordner", und wählen Sie das Verzeichnis oder eine externe Festplatte (im Beispiel "Macintosh HD") aus. Mit einem Klick auf das Pluszeichen unter "Benutzer" fügen Sie Benutzer hinzu, die auf die neue Freigabe zugreifen dürfen, rechts neben jedem Benutzer legen Sie seine Zugriffsrechte im Klappmenü fest.

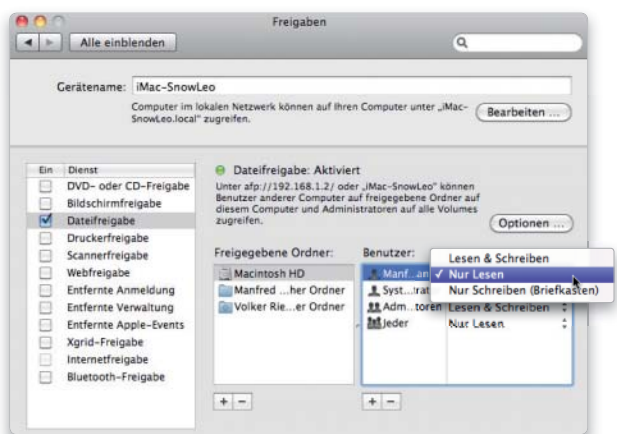

# Dateifreigabe für Windows & Co

# 1. Freigabe für Windows

### SMB-Server am Mac starten.

Sollen auch Windows-User Zugriff haben, klicken Sie in "Dateifreigabe" auf "Optionen" und wählen dort "Dateien und Ordner über SMB (Windows) freigeben". Aktivieren Sie dann die Benutzer, die auch auf Ihr Home-Verzeichnis vom Windows-PC aus zugreifen dürfen, Sie müssen jeweils das Passwort eingeben. Freigabebenutzer unter Windows haben immer nur Zugriff auf explizit freigegebene Volumes.

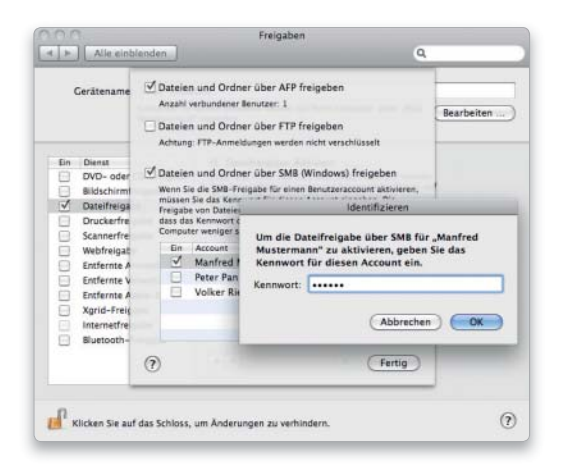

# 2. Freigabe plattformübergreifend

### FTP-Server für den Zugriff von allen Betriebssystemen.

FTP (File Transfer Protocol) ist das älteste Dateiübertragungsprotokoll für PCs. Mithilfe geeigneter Clients können Rechner nahezu aller Plattformen auf FTP-Server zugreifen und Daten tauschen. Mac-OS X 10.6 bietet einen solchen FTP-Server, der ebenfalls unter "Optionen" zu aktivieren ist. FTP-Server sind häufig Ziel von Hack-Attacken, sollten also nur im Notfall genutzt werden. Mac-OS X bietet einen integrierten FTP-Client, der allerdings auch unter Snow Leopard noch Probleme macht. Auf der Heft-DVD finden Sie deshalb FTP-Clients für Mac-OS X und Windows.

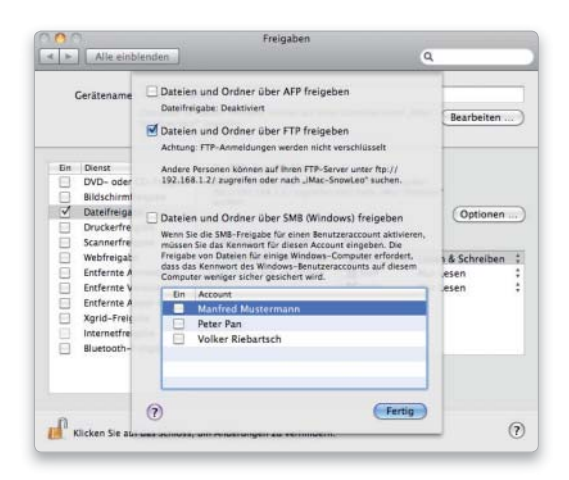

# Druckerfreigabe für Mac & Windows

# 1. Drucker freigeben

### Einrichtung und Freigabe eines Arbeitsplatzdruckers (USB).

Die Einrichtung (Seite 52) und Freigabe eines USB-Druckers für die Nutzung über das lokale Netzwerk erfolgt in der Systemeinstellung "Drucken und Faxen". Mit einem Klick auf "Diesen Drucker im Netzwerk freigeben" stellen Sie allen Mac- und Windows-Teilnehmern im Netzwerk Printserver zur Verfügung.

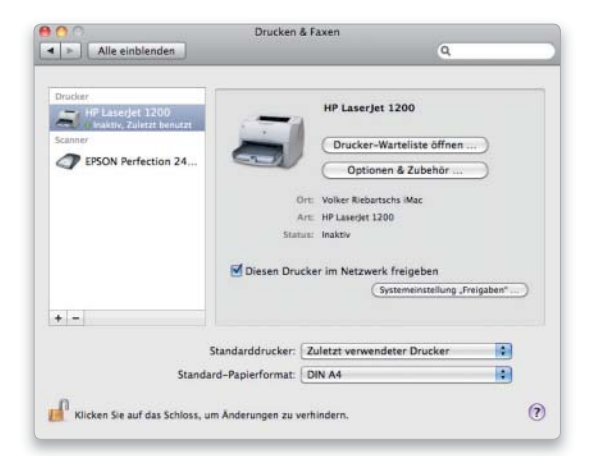

# 2. Druckerbenutzer im Netz

### Drucker allen oder ausgewählten Benutzern zur Verfügung stellen.

Wollen Sie den Zugriff auf den Printserver einschränken, wählen Sie die Systemeinstellung "Freigaben >Druckerfreigabe". Drucker sind per Voreinstellung für alle Benutzer freigegeben. Klicken Sie auf das kleine Pluszeichen unten, können Sie einzelne Benutzer auswählen. Der Printserver steht dann nur ihnen zur Verfügung.

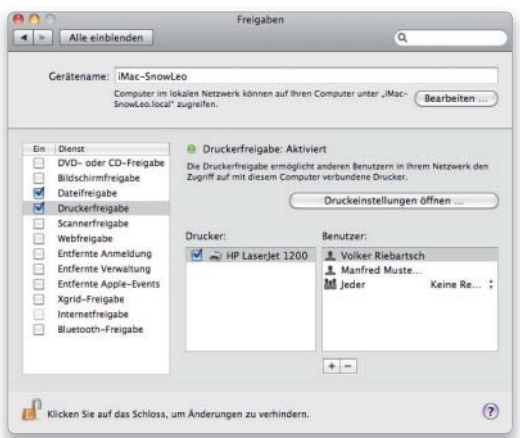

# CD/DVD-Laufwerk und Scanner

### 1. CD/DVD-Laufwerk freigeben

### Ein Laufwerk für das Netzwerk.

Käufer eines Macbook Air werden sich fragen, wie eine Installations-CD mit einem neuen System oder die eines Programms auf das Gerät übertragen werden soll, da es nicht über ein Laufwerk zum Lesen von CD/DVD verfügt. Für alle Benutzer eines Mac ohne CD/DVD-Drive bietet Snow Leopard die Option "DVD- oder CD-Freigabe". Um sie einzuschalten, wählen Sie die Systemeinstellung "Freigaben" und aktivieren den CD/DVD-Sharing-Dienst. Wählen Sie auf dem Computer ohne optisches Laufwerk dann einfach "Entfernte CD/DVD" unter "Geräte" in der Finder-Seitenleiste aus.

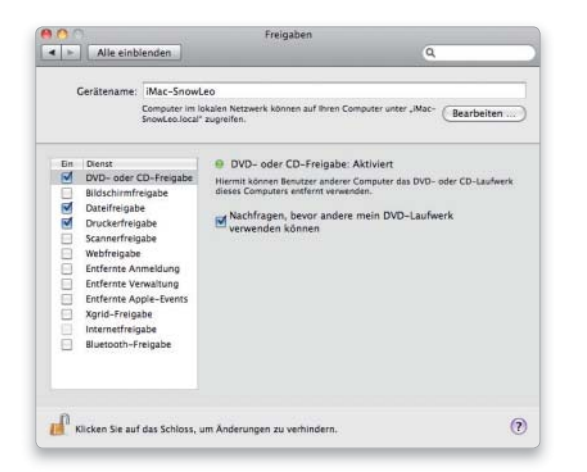

### 2. Scanner freigeben

#### Der Scanner steht allen Mac-Benutzern im Netz zur Verfügung.

Oft lohnt es nicht, für jeden Arbeitsplatz einen Scanner anzuschaffen. Unter Snow Leopard lassen sich Scanner von entfernten Arbeitsplätzen per Netzwerk steuern. Die Scans werden dabei automatisch an den Arbeitsplatz im lokalen Netzwerk übertragen. Aktivieren Sie dazu "Scannerfreigabe" in der Systemeinstellung "Freigaben". Alternativ können Sie den Scanner auch über die Systemeinstellung "Drucken & Faxen" freigeben. Mac-Benutzer im lokalen Netzwerk starten das Programm "Digitale Bilder", der Netzwerkscanner ist unter "Freigaben" auszuwählen.

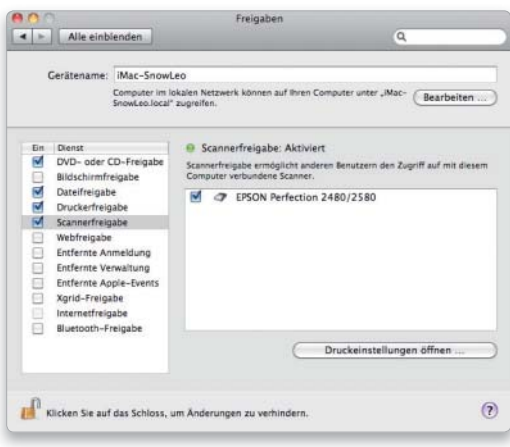

# Internet- und Bluetooth-Freigabe

### 1. Internet

### Den Mac als DSL-Router nutzen.

Ist der Mac per Kabelverbindung direkt mit dem DSL-Modem verbunden, lässt er sich über die Systemeinstellung "Freigaben" unter dem Punkt "Internetfreigabe" als WLAN-Router für Macs und Windows-PCs im Netzwerk betreiben. Über "Airport Optionen" kann man leider nur die relativ unsichere WEP-Verschlüsselung nutzen.

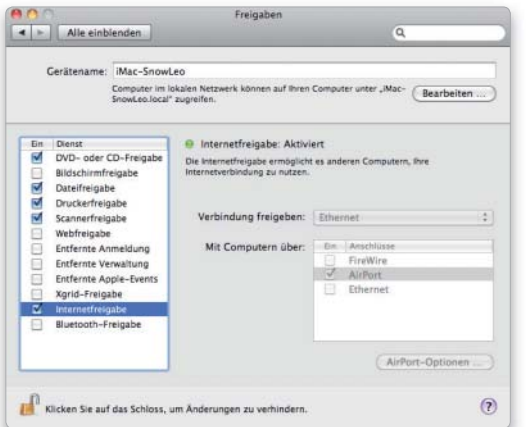

# 2. Bluetooth

### Dateitransfer über Bluetooth erlauben.

Neben der drahtlosen Anbindung von Tastaturen und Mäusen bietet der Kurzstreckenfunk "Bluetooth" auch die Möglichkeit, Dateien zu übermitteln. Zwar unterstützt Apples iPhone diese Option nicht, viele andere Handys hingegen schon. Bilder, Videos und Texte lassen sich so schnell auf den Mac übertragen.

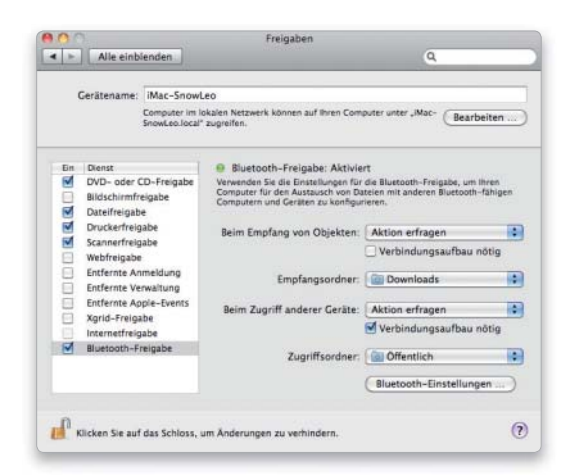

# Entfernte Verwaltung & VNC

### 1. Entfernte Verwaltung einschalten

#### Steuerung über Remote Desktop erlauben.

Mit dem Programm Apple Remote Desktop (ARD) gibt es eine kostenpflichtige Software zur Fernwartung des Macs. Der Benutzer kann über das lokale Netzwerk oder das Internet auf einen anderen Mac zugreifen, als säße er am Gerät. Die Funktion wird im Support-Bereich ebenso genutzt wie in der Ausbildung in Schulen und Universitäten. Zunächst müssen Sie an Ihrem Mac erlauben, dass auf ihn per ARD zugegriffen wird. Wählen Sie "Entfernte Verwaltung" in der Systemeinstellung "Freigaben".

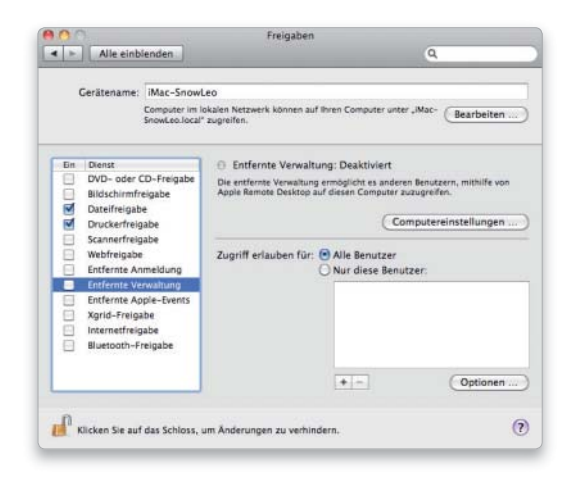

### 3. VNC-Benutzer

#### Entfernte Verwaltung ohne Remote Desktop erlauben.

ARD ist sehr komfortabel, aber erstens kostenpflichtig und zweitens nur für Mac-OS X verfügbar. Um auch anderen Benutzern die Möglichkeiten der Fernsteuerung zu offerieren, unterstützt "Entfernte Verwaltung" auch das freie Protokoll VNC zur Fernwartung. Um es zu aktivieren, klicken Sie den Button "Computereinstellungen" (Bild 1 oben), erlauben den VNC-Zugriff und legen ein Passwort dafür fest.

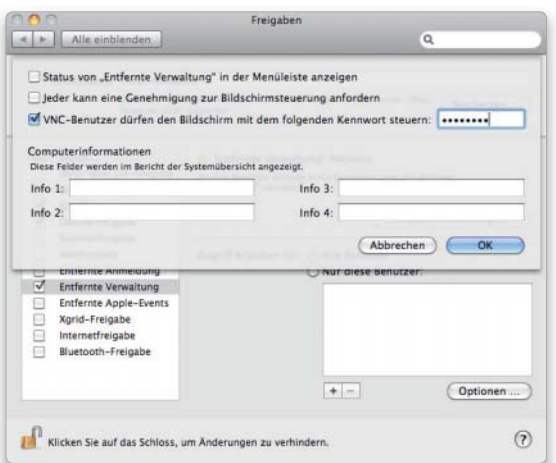

### 2. Zugriffsrechte

#### Zugriff für Remote Desktop einschränken.

Im zweiten Schritt ist festzulegen, welche Rechte der Benutzer hat, der per ARD über das Netzwerk zugreift. Die Optionen reichen von der reinen Beobachtung bis zur vollen Kontrolle. Sie sollten hier genau überlegen, welche Rechte Sie einräumen. Natürlich bergen Optionen wie "Objekte löschen und ersetzen" erhebliche Risiken. Allerdings haben natürlich nur am Mac eingetragene Benutzer Zugriff auf ihr jeweiliges Home-Verzeichnis. Über "Zugriff erlauben für" lässt sich der Benutzerkreis zudem einschränken.

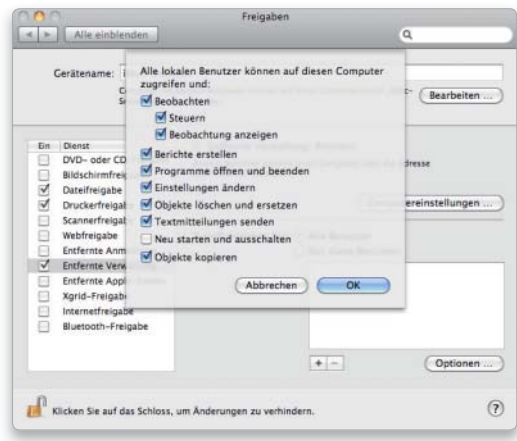

# 4. Fernzugriff

#### Verwaltung über das lokale Netzwerk nutzen.

Der Zugriff auf Macs mit eingeschalteter Fernwartung ist besonders einfach, arbeitet der Benutzer am entfernten Mac unter Mac-OS X 10.5 oder 10.6. Hier ist ein Client integriert, falls ARD nicht zum Einsatz kommen soll. Wählen Sie den entfernten Mac unter "Freigaben" links im Finder-Fenster, und klicken Sie auf "Bildschirm freigeben". Sie müssen sich mit Benutzernamen und Passwort am entfernten Mac anmelden. Für Nutzer mit älteren Macs oder Windows-PCs haben wir VNC-Clients auf die DVD gepackt. Hier brauchen Sie zum Zugriff nur das festgelegte VNC-Passwort.

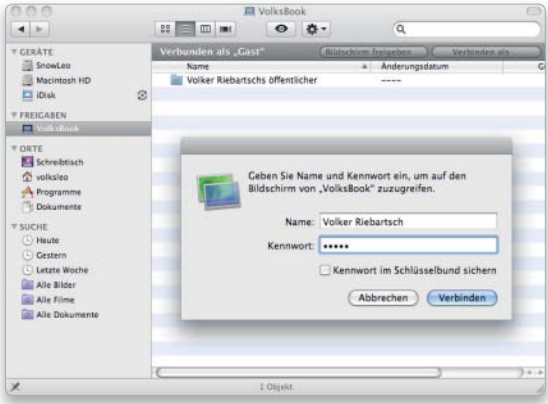

# Webserver

### 1. Webserver einrichten

### Start des allgemeinen und Benutzer-Webangebotes.

Als integrierten Webserver setzt Apple schon lange auf die weit verbreitete Apache-Software. Der Dienst hat seinen Platz und Namen in der Systemeinstellung "Freigaben" unter "Webfreigabe". Einmal aktiviert, startet der Server ein allgemeines Webangebot des Macs (die Dokumente liegen im Verzeichnis Library/WebServer/Documents) sowie eines pro Benutzer mit Home-Verzeichnis (die Daten liegen im Ordner "Websites" des jeweiligen Benutzer-Home-Verzeichnisses).

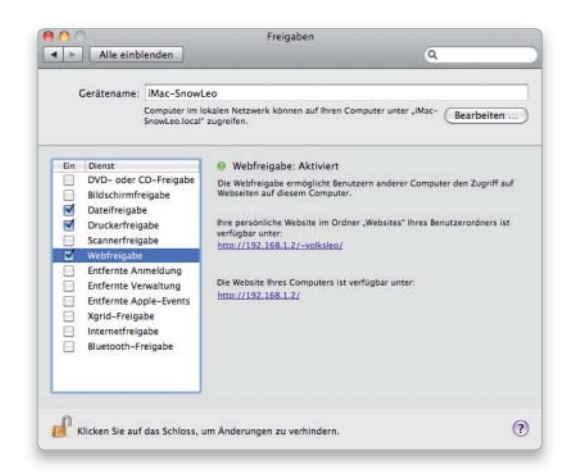

# SSH-Server

# 1. SSH-Server einrichten

### SSH-Server aktivieren.

Secure Shell oder SSH ist ein Netzwerkprotokoll, das über eine verschlüsselte Verbindung per Netzwerk oder Internet das Einloggen und Steuern eines Computers per Terminal erlaubt. Zum Einschalten aktivieren Sie die Option "Entfernte Anmeldung". Alle oder ausgewählte Benutzer haben dann vollen Zugriff auf ihre Benutzerverzeichnisse und können in anderen stöbern.

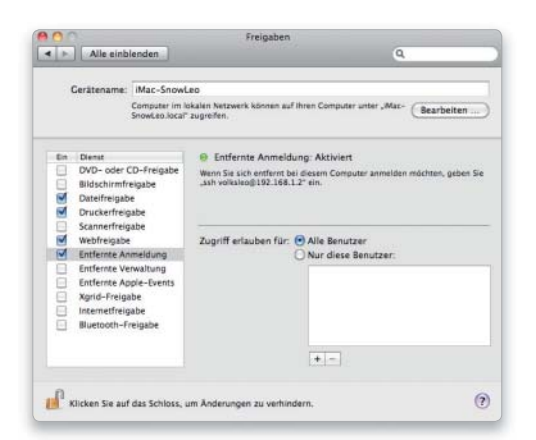

### 2. Webserver nutzen

### Erster Test des Webservers.

Um zu prüfen, ob Ihr Webangebot online ist, tippen Sie die URL oder IP-Nummer des Macs in die Adresszeile Ihres Webbrowsers. Dieser zeigt daraufhin eine Testseite, die Sie dann durch das eigene Webangebot ersetzen können. Wer die Website eines speziellen Benutzers auf diesem Mac ansehen will, gibt ebenfalls IP-Nummer oder URL an, gefolgt von einem Slash, einer Tilde (Optionstaste-n, gefolgt von einer Leertaste) und dem Kurznamen des Benutzers, also etwa http://192.168.1.200/~willi.

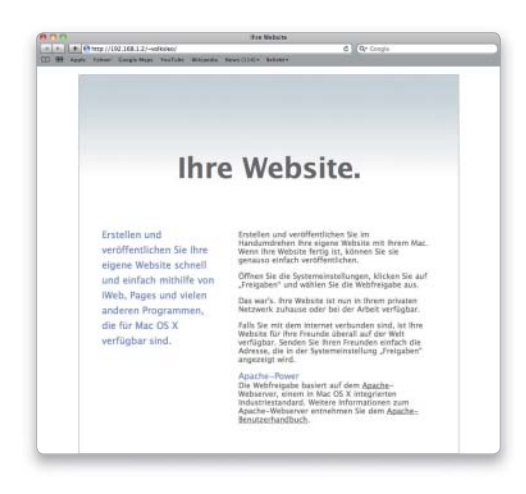

### 2. SSH-Server nutzen

### Zugriff über Terminal oder PuTTY.

Die Nutzung eines SSH-Servers über das Terminal ist nur etwas für Unix-Profis. Für Normalanwender kommt er nur infrage, wenn ihnen der unverschlüsselte Datenaustausch mit Apples FTP-Server zu riskant ist. In diesem Fall sollten Sie den SSH2-Server starten, dann können Sie mit Ihrem FTP-Client über eine verschlüsselte SFTP-Verbindung auf den Mac zugreifen und wie mit einem normalen FTP-Server arbeiten. Wir haben SSH- und SFTP-Clients für Mac und Windows auf die Heft-DVD gepackt.

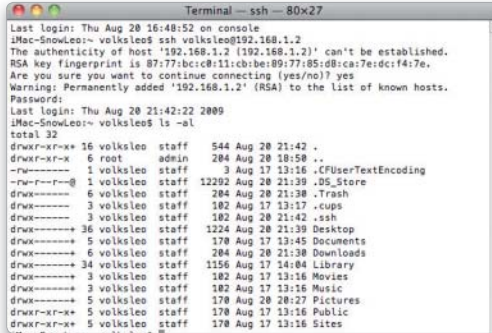

# Push-Dienste nutzen

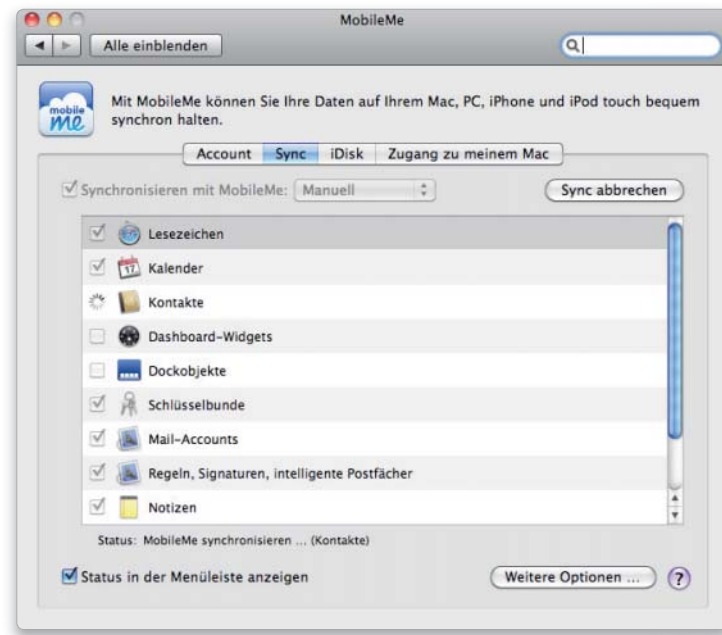

Ob Mobile Me, Google, Yahoo oder Exchange-Server, heute werden Adressen und Termine auf zentralen Servern gespeichert und verwaltet, Push-Technik inklusive

Apple bietet mit Mobile Me für 79 Euro Jahresgebühr einen Online-Service für Mac- und Windows-PC-Benutzer, der neben 20 Gigabyte Online-Speicherplatz auch Bildergalerien im Web, die Option, das eigene Webangebot online zu hosten, einen E-Mail-Account und mehr bietet.

# Push mit Mobile Me

# 1. Anmeldung bei Mobile Me

### Verbindung zu Apples Dienst herstellen.

Das ist neu

– Support für Exchange Server 2007 – Konfiguration der Exchange-Server-Funktionen in Mail – Direkte Unterstützung von Googleund Yahoo-Kalendern in iCal

Falls Sie während der Installation von Mac-OS X 10.6 Ihre Mobile-Me-Daten eingegeben haben, sind Sie bereits bei Apples Dienst angemeldet. Öffnen Sie die Systemeinstellung "MobileMe". Falls die Anmeldung noch nicht erfolgt ist, können Sie diese jetzt vornehmen, indem Sie Ihre Mobile-Me-Mail-Adresse samt Passwort eingeben. Die Systemeinstellung zeigt unter anderem den Account-Typ und den für Mail und iDisk (Festplatte im Internet) zugewiesenen Speicherplatz.

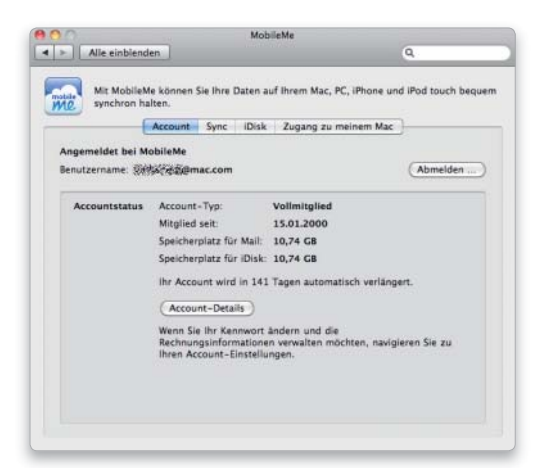

# 2. Vorbereitung

### Das ist zu tun, wenn Sie Mobile Me das erste Mal nutzen.

Ab Seite 30 haben wir beschrieben, welche Vorbereitungen zu treffen sind, um von Mac-OS X 10.5 auf Snow Leopard umzusteigen. Dazu gehört unter anderem das Backup der Adressen (Adressbuch), Termine (iCal) und Browser-Lesezeichen (Safari). Wurde Mobile Me bisher noch nicht genutzt, sind die Backup-Dateien zunächst in die zugehörigen Programme einzuspielen, dann erst kann Mobile Me für Synchronisation und Push-Funktion konfiguriert und eingesetzt werden.

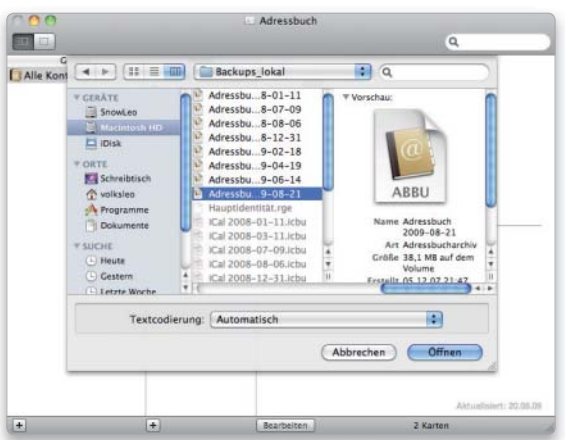

Besonders interessant ist die Push-Funktion für Mails, Adressen, Kalendereinträge und Web-Lesezeichen (Bookmarks).

#### Immer synchron

Das Prinzip Push ist recht einfach erläutert, die Technik dahinter komplex. Bei Push-Diensten, deren sich auch Exchange-Server bedienen, liegen sämtliche Informationen zentral auf einem Server. Alle Clients wie Windows-PC, Mac, iPhone oder iPod Touch beziehen die Daten über den Server, legen sie aber auch lokal ab. Man spricht in diesem Zusammenhang von einer "Daten-Wolke", englisch "Cloud".

Ändert ein Client Daten, zum Beispiel eine Adresse, fügt einen Termin hinzu oder löscht ein Bookmark, wird diese Änderung in wenigen Sekunden via Serververbindung auf sämtliche Clients des Accounts übertragen. Somit sind alle Geräte eines Benutzers immer synchron, Internet-Verbindung vorausgesetzt. Wer neben einem Schreibtischrechner auch noch über einen Laptop und vielleicht ein iPhone oder einen iPod Touch verfügt, lernt die Technik schnell schätzen: Sobald er an einem der Geräte etwas ändert, synchronisiert sein Mac oder iPhone die Daten mit dem Server und alle anderen, natürlich auch Windows-PCs.

Auch bei der Einrichtung eines Macs mit neuem System ist ein solches Push-Account sehr nützlich: Über die Systemeinstellung "MobileMe" ist lediglich die automatische Synchronisation einzuschalten – fertig. Binnen weniger Minuten verfügt der Benutzer über alle relevanten Adressen, Termine und sonstigen Daten.

#### Exchange-Server

Die Push-Funktion ist ein alter Bekannter für alle Benutzer, die in großen Unternehmen in einer Windows-Umgebung arbeiten. Hier kommt in vielen Fällen ein Microsoft Exchange-Server zum Einsatz, der zentral sämtliche E-Mails, Termine, Adressen und so weiter verwaltet und die Daten im Push-Verfahren an die Benutzer verteilt. Mac-OS X unterstützt Exchange-Server, ansonsten hätte man in großen Unternehmen kaum eine Chance auf Akzeptanz. Hat der Benutzer die Zugangsdaten zur Hand, ist auch die Verbindung zu einem Exchange-Server schnell aufgebaut.

### Push-Alternativen

Apples Online-Service Mobile Me ist ein sehr umfassendes Paket und ob der engen Integration mit vielen iLife-Programmen besonders für Mac-Anwender ein interessantes Angebot. Wer schon bei einem Webhoster Platz für seine Internet-Präsenz gebucht hat oder keinen Bedarf für die Option Bildergalerien verspürt, aber die Push-Dienste nutzen will, für den sind 80 Euro pro Jahr für Mobile Me oft zu viel. Nicht allen steht zudem ein Exchange-Server im Unternehmen zur Verfügung. Inzwischen gibt es diverse Anbieter, die Exchange-Server-Funktionalität anbieten, also einen E-Mail-Account und dazu optional Push-Services für Adressen und Termine. *vr*

### Push-Services

Bei der Nutzung eines Push-Servers für Mail, Adressen, Termine und so weiter liegen alle relevanten Daten auf einem zentralen Server im Internet (oder lokalen Netzwerk mit Internet-Anbindung). Der Benutzer kann sein Account an mehreren Macs, Windows-PCs und Laptops einrichten und stellt immer sicher, dass Änderungen sofort an allen Geräten zur Verfügung stehen. Der Push-Server überträgt Änderungen automatisch. Push-Dienste stehen auch für das iPhone zur Verfügung.

### 3. Sync-Einstellung

#### Festlegen, welche Daten synchronisiert werden sollen.

Sind Adressbuch, iCal und Safari mit den Backups unter Snow Leopard bestückt oder wurde Mobile Me schon vor dem System-Update unter Mac-OS X 10.5 zum Synchronisieren der Daten genutzt (Seite 20), klicken Sie in der Systemeinstellung "MobileMe" den Reiter "Sync". Aktivieren Sie die Checkbox "Synchronisieren mit MobileMe", und wählen Sie im zugehörigen Klappmenü "Automatisch". Aktivieren Sie dann die Checkboxen zu "Lesezeichen", "Kalender" und "Kontakte", und klicken Sie "Sync starten".

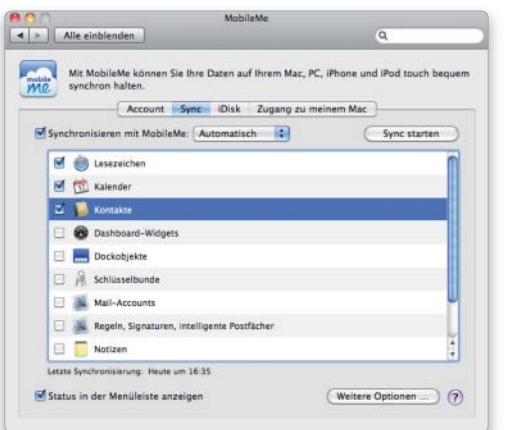

### 4. Sync-Optionen

#### Daten zusammenführen oder ersetzen.

Nach ein paar Sekunden wird am Mac ein Sync-Dialog dargestellt. Mobile Me hat festgestellt, dass der "neue Computer" bisher noch nicht mit Mobile Me synchronisiert wurde und bietet drei Optionen. Wählen Sie "Informationen auf MobileMe ersetzen", wenn Sie Mobile Me noch nie genutzt haben und somit Schritt 2 durchgeführt haben. Wenn die Daten bereits auf Mobile Me vorliegen, wählen Sie die Option "Informationen auf diesem Computer ersetzen". Mobile Me startet dann die Synchronisation.

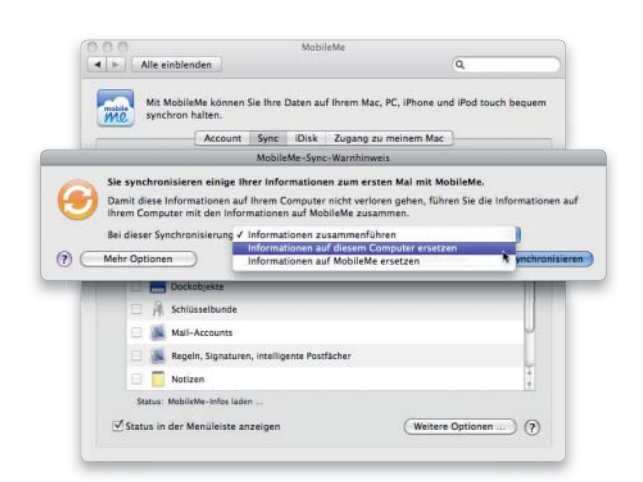

# Mobile Me verwalten

# 1. Optionen

### Liste der angemeldeten Computer anzeigen.

Neben Kalender, Adressen und Lesezeichen empfiehlt es sich auch, "Mail-Accounts" und "Regeln, Signaturen, intelligente Postfächer" zu synchronisieren, die Konfiguration und Einstellung für das Mail-Account entfällt. Mobile Me stellt alle Computer dar, die mit dem Account synchronisiert werden und Push-Services nutzen, sobald Sie auf "Weitere Optionen" klicken, im Bild mehrere Macs sowie einen Vista-Rechner.

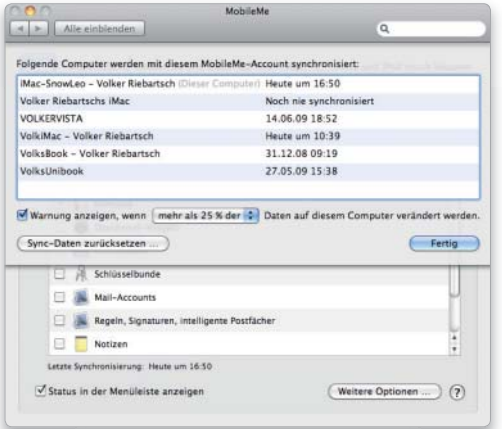

# Exchange-Server nutzen

# 1. Firmenserver oder Dienstleister

### Zugang zum Exchange-Server der Firma oder des Dienstleisters.

Wer Push-Funktionen für Mail, Termine und Adressen haben möchte, jedoch aus beruflichen Gründen ein Exchange-Server-Account nutzen muss statt eines bei Mobile Me, wird etwa bei www.cortado.de fündig. Ein vollwertiges Exchange-Server-2007- Account gibt es für 10 Euro pro Monat. Wer über ein Firmen-Account verfügt, erhält vom Verwalter die Daten für den Zugang.

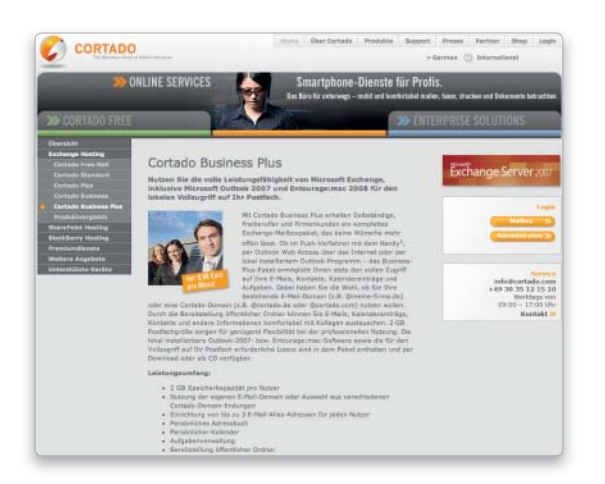

# 2. Sync erzwingen

### Synchronisierung manuell erzwingen.

In seltenen Fällen ist es notwendig, einen Rechner, der Mobile Me nutzt, manuell mit der Datenwolke zu synchronisieren, da hier Daten dazukamen, aber nicht synchronisiert wurden, oder fehlerhafte Daten vorliegen. Dann wählen Sie Ihren Mac aus der Liste (Bild links, Schritt 1) und klicken "Sync-Daten zurücksetzen". Hier können Sie festlegen, ob die Daten auf dem Mac oder dem Mobile-Me-Server ersetzt werden sollen.

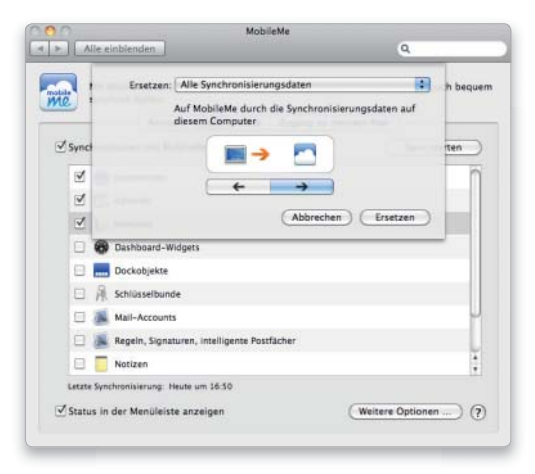

# 2. Mail konfigurieren

### Das Mail-Account für Exchange-Nutzung einrichten.

Sind alle Zugangsdaten vorhanden, starten Sie Mail und öffnen "Einstellungen". Wählen Sie unter "Accounts" das kleine Pluszeichen, und geben Sie im Dialogfenster Namen, E-Mail-Adresse und Kennwort ein. Mail versucht, mit dem Mail-Server Kontakt aufzunehmen. Im Dialog können Sie dann über die Checkboxen optional gleich auch Adressbuch und iCal konfigurieren.

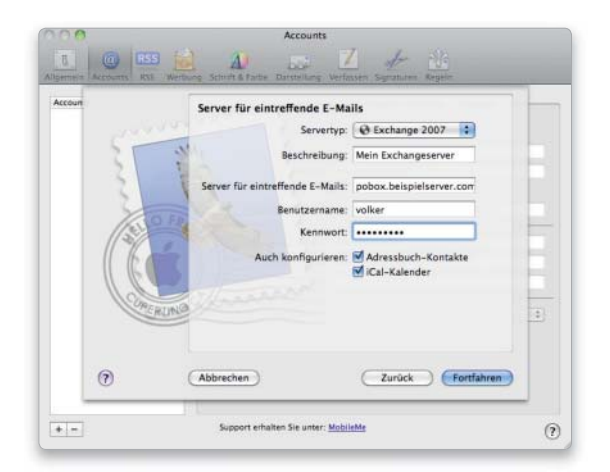

# Google-Kalender

### 1. CalDAV-Server nutzen

### Zugriff auf den Google-Kalender über das CalDAV-Protokoll.

Wer über ein kostenloses Account für Googlemail verfügt, kann auch die Kalenderfunktion nutzen. Seit kurzer Zeit unterstützt Googles Kalender das Protokoll CalDAV, das auch Mac-OS X unterstützt. Wählen Sie in iCal "Einstellungen" und hier den Reiter "Accounts". Nach einem Klick auf das kleine Pluszeichen wählen Sie im Klappmenü unter Account-Typ "CalDAV" und tragen Ihre Googlemail-Zugangsdaten ein. Klicken Sie dann "Erstellen".

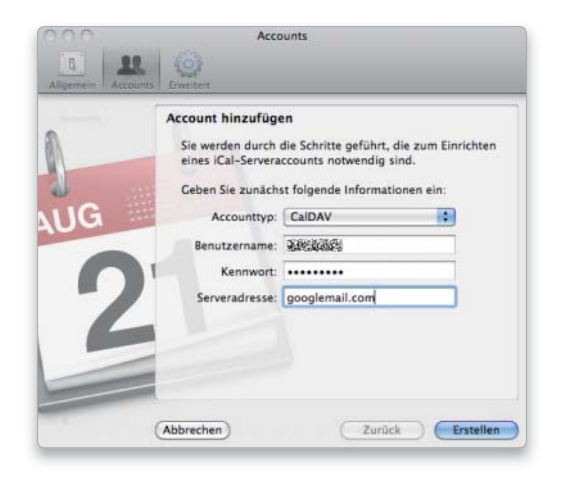

### 2. Kalender auswählen

#### Kalender auswählen und mit dem Mac synchronisieren.

Im folgenden Dialogfenster wählen Sie jetzt den Reiter "Stellvertretung". Hier sind alle Kalender verzeichnet, die Sie bei Googlemails Server eingetragen haben. Wählen Sie die Kalender per Checkbox aus, die Sie synchronisieren wollen. Alle gewählten Kalender werden sofort in iCal dargestellt. Änderungen im Webkalender oder in iCal werden sofort in beiden Richtungen synchronisiert. Das Beste: Der Google-Service ist kostenlos.

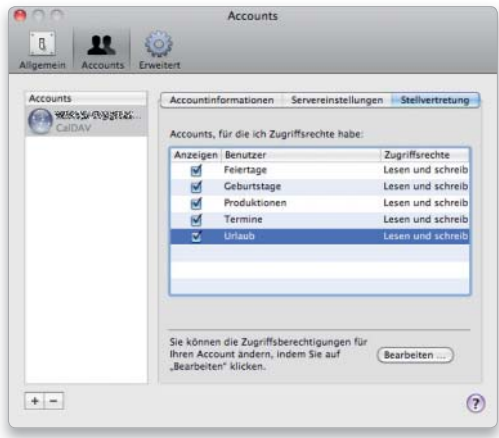

### 3. iCal konfigurieren

### Termine vom Exchange-Server beziehen.

Die Konfiguration von iCal für die Nutzung der Push-Dienste des Exchange-2007-Servers kann auch direkt im Programm erfolgen. Wählen Sie in iCal "Einstellungen" und hier den Reiter "Accounts". Nach einem Klick auf das kleine Pluszeichen wählen Sie im Klappmenü unter Account-Typ "Exchange 2007" und tragen Ihre Zugangsdaten ein. Klicken Sie dann "Erstellen".

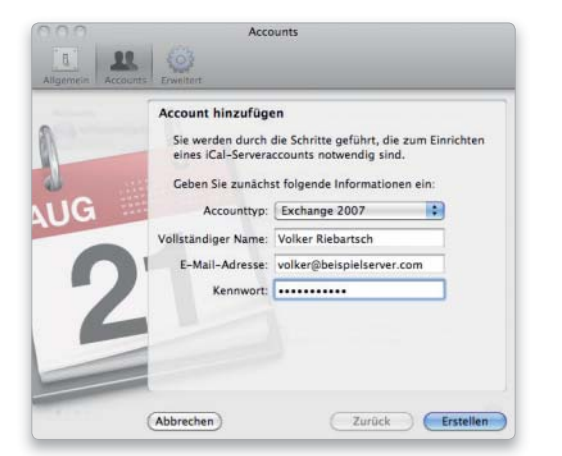

# 4. Adressbuch konfigurieren

### Adressen mit Exchange-Server synchronisieren.

Analog zur Konfiguration von iCal erfolgt auch die von Adressbuch. Wählen Sie in Adressbuch den Reiter "Accounts" in "Einstellungen", und klicken Sie unten auf das kleine Pluszeichen. Neben dem "CardDAV"-Format und LDAP-Servern unterstützt Adressbuch auch Exchange 2007. Wählen Sie die Option aus, und tragen Sie Ihre Zugangsdaten ein. Klicken Sie dann "Erstellen".

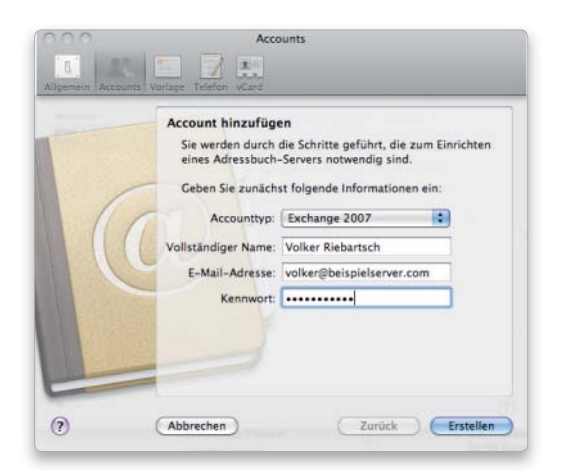

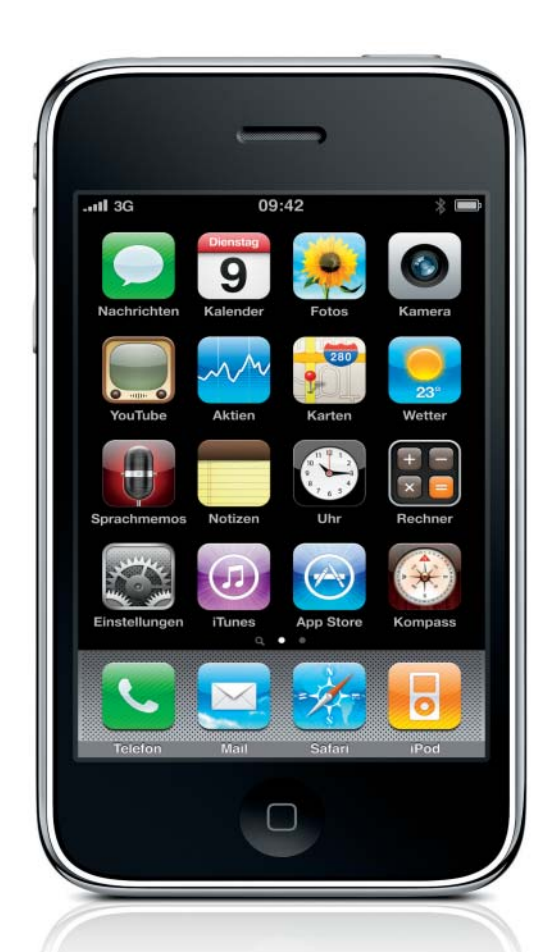

# Mediacenter

Auch unter Snow Leopard kommt iTunes eine zentrale Rolle bei der Bestückung von iPhone, iPod und Apple TV mit Musik, Filmen, Adressen und Terminen zu

Apples Software iTunes als reine Musikverwaltung oder Jukebox-Software zu bezeichnen trägt dem Job nicht genug Rechnung, den das Programm erfüllt.

Neben der Musik- und Videoverwaltung, der Option, CDs zu rippen oder zu brennen, bietet die Software die zentrale Schnittstelle für iPod, iPhone und Apple TV.

### Arbeit mit Helferprogrammen

Für iPod und iPhone regelt iTunes zusätzlich Firmware-Updates der mobilen Geräte, Apple TV aktualisiert sein System hingegen über Wi-Fi- oder Ethernet-Verbindung. Alle drei Geräte bestückt iTunes je nach Auswahl des Benutzers mit Musik, Podcasts, Videos und Fotos. Bei Letzterem greift iTunes auf ein vom Benutzer gewähltes Bildprogramm zu, am Mac in den meisten Fällen auf iPhoto.

Daneben ist iTunes in Zusammenarbeit mit Adressbuch und iCal auch in der Lage, geeignete iPod-Modelle und das iPhone mit Adressen und Terminen zu versorgen. Alternativ kann der Benutzer in iTunes Push-Dienste auswählen. *vr*

# iPod und Apple TV

# 1. iPod

### Musik, Filme und Adressen für den mobilen Player.

Selbst der iPod Nano kann längst mehr als nur Musik abspielen. Per USB verbunden zeigt iTunes den Player an und stellt die gerätespezifischen Optionen zur Verfügung. Alle iPod-Modelle außer dem Touch lassen sich auch als USB-Speicherstick betreiben, die Checkbox ist dazu zu aktivieren. Über die Reiter oben im Programmfenster wählen Sie Musik, Filme, TV-Sendungen, Fotos und Adressen aus, iTunes "organisiert" die Daten aus den Helferprogrammen und überträgt sie auf den mobilen Player.

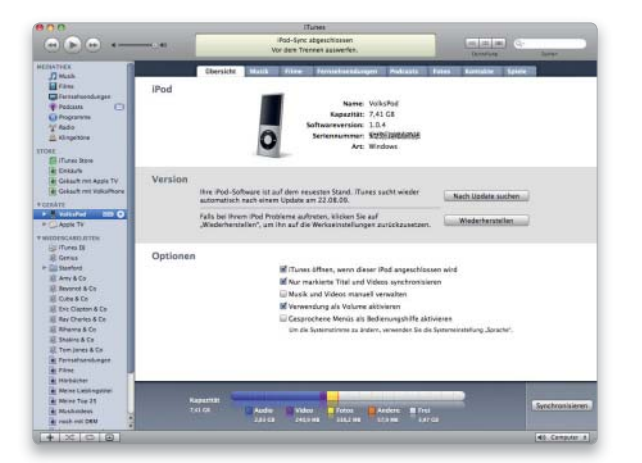

# 2. Apple TV

### Musik, Filme und Fotos für die Settop-Box.

Apples Settop-Box Apple TV wird immer noch weithin unterschätzt. Verglichen mit anderen Lösungen, ist sie einfach mit dem Fernseher und einer digitalen Soundanlage zu verbinden. Ausgestattet mit Wi-Fi- und Ethernet-Schnittstelle wird sie Teil des lokalen Netzwerks. iTunes verbindet sich mit Apple TV und übernimmt auch hier die Bestückung mit Musik, Fotos und Filmen. Apple TV kann auch im iTunes Store geliehene Filme abspielen, iTunes übernimmt die Übertragung auf die interne Festplatte der Settop-Box.

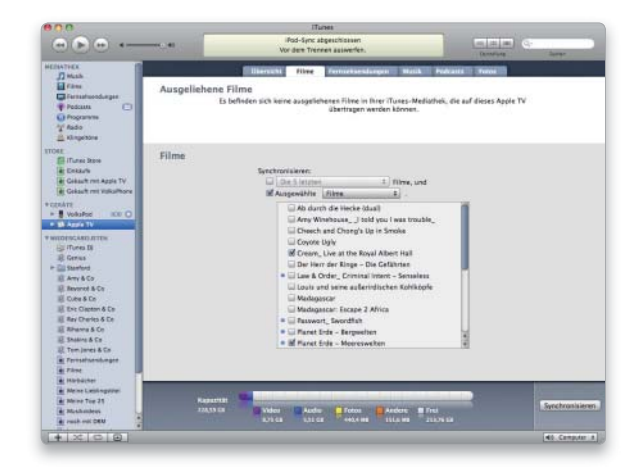

# iPhone

# 1. Übersicht

### Allgemeine Informationen, Updates und Backup.

Werden iPhone und Mac verbunden, erscheint das Handy in iTunes, das Programm stellt die Übersicht dar. Updates des iPhone-OS (Firmware) werden meist automatisch angezeigt, alternativ lässt sich danach auf Apples Servern suchen. iTunes übernimmt dann den Download und die Installation. Über "Wiederherstellen" lässt sich ein iPhone auf die Werkseinstellungen zurücksetzen, eine Hilfe bei schwerwiegenden Problemen. Das automatisch angelegte Backup lässt sich verschlüsseln.

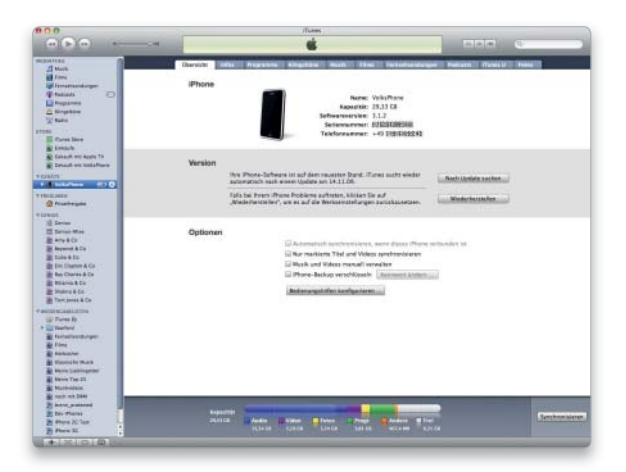

# 3. Musik, TV-Sendungen und Videos

### Musik, Filme, TV-Sendungen und mehr für das Handy.

Das iPhone integriert einen vollwertigen iPod, bietet also bei der Synchronisation über iTunes auch alle entsprechenden Funktionen zur Übertragung. Der Benutzer kann die komplette Musikbibliothek auswählen, Playlisten, Genius-Listen und mehr. Auf Wunsch lassen sich auch Musikvideos und mit dem iPhone aufgezeichnete Sprachnachrichten synchronisieren. Natürlich kann man auch Bilder aus iPhoto übertragen sowie Filme und Videos. Wie Apple TV bietet auch das iPhone die Nutzung geliehener Filme aus dem iTS.

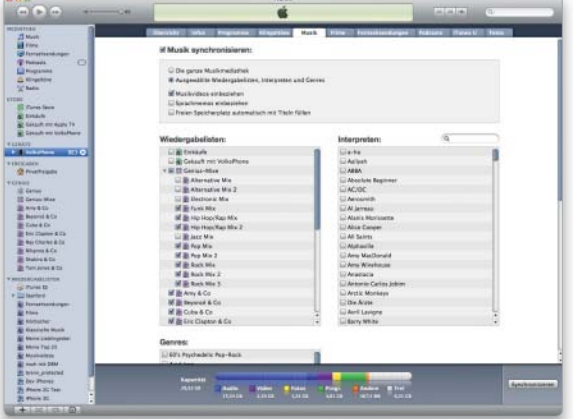

# 2. Adressen, Termine und Notizen

### Adressen und Termine lokal oder per Push synchronisieren.

Unter "Infos" hat Apple für das iPhone und den iPod Touch alle Informationen zusammengefasst, die nichts mit Musik, Video und Programmen zu tun haben. Der Anwender kann hier alle Adressbuchkontakte oder nur ausgewählte ebenso zur Synchronisation auswählen wie Kalendertermine, Mail-Accounts, Notizen oder Lesezeichen. Im Bild ist das Synchronisieren der Adressen und Termine per Mobile Me angewählt.

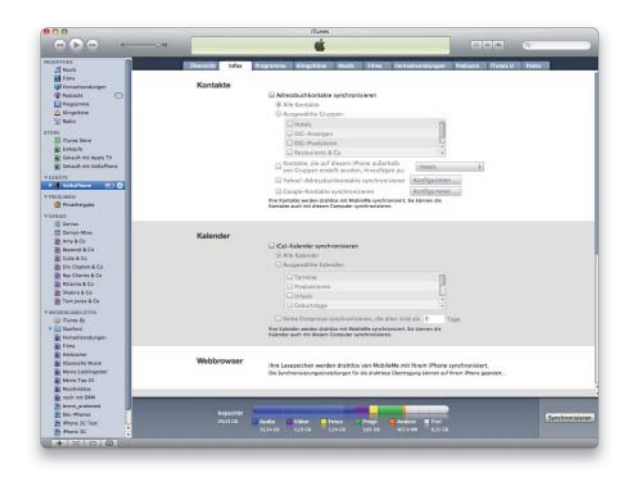

# 4. Programme

### Über 100 000 Programme für iPhone und iPod Touch.

Einer der vielen Garanten für den weiteren Erfolg von iPhone und iPod Touch ist der App Store von Apple, in dem Kunden Programme für das Handy und den Player kaufen können. Die Apps werden wie Musik erworben, viele Programme gibt es kostenlos, eine große Zahl ist zu Preisen von ein bis drei Euro erhältlich. Der Kauf der Apps erfolgt über iTunes, ebenso automatische Programm-Updates und die Auswahl der Programme, die auf iPhone oder iPod Touch übertragen werden sollen.

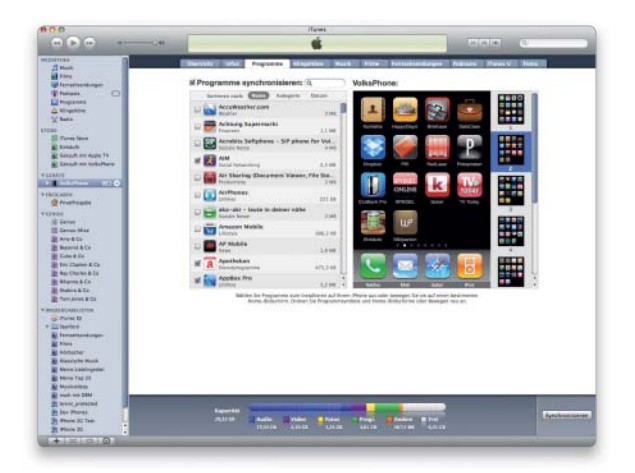

# Windows am Mac

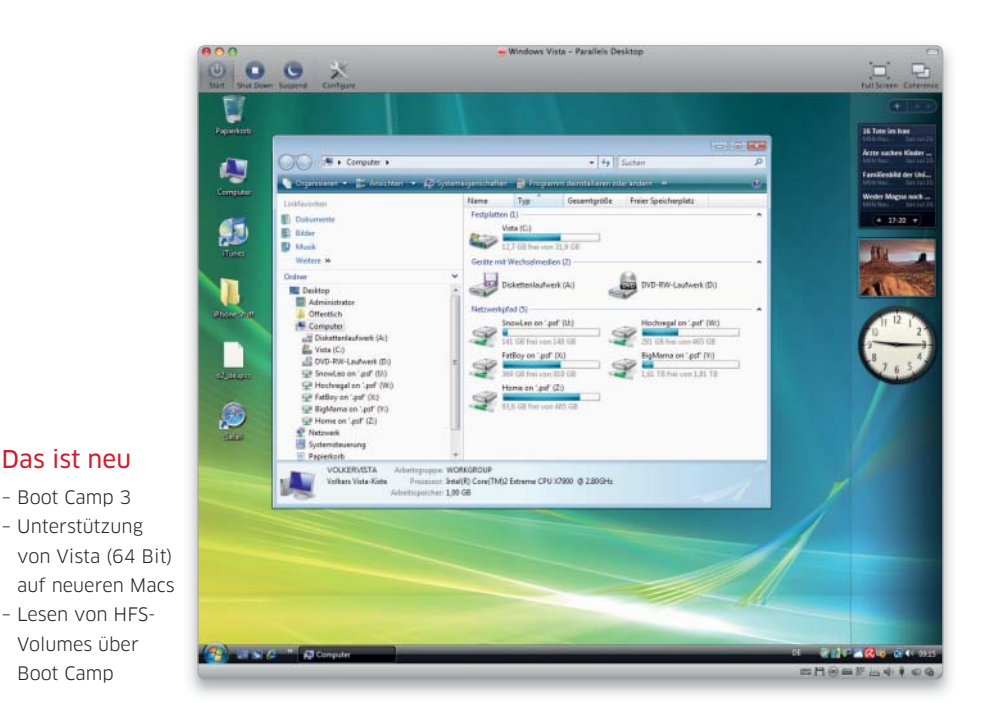

Wer die Apple-Lösung Boot Camp oder eine Virtualisierung für Windows am Mac nutzt, muss beim Umstieg auf Snow Leopard einiges beachten

Viele Anwendungen, vor allem aus dem kaufmännischen Bereich, werden ausschließlich für Windows angeboten. Seit über zehn Jahren sind Lösungen auf dem Markt, die den Mac in die Lage versetzen, Windows-Programme zu nutzen. Und seit Apple Intel-Prozessoren in seine

# Boot Camp aktualisieren

# 1. Zielvolume für Mac-OS X 10.6

### Mac-OS-X-Partition auswählen.

Das ist neu – Boot Camp 3 – Unterstützung

Volumes über Boot Camp

Wer bereits unter Mac-OS x 10.5 mit Boot Camp gearbeitet hat und sich die Neuinstallation der Windows-Partition samt Konfigurationsaufwand sparen will, kann das einfach tun. Snow Leopard lässt sich installieren, dabei bleibt die Boot-Camp-Partition unangetastet. Mit Snow Leopard kommt Boot Camp 3.0 zum Einsatz, unter Leopard lautete die Versionsnummer 2.1. Nach dem Update sind nur die Boot-Camp-Tools neu zu installieren (Schritt 3 und 4). Starten Sie das Update von der Snow-Leopard-Installations-DVD.

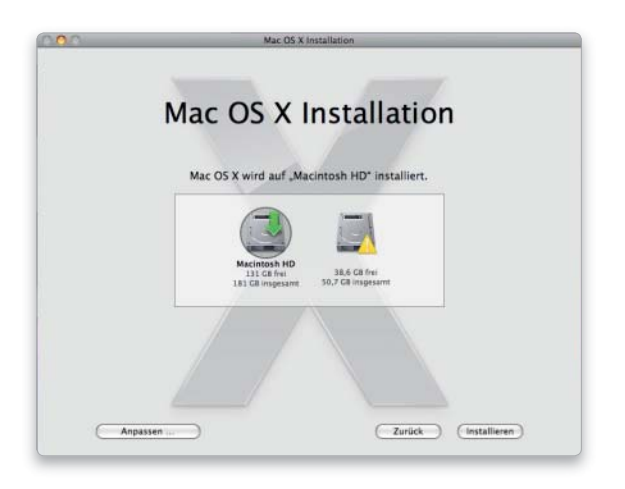

# 2. Snow Leopard installieren

### Mac-OS X 10.6 installieren, Boot Camp bleibt unangetastet.

Snow Leopards Installer zeigt die beiden vorhandenen Partitionen Ihrer Festplatte. Im Beispiel ist die interne Mac-OS-X-Leopard-Version auf der Partition mit dem Namen "Macintosh HD" installiert, die Boot-Camp-Partition ist rechts im Bild zu sehen. Falls an Ihrem Mac weitere Festplatten angeschlossen sind, werden auch diese dargestellt. Achten Sie darauf, dass Snow Leopard auf der Leopard-Partition installiert wird. Falls Sie nicht von der Installations-DVD gebootet haben, werden alle Programme beendet.

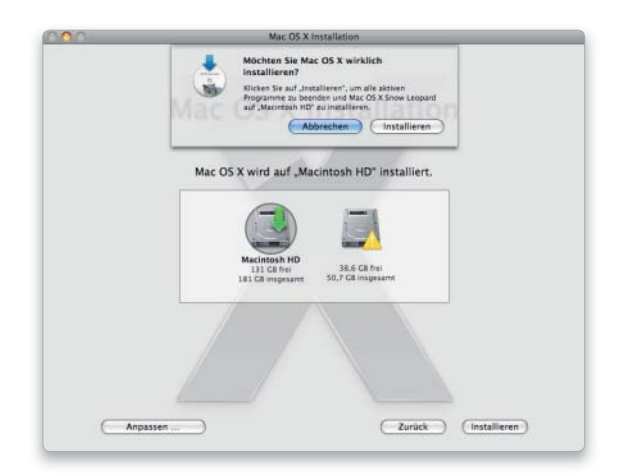

#### Wege zu Windows

bekommen.

Da wären zunächst Virtualisierungslösungen wie Parallels Desktop und VMware Fusion, die einen Windows-PC emulieren, das heißt, ihn per Software nachbilden. Apples Boot Camp macht den Mac dagegen komplett zum Windows-PC, ohne Mac-OS X im Hintergrund.

Mit Boot Camp erlaubt Apple die Installa tion von Windows XP (ab Servicepack 2) und Vista auf einer separaten Partition. Wenn Sie Windows als Startsystem auswählen. übernimmt es die Kontrolle über den Mac, der sich dann wie ein normaler PC verhält. Die von Apple mitgelieferten Treiber erlauben die Nutzung vieler Mac-eigener Komponenten.

Parallels Desktop und VMware Fusion erzeugen einen virtuellen PC (die Virtual Machine, kurz VM), auf

Erster Start von Windows unter Snow Leopard.

dows- und nicht das Mac-System.

3. Windows starten

Nachdem die Installation von Mac-OS X 10.6 beendet ist, bootet das System neu, vergewissern Sie sich zunächst, dass die Mac-Installation geklappt hat, die Mac-Seite richtig funktioniert. Führen Sie dann am Mac einen Neustart durch, und halten Sie dabei die Optionstaste gedrückt. Während des Boot-Vorgangs können Sie jetzt die Partition wählen, von der gestartet werden soll. Klicken Sie mit der Maus auf "Windows", Ihr Mac startet dann das Win-

dem Windows als Betriebssystem gestartet wird. Es lassen sich sogar mehrere virtuelle PCs gleichzeitig starten. Außerdem sind beide Produkte in der Lage, ihre VMs jederzeit anzuhalten und fortzufahren oder sie zu sichern und zu klonen. So können Sie zu einem früheren Stand zurückkehren, falls mal etwas schiefgegangen ist.

Bei der Verbindung von Mac-OS X und Windows haben beide Produkte ein hohes Niveau erreicht. Windows kann nicht nur im Fenster oder Fullscreen, sondern auch unsichtbar im Hintergrund arbeiten. In diesem Fall blendet die VM den Windows-Desktop aus und zeigt die Programmfenster direkt im Finder an, sodass Mac- und Windows-Applikationen einträchtig nebeneinander arbeiten.

### Umstieg

Während beim Umstieg von Mac-OS X 10.5 auf Snow Leopard die Sicherung und Neuinstallation der beiden Virtualisierungslösungen recht einfach ist, müssen Nutzer von Boot Camp ein paar Schritte mehr gehen. Die VM-Lösungen legen das komplette Windows-System in einer Datei ab, die sich vor dem Systemupdate per Finder-Kopie sichern lässt. Nach der Neuinstallation von Mac-OS X 10.6 muss man die aktuelle Version von VMware Fusion beziehungsweise Parallels Desktop installieren und die jeweils zugehörigen Dateien öffnen. Ein eventuelles Update der Windows-Treiber der VM-Lösungen erfolgt bei beiden Programmen dann automatisch.

Für Boot-Camp-Nutzer bieten sich zwei Wege. Wer ein Update von Leopard vornimmt, findet nach dessen Durchführung die Boot-Camp-Partition unangetastet vor. Hier ist nur die Snow-Leopard-Installations-CD einzulegen, die Treiber der neuen Boot-Camp-Version 3.0 werden automatisch geladen. Wer Snow Leopard neu installiert, startet Boot Camp und legt die Partition neu an. Dann wird Windows entweder neu aufgesetzt oder aus dem Winclone-Backup wieder eingespielt. *vr*

### Auf DVD

Auf der Heft-DVD finden Sie die im Artikel vorgestellten Programme und Tools.

### 4. Treiber aktualisieren

#### Neue Treiber von Boot Camp 3.0 laden.

Damit die Peripherie Ihres Macs unter Windows optimal zum Einsatz kommen kann, werden entsprechende Treiber benötigt. Die benötigten Daten liegen auf der Mac-OS-X-Installations-DVD vor. Wenn Sie die DVD unter Windows einlegen, sollte der Installer automatisch starten. Ist die Option für den automatischen Programmstart unter Windows deaktiviert, wählen Sie "setup.exe". Im "Installations-Assistenten" (links) wählen Sie "Boot Camp Treiber" und klicken "Weiter". Die Installation erfolgt automatisch.

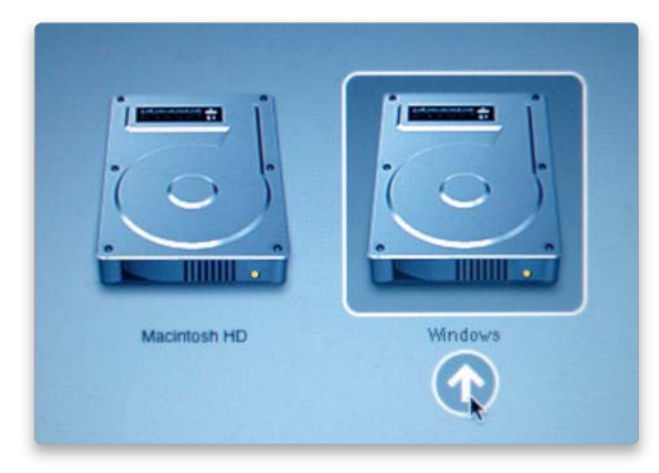

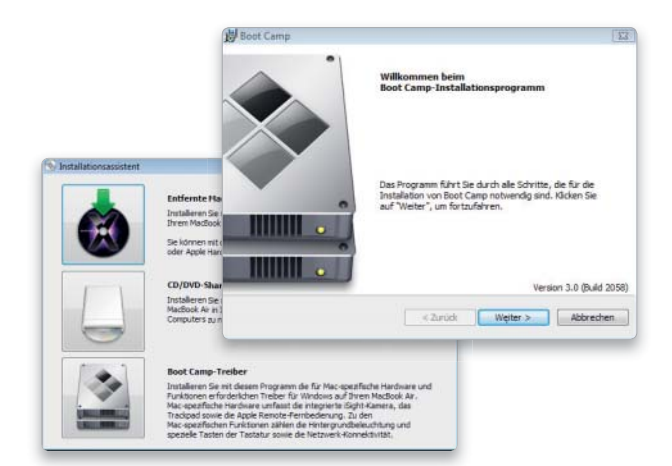

# Komplette Neuinstallation

# 1. Boot Camp starten

### Einrichtung, Löschen oder Windows-Installation.

Unter Snow Leopard liegt Boot Camp-Assistent Version 3.0 im Verzeichnis "Programme > Dienstprogramme". Nach dem Start per Doppelklick bietet Boot Camp zwei Optionen: die Erstellung oder das Löschen einer bestehenden Partition beziehungsweise die Installation von Windows. Wählen Sie die erste Option.

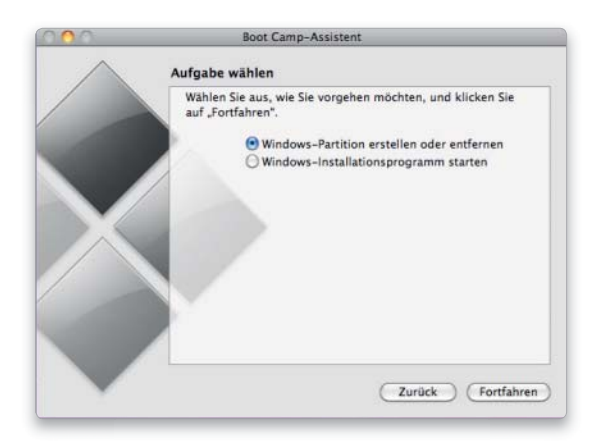

# 3. Windows installieren

#### Windows-Installations-CD nutzen, Dateisystem wählen.

Nach der Partitionierung legen Sie die Windows-CD ein und klicken "Installieren". Boot Camp akzeptiert Windows XP Home Edition und Professional (ab Servicepack 2), Vista Home Basic, Home Premium, Business oder Ultimate. Bei Vista muss man die 32-Bit-Version nutzen. Mac-Pro- oder Macbook-Pro-Modelle (ab Anfang 2008) können dank Snow Leopard mit der 64-Bit-Version von Windows Vista arbeiten. Vista setzt das Dateisystem NTFS voraus, XP arbeitet bei Volumegrößen bis 32 Gigabyte auch mit dem veralteten FAT32. Sie sollten auch für Windows XP die Option NTFS wählen. Diese Auswahl geschieht während der Windows-Installation, das Ziel-Volume heißt "BOOTCAMP", wählen Sie nur dieses an und dann als Dateisystem NTFS. Unter Vista wählen Sie "Laufwerkoptionen (erweitert)", im Folgefenster "Formatieren". Der Windows-Installer übernimmt die Formatierung.

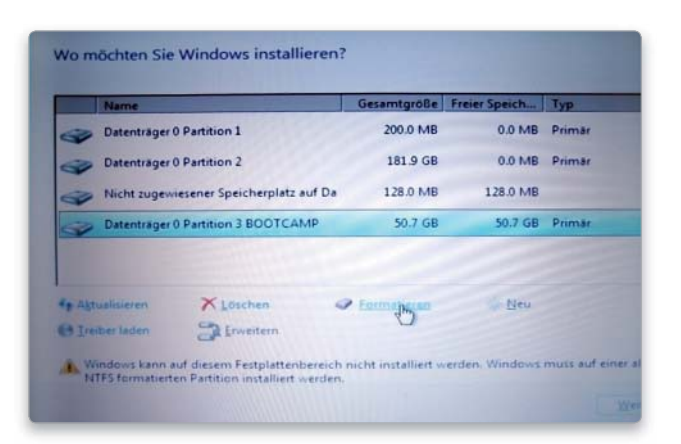

# 2. Partition einrichten

### Größe der Windows-Partition festlegen.

Boot Camp erkennt, ob schon eine Windows-Partition angelegt ist, und würde in diesem Fall deren Löschung anbieten. Ist – wie in unserem Beispiel – keine Partition vorhanden, folgt im Dialogfenster die Auswahl der Größe. Eine Windows-Partition muss mindestens 5 Gigabyte groß sein, allerdings empfiehlt sich ein Wert von 30 bis 50 Gigabyte. Zwischen den Darstellungen der beiden Partitionen ist ein kleiner Punkt, verschieben Sie ihn mit der Maus, um die Partitionsgröße zu verändern. Wählen Sie dann "Partitionieren".

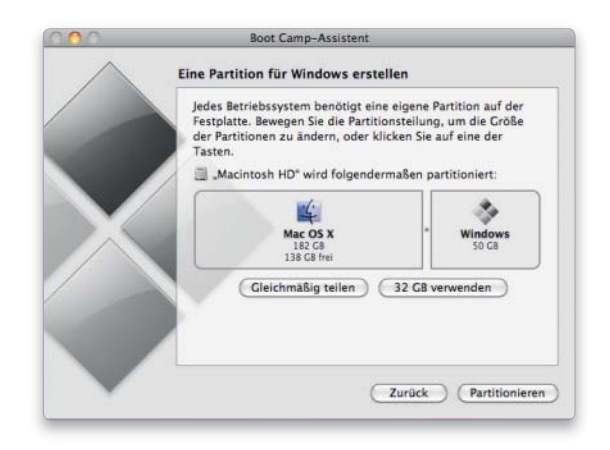

# 4. Windows einsetzen/löschen

Arbeit mit Windows am Mac, Löschen der Boot-Camp-Partition. Nach der erfolgreichen Installation von Windows starten Sie den Mac neu und fahren ihn in Windows hoch, indem Sie beim Startvorgang die Optionstaste halten und Windows auswählen. Werfen Sie nach dem Booten in Windows die Installations-CD aus: Öffnen Sie das Symbol "Arbeitsplatz", und wählen Sie das optische Laufwerk ("D:") aus. Klicken Sie in der Liste der Systemaufgaben auf "Datenträger auswerfen". Legen Sie die Mac-OS-X-Installations-CD ein, um, wie unter Punkt 1.4 (Seite 65) beschrieben, die Treiber zu installieren. Nach einem weiteren Neustart lassen sich dann auch DVDs/CDs, wie vom Mac gewohnt, auswerfen. Wollen Sie Windows löschen, starten Sie einfach Boot Camp erneut.

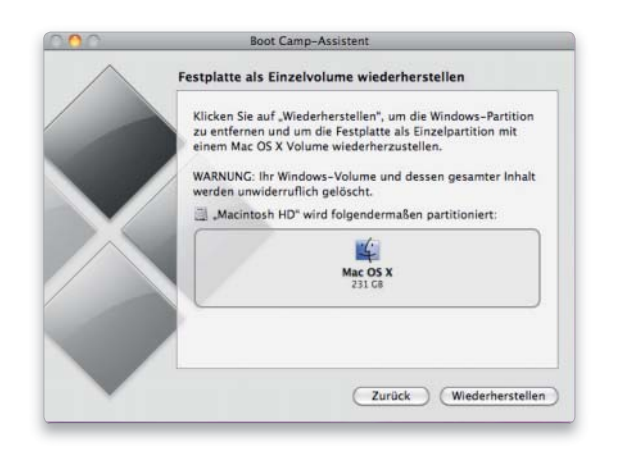

# Winclone-Backup installieren

# 1. Leere Partition erstellen

### Ein Volume für das Windows-Backup vorbereiten.

Wenn Sie ein Backup der Windows-Installation mit Winclone erstellt haben, gehen Sie zum Anlegen der Windows-Partition vor, wie auf Seite 66 oben beschrieben, wählen jedoch im folgenden Dialogfenster die Option "Beenden und später installieren". Boot Camp erstellt eine leere Partition. Starten Sie dann das Programm Winclone, und wählen Sie den Reiter "Restore". Klicken Sie "Select Image", und wählen Sie die Winclone-Datei.

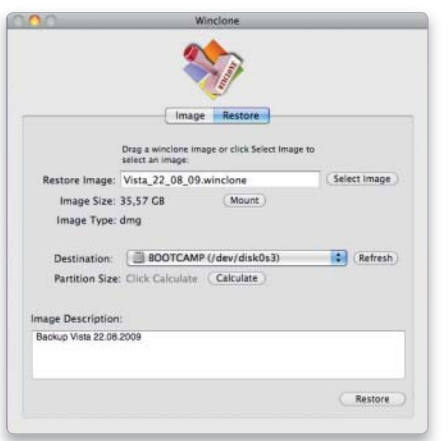

# 2. Windows wiederherstellen

### Backup über Winclone installieren.

Unter "Destination" klappen Sie das Menü aus und wählen das Volume, das im Namen "BOOTCAMP" führt. "Restore" startet das (zeitaufwendige) Wiederherstellen. Danach installieren Sie die Boot-Camp-Treiber (Punkt 1.4). Die bei Redaktionsschluss aktuelle Version 2.2 von Winclone machte bei unseren Tests keine Probleme. Bei Erscheinen dieser Ausgabe sollten Sie über die Auto-Update-Funktion nach einer neuen Version Ausschau halten.

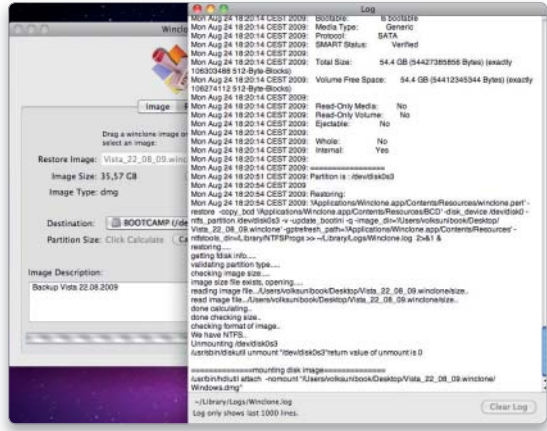

# Virtualisierungen und allgemeine Tipps

# 1. Parallels und VMware

### Einfacher Umzug in das neue System.

Bei den Virtualisierungslösungen von Parallels und VMware liegen die Windows-Daten als Datei auf der Mac-Partition vor. Bei beiden liegen die VMs im Dokumenten-Ordner in Unterordnern, "Parallels" beziehungsweise "Virtual Machines". Kopieren Sie das Verzeichnis aus Ihrem Backup in das entsprechende unter Snow Leopard, laden Sie die aktuelle Version von VMware Fusion beziehungsweise Parallels, und starten Sie das Programm.

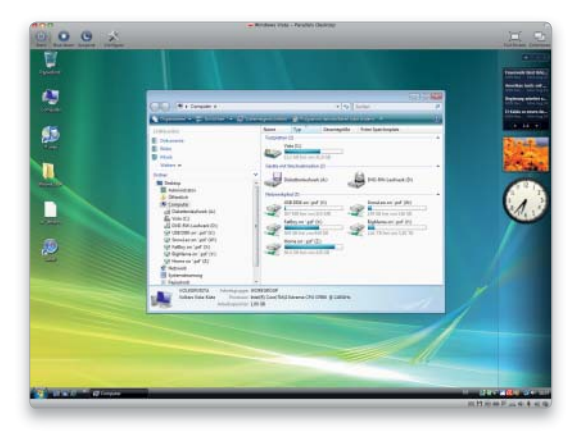

# 2. Updates und Virenschutz

### Windows schützen durch Updates und Virenscanner.

Ob Boot Camp oder Virtualisierung: Unter Windows ist es extrem wichtig, regelmäßig die Systemupdates durchzuführen. Wie Mac-OS X sucht auch Windows automatisch nach Updates und Bugfixes. Neben den Updates darf unter Windows ein Virenschutz nicht fehlen. Mit Aviras Antivir finden Sie ein ausgezeichnetes und zudem kostenloses Programm auf der Heft-DVD.

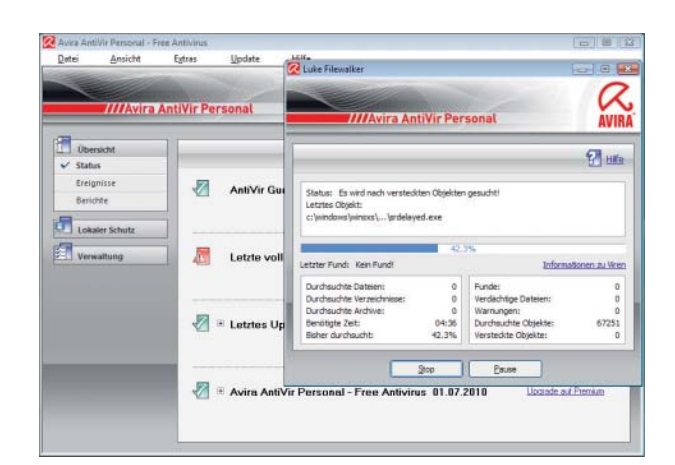

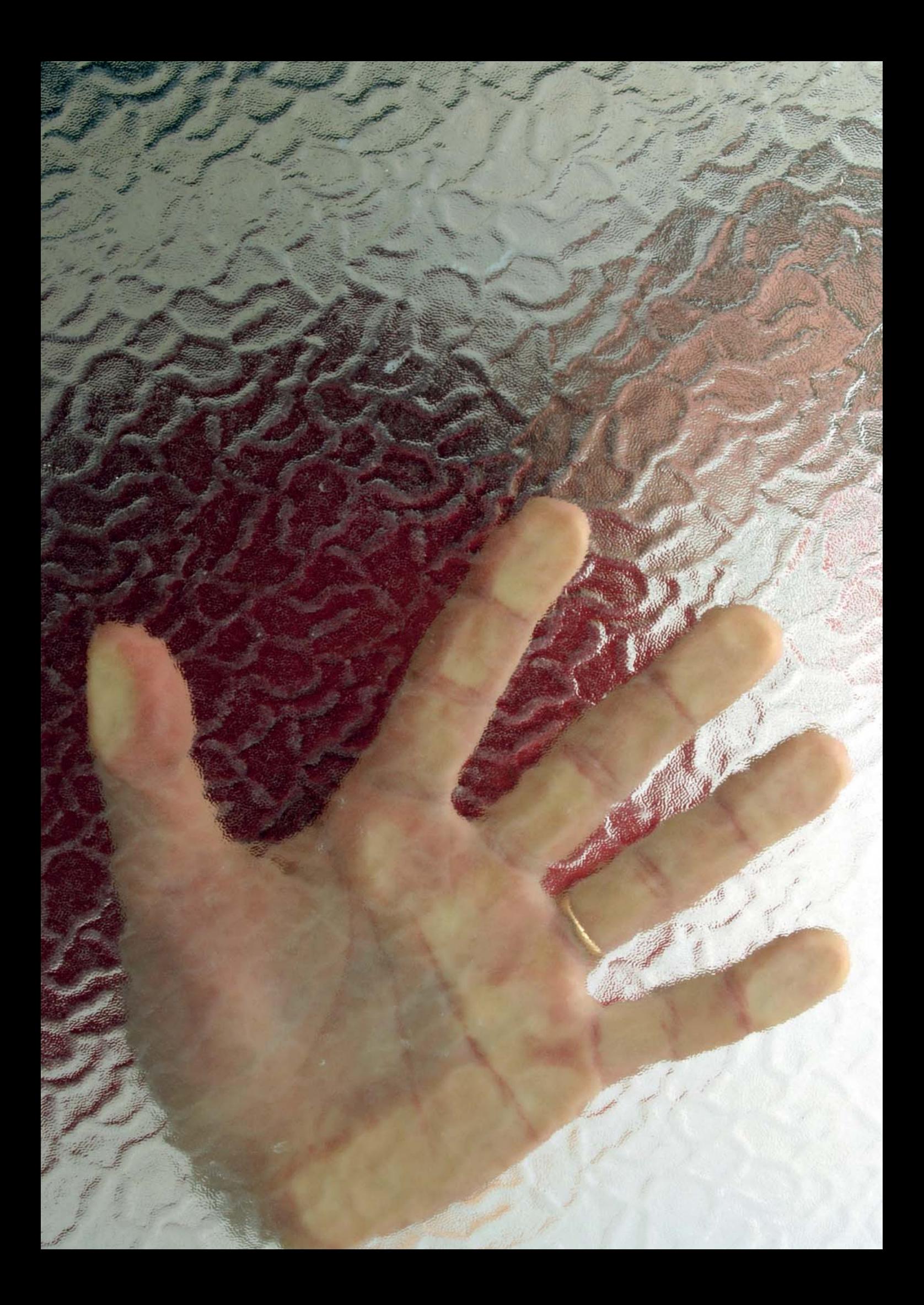

# Datensicherheit

Snow Leopard bietet viele Möglichkeiten, die Daten auf einem Mac vor unerwünschten Zugriffen zu schützen. Man muss sie nur nutzen. Wie das geht, zeigen wir in vielen ausführlichen Workshops, von der Benutzerverwaltung bis zur Verschlüsselung

Die Benutzerverwaltung von Mac-OS X regelt, wer was mit einer Datei machen darf. Wie Sie Rechte ändern, welche Benutzertypen es gibt und wie Sie Benutzer und Gruppen anlegen, erklären wir ab Seite 70. Da auch Snow Leopard ab Werk eher auf Komfort als auf Sicherheit eingerichtet ist, zeigen wir ab Seite 74, wie man unerwünschte Besucher am Zugriff hindern kann. Die getroffenen Einstellungen lassen sich schützen und Passwörter relativ komfortabel verwalten (Seite 76).

Kann sich ein erfahrener Anwender oder Datendieb Zugang zum Mac verschaffen, bietet nur die Verschlüsselung der Daten wirklich Sicherheit. Hierfür bringt Mac-OS X die Account-Sicherung Filevault und einige einfachere Optionen mit (Seite 78 und 82). Dazu zeigen wir, wie man Daten so löscht, dass sie sich nicht wiederherstellen lassen (Seite 85).

Truecrypt erlaubt die Verschlüsselung von Daten auf Geheimdienstniveau. Richtig genutzt, wird es zum unüberwindlichen Hindernis für Datendiebe (Seite 88 und 94). Zum Abschluss zeigen wir, wie man ein sicheres Passwort erstellt (Seite 97), denn damit steht und fällt alles. *Matthias Zehden*

### Inhalt Datensicherheit

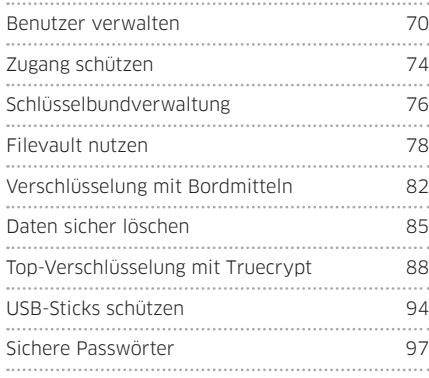

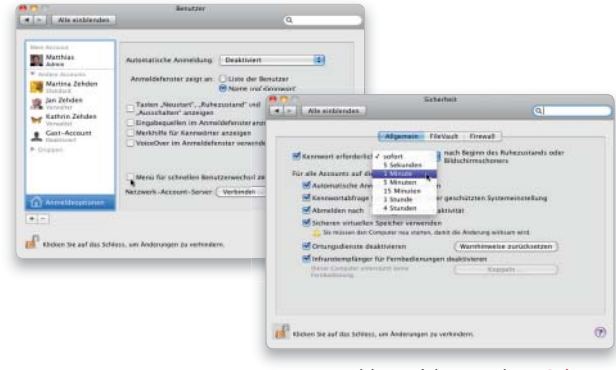

Anmeldung sicher machen Seite 74

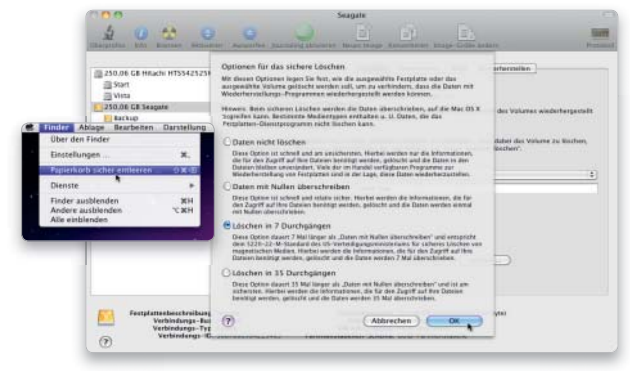

Daten spurlos entfernen Seite 85

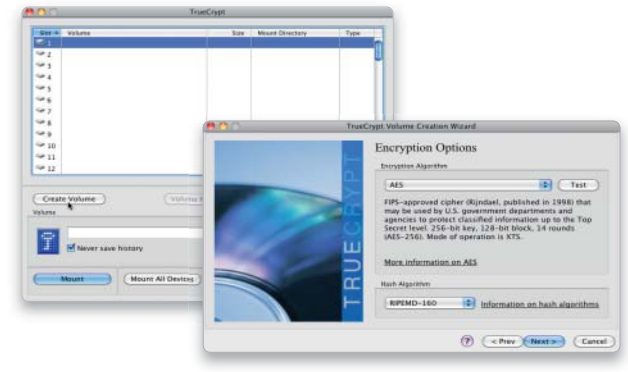

Schutz auf höchstem Niveau Seite 88

# Unter Kontrolle

Die Benutzerverwaltung von Mac-OS X regelt das Miteinander mehrerer Benutzer auf einem Mac. Sie weist jedem seinen Bereich zu und schützt alle Daten durch eindeutig geregelte Zugriffsrechte

### Das ist neu

- Mehr Bilder für Benutzer-Accounts
- Sharing-Benutzertyp heißt "Nur Freigabe"
- Kurzname des Kontos heißt "Accountname"
- Zugang zum Programm Verzeichnisdienste unter Anmeldeoptionen

Beim ersten Start des Macs nach der Installation haben Sie bereits den ersten Benutzer-Account angelegt. Davon merken Sie allerdings nicht viel, da das System ihn beim Starten automatisch anmeldet, sodass man den Namen und das Passwort nur im Ausnahmefall einmal eingeben muss, zum Beispiel nach einer manuellen Abmeldung.

Jeder Anwender erhält im Benutzerordner auf dem Startlaufwerk sein eigenes Verzeichnis, in dem er Daten ablegen kann. Der Name dieses privaten Ordners, auch Home-Verzeichnis genannt, entspricht dem beim Einrichten des Kontos angegebenen Accountnamen. Über die Systemeinstellungen können Sie weitere Benutzer-Accounts anlegen und diese bei Bedarf in Gruppen organisieren. Wie das geht, zeigen wir im Anschluss.

### Geregelter Zugriff

Damit sich mehrere Anwender an einem Mac nicht ins Gehege kommen, gibt es für jedes Objekt im Finder Zugriffsrechte, die regeln, wer etwas mit einer Datei oder einem Ordner machen darf. Mac-OS X nutzt im Finder die möglichen Rechte "Lesen & Schreiben", "Nur Lesen", "Nur Schreiben" und "Keine Rechte".

Im eigenen Bereich kann der Anwender normalerweise alles öffnen oder auch löschen. Betrachten Sie aber das Home-Verzeichnis eines anderen, so zeigen kleine rote Verbotsschilder, dass Sie keine Rechte für den Zugriff haben und somit nicht einmal hineinsehen dürfen. Eine Ausnahme ist der "Öffentliche Ordner", der für den Datenaustausch zwischen den Benutzern eines Rechners gedacht ist. Hier befindet sich auch

# Benutzer anlegen

### 1. Neuer Benutzer

#### Benutzerverwaltung von Mac-OS X öffnen.

Öffnen Sie in den Systemeinstellungen den Bereich "Benutzer". In der linken Spalte sehen Sie die vorhandenen Accounts, wobei nach der Installation nur einer existiert. Klicken Sie zunächst unten links auf das Schloss, und weisen Sie sich als Administrator aus. Dann klicken Sie auf das Pluszeichen unterhalb der Liste, um einen zusätzlichen Benutzer anzulegen. Im Menü "Neuer Account" können Sie den gewünschten Benutzertyp festlegen.

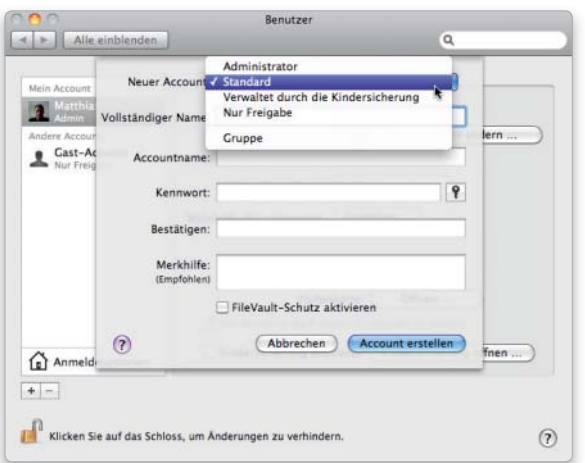

### 2. Account einrichten

### Den richtigen Benutzertyp auswählen.

Für die normale Arbeit am Mac legen wir zunächst einen Account vom Typ "Standard" an. Darunter tragen Sie Namen, Accountnamen und das gewünschte Passwort ein. Beide Namen lassen sich für die Anmeldung nutzen. Sie können den Account übrigens auch nachträglich noch mit Administratorrechten versehen, indem Sie ihn in der Benutzerliste auswählen und dann die Option "Der Benutzer darf diesen Computer verwalten" aktivieren.

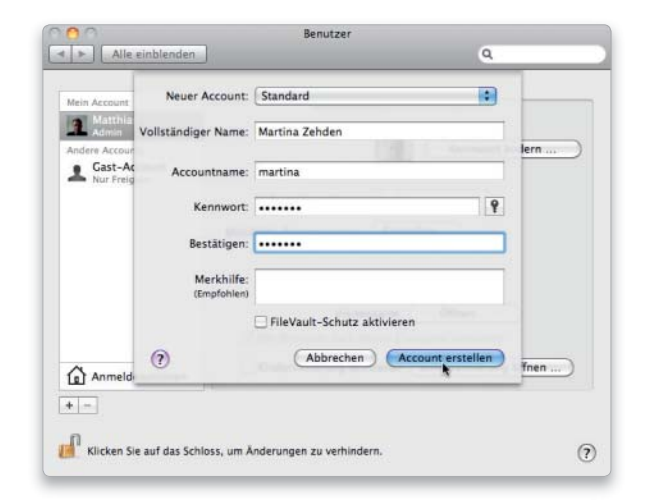

der Briefkasten, der wie im richtigen Leben Objekte aufnimmt, aber seinen Inhalt nicht wieder preisgibt (Recht "Nur Schreiben").

#### Rechte ändern

Um die Zugriffsrechte einer Datei oder eines Ordners zu ändern, öffnen Sie im Finder dessen Informationsfenster (Befehl-I). Ganz unten finden Sie darin den Bereich "Freigabe & Zugriffsrechte". Dort sehen Sie die genannten Rechte. Snow Leopard verwaltet die Rechte in einer Liste ("Access Control List"). Dieser können Sie weitere Benutzer und Gruppen zur Vergabe individueller Rechte hinzufügen. Den aktiven Account erkennen Sie am Benutzernamen mit angehängtem "Ich". Nach dem Setzen der Rechte schließen Sie das Fenster. Die Änderungen sind sofort aktiv.

### Der passende Typ

Mac-OS X kennt von jeher verschiedene Benutzertypen. Für die Konfiguration wichtiger Systemfunktionen oder die Installation von Soft-

ware werden meist die Rechte eines Administrators benötigt. Auch der erste bei der Installation angelegte Benutzer gehört in diese Klasse. Für die alltägliche Arbeit ist hingegen der Standardbenutzer gedacht. Innerhalb seines Privatordners kann er relativ frei agieren, aber mehr eben auch nicht. Das sollte man tatsächlich eher als praktischen Schutz vor sich selbst verstehen denn als Einschränkung.

Der Benutzertyp "Gast" erlaubt Anwendern ohne eigenen Account die vorübergehende Nutzung des Macs. Der Gast erhält ein eigenes Home-Verzeichnis zum Arbeiten und kann auch die vorhandenen Programme nutzen. Meldet er sich ab, löscht das System jedoch alle Daten wieder.

In Snow Leopard heißen die reinen Netzwerkbenutzer, die sich nur von außen an Diensten wie zum Beispiel File Sharing anmelden können, jetzt "Nur Freigabe". Sie erhalten dafür keinen eigenen Benutzerordner und können sich nicht mit ihrem Namen und Passwort direkt am Mac anmelden. *Matthias Zehden* 

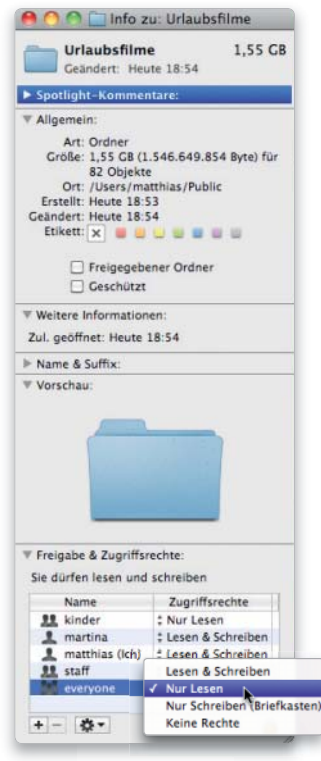

Unten in der Objektinfo des Finders finden Sie im Bereich "Freigabe & Zugriffsrechte" eine Liste von Benutzern und Gruppen mit deren Zugriffsrechten für das Objekt. Diese können Sie ändern oder auch eigene Regeln hinzufügen.

### 3. Benutzer konfigurieren

#### Daten eines gelöschten Accounts wieder nutzen.

Der Benutzer erhält vom System ein Bild, das Sie ändern können, indem Sie den Account in der Liste auswählen und dann auf das Bild klicken. Es öffnet sich ein Menü mit Bildern, das unter Snow Leopard nun erheblich mehr Auswahl bietet. Hat Ihr Mac eine iSight-Kamera, können Sie mit "Bild bearbeiten" ein Foto für das Konto machen. Über den Knopf oberhalb des Menüs lässt sich ein neues Passwort vergeben, falls der Benutzer es vergessen hat.

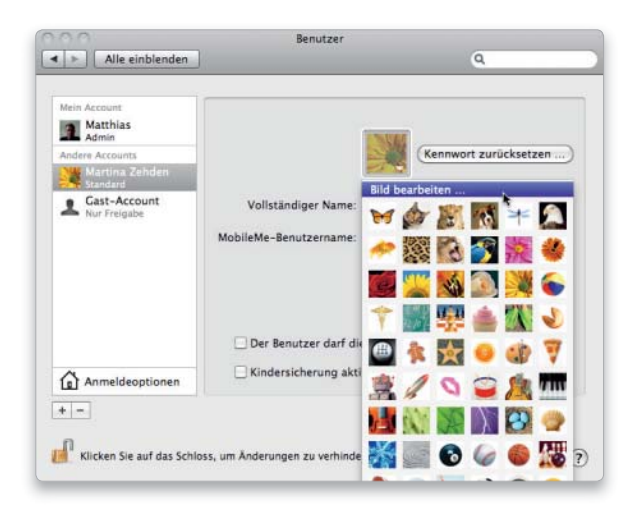

## 4. Konto löschen

### Benutzerdaten löschen und archivieren.

Um ein Benutzerkonto zu löschen, wählen Sie es aus und klicken auf das Minuszeichen unterhalb der Liste. Das System fragt noch einmal nach, ob Sie den Benutzer wirklich löschen wollen. Dabei können Sie entscheiden, was mit den Daten passieren soll. Werden sie eventuell noch gebraucht, empfiehlt sich die Aufbewahrung als Image-Datei. Das ist übersichtlicher, als den Ordner im Benutzerverzeichnis zu belassen. Um einen Account zu reaktiveren, mounten sie das Image und kopieren es in "Benutzer" zurück. Legen Sie dann einen neuen Account an, und geben Sie als Kurznamen den des gerade erzeugten Ordners an. Das System findet den Ordner und fragt, ob sie ihn für den neuen Account benutzen wollen.

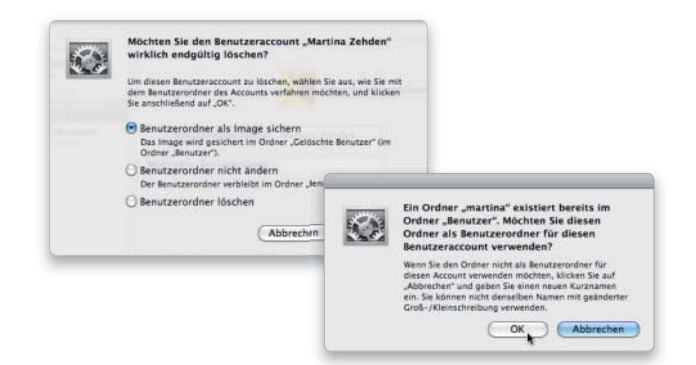

# Benutzergruppen einrichten

# 1. Neue Gruppe

### Gruppen für Benutzerkonten anlegen.

Nachdem Sie alle nötigen Benutzer angelegt haben, können Sie diese noch in Gruppen einteilen. Hierzu gehen Sie wie beim Anlegen eines Benutzers vor, wählen aber im Typmenü den Eintrag "Gruppe". Nun geben Sie der neuen Gruppe einen Namen und schließen den Vorgang mit "Gruppe erstellen" ab. Nach diesem Muster legen Sie alle benötigten Gruppen an.

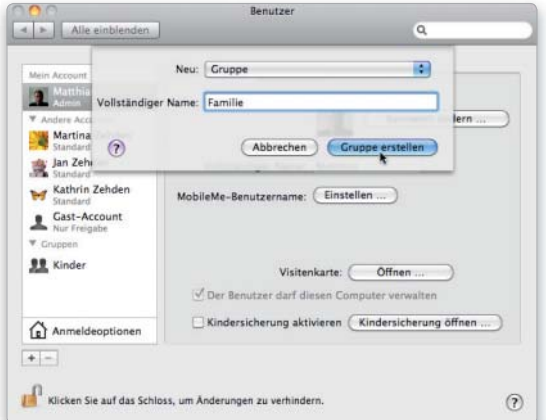

# Verwaltete Benutzer

# 1. Kindersicherung aktivieren

### Benutzerkonto in den Typ "verwaltet" umwandeln.

Mac-OS X kann die Freiheiten eines Benutzers mit der Kindersicherung deutlich einschränken. Diese ist allerdings nicht nur für den Jugendschutz geeignet, sondern auch für Rechner, deren Konfiguration geschützt werden muss, zum Beispiel im Ausbildungsbereich. Um einen Nutzer unter die Kontrolle der Kindersicherung zu stellen, setzen Sie die Checkbox "Kindersicherung aktivieren". In der Liste wird der Account dann als Typ "Verwaltet" geführt.

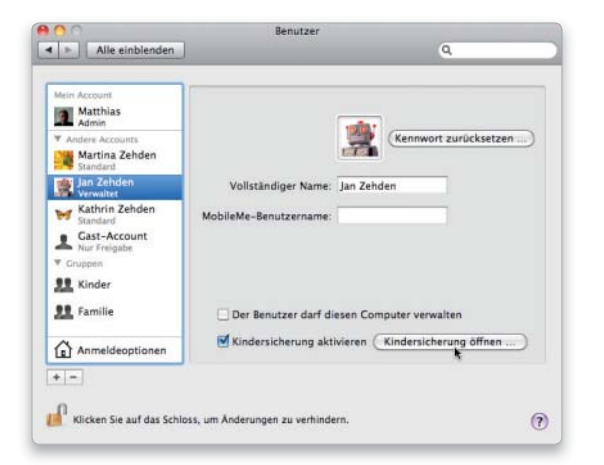

### 2. Benutzer zuordnen

### Einer Gruppe die gewünschten Mitglieder zuweisen.

Die Gruppen erscheinen als eigener Bereich in der Account-Liste. Wählen Sie dort eine Gruppe aus. Im rechten Teil des Fensters können Sie dann den Gruppennamen ändern sowie einzelne Benutzer per Checkbox der Gruppe zuordnen. Dabei darf ein Benutzer übrigens auch mehreren Gruppen angehören. Außerdem ist die Zuordnung von Gruppen zu anderen Gruppen erlaubt.

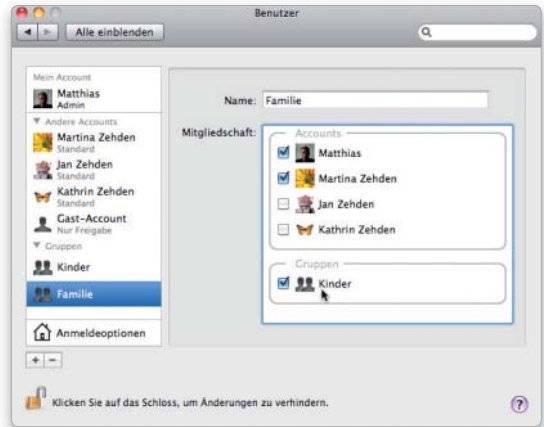

# 2. Einschränkungen festlegen

### Kindersicherung für verwalteten Benutzer konfigurieren.

Die Systemeinstellung Kindersicherung bietet zahlreiche Funktionen, die Möglichkeiten eines überwachten Accounts zu begrenzen. Sie können zum Beispiel nur bestimmte Programme zulassen und vorgeben, mit wem der Benutzer über Mail oder iChat Kontakt aufnehmen darf. Auch einen Filter für Webseiten gibt es. Außerdem können Sie die Arbeitszeit begrenzen und ein Ruhezeiten vorgeben. Eine Protokollfunktion ist ebenfalls vorhanden.

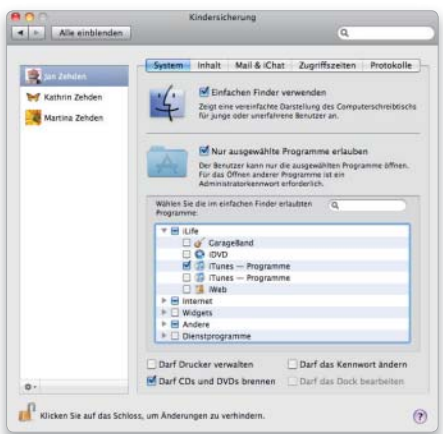
## Gastbenutzer erlauben

#### 1. Zugang aktivieren

#### Gästen die Anmeldung erlauben.

Damit Benutzer ohne ein eigenes Konto Zugang erhalten, wählen Sie den Gast-Account aus und aktivieren rechts im Fenster die Funktion "Gästen erlauben, sich an diesem Computer anzumelden". Weiter unter können Sie noch wählen, ob Gäste die an diesem Mac freigegebenen Ordner sehen dürfen. Ist der Rechner relativ frei zugänglich, sollte das sicherheitshalber deaktiviert werden.

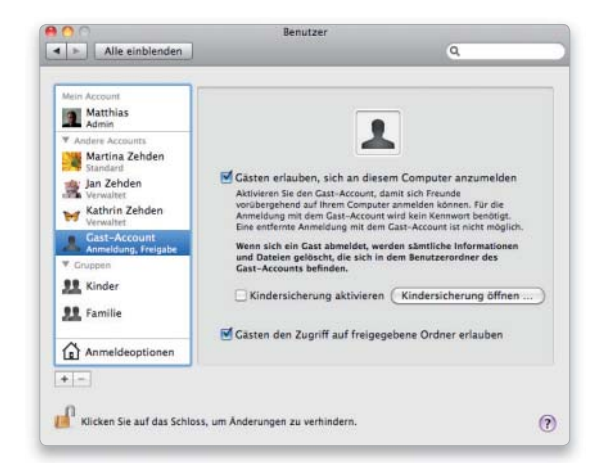

#### 2. Flüchtige Daten

#### Einschränkungen bei der Arbeit als Gast.

Gäste benötigen kein Passwort. Meldet sich jemand als Gast an, legt Snow Leopard für ihn ein eigenes Privatverzeichnis an. Ein Gast kann per Safari schnell mal ein Webmail-Account checken oder mit Textedit etwas schreiben. Normalerweise stehen alle Programme zur Verfügung, sodass auch komplexere Arbeiten möglich sind. Sie können Gäste allerdings durch die Kindersicherung einschränken. Meldet sich der Gast wieder ab, löscht Mac-OS X nach einer Warnung dessen kompletten Benutzerordner. Zum dauerhaften Speichern ist daher ein externes Speichermedium nötig.

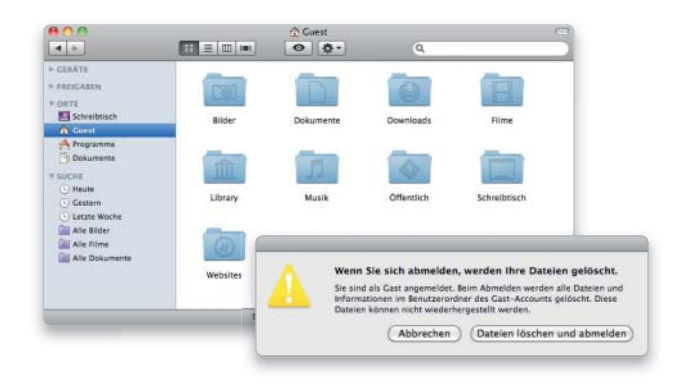

## Schneller Benutzerwechsel

#### 1. Automatische Anmeldung

#### Anmeldeoptionen für Snow Leopard anpassen.

Unterhalb der Benutzerliste finden Sie den Eintrag "Anmeldeoptionen". Hier ist definierbar, ob Mac-OS X beim Start automatisch einen Benutzer anmelden soll und wenn ja, welchen. Außerdem können Sie diverse Einträge im Anmeldedialog konfigurieren. Unten im Fenster haben Sie die Möglichkeit, den schnellen Benutzerwechsel zu aktivieren. Neu in Snow Leopard ist die Konfiguration von Netzwerk-Accounts (über das Utility Verzeichnisdienste).

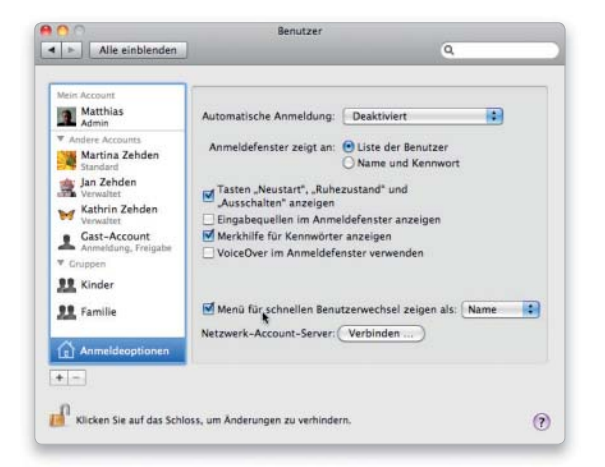

### 2. Schneller Benutzerwechsel

#### Mit mehreren Benutzerkonten gleichzeitig arbeiten.

Ist der schnelle Benutzerwechsel aktiv, zeigt Mac-OS X rechts oben ein Menü mit den verfügbaren Benutzern. Hierüber können Sie nun direkt den Account wechseln, ohne sich vorher abzumelden beziehungsweise laufende Programme zu unterbrechen. Der neue Benutzer wird einfach zusätzlich angemeldet. Kehren Sie anschließend wieder zum ursprünglichen Account zurück, müssen Sie wieder das richtige Passwort eingeben, und finden Sie die Umgebung so vor, wie Sie sie verlassen haben. Alle Fenster sind geöffnet, und die Programme laufen ebenfalls noch.

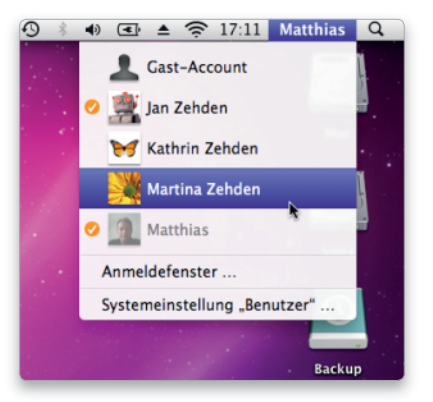

# Zutritt verboten

Mac-OS X bietet viele Möglichkeiten, um den Rechner vor unbefugten Zugriffen zu schützen – man muss sie nur nutzen. So verhindern Sie, dass andere in Ihrer Abwesenheit herumschnüffeln

Viele Computerbenutzer denken beim Thema Sicherheit und Zugriffskontrolle zuerst an Firewalls und Angriffe aus dem Internet. Dabei vernachlässigen sie gern den direkten Zugriff auf den Mac. Steht der Rechner nicht unter Verschluss, können andere leicht Zugang erhalten. Das müssen keine Einbrecher sein. Auch Kollegen, Freunde oder Familienmitglieder müssen nicht immer alles sehen. Fast jeder hat ein paar sehr private Dinge auf seinem Mac.

 Im Folgenden zeigen wir Ihnen die Mac-OS-X-Funktionen, mit denen Sie den Zugriff auf den Mac einschränken können. Die erste, fast schon triviale Maßnahme ist immer das Deaktiveren der automatischen Anmeldung, damit sich jeder beim Anmelden mit Name und Passwort identifizieren muss. Dieser kleine Komfortverlust gegenüber der Standardkonfiguration lässt sich sicher verschmerzen. Außerdem können Sie den Mac in Pausen schnell mit dem Bildschirmschoner schützen, damit Sie sich nicht ständig an- und abmelden müssen. Mit dem Firmware-Passwort können Sie schließlich noch ein etwas schwereres Geschütz auffahren. Es unterbindet unter anderem

den Wechsel des Startlaufwerks sowie den Start im Festplattenmodus.

Alle genannten Maßnahmen haben zwei Dinge gemeinsam. Sie sind nur so gut ist wie das jeweilige Kennwort, dass Sie sich ausdenken (und bitte nicht per Post-it auf den Monitorrand kleben). Wie ein sicheres Passwort aussieht, erklären wir später noch. Außerdem bieten die genannten Möglichkeiten keinen Schutz vor Profis. Erfahrene Anwender können sie aushebeln, wenn auch kaum, ohne Spuren zu hinterlassen, wie zum Beispiel gelöschte oder veränderte Passwörter. *Matthias Zehden*

### Zugang zum Mac schützen

#### 1. Anmeldeoptionen ändern 2. Zusätzliche Optionen

#### Eingabe von Name und Passwort bei Anmeldung aktivieren.

Öffnen Sie die Systemeinstellungen, und wechseln Sie in "Benutzer". Dort klicken Sie unter der Account-Liste auf das Feld "Anmeldeoptionen". Für Änderungen müssen Sie auf das Schloss klicken und sich als Admin ausweisen. Danach schalten Sie über das Menü die automatische Anmeldung aus. Im Anmeldefenster lassen Sie Name und Kennwort anzeigen. Außerdem schalten Sie die Kennwortmerkhilfe ab, da sie Fremden beim Raten hilft.

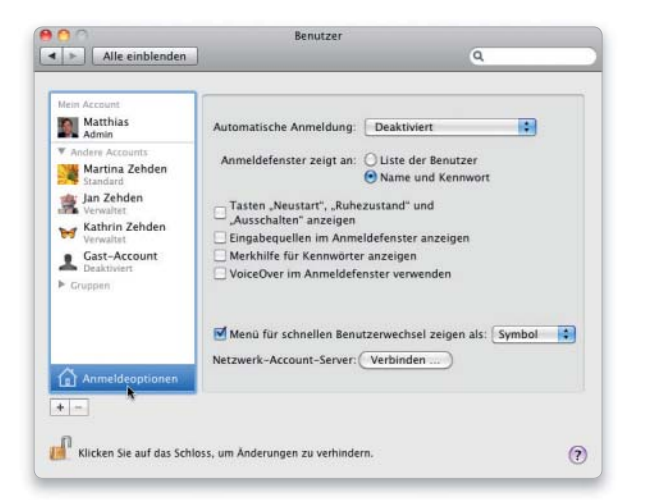

#### Schnellen Benutzerwechsel nicht erlauben.

Die gleichzeitige Anmeldung mehrerer Benutzer ist praktisch, wenn sich verschiedene Anwender einen Mac teilen. Sie birgt aber auch ein Sicherheitsrisiko, da es für einen parallel angemeldeten Benutzer etwas einfacher ist, sich unerwünscht Zugang zu einem anderen aktiven Account zu verschaffen oder schädlichen Code einzuschleusen. Auf Macs mit sensiblen Inhalt sollte der schnelle Benutzerwechsel deshalb grundsätzlich ausgeschaltet bleiben.

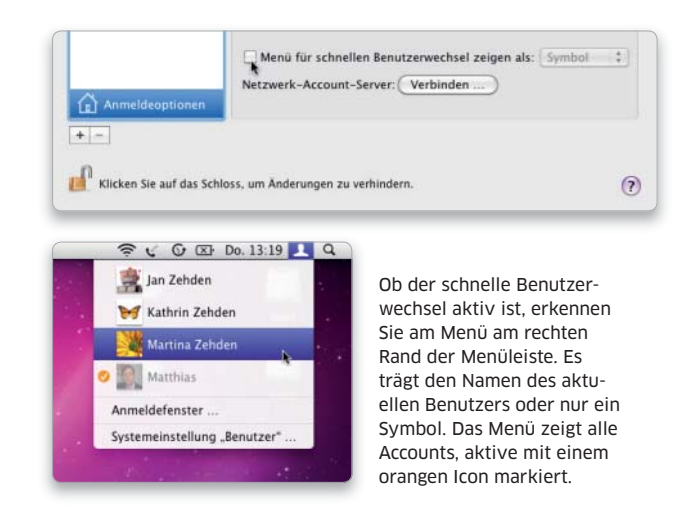

#### 3. Schutz in Arbeitspausen

#### Computer mit Bildschirmschoner vorübergehend schützen.

Der Bildschirmschoner kann den Monitorinhalt vor neugierigen Blicken schützen, wenn Sie sich mal einen Kaffee holen oder anderen Bedürfnissen nachgehen. Um ihn manuell aktivieren zu können, öffnen Sie die zugehörigen Systemeinstellungen. Klicken Sie unten im Fenster auf "Aktive Ecken". Hier können Sie für jede Ecke bestimmte Aktionen festlegen, falls Sie den Mauszeiger dorthin ziehen. Wählen Sie "Bildschirmschoner ein" oder "Ruhezustand".

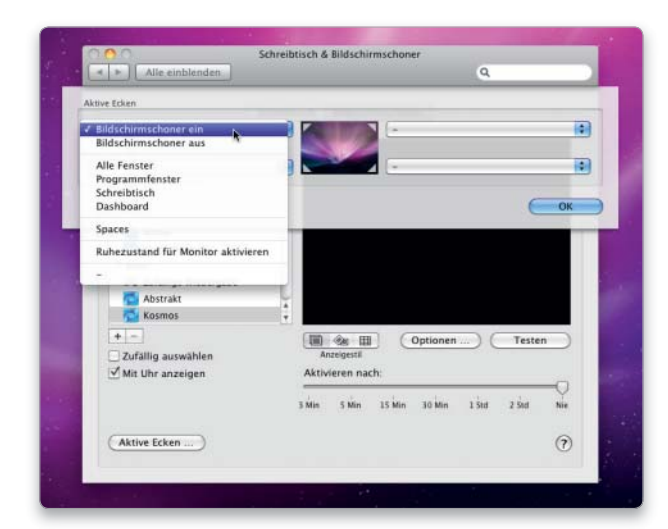

#### 4. Ergänzende Einstellungen

#### Passwortabfrage für Bildschirmschoner und mehr.

Der Bildschirmschoner allein nützt natürlich noch nicht viel. Mac-OS X kann aber beim Deaktivieren von Bildschirmschoner oder Ruhezustand nach dem Benutzerpasswort fragen. In den Systemeinstellungen für "Sicherheit" lässt sich unter "Allgemein" die entsprechende Kennwortabfrage aktivieren. Damit wird der Schoner zum schnellen Schutz, der das Abmelden in kurzen Pausen erspart. Hier können Sie auch noch weitere Schutzfunktionen aktivieren.

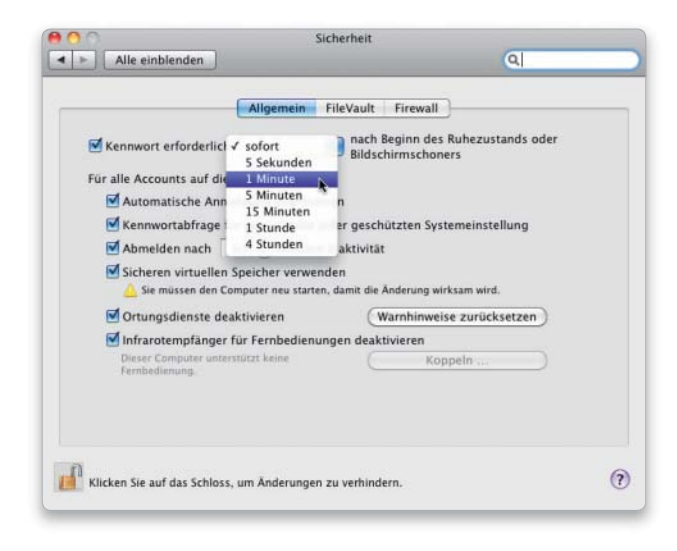

## Firmware vor Änderungen schützen

#### Kennwort für Firmware

#### Passwort für Änderungen an der Firmware setzen.

Um die bisher beschriebenen Schutzmaßnahmen zu unterstützen, können Sie auch ein Kennwort für Änderungen an der Firmware vergeben. Damit verhindern sie die Nutzung der Startoptionen, mit denen sich die Schutzfunktionen des Systems untergraben lassen. Ist das Firmware-Passwort gesetzt, benötigen Sie es, um beim Booten den Startmanager aufzurufen (Wahltaste halten) und ein anderes Startvolume wählen zu können. Ebenfalls unterbunden werden der Start im Festplattenmodus (T), der Start von CD/DVD (C), Diagnose Disk (D) oder Netboot Server (N) sowie der Single User Mode (Befehl-S). Auch das Löschen des Parameter RAMs (Befehl-Wahltaste-P-R) unterliegt dem Kennwortschutz. Der normale Boot-Vorgang wird durch das Passwort nicht gesperrt. Es verhindert allerdings, dass jemand die gewählten Anmeldeoptionen außer Kraft setzt, sodass beide zusammen einen effektiven Schutz ergeben.

Um das Firmware-Kennwort zu setzen, legen Sie die Installations-DVD von Snow Leopard ein. Dort gehen Sie mit dem Befehl "Gehe zu > Gehe zum Ordner" in das Utilities-Verzeichnis auf der DVD (erste Abbildung). Dort starten Sie das Programm Firmware-Kennwort. Darin aktivieren Sie die Option "Änderungen der Firmware-Einstellungen benötigen ein Kennwort" und geben dafür ein Passwort ein. Nach einem Neustart ist das Firmware-Kennwort aktiv.

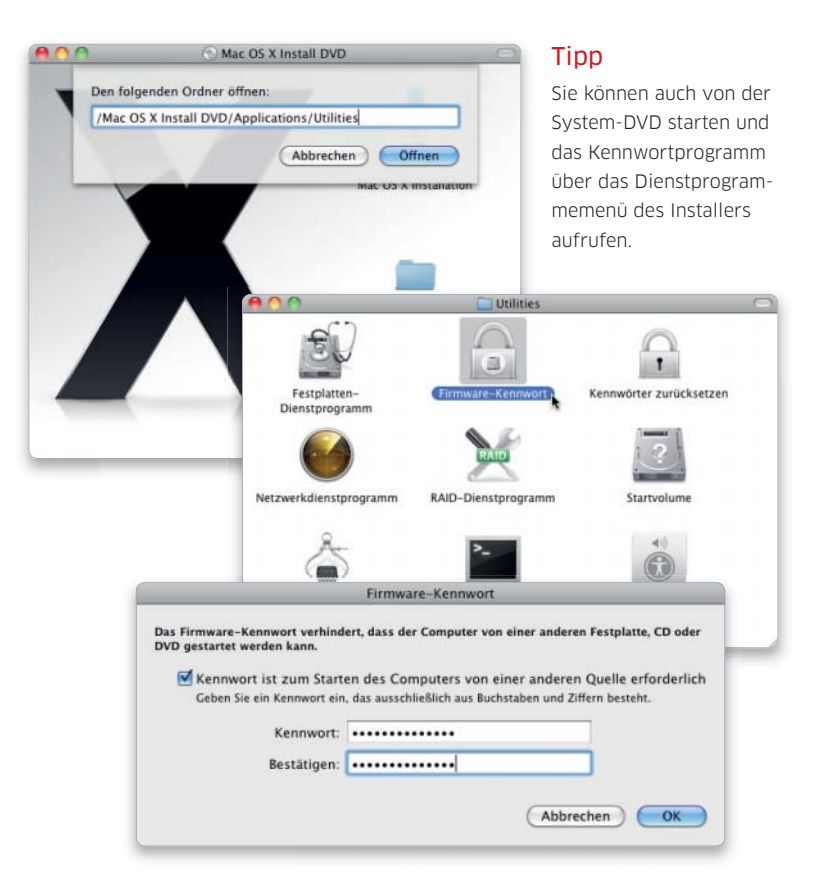

# Zustand schützen

Ist das System erst einmal sicher konfiguriert, soll das auch so bleiben. Die wichtigsten Einstellungen und Zugangsdaten lassen sich mit wenig Aufwand vor Änderungen schützen

#### Software auf DVD

- 1Password
- Password Wallet

Das Fundament für einen sicheren Mac liegt in einer ordentlichen Konfiguration der Sicherheitsfunktionen, da Mac-OS X direkt nach der Installation eher auf Komfort als auf Sicherheit getrimmt ist. Ist der Zugang zum System dann gut gesichert, soll das natürlich auch so bleiben.

Um das zu erreichen, können Sie alle sicherheitsrelevanten Systemeinstellungen schützen. Sie lassen sich anschließend nur noch nach Eingabe eines Administratorpassworts ändern, was sowohl vor heimlichen Manipulationen durch Dritte schützt, die trotz aller Bemühungen Zugriff

auf das System erhalten haben, als auch vor versehentlichen Änderungen durch Sie selbst.

#### Schlüsselbund

Die Aufbewahrung von Zugangsdaten übernimmt das Dienstprogramm Schlüsselbundverwaltung. Es speichert Passwörter für Server, Mail-Accounts, gesicherte Disk-Images und vieles mehr. Das System verwaltet den virtuellen Schlüsselbund und liefert auf Anforderung die darin gespeicherten Daten. Sie brauchen sich nur einmal zum Öffnen des Schlüsselbunds zu legitimieren, um alle darin gespeicherten Zugangscodes nutzen zu können. Die Dateien werden sicher verschlüsselt abgelegt. Sie können eine Schlüsselbunddatei auch kopieren, als Backup oder um die Daten von einem anderen Mac zu importieren. Sie müssen nur das Passwort der Datei kennen. Letzteres bleibt übrigens auch nach dem Zurücksetzen des Benutzerpassworts mit der System-DVD das alte.

Ein Ergänzung zum Schlüsselbund sind die Programme 1Passwort und Password Wallet, die ebenfalls sensible Daten verschlüsselt speichern können. *Matthias Zehden*

## Systemeinstellungen schützen

#### 1. Einstellungen sichern 2. Passwort eingeben

#### Wichtige Systemeinstellungen mit Passwort schützen.

Viele Systemeinstellungen zeigen unten ein Schloss-Icon, über das sie sich für Nicht-Administratoren sperren lassen. Hierzu öffnen Sie die Sicherheitseinstellungen und aktivieren unter "Allgemein" die Option für die Kennwortabfrage. Wenn Sie nun ein Einstellungsmodul mit Schloss aufrufen, können Sie die Einstellungen zwar sehen, aber nicht ändern. Die Bereiche der Benutzerverwaltung ("Benutzer" und "Kindersicherung") sind immer geschützt.

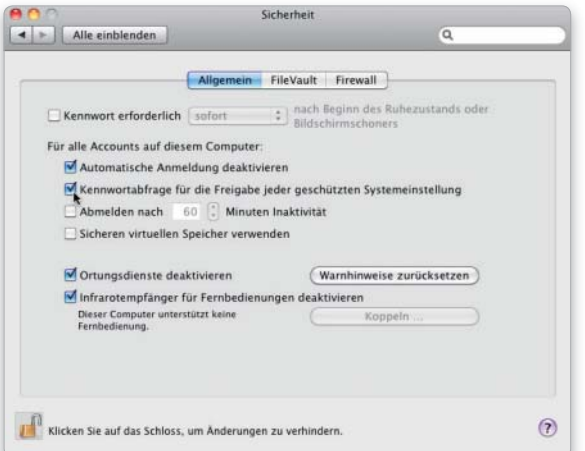

#### Änderungen an geschützten Systemeinstellungen vornehmen.

Klicken Sie das Schloss an, um Änderungen vornehmen zu können. Nach Eingabe der Zugangsdaten eines Administrators, öffnet sich das Schloss und gibt das Einstellungsmodul frei. Beim Beenden des Programms werden die Einstellungen automatisch wieder gesichert. Sie können das Schloss zudem manuell per Mausklick schließen. Das klappt auch, wenn die Kennwort-Option nicht aktiv ist. Es wirkt dann allerdings nur bis zum Abmelden.

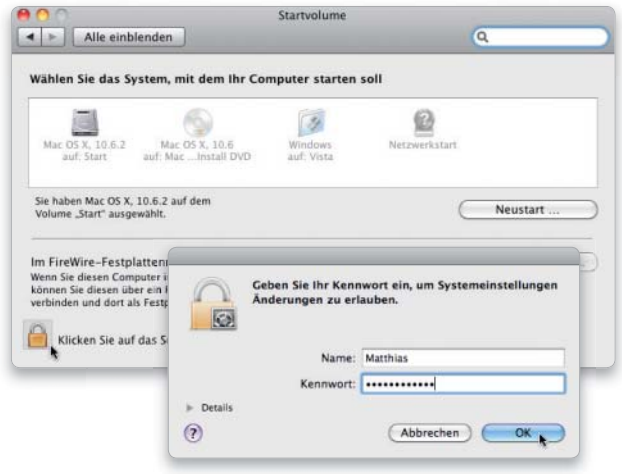

## Daten im Schlüsselbund speichern

### 1. Die Schlüsselbundverwaltung

#### Mac-OS X nutzt standardmäßig drei Schlüsselbunde.

Das Dienstprogramm Schlüsselbundverwaltung zeigt in der linken Spalte die Standardschlüsselbunde. "Anmeldung" wird automatisch beim Log-in eines Benutzers geöffnet und enthält seine persönlichen Daten. Die zugehörige Datei ist "/Benutzer/Name/Library/Keychains/login.keychain". Im Bund "System" befinden sich vom System benötigte Passwörter und Daten. Sie liegen in "Library/Keychains/System.keychain". Weitere Schlüsselbunde enthalten bekannte Zertifikate oder das Filevault-Master-Passwort.

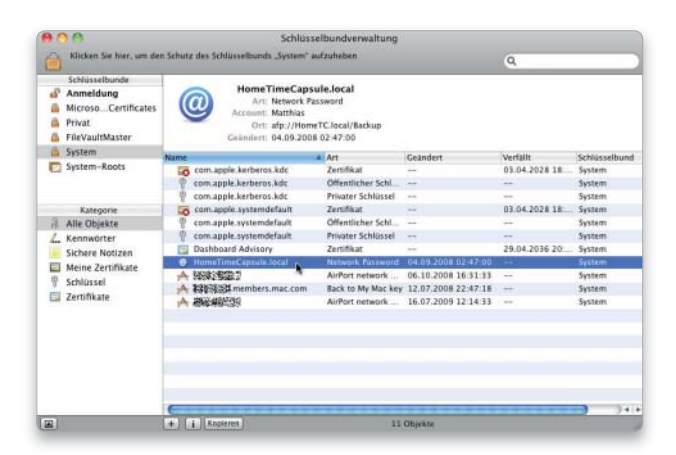

### 3. Zugangsdaten verwalten 1988 besteckte die 4. Zugangsdaten schützen

#### Einträge bearbeiten und Kennwörter nachschlagen.

Falls Sie sensiblen Daten nur versehentlich in den Schlüsselbund aufgenommen haben, können Sie den Eintrag mithilfe des Dienstprogramms wieder löschen. Dafür brauchen Sie Administratorrechte. Sie können zusätzliche Schlüsselbunde anlegen und Einträge mit der Maus von einem Bund in einen anderen ziehen. So können Sie zum Beispiel die Daten eines privaten E-Mail-Accounts aus "Anmeldung" in einen Extrabund ziehen, der mit ein eigenes Passwort hat. Fordert Mail das Passwort an, findet die Schlüsselbundverwaltung es auch dort und fragt dessen Kennwort ab. Wenn Sie ein altes Passwort vergessen haben, können Sie es (als Admin) auch mit "Kennwort einblenden" im Klartext anzeigen lassen.

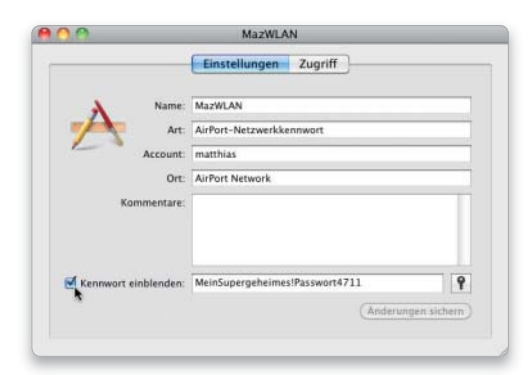

### 2. Zugriff auf Schlüsselbunddaten

#### Liste der erlaubten Programme kontrollieren.

Das System verwaltet alle Schlüsselbunde und stellt deren Daten Programmen zur Verfügung. Für jeden Schlüsselbundeintrag gibt es Zugriffseinstellungen, die Sie sehen, wenn Sie einen Doppelklick auf ihn machen und dann auf den Reiter "Zugriff" klicken. Die Schlüsselbundverwaltung kann allen Programmen den Zugriff erlauben oder nur bestimmten, die es in einer Liste verwaltet. Hier können Sie auch Programme löschen, wenn sie keinen Zugriff mehr erhalten sollen. Steht ein Programm nicht in der Liste, fragt das System bei Anforderung von Zugangsdaten, ob der Zugriff einmalig, immer oder nicht erlaubt werden soll.

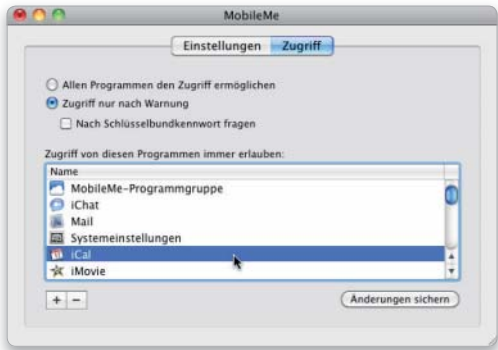

#### Geöffnete Schlüsselbunde bei Bedarf manuell schließen.

Sie können Schlüsselbunde wieder schließen, wenn Sie sie nicht mehr brauchen oder sich von Ihrem Arbeitsplatz entfernen. Die Befehle zum Schützen des markierten oder aller Schlüsselbunde finden Sie im Menü Ablage. Sie können über die Einstellungen ein Statusmenü aktivieren, das diese Funktionen auch anbietet, wenn das Dienstprogramm nicht geöffnet ist. Als weitere Sicherheitsfunktion lassen sich die Daten automatisch schützen. Wählen Sie einen Bund aus, und öffnen Sie über das Menü "Bearbeiten" dessen Einstellungen. Dort können Sie eine Zeitspanne vorgeben oder den Bund im Ruhzustand automatisch schließen lassen.

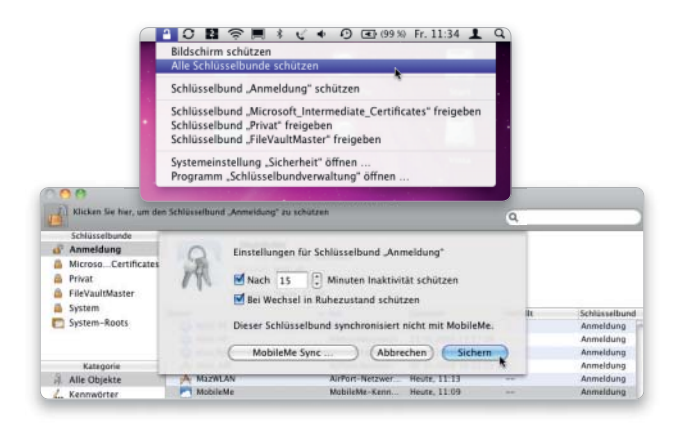

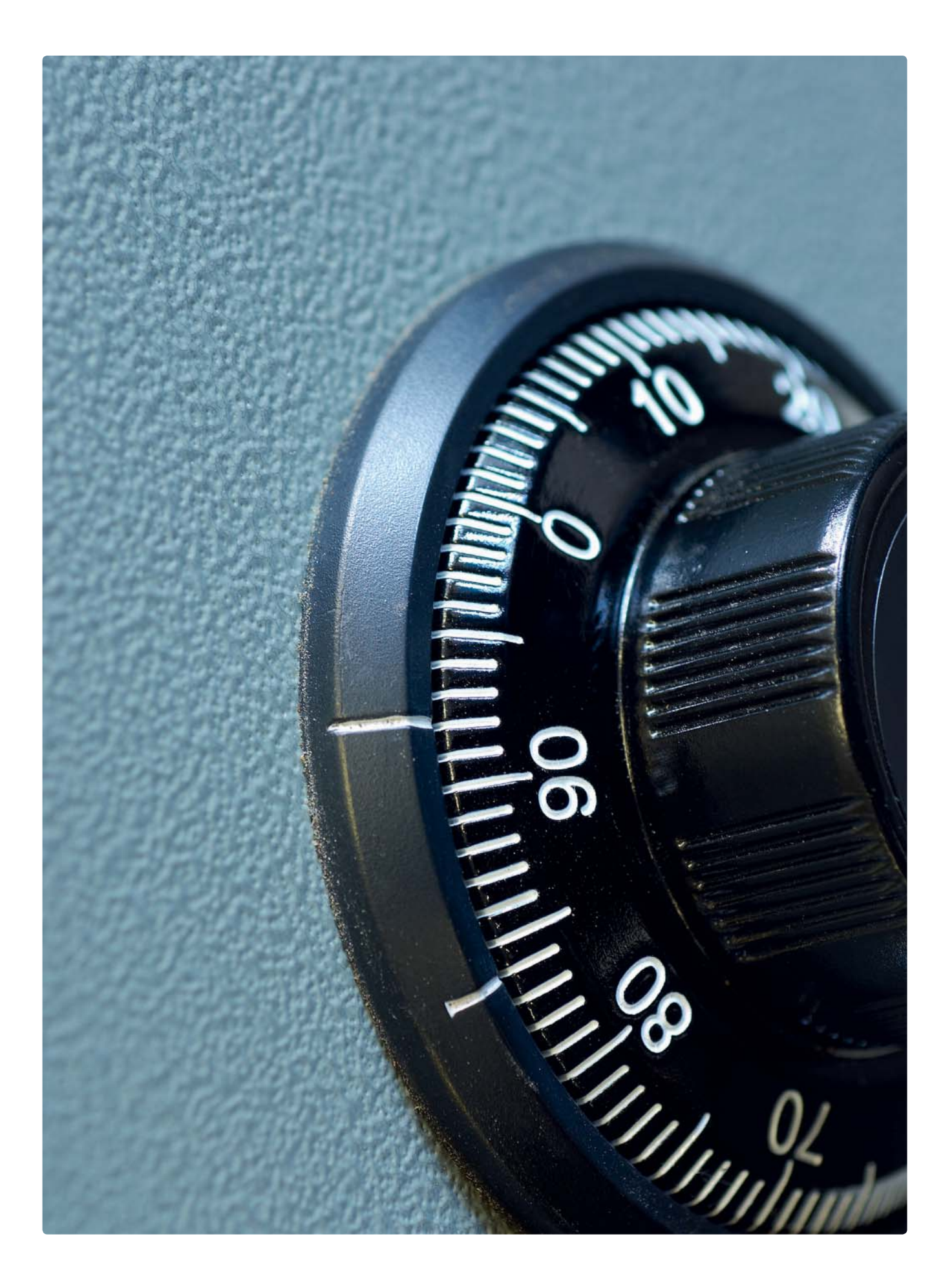

# Benutzer-Account verschlüsseln

Nur die Verschlüsselung bietet einen zuverlässigen Schutz für sensible Daten. Mit der Systemfunktion Filevault können Sie einen kompletten Benutzer-Account kodieren. Dadurch sind die Daten auch dann sicher, wenn der Mac in die falschen Hände gerät

Mit Filevault liefert Apple eine sehr einfach zu bedienende Verschlüsselungslösung mit. Sie sichert gleich den ganzen Benutzer-Account, in dem es ihn auf ein verschlüsseltes Image packt. Damit sind die Daten des Benutzers auch dann sicher, wenn es jemandem gelingt, die Funktionen des Zugriffschutzes zu überwinden. Die Daten des mit Filevault gesicherten Accounts werden mit einem 128-Bit-AES-Algorithmus und dem Account-Kennwort gesichert, das im Zweifelsfall also sorgfältig gewählt werden sollte.

#### Gut geschützt

Filevault eignet sich gut für Anwender, die beruflich mit einem Notebook unterwegs sind und ständig wichtige Firmendaten dabei haben müssen. Ein Macbook kommt auf Reisen schnell einmal weg. Die Verschlüsselung verhindert auch im Fall eines Diebstahls, dass Unbefugte auf kritische Daten zugreifen können.

Das Gleiche gilt für stationäre Rechner bei einem Einbruch. Auch wenn hierbei ein Mac wegkommt, schützt Filevault zuverlässig seinen Inhalt. Schließlich sind die Geschäftsunterlagen und E-Mails auf vielen beruflich genutzen Macs sehr viel mehr wert als der Rechner selbst. Dagegen ist der leichte Komfortverlust die Filevault-Verschlüsselung absolut akzeptabel. Der Aufwand ist sicher nicht für jeden Mac nötig, lohnt sich aber eben doch für viele.

Im privaten Bereich schießt man mit Filevault meist etwas über das Ziel hinaus. Hier reichen in der Regel kleinere Lösungen, die nur bestimmte Daten schützen, statt gleich den kompletten Account zu kodieren.

Wie Sie ausgewählte Daten mit Bordmitteln oder externen Programmen schützen, zeigen wir Ihnen in den nachfolgenden Artikeln. Eines sei allerdings vorweggenommen: Alle erfordern mehr Einsatz vonseiten des Anwenders als das im Hintergrund arbeitende Filevault.

#### Einschränkungen

Filevault bringt aber auch einige Nachteile mit sich. Sie können anderen zum Beispiel nur Daten per Austauschordner oder Filesharing zur Verfügung stellen, wenn Sie angemeldet sind. Das Gleiche gilt für die gemeinsame Nutzung von Druckern oder DSL-Anschlüssen. Nach dem Abmelden schließt Filevault den Account, sodass keine Zugriffe mehr möglich sind.

Außerdem kann es vor allem auf älteren Rechnern zu spürbaren Performanceeinbußen kommen, da alle Daten beim Lesen von der Platte zusätzlich noch entschlüsselt und umgekehrt beim Schreiben verschlüsselt werden müssen. Für leistungszehrende Aufgaben wie Videoschnitt und Bildbearbeitung sollte man deshalb besser einen zweiten, ungeschützen Account nutzen.

Zum Schluss noch eine Hinweis. Es gibt als Hintertür für den Notfall ein Hauptkennwort für alle Filevault-geschützten Accounts. Damit lässt sich das Benutzerpasswort zurücksetzen und der Account zugänglich machen. Das soll vergessliche Zeitgenossen davor bewahren, sich selbst auszusperren. Wird ein Rechner von mehreren Personen benutzt, ist üblicherweise ein Administrator im Besitz dieses wichtigen Masterkennworts. *Matthias Zehden*

#### Die besten Tipps zu Filevault

#### Die Aktivierung von Filevault lässt sich mit einigen Maßnahmen unterstützen, um die Daten optimal zu schützen und die Arbeit mit der Verschlüsselung zu erleichtern.

TIPP 1 Time Machine kann per Filevault geschützte Accounts nicht sichern, während sie aktiv sind. Das Backup startet erst nach dem Abmelden des Benutzers und umfasst den kompletten Account. Um nicht immer wieder alle Daten zu sichern, sollten Sie große, nur selten veränderte Datenmengen außerhalb des Benutzerordners lagern, wenn sie nicht besonders schutzbedürftig sind. Das können zum Beispiel Film- und DVD-Projekte sein.

TIPP 2 Prüfen Sie, ob nach Aktivierung von Filevault noch irgendwo unverschlüsselte Originale liegen, zum Beispiel in alten Backups. Gegen das Recovern gelöschter Dateien hilft das Löschen des freien Speichers mit dem Festplatten-Dienstprogramm.

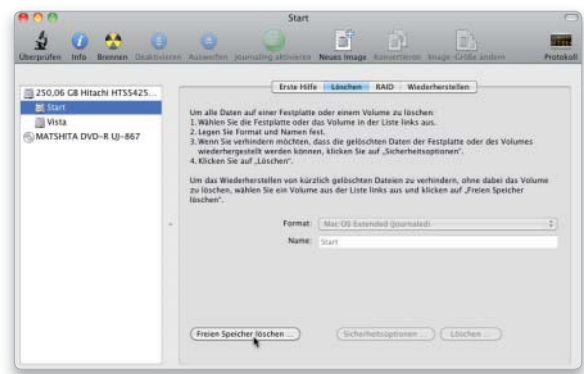

Das Festplatten-Dienstprogramm kann den leeren Speicher eines Volumes durch Überschreiben löschen.

TIPP 3 Aktivieren Sie in den Anmeldeoptionen die Anzeige der Merkhilfe im Log-in-Fenster. Nach dreimaliger Falscheingabe des Account-Passwort erscheint dann mit der Merkhilfe (auch ohne Hilfstext) die Möglichkeit zur Eingabe des Filevault-Hauptkennworts zum Zurücksetzen des Passworts.

TIPP 4 Die maximale Größe des Benutzer-Accounts richtet sich nach dem zur Verfügung stehenden Platz bei der Aktivierung von Filevault. Wenn Sie den Account auf einen Rechner mit größerer Platte migrieren, sollten Sie Filevault einmal aus- und wieder anschalten.

## Filevault für Benutzer aktivieren

#### 1. Hauptkennwort einrichten

#### Bereich Sicherheit in den Systemeinstellungen öffnen.

Zur Konfiguration von Filevault öffnen Sie die Systemeinstellungen. Dort wechseln Sie in den Bereich "Sicherheit" und klicken auf den mittleren Reiter "Filevault". Vor dem ersten Aktivieren der Funktion müssen Sie zunächst das Hauptkennwort festlegen, mit dem sich notfalls alle mit Filevault geschützten Benutzer-Accounts auch ohne das jeweilige Benutzerkennwort wieder zugänglich machen lassen.

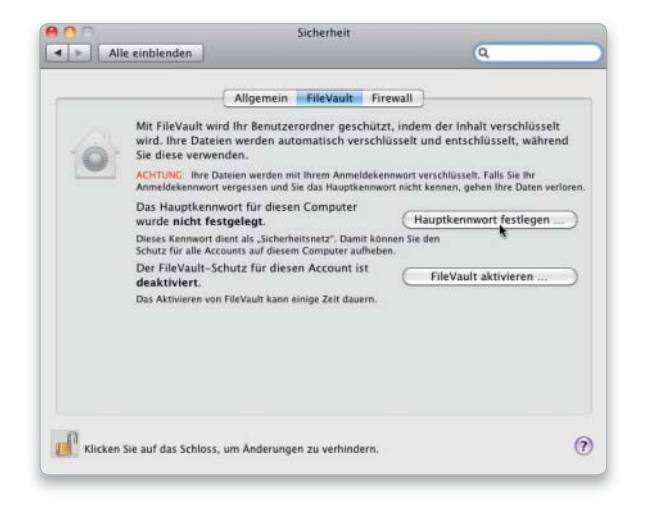

#### Verschlüsselung einschalten und Optionen wählen.

Im nächsten Fenster können Sie das sichere Löschen für den Account zur Standardeinstellung machen, das heißt, gelöschte Dateien werden automatisch überschrieben, um eine mögliche Wiederherstellung zu verhindern. Außerdem lässt sich die Verschlüsselung des virtuellen Speichers aktivieren. Damit verhindern Sie, dass aus den Daten der Auslagerungsdatei Informationen gewonnen werden können. Um Filevault nun für diesen Benutzer zu aktivieren, klicken Sie auf den gleichnamigen Knopf.

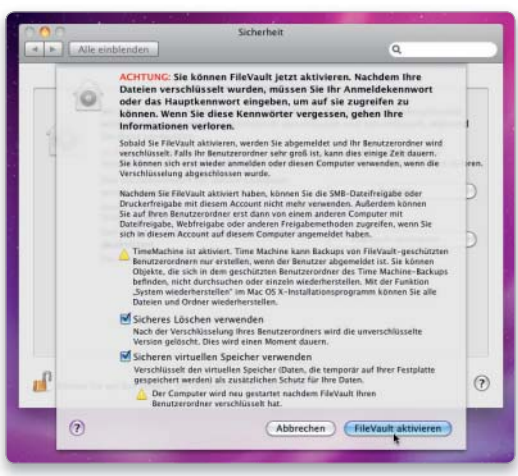

#### 2. Passwort eingeben

#### Vor der Aktivierung müssen Sie das Benutzerkennwort eingeben.

Jeder Benutzer kann Filevault einzeln für sich an- und ausschalten. Wenn Sie mehrere Accounts haben, die geschützt werden sollen, müssen Sie die folgenden Schritte für alle durchführen. Melden Sie sich am Account an. Dann öffnen Sie die Filevault-Einstellungen und klicken auf "Filevault aktivieren". Nun müssen Sie zur Sicherheit zunächst noch einmal das Passwort des aktiven Accounts eingeben.

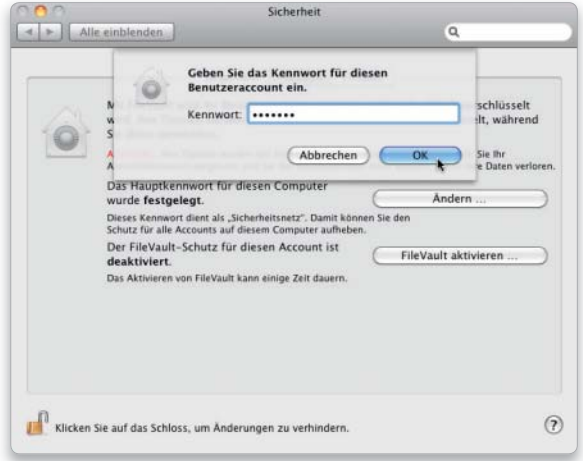

#### 3. Filevault aktivieren auch der anderen auch der Account 4. Geschützter Account

#### Tresor-Icon auf Privatordner zeigt aktive Filevault.

Bei der Aktivierung von Filevault wird der Benutzer abgemeldet und sein Privatordner auf ein verschlüsseltes Image transferiert. Damit Filevault einen Account umwandeln kann, darf kein anderer Benutzer angemeldet sein. Das Anmelden an einem Filevaultgeschützten Account dauert etwas länger, da das verschlüsselte Volume mit den Benutzerdaten gemountet wird. Bei allen Plattenzugriffen werden die Daten nun automatisch (de)kodiert. Ist Filevault aktiv, erhält das Home-Verzeichnis ein Tresorsymbol.

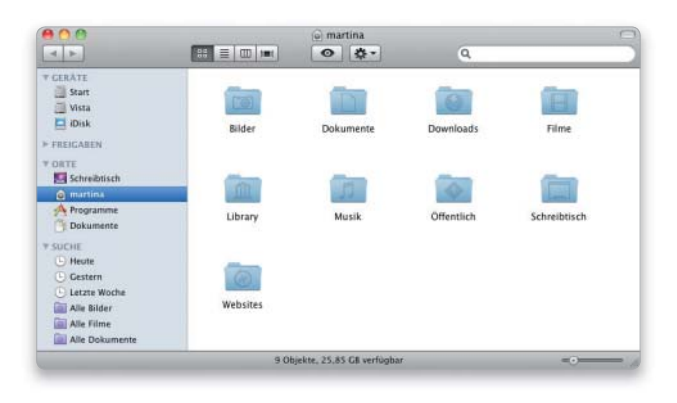

## Masterkennwort benutzen

#### 1. Passwort zurücksetzen

#### Benutzer-Account mit Hauptkennwort öffnen.

Haben Sie die Merkhilfe aktiviert, erscheint bei der dritten Fehleingabe des Passworts die Möglichkeit, das Hauptkenntwort einzugeben. Falls Sie sich noch an einem anderen Account anmelden können, finden Sie die Eingabe des Hauptkennworts auch im Anmeldedialog des schnellen Benutzerwechsels. Nach Eingabe des Masterpassworts können Sie ein neues Kennwort vergeben. Ohne Benutzer- oder Hauptkennwort bleiben die Daten verschlüsselt.

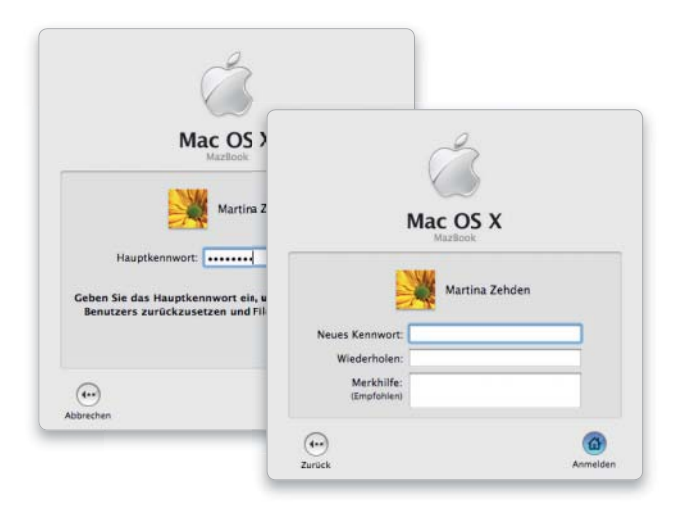

## Filevault deaktivieren

### Schutz aufheben

#### Filevault deaktivieren und Account normal weiternutzen.

Um Filevault für einen Benutzer wieder zu deaktivieren, melden Sie sich als dieser an. Öffnen Sie die Sicherheitseinstellungen, und klicken Sie auf "Filevault". Nun benutzen Sie den unteren Knopf "Filevault deaktivieren". Danach müssen Sie Ihr Account-Passwort eingeben, anschlie-

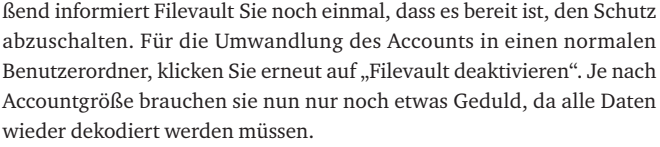

Geben Sie das Kennwort für diesen

Benutzeraccount ein Kennwort: ......

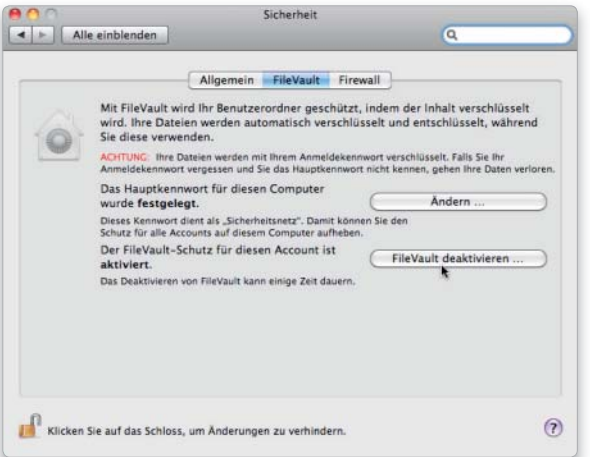

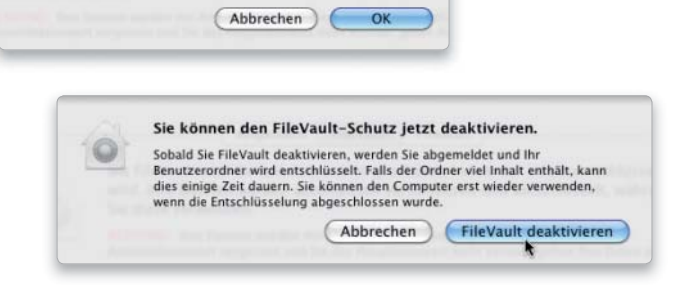

#### 2. Masterkennwort löschen

#### Ein vergessenes Masterpasswort löschen und neu setzen.

Haben Sie das Hauptkennwort vergessen, sieht Mac-OS X keine offizielle Möglichkeit zum Setzen eines neuen vor. Um das Hauptkennwort zu entfernen, beenden Sie die Systemeinstellungen und löschen die Dateien "FileVaultMaster.cer" und "FileVaultMaster. keychain" in "/Library/Keychains". Dafür brauchen Sie Administratorrechte. Danach setzen Sie über die Filevault-Einstellungen ein neues Hauptkennwort. Mit diesem lassen sich jedoch früher erzeugte Filevault-Accounts nicht öffnen. Deshalb deaktivieren Sie Filevault am besten für alle und starten es nach Setzen des neuen Masterpassworts neu.

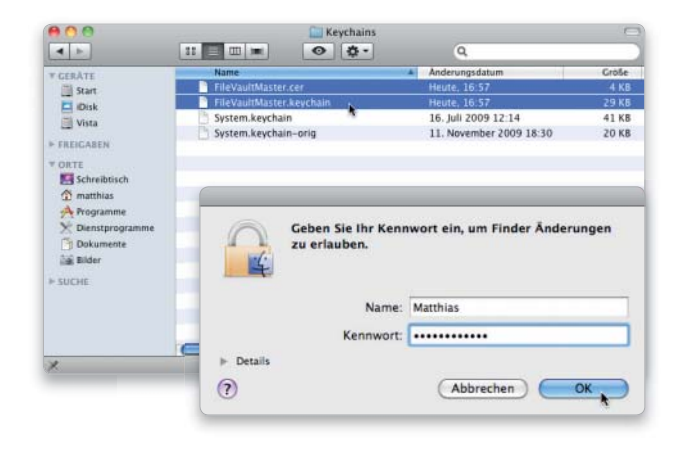

## Gut verpackt

Snow Leopard bietet diverse Möglichkeiten, um Daten zuverlässig zu schützen. Verschlüsselte Images und Notizen sind sichere Aufbewahrungsorte, an denen Unbefugte sich die Zähne ausbeißen

#### Software auf DVD

- Better Zip

- Fileward

Mit Passwörtern für Anmeldung, Firmware oder Systemeinstellungen lässt sich ein Mac zwar gut schützen, aber für wichtige Daten reicht das nicht aus. Schließlich kann es immer passieren, dass jemand mit entsprechendem Know-how die Maßnahmen umgeht oder vielleicht auch nur durch Zufall Zugang zum Mac erhält. Für Sicherheit sorgt dann nur der Schutz der Daten selbst. Mac-OS X bietet auch dafür verschiedene Möglichkeiten.

 Der einfachste Weg ist das Erzeugen einer verschlüsselten Image-Datei. Ein Disk-Image wird per Doppelklick geöffnet und erscheint als Laufwerk im Finder. Ist das Image verschlüsselt, fragt das System beim Öffnen nach dem Passwort. Danach können Sie mit der virtuellen Platte ganz normal arbeiten. Beim Schreiben werden die Daten automatisch

verschlüsselt, wovon Sie – je nach Leistung des Mac – bis auf eine kleine Verzögerung nichts merken. Werfen Sie das Image aus, ist es wieder gesichert. Die Image-Datei können Sie problemlos auf einen Server legen oder per Mail verschicken, da ohne

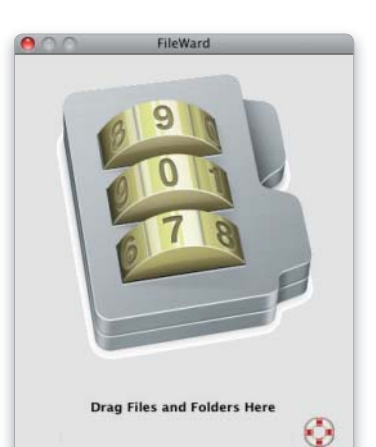

das zugehörige Passwort niemand etwas damit anfangen kann. Selbst der Root-Benutzer, der die normalen Zugriffsrechte des Dateisystems übergehen und alle Dateien lesen kann, ist nicht in der Lage, das verschlüsselte Image zu öffnen. Kurze Texte wie PINs oder Zugangsdaten lassen sich alternativ als verschlüsselte Notiz im Schlüsselbund ablegen. Auch diese sind sicher, solange niemand das Passwort des Schlüsselbunds kennt.

Als Ergänzung der Bordmittel finden Sie auf der DVD Programme zum Verschlüsseln von Dateien und Ordnern. Sie können mit wenig Aufwand Objekte schützen, um sie sicher versenden oder mit Time Machine archivieren zu können. *Matthias Zehden*

Zum Kodieren von Dateien ziehen Sie diese einfach im Finder in das Fenster von Fileward.

## Verschlüsselte Disk-Images nutzen

#### 1. Image als sicheres Volume

#### Im Festplatten-Dienstprogramm leeres Disk-Image mit automatischer Datenverschlüsselung erzeugen.

Zum Anlegen einer Image-Datei öffnen Sie das Festplatten-Dienstprogramm. In der Symbolleiste finden Sie den Befehl "Neues Image", alternativ können Sie "Neu > Leeres Image" im Ablagemenü nutzen. Das Programm zeigt nun ein Fenster zur Image-Konfiguration.

Ganz oben legen Sie den Namen der Datei und den Speicherort auf der Festplatte fest. Der Name sollte nicht zu vielsagend sein, um keine Neugier zu wecken. Anschließend geben Sie den Volume-Namen ein, unter dem das enthaltene Laufwerk später im Finder erscheinen wird. Wichtig ist noch die Größe, um genug Speichplatz auf der virtuellen Platte zu haben.

TIPP Wählen Sie unter "Image-Format" ein "mitwachsendes" Format, so ist die Image-Datei auf der Platte zunächst klein und belegt erst mehr Platz, wenn tatsächlich Daten darauf abgelegt werden.

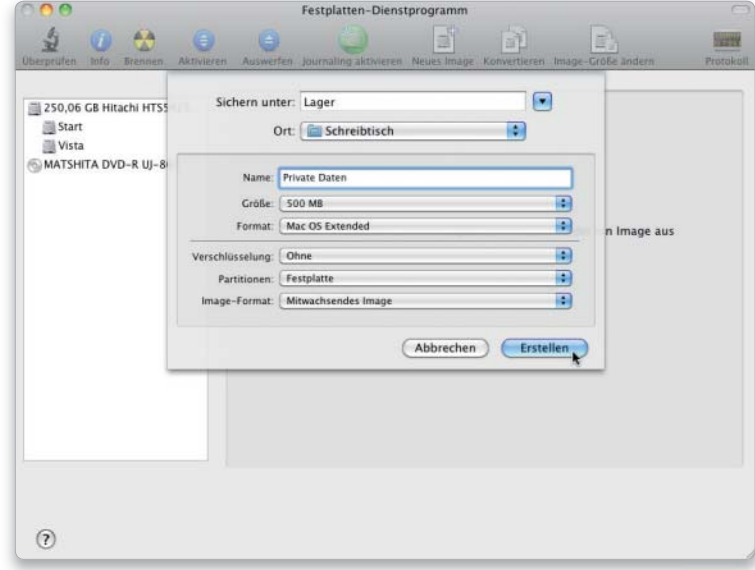

#### 2. Verschlüsselung aktivieren

#### Stärke der Verschlüsselung und Passwort wählen.

Unter "Verschlüsselung" haben Sie die Wahl zwischen 128- und 256-Bit-AES. Wenn der Fokus auf Sicherheit liegt, sollten Sie 256- Bit-AES wählen, auch wenn die Verschlüsselung dann etwas länger dauert. Mit "Erstellen" wird das Image erzeugt. Nun geben Sie noch das Passwort ein, wobei Sie anhand eines farbigen Balkens gleich sehen können, wie sicher Ihre Wahl ist. Bei 256-Bit-AES und einem Passwort mit Sonderzeichen, Zahlen und mindestens zwölf Zeichen Länge, ist das Image praktisch nicht mehr zu knacken.

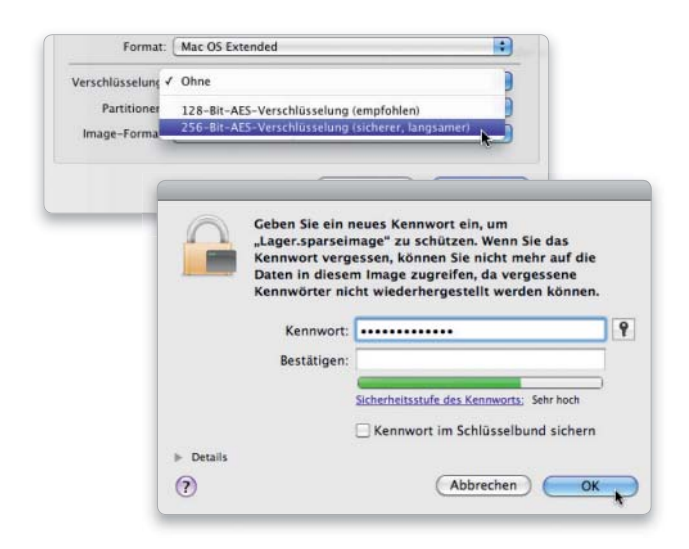

#### 3. Arbeiten mit Images

#### Speicherplatz sparen und Aufbewahren von Kennwörtern.

Ein mitwachsendes Image belegt im leeren Zustand wenig Platz. Die Datei unserer virtuellen 500-MB-Platte ist zunächst nur etwas über 30 MB groß. Zum Mounten müssen Sie das Passwort eingeben, wobei Sie dieses im Schlüsselbund speichern können. Mit dem Speichern des Passworts untergraben Sie aber die Sicherheitsbemühungen, da der Zugriff bei geöffnetem Schlüsselbund ungefragt erfolgt. Passwörter für kritische Daten sollten daher – wenn überhaupt – in einem separaten Bund gesammelt werden.

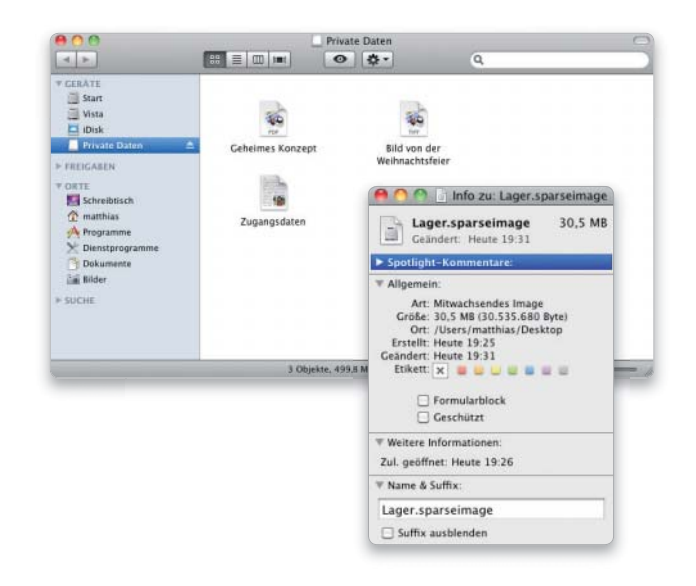

#### 4. Verschlüsseltes Archiv

#### Ordner in sicheres Read-only-Image umwandeln.

Wenn Sie den Inhalt eines Ordners verschlüsselt archivieren wollen, können Sie ihn direkt in ein Image umwandeln. Das geht schneller, als erst ein leeres Disk-Image zu erzeugen und die Daten dann zu kopieren. Außerdem können Sie auch gleich schreibgeschützte Archive erzeugen, die sich nicht mehr versehentlich verändern lassen.

Zum Erzeugen der Imagedatei benutzen Sie im Ablagemenü den Befehl "Neu > Image von Ordner". Danach erscheint ein Fenster zum Auswählen des gewünschten Ordners. Diesen markieren Sie und klicken dann auf "Image". Nun legen Sie die Einstellungen für das Image fest, wobei als Erstes wieder Dateiname und Speicherort einzugeben sind. Als Format empfiehlt sich "Komprimiert", da es gleich noch etwas Platz auf der Platte spart. Kommt es darauf nicht an oder sind die Daten bereits komprimiert, wählen Sie "Nur lesen". Als Name für das virtuelle Volume übernimmt das Programm den Ordnernamen. Zum Schluss wählen Sie noch die Verschlüsselung, am besten 256-Bit-AES, und starten die Image-Erzeugung mit "Sichern".

Zum Schluss sollten Sie nicht vergessen, die nicht mehr benötigten Originale sicher zu entsorgen. Einfaches Löschen reicht nicht, da es ein Recovern der Dateien erlaubt. Besser ist das sichere Entleeren des Papierkorbs.

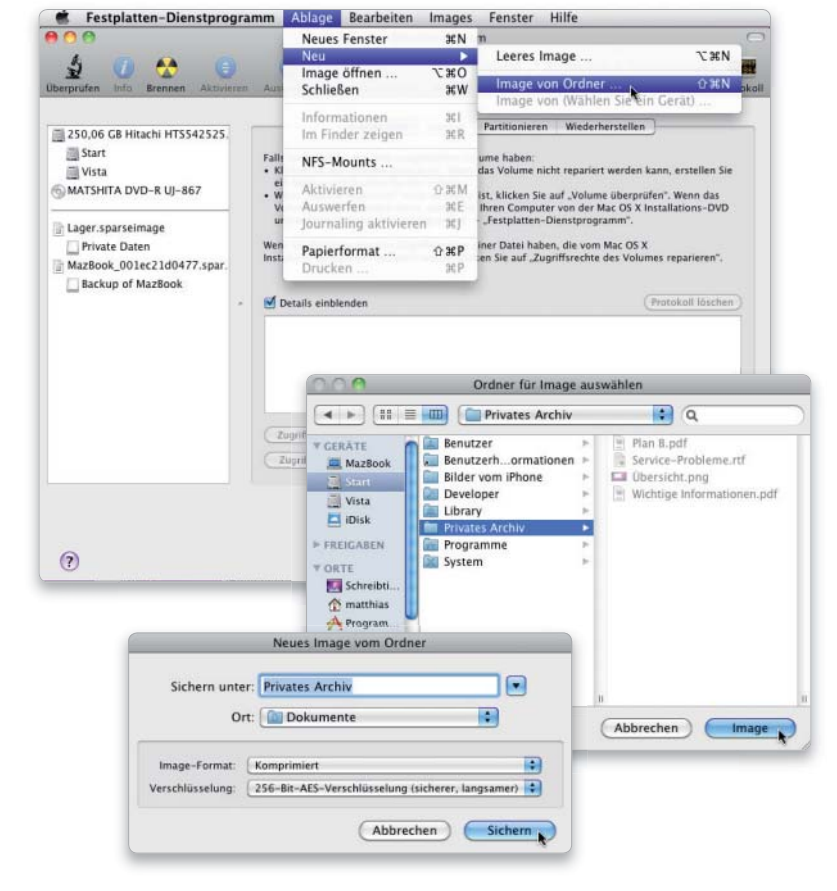

## Verschlüsselte Notizen speichern

 $\overline{\mathbf{S}}$ 

### 1. Vorbereitung

#### Mit dem Programm Schlüsselbundverwaltung erzeugen Sie einen neuen Schlüsselbund für private Daten.

Manchmal muss man nur ein paar private Daten speicher etwa die PIN einer nur im Urlaub benötigten Kreditkar oder Zugangsdaten zum Online-Banking. Diese können S in einer Textdatei auf dem verschlüsselten Image speiche oder direkt in einem Schlüsselbund ablegen. Hierzu öffn Sie das Dienstprogramm Schlüsselbundverwaltung und zeugen über das Ablagemenü oder das Kontextmenü ein neuen Schlüsselbund. Geben Sie dem Bund einen Name

und speichern Sie ihn am besten in Ihrem privaten Keychains-Ordner (Voreinstellung). Da die vorhandenen Schlüsselbunde unter Umständen bei der normalen Arbeit geöffnet werden, sind sensible Daten in einem eigens für sie reservierten Bund deutlich besser aufgehoben.

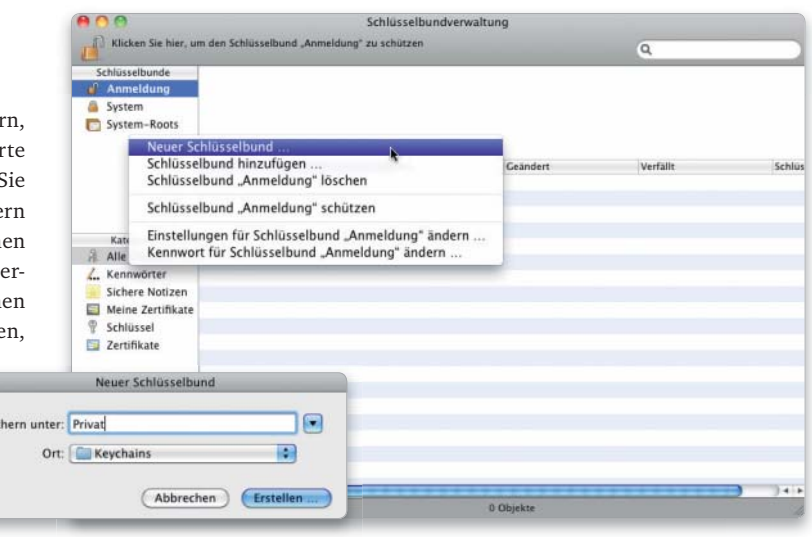

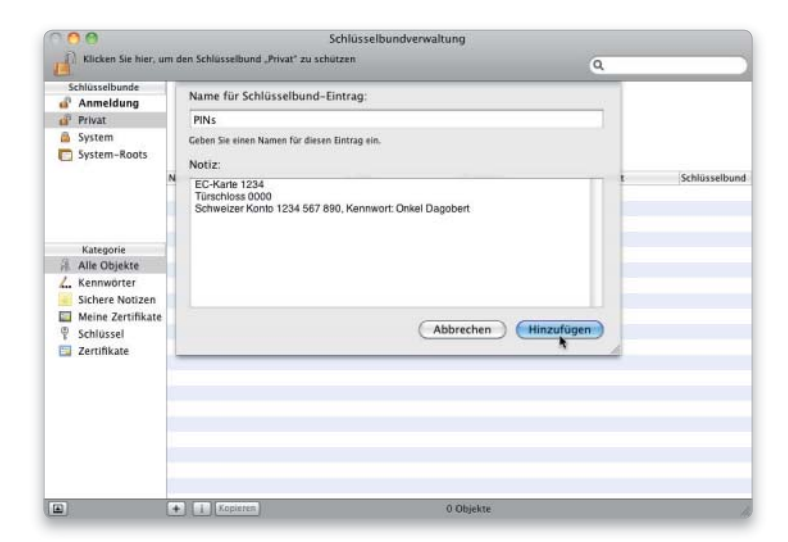

### 2. Text speichern

#### Persönliche Daten lassen sich in Form einer verschlüsselten Notiz im Schlüsselbund speichern.

Jetzt klicken Sie den neuen Schlüsselbund an und wählen im Ablagemenü "Neue sichere Notiz". Der Notiz geben Sie einen Namen, der offen sichtbar ist und daher noch keine exklusiven Informationen preisgeben sollte. Im unteren Feld können Sie alle wichtigen Informationen in Textform eingeben. Letztere werden verschlüsselt gespeichert (256-Bit-AES) und sind nur nach Eingabe des Schlüsselbundpassworts zu lesen. Mit "Hinzufügen" schließen Sie den Vorgang ab. Sie können die Notiz später per Doppelklick öffnen, um den Inhalt zu sehen oder noch einmal zu bearbeiten.

### 3. Daten sammeln

#### Private Daten lassen sich aus anderen Schlüsselbunden in den neuen verschieben und dort zentral sammeln.

Es empfiehlt sich, alle privaten Daten, die nicht unmittelbar für die Arbeit am Rechner gebraucht werden, aus dem Anmeldungs- oder dem Systemschlüsselbund in den privaten Bund zu verschieben. Hierzu öffnen Sie einfach den jeweiligen Bund und ziehen den betreffenden Eintrag mit der Maus auf den neuen Privatschlüsselbund. Beim Entfernen aus "Anmeldung" oder "System" fragt das Verwaltungsprogramm nach dem zugehörigen Passwort. So können Sie zum Beispiel auch das Passwort eines verschlüsselten Disk-Images, das standardmäßig im Bund "Anmeldung" gespeichert wird, in den privaten Bund ziehen. Sie können mit dem Befehl "Schlüsselbund hinzufügen" auch eine vorhandene Schlüsselbunddatei von der Platte importieren und daraus Daten entnehmen.

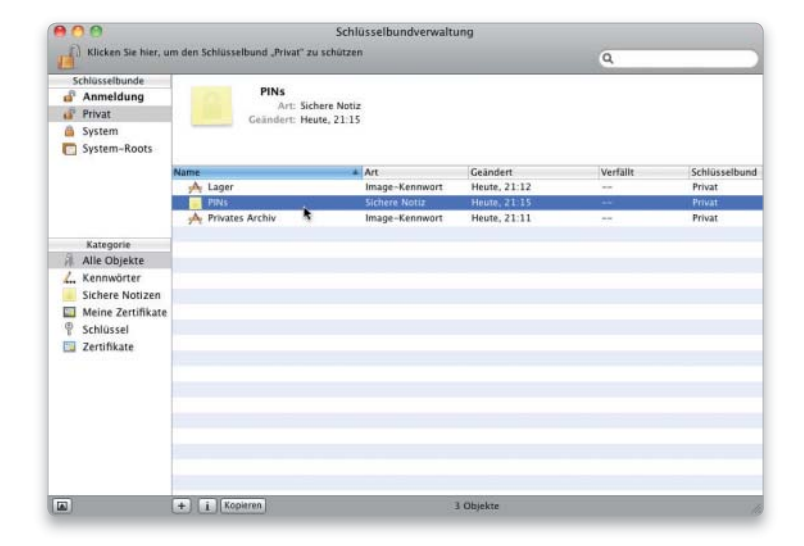

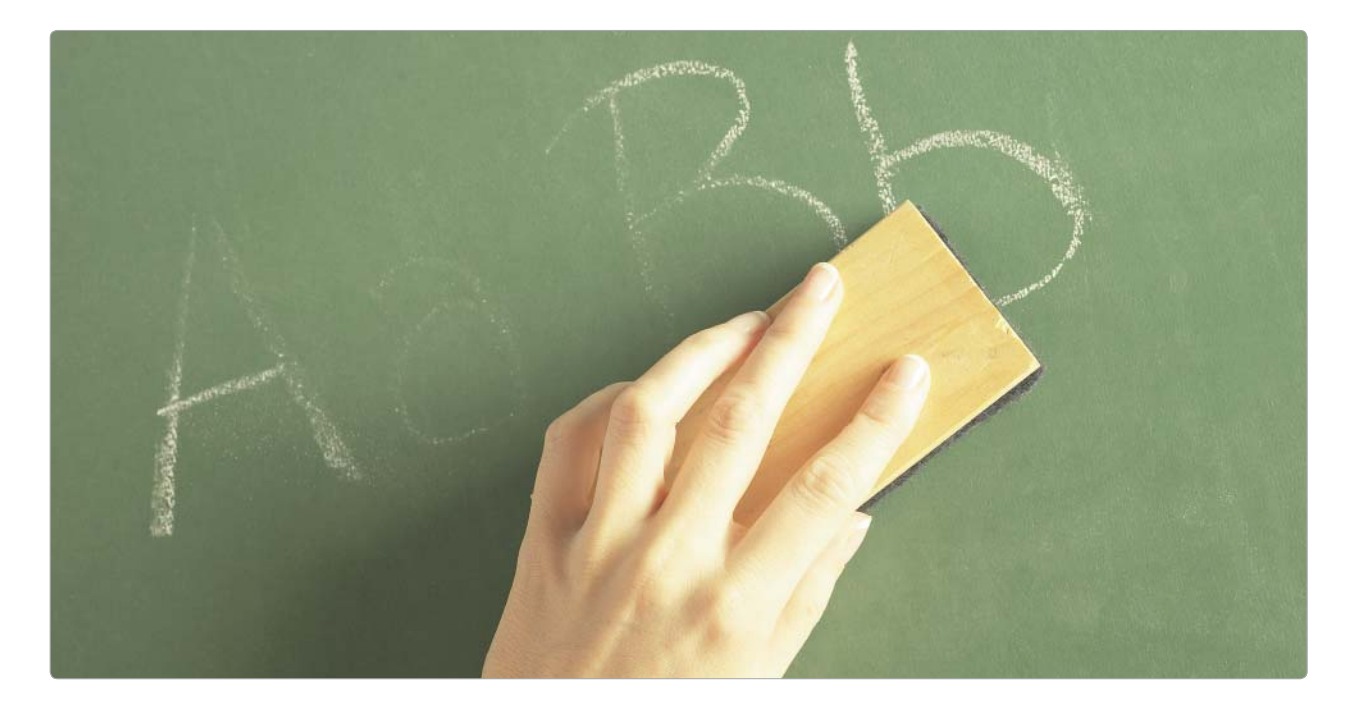

# Tabula rasa vor dem Verkauf

Wer seinen Mac, eine Festplatte, einen USB-Stick oder sein iPhone verkauft, sollte sicherstellen, dass die persönlichen Daten nicht wieder sichtbar gemacht werden können. Wir zeigen, wie das geht

#### ⊙ Software auf DVD

- iPhone Backup Extractor

- Mdhelper

Wer sich einen neuen Mac oder eine größere Festplatte gekauft oder sein iPhone gegen das neue 3GS-Modell getauscht hat, versucht seine alten Geräte meist bei eBay oder im Bekanntenkreis loszuwerden.

Damit sich der neue Besitzer nur über das erworbene Gerät, nicht aber über die persönlichen Daten des Vorbesitzers freuen kann, reicht es nicht, die Dateien oder das Volume einfach zu löschen.

#### Unsichtbarer Datenbestand

Beim einfachen Löschen von Dateien werden nämlich nicht die Daten selbst, sondern nur die zugehörigen Einträge im Verzeichnis-Listing gelöscht. Vergleichbar ist das mit einem Buch: Indem man den Eintrag eines Kapitels im Inhaltsverzeichnis entfernt, löscht man nicht das Kapitel

selbst – es ist nur schwerer zu finden. Wer also am Mac eine Datei in den Papierkorb zieht und diesen dann entleert, macht grob gesagt nichts anderes. Mit Recover-Programmen, die zur Wiederherstellung defekter Festplatten genutzt werden, lassen sich die so gelöschten Daten schnell wieder ans Tageslicht befördern.

Mac-OS X bietet mit dem Festplatten-Dienstprogramm ein klasse Tool, um die Daten auf Macs, externen Festplatten und anderen Speichern ein für alle Mal zu löschen. Dabei überschreibt das Programm auf Wunsch den freien Speicherplatz mehrfach mit zufällig generierten Zahlenfolgen. Auf diese Weise ist eine Wiederherstellung gelöschter Daten unmöglich. Das Programm eignet sich ebenfalls, wenn man einen kompletten Mac von allen Daten befreien

will. Startet man den Rechner von der Mac-OS-Installations-DVD, ist man mit dem Festplatten-Dienstprogramm in der Lage, die Platte zu formatieren und dann mit einem neuen System zu bestücken. Nicht nur beim Verkauf, auch im Betrieb sollten Daten sicher gelöscht werden. Wer sensible Daten verschlüsselt aufbewahrt, sollte die Originale zuverlässig löschen – und zwar mit der Funktion "Papierkorb sicher entleeren".

#### Sonderfall iPhone

Gerade das iPhone, aber auch der iPod Touch nehmen eine Sonderstellung ein. Besonders das Handy ist meist Lagerort sensibler Daten. Seit der Firmware 2 bietet Apple eine gute Lösung zum sicheren Löschen. Ältere Firmware-Versionen verlangen Handarbeit per Terminal. *vr*

## Daten komplett löschen, Volume überschreiben

### 1. Papierkorb sicher entleeren

#### Sichere Entleerung als dauerhafte Option speichern.

Beim normalen Löschen über den Papierkorb ist die Datei nach dem Löschen noch vorhanden, aber im Finder nicht mehr sichtbar. Geeignete Programme können sie wieder sichtbar machen. Wählen Sie deshalb im Findermenü "Ablage" den Befehl "Papierkorb sicher entleeren". Um diese Funktion grundsätzlich zu nutzen, aktivieren Sie in den Finder-Einstellungen unter "Allgemein" die zugehörige Checkbox.

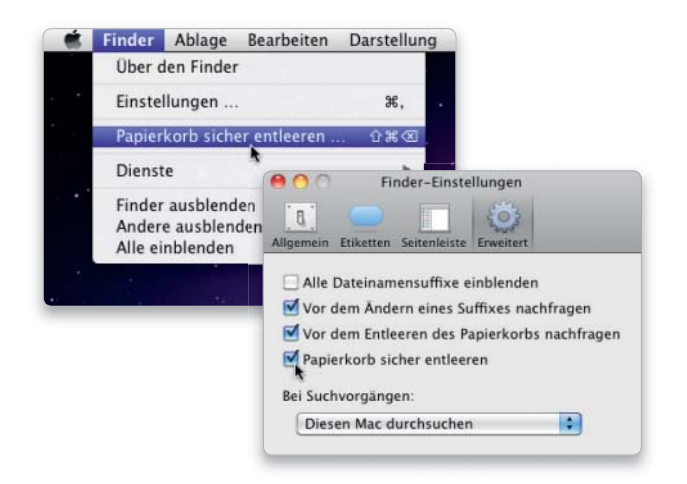

#### 2. Freien Volume-Speicher löschen

#### Nachträgliches Löschen des freien Speicherplatzes.

Hat man vergessen, sensible Dokumente sicher zu löschen, hilft das Festplatten-Dienstprogramm. Wählen Sie das Volume aus, auf dem die Daten lagen, und klicken Sie auf "Freien Speicher löschen". Wenn Sie besonders gründlich sein wollen, wählen Sie die Option zum siebenfachen überschreiben.

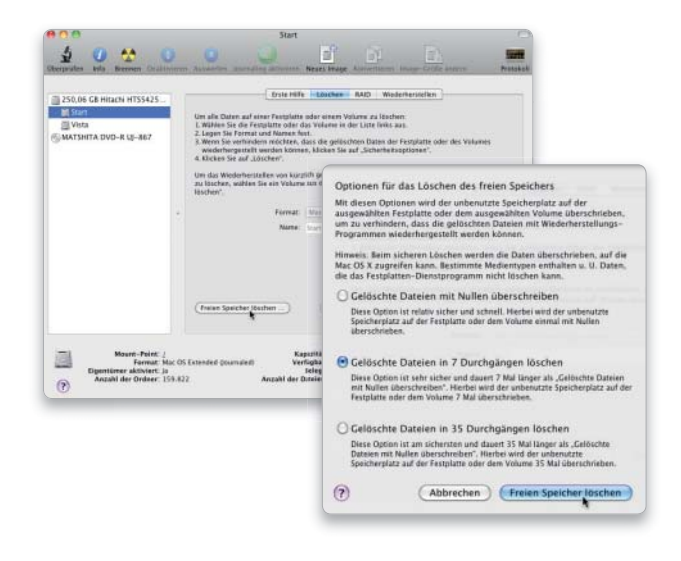

### 3. Externes Medium oder Startlaufwerk löschen

#### Den gesamten Inhalt der Festplatte sicher löschen.

Mit dem Festplatten-Dienstprogramm kann man auch ein externes Speichermedium wie Festplatte oder USB-Stick zum Verkauf vorbereiten. Da es Bestandteil der Installations-DVD von Mac-OS X ist, kann es auch zum Löschen des Startlaufwerks genutzt werden. Nach dem Start von der DVD öffnen Sie das Programm über das Menü "Diestprogramme". Das weitere Vorgehen ist identisch mit dem Löschen eines externen Speichermediums, wofür man nur nicht von der DVD starten muss. Im Festplatten-Dienstprogramm wählen Sie das ganze Laufwerk aus, und klicken im Reiter "Löschen" den Button "Sicherheitsoptionen". Nun wählen Sie die Option "Löschen in sieben Durchgängen". (Das hält sogar das US-Verteidigungsministerium für ausreichend.)

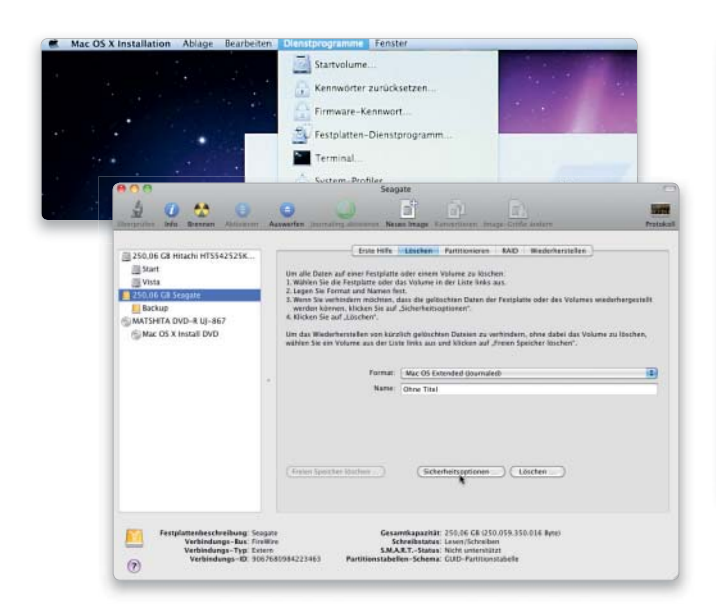

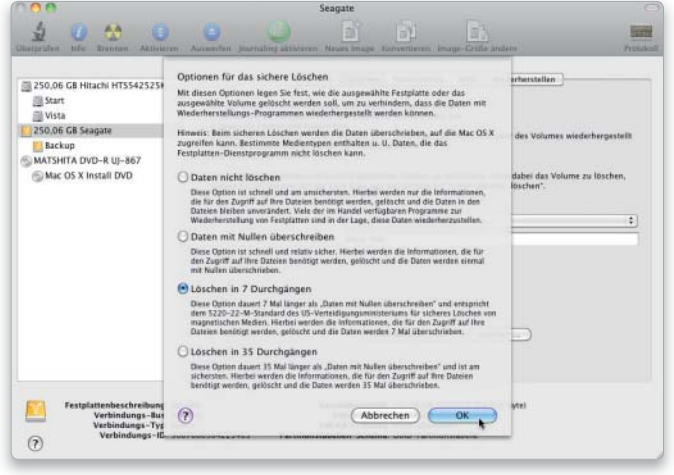

## Persönliche iPhone/iPod-Daten schützen

### 1. Software wiederherstellen

#### iPhone/iPod Touch für Verkauf vorbereiten.

Schließen Sie das Gerät am Mac an, und starten Sie iTunes. Wählen Sie das iPhone beziehungsweise den iPod in der linken Spalte unter "Geräte" aus. Im Bereich "Übersicht" klicken Sie nun auf "Wiederherstellen", um die aktuelle Software aufzuspielen. Wenn iTunes nach der Installation fragt, wie es mit dem Gerät verfahren soll, wählen Sie "Als neues iPhone einrichten". Anschließend trennen Sie die Verbindung, ohne das Gerät zu synchronisieren.

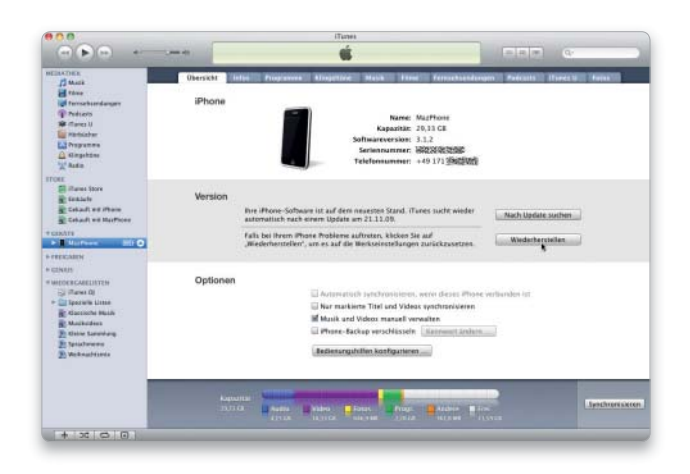

### 3. Vorsicht, Backup!

#### Backup-Funktion von iTunes richtig nutzen.

Beim Synchronisieren legt iTunes ein Backup der persönlichen Daten an (in "Library/Application Support/MobileSync/Backup"). Dieses ist standardmäßig nur schwach geschützt. Mithilfe des Programms Mdhelper zaubert man alle Daten (auch Fotos und Notizen) mit ein paar einfachen Terminalbefehlen wieder auf den Desktop. Noch einfacher geht das Dekodieren mit iPhone Backup Extractor, das Sie ebenfalls auf der Heft-DVD finden. Sie sollten Ihr Gerät also nicht mit fremden Rechnern abgleichen. Um unerlaubtes Wiederherstellen aus den eigenen Backups zu verhindern, können Sie diese von iTunes verschlüsseln lassen. Die Option finden Sie unten auf der Übersichtsseite. Sie erfordert mindestens iTunes 8.2 und iPhone-OS 3.0. In den iTunes-Einstellungen unter "Geräte" werden verschlüsselte Backups durch ein Schloss vor dem zugehörigen Datum markiert.

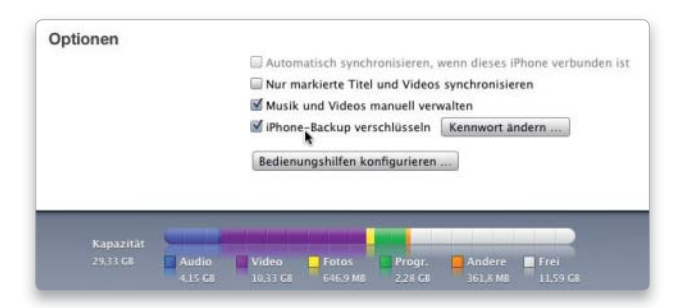

#### 2. iPhone/iPod sicher löschen

#### Alte Daten endgültig aus dem Speicher entfernen.

Seit iPhone-OS 2 bietet Apple eine sichere Löschfunktion für den Speicher der Geräte. Nach dem Wiederherstellen in iTunes wählen Sie dazu auf dem iPhone unter "Einstellungen > Allgemein > Zurücksetzen" den Befehl "Inhalte & Einstellungen löschen". Der Vorgang dauert je nach Modell einige Stunden. Stellen Sie sicher, dass die Stromversorgung für den iPod beziehungsweise das iPhone so lange gewährleistet ist.

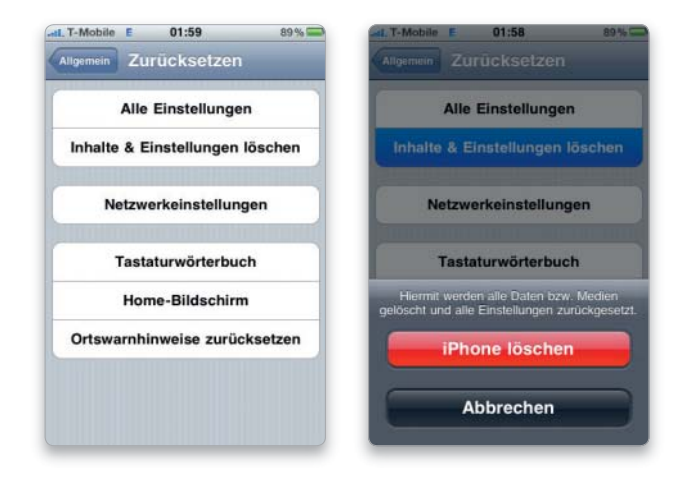

#### Profilösung für altes iPhone-OS

#### Sicheres Überschreiben aller persönlichen Daten bei Geräten mit iPhone-OS bis Version 1 1 4

Unter iPhone-OS 1.x bot Apple nur einfaches Löschen, sodass sich Daten ohne großen Aufwand wiederherstellen ließen, selbst dann, wenn über "Wiederherstellen" ein komplett neues iPhone-OS installiert wurde. Jonathan Zdziarski, bekannter Hacker ("Nerve-Gas") und Autor des Buches "iPhone Forensics", hat einen Weg zum kompletten Löschen der Daten aufgezeigt. Dieser ist recht komplex und erfordert das Hacken des iPhone. Da ein Tutorial den Rahmen dieses Artikels sprengen würde, verweisen wir auf die Anleitung unter der Adresse http://iclarified.com/entry/index. php?enid=1347. Firmen-iPhones mit iPhone-OS bis 1.1.4 sollten vor einem Verkauf auf jeden Fall entsprechend gesäubert werden.

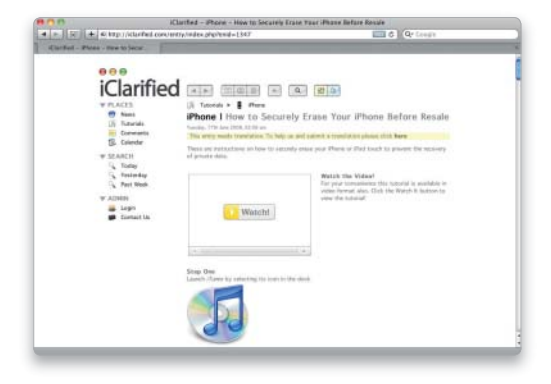

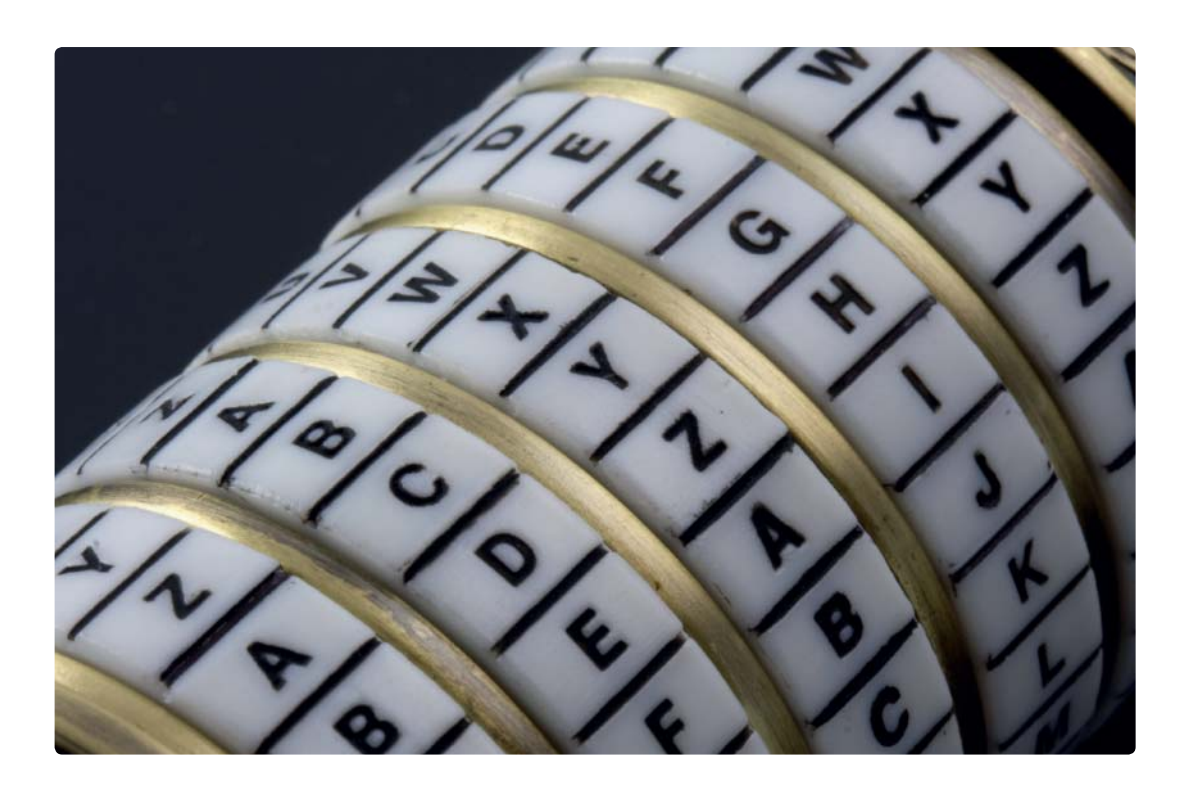

# **Datenschutz** der Extraklasse

Wer vertrauliche Daten auf seinem Mac oder iPod unverschlüsselt aufbewahrt, riskiert deren Missbrauch. Die Gratissoftware Truecrypt schützt Ihre Daten. Wir zeigen, wie Sie Truecrypt nutzen

#### O Software auf DVD

- Truecrypt (ab Mac-OS X 10.5)

Bekommt ein potentieller Hacker physischen Zugriff auf den PC, sind die Daten in Gefahr. Natürlich gilt die Regel auch für Laufwerke oder Geräte wie den iPod, der sich ja auch als externes Laufwerk nutzen lässt. Wer Benutzer und Gruppen sorgfältig anlegt und die Tipps aus den vorangegangenen Workshops beherzigt, der hat das Risiko bereits erheblich minimiert. Auch Apples Codiersoftware Filevault und die Nutzung von verschlüsselten Disk Images bieten Schutz vor Datenklau.

Mit dem kostenlosen Tool Truecrypt (www.truecrypt.org) steht aber für Snow Leopard, Windows und diverse Linux-Derivate eine ultimative Lösung zur Verfügung. Die Verschlüsselung wird nicht nur für

potenzielle Hacker, sondern sogar für Geheimdienste zum unüberwindbaren Hindernis – vorausgesetzt, man hat ein langes und komplexes Passwort gewählt. Dann kann nur noch der Benutzer, der die Daten verschlüsselt hat, auf sie zugreifen.

#### Sichere Verschlüsselung

Truecrypt kennt unter anderem den AES-Algorithmus (Advanced Encryption Standard), den die US-Regierung für den Schutz vertraulicher Dokumente zugelassen hat. Damit der Schutz perfekt funktioniert, muss das Passwort bestimmten Anforderungen genügen. Truecrypt empfiehlt, beim Anlegen des Passwort mindestens 20 Zeichen zu wählen. Ein Passwort mit zwölf Zeichen, gemischt aus Buchstaben, Zahlen und Sonderzeichen, ist aber absolut ausreichend. Am Ende dieses Abschnitts geben wir Tipps für das Erzeugen eines Passworts.

Truecrypt verschlüsselt allerdings nicht direkt mit dem Passwort. Es kommen weitaus komplexere Schlüssel zusätzlich zum Einsatz, die beim Erstellen des Passwortes indirekt vom Benutzer vorgegeben werden. Um an diese Vorgaben zu gelangen, fordert das Programm den Benutzer auf, die Maus eine Weile zu bewegen. Daraus erzeugt es Zufallszahlen, die dann in den Schlüssel einfließen.

#### Arbeit mit Containern

Truecrypt arbeitet mit sogenannten Containern. Dabei handelt es sich um Dateien, die bei Bedarf und

Kenntnis des Passworts als virtuelles Laufwerk gemountet werden. Ein solcher Container kann auf der lokalen Festplatte liegen oder auch auf einen Server oder externe Speichermedien kopiert werden. Truecrypt gibt es für alle wichtigen Betriebssysteme, dadurch lässt sich ein erzeugter Container auch auf anderen Plattformen nutzen – voraus gesetzt, das richtige Format wurde gewählt.

Die Verschlüsselung erfolgt bei True crypt vollautomatisch. Kopiert man eine Datei in ein gemountetes Truecrypt-Volume, wird sie sofort verschlüsselt. Auch der umgekehrte Weg erfolgt on-the-fly. Wenn Sie etwa einen Film, der auf dem Volume liegt, öffnen, wird dieser portionsweise für den Player entschlüsselt.

Dabei schreibt Truecrypt keine Daten in temporäre Dateien, sondern erledigt das Ver- und Entschlüsseln komplett im Hauptspeicher. Auf diese Weise ist sichergestellt, dass die Daten auch nicht für kurze Zeit im Klartextformat auf der Festplatte landen. Erst wenn Sie verschlüsselte Daten vom virtuellen Volume auf die Festplatte kopieren, werden sie ebenfalls automatisch entschlüsselt und liegen dann auf der Festplatte im Klartext vor.

#### Verschiedene Optionen

Truecrypt bietet neben den Containern weitere Optionen. Unter Windows lässt sich sogar das System-Volume verschlüsseln. Unter Mac-OS X steht das Feature allerdings nicht zur Verfügung. Daneben erlaubt es Truecrypt dem Benutzer in allen Versionen, externe Laufwerke wie Festplatten oder USB-Sticks zu chiffrieren. Seit Version 6 unterstützt Truecrypt das Feature der sogenannten versteckten Container.

#### Versteckte Container

Die Nutzung versteckter Container ist nur für die wenigsten Benutzer sinnvoll, soll hier aber der Vollständigkeit halber nicht unerwähnt bleiben: Gesetzt den Fall, Datenspionen fällt der Rechner oder eine Festplatte in die Hände, so werden die meisten davon das Vorhandensein von Truecrypt-Containern wahrscheinlich gar nicht bemerken. Denn die Container haben keinen eigenen Kopfbereich, aus dessen Inhalt sich erkennen ließe,

#### Die besten Tipps zu Truecrypt

Man muss nichts zu verbergen haben, um seine Daten per Verschlüsselung zu schützen. Der Schaden, den Zugangs-, Kreditkarten- und andere Daten in den falschen Händen anrichten können, rechtfertigt auf jeden Fall den Einsatz von Lösungen wie Truecrypt.

TIPP 1 Bankdaten wie PIN und TAN-Listen gehören unverschlüsselt auf keinen Computer. Ebenso sollten alle Daten, mit denen sich Geldgeschäfte tätigen lassen, immer verschlüsselt werden. Dazu gehören Zugangsdaten zu Paypal, eBay, Online-Versandhäusern und anderen. Viele Gemeinden und das Finanzamt bieten Zugang zu praktischen Online-Services. Auch diese Daten sollten niemals unverschlüsselt auf dem Mac oder gar einem USB-Stick oder iPod liegen. Bei einem Diebstahl ist der wirtschaftliche Schaden, den das gestohlene Gerät verursacht, dann meist das kleinste Übel.

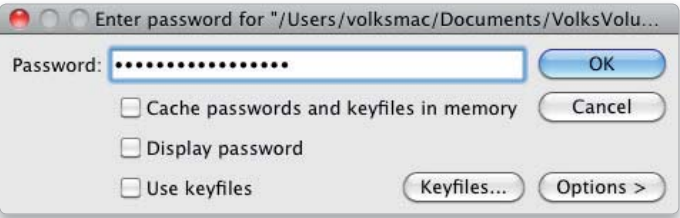

Schutz gibt es auch bei Truecrypt nur bei einem ausreichend komplexen Passwort.

TIPP 2 Länge und Komplexität des Passwortes sind auch bei Truecrypt der Schlüssel zur Sicherheit. Das Programm schlägt Passwörter mit 20 Zeichen oder mehr vor. Das ist sicher in den wenigsten Fällen notwendig; ein Passwort mit zwölf Zeichen reicht. Es sollte allerdings auf keinen Fall nur aus Buchstaben bestehen, ebenso ist die Verwendung von Wörtern, die man in Nachschlagewerken finden kann, zu vermeiden.

TIPP 3 Wer sich selbst ein Passwort ausdenkt, sollte auf jeden Fall Wörter, Zahlen und Zeichen mischen. Einfacher zu merken wird das Passwort, wenn man einzelne Buchstaben durch Zahlen und Sonderzeichen ersetzt, zum Beispiel: 1ch\_k@nn\_re1n!

um welche Art von Dokument es sich handelt. Der Kopfbereich scheint aus zufälligen Bitfolgen zu bestehen und ist so von anderen Partitionen oder Dateien schwer zu unterscheiden. Falls gewiefte Hacker in einer solchen Datei dennoch einen Truecrypt-Container vermuten, hat das Programm – bei Nutzung der Versteckte-Ordner-Option – auch hier eine Antwort parat: Innerhalb eines Containers sind im freien Speicherplatz die wirklich wichtigen Ordner versteckt. Ist der Hacker im Besitz des Passworts zur Entschlüsselung des Volumes oder der Datei, so wird er nur unbedeutende Alibi-Dateien finden, nicht aber den versteckten Container mit den wichtigen Daten.

#### Einsatzgebiete

Truecrypt sollte immer zum Einsatz kommen, wenn vertrauliche Bankdaten oder ähnlich sensible Informationen auf dem Mac gespeichert werden. Die Container sind ebenfalls ein sicherer Aufbewahrungsort für Zugangsdaten zu Internet-Diensten wie eBay und Co. Auch im Büro kann der Einsatz von Truecrypt sinnvoll sein, denn nicht jedes Geschäftspapier ist für alle Augen bestimmt. Besonders Daten auf Medien, die mit auf Reisen genommen werden, sollte man schützen.

Wir zeigen im folgenden Workshop, wie Sie Truecrypt unter Mac-OS X nutzen. Anschließend erläutern wir auch noch den Schutz von USB-Sticks mit der Software.

FAZIT Der Schutz persönlicher Daten wird häufig vernachlässigt. Oft ist aber der Verlust sensibler Daten schmerzhafter als der Verlust des Rechners oder einer Festplatte. Mit Truecrypt sind Sie auf jeden Fall auf der sicheren Seite. *Volker Riebartsch*

## Verschlüsselung mit Truecrypt

### 1. Truecrypt installieren

#### Die Installation ist unter mehreren Betriebssystemen möglich.

Auf unserer Leser-DVD finden Sie die aktuelle Version 6.3 des englischsprachigen Programms, das sich unter Mac-OS X 10.5 und 10.6 einsetzen lässt. Nutzer von Windows unter Boot Camp oder in Virtualisierungslösungen laden Truecrypt unter www.truecrypt.org. Der folgende Workshop unterscheidet sich für beide Systeme nicht. Sie sollten auf jeden Fall regelmäßig unter der Adresse www.truecrypt.

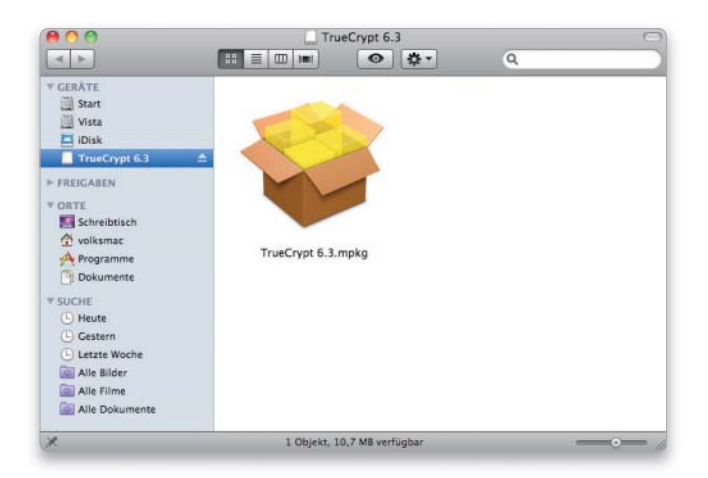

org nachschauen, ob es eine neue Version gibt. Zunächst mounten Sie das Disk Image. Die Installation erfolgt ganz Mac-like über eine PKG-Datei. Dabei müssen Sie sich als Administrator mit Ihrem Passwort legitimieren. Nach der Installation finden Sie Truecrypt im Ordner "Programme", natürlich können Sie es zum schnellen Zugriff auch im Dock platzieren.

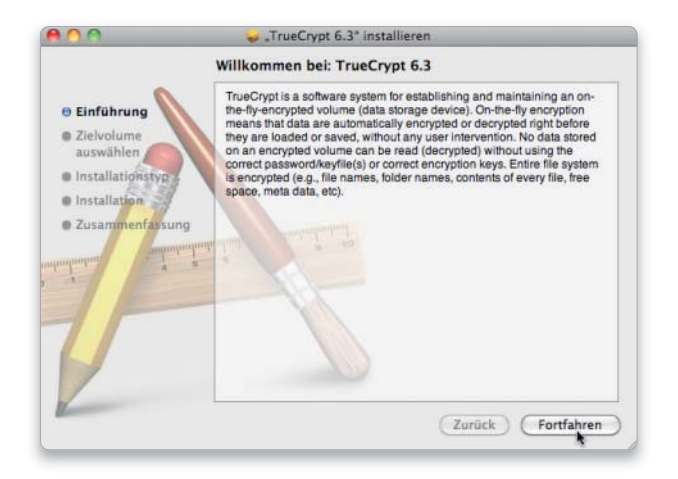

#### Nach dem Programmstart sehen Sie das Hauptfenster.

Im Hauptfenster des Programms finden später alle Aktionen wie zum Beispiel das Verwalten und Mounten von verschlüsselten Volumes statt. Klicken Sie nun auf "Create Volume", um einen neuen Truecrypt-Container zu erstellen.

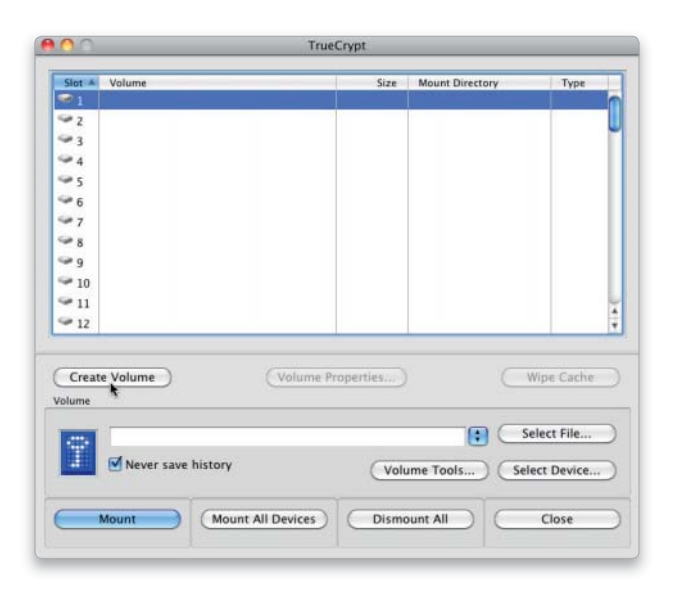

#### 2. Truecrypt starten 3. Auswahl des Volumes

#### Mit dem "Volume Creation Wizard" ans Werk.

Der "Creation Wizard" führt Sie durch die Erstellung eines verschlüsselten Volumes. Am Mac hat man zwei Möglichkeiten: "Create an encrypted file container" erzeugt eine Datei. Die zweite Option "Create a volume within a partition/drive" bietet die Verschlüsselung einer externen Festplatte oder eines USB-Sticks. Wir wählen den Container.

Benutzern der Windows-Version bietet sich an dieser Stelle eine dritte Option: Mit dem Befehl "Encrypt the system partition or entire system drive" lässt sich unter Windows 7, Vista, XP und Server 2003 das komplette Startlaufwerk verschlüsseln. Klicken Sie auf "Next", um fortzufahren.

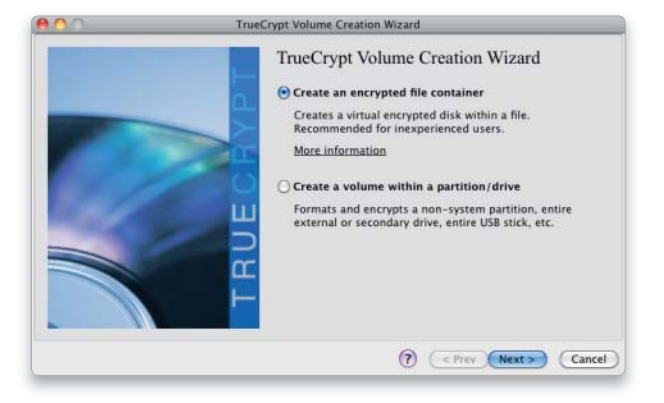

#### 4. Containertyp auswählen

#### Normale oder versteckte Container?

An dieser Stelle kann man entscheiden, ob man normale oder versteckte Container erzeugen möchte. Letztere kommen dabei nur für die wenigsten Benutzer infrage. Truecrypt schlägt deren Einsatz vor, wenn zu befürchten ist, dass ein Passwort mit Gewalt erpresst werden könnte. Da dergleichen wohl selten droht, wählen Sie "Standard Truecrypt volume" und klicken dann "Next".

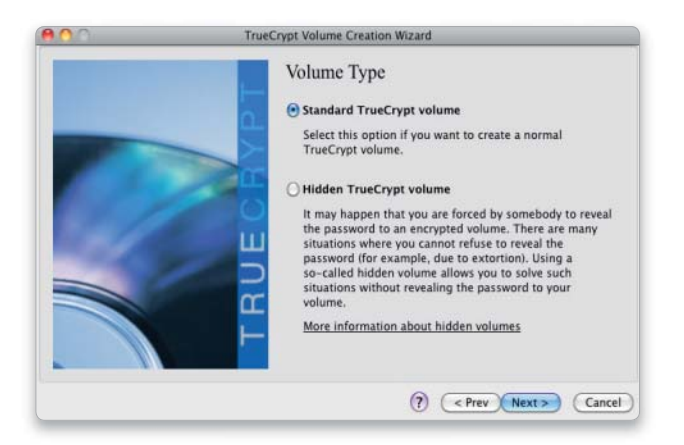

### 6. Verschlüsselung wählen

#### Den Truecrypt-Empfehlungen für den AES-Algorithmus folgen.

Per Voreinstellung schlägt Truecrypt die Codierung mit AES vor. Dieser Algorithmus kommt übrigens auch in Apples Sicherheitssoftware Filevault zum Einsatz. In der bei Truecrypt gewählten Konfiguration mit einer Schlüssellänge von 256 Bit, 128-Bit-Blocks als "AES-256" ist die Verschlüsselung in US-Regierungsstellen und -Geheimdiensten zum Speichern als geheim eingestufter Informationen zugelassen. Belassen Sie es hier einfach bei der Voreinstellung. Der Hash-Wert (unten) wird zum Erzeugen der Verschlüsselung eingesetzt.

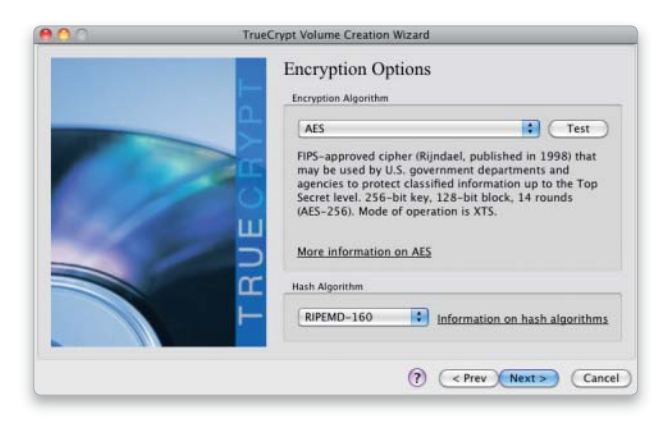

#### 5. Volume anlegen

#### Bestimmung von Lagerort und Name für das Truecrypt-Volume.

Das Programm legt eine Datei an, die sich wie jede andere Datei später verschieben, kopieren oder auf einen Server übertragen lässt. Mit "Select File" öffnen Sie ein Auswahlfenster. Vergeben Sie jetzt einen Namen für die Containerdatei sowie einen Lagerort, und klicken Sie "Save", im folgenden Fenster "Next". Im Beispiel legen wir den Container im Ordner "Dokumente" an. Achtung: Wenn Sie einen Namen wählen, der bereits für eine Datei oder einen Ordner am Zielort vorliegt, wird diese(r) überschrieben!

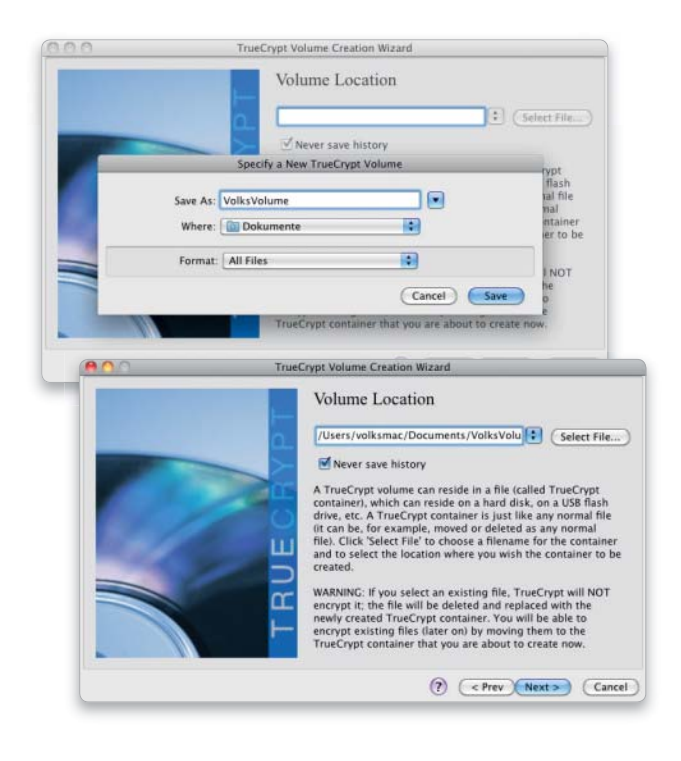

#### 7. Volumegröße wählen

#### Wie groß soll der Container werden?

Wir haben uns für 50 Megabyte entschieden. Soll das Volume später im Format FAT oder NTFS unter Windows zur Verfügung stehen, sind die Grenzen für die Volumegröße zu beachten.

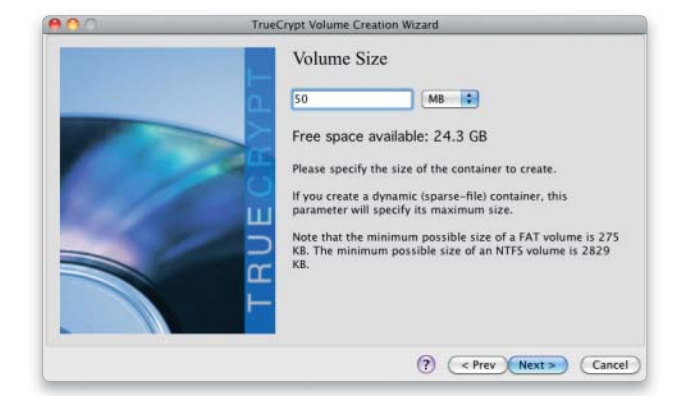

#### 8. Passwort definieren

#### Der wichtigste Part: Das Anlegen des Passworts.

Truecrypt rät dazu, ein Passwort mit mindestens 20 Zeichen zu nutzen, bis zu 64 Zeichen werden unterstützt. Falls Sie sich für ein kurzes Passwort entschieden haben, wird Truecrypt ein Warnfenster anzeigen und auf die mögliche Schwäche hinweisen. Klicken Sie dann "Yes", akzeptiert das Programm aber auch das kurze Passwort. Das gewählte Passwort muss zweimal eingegeben werden; wenn beide Eingaben übereinstimmen, wird der weiterführende Button "Next" aktiv.

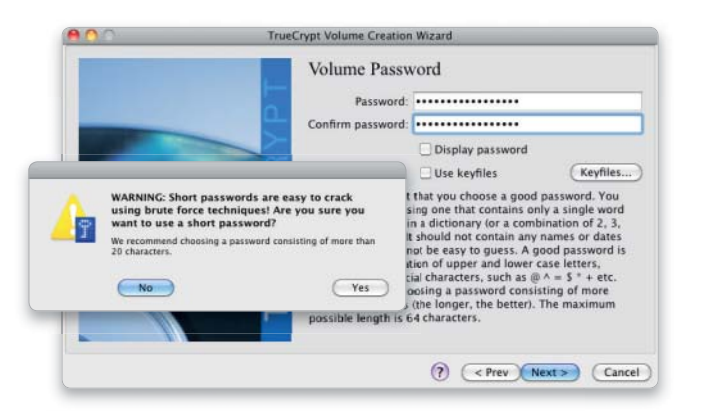

#### 10. Schlüssel erzeugen

#### Maus hin und her bewegen für die Sicherheit.

Neben dem Passwort kommen bei der Erzeugung des Codierschlüssels weitere zufällige Parameter zum Einsatz, die vom Benutzer vorgegeben werden. Bewegen Sie die Maus mindestens 30 Sekunden lang innerhalb des Programmfensters. Je länger Sie das tun und je ungeordneter die Bewegung, desto sicherer wird der erzeugte Schlüssel. Nach gut 30 Sekunden klicken Sie auf den Button "Format", um den Container zu erzeugen.

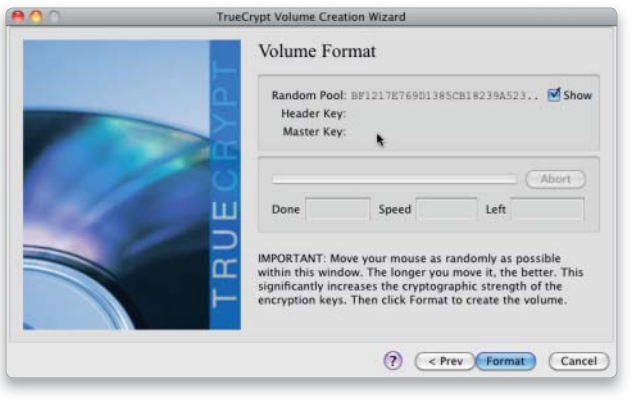

#### 9. Volume-Format

#### In welchem Format soll gemountet werden?

Truecrypt stellt den Container später wie eine externe Festplatte dar. Hier bestimmt man, in welchem Dateiformat der gemountete Container angelegt werden soll. Da das Format FAT sowohl von Mac-OS X als auch von Windows gelesen und geschrieben werden kann, eignet es sich für den Austausch von Daten. Wir belassen es daher bei der Voreinstellung und klicken auf "Next".

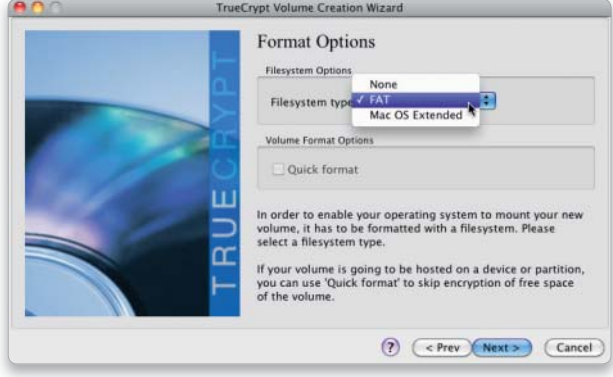

#### 11. Volume angelegt

Truecrypt nimmt erstmals die Arbeit auf.

Der Container wird formatiert und am vorgegebenen Ort abgelegt; er ist sofort einsatzbereit. Danach kann man den Wizard verlassen ("Exit") oder weitere Volumes anlegen ("Next").

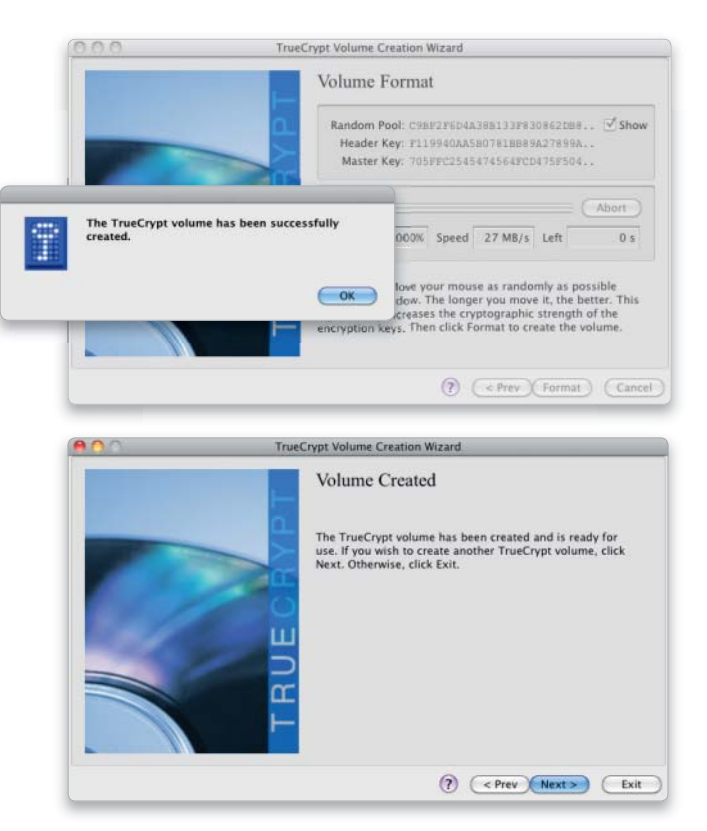

## Truecrypt-Volumes nutzen

#### 1. Container auswählen

#### Der Container hat das Format "Reiner Text" ("Plain text").

Um den Container zu nutzen, müssen Sie Truecrypt starten. Klicken Sie auf "Select file" und wählen im Dialogfenster die Containerdatei in "Dokumente" aus.

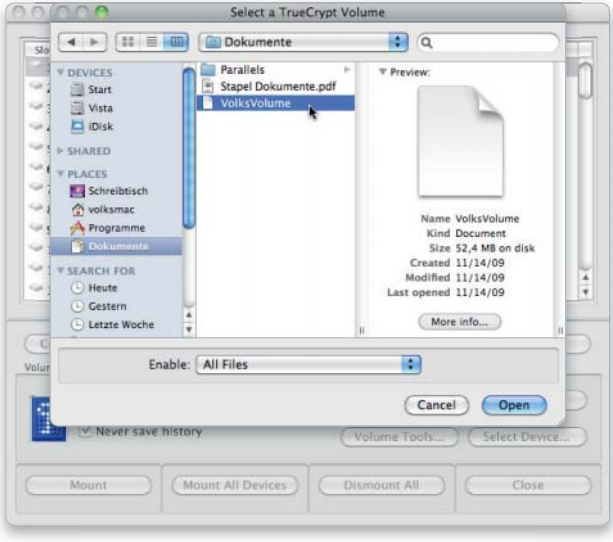

### 2. Passwort eingeben

#### Ein Knopfdruck mountet das Volume.

Nach der Auswahl zeigt Truecrypt den Speicherpfad an, nach einem Klick auf "Mount" verlangt es die Eingabe des zum Container gehörenden Passworts.

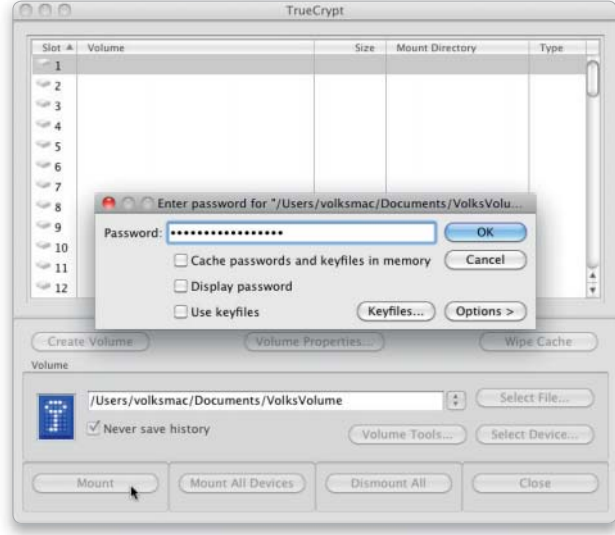

#### 3. Volume nutzen

#### Die Container werden wie Festplatten genutzt.

Das Volume wird automatisch dem "Slot 1" in Truecrypt zugewiesen und bekommt den Namen "NO NAME". Sie können - falls vorhanden – natürlich weitere Container mounten. Die Volumes verhalten sich im Handling wie externe Festplatten. Sie können Daten hineinkopieren oder aus dem Volume auf den Mac kopieren. Truecrypt übernimmt dabei automatisch die Verschlüsselung der Daten beziehungsweise deren Entschlüsselung on-the-fly beim Kopieren. Nach getaner Arbeit klicken Sie "Dismount", das Volume wird geschlossen. Ist das Volume nicht gemountet, können Sie die Containerdatei auch auf ein externes Medium oder einen anderen Rechner auslagern. Unter Linux oder Windows benötigen Sie nur die entsprechende Truecrypt-Version, um das geschützte Volume dort wieder zu mounten.

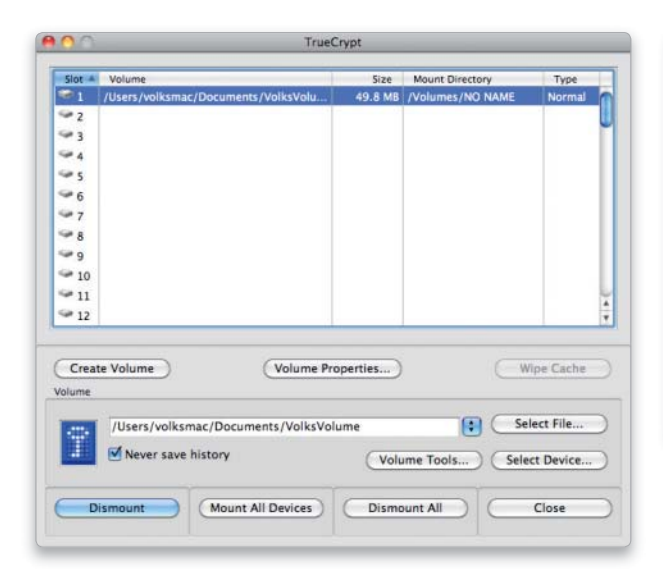

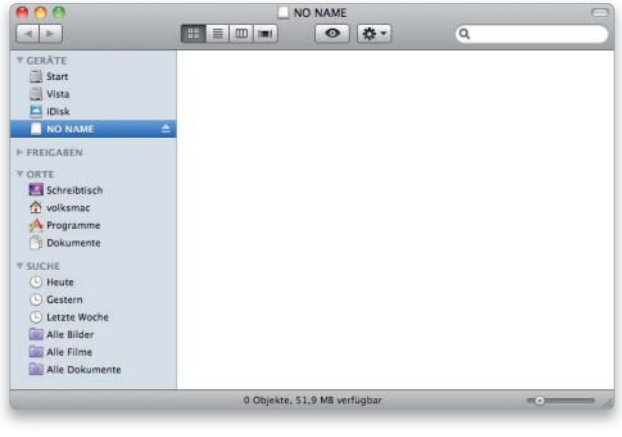

# Mobile Sicherheit

USB-Sticks sind praktisch für den einfachen Datentransport, gehen aber auch schnell verloren. Der materielle Verlust ist gering, der Schaden durch Datenklau aber eventuell immens – ein Fall für Truecrypt

#### ⊙ Software auf DVD

- Truecrypt (ab Mac-OS X 10.5)

Wer häufig Daten mitnehmen muss, verwendet dazu gern einen USB-Speicherstick. Die kleinen Datenträger fassen inzwischen schon bis zu 128 Gigabyte und sind in kleineren Ausführungen schon für wenige Euro zu haben. Der Benutzer kann Bilder, Musik aber auch Texte, Präsentationen und anderes Material mitnehmen und am Zielort am Mac oder Windows-PC nutzen. Der Laptop kann zu Hause bleiben. Ein USB-Stick ist sozusagen der digitale Aktenkoffer für die Hosentasche.

Die geringe Größe hat aber auch einen entscheidenden Nachteil: Der kleine Begleiter kann schnell abhanden kommen. Auch wenn der materielle Schaden kaum der Rede wert ist, kann der Verlust vertraulicher Daten unangenehme Folgen haben.

#### Truecrypt für USB-Sticks

Das im vorangegangenen Workshop vorgestellte Programm Truecrypt schützt sensible Daten. Es erzeugt nicht nut verschlüsselte Containerdateien, sondern unterstützt auch die Verschlüsselung externer Volumes und anderer Speichermedien, darunter USB-Sticks.

Das Verschlüsseln eines kompletten USB-Sticks erfolgt im Wesentlichen wie das Erzeugen einer Containerdatei. Da auch hier bei der Formatierung auf FAT zurückgegriffen wird, kann der USB-Stick später am Mac und auch unter Windows oder Linux zum Einsatz kommen. Selbstverständlich ist es aber auch möglich, auf dem USB-Stick nur eine Containerdatei zu nutzen: Man kopiert sie nach dem Erstellen einfach auf den Stick.

In diesem Workshop zeigen wir die Arbeitsschritte der kompletten Verschlüsselung und beschränken uns dabei auf die, die sich vom vorangegangenen Workshop unterscheiden.

FAZIT Der Schutz eines USB-Sticks vor Datenklau ist simpel dank Truecrypt. Ihn nicht zu schützen wäre grob fahrlässig. *Volker Riebartsch*

## USB-Stick mit Truecrypt schützen

### 1. Vorbereitung

#### Fehlermeldung bei der Verschlüsselung vermeiden.

Eventuell meldet Truecrypt beim Formatieren, dass der Stick beschäftigt sei ("resource busy"). Starten Sie dann bei angeschlossenem USB-Stick das Festplatten-Dienstprogramm und deaktivieren ihn über das Kontextmenü oder den Befehl in der Symbolleiste. Der Stick ist nicht ausgeworfen, aber nicht mehr gemountet.

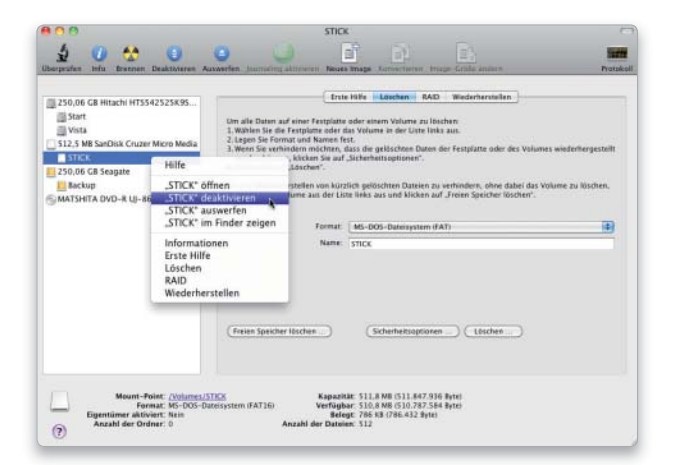

#### 2. Volume verschlüsseln

#### Der "Creation Wizard" leitet durch die nötigen Schritte.

Um mit dem Verschlüsseln zu beginnen, klicken Sie zunächst auf "Create Volume". Im sich öffnenden "Creation Wizard" wählen Sie dann die Option "Create a volume within a partition/drive". Nach einem Klick auf "Next" wählen Sie als Containertyp "Standard Truecrypt volume" und klicken dann "Next".

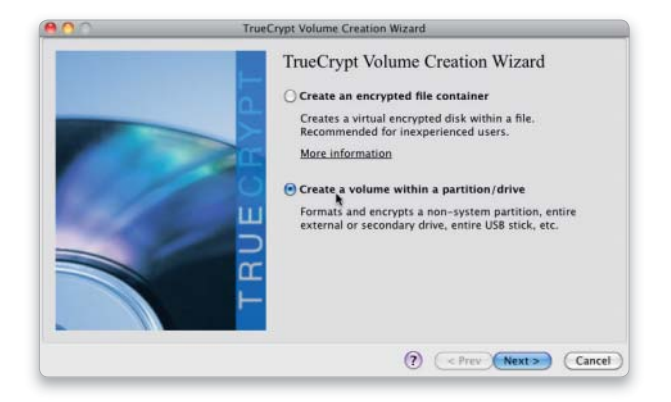

#### 3. USB-Stick auswählen

#### Wahl zwischen externen Festplatten und Stick.

Um den USB-Stick zum Verschlüsselungsobjekt zu machen, klicken Sie auf "Select Drive". Nachdem Sie sich als Administrator legitimiert haben, öffnet Truecrypt ein neues Fenster zur Auswahl des externen Mediums. Das Mac-Startlaufwerk wird nicht angezeigt, dafür alle externen Speicher. Wählen Sie den USB-Stick – die angezeigte Größe und der Volume-Name helfen bei der Indentifizierung. Bestätigen Sie die Auswahl mit "OK", und wählen dann im Wizard "Next".

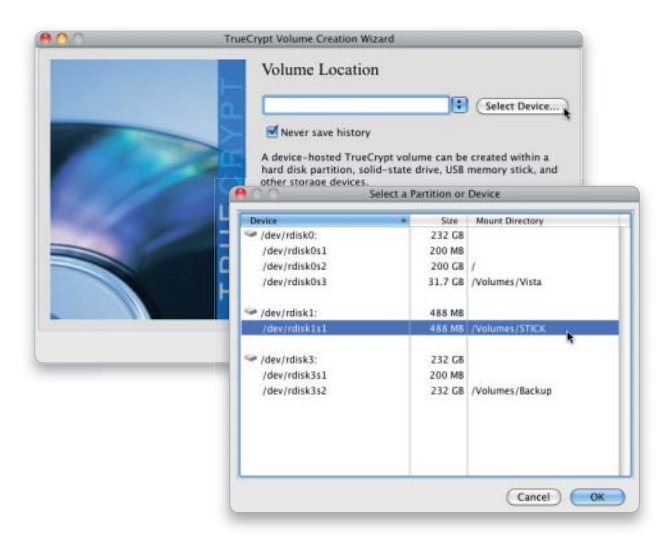

#### 5. Formatieren und verschlüsseln

#### Einige Minuten Wartezeit müssen sein.

Beim Klick auf "Format" meldet Truecrypt, dass alle Daten auf dem USB-Speicher gelöscht werden. Wenn der Stick keine wichtigen Daten mehr enthält, klicken Sie "Yes". Falls Sie die Fehlermeldung "resource busy" bekommen, deaktivieren Sie ihn (siehe Schritt 1). Die Formatierung samt Verschlüsselung dauert einige Minuten. Ziehen Sie den Stick nach der Formatierung ab, und schließen Sie ihn wieder an. Der Mac meldet, er könne das Medium nicht lesen. Klicken Sie "Ignorieren", und belassen Sie den Stick im USB-Port.

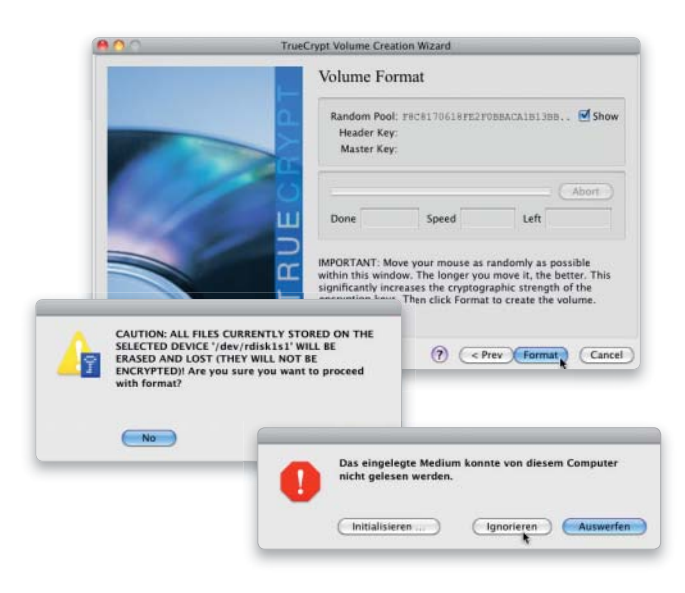

#### 4. Verschlüsselung wählen

#### Warnung an unerfahrene Nutzer ingnorieren.

Truecrypt blendet einen Warndialog ein und weist darauf hin, dass es für unerfahrene Nutzer empfehlenswerter sei, einen verschlüsselten Container zu erzeugen, statt ein Laufwerk (den Speicherstick) zu verschlüsseln. Die Warnung ist gut gemeint, klicken Sie trotzdem "Yes". Im nächsten Fenster wählen Sie den Verschlüsselungsalgorithmus. Hier und bei den nächsten drei Schritte gehen Sie einfach wie im vorherigen Workshop beschrieben vor.

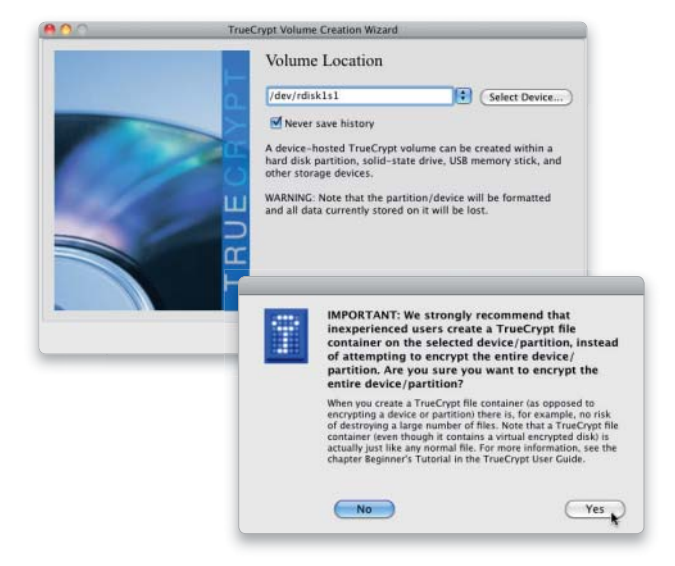

#### 6. Verschlüsselten USB-Stick nutzen

#### Verschlüsselten Stick im Finder mounten.

Jetzt starten Sie Truetype und wählen den Button "Select Device". Sie müssen sich per Administratorpasswort legitimieren. Im schon aus Schritt 3 bekannten Dialog wählen Sie das codierte Volume aus, Truecrypt erkennt das Medium (im Gegensatz zum Finder). Nach einem Klick auf "OK" müssen Sie jetzt nur noch den Button "Mount" betätigen. Das Programm fordert Sie daraufhin auf, das Passwort für den verschlüsselten Stick einzugeben und mountet das Volume dann sofort. Mit "Dismount" verschwindet es nach der Nutzung wieder vom Schreibtisch.

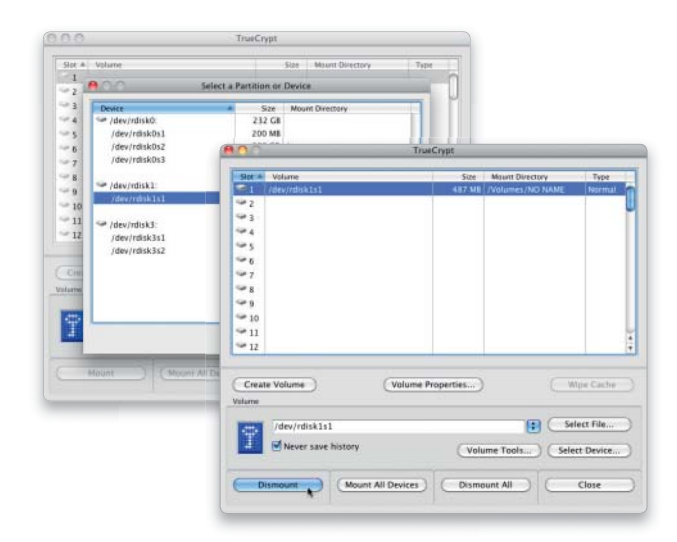

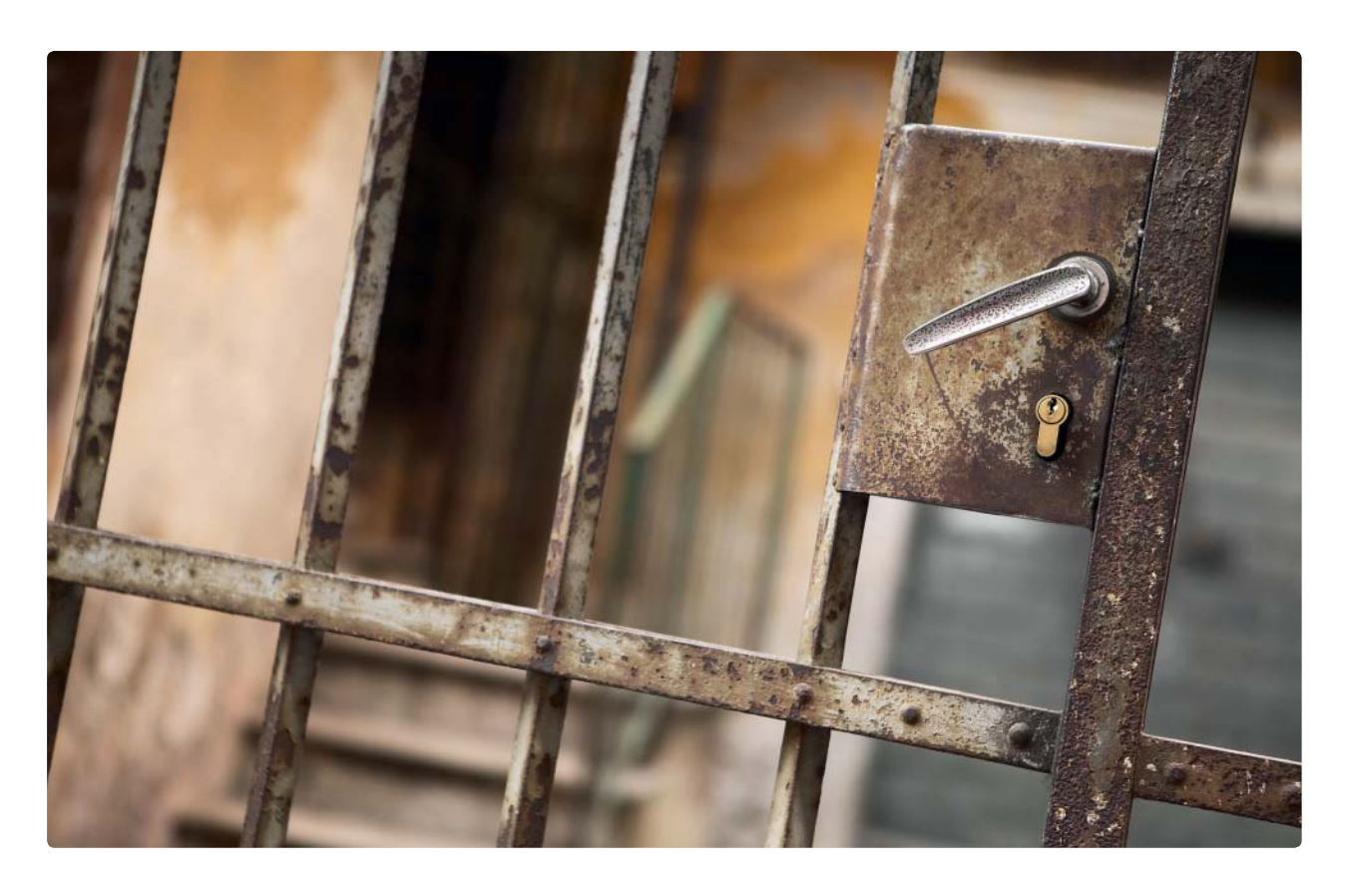

# Optimaler Passwort-Schutz

Wer bei Auswahl und Aufbewahrung seiner Passwörter nicht Sorgfalt walten lässt, erlebt schnell eine böse Überraschung. Wir zeigen den Weg zu sicheren Zugangscodes und wie man diese am besten verwahrt

#### Software auf DVD

-1Password - Password Wallet

Die meisten Benutzer halten Da-tensicherheit zwar für ein überaus wichtiges Thema, gehen aber bei der Auswahl von Passwörtern für ihre Online-Aktivitäten und deren Aufbewahrung mehr als fahrlässig vor.

Wer zu simplen Passwörtern greift, zum Beispiel für seinen Online-Zugang zur Bank, zu Ebay oder anderen Portalen, bei denen Unbefugte, sobald sie im Besitz des Passwortes sind, erheblichen Schaden anrichten können, sollte sich einmal mit einem Programm wie John the Ripper Password cracker (www.openwall.com/ john) etwas genauer beschäftigen. Für Passwörter, die aus im Duden

enthaltenen Begriffen oder Namen bestehen, benötigt das Programm nur wenige Minuten.

Per Brute-Force-Attack probiert es einfach anhand umfangreicher, mehrsprachiger Wortlisten alle Kombinationen durch. Dank schneller Macs ist das ein Kinderspiel. Das Tool ist gedacht für Netzwerkadministratoren, die ihre Benutzer anhalten sollen, Passwörter so auszusuchen, dass sie sicher sind.

#### Regeln für sichere Passwörter

Je mehr Zeichen ein Kennwort aufweist, desto sicherer ist es, diese einfache Faustregel gilt immer. Aus zwölf Zeichen sollte es dabei mindestens bestehen. Aus den genannten Gründen verbietet es sich, dass das Passwort Begriffe enthält, die sich in den Wörterbüchern verschiedenster Sprachen finden lassen. Auch Geburtstage oder -jahre haben dort ebenso wenig zu suchen wie im PIN einer Geldkarte.

Das Passwort sollte nicht nur aus Buchstaben bestehen, auch eine solche Kombination lässt sich mit geeigneten Programmen herausfinden. Die enthaltenen Buchstaben sollten gemischt verwendet werden, Großbuchstaben ebenso wie Kleinbuchstaben Verwendung finden.

Dabei sollte man das Passwort mit Zahlen anreichern und – um das Entschlüsseln dann fast unmöglich zu machen – auch noch Sonderzeichen einfließen lassen.

#### Verschiedene Passwörter

Natürlich ist es nicht sinnvoll, ein geeignetes Passwort dann für alle Einsatzgebiete, sprich Online-Zugänge zu nutzen. Fällt das Passwort einem üblen Zeitgenossen in die Hände, weil es unzureichend gesichert aufbewahrt wird, hat er gleich Zugang zu allen Diensten. Man sollte für alle sensiblen Online-Dienste ein eigenes, sicheres Passwort einsetzen.

Wer in der Freizeit noch in diversen Foren herumsurft, die lediglich der Unterhaltung dienen und keine persönlichen Daten gespeichert haben, kann für diese ein gemeinsames, sicheres Passwort verwenden.

#### Sichere Aufbewahrung

Genauso wichtig wie ein sicheres Passwort ist natürlich dessen sichere Aufbewahrung. Mac-OS X bietet mit Schlüsselbundverwaltung ein zentrales Programm, das die Zugangsdaten und sogar Notizen verschlüsselt auf dem Mac ablegt. Der Zugriff erfolgt über den Administrator-Account, dessen Quasi-Masterpasswort sollte also sicher sein.

Wer mit Laptop oder iPhone unterwegs ist und dabei seine Passwörter benötigt, sollte diese immer sicher aufbewahren. Die beiden Sharewareprogramme 1Password und Password Wallet von unserer Heft-DVD bieten hier eine tolle Option. Am Mac lassen sich alle Passwörter, Kreditkartendaten und so weiter erfassen, sie werden in einer verschlüsselten Datei gesichert – per Passwort geschützt. Die Daten kann man aber auch in Safari am Notebook oder am iPhone nutzen, es handelt sich um ein verschlüsseltes Bookmark.

#### Merkhilfe für das Passwort

Zumindest das Masterpasswort oder die wichtigsten Passwörter sollten absolut sicher gegen Brute-Force-Attacken sein. Da man das Passwort auch nicht aufschreiben und herumtragen sollte, stellt sich die Frage, wie das Passwort merken? Wir haben eine einfache Anleitung parat, damit funktioniert's. *vr*

#### Schritt für Schritt zum sicheren Passwort

Mit einer kleinen Eselsbrücke lässt sich ein komplexes Passwort erstellen und sogar merken. Man muss nur ein paar Regeln im Kopf behalten, dann kann man das Passwort einfach wieder ins Gedächtnis rufen.

SCHRITT 1 Das Passwort soll aus zwölf Zeichen bestehen und ist damit ziemlich sicher. Zunächst brauchen Sie einen Satz, ein Gedicht oder Lied, an das Sie sich immer erinnern, und davon die ersten zwölf Worte. Als Beispiel dient uns der Hans-Albers-Song "Auf der Reeperbahn nachts um halb eins".

**SCHRITT 2** Das "Ausgangsmaterial" für das Passwort benötigt zwölf Worte, lautet also: "Auf der Reeperbahn nachts um halb eins, ob Du n Mädel hast". Das Ganze ist jetzt auf die Anfangsbuchstaben zu reduzieren, wir schreiben alle Buchstaben klein. Unser Passwort reduziert sich jetzt auf "adrnuheodnmh" und ist so bereits sicherer, als alle Passwörter, die aus Wörtern bestehen. Dennoch lässt sich das schwer zu merkende Passwort für den Ersteller leicht rekonstruieren, muss also nicht aufgeschrieben werden.

SCHRITT 3 Im nächsten Schritt sollen Zahlen einzelne Buchstaben ersetzen. Um das Ganze übersichtlich zu halten, ersetzen wir drei Buchstaben durch Zahlen, soweit sie vorkommen. Das "e" aus eins durch die Zahl 1, das "z" aus zwei durch 2 und das "d" aus drei durch 3. Unser Passwort sieht jetzt schon bunt gemischt aus: "a3rnuh1o3nmh".

SCHRITT 4 Um das Ganze noch weiter zu verfremden, ersetzen wir jetzt den Buchstaben o durch die Ziffer 0 (null), ein vorkommendes u durch & und ein eventuelles a durch den Klammeraffen @. Unser Passwort lautet jetzt "@3rn&h103nmh".

**SCHRITT 5 (OPTIONAL)** In nur drei Schritten haben wir ein Passwort erzeugt, dass für Fremde nicht zu entschlüsseln ist. Natürlich lassen sich hier noch weitere Spielchen treiben. Man könnte nur die Buchstaben a und o durch die genannten Sonderzeichen ersetzen, bei den restlichen Vokalen von Klein- auf Großschreibung wechseln.

SCHRITT 6 (PRÜFUNG) Wir wollen es hier bei Schritt 1 bis 4 belassen. Das Passwort lässt sich aus dem Gedächtnis schnell rekonstruieren, wenn man es etwa unterwegs benötigt. Mithilfe des Mac-OS-X-Programms Schlüsselbundverwaltung lassen sich nicht nur Passwörter erzeugen, sondern vorhandene auch auf ihre Sicherheit überprüfen.

Wählen Sie im Programm den Befehl "Neues Kennwort" im Menü "Ablage". Tragen Sie unter "Kennwort" einfach das im Beispiel erzeugte Passwort oder eines nach ihren Regeln erstelltes ein. Das Programm stellt die Sicherheitsstufe sofort dar, im Beispiel "hoch". Wenn Sie die Zahl der Buchstaben auf 15 erhöhen, können Sie die Sicherheitsstufe "sehr hoch" erreichen.

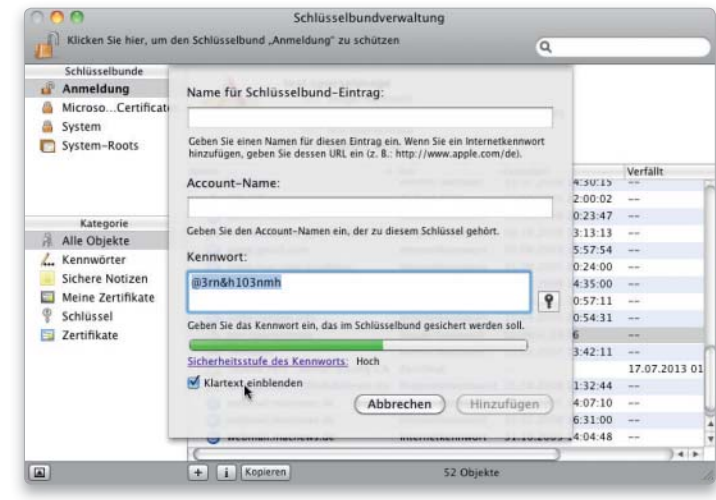

Die Sicherheit des Passworts lässt sich in Schlüsselbundverwaltung prüfen.

#### **Passworttester** und -generator

Das Programm Schlüsselbundverwaltung im Ordner Programme/ Dienstprogramme bietet die Option, sichere Passwörter zu erzeugen oder vorhandene auf ihre Sicherheit zu überprüfen.

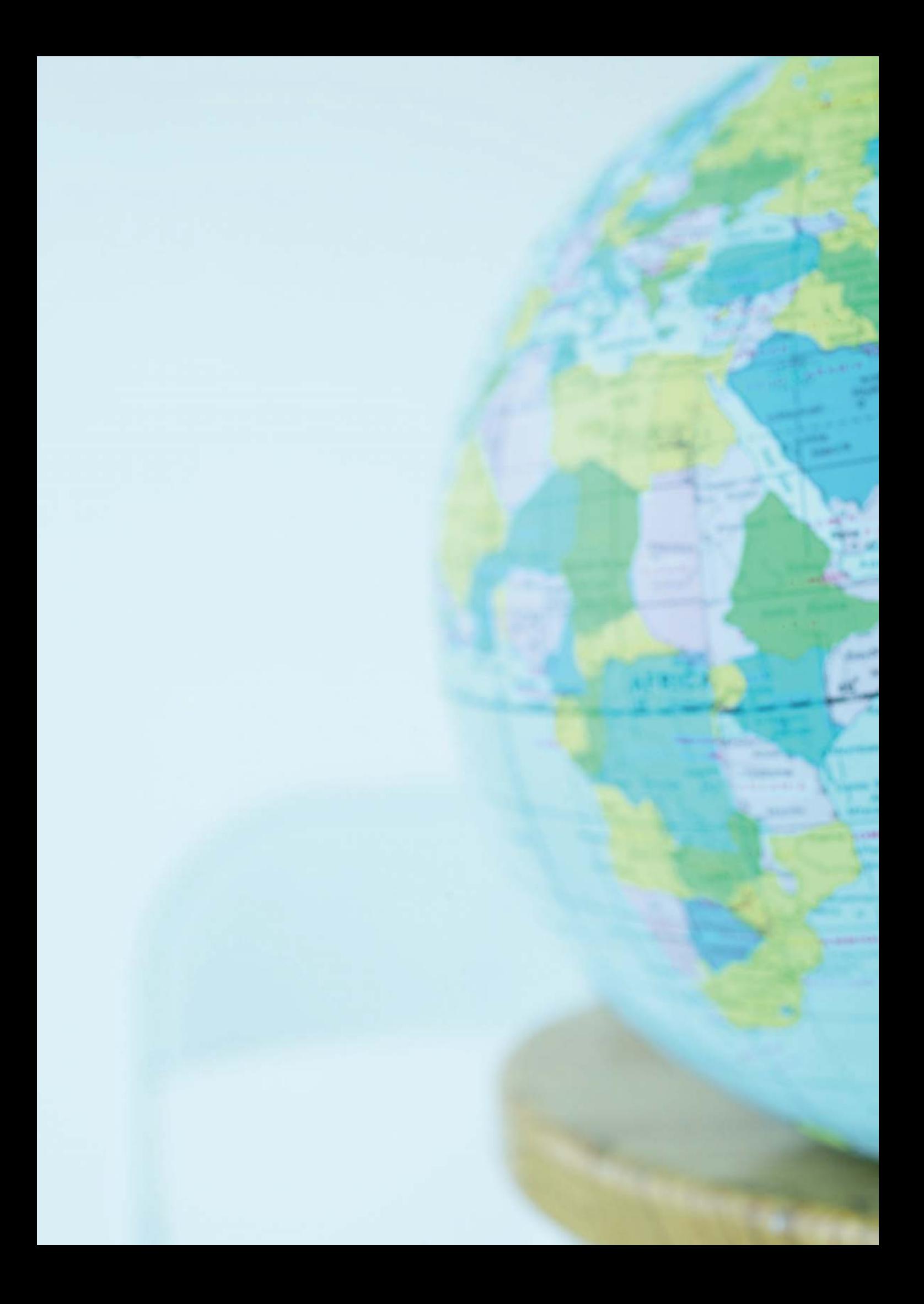

# Online-Schutz

Ein Netzwerk ermöglicht Kommunikation und einfachen Datenaustausch, birgt aber auch viele Sicherheitsrisiken. Besonders bei Verbindungen ins Internet ist einiges zu beachten, wenn man böse Überraschungen wie Dateneinbrüche vermeiden will

Kaum ein Mac steht heute völlig isoliert vom Rest der Welt da. Die Nutzung lokaler Netzwerke und des Internet ist inzwischen fast schon selbstverständlich und wirft ganz eigene Sicherheitsfragen auf, mit denen wir uns im Folgenden beschäftigen.

Zu den klassischen Themen gehört die Konfiguration der Mac-Firewall, deren Arbeitsweise Apple bei Snow Leopard weiter optimiert hat (Seite 100), und die des Routers, der in Zeiten schneller DSL-Verbindungen in immer mehr Wohnungen und Büros einzieht. Als Schnittstelle zwischen lokalem Netz und dem Internet kommt seiner Konfiguration eine besondere Bedeutung (Seite 104). Im Anschluss erklären wir, wie man ein drahtloses Netz konfiguriert.

In der zweiten Hälfte dieser Rubrik dreht sich alles um die sichere Kommunikation. Dazu gehören Tipps zum sicheren Surfen und Prüfen von Downloads genauso wie die Spamund Virenabwehr bei Mails. In unserem Workshop ab Seite 112 zeigen wir, wie Sie kostenlos zertifizierte E-Mails nutzen können. Zum Abschluss befassen wir uns mit dem Aufbau sicherer Verbindungen durchs Internet, der Datenausgangskontrolle (Seite 120) und dem Virenschutz (Seite 123). *maz/vr*

#### Inhalt Online-Schutz

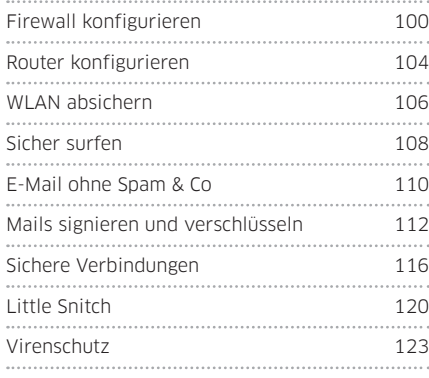

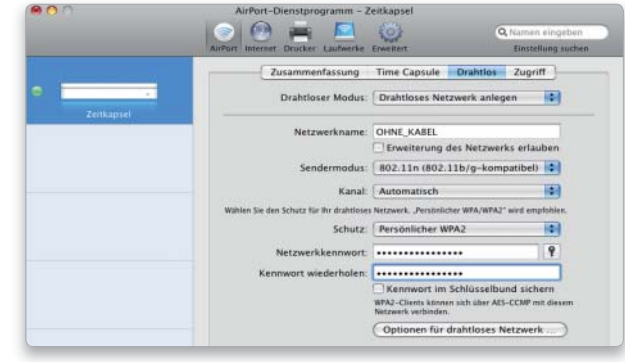

WLAN schützen Seite 106

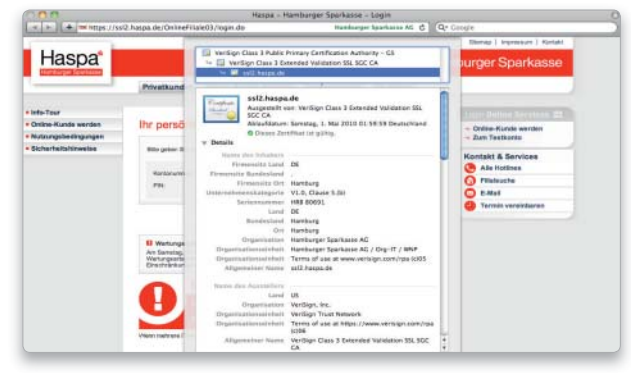

Sicher Surfen Seite 108

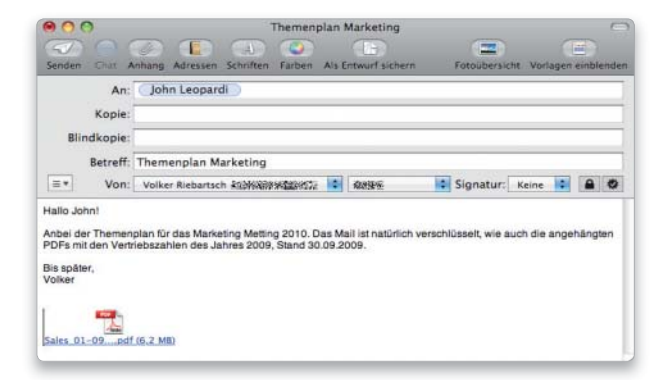

E-Mails signieren und verschlüsseln Seite 112

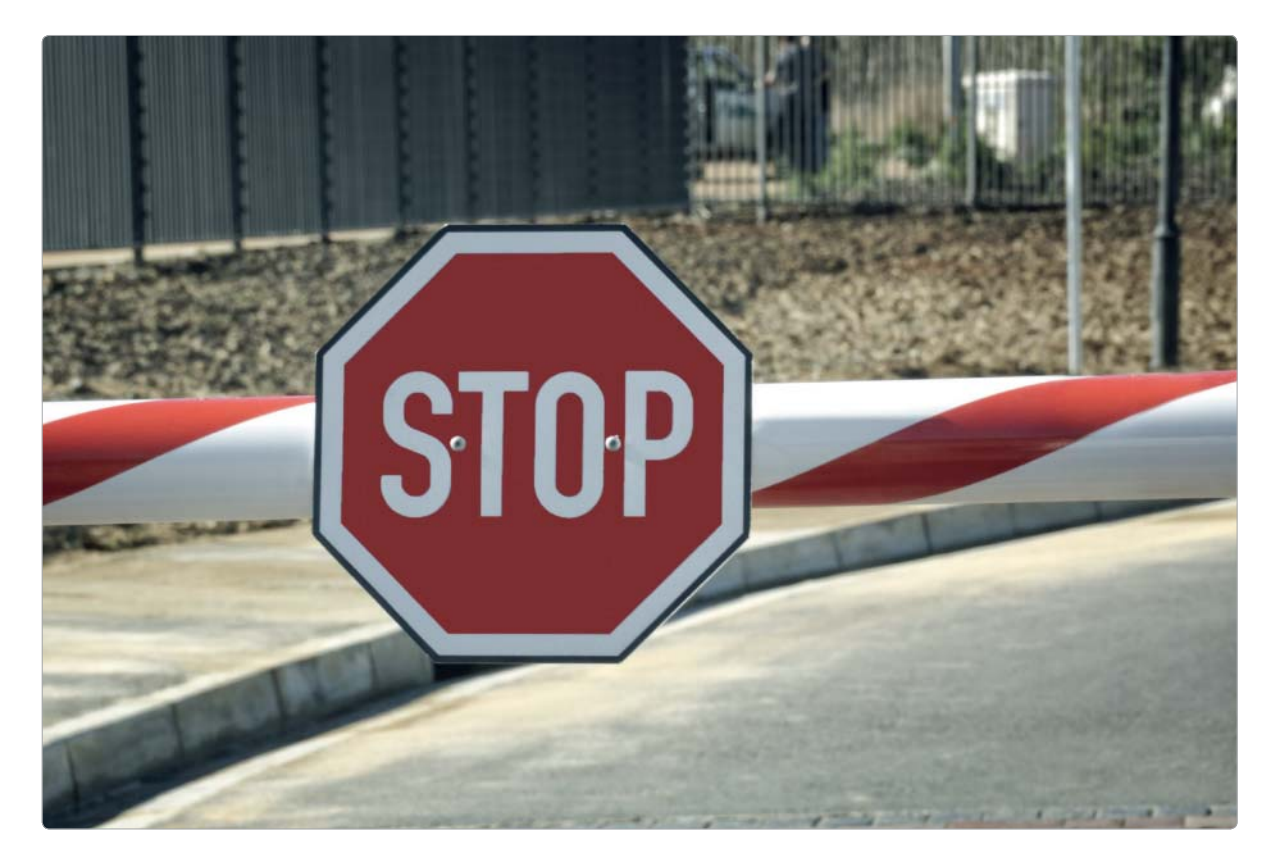

# Checkpoint für Datenpakete

Mac-OS X enthält eine einfach zu bedienende Firewall. Wir zeigen, was sie kann und wie Sie sie optimal konfigurieren. Außerdem stellen wir eine kostenlose, ebenfalls zum Mac-OS gehörende Alternative vor

#### ⊙ Software auf DVD

- Little Snitch
- Noobproof
- Waterroof

ine Firewall filtert die sie durchströmenden Daten und blockiert dabei unerwünschte Verbindungen. Außerdem ist sie in der Lage, eingehende und ausgehende Verbindungen zu unterscheiden.

Dabei gibt es zwei Methoden der Überwachung. Eine Firewall kann netzwerk- oder programmbasiert arbeiten. In letzterem Fall stellt sie Regeln für Programme auf, anhand derer sie entscheidet, ob die Daten passieren dürfen. Sie erlaubt bestimmten Anwendungen, Daten zu verschicken oder zu empfangen beziehungsweise blockiert andere gezielt bei deren Kommunikation.

Die Netzwerk-Firewall arbeitet dagegen auf einer fundamentaleren Ebene. Sie entscheidet auf Basis von benutzten Ports und Protokollen, welche Datenpakete sie durchlässt. Das setzt mehr Know-how bei der Konfiguration voraus, ist dafür aber flexibler.

#### Firewall à la Apple

Die Standard-Firewall des Mac arbeitet schon seit Mac-OS X 10.5 programmabhängig und wirkt dabei nur auf eingehende Daten. Außerdem wird sie bei der Installation des Systems nicht automatisch aktiviert, sodass der Benutzer das bei Bedarf

selbst erledigen muss. Die Firewall grenzt den Rechner gegen die Außenwelt ab, das heißt sie schützt lediglich den eigenen Mac. Arbeiten mehrere Macs in einem Netz, müssen alle die Firewall aktivieren. Die bessere Lösung ist in solchen Fällen ein Router mit Firewall, der das lokale Netz mit dem Internet verbindet und dabei den gesamten internen Bereich schützt. Die lokalen Macs können dann frei arbeiten und ihre eigene Firewall abschalten.

Apple liefert mit der Firewall ipfw aber auch eine netzwerkbasierte Alternative mit, allerdings ohne Integration in die Systemeinstellungen.

Die Filterregeln stehen in einer Konfigurationsdatei, die sich mit einem Texteditor oder über Shell-Befehle im Terminal bearbeiten lässt. Bis Mac-OS X 10.4 war ipfw sogar noch die Standard-Firewall des Systems.

#### Konfigurationshilfe

Deutlich komfortabler geht es mit diversen Free- und Shareware-Lösungen, die es ermöglichen, ipfw über eine grafische Benutzeroberfläche (Front-end) zu steuern.

Per Maus nehmen Sie die gewünschten Einstellungen vor und überlassen das Erstellen der passenden Konfigurationsdatei dann dem Hilfsprogramm. So hat es Apple früher auch mit ipfw gemacht.

Diese Methode ist – abhängig vom benutzten Hilfsprogramm – recht komfortabel und setzt nicht so viel Vorkenntnisse in Sachen IP-Firewall voraus. Zwei freie ipfw-Front-ends stellen wir Ihnen am Ende dieses Workshops vor. Zuerst beschäftigen wir uns aber mit der Konfiguration der aktuellen Apple-Firewall unter Mac-OS X 10.6. *Matthias Zehden*

#### Ergänzung zur Firewall von Snow Leopard

#### Little Snitch kontrolliert ausgehende Datenverbindungen.

Während die Standard-Firewall von Mac-OS X nur eingehende Verbindungen überprüft, kümmert sich die Shareware Little Snitch um ausgehende Daten (Seite 120). Sie ist somit eine gute Sicherheitsergänzung, da sie sich sofort meldet, wenn ein Programm Daten ins Internet schicken will. Damit Little Snitch nicht dauernd durch Warnungen nervt, verwaltet es eine Programmliste, in der steht, wer was wohin senden darf. Wird ein Programm aktiv, für das keine Regel existiert, fragt Little Snitch, wie damit verfahren werden soll, und legt auf Wunsch eine entsprechende Regel an. So lassen sich unerwünschte Datenübertragungen ins Internet recht zuverlässig unterbinden.

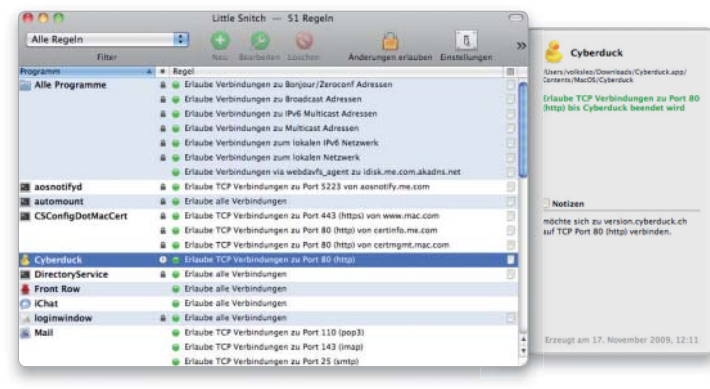

Der Regeleditor von Little Snitch verwaltet die Programmeinträge und erlaubt, die Regeln an- und auszuschalten beziehungseise zu bearbeiten..

## Mac-OS-Firewall einschalten

#### 1. Offen für alle

#### Systemeinstellungen öffnen, um Firewall-Status zu checken.

Ein Punkt, der Apple bei Sicherheitsanalysen gern angekreidet wird, ist die zunächst nicht aktive Firewall. Um den Status abzufragen, öffnen Sie die Systemeinstellung "Sicherheit". Hier wählen Sie den Reiter "Firewall". Die Systemeinstellung stellt den aktuellen Status der Firewall dar.

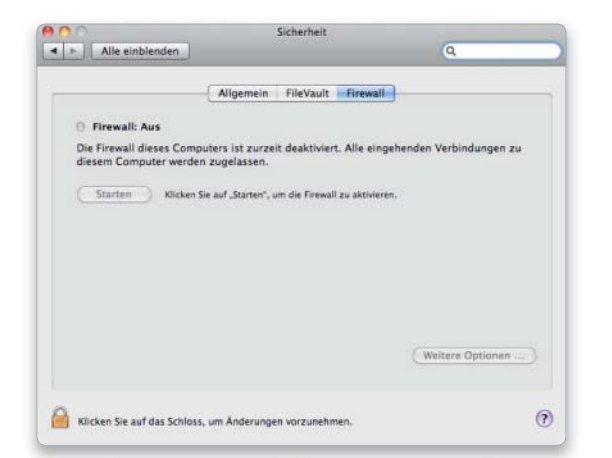

#### 2. Firewall einschalten

#### Aktivierung in den Sicherheitseinstellungen.

Um die Firewall zu aktivieren, klicken Sie zunächst auf das kleine Schloss-Symbol unten und geben Ihr Administrator-Passwort ein. Mit einem Klick auf den Button "Starten" schalten Sie die Firewall scharf und lassen nur die vom System aktivierten Dienste zu. Im nächsten Schritt ist die Feineinstellung vorzunehmen.

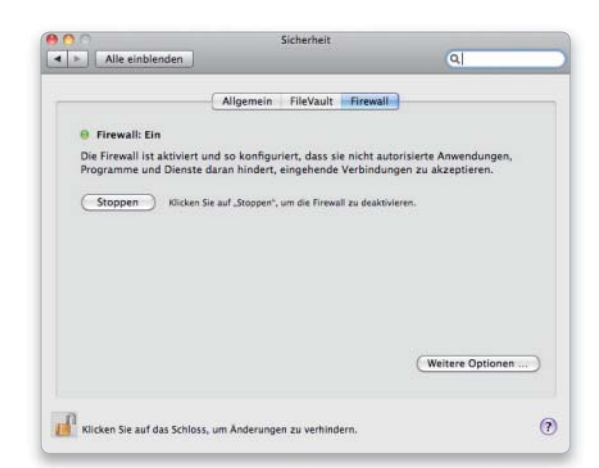

## Mac-OS-Firewall konfigurieren

#### 1. Konfiguration anpassen

#### Firewall für weitere Dienste öffnen.

Über "Weitere Optionen" können Sie die Firewall gezielt für bestimmte Dienste und Programme öffnen. Um zum Beispiel die gemeinsame Nutzung Ihrer iTunes-Sammlung durch andere Benutzer zu erlauben, müssen Sie nach Aktivieren der Funktion in iTunes auch Verbindungen zu iTunes durch die Firewall erlauben. Hierzu klicken Sie auf die Plus-Taste unten in den Firewall-Einstellungen und wählen dann iTunes im Auswahldialog aus.

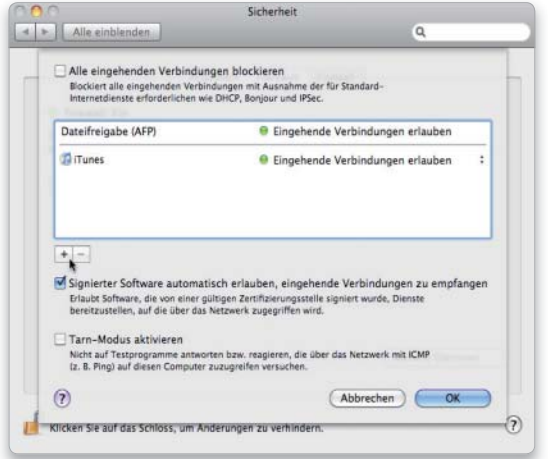

#### Programmliste der Firewall bearbeiten.

Wenn Sie jetzt wieder zu den Firewall-Einstellungen wechseln, sehen Sie oben in der Liste die gerade aktivierten Dienste als Zeichen dafür, dass die Firewall Verbindungen zu ihnen zulässt. Darunter stehen die von Ihnen ausgewählten Programmverbindungen, in unserem Beispiel iTunes. Die Programmeinträge haben auf der rechten Seite noch ein kleines Aufklappmenü. Hier können Sie wählen, ob die Verbindung erlaubt oder blockiert werden soll. So lassen sich auch gezielt bestimmte Programme sperren.

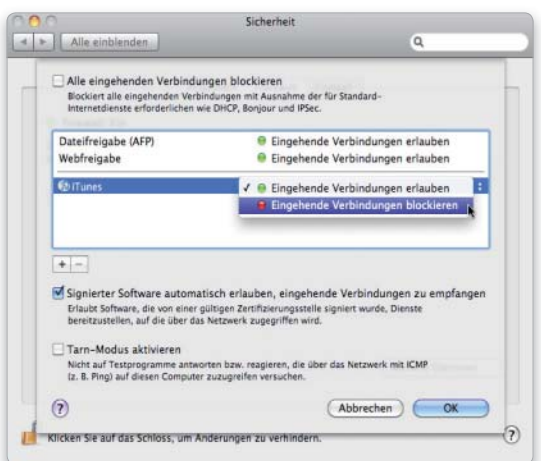

#### 2. Dienste starten

#### Freigaben-Einstellungen öffnen und Dienste starten.

Um weitere Systemdienste zu aktiveren, wechseln Sie in den Systemeinstellungen in den Bereich "Freigaben". Hier können Sie zum Beispiel auf Ihrem Mac "Webfreigabe" aktivieren. Generell sollte man aus Sicherheitsgründen nie mehr Dienste starten, als tatsächlich gebraucht werden. Am besten, Sie starten die Serverfunktionen nur nach Bedarf. Die Firewall übernimmt die aktiven Dienste automatisch in ihre Liste, damit sie auch erreichbar sind.

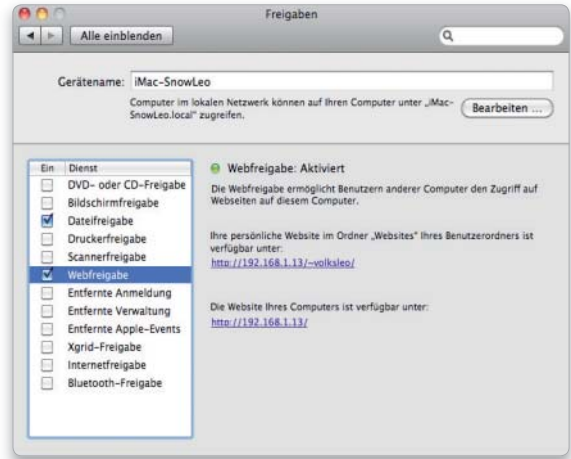

#### 3. Regel ändern andern auch der Eine auch der A. Weitere Optionen

#### Protokollfunktion und Tarnmodus aktivieren.

Ist die Firewall aktiv, wird unten in den Firewall-Einstellungen die Taste "Weitere Optionen" eingeblendet. Hierüber erreichen Sie das schon bekannte Fenster, über das sich der "Tarn-Modus" aktivieren lässt. Neugierige Zeitgenossen können über das Natzwerk oder Internet kleine Datenpakete ("Pings") an den Mac senden, der darauf antwortet. Der Tarn-Modus sorgt dafür, dass der Rechner auf derartige unerwünschte Anfragen aus dem Netzwerk, die das Vorhandensein eines Netzwerkgeräts prüfen, nicht reagiert.

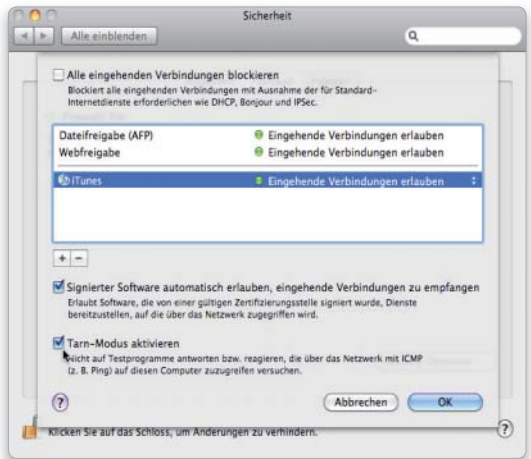

## Firewall-Alternativen und -Erweiterungen

### 1. Konfiguration bis ins Detail

#### Freeware Waterroof als Front-end für ipfw.

Die Software Waterroof erlaubt eine sehr flexible Konfiguration der Netzwerk-Firewall ipfw. Die große Vielseitigkeit ist dabei Segen und Fluch zugleich. Waterroof bietet viele nützliche Optionen, ist aber nichts für Anfänger. Aufgrund eines Fehlers in Apples ipfw sollte an 64-Bit-Macs die Option "Bandwidth Management" aktuell nicht genutzt werden.

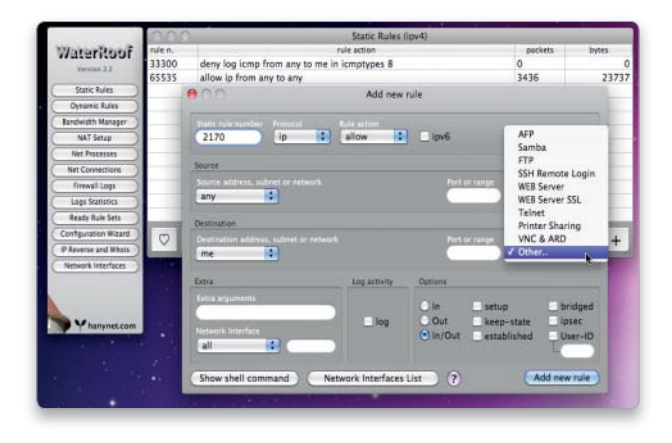

#### 2. Einfache Alternative

#### Freeware Noobproof als Front-end für ipfw.

Weniger netzwerkerfahrene Anwender greifen lieber zu Noobproof. Das einfach zu bedienende Programm ist ebenfalls kostenlos und unter der Adresse www.hanynet.com zu laden. Die bei Redaktionsschluss aktuelle Version ist für Mac-OS X 10.5 gedacht, läuft bei uns aber problemlos unter Snow Leopard. Noobproof bietet bereits die wichtigsten Dienste in einer Liste an, ein "Wizzard" erleichtert die Einrichtung Step-by-Step.

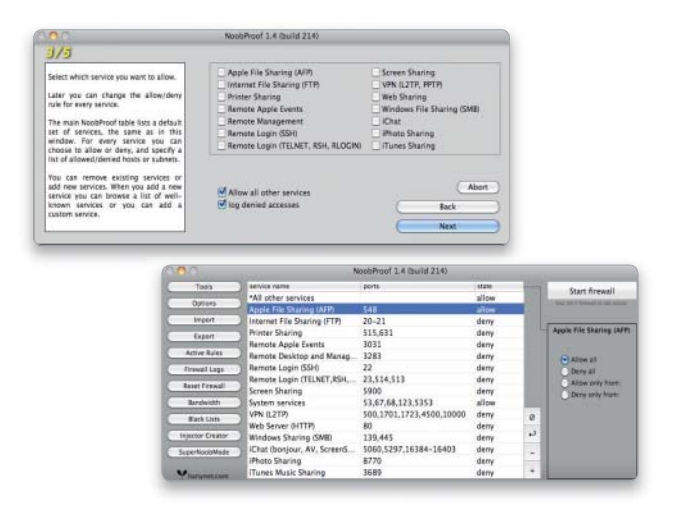

#### 3. Netzwerk schützen 4. Regeln definieren

#### Firewall des Routers schützt alle Rechner im Netz.

Wer mehrere Macs und/oder Windows-PCs in einem lokalen Netzwerk betreibt, sollte einen DSL-Router mit integrierter Firewall nutzen. In diesem Fall kann meist auf den Einsatz der Mac-OS-Firewall verzichtet werden, der Router schützt alle vor Angriffen aus dem Internet. Je nach Ausstattung der Firewall lässt sich hier ebenfalls der Tarnmodus aktivieren und Attacken abwehren. Die zusätzliche NAT-Funktion (Network Address Translation) verbirgt die PCs im lokalen Netz vor neugierigen Blicken.

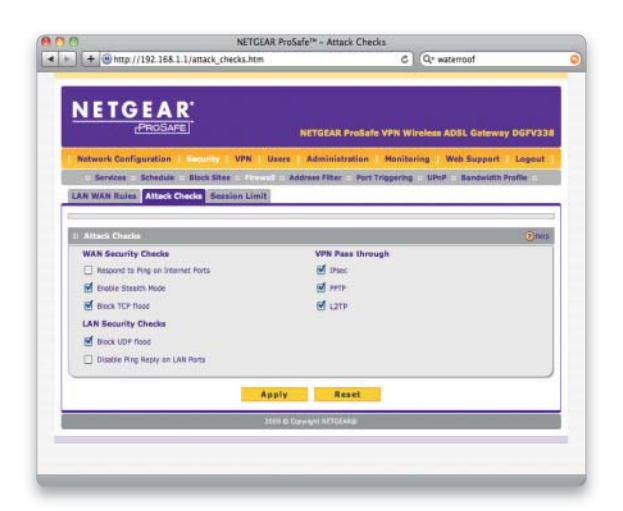

#### Services und Dienste freigeben.

Die integrierte Firewall im Router ist zudem in der Lage, ähnlich wie unter Punkt 1 auf Seite 102 beschrieben, bestimmten Programmen an einzelnen Rechnern im lokalen Netzwerk die Kommunikation mit der Außenwelt zu erlauben. Dabei lässt sich der eingehende Datenverkehr ebenso reglementieren wie der ausgehende. Ein Router mit Firewall ist immer die beste Lösung. Will man außerdem innerhalb des lokalen Netzes Daten schützen, lässt sich natürlich die Mac-OS-Firewall an den Macs zuschalten.

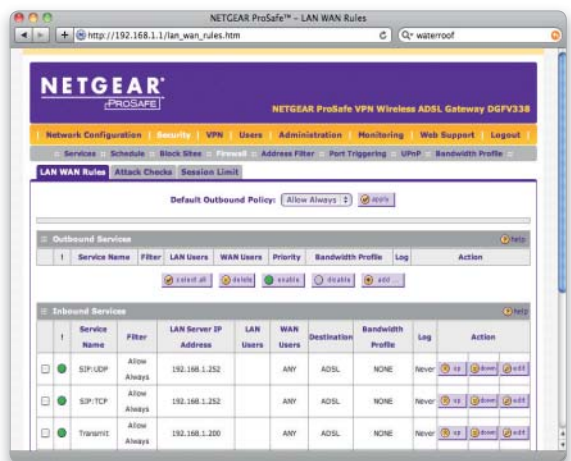

## Netz-Zentrale

Der anhaltende Boom bei DSL und WLAN hat die Preise purzeln und Router inzwischen auch in viele Privathaushalte einziehen lassen. Wir zeigen, worauf Sie bei einer sicheren Konfiguration achten sollten

#### Dienst vs. Server

Wer Urlaubsbilder und Webseiten über einen Online-Dienst wie Mobile Me veröffentlicht, braucht seinen Mac nicht als Server im Internet sicht- und angreifbar zu machen.

Das Herzstück eines Netzwerks ist der Router. Er stellt die Verbindung zwischen dem lokalen Netz und der Außenwelt her. Das kann ein Mac über die gemeinsame Nutzung seiner Internet-Verbindung zwar auch, aber der Router wurde genau für diesen Zweck optimiert, bringt meistens noch viele weitere Funktionen mit.

Apple liefert für die Konfiguration der eigenen Router das Airport-Dienstprogramm mit. Das zeichnet sich vor allem durch komfortable Bedienung aus. Sie können es zum Beispiel direkt aus den Time-Machine-Einstellungen aufrufen, um

den Time-Capsule-Router für das Backup zu konfigurieren. Andere Hersteller setzen traditionell auf ein Webinterface, das die Konfiguration im Browser erlaubt. Das geht bei vielen mittlerweile ähnlich komfortabel. Am Mac kommt es dabei immer wieder zu Problemen mit Safari, weshalb Sie im Zweifelsfall lieber Firefox für Einstellungen nutzen sollten.

Die Auswahl an Geräten ist enorm. Sie können günstige Router für 50 Euro kaufen oder perfekt ausgestattete Multitalente mit DSL-Modem, VoIP, WLAN und umfangreichen Sicherheitsfunktionen wie VPN-Support, DMZs, virtuellen LANs, bidirektionalen Firewalls und Timersteuerung.

Im Internet ist gewöhnlich nur der Router mit seiner IP-Adresse zu sehen, während die lokalen Rechner private IP-Nummern nutzen. Der Router kommuniziert nach außen und übernimmt dann die Datenweiterleitung von und zum internen Netz mittels NAT (Network Adress Translation). Dadurch sind die lokalen Rechner vom Internet aus unsichtbar. Wir zeigen im Folgenden die Routerkonfiguration am Beispiel von Apples Time Capsule. *Matthias Zehden*

## Router sicher konfigurieren

#### 1. Router schützen 2. Internet-Einwahl

#### Kennwort für die Konfiguration setzen.

Um den Router selbst zu schützen, sollten Sie für dessen Konfiguration den Passwortschutz aktivieren. Ein voreingestelltes Kennwort ist dabei unbedingt zu ändern. Außerdem sollten Sie die Fernwartung per Internet (WAN) nur aktivieren, wenn Sie sie wirklich brauchen. Bei der Konfiguration der Time Capsule mit dem Airport-Dienstprogramm klicken Sie hierfür in der Symboleiste auf "Airport" und dann auf den Reiter "Time Capsule".

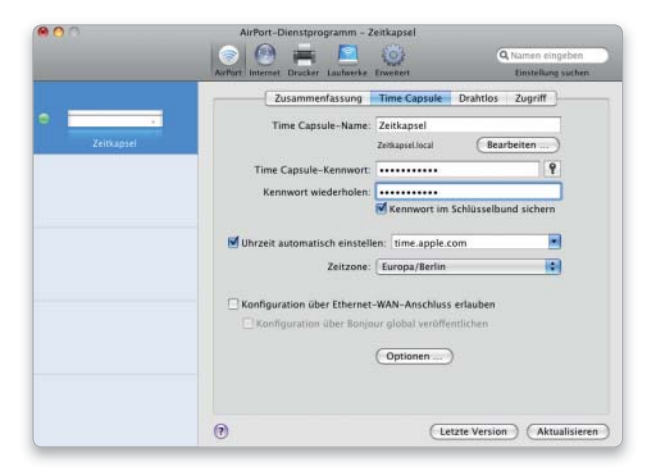

#### Mit dem Router die DSL-Verbindung per PPPoE herstellen.

Wenn Sie per DSL ins Internet gehen, tragen Sie die Zugangsdaten Ihres Providers (meist per PPPoE) im Router statt am Mac ein. Im Airport-Dienstprogramm sind sie unter "Internet > Internetverbindung" zu finden. Auf dem nächsten Reiter "PPPoE" aktiveren Sie die automatische Verbindung, dann meldet sich der Router bei Bedarf an. Auch mit einer DSL-Flatrate sollten Sie die Verbindung nach etwa 10 bis 30 Minuten Inaktivität beenden lassen.

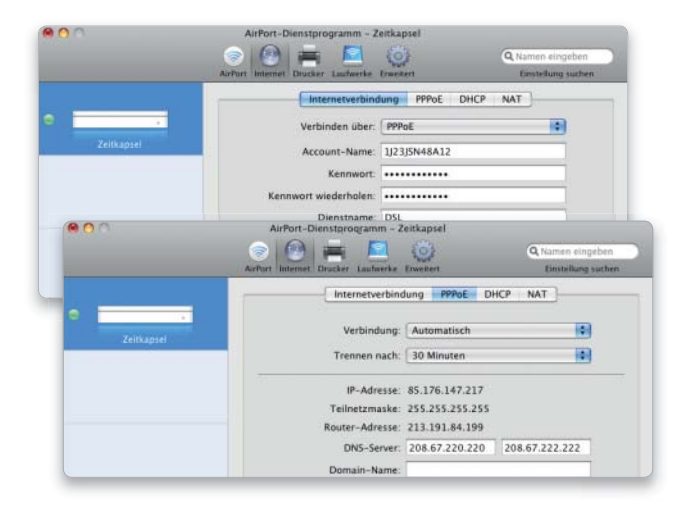

#### 3. Schwachstelle DHCP

#### Möglichst auf den Einsatz von DHCP verzichten.

Wenn möglich, sollten Sie die manuelle TCP/IP-Konfiguration der lokalen Rechner der automatische Konfiguration per DHCP vorziehen. DHCP ist zwar bequem, erhöht aber das Einbruchsrisiko. Außerdem beruhen einige Angriffe darauf, einen gefälschten DHCP-Server in ein Netzwerk einzuschmuggeln. Völlig unverständlich ist deshalb, dass Apple das Abschalten von DHCP bei der Time Capsule gar nicht vorsieht. Das verbietet auch deren Einsatz als DSL-Router in Netzen mit einem anderen DHCP-Server.

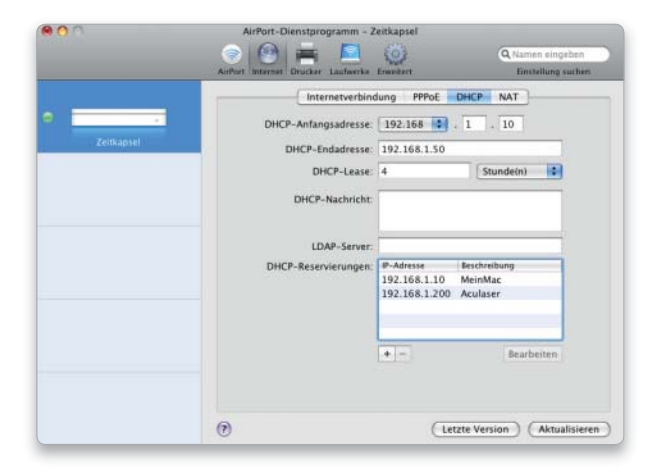

#### Weiterleitung erlaubter Zugriffe auf interne Rechner.

Um Anfragen aus dem Internet gezielt an bestimmte Macs im lokalen Netz weiterleiten zu können, benutzen Sie Portumleitungen. Dabei wird ein externer Port des Routers auf eine interne IP-Adresse und einen von deren Ports umgeleitet. Auf diese Weise lassen sich Serverdienste wie Web- und FTP-Server im Internet zugänglich machen. Auch wenn das lokale Netz dabei nicht vollständig nach außen geöffnet wird, bedeutet jede Portumleitung einen Weg durch den NAT-Schutz des Routers. Sie sollten nur bei Bedarf geöffnet werden. Im Airport-Dienstprogramm aktivieren Sie "Port Mapping" unter "Internet > NAT". Die einzelnen Portumleitungen definieren Sie unter "Erweitert". Mit der Plus-Taste erzeugen Sie eine neue Regel.

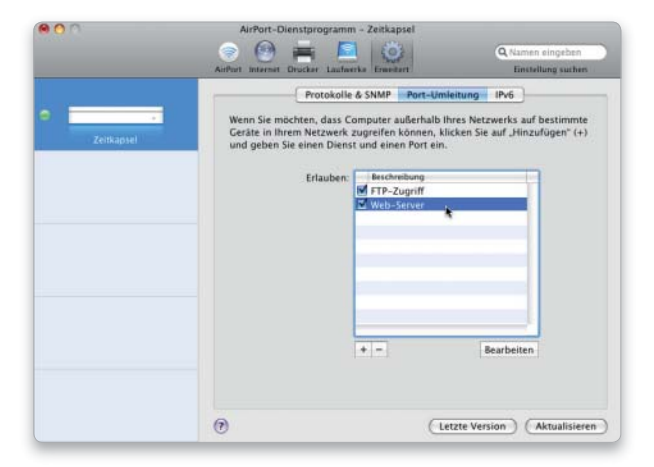

### 4. Exposed Host

Von außen erreichbaren Server vom privaten Netzwerk isolieren. Viele Router können einen einzelnen Rechner komplett nach außen sichtbar machen. Da dieser vor der Firewall des Routers steht, ist er ohne Öffnung des lokalen Netzes frei erreichbar, jedoch auch ungeschützt. Bei Apple heißt diese Funktion "Standard-Host" und ist unter "Internet > NAT" zu finden. Besser ist eine "Demilitarized Zone" (DMZ), sie ist zusätzlich durch eine zweite Firewall zum Internet abgesichert. Eine einfache DMZ erhalten Sie, wenn Sie am Standard-Host die Rechner-Firewall aktivieren.

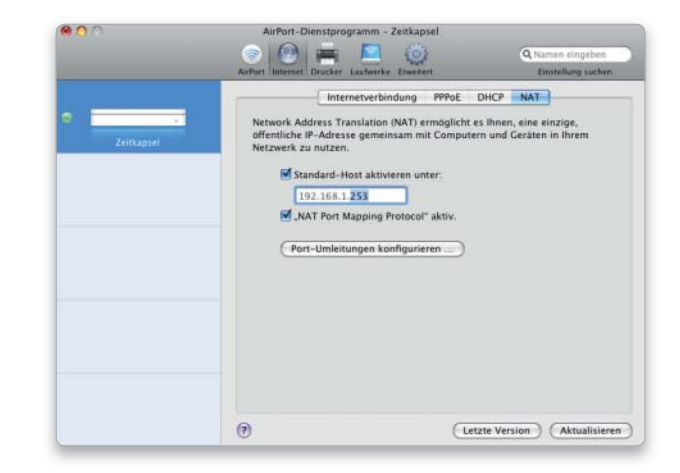

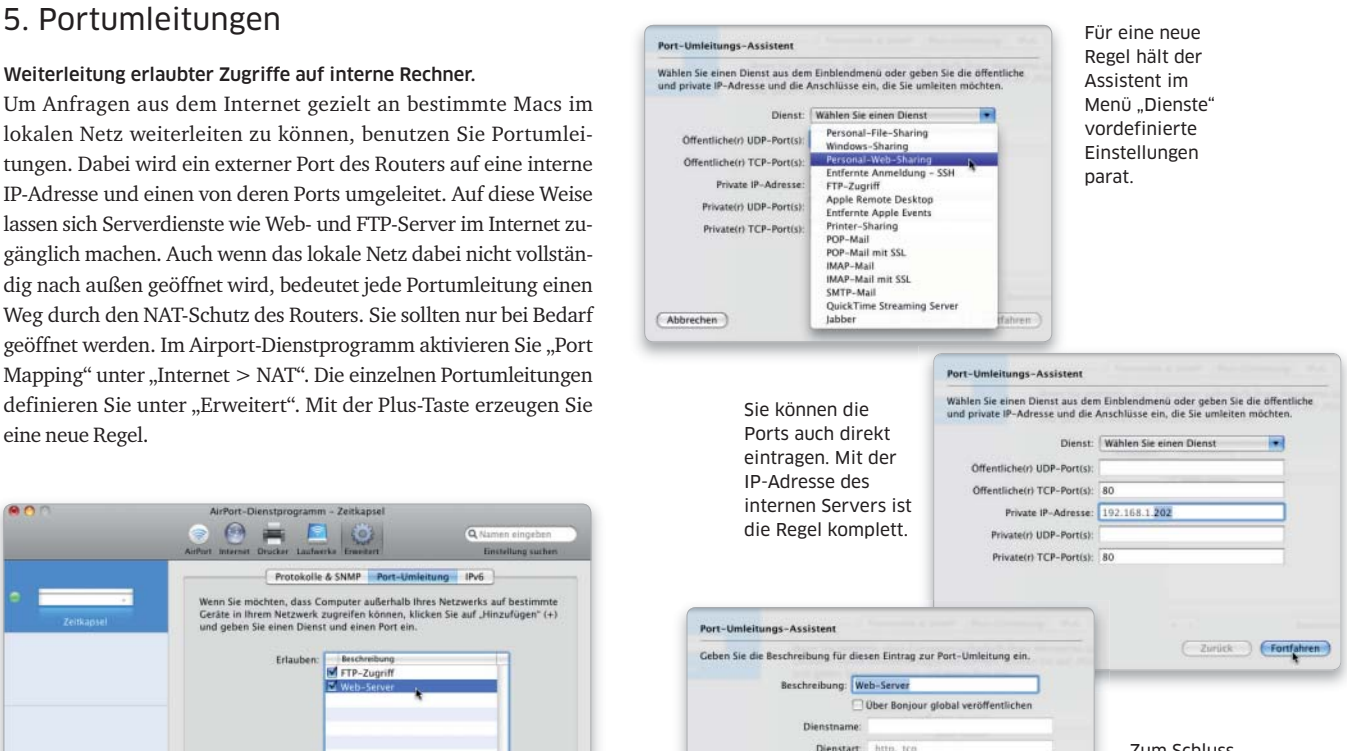

Zurück Fertig

nn Sie fertig sind, klicken Sie auf "Fertig", um Ihren Eintrag zur Port-<br>leitung zu sichern.

(Abbrechen)

Zum Schluss geben Sie der Regel einen Namen, der als Beschreibung in der Liste der Umleitungen erscheint.

# Frei, aber sicher

Drahtlose Netze versprechen die große Freiheit des Internet ohne störende Kabel. Damit die Sicherheit dabei nicht auf der Strecke bleibt, stellen wir die verfügbaren Schutzfunktionen für WLANs vor

#### Mac als Basis

Mac-OS X erlaubt den Einsatz des Mac als WLAN-Basis via Internet Sharing". Aber außer der veralteten WEP-Codierung stehen dort keine der gängigen Sicherheitsoptionen zur Verfügung. Die Funktion kann daher keinen Router ersetzen.

Die Verbreitung von drahtlosen Datennetzen hat rasant zugenommen. Kein Wunder, erlauben Sie es dem Benutzer doch, sich mit einem Notebook frei in Wohnung oder Büro zu bewegen, alle Räume sind mit Internet-Zugängen zu versorgen.

Was die Sicherheit angeht, gilt für WLANs das Gleiche wie für kabelgebundene Netze. Es kommt noch das Problem hinzu, dass man ein Funksignal leichter abhören kann. Die Signale sind bis auf ein paar kleine Ergänzungen die gleichen wie im Ethernet-Kabel. Hält sich jemand in Reichweite eines ungeschützten WLANs auf, ist das praktisch so, als ob er seinen Rechner in eine Ethernet-Dose des Netzwerks stecken darf. Somit wird klar, dass man sein drahtloses Netz unbedingt schützen sollte. Dabei geht es nicht nur um Datenklau, sondern auch um die unerlaubte Mitbenutzung eines Internet-Zugangs. Selbst wenn das dank Flatrate keine Kosten verursacht, bleibt die juristische Komponente. Wenn jemand illegale Handlungen über Ihren Anschluss vornimmt, kommen Sie schnell in Beweisnot.

Die Verschlüsselung der Funkdaten, am besten nach dem aktuellen WPA2-Standard, ist also Pflicht. Hinzu kommen ergänzende Maßnahmen, um eine unberechtigte Anmeldung zu erschweren. In Firmen mit hohen Sicherheitsansprüchen haben WLANs trotz allem nichts verloren. Sie eignen sich eher für Privatleute oder Bürogemeinschaften mit moderaten Sicherheitsanforderungen.

Wie Sie Ihr WLAN nach aktuellem Standard absichern, zeigen wir nun am Beispiel einer Apple Time Capsule. Die beschriebenen Funktionen sollten Sie aber auch bei anderen WLAN-Routern finden. *Matthias Zehden*

## WLAN sicher konfigurieren

#### 1. Namen des WLANs ändern 2. Verschlüsselung aktivieren

#### WLAN mit Airport-Dienstprogramm anlegen und Namen geben.

Als Erstes öffnen wir die Airport-Einstellungen der Time Capsule mit dem Airport-Dienstprogramm. Dort legen wir ein drahtloses Netz an und geben ihm den Namen "OHNE\_KABEL". Ist in Ihrem Router ein Name voreingestellt, so sollten Sie ihn ändern. Auch hier gilt, wie bei Router-Passwörtern, dass man die Standardeinträge nicht benutzen sollte. Bevor die Änderungen über "Aktualisieren" aktiviert werden, vervollständigen wir nun die Konfiguration.

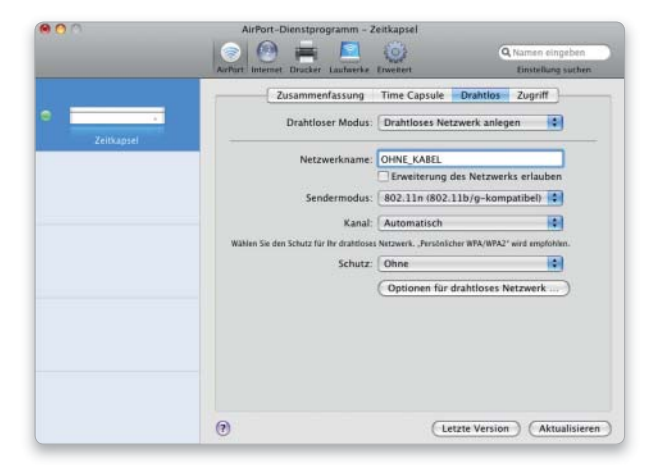

#### WLAN-Daten möglichst mit WPA2 verschlüsseln.

Als Nächstes aktivieren wir in den Airport-Einstellungen die Verschlüsselung der Funkdaten. Die verschiedenen Verfahren findet man im Aufklappmenü "Schutz". Am sichersten ist die WPA2-Codierung, die aber mindestens 802.11g-Karten (Airport Extreme) in den Rechnern erfordert. Danach geben Sie ein Passwort mit 8 bis 63 Zeichen (ASCII) ein. Wir empfehlen einen leicht merkbaren Satz mit mindestens 16 Zeichen.

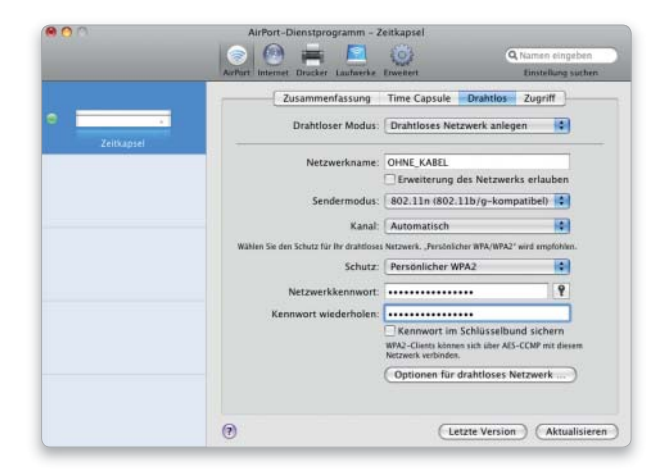

#### 3. Weitere Optionen

#### Netz unsichtbar machen und Sendeleistung reduzieren.

Durch das Ausblenden der WLAN-Kennung (SSID) wird das Netz unsichtbar. Zur Anmeldung muss zusätzlich zum Passwort auch der Netzwerkname eingegeben werden. Apple bezeichnet dies als "geschlossenes Netz". Einige Router erlauben auch die Reduzierung der Sendeleistung, wodurch ein Einbrecher näher herankommen muss. Achten Sie darauf, dass Ihre Empfangsqualität nicht leidet, weil das System sonst die Geschwindigkeit reduziert. Bei Apple finden Sie die Funktionen in den Optionen.

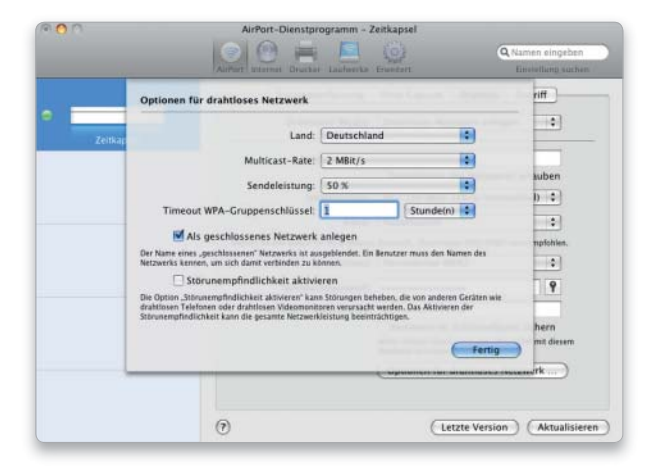

#### 4. Kompatibilität reduzieren

#### Neue Funkstandards schließen alte Clients aus.

Benutzen Sie relativ aktuelle Hardware, ist ein weiterer Weg zur Absicherung die Verwendung möglichst aktueller Funkstandards. Je nach Router können Sie zum Beispiel die Kompatibilität zu alten 802.11b- oder 802.11g-Netzen abschalten. Spätestens wenn Sie sich auf das 5-GHz-Band zurückziehen, können nur noch aktuelle n-Karten folgen. Solche Maßnahmen schützen selbstverständlich nicht vor Profis, sondern halten eher neugierige Nachbarn ab.

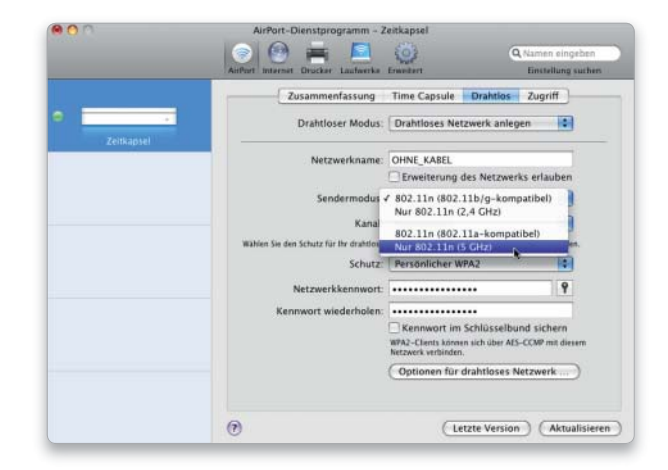

### 5. Zugriff einschränken

#### Liste mit erlaubten WLAN-Clients anlegen.

Praktisch jeder WLAN-Router kann eine Liste der zulässigen Clients verwalten. Die Clients werden an der MAC-Adresse (bei Apple "Airport-ID") der WLAN-Karte erkannt. Das ist eine eindeutige, unveränderbare Nummer, die jede Ethernet-Karte besitzt. Sie zu fälschen ist möglich, aber kompliziert. Tragen Sie die IDs aller WLAN-Geräte am Router ein, und aktivieren Sie den MAC-Filter. Um die Airport-ID eines Mac herauszubekommen, benutzen Sie den System Profiler, oder öffnen Sie die Netzwerkeinstellungen der Airport-Karte und klicken auf "Weitere Optionen".

Bei Apples Dienstprogramm finden Sie die Funktion unter "Airport > Zugriff". Hier wird keine einfache Positivliste benutzt, sondern für jede eingetragene ID festgelegt, ob sie sich anmelden darf oder nicht. Es ist also möglich, gezielt bestimmte Geräte zuzulassen und andere auszuschließen. Außerdem dürfen Sie nicht vergessen, eine Standardregel für alle übrigen festzulegen. Sie können die Regeln auch zeitlich einschränken. Eine Timer-Steuerung gibt es auch bei vielen andern Routern. Dort lässt sich meistens das WLAN zu bestimmten Zeiten komplett abschalten. Dadurch kann man zum Beispiel verhindern, dass jemand außerhalb der normalen Arbeitszeiten ganz in Ruhe versucht, das Netz zu knacken.

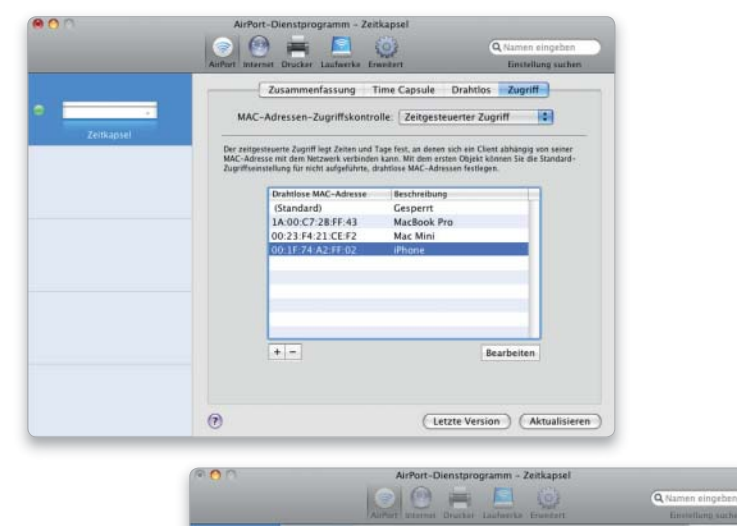

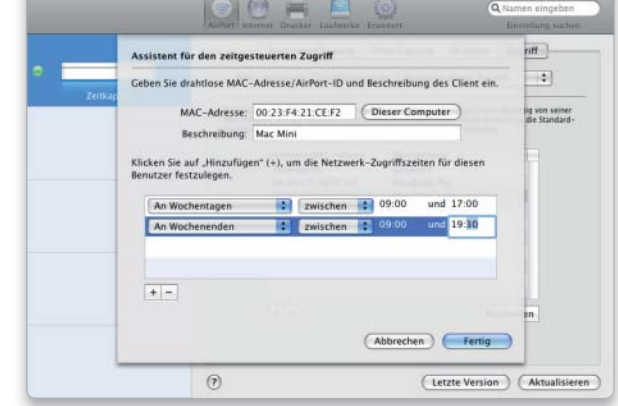

# Spurlos mit Safari

Wer im Internet keine Spuren hinterlassen und sich von niemandem in die Karten schauen lassen möchte, muss seinen Browser entsprechend vorbereiten und sollte beim Surfen einige Grundregeln beherzigen

#### Software auf DVD

- MD5

Diente das Surfen im Web in sei-nen Anfangstagen dazu, Textinformationen auf Webservern zu lesen und über Hyperlinks zu weiteren Seiten zu gelangen, hat sich das Einsatzgebiet heute vergrößert.

Die Inhalte der Webserver sind um multimediale Elemente erweitert, Software, Updates und sogar neue Betriebssystemversionen lassen sich auf den Mac laden und dort installieren. Außerdem hat sich die ehemals eingleisige Kommunikation vom Server zum Webbrowser erweitert um die Möglichkeit, auch Daten an einen Webserver zu übertragen. Damit hat das Medium Web auf jeden Fall gewonnen. Andererseits ist es heute aber auch möglich, Schadsoftware in Daten-Downloads zu integrieren und den "Ziel-Rechner" dann nach der Installation lahmzulegen. Das Ausspionieren von persönlichen Daten, Bank-Zugangscodes und anderen sensiblen Daten ist ebenso das Ziel zwielichtiger Nutzer des Web.

#### Schutz im Web

Der Benutzer kann eine Menge tun, um seinen Mac und seine Daten zu schützen. Die Absicherung des Internet-Zugangs über eine Firewall und einen Router stellen quasi die erste Barriere gegen Angriffe dar. Beides arbeitet still im Hintergrund.

Aber auch die Webbrowser sind konfigurierbar und können unterschiedlich auf Anfragen von Webservern reagieren. Zwar versuchen die Anbieter, in den Grundeinstellungen ein Höchstmaß an Sicherheit zu gewährleisten, aber das gelingt nicht immer. Hier kann der Benutzer mit ein paar Handgriffen die Einstellungen anpassen und für mehr Sicherheit sorgen. Darüber hinaus ist natürlich grundsätzlich niemand vor Fehlverhalten gefeit, das ebenfalls zu mangelnder Sicherheit führen kann. Wir zeigen die wichtigsten Schutzmaßnahmen. *vr*

### Safari-Voreinstellungen

#### 1. Downloads

#### Automatisches Auspacken von Downloads ausschalten.

Per Voreinstellung packt Safari Downloads automatisch aus (zum Beispiel Zip-Archive), wenn das Programm die enthaltenen Objekte für sicher hält. Dieses Vorgehen sollte man unterbinden und die Prüfung manuell vornehmen. Öffnen Sie dazu in den Einstellungen die Option "Allgemein", und entfernen Sie das Häkchen vor "Sichere Dateien nach dem Laden öffnen".

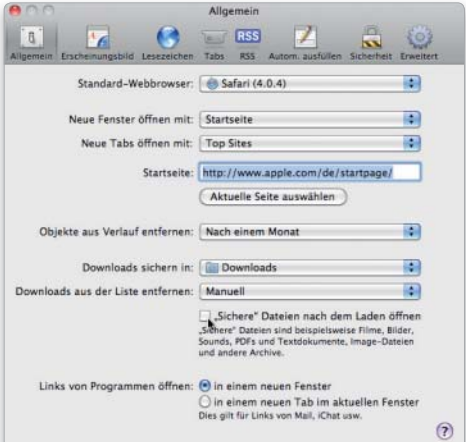

#### 2. Sicherheit und Formulare

#### Die Funktion für bequeme Zeitgenossen ausschalten.

Öffnen Sie die Einstellungen nochmals. Unter dem Punkt "Sicherheit" sollten Sie die Voreinstellungen an die in der Abbildung angleichen. Auf jeden Fall ändern sollten Sie die Einstellungen unter "Autom. ausfüllen": Deaktivieren Sie die Checkboxen. Es ist bequem, Webformulare automatisch auszufüllen, kann aber zur ungewollten Übermittlung vertraulicher Daten führen.

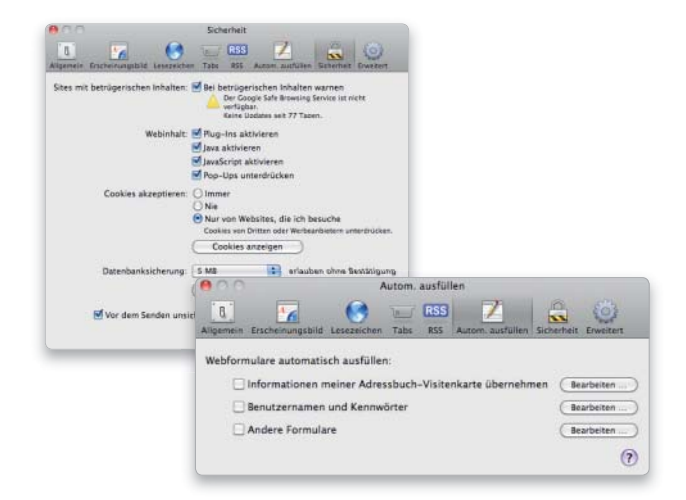
# Grundregeln beim Surfen

# 1. SSL-Verbindungen

Bankgeschäfte und Übermittlung sensibler Daten nur verschlüsselt. Bankgeschäfte lassen sich über den Webbrowser erledigen. Alle namhaften Institute bieten einen derartigen Zugang, und alle verschlüsseln die übertragenen Daten zwischen dem Browser des Benutzers und dem Server der Bank. Die Adresse solch "sicherer Webseiten" beginnt immer mit "https". In Safari erscheint bei sicheren Seiten rechts oben im Fenster ein Schloss.

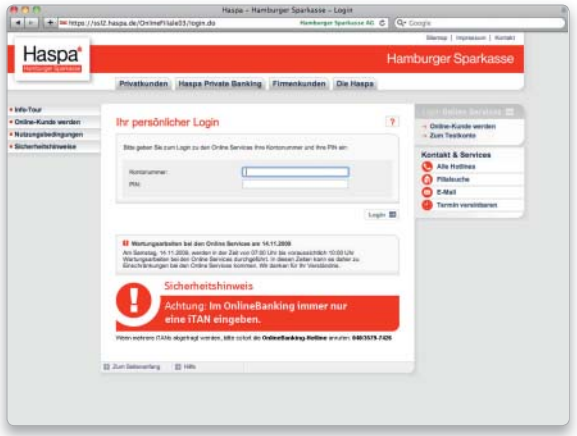

# 3. Downloads prüfen

#### Sichtprüfung des Downloads, dann erst auspacken und nutzen.

Nach dem Download findet man die Datei oder das Archiv im Ordner "Downloads" des Home-Verzeichnisses. Zunächst sollten Sie schauen, ob die Datei der Größe nach dem erwarteten Umfang entspricht. Handelt es sich bei dem Download um ein Programm, weist Mac-OS X 10.6 vor dessen erstem Start darauf hin, dass dieses aus dem Internet geladen wurde.

# 4. System-Updates online nutzen

#### System-Updates auf Echtheit überprüfen.

Apples Systemeinstellung "Software-Aktualisierung" stellt einen sicheren Weg dar, um an System- und Programm-Updates zu kommen. Muss ein Programm manuell geladen werden, schauen Sie, ob der Anbieter auf seiner Website eine Prüfsumme für den Download im Format MD5 oder SHA-1 angegeben hat. Die Prüfsumme ist eindeutig dem offiziellen Update zugeordnet, egal, von welchem Server es geladen wird. Um den Download vor der Installation zu prüfen, starten Sie das Terminal (in "Programme/Hilfsprogramme"). Bei einer Prüfsumme im Format MD5 tippen Sie

## md5

und lassen ein Leerzeichen dahinter. Bei einer Prüfsumme mit SHA-1 tippen Sie

#### /usr/bin/openssl sha1

und lassen ein Leerzeichen hinter "sha1". Ziehen Sie jetzt mit der Maus die heruntergeladene Datei in das Terminalfenster, und

# 2. Zertifikate

### Nur bei aktivem Zertifikat online Geschäfte abwickeln.

Ein Klick auf das Schloss zeigt das zur sicheren Seite gehörende Zertifikat an. Selbst gut gefälschte Webseiten haben kein gültiges Zertifikat. Die Nutzung einer sicheren Verbindung schützt übrigens nicht nur vor potenziellen Spionen. Auch im lokalen Netzwerk der Firma oder im Internet-Café, sogar beim Internet-Provider können die Daten sonst im Klartext ausgelesen werden.

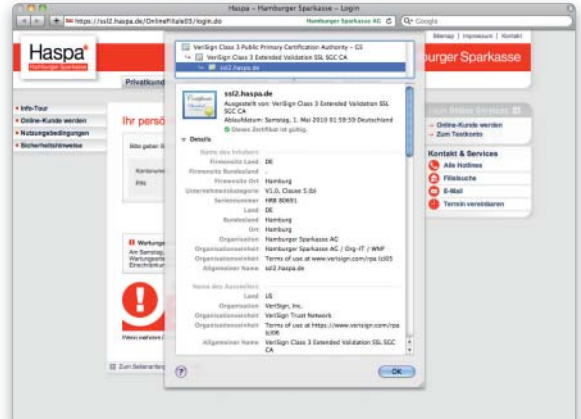

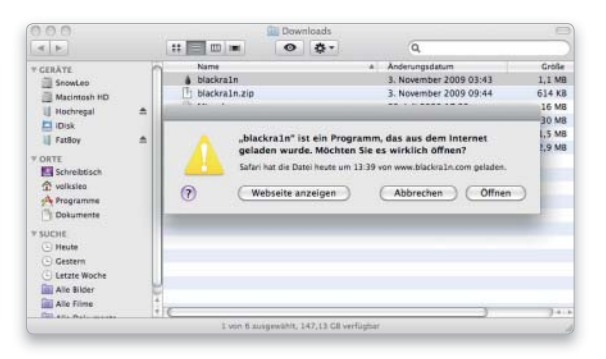

betätigen Sie den Zeilenschalter. Vergleichen Sie die dargestellte Prüfsumme mit der auf der Website angegebenen. Stimmen sie überein, können Sie die Software installieren.

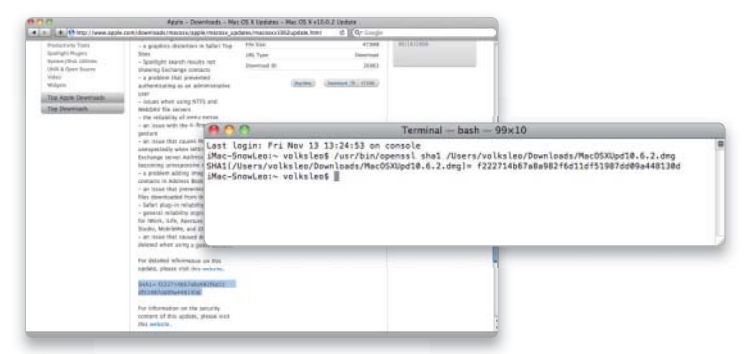

# Saubere Post

Der Austausch per E-Mail ist aus unserem Alltag nicht mehr wegzudenken. Doch Spam, Viren und Co. können einem ganz schön den Spaß verderben. Wie Sie gegen die Plagegeister angehen, zeigt dieser Workshop

# Software auf DVD

- Spam Sieve

Bequem, einfach und preiswert sind Attribute, die auf E-Mails zweifellos zutreffen. Deshalb haben die elektronischen Nachrichten auch im privaten und beruflichen Umfeld Brief und Fax den Rang abgelaufen.

Diese Eigenschaften machen E-Mails allerdings auch zum beliebtesten Tool bei Zeitgenossen, die einem Empfänger beziehungsweise dessen Computer schaden wollen. Das reicht von den harmlosen, wenn auch lästigen Werbemails (Spam) über Phishing-Attacken die das Ziel haben, Zugangsdaten vom Empfänger für seine Online-Dienste zu ergaunern, bis zu Viren-Angriffen, die die Funktionen des Rechners außer Kraft setzen. So vielfältig die Angriffe via E-Mail sind, so breit gefächert müssen die Abwehrmaßnahmen sein. Das betrifft auch das Verhalten des Computeranwenders.

#### Verteidigungsmaßnahmen

Die Frage ist heutzutage nicht mehr, ob es Viren am Mac geben wird. Unklar ist nur noch, wann die ersten für das System schädlichen Exemplare auftauchen. Ein Virenschutzprogramm wie das ab Seite 123 vorgestellte Clamxav ist also Pflicht.

Im Bereich Spam kann ein großer Teil der Werbemails mithilfe spezieller Funktionen aktueller Mail-Clients abgefangen werden. Hartnäckigen

Spam-Mails kann man ferner mit Programmen wie Spam Sieve zu Leibe rücken. Betreibt man seinen Mailserver beim Web-Hoster sollte man zusätzlich dessen Viren- und Spam-Schutz quasi als vorgeschaltete Schutzmauer nutzen. Zudem sollte man sein E-Mail-Programm so konfigurieren, dass Anwenderfehler weitgehend folgenlos bleiben.

Mails mit vertraulichen oder wichtigen Informationen sollten stets signiert und verschlüsselt werden. Ab Seite 112 zeigen wir, welche Vorarbeiten zu erledigen sind; in diesem Workshop erfahren Sie, wie sie digitale Signaturen zur Authentifikation und Verschlüsselung einsetzen. *vr*

# Grundeinstellungen

# 1. Erste Schutzmauer

#### Externer Schutz durch den Provider.

Der Schutz des E-Mail-Accounts vor Spam und Viren sollte immer zweistufig erfolgen. Alle guten E-Mail-Provider bieten ihren Kunden bereits vorgeschaltete Mail-Filter. Je nach Anbieter sind diese komplett konfiguriert oder lassen sich vom Anwender selbst einstellen. Entsprechende Mails gelangen so erst gar nicht auf den Mac des Nutzers. Der im Bild gezeigte Schutz ist so eingestellt, dass erkannte Viren schon beim Hoster gelöscht und Spam-Mails abgewiesen werden.

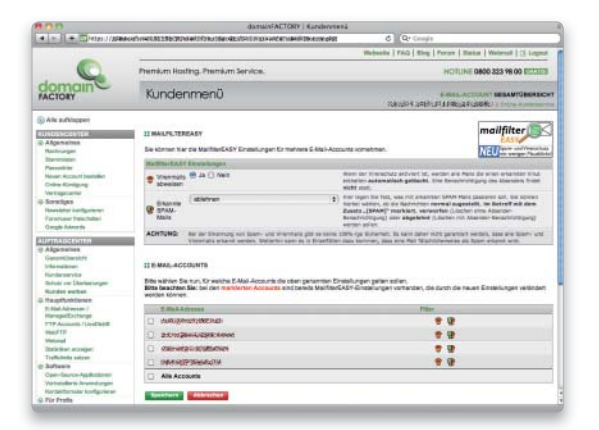

# 2. Zweite Schutzmauer

#### Virenschutz und Spam-Filter am Mac.

Das Programm Mail ist bereits mit einem Filter für unerwünschte Werbepost ausgestattet. Einen Virenschutz muss man gesondert installieren (siehe Seite 123). Um den Spam-Filter zu aktivieren, öffnen Sie die Einstellungen und dort die Option "Werbung". Der Filter ist per Voreinstellung bereits eingeschaltet; Sie legen nur noch fest, wo die Werbung abgelegt werden soll. Der Filter ist lernfähig: Wird eine als Spam erkannte Mail vom Benutzer als "keine Werbung" markiert oder umgekehrt eine zugestellte Mail als Werbung, merkt sich Mail diese Kennzeichnungen.

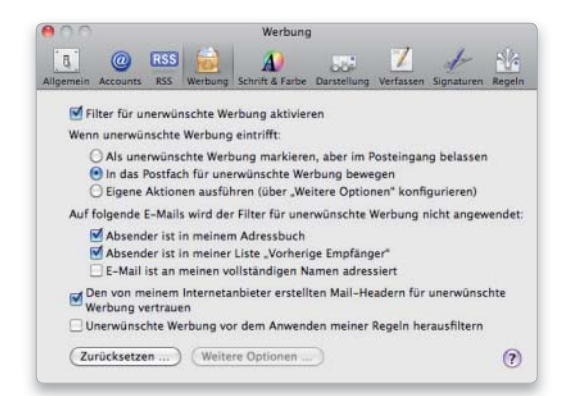

# Grundregeln und Einstellungen

# 1. Vorsicht, Dateianhang

### Dateianhang nie per Doppelklick aus Mail heraus öffnen.

E-Mails werden immer mehr auch als Transportmedium für Dateien und Programme genutzt. Ob nun gepackt als Zip-Archiv oder offensichtlich als Word-Datei: Öffnen Sie nie einen Mail-Anhang per Doppelklick. Das Icon eines Programms mit schädlichem Code lässt sich manipulieren, sodass es wie ein Datei-Icon aussieht. Wählen Sie stattdessen "Alle sichern" und dann den Ordner "Downloads" als Ziel.

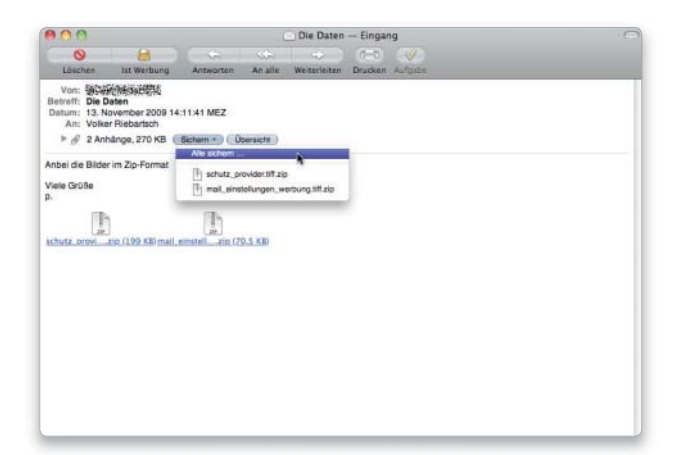

# 2. Eingebettete Bilder und Links

#### Spam und Phishing mithilfe von HTML-Mails.

Spam-Versender wollen wissen, ob die Adressen, die sie gekauft haben, auch aktiv genutzt werden. Um dies zu prüfen, betten sie in ihre Mails einen Link zu einer Grafik auf ihrem Webserver ein. Öffnet der Empfänger die Mail, wird die Grafik abgerufen, und die Adresse ist verifiziert. Deaktivieren Sie deshalb in den Einstellungen unter "Darstellung" den Punkt "Nicht lokal gesicherte Bilder in HTML-E-Mails anzeigen".

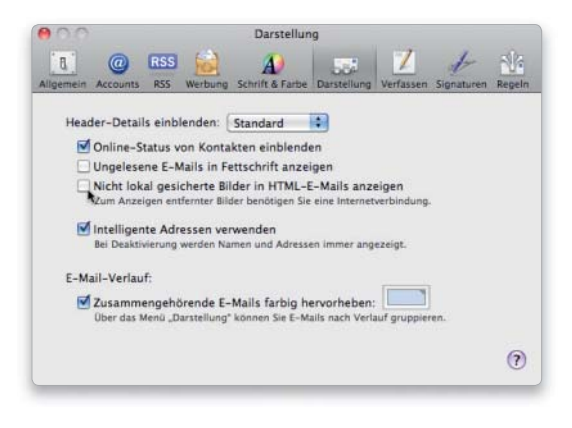

# Signieren und verschlüsseln

# 1. Mails signieren

#### Adressat und Absender eindeutig authentifizieren.

Wer, wie im Workshop ab Seite 112 gezeigt, das kostenlose Zertifikat von Trustcenter installiert hat, kann seine Mails digital signieren. Dabei wird der öffentliche Schlüssel des Zertifikats beigepackt, der Empfänger klickt einfach in seinem Mail-Programm unter "Sicherheit" auf "signiert" und bekommt das gültige Zertifikat angezeigt. Um eine Mail zu signieren, muss nur das kleine Häkchen rechts im Mail-Fenster zu sehen sein.

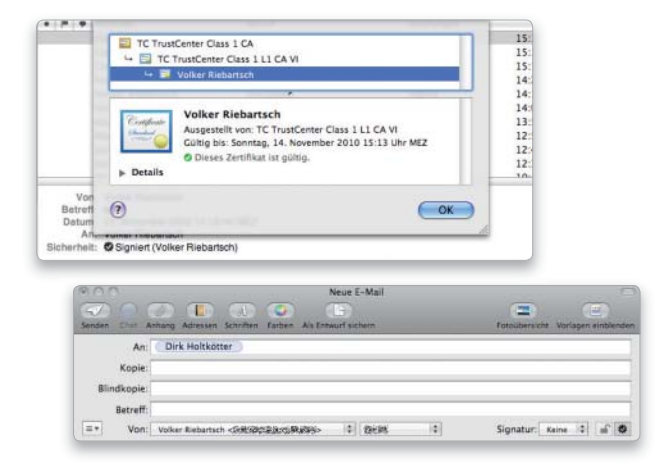

# 2. Mails verschlüsseln

#### Mail-Inhalt sicher vor Datenklau schützen.

Verfügen beide Mail-Partner über ein Zertifikat, lässt sich der vertrauliche Inhalt einer Mail auch komplett verschlüsseln. Der Versender der vertraulichen Nachricht klickt einfach das kleine Schloss-Symbol an. Nur beim Empfänger wird der Inhalt der Nachricht unverschlüsselt angezeigt. Fängt ein Dritter die Nachricht ab, findet er nur Buchstabensalat vor, eine Entschlüsselung ist nicht möglich (Bild unten rechts).

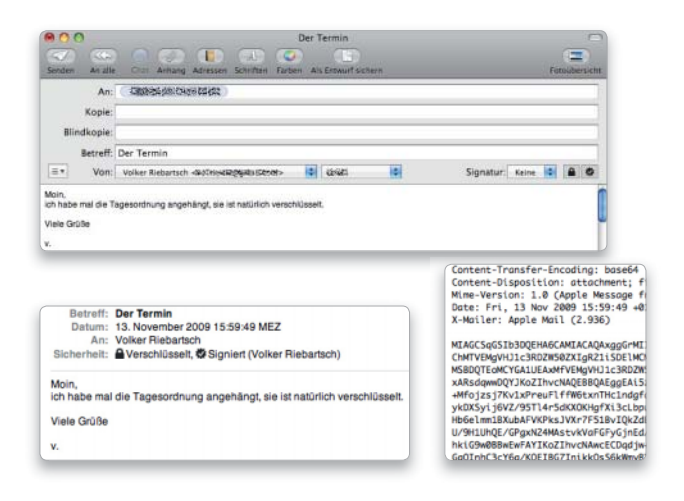

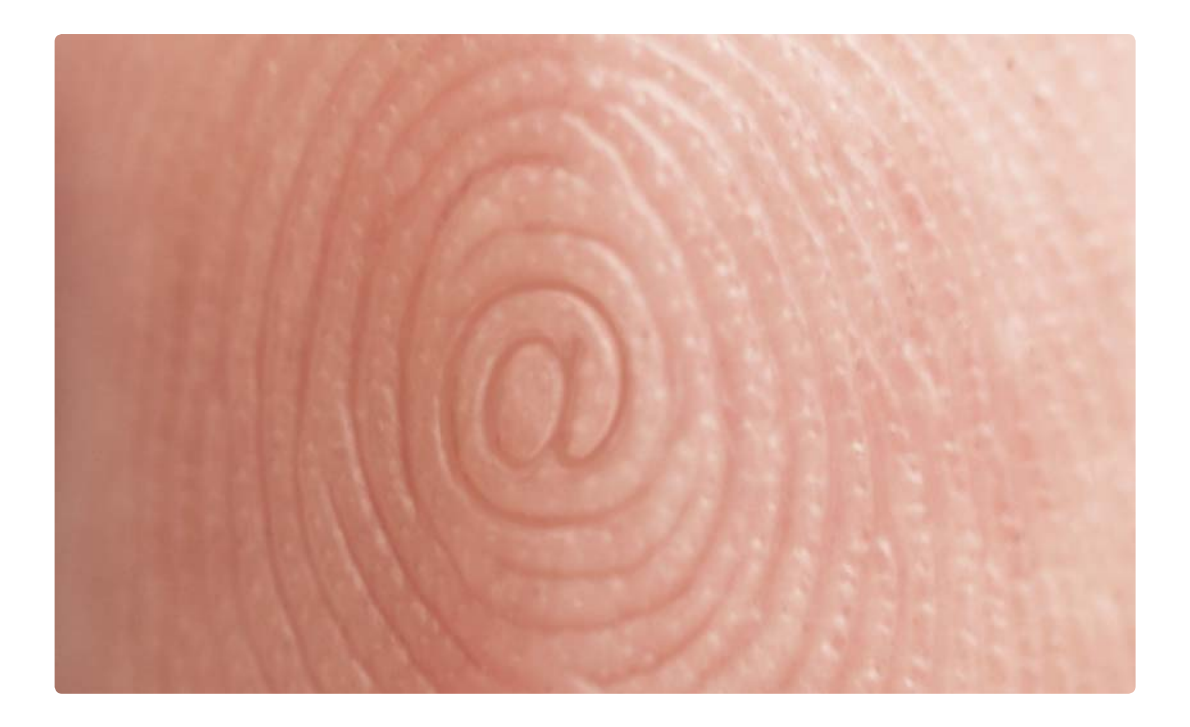

# Digital signieren und verschlüsseln

Wer sicherstellen will, dass Mails auch vom in der Nachricht angegebenen Absender stammen und vertrauliche Inhalte außerdem verschlüsselt ankommen, der nutzt kostenlose Zertifikate

# Certification Authority (CA)

Übersetzt ist das Kürzel CA am besten mit Zertifizierungsstelle. Dabei handelt es sich um eine Organisation, die digitale Zertifikate ausgibt und verwaltet. Ein digitales Zertifikat ist das digitale Gegenstück zu einer beglaubigten Unterschrift. Ein öffentlicher Schlüssel ist dabei einer bestimmten Person oder Organisation zugeordnet. Trustcenter ist eine deutsche CA, sie bietet sowohl Firmen als auch Privatpersonen verschiedene Arten von Zertifikaten.

Wer im Web Geldgeschäfte tätigt oder auf entsprechend ausgerüsteten Servern von Behörden sensible Informationen eingibt, dem sind Zertifikate zumindest unbewusst schon über den Weg gelaufen. Ausgestellt von einer Certification Authority (CA) (Zertifizierungsstelle), stellen sie für den Benutzer des Webservices sicher, dass die besuchte Website auch tatsächlich die ist, die der Benutzer aufrufen wollte.

Bei der ersten Kommunikation überträgt der Server sein Zertifikat mit dem öffentlichen Schlüssel an den Besucher beziehungsweise einen Webbrowser. Dieser prüft, ob er dem empfangenen Zertifikat trauen kann. Dazu schaut er in die Liste seiner Zertifikate, die bereits installiert

sind, und versucht, die Signatur des Serverzertifikats mit einem der vorhandenen Zertifikate zu verifizieren. Konnte es verifiziert werden, startet der Server eine verschlüsselte Datenübertragung. Ansonsten wird der Benutzer gefragt, ob er das Zertifikat überprüfen und akzeptieren will.

Hier liegt die einzige Schwachstelle im System. Wenn der Benutzer das Zertifikat nicht überprüft, sondern es einfach akzeptiert, kommuniziert er unter Umständen mit einem betrügerischen Server. Schlimmer noch, der Mac "merkt" sich die Tatsache, dass der Benutzer ein Zertifikat akzeptiert hat, und führt die Überprüfung per Dialog bei der nächsten Kommunikation nicht mehr durch. Man sollte ein Zertifikat also immer aufrufen und

prüfen, ob es vom System als gültig markiert ist und ob der im Zertifikat genannte Kommunikationspartner der ist, mit dem gerade eine Kommunikation aufgebaut werden soll.

Darüber hinaus erlauben Zertifikate die Verschlüsselung der Informationsübertragung zwischen Webbrowser und Server. Zertifikate entsprechend gesicherter Webseiten lassen sich einblenden, verschlüsselte Übertragungen sind am Kürzel "https" und an dem kleinen Schlosssymbol im Browser zu erkennen (Seite 109).

#### Mailzertifikate

Derselbe Mechanismus lässt sich auch bei E-Mails für die Übermittlung vertraulicher Daten nutzen.

Das Zertifikat des Versenders enthält seinen öffentlichen Schlüssel, der Empfänger muss ebenfalls über ein eigenes Zertifikat verfügen, das natürlich auch von einer anderen CA ausgestellt sein kann. Mithilfe seines privaten Schlüssels hat der Versender die Mail "signiert", der Empfänger kann dank des öffentlichen Schlüssels sicher sein, dass die Mail auch vom genannten Versender kommt.

#### Kostenloses Zertifikat für Macs

Der private Schlüssel wird nicht nur zum Signieren einer Mail, sondern optional zu dessen Verschlüsselung genutzt. Auch hier kommt der private Schlüssel des Empfängers im Zusammenspiel mit dem öffentlichen des Versenders beim Entschlüsseln zum Einsatz. Der komplette Vorgang erfordert keine Benutzeraktion. Der Nutzer muss lediglich einmalig ein solches Zertifikat beantragen und installieren, kann dann Mails bei Bedarf signieren und verschlüsseln. Das deutsche Unternehmen Trustcenter bietet solche Zertifikate kostenlos an, wir zeigen, wie man sie bekommt. *Volker Riebartsch*

## Was sind X.509 Certificates?

#### Authentifizierung und Verschlüsselung von Mails über Zertifikate.

Hinter dem Namen versteckt sich eine Technologie, die heute jedem aktuellen Mail-Client und Betriebssystem zur Verfügung steht. Beim Mailverkehr besitzen beide beteiligten Partner ein sogenanntes Zertifikat (Certificate), dessen Echtheit von einer dritten Stelle – der sogenannten Certification Authority (CA) – beglaubigt ist. Das Zertifikat besteht aus einem privaten Schlüssel und einem öffentlichen. Öffentliche Schlüssel bekommen alle Empfänger zur Verfügung gestellt, der private steht dem Benutzer zur digitalen Signatur und optionalen Verschlüsselung der Nachricht zur Verfügung. Die "Beglaubigung" besteht in dem Fall in der Kombination aus Schlüssel und E-Mail-Adresse. Der Empfänger weiß damit sicher, dass die Nachricht auch vom vermeintlichen Versender stammt. Mac-OS X unterstützt das System schon lange Zeit, die Nutzung ist einfach.

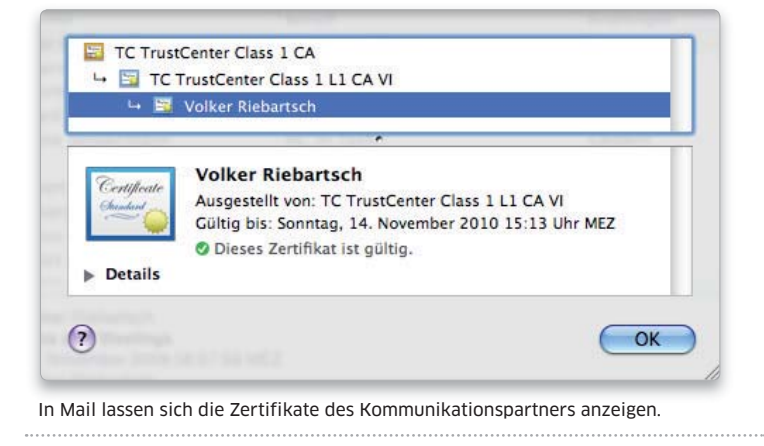

# Zertifikat auswählen bei Trustcenter

# 1. Zertifikatstypen

## Angebote für private und geschäftliche Nutzung.

Die deutsche CA Trustcenter GmbH bietet unter www.trustcenter. de/products/tc\_certificates.htm Zertifikate für private und geschäftliche Nutzung an. Sie unterscheiden sich im Wesentlichen in der Überprüfung der Daten eines Zertifikatbesitzers, etwa der Firma, Adresse und so weiter.

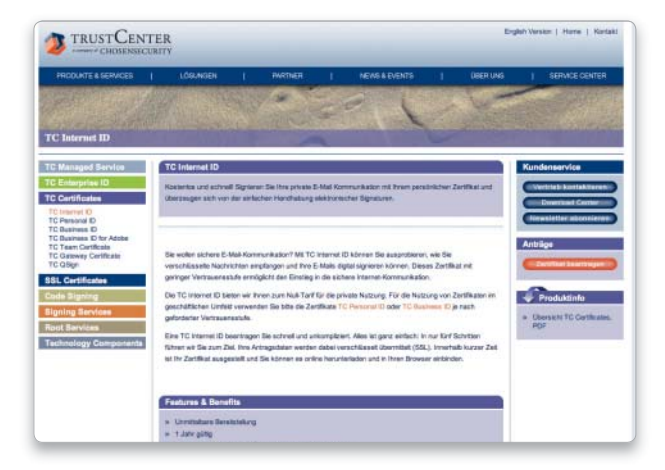

# 2. Kostenloses Zertifikat

#### Zertifikat für private Nutzung auswählen.

Für den privaten Gebrauch ist der kostenlose Zertifikatstyp "TC Internet ID" gedacht. Hier findet nur eine Identitätsüberprüfung via E-Mail statt, das Zertifikat ist aber für private Nutzung absolut ausreichend. Wählen Sie "TC Internet ID" und dann "Zertifikat beantragen", und tragen Sie dann Namen und E-Mail-Adresse ein.

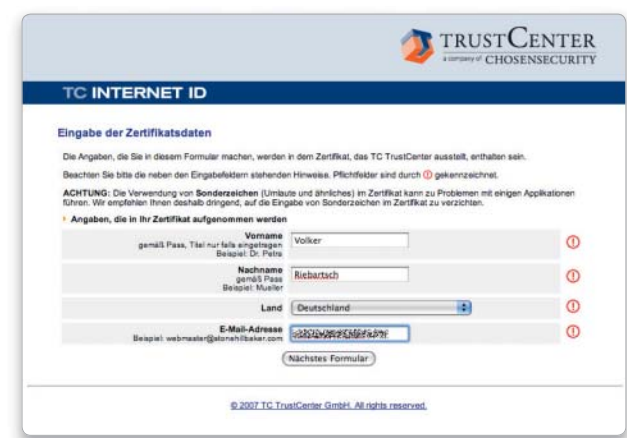

# Zertifikat beantragen

# 1. Schlüsselpaar erzeugen

#### Schlüssellänge auswählen

Im nächsten Schritt wird am Mac das Schlüsselpaar generiert. Belassen Sie die vorgeschlagene Schlüssellänge von 2048 Bit. Das Erzeugen geht vollautomatisch, sobald Sie unten im Fenster "Schlüsselpaar erzeugen" anklicken. Obwohl Trustcenter Windows-Browser zum Erzeugen der Zertifikate nennt, klappt das ohne Probleme unter Mac-OS X mit Safari.

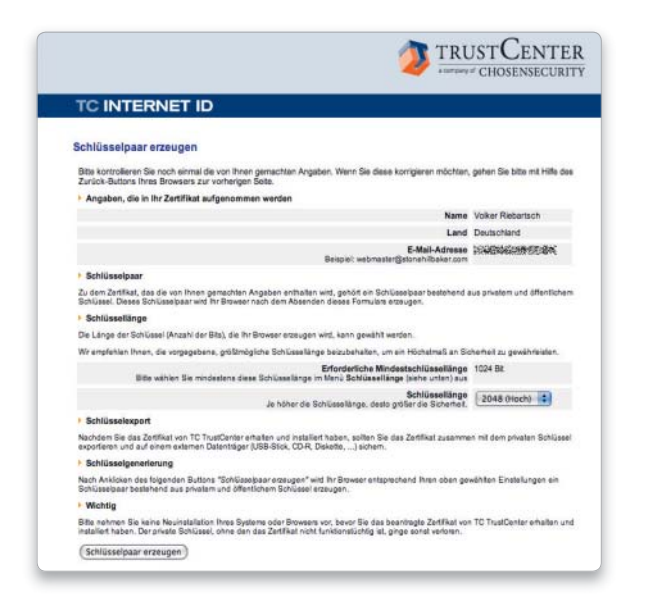

# 3. Antragsbestätigung aus auch auch der Antragsbestätigung aus der Antragsbestätigung

#### Antrag auf Zertifikat abschließen.

Bereits im nächsten Schritt ist die Beantragung des kostenlosen Zertifikats für Privatnutzer abgeschlossen. Während bei Zertifikaten für Firmen jetzt noch Dokumente wie Handelsregister-Eintrag und weitere Bestätigungen der Identität des Antragstellers beizubringen sind, entfällt das bei den Zertifikaten für Privatpersonen. Trustcenter verwendet eine Authorisierung per E-Mail und weist den Antragsteller darauf hin, dass eine Bestätigungs-E-Mail an die im Antrag eingegebene Mailadresse verschickt wurde.

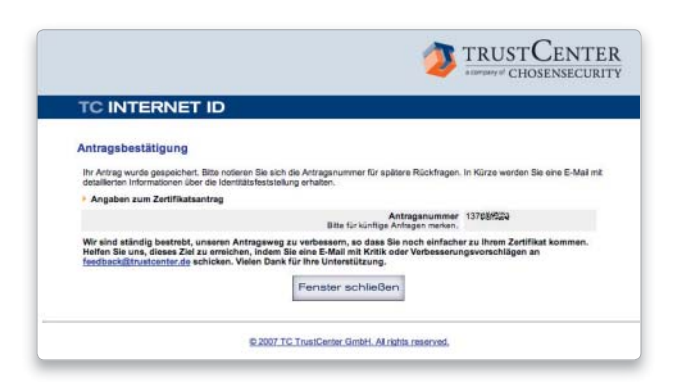

# 2. Weitere Angaben

#### Notfall-Passwort anlegen, AGBs akzeptieren.

Im nächsten Schritt ist ein Notfall-Passwort anzugeben, mit dessen Hilfe sich das Zertifikat später per Telefon sperren lässt, falls der Verdacht besteht, Dritte haben sich des Zertifikats bemächtigt. Die beiden Radiobuttons unten sind auf "Ja" zu setzen, die AGBs werden damit angenommen, die Zertifikatsdaten auf dem Server von Trustcenter gespeichert.

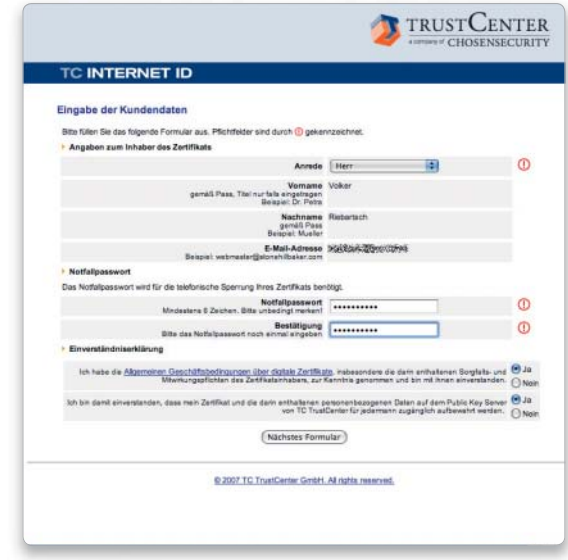

#### Bestätigungsmail beantworten.

Der Antragsteller wird informiert, dass ein Zertifikatsantrag eingegangen ist. Der Benutzer wird jetzt aufgefordert, eine E-Mail an ecn@trustcenter zu schicken, in der die Antragsnummer unter "Betreff" und eine E-Mail-Kontrollnummer im Textfeld eingegeben wird. Damit verifiziert Trustcenter die E-Mail-Adresse.

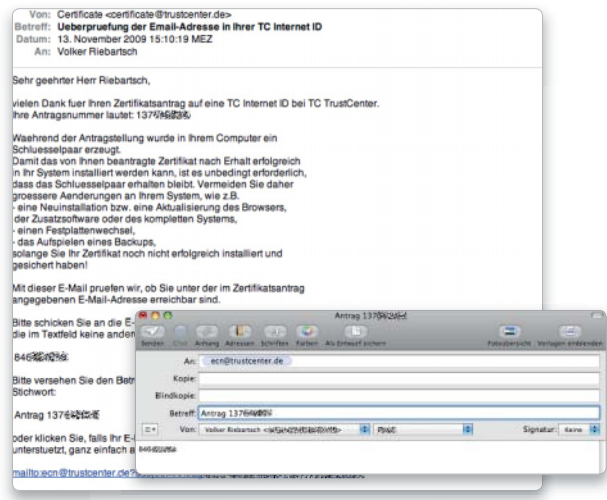

# Zertifikat laden und nutzen

# 1. E-Mail-Bestätigung

### Benachrichtigung über Ausstellung des Zertifikats.

Trustcenter informiert nach wenigen Minuten, dass das Zertifikat ausgestellt ist und nun abgerufen werden kann. Dazu finden Sie in der Mail einen Link. Auch hier sind als Browser nur die Windows-Lösungen genannt, ein Klick auf den Link öffnet am Mac Safari, der den folgenden Job prima erledigt. Bewahren Sie die Bestätigungs-E-Mail unbedingt auf.

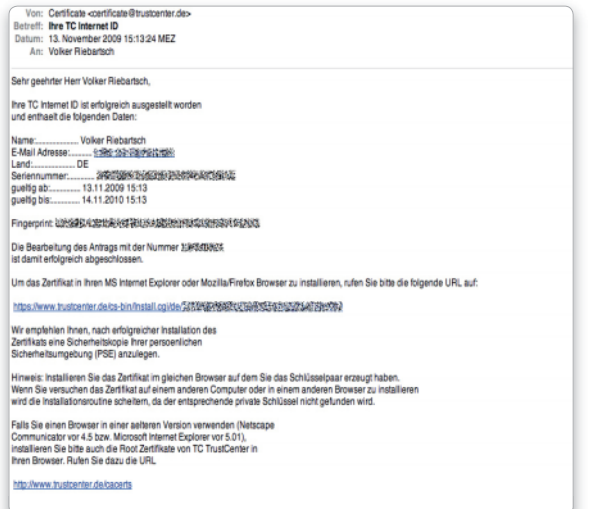

# 2. Zertifikat laden

## Zertifikat über Safari anfordern.

Der Link in der Bestätigungs-E-Mail führt Sie wieder auf den Server von Trustcenter, hier liegt Ihr Zertifikat bereit zum Abruf. Nach der Prüfung der Daten im Formular klicken Sie auf den Button "Zertifikat installieren". Im nächsten Schritt wird das Zertifikat im Schlüsselbund des Macs aufgenommen. Von der Beantragung des Zertifikats bis zur Installation vergehen nur etwa fünf Minuten.

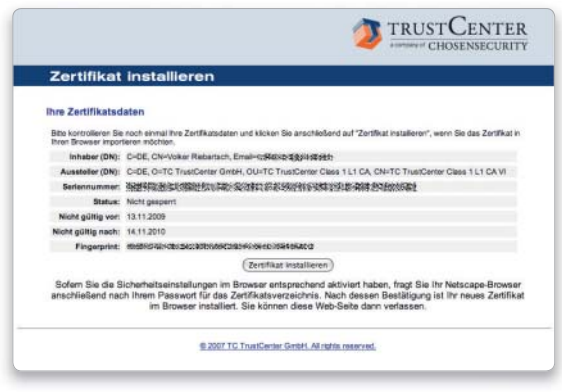

# 3. Zertifikat ins Schlüsselbund 4. Zertifikat in Mail nutzen

#### Zertifikat ins Schlüsselbund übernehmen.

Mac-OS X blendet jetzt einen Dialog ein, der die Einbindung des Trustcenter-Zertifikats in das Schlüsselbund von Snow Leopard ermöglicht. Es steht damit am Mac für Mail zur Verfügung, vom Benutzer wird beim Signieren und Verschlüsseln später keine weitere Interaktion gefordert. Nach der Prüfung des Zertifikats ("Zertifikate anzeigen") und der Auswahl des Schlüsselbundes klicken Sie den Button "OK".

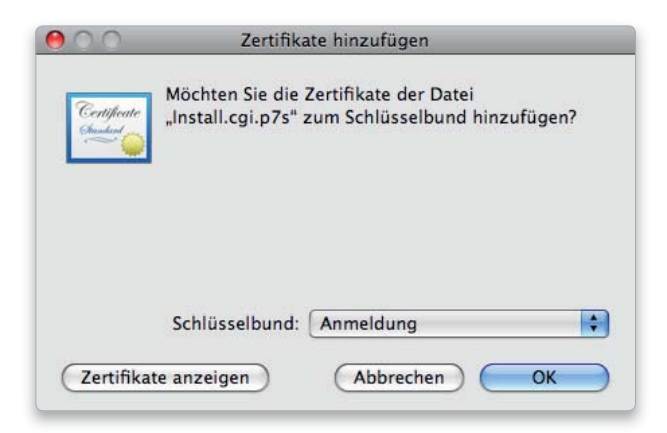

#### Mails signieren und verschlüsseln.

Starten Sie jetzt Mail, und erstellen Sie eine neue Nachricht. Nach der Eingabe der Empfängeradresse sehen Sie rechts im Mail-Fenster einen Stern mit Häkchen (Bild unten). Ihre Nachricht wird automatisch signiert. Ist zudem ein kleines Schloss aktiviert zu sehen, verfügt auch der Empfänger über ein Zertifikat einer CA, und die Mail wird zudem verschlüsselt. Mit einem Klick auf die Symbole lässt sich Signieren und Verschlüsseln ausschalten. Bei der ersten Mail mit dem neuen Zertifikat fragt Mac-OS X, ob die Signierung erfolgen soll (Bild oben), wählen Sie "Immer erlauben".

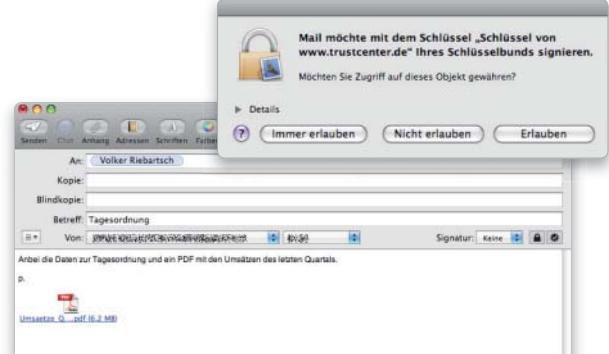

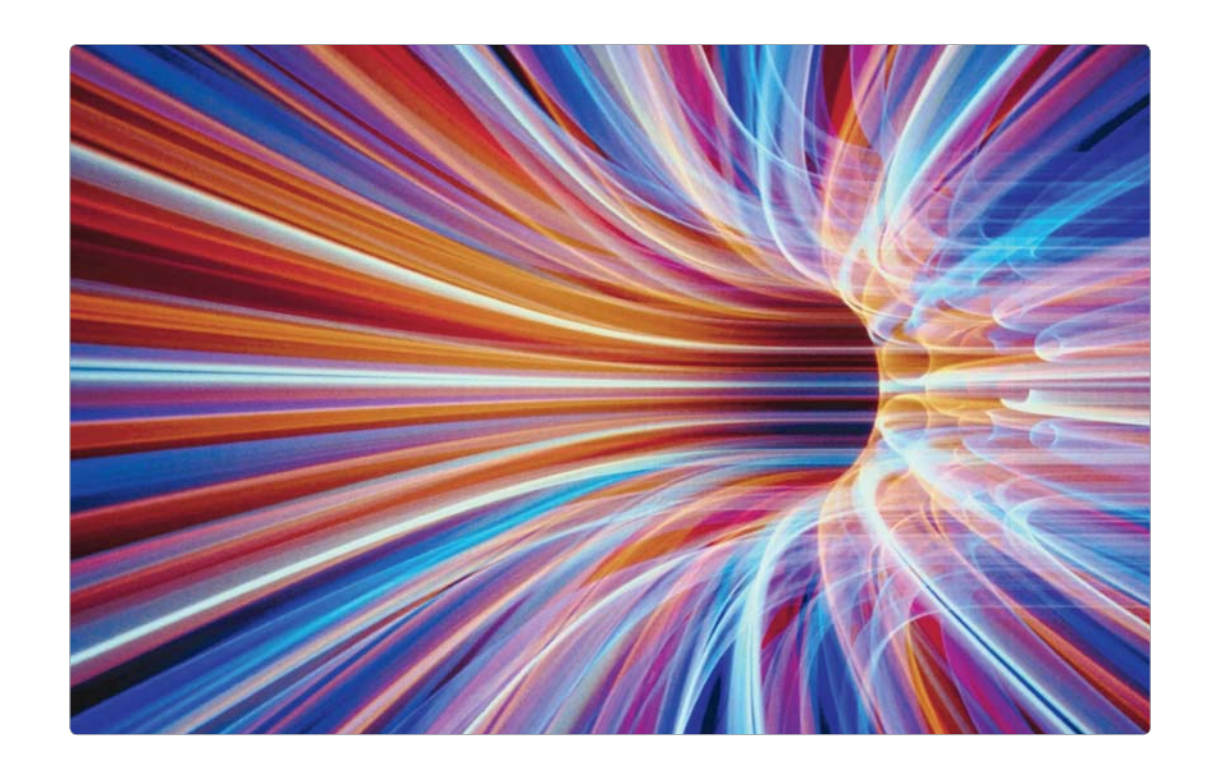

# Verschlüsselt durchs Internet

Der Datentransport im Internet ist für jeden mitlesbar. Um Verbindungen sicher zu machen, muss die Kommunikation über verschlüsselte Protokolle erfolgen. Manchmal reicht dafür schon ein Mausklick

#### VPN-Verbindungen

Verbindungen über VPN-Tunnel (Virtual Private Network) setzen sich immer mehr durch. Inzwischen gibt es preiswerte Router mit VPN-Server. Kostenlose Clients wie IPsecuritas (www.lobotomo.com/products/IP-Securitas/) regeln den Zugriff.

Bei der Entwicklung des Internet wurde mehr auf die Ausfallsicherheit der Kommunikationswege geachtet als auf Datensicherheit. Der Transport erfolgt standardmäßig unverschlüsselt. Dabei sind die Daten eines Anwenders auf dem Weg durch das Internet allerdings allein aufgrund der enormen Masse der ständig bewegten Pakete schon recht gut geschützt. Am Provider von Absender und Empfänger müssen allerdings alle Datenpakete vorbei. An diesen beiden Punkten lassen sich die Informationen also gezielt herausfiltern und "mitschneiden".

Die Lösung des Problems heißt Datenverschlüsselung. Entweder verschicken Sie verschlüsselte Archive, oder Sie benutzen eine sichere Verbindung. Von den meisten Standardprotokollen im Internet gibt es verschlüsselte Versionen. Diese stellen eine sichere Verbindung vom Client-Programm auf Ihrem Rechner über das Internet bis zur Gegenstelle her.

#### Sichere Protokolle

Ein Beispiel ist das Surfen per https. Hierbei wird eine SSL-verschlüsselte Verbindung zwischen Browser und Webserver aufgebaut. Weitere bekannte verschlüsselte Protokolle sind zum Beispiel SFTP für Internet-Filesharing (statt FTP) und SSH für die entfernte Anmeldung (statt Telnet). Alle erzeugen einen sicheren Datenkanal durch das Internet. Auch Mail- und Chat-Verbindungen lassen sich so absichern. Ein verschlüsseltes

WLAN hilft hierbei übrigens nicht, da nur die Verbindung vom Client zur Basis gesichert wird. Für den anschließenden Weg im Kabel müssen Sie extra sorgen.

#### Datentunnel

Einen besonderen Fall der Datenverbindung stellen VPN-Tunnel (Virtual Private Network) dar. Sie erlauben das sicherere Verbinden zweier lokaler Netzwerke über das Internet. Hierbei wird auch eine verschlüsselte Verbindung erzeugt, die den Benutzern in einem Teilnetz den Zugriff auf Dienste aus dem anderen Teilnetz erlaubt und umgekehrt. Auf diese Weise lassen sich getrennte Abteilungen von Firmen koppeln, Außendienstmitarbeiter einbinden. *maz/vr*

# Verschlüsselung aktiveren

# 1. Mail-Server abfragen

## Sichere Verbindung zum Server mit Apple Mail aufbauen.

Mail erlaubt die Nutzung von SSL für die Verbindung zum Mail-Server. Einen solchen Service bieten viele Betreiber von Mail-Servern an, darunter auch Apples Mobile-Me-Dienst und Googlemail. Zur Aktivierung öffnen Sie die Account-Einstellungen und klicken auf den Reiter "Erweitert". Mail passt bei Aktivierung von SSL automatisch die Port-Nummer an.

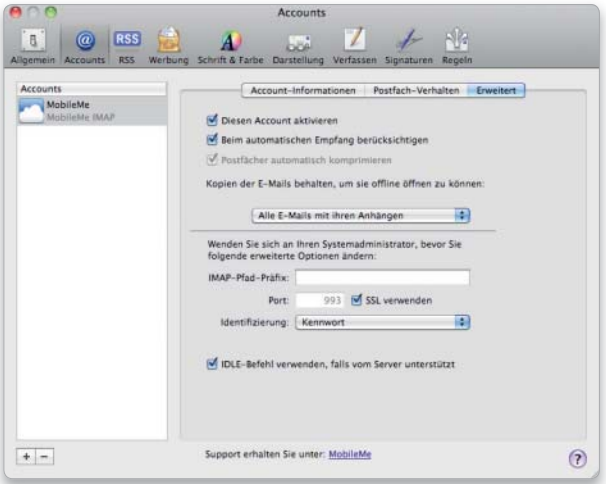

#### Gesichertes Filesharing im Internet.

FTP ist eines der ältesten Protokolle im Internet, das zur Übertragung von Dateien dient. Der in Mac-OS X integrierte FTP-Server unterstützt keine Verschlüsselung. Wer öfter FTP nutzt, sollte daher auf eine sichere Variante wie Pureftpd (www.pureftpd.org) ausweichen, das sich mit dem praktischen Konfigurationstool Pureftpd Manager relativ komfortabel konfigurieren lässt. Für den Zugriff können Sie zum Beispiel das kostenlose Cyberduck benutzen, das sowohl SFTP als auch FTP-SSL unterstützt.

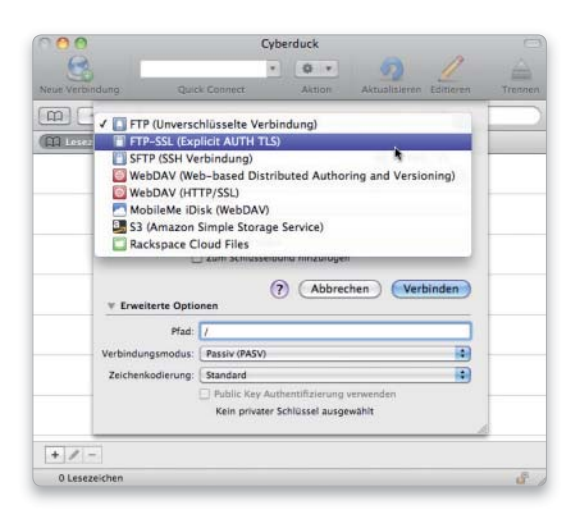

# 2. iChat-Anmeldung

#### Verschlüsselt chatten mit iChat.

Auch iChat kann die Übertragung zum Server sichern. Hierzu öffnen Sie die Einstellungen des Programms und klicken in der Symbolleiste auf "Accounts". Anschließend wechseln Sie in den Bereich "Sicherheit". Als Mobile-Me-Abonnent finden Sie unten im Fenster die iChat-Verschlüsselung. Für eine sichere Chat-Verbindung müssen Partner Verschlüsselung aktiviert haben.

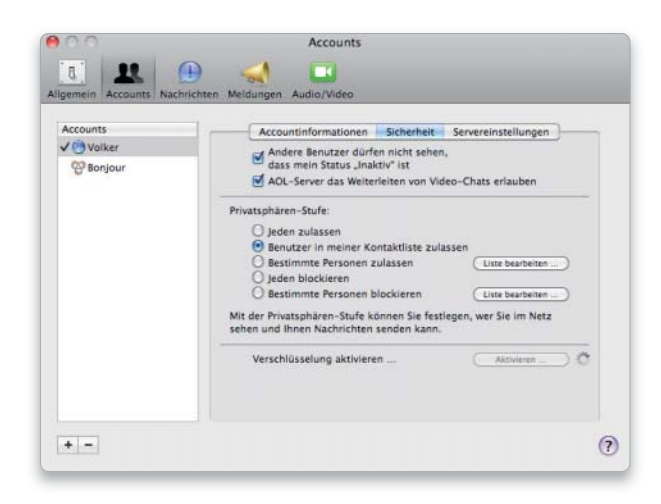

# 3. FTP-Verbindung and the state of the 4. AFP-Passwörter

#### Zugangsdaten verschlüsselt übertragen.

Noch unter Mac-OS X musste der Anwender einige Ä´nderungen an Konfigurationsdateien des Mac vornehmen, wollte er verhindern, dass bei der Anmeldung an einem AFP-Volume die Anmeldedaten im Klartext übermittelt werden. Zu der Zeit hatten einige ältere LAN-Platten und Linux-Server mit AFP-Support Probleme mit den verschlüsselten Passwörtern. Diese sind behoben und so nutzt Snow Leopard wie schon Leopard sichere Passwörter bei der Anmeldung.

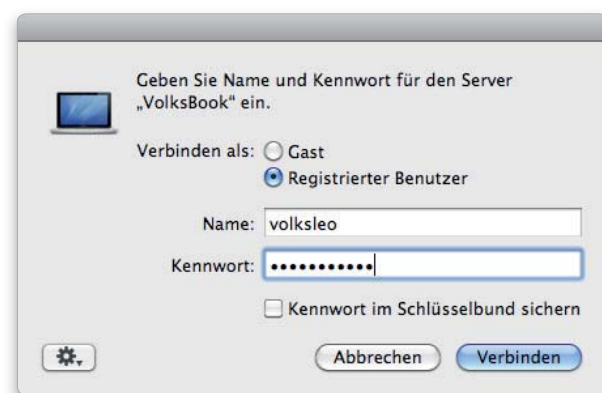

# Entfernte Anmeldung

# 1. Entfernte Anmeldung

## SSH-Zugang in den Sharing-Einstellungen aktivieren.

Wenn Sie in den Systemeinstellungen unter "Freigaben" den Dienst "Entfernte Anmeldung" aktivieren, kann man sich per Terminal über das Netzwerk anmelden. Dafür nutzt Mac-OS X das verschlüsselte SSH-Protokoll. Neben der Liste legen Sie fest, welche Benutzer sich per SSH anmelden dürfen. Da das Terminal einen sehr direkten Zugang zum Basissystem darstellt, sollten Sie diesen Kreis klein halten.

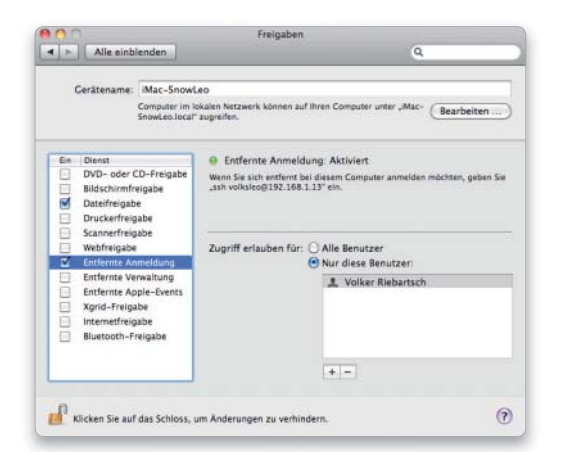

# VPN-Router nutzen

# 1. Geeignete Router

#### DynDNS und VPN-Unterstützung.

Wer die Einwahl in das heimische Netzwerk über VPN erlauben will, benötigt entweder Mac-OS X Server (das einen VPN-Server integriert hat) oder einen Router mit VPN-Server. Dieser sollte dann auch gleich DynDNS unterstützen. Dieser kostenlose Service (www.dyndns.com) weist Ihrem Internet-Zugang einen Host- und einen Domainnamen zu, unter dem in diesem Falle der VPN-Server via Internet erreichbar ist. Für einen solchen Router fallen Kosten zwischen 100 und 250 Euro an.

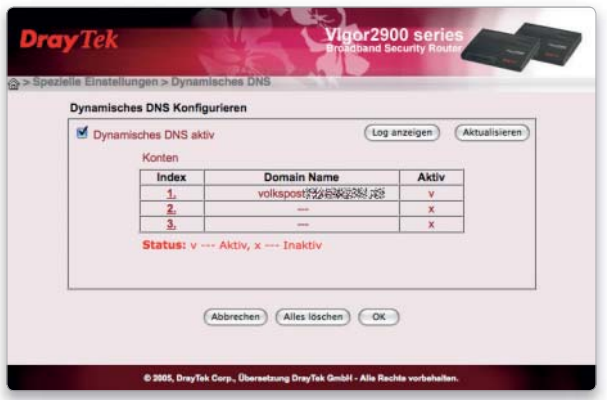

# 2. Zugriff per Shell

#### Anmeldung mit dem Terminal-Programm per SSH.

Auf einem anderen Mac im Netz öffnen Sie das Dienstprogramm Terminal. Im Menü "Shell" gehen Sie auf den Befehl "Neue entfernte Verbindung". Es erscheint ein Fenster, in dem Sie unter "Dienst" das Protokoll "Sichere Shell (SSH)" auswählen können. Rechts sollte der Mac erscheinen. Wenn nicht, fügen Sie seine IP-Nummer hinzu, geben unten den Benutzernamen ein und klicken auf "Verbinden"

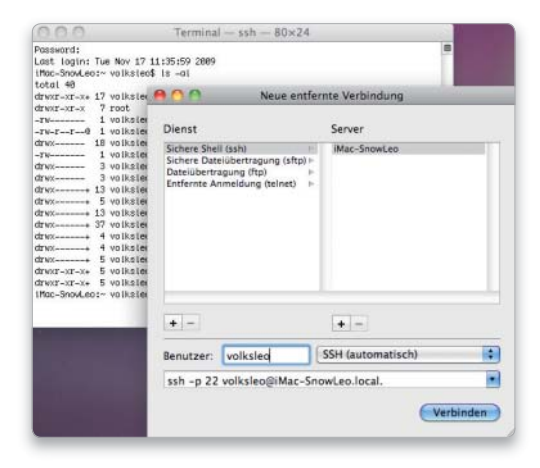

# 2. Einwahl aktivieren

#### VPN-Server am Router starten.

Zunächst aktivieren Sie am Router die VPN-Einwahl. Wählen Sie als Protokollset IPsec. Unter "IPsec Einstellungen" (bei anderen Routern gegebenenfalls unter anderem Namen zu finden) legen Sie den Schlüssel fest, mit dessen Hilfe später die Codierung stattfinden soll. Bestimmen Sie dann die Verschlüsselungsprotokolle; wir haben uns im Beispiel für hohe Sicherheit entschieden.

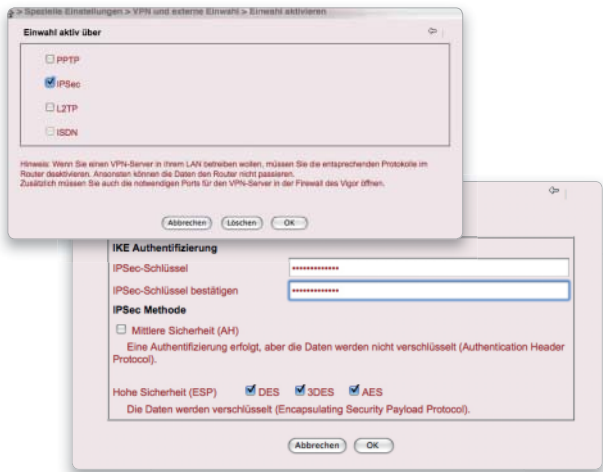

# 3. Zugang und Benutzer anlegen

#### Berechtigte Benutzer des VPN-Servers anlegen.

VPN-Server verbinden nicht nur Netzwerke sicher miteinander, sie gewähren auch einzelnen Benutzern einen verschlüsselten Zugang. Im nächsten Schritt sind in diesem Falle die Zugangsparameter für den Benutzer festzulegen. Das erfolgt über "VPN / LAN-LAN Profile". Drayteks Vigor-Serie unterstützt mehrere Verbindungen, für jede muss der Anwender eine eigene Einstellung festlegen und mit einem Namen (im Beispiel vrmobil) versehen. Um die Konfiguration vorzunehmen, wählen Sie den Namen des Profils aus.

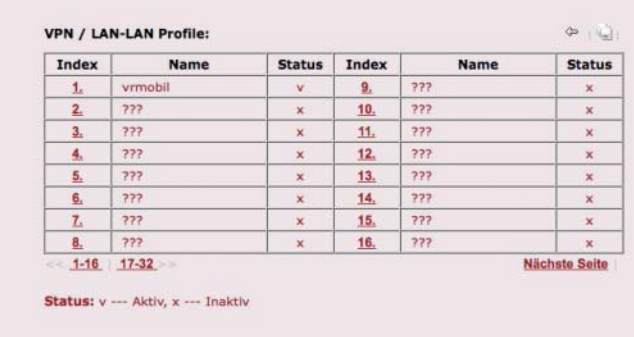

# 4. Entfernte Netzwerke/Nutzer

#### Verbindungsparameter anlegen.

Unter "Grundeinstellung" wird der Name des Profils eingegeben und das Profil aktiviert. Den Punkt 2, "Verbindungsaufbau zu externem LAN", lassen Sie unverändert (linkes Bild). Unter Punkt 3, "Einwahl von externem LAN", aktivieren Sie lediglich "IPsec", sämtliche anderen Einwahloptionen sollten deaktiviert sein. Unter "Entfernte Netzwerk IP" geben Sie eine beliebige IP-Adresse aus dem Bereich privater Adressen ein, beispielsweise 10.1.2.3. Diese wird später auch beim VPN-Client eingetragen. Es ist die virtuelle Adresse des externen Nutzers, der sich dann später ins Netzwerk wählt. Unter "Entfernte Teilnetzmaske" geben Sie 255.255.255.255 ein, "RIP Pakete tauschen" sollte ausgeschaltet sein.

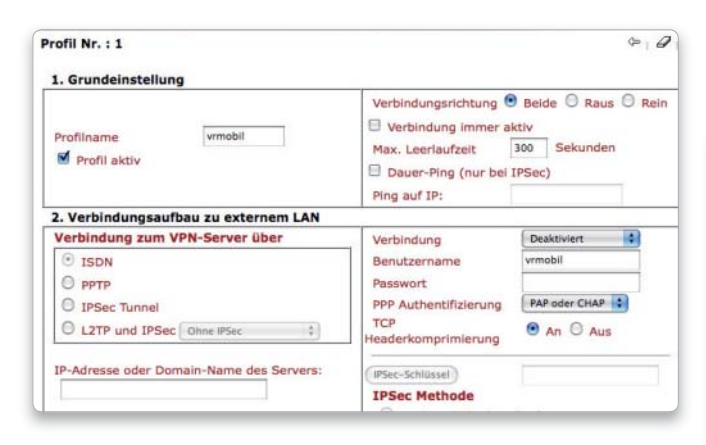

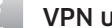

## VPN und Verschlüsselung *i*

## Hersteller von Markenroutern und Firewalls integrieren heutzutage VPN-Funktionalität in ihre Geräte. Die Router unterstützen IPsec-Tunnelling, PPTP, L2TP und L2TP über IPsec.

IPsec kann mit den Protokollen AH und/oder ESP betrieben werden, mit oder ohne Authentifikation sowie mit DES- oder Triple-DES-Verschlüsselung. Über die Einstellungen hat jedes beteiligte Netzwerk intern ein privates IP-Subnetz. An beiden Routern werden die Einstellungen für den Betrieb als VPN-Server und -Client vorgenommen. Statt der im Internet verwendeten öffentlichen IP-Nummer ist jeweils der über DynDNS bezogene Hostund Domainname zu verwenden. Auf diese Weise lassen sich zwei Router direkt über einen IPsec-Tunnel verbinden.

Wählt ein Nutzer in seinem Netzwerk die IP-Nummer eines Servers oder einer Workstation über "Mit Server verbinden", kann er auf die gemounteten Volumes zugreifen. Aber auch wenn er eine IP-Nummer beispielsweise aus dem Netzwerk einer Firmenfiliale anwählt, erkennt der Router, dass er eine VPN-Verbindung aufbauen muss. Ist dies geschehen, kann der Anwender auf die entfernten Maschinen und Server zugreifen, ganz so als wären sie vor Ort.

Die Architektur IPsec umfasst vier wichtige Sicherheitsfunktionen: die Verschlüsselung der Daten gegen das unbefugte Mitlesen, die Authentifikation der Nachricht und des Absenders sowie die Verwaltung von Schlüsseln. Realisiert werden diese Funktionen durch die beiden Protokolle Authentification Header (AH) und Encapsulating Security Payload (ESP). Sie lassen sich gemeinsam oder auch einzeln nutzen, je nachdem, welche der Sicherheitsfunktionen der Anwender benötigt. Das Kernstück von IPsec sind die "Security Associations". Sie existieren zwischen zwei Kommunikationspartnern und entscheiden, wie mit den Daten zu verfahren ist. Um einen sicheren Tunnel aufzubauen, genügt es, wenn die beteiligten Router eine IPsec-Security-Association besitzen. Auch bei der Einwahl eines mobilen Anwenders wird eine Security Association zwischen dem Client und dem Router im Zielnetzwerk definiert.

Entsprechend ausgerüstete Router bieten beide Verbindungsarten: die Kopplung von zwei Netzwerken oder die Verbindung vom Client zu einem Netzwerk über den Router. Dank der starken Verschlüsselungsalgorithmen wie TripleDES gelten VPN-Tunnel als sicher, allerdings ist bei der Netzkopplung nur die Strecke zwischen den Firmennetzwerken geschützt, nicht die innerhalb des firmeninternen Intranet.

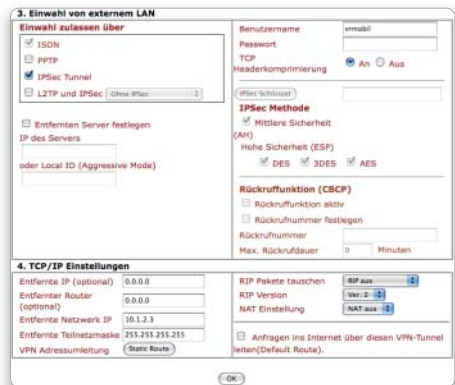

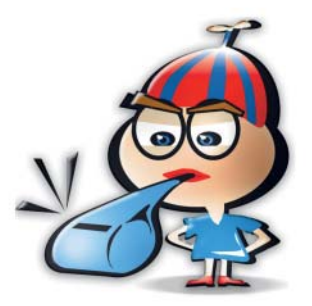

# Versandkontrolle

Böswillige Programme übertragen Passwörter und Nutzerdaten an ihre kriminellen Entwickler. Andere Software fahndet heimlich im Web nach Updates. Die Shareware Little Snitch kann dies verhindern

# ⊙ Software auf DVD

- Little Snitch

ittle Snitch ist beliebt, weil es zeigt, wenn eine Software Daten zu einem anderen Rechner überträgt. Die Details dieser Übertragung und vor allem die Entscheidung, ob diese Übertragung zulässig oder unerwünscht ist, können einen aber leicht überfordern.

#### Was über die Leitung fließt

Ohne expliziten Befehl rufen viele Programme und Hintergrunddienste Daten aus dem Internet ab oder senden umgekehrt Daten an andere Rechner. Meist sind diese unsichtbaren Datenverbindungen harmlos und sogar sinnvoll: Moderne Software wie Photoshop oder Toast fragt täglich oder einmal pro Woche beim Internet-Server des Herstellers nach Software-Updates. Daneben gibt es Teile des Betriebssystems wie ntpd, die sich regelmäßig mit einem Server im Internet verbinden, um die richtige Uhrzeit zu ermitteln. Theoretisch könnte aber ein installiertes Spionageprogramm unbeobachtet Daten übermitteln, die man lieber für sich behalten will. Auch für den Mac gibt es Keylogger wie Log Kext, die jeden Tastendruck erfassen und in einer Datei speichern.

Wer wirklich selbst entscheiden will, welche Daten der eigene Rechner an andere versendet, sollte Little Snitch von Objective Development testen. Das 30 Euro teure Programm beginnt nach der Installation, jede ausgehende Datenkommunikation zu überprüfen (beschränkt auf das

TCP/IP-Protokoll; Verbindungen zu Fileservern über AFP zum Beispiel bleiben unkontrolliert). Erlaubnis zur Internet-Verbindung erhalten ausschließlich Programme, die in einer von Little Snitch verwalteten Liste stehen. Will etwa ein Spionageprogramm seine heimlich gesammelten Daten übertragen, unterbindet Little Snitch die Kommunikation und zeigt eine Rückfrage an, in der man entscheidet, ob dieser Verbindungsaufbau zulässig ist.

### Viele Regeln muss man selbst aufstellen

Nach der ersten Installation sind die wichtigsten Apple-Programme bereits mit festen Regeln in der Liste von Little Snitch aufgeführt, bei allen anderen muss man eigene Regeln definieren. Das kostet leider ziemlich viel Zeit, da die Regeln für jedes Programm einzeln anzulegen sind: Startet man ein Programm wie etwa Toast, das auf einem Server des Herstellers Roxio nach einem Update

suchen will, unterbricht Little Snitch diesen Verbindungsversuch und öffnet das Warnfenster. Man sieht dann, mit welchem Server sich das Programm verbinden will und kann mit einem Mausklick den Kommunikationsversuch untersagen oder erlauben. Das Erstellen von Regeln ist anfangs lästig, nach einigen Tagen sind aber die meisten Programme erfasst.

Zur Wahl steht eine temporäre Erlaubnis, bei der das Programm nur so lange aufs Netz zugreifen darf, wie es geöffnet ist, oder eine permanente Erlaubnis. Wählt man die temporäre Erlaubnis, fragt Little Snitch beim nächsten Programmstart wieder um Erlaubnis. Bei vertrauenswürdigen Programmen wie Toast oder Word sollte man die Verbindung deshalb dauerhaft erlauben. Im Regeleditor, dem Konfigurationsprogramm von Little Snitch, sieht man alle Regeln als Liste und kann sie dort jederzeit ändern oder löschen.

Bei allen Programmen sollte man besser nur den gerade benötigten

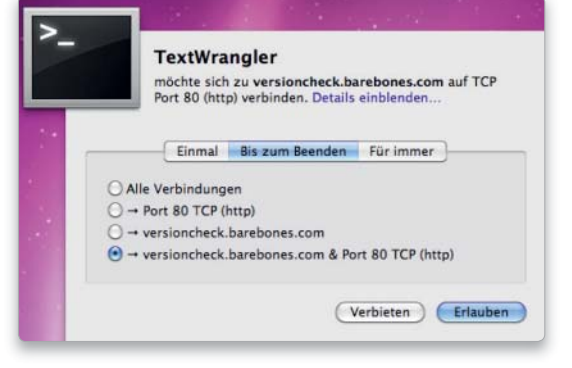

Little Snitch kann die Sicherheit eines Mac verbessern; die anfangs nötige Erstellung von Regeln ist allerdings aufwendig.

# Datensammler Little Snitch ist das

Gegenstück zur Firewall. Letztere überwacht und blockiert eingehende Verbindungen, während Ersteres sich auf ausgehende Datenverbindungen beschränkt. So kann man verhindern, dass Programme heimlich Daten ins Internet übertragen.

Port freigeben. Das ist auch die Vorauswahl, die Little Snitch vorschlägt und die sich mit einem Klick oder der Eingabetaste übernehmen lässt. Würde man dagegen eine unbegrenzte Regel erstellen, hätte das Programm automatisch Zugriff auf andere Dienste und könnte etwa unbemerkt E-Mails versenden.

Als Beispiel soll uns das harmlose Tool Bwana Dik dienen. Die Freeware ist dazu da, die aktuelle IP-Adresse in der Menüleiste anzuzeigen. Um die IP-Adresse anzuzeigen, holt es sich die Adresse über den Webdienst checkip.dyndns.org und nutzt dazu Port 80 (http). Diese IP-Adresse kann Bwana Dik auf Wunsch per E-Mail an eine beliebige Adresse versenden, wozu es eine andere Portnummer nutzt, Port 25. Hat man nur Port 80 freigegeben, meldet sich beim E-Mail-Versand Little Snitch und fragt um Erlaubnis. Wären alle Ports freigegeben, könnte Bwana Dik ohne weitere Warnmeldung E-Mails versenden. Bei Bwana Dik ist dies erwünscht und harmlos, auf diese Weise könnte aber ebenso gut ein Hackerprogramm ausspionierte Daten per E-Mail versenden.

Um die Regeln wirklich in ihrer Fülle und ihren Möglichkeiten zu erfassen, ist ein gutes Verständnis des TCP/IP-Protokolls hilfreich, denn die Dokumentation von Little Snitch ist leider etwas spärlich ausgefallen. Einsteigern empfehlen wir einen Blick ins Infofenster des Regeleditors. Hier erklärt das Programm kurz die Aufgabe der wichtigsten Hintergrunddienste.

#### Der Netzmonitor

Seit Version 2.0 besitzt Little Snitch neben dem Konfigurationsprogramm auch ein sehr nützliches Hilfs-Tool namens Netzmonitor. Es zeigt alle aktiven Verbindungen in einem Menüleistensymbol, alternativ in einem Pop-up-Fenster an. Abhängig von der Voreinstellung, öffnet sich dieses Fenster bei jeder Aktivität: Fragt etwa Mail einen E-Mail-Provider nach neuer elektronischer Post ab, öffnet sich dieses Fenster und zeigt die Verbindung an.

Auf Dauer wird einem der ständig sichtbare Netzmonitor vor allem auf kleinen Monitoren lästig, weil Hintergrunddienste wie der Bonjour-Ser-

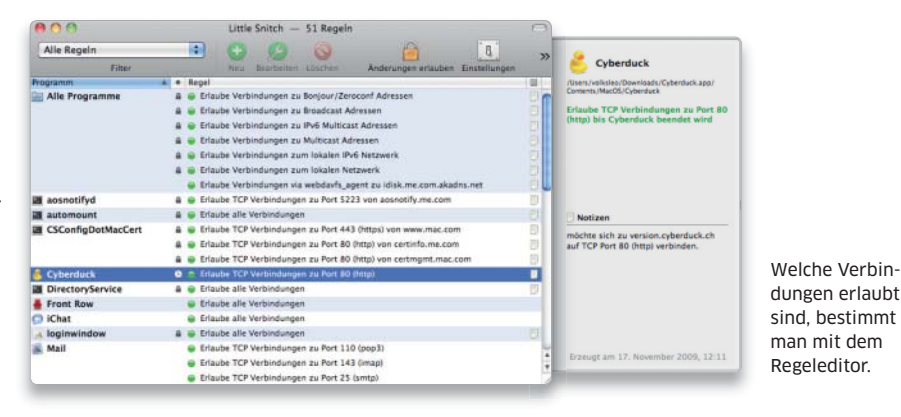

vice Multicast DNS Responder alle paar Minuten aktiv sind. Statt das Monitorprogramm komplett zu deaktivieren, kann man alternativ häufig aktive Dienste mit einem Rechtsklick (oder: Control-Taste halten und normaler Klick mit der Maus) von der Anzeige ausnehmen.

Der Netzmonitor bietet nützliche Zusatzfunktionen, die sich über das Kontextmenü oder die Symbolleiste aufrufen lassen. Die Anzeige im Fenster selbst wirkt auf den ersten Blick recht spärlich, man kann aber neben der aufgerufenen IP-Adresse oder dem Host-Namen weitere Daten über den Verbindungsverlauf in die Zwischenablage kopieren. Interessant ist das Programm nicht nur als Sicherheitssoftware, sondern auch als Analyse-Tool, denn man erhält bei der Suche nach Verbindungsstörungen Anhaltspunkte und erfährt viel über das Innenleben von Mac-OS X und die installierten Programme.

### Unterschied zur Firewall

Die Funktionsweise von Little Snitch ähnelt grundsätzlich der einer Firewall. Während aber die Aufgabe einer Firewall die Überwachung der eingehenden Verbindungen und das Verhindern der Zugriffe auf den Rechner ist, überwacht Little Snitch ausschließlich die abgehenden Kommunikationsversuche. Deshalb spricht man bei dem Sicherheitsprogramm von einer umgekehrten Firewall.

Gewisse Ähnlichkeiten bestehen mit der Firewall von Mac-OS X 10.6. Mit der Voreinstellung "Zugriff auf bestimmte Dienste und Programme festlegen" scheint diese sich nämlich ein wenig wie Little Snitch zu verhalten. Sobald sich ein Programm erstmals mit dem Internet verbinden

will, öffnet sich ein Warnfenster der Mac-OS-X-Firewall und fragt den Nutzer, ob man für das Programm eingehende Netzverbindungen gestatten will. Erlaubt oder verbietet man dies, erhält das Programm eine Signatur, eine Art Stempel, und wird in eine Programmliste aufgenommen. Applikationen von Apple sind bereits mit einer solchen Erlaubnis versehen.

Für eine Firewall ist diese Arbeitsweise eher unüblich. Apple geht einen Sonderweg, der viele Fachleute überrascht hat. Normalerweise kontrolliert ein Firewall-Programm wie Zone Alarm ausschließlich Ports. Die bereits mit Mac-OS X 10.5 eingeführte Firewall arbeitet programmbasiert. Offenbar will Apple seinen Nutzern eine einfache Konfiguration ermöglichen, verzichtet aber dadurch auf viele Konfigurationsmöglichkeiten und vertraute Standards.

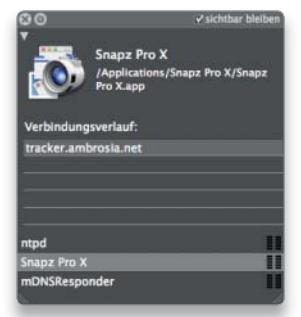

Der Netzmonitor öffnet sich bei neuen Verbindungen und zeigt alle aktiven an.

### Ehrenrettung *i*

Angeblich verwenden viele Little-Snitch-Nutzer die Software, weil sie illegal freigeschaltete Software auf ihrem Rechner installiert haben.

Besitzer von Raubkopien haben schließlich wenig Lust dazu, dass ein illegales Programm persönliche Daten von ihnen versendet. Nach unserer Meinung ist Little Snitch dazu aber kaum geeignet. So übermitteln Programme von Adobe und Microsoft keine Daten, die eine sichere Identifizierung ermöglichen. Little Snitch hilft wenig, wenn das Programm vor jeder Aktivierung oder bei jedem Aufruf die Gültigkeit der Seriennummer überprüft.

Startet man zum Beispiel das Brennprogramm Toast, verbindet sich dieses mit dem Server des Herstellers und sucht nach Updates. Ist die Firewall von Leopard aktiv, erkennt sie diesen Verbindungsversuch und fragt den Nutzer, ob eingehende Netzwerkverbindungen für Toast erlaubt sein sollen.

Dabei berücksichtigt die Firewall aber nur, ob das Programm als Empfänger arbeitet. Verbietet man eingehende Verbindungen, kann Toast trotzdem weiter bei www.roxio.com nach Updates suchen. Verbietet man dagegen mit Little Snitch ausgehende Verbindungen, kann sich Toast nicht mehr mit dem Update-Server verbinden. Als Ersatz für Little Snitch dient Apples neue Firewall somit nicht. Nutzt man aber beide Programme parallel, werden die Daten auf dem Mac recht gut vor Spyware oder Hackerangriffen geschützt.

#### Lücken im System

Läuft Little Snitch im Hintergrund, bleiben nur wenige Verbindungsversuche unbemerkt. Der hohe Bekanntheitsgrad des Sicherheitstools könnte aber eines Tages dazu führen, dass ein Hackerprogramm versucht, Little Snitch zu überlisten.

Nach unserer Einschätzung und nach den Angaben des Herstellers gibt es durchaus Möglichkeiten, Little Snitch zu umgehen. Machtlos ist das Programm etwa gegen eine Spyware, die eine eigene Kernel-Extension verwendet. Eine Kernel-Extension hat direkten Zugriff auf den inneren Kern des Betriebssystems und kann von Little Snitch nicht mehr über-

#### Wie Little Snitch intern arbeitet

*i*

## Für den Kern von Mac-OS X ist eine IP-Verbindung nichts anderes als eine geöffnete Datei: Über eine IP-Verbindung kann man Daten lesen oder versenden (quasi "speichern"). Einen Überblick liefert der Unix-Befehl lsof.

Little Snitch installiert eine Erweiterung dieses Unix-Kerns ("LittleSnitch. kext" im Ordner "/System/Library/Extensions"), die neue IP-Verbindungen prüft. Findet sich im Little-Snitch-Regeleditor keine passende Erlaubnis, präsentiert die Software die bekannte Rückfrage, ob das Programm X die Erlaubnis hat, eine IP-Verbindung zu der Internet-Adresse Y aufzubauen. Diese Überwachung prüft aber nur jene Netzschnittstelle, die in den Systemeinstellungen als "aktiv" gekennzeichnet ist. Wer beispielsweise auf einem Intel-Mac die Software Parallels Desktop installiert, schafft damit zusätzliche Netzschnittstellen, die dann das Betriebssystem und alle installierten Programme in Parallels Desktop verwenden. Diese Schnittstellen werden von Little Snitch nicht überwacht – sprich: Windows-Programme haben über Parallels Desktop vollen Zugriff auf das Internet – ohne Einschränkung.

wacht werden. Das führt dazu, dass Little Snitch Internet-Verbindungen der Software Parallels Desktop nicht überwachen kann – Parallels nutzt eine eigene Kernel-Extension (siehe Kasten oben). Aber auch das Grundkonzept von Little Snitch, die Überwachung der Verbindungen ist nicht hundertprozentig zuverlässig: Ein Spyware-Programm könnte theoretisch die Programme Safari oder Mail benutzen, um Daten zu versenden. Dieses Programm-Hijacking wäre etwa per Applescript machbar. Eine Verhaltensanalyse, wie sie Windows-Firewalls wie Outpost von Agnitium bieten, fehlt.

Außerdem besteht natürlich die Gefahr, dass Little Snitch beim Benutzer falsche Sicherheitsgefühle erweckt: Hat man eine teure und manchmal lästige Sicherheitssoftware installiert, fühlt man sich sicher und geht sorglos mit dubiosen Programmen um. Gegen Hackersoftware, die einfach nur Daten löscht, oder Phishing schützt weder die Firewall von Mac-OS X noch Little Snitch.

FAZIT Trotz einiger Lücken bietet Little Snitch akzeptablen Schutz gegen Spyware. Für jeden Anwender ist das Programm allerdings nicht geeignet: Dazu ist die Bedienung zu aufwendig und die Bedrohung durch Spyware derzeit zu gering.

Die Stärke der Software liegt in der Analyse von Netzverbindungen und der Kontrolle von Programmen, nicht nur in dem Schutz vor Schädlingen und Viren. Es macht die Netzverbindungen des Mac auf eine komfortable Weise transparent, und das erhöht die Sicherheit des Rechners. *Stephan Wiesend/Walter Mehl*

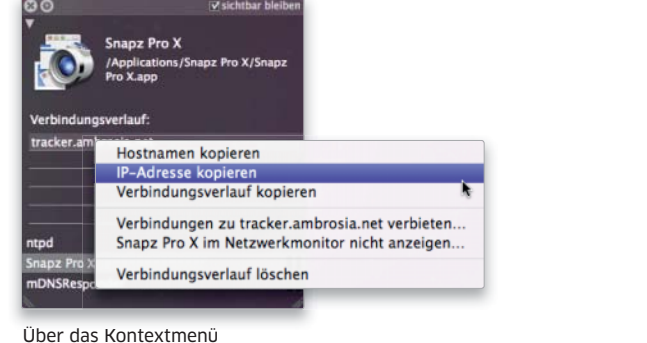

kann man Dienste ausblenden oder Daten in die Zwischenablage kopieren.

Apples Firewall zeigt ein ähnliches Warnfenster wie Little Snitch, bietet aber weniger Optionen.

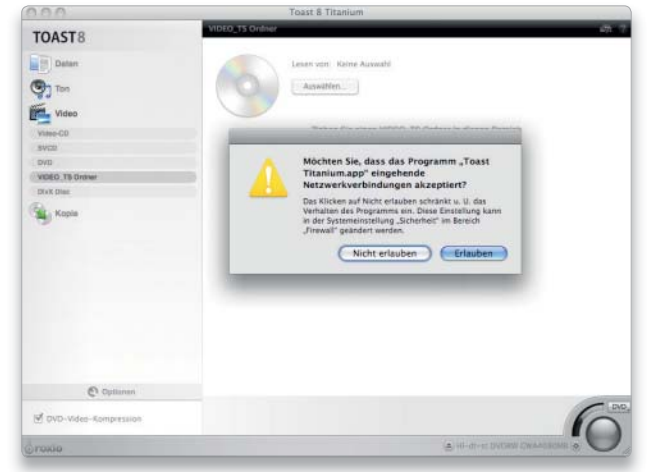

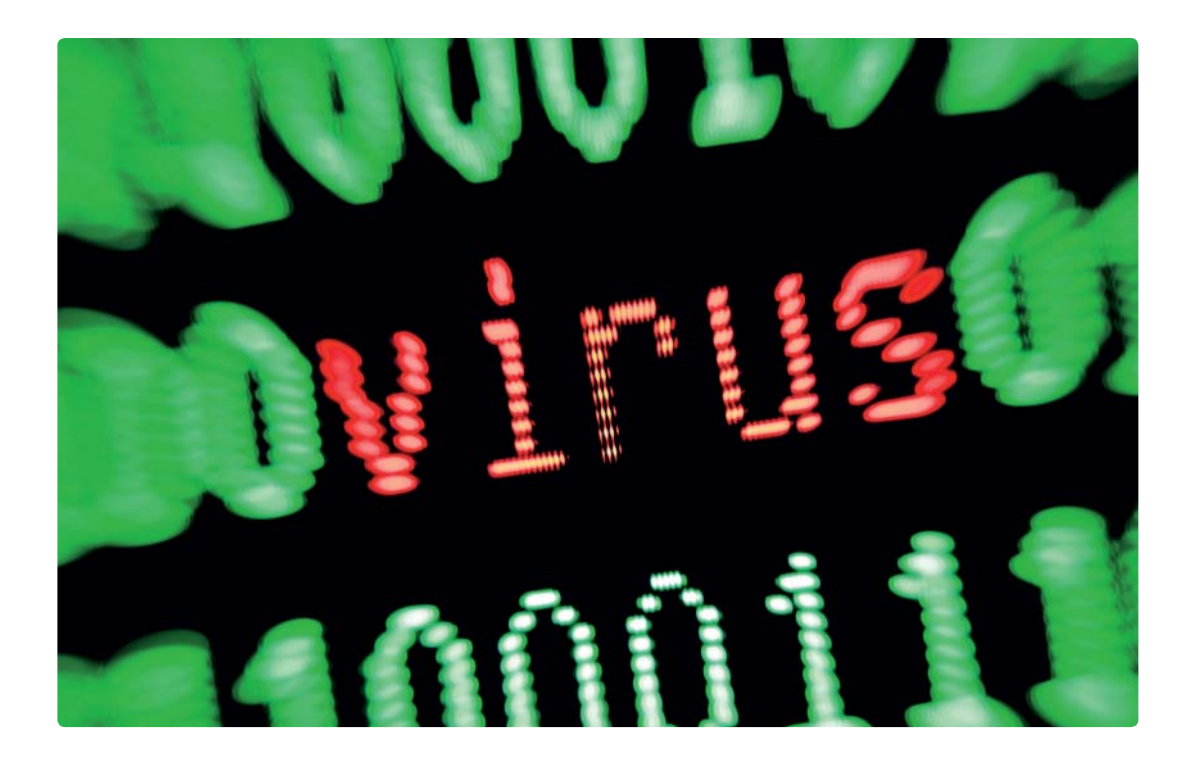

# Auf Nummer sicher

Lange Zeit waren Mac-Benutzer von Viren kaum bedroht. Doch der steigende Marktanteil des Mac macht die Plattform immer attraktiver für Virenentwickler. Die Gratissoftware Clamxav bietet Schutz

## Software auf DVD

- Clamxav 2 Beta für Mac-OS X 10.6

Um das Thema Viren mussten sich Mac-Benutzer lange Zeit nicht ernsthaft kümmern. Wenn die Medien mal wieder von einem heimtückischen digitalen Angriff berichteten, konnten sich Mac-Anwender meist beruhigt zurücklehnen, denn betroffen waren fast immer Windows-Rechner, für die neue Viren und andere Schadprogramme fast im Stundentakt entstehen. Besonders unter Windows XP legten Viren binnen kürzester Zeit ganze Firmen und Behörden lahm – natürlich auch die PCs der normalen Benutzer. Unter Windows Vista und 7 ist die Situation etwas besser geworden, doch das Problem besteht weiterhin.

#### Empfindlicher für Angriffe

Für die ungleiche Verteilung der digitalen Plagegeister gibt es verschiedene Gründe. Aus technischer Sicht ist es weitaus schwieriger, das Unixbasierte Mac-OS zu treffen. Besonders die zentrale Registry-Datei unter Windows XP lädt geradezu dazu ein, sie zu manipulieren, ohne dass es der Benutzer bemerkt. Microsoft hat gelernt und seit Windows Vista viele Sicherheitslücken gestopft. Dazu kommt natürlich der deutlich höhere Marktanteil von Windows. Es "lohnt" sich aus Sicht eines Virenprogrammierers einfach mehr, einen Windows-Virus zu entwickeln.

#### Virenschutz für Mac-OS X

Zwar ist der Aufwand zur Entwicklung eines Virus, der massiven Schaden unter Unix-basierten Systemen wie Mac-OS X oder auch Linux anrichtet, immer noch riesig. Möglich ist es dennoch. Und mit dem steigenden Marktanteil von Mac-OS X unter den installierten Systemen

wird die Plattform auch interessant für die Virenprogrammentwickler. Folgerichtig gibt es Virenschutzprogramme für Mac-OS X. In unserem Workshop stellen wir Clamxav vor, die Mac-Version des (fast) gleichnamigen Kommandozeilenprogramms für den Virenschutz unter Linux. Das Programm ist sowohl Virenscanner als auch Phishing-Filter.

Die Mac-Version ist an dem x im Namen zu erkennen und daran, dass der Benutzer nicht etwa in einem Terminal arbeiten muss, sondern ein einfach zu bedienendes Mac-Interface vorfindet.

Während für Mac-OS X 10.4 und 10.5 die Version 1.1 von Clamxav zum Einsatz kommt, muss unter Snow Leopard Version 2 installiert werden. Im Folgenden zeigen wir, wie Sie Clamxav installieren und Ihren Mac vor Viren schützen. *vr*

# Installieren, konfigurieren und nutzen

# 1. Clamxav installieren und starten

#### Einfache Installation vom Disk-Image.

Das Clamxav-Programmpaket kommt als Disk-Image, das Sie einfach mounten müssen. Kopieren Sie "ClamXav" in den Ordner "Programme" Ihres Mac. Die beiden unteren Optionen installieren eine Kontextmenü-Erweiterung sowie ein Tool zum Löschen des Programmpakets – dazu später mehr. Nach dem ersten Programmstart werden Sie aufgefordert, den Installer zu aktivieren. Klicken Sie auf den Button "Install". Der Mac-Installer (Bild rechts) führt den Benutzer dann durch die Installation der eigentlichen Virusscanner-Engine unter Mac-OS X 10.6.

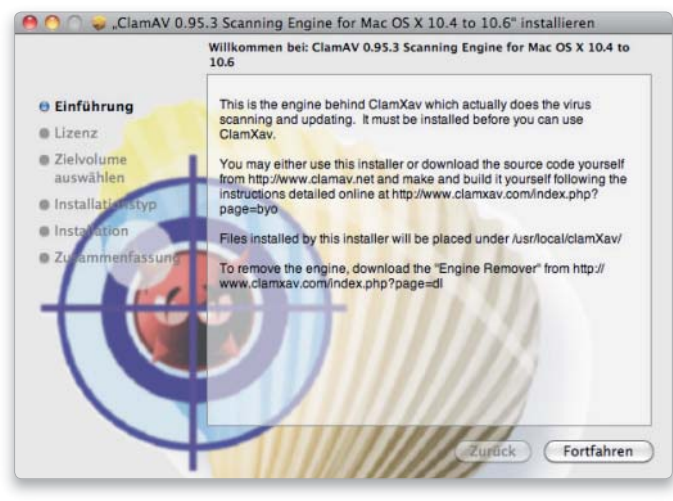

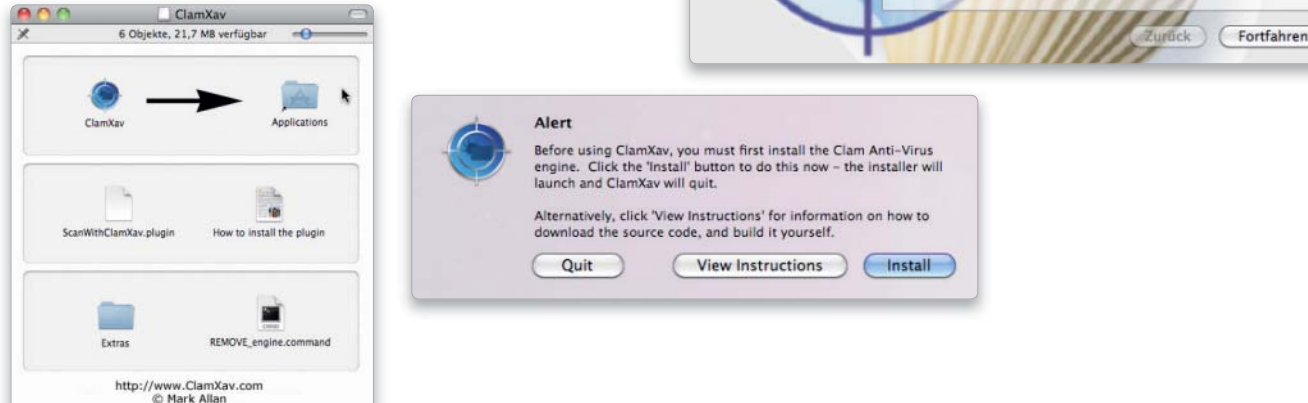

# 2. Virusdefinitionen

#### Aktuelle Virusdefinitionen laden.

Die bei Redaktionsschluss vorliegende Betaversion für Mac-OS X 10.6 ist noch nicht lokalisiert, also in englischer Sprache. Die deutsche Version wird es sicher demnächst geben. Bevor es an das Scannen des Volumes oder eines Verzeichnisses geht, sind die Virusdefinitionen zu laden. Das Vorgehen schreibt Clamxav automatisch beim ersten Start vor. Clamxav lädt über die Internet-Verbindung die jeweils aktuelle Datei – das Kernstück des Programms.

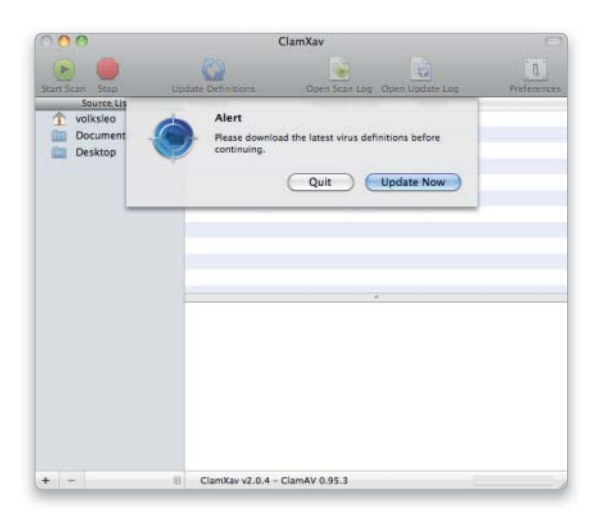

# 3. Automatische Updates

#### Aktiver Schutz beim Surfen im Internet.

Die Clamxav-Programmierer arbeiten nicht nur kontinuierlich an der Datei mit den Virusdefinitionen, sondern auch an der Integration neuerer Engines, an dem eigentlichen Virenscanner und an Verbesserungen des Programm-Interfaces. Um die Aktualisierungen nicht immer von Hand vornehmen zu müssen, wählen Sie "Preferences" im Clamxav-Menü und aktivieren die drei Checkboxen unten unter dem Reiter "General".

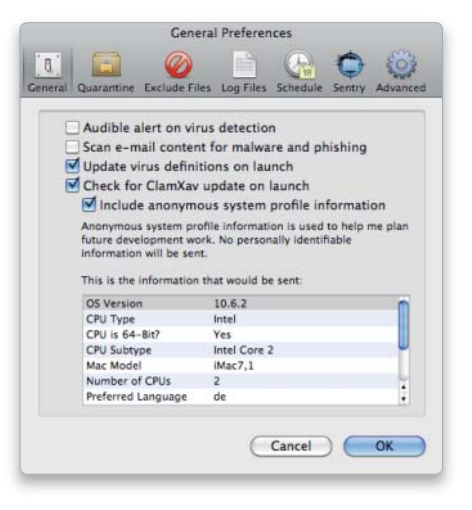

# 4. Grundeinstellungen

## Logfiles schreiben und Mails überprüfen.

Bei jedem Programmstart prüft Clamxav nun zunächst, ob es eine neue Version der Virusdatei oder des Programms gibt. Wählen Sie wieder "Preferences", und klicken Sie den Reiter "Log Files". Aktivieren Sie "Log Scan results to file" und "Log update results to file". Die Log-Dateien sind im Verzeichnis "Library/Logs" des Home-Verzeichnisses zu finden, lassen sich aber auch über "Open scan log" beziehungsweise "Open update log" einsehen.

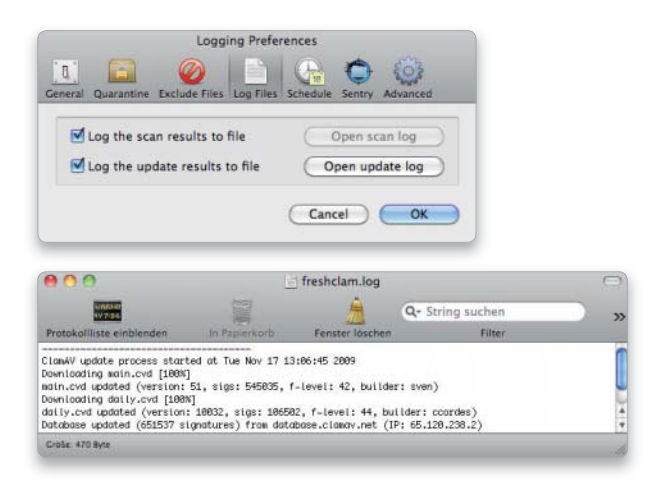

# 6. Automatische Prüfung im Hintergrund

## Ordner, Volumes und Speichermedien prüfen.

Clamxav Sentry überwacht im Hintergrund vom Nutzer benannte Ordner. Dieses Vorgehen empfiehlt sich, da Viren nicht nur über Mails, sondern auch über Downloads den Weg auf den Mac finden. Für Webbrowser sollte man das Verzeichnis "Downloads" als Lagerort für geladene Dateien festlegen. Öffnen Sie in "Preferences" den Reiter "Sentry", und ziehen Sie den Ordner "Downloads" in "Folders beeing watched". Zudem befördern Sie das E-Mail-Verzeichnis "Library/Mail" Ihres Home-Verzeichnisses dorthin. Mit "Scan inserted disks" werden auch externe Speichermedien geprüft.

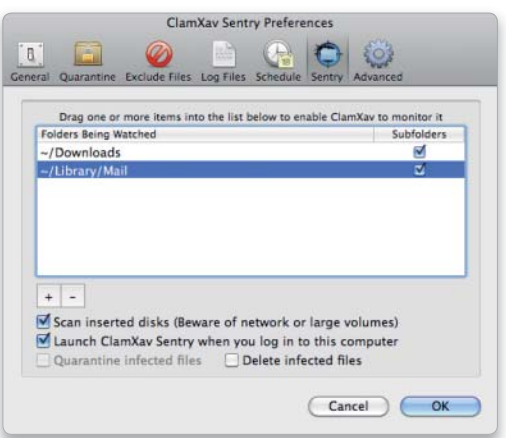

# 5. Mail-Prüfung und Quarantäne

## Mails in die Prüfung einbeziehen.

Die meisten Mailprogramme speichern Mails samt Anhängen in einem Containerformat namens "mbox". Damit Clamxav auch die eventuell verseuchten Anhänge prüfen kann, aktivieren Sie die Option "Scan e-mail content for malware and phishing". Aktivieren Sie bei der Gelegenheit auch die Checkbox vor "Audible alert on virus detection", dann informiert Clamxav per Warnton, sobald ein Virus gefunden wurde.

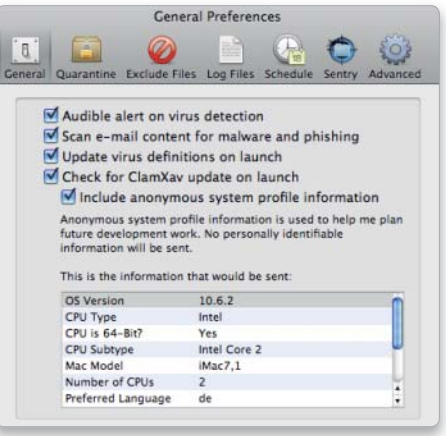

# 7. Manuelle Prüfung auf Viren

# Prüfung von Volumes, Ordnern oder Dateien selbst vornehmen. Manchmal ist es sinnvoll, eine Datei oder einen Ordner manuell zu prüfen. Clamxav ermöglicht dies über das Kontextmenü. Die Installation erfolgt unter Mac-OS X 10.6 automatisch, führen Sie dazu nach der Erstinstallation von Clamxav einen Neustart durch. Um eine Datei oder einen Ordner zu prüfen, klicken Sie diese(n) bei gehaltener Control-Taste an, und wählen Sie im Kontextmenü "Scan with Clamxav". Alternativ ziehen Sie Dateien oder Ordner einfach ins Clamxav-Programmfenster. Falls Sie Clamxav nicht mehr nutzen wollen, kopieren Sie "REMOVE\_engine.command" vom Disk-Image auf den Schreibtisch und starten es per Doppelklick. Sie müssen sich als Administrator legitimieren. Die Pro-

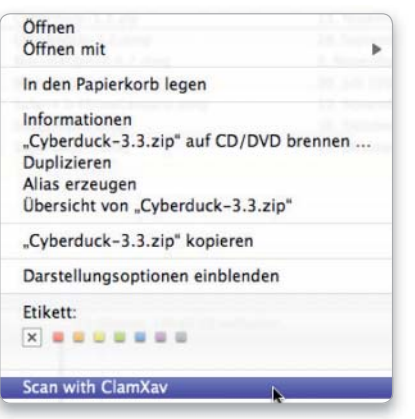

gramm-Engine und die Einstellungen werden gelöscht, das eigentliche Programm müssen Sie von Hand entfernen.

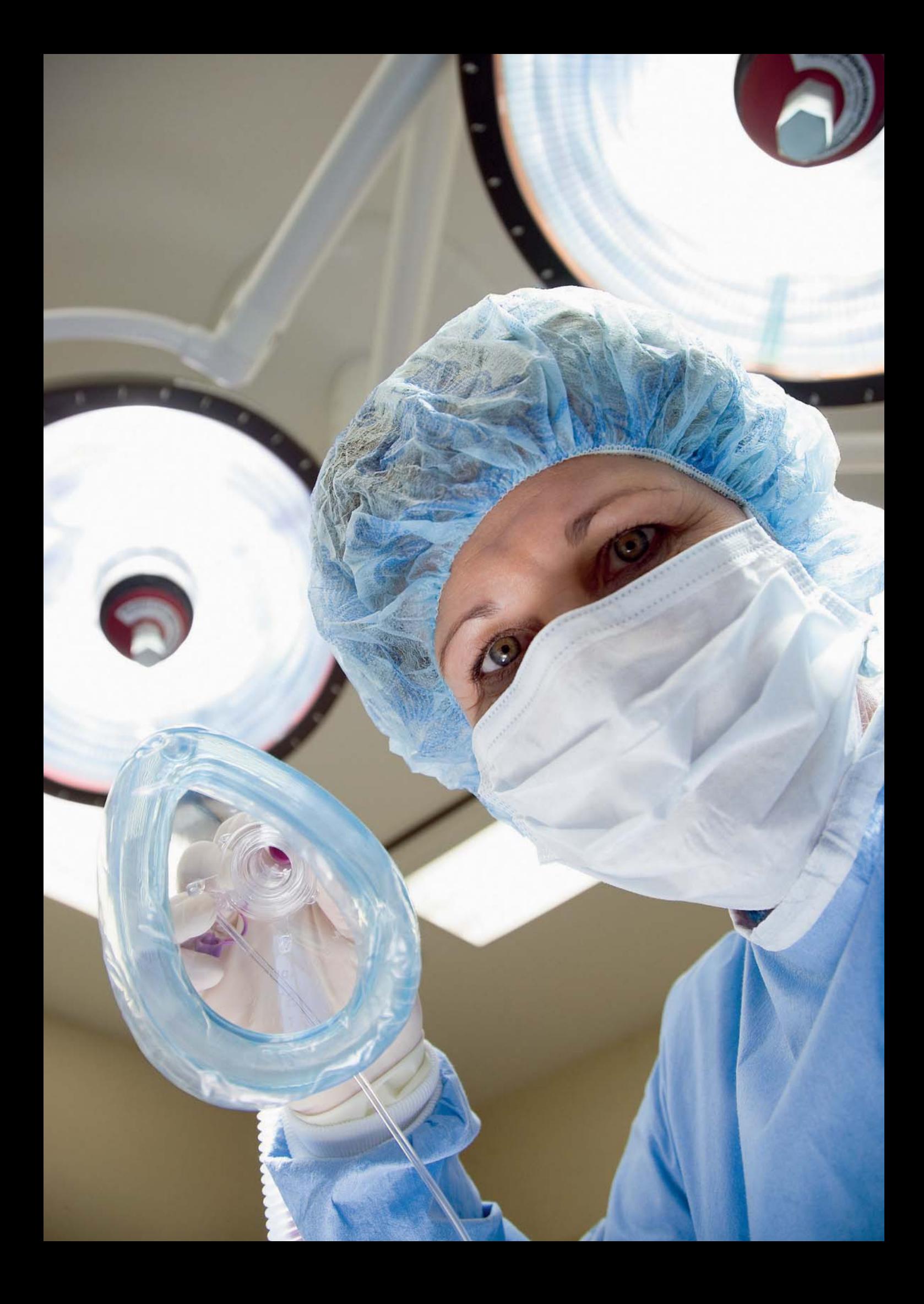

# Datenrettung

Ein Grundsatz der Datenrettung ist das Vorbeugen. Wer Apples Time Machine nutzt oder auf anderem Wege ein Backup macht, kann Daten wiederherstellen und Verluste vermeiden. Ohne Backup hilft die freie Software Photo Rec bei der Datenrettung

 $\mathsf{\mathsf{C}}$  ind Dateien versehentlich gelöscht wor- $\bigcup$ den oder ist die Platte defekt, schlägt die Stunde der Datenrettung. Mit Time Machine liefert Apple eine ausgezeichnete Backup-Lösung mit, die wirklich einfach zu bedienen ist. Damit ist die regelmäßige Sicherung auch für Computerlaien kein Problem. Ab Seite 128 beschäftigen wir uns mit dem Einsatz von Time Machine, vom automatischen Backup bis zur Wiederherstellung von Dateien oder dem ganzen Startlaufwerk. Auch bei der Installation des Systems lässt sich das Backup als Datenquelle nutzen.

Sind die Probleme mit der Platte oder einem anderen Speichermedium dann da, hilft Photo Rec. Die freie Rettungssoftware ist zunächst etwas gewöhnungsbedürftig, da Sie im Terminal läuft und ohne grafische Oberfläche auskommt. Lassen Sie sich aber nicht vom Namen täuschen. Sie kann inzwischen weit mehr als nur Fotos recovern (Seite 137). Wir zeigen Schritt für Schritt, was es zu beachten gibt. Mit der Heft-DVD haben Sie sogar ein startfähiges Medium mit installierter Photo-Rec-Rettungssoftware zur Verfügung (Seite 140).

Die regelmäßige Sicherung mit Time Machine ist praktisch, sollte aber durch manuelle Backups ergänzt werden. Dafür gibt es zum Beispiel Brennordner oder die integrierten Backup-Funktionen in einigen Anwendungsprogrammen (Seite 142). Mit selbst gebrannten DVDs lässt sich zum Beispiel gut ein Archiv aufbauen. *Matthias Zehden*

#### Inhalt Datenrettung

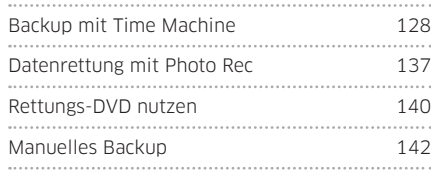

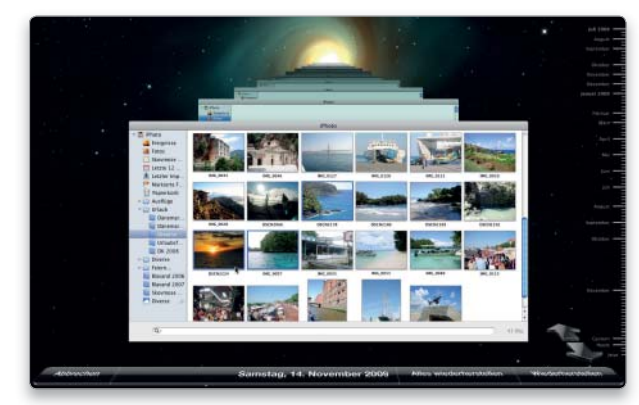

Time Machine nutzen Seite 128

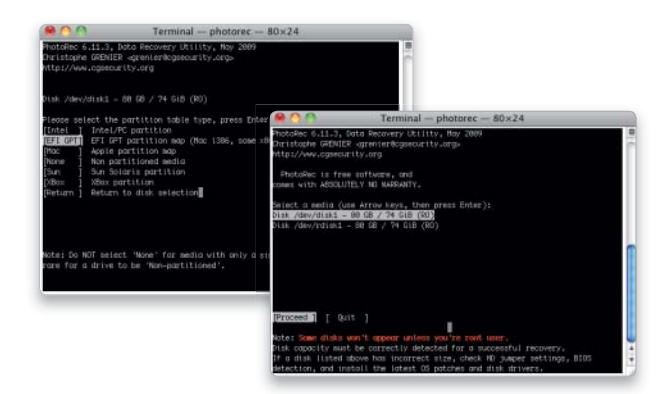

Photo Rec im Einsatz Seite 137

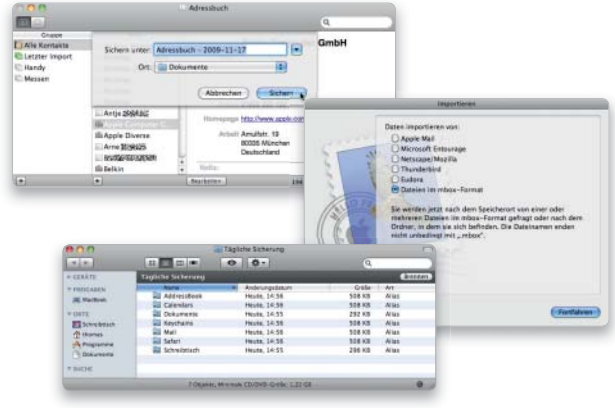

Manuelle Backup-Optionen Seite 142

# Backup mit Time Machine

Um mit Time Machine kontinuierlich Sicherungskopien zu machen, muss man nur eine externe Festplatte an den Rechner anschließen und formatieren. Den Rest erledigt auf Wunsch das System

Mit Time Machine verfügt Snow Leopard über eine in das System integrierte Sicherungsfunktion. Mit ihr lässt sich die interne Festplatte kontinuierlich im Hintergrund auf eine externe Festplatte sichern, so dass man im Falle eines Falles schnell auf versehentlich gelöschte Dokumente oder auf frühere Versionen von Dateien zurückgreifen kann. Für das Wiederherstellen arbeitet Time Machine mit einer eigenen Umgebung, in der man schnell zu früheren Zuständen der Festplatte zurückkehren und die gesuchten Objekte finden kann. Das Adressbuch, Mail und iPhoto arbeiten sogar direkt mit Time Machine zusammen. Auch das Wiederherstellen eines kompletten Systems aus dem Backup ist möglich, wozu man aber von der Installations-DVD starten muss. Startfähige Systemkopien lassen sich mit Time Machine nicht erstellen. *th/maz*

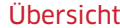

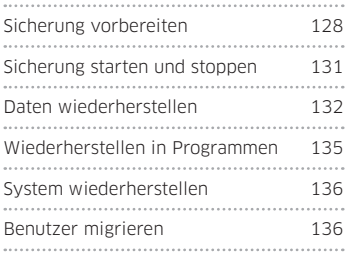

# Sicherung vorbereiten

# 1. Festplatte konfigurieren

#### Vor der ersten Einrichtung ist die Festplatte vorzubereiten.

Um eine Festplatte mit Time Machine zu verwenden, bereitet man sie im Festplatten-Dienstprogramm vor. Dazu aktiviert man die Abteilung "Partitionieren", stellt bei "Schema" am besten nur ein Volume ein, um das Laufwerk exklusiv für die Time-Machine-Sicherung zu nutzen. Zur Not reicht aber auch eine Partition. Als Format wählen Sie "Mac OS Extended (Journaled)" aus. Mit einem Klick auf "Anwenden" wird die Festplatte neu initialisiert.

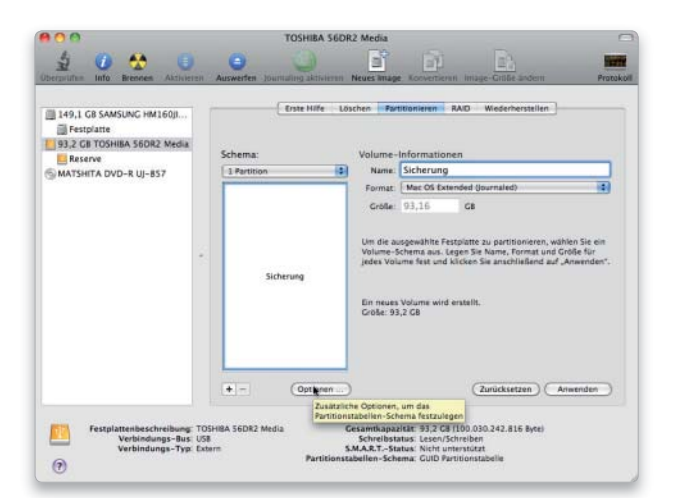

# 2. Automatische Auswahl

#### Time Machine bietet an, eine neue Platte zu nutzen.

Sobald man die Festplatte eingerichtet hat, erkennt sie Time Machine in der Regel selbstständig und fragt nach, ob man die Platte zur Sicherung verwenden möchte. Per Klick auf "Als Backup-Volume verwenden" öffnet sich die Systemeinstellung "Time Machine" und zeigt an, wann das erste Backup durchgeführt wird. Sofern man keine weiteren Optionen einstellen möchte, schließt man die Systemeinstellung und überlässt Time Machine alles Weitere. Gibt es auf der Festplatte mehrere Volumes, wählt man per Aufklappmenü eines davon für das Backup aus.

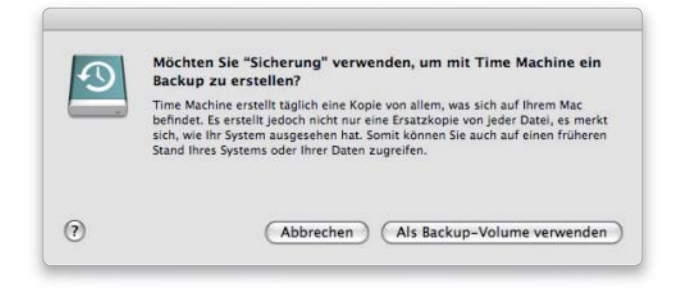

# 3. Manuelle Auswahl

#### Alternativ lässt sich eine Festplatte manuell auswählen.

Um das Ziel-Volume für ein Backup selbst auszuwählen, öffnet man die Systemeinstellung "Time Machine" und klickt auf "Backup-Volume auswählen". Im sich öffnenden Fenster markiert man eines der gelisteten Volumes und klickt auf "Für Backup verwenden". Danach wird Time Machine aktiviert und das erste Backup auf den Weg gebracht. Man kann die Systemeinstellung auch direkt über das Menü des Symbols von Time Machine im Dock öffnen oder über das Time-Machine-Menü, das man in der Systemeinstellung aktivieren kann.

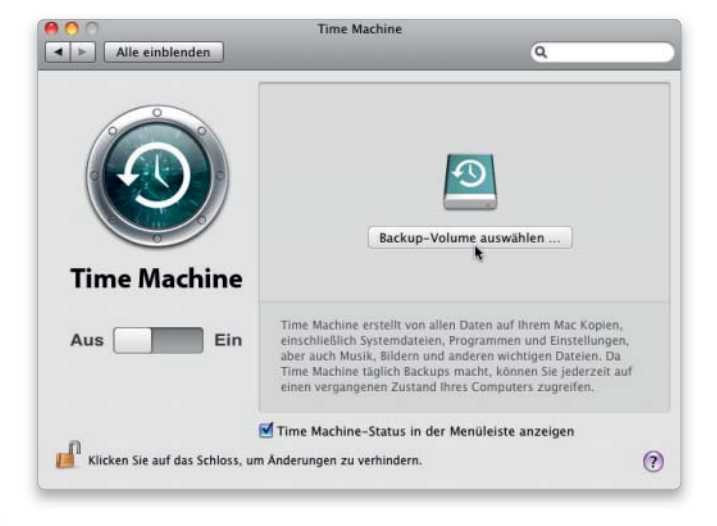

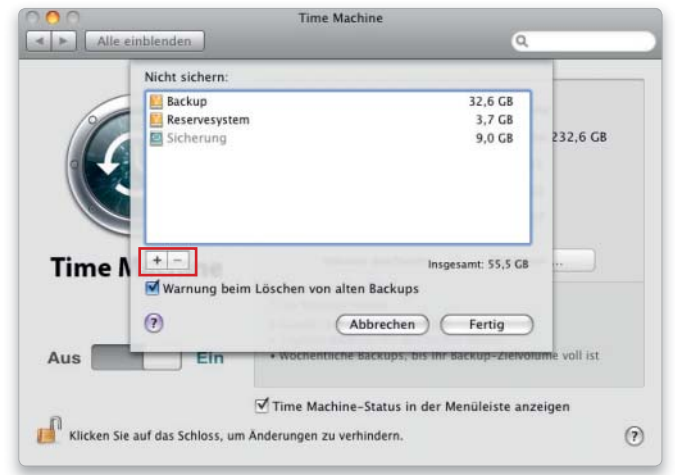

# 4. Laufwerke ausschließen

#### Ganze Volumes vom Backup ausnehmen.

Time Machine sichert die Startfestplatte inklusive aller darauf angelegten Volumes. Auch externe Festplatten werden gesichert, ausgenommen das Backup-Laufwerk. Um Volumes vom Backup auszunehmen, klickt man in der Systemeinstellung "Time Machine" auf "Optionen" und im sich öffnenden Fenster auf das Plussymbol. Klicken Sie links unter "Geräte" auf den Rechnernamen und wählen Sie rechts die Volumes aus. Per "Ausschließen" fügen Sie sie der Liste der Ausnahmen hinzu und wählen anschließend "Fertig".

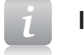

## *i* Inkrementelle Sicherung

#### Time Machine sichert nach dem ersten Durchgang nur noch die Dateien, die sich geändert haben oder neu sind.

Alte Versionen werden dabei nicht überschrieben. Auf dem Sicherungsmedium sind die einzelnen Backups in Ordnern zusammengestellt und mit dem jeweiligen Datum und der Uhrzeit gekennzeichnet. Jede dieser Sicherungen erscheint für den Anwender jedoch als vollständiges Backup, umfasst also alle zu diesem Zeitpunkt auf dem Mac vorhandenen Dateien. Damit Time Machine trotzdem nicht immer eine komplette Sicherung durchführen muss, legt es sogenannte "Hard Links" an. Diese sorgen dafür, dass alte Dateien in jedem Backup erscheinen, auch wenn sie nur einmal auf der Backup-Platte vorhanden sind. Ein Hard-Link ist kein Alias, das nur auf das jeweilige Original verweist, sondern ein zum Original gleichwertiger Eintrag im Inhalt.

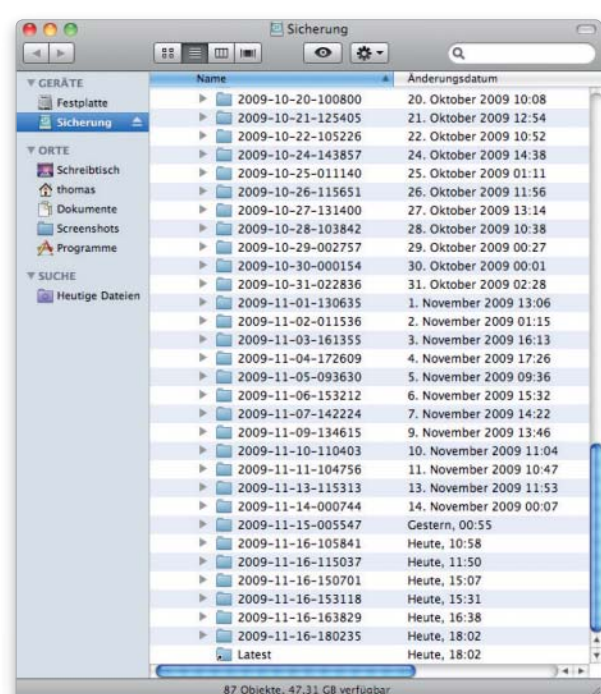

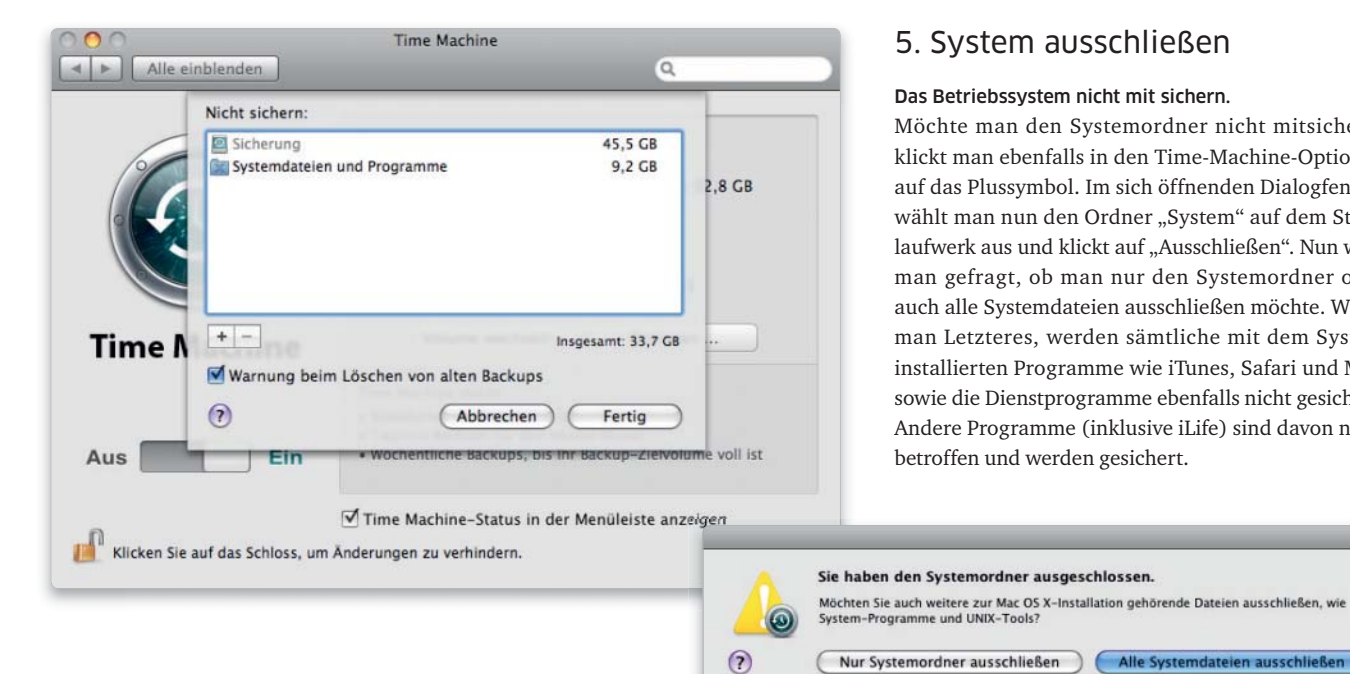

# 5. System ausschließen

#### Das Betriebssystem nicht mit sichern.

Möchte man den Systemordner nicht mitsichern, klickt man ebenfalls in den Time-Machine-Optionen auf das Plussymbol. Im sich öffnenden Dialogfenster wählt man nun den Ordner "System" auf dem Startlaufwerk aus und klickt auf "Ausschließen". Nun wird man gefragt, ob man nur den Systemordner oder auch alle Systemdateien ausschließen möchte. Wählt man Letzteres, werden sämtliche mit dem System installierten Programme wie iTunes, Safari und Mail sowie die Dienstprogramme ebenfalls nicht gesichert. Andere Programme (inklusive iLife) sind davon nicht betroffen und werden gesichert.

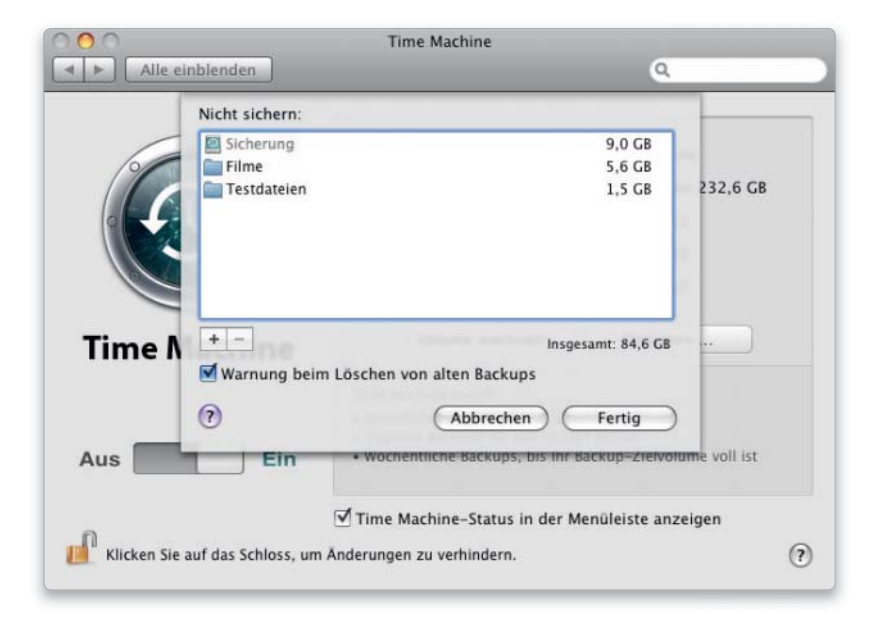

# 6. Objekte ausschließen

## Einzelne Ordner und Dateien ausnehmen.

Man kann jedes Objekt von der Sicherung ausnehmen. Sinnvoll ist dies beispielsweise für die Disk Images von Parallels Desktop und VMware Fusion. Da es sich bei diesen um große Dateien handelt, die sich ständig ändern, werden sie von Time Machine jedes Mal neu gesichert und nehmen dementsprechend sehr viel Speicherplatz auf dem Backup-Laufwerk ein. Liegen dort wichtige Daten, müssen Sie natürlich daran denken, sie von Zeit zu Zeit manuell zu sichern.

#### *i* Sicherungsstrategie

Time Machine sichert automatisch jede Stunde auf eine externe Festplatte. Beim Mac Pro lässt sich auch eine zweite interne Platte als Backup-Medium verwenden. Nach Ablauf von jeweils 24 Stunden fasst Time Machine die davorliegenden stündlichen Backups zu einem Tages-Backup zusammen. Nach einem Monat kombiniert es die älteren täglichen Backups nach und nach zu wöchentlichen Sicherungen. Man kann also nicht mehr auf jede alte Dateiversion zugreifen. Wenn die Festplatte zu voll wird, löscht Time Machine das älteste Backup. Befindet sich der Rechner im Ruhezustand, fällt die Sicherung aus. Das Backup eines Macbooks im Batteriebetrieb muss in den Optionen extra aktiviert werden.

# Hinweis beim Löschen

In der Systemeinstellung "Time Machine" ist unter "Optionen" die Einstellung "Benachrichtigung nach dem Löschen von alten Backups" zu finden. Ist sie aktiviert, warnt Time Machine, wenn es aus Platzgründen alte Backups löscht.

# Sicherung starten und stoppen

# 1. Manueller Start

#### Statt automatischer Sicherung ein manuelles Backup anlegen.

Man kann jederzeit manuell ein Backup erstellen. Dazu klickt man auf das Symbol von Time Machine im Dock und hält die Maustaste gedrückt. Im sich öffnenden Kontextmenü wählt man "Backup jetzt erstellen". Diesen Befehl findet man außerdem im Statusmenü, das man in der Systemeinstellung "Time Machine" aktiviert. Ein manuelles Backup funktioniert auch dann, wenn Time Machine ausgeschaltet ist.

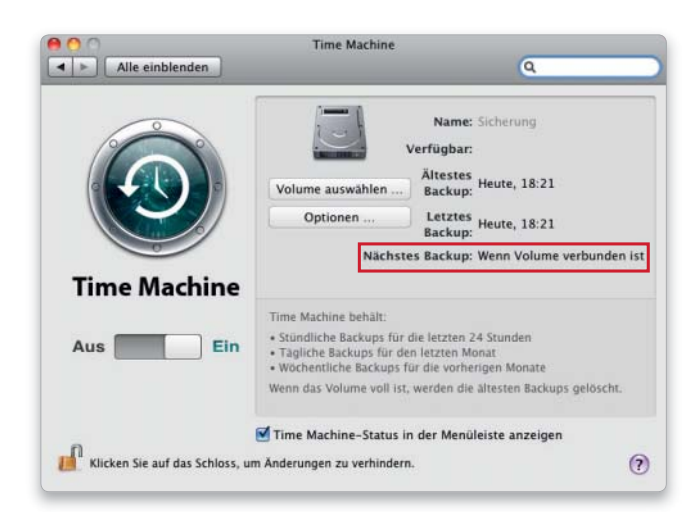

# Systemeinstellung "Time Machine" öffnen **Backun jetzt erstellen Andere Time Machine-Volumes durchsuchen** Aus dem Dock entfernen Time Machine starten

# 2. Start bei Verfügbarkeit

#### Sicherung erst beginnen, wenn eine Festplatte angeschlossen ist.

Sichert man auf eine externe Festplatte, die nicht dauerhaft an den Rechner angeschlossen ist, beispielsweise bei einem Mobilrechner, muss man Time Machine nicht extra ausschalten, bevor man die Sicherungsfestplatte abmeldet und vom Rechner entfernt. Time Machine versucht nicht, eine automatische Sicherung zu erstellen, wenn die Platte nicht verfügbar ist, sondern wartet so lange, bis man sie wieder an den Rechner angeschlossen hat.

# 3. Backup stoppen

#### Das Anlegen der Sicherungskopie lässt sich unterbrechen.

Findet gerade eine Sicherung statt, kann man sie manuell stoppen. Dazu klickt wählt man "Backup stoppen" im Kontextmenü des Docksymbols. Denselben Befehl findet man außerdem im Time-Machine-Menü. Das Backup wird dann angehalten und später bei der nächsten automatischen oder manuellen Sicherung wieder fortgesetzt.

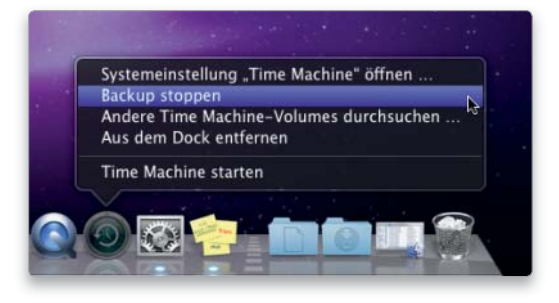

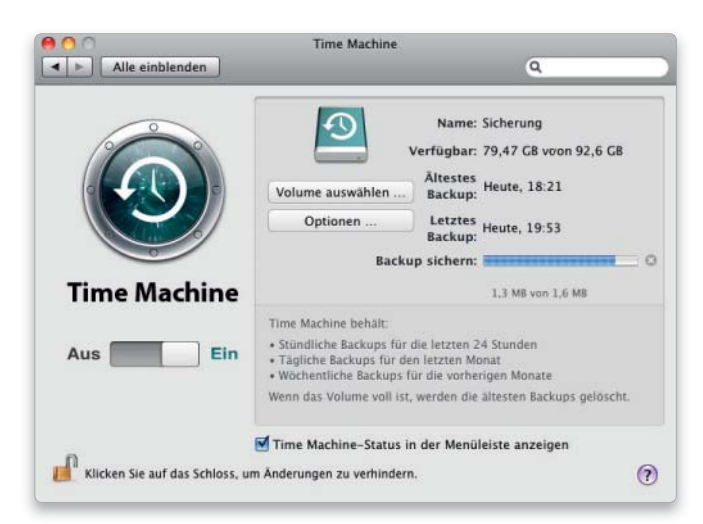

# 4. Backup-Status

#### Feststellen, wie weit das Backup bereits fortgeschritten ist.

In den Time-Machine-Einstellungen wird angezeigt, wie viele Daten des laufenden Backups schon gesichert wurden. Diese Angabe findet man auch im Statusmenü. In den Einstellungen werden zudem das älteste, das letzte und das nächste Backup mit Datum und Uhrzeit gezeigt sowie der noch verfügbare Speicherplatz. Läuft kein Backup, steht im Statusmenü der Zeitpunkt der letzten Sicherung.

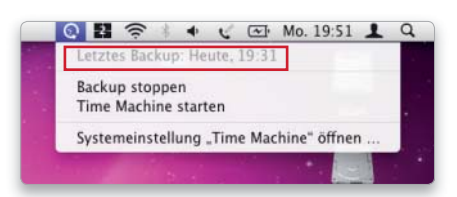

**DRCR** 

 $(?)$ 

noz

 $\overline{a}$ 

47,3 GB

190,3 GB

# 5. Volume wechseln

## Eine andere Festplatte für das Backup nutzen.

Soll das nächste Backup auf einer anderen Festplatte gesichert werden, klickt man in der Systemeinstellung "Time Machine" auf "Volume auswählen", selektiert ein anderes Laufwerk und klickt auf "Für Backup verwenden". Auf diesem wird beim ersten Mal ein vollständiges Backup erstellt. Man kann so zwischen verschiedenen Backup-Medien wechseln, um eines, etwa aus Sicherheitsgründen, woanders aufzubewahren, zu archivieren oder sich vor Laufwerksausfällen zu schützen. Time Machine setzt jeweils dort wieder an, wo das letzte Backup erfolgt ist, sodass man auch problemlos wieder zum alten Volume zurückkehren kann.

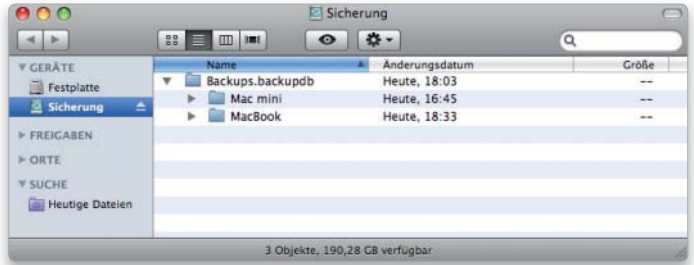

# 6. Mehrere Macs sichern

#### Eine Festplatte für mehrere Macs.

Sicherung

O Ohne

 $\Theta$ 

Sicherung 2

Ein

Klicken Sie auf das Schloss, um Änderungen zu verhindern.

 $\leftarrow$   $\leftarrow$  Alle ein

Time I

Aus

Eine Backup-Festplatte lässt sich mit Time Machine auch an mehreren Macs einsetzen. Dazu schließt man sie nacheinander an die Rechner an und sichert jeweils die Daten. Time Machine erstellt dabei für jeden Mac ein eigenes Verzeichnis, das die gesicherten Daten enthält. Auch hier werden nach dem ersten Durchlauf nur noch neue und geänderte Daten gesichert.

Time Machine

(Abbrechen)

Für Ba Tägliche Backups für den letzten Mo

 $\overline{\mathbb{V}}$  Time Machine-Status in der Menüleiste anzeigen

# Daten wiederherstellen

# 1. Ordner auswählen

#### Daten zum Restore auswählen.

Um Daten aus dem Backup wiederherzustellen, öffnet man im Finder denjenigen Ordner per Doppelklick, in dem die wiederherzustellenden Dateien beziehungsweise Verzeichnisse gespeichert waren. Ist man sich nicht sicher, wo genau man die Dateien abgelegt hatte, öffnet man das übergeordnete Verzeichnis.

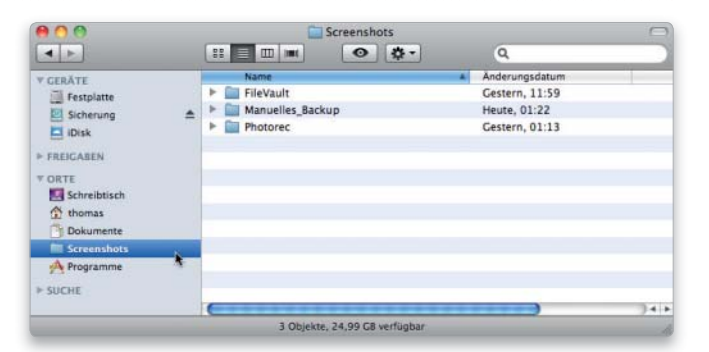

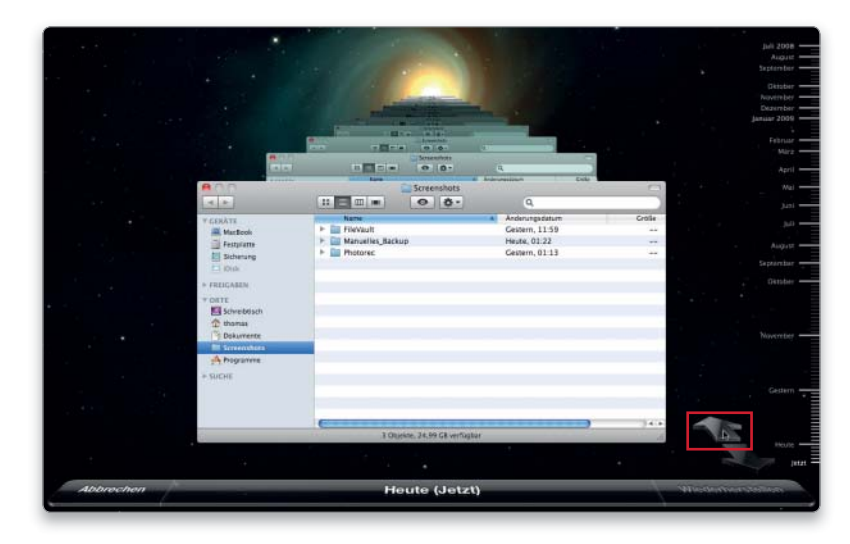

# 2. Time Machine aktivieren

# Wiederherstellung beginnen.

Nun klickt man auf das Symbol von Time Machine im Dock oder ruft "Time Machine starten" im Time-Machine-Menü auf. Daraufhin blendet sich die Umgebung zum Wiederherstellen ein. Um zum Zustand der letzten Sicherung des im Fenster dargestellten Ordners zu gelangen, klickt man auf den großen, nach hinten weisenden Pfeil. Durch mehrfaches Klicken auf diesen Pfeil gelangt man jeweils zur nächst älteren Sicherungskopie des dargestellten Ordners.

3. Im Backup blättern

#### Zeitreise im Backup mit der Maus.

Man kann auch in den Fenstern mit den Backups blättern und klickt dazu auf weiter hinten liegende Fenster. Des Weiteren ist es möglich, mit dem Fenster genauso zu arbeiten wie im Finder. Man kann über die Seitenleiste ein anderes Verzeichnis auswählen, sich in der Ordnerhierarchie nach oben oder nach unten bewegen und zwischen den vier Fensteransichten wählen. Es ist immer der gerade ausgewählte Sicherungsstand zu sehen, der am unteren Rand eingeblendet wird.

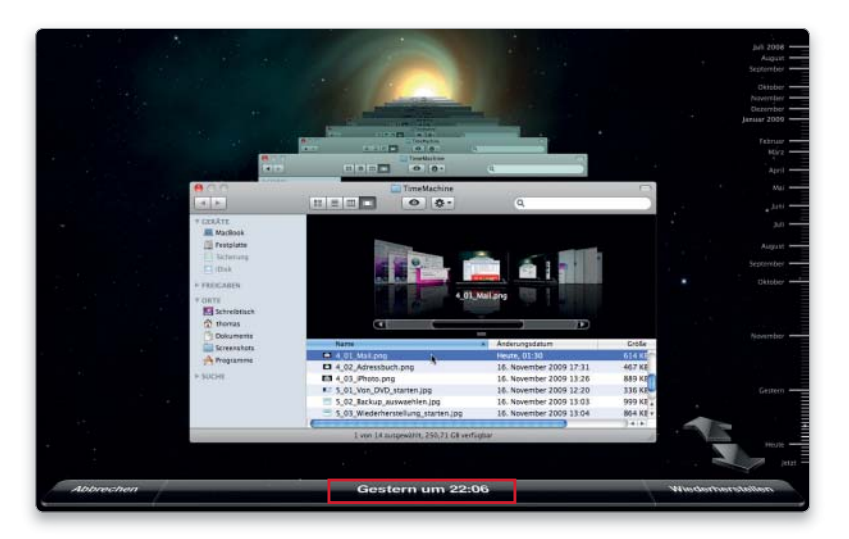

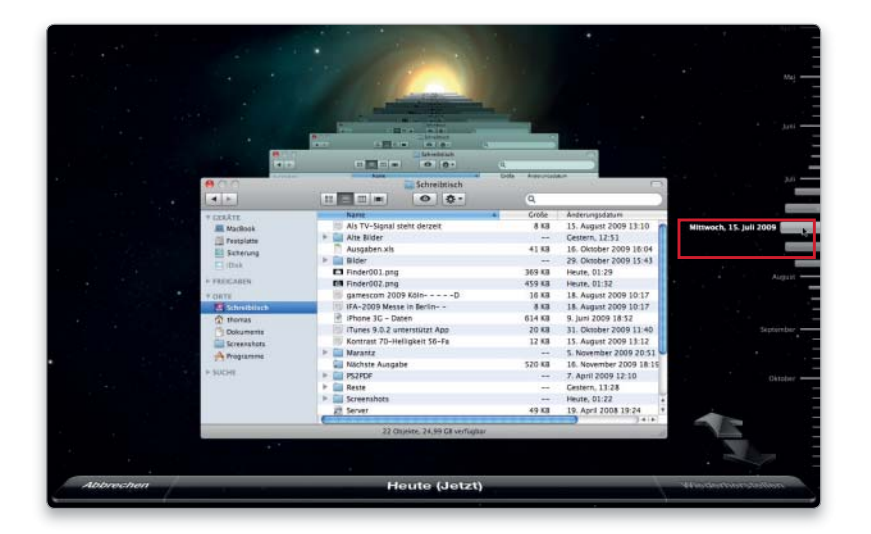

# 4. Die Zeitleiste einsetzen

Den Schieberegler zur Navigation in den Backups nutzen.

Um zur Sicherungskopie eines bestimmten Tages oder einer Woche zu springen, verwendet man die Zeitleiste am rechten Bildschirmrand. Bewegt man die Maus über die Leiste, blendet Time Machine jeweils das Datum ein. Hat man das gesuchte gefunden, genügt ein Mausklick, um im Fenster diesen Sicherungsstand einzublenden.

# 5. Mit Spotlight suchen

Volltextsuche nach versehentlich gelöschten Daten.

Findet man mit Blättern und Zeitleiste nicht die gesuchten Daten, lässt sich Spotlight zu Hilfe nehmen. Dazu tippt man in das Suchfeld einen Suchbegriff ein, legt fest, ob nach Namen oder nach Inhalt gesucht werden soll und in welchem Verzeichnis. Über die Plustaste legt man weitere Kriterien fest. Spotlight sucht im ausgewählten Backup. Klickt man auf den großen nach hinten weisenden Pfeil, öffnet Time Machine das Fenster mit der ersten Sicherungsversion, auf welche die Suchkriterien zutreffen.

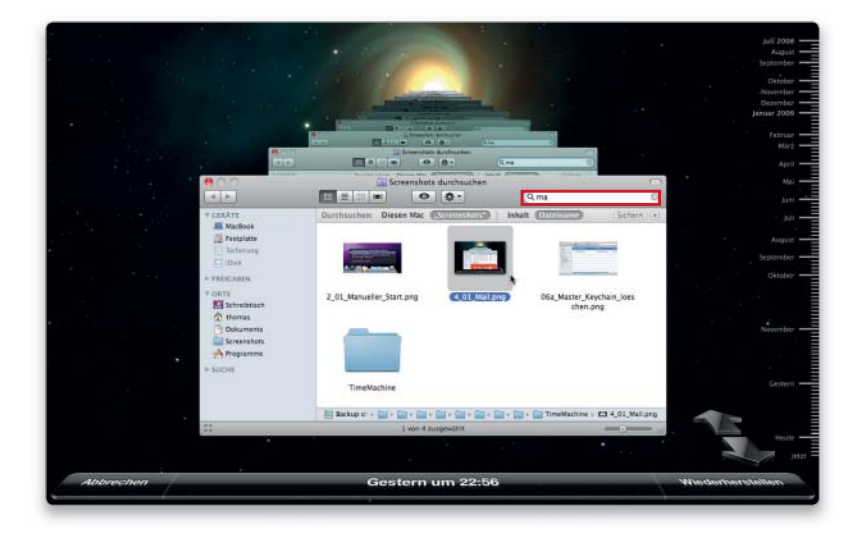

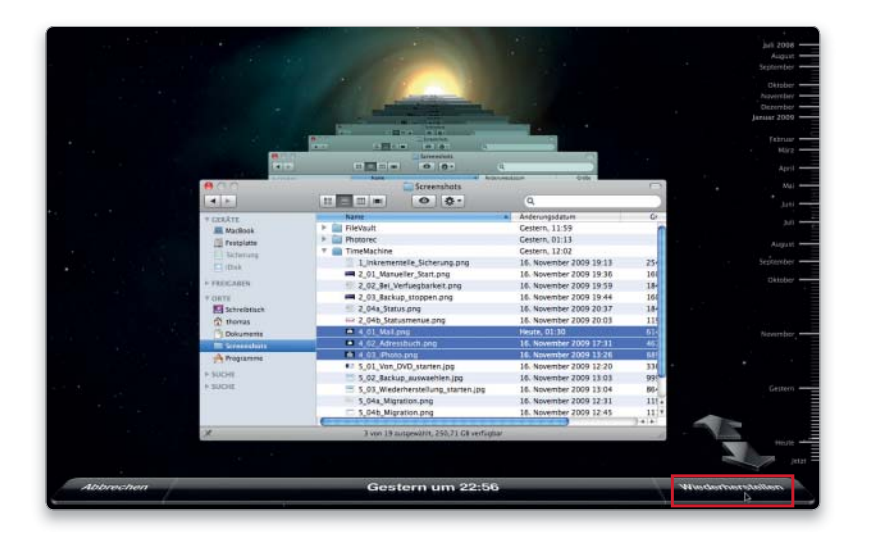

# 6. Daten wiederherstellen

#### Daten finden und zur Wiederherstellung markieren.

Sobald man die gesuchten Dateien gefunden hat, markiert man sie und klickt rechts unten auf "Wiederherstellen". Time Machine kopiert nun die Dateien beziehungsweise Ordner aus dem Backup in das Verzeichnis, in dem sie ursprünglich abgelegt waren, und öffnet dieses im Finder. Existiert in diesem Verzeichnis schon eine Datei oder ein Ordner gleichen Namens, warnt Time Machine, und man kann sich entscheiden, das vorhandene Objekt zu ersetzen, es zu behalten oder beide Versionen zu sichern.

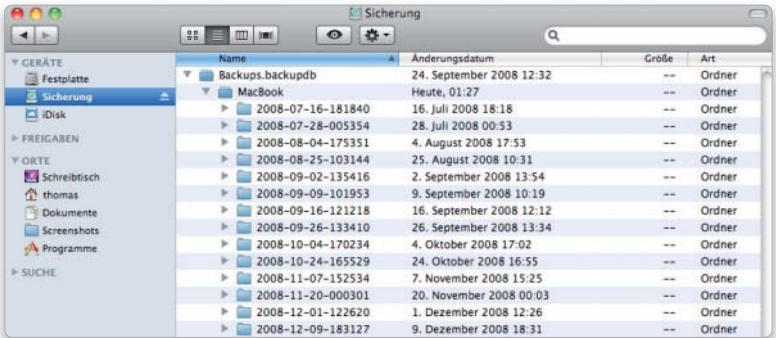

# 7. Daten zurückkopieren

#### Manuelles Kopieren der Daten aus dem Backup.

Man kann Dateien auch selbst aus dem Backup auf den Rechner kopieren. Dazu öffnet man auf der Sicherungsfestplatte den Ordner "Backups.backupdb" und darin den Ordner, der mit dem Rechnernamen bezeichnet ist. Dort findet man Unterordner, die jeweils einen gesicherten Zustand umfassen und mit Jahr, Monat, Tag und Uhrzeit bezeichnet sind. Jeder Ordner umfasst dabei alle Dateien, die zu diesem Zeitpunkt auf dem Rechner vorhanden waren. Man kann diese oder den Ordner mit dem Rechnernamen auch mit Spotlight durchsuchen, nicht jedoch die gesamte Sicherungsfestplatte.

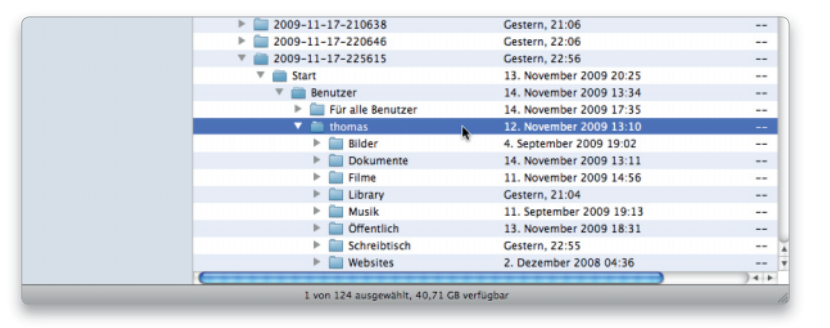

# Übersicht einblenden

Um zu kontrollieren, ob eine gefundene Datei die gesuchte ist, kann man die Übersicht mit der Leertaste einblenden. Nochmaliges Drücken der Leertaste blendet sie wieder aus. Die Finder-Information lässt sich in Time Machine ebenfalls aufrufen.

# Zeitreise

*i*

#### Time Machine arbeitet beim Wiederherstellen von Dateien mit einer eigenen Umgebung, die an eine Zeitreise im Weltraum erinnert.

Mittelpunkt ist jeweils ein Fenster, hinter dem weitere Fenster in einer dreidimensionalen Darstellung angeordnet sind. Diese entsprechen den gesicherten Versionen des im Fenster dargestellten Ordners. Auf der rechten Seite des Bildschirms befindet sich eine Zeitleiste, über die man zu jedem Datum springen kann, für das ein Backup vorliegt. Ist das aktuelle Verzeichnis gesichert worden, ist der Strich in der Zeitleiste hellgrau, sonst dunkelgrau. Der Strich des gerade ausgewählten Backups ist weiß.

# Wiederherstellen in Programmen

# 1. Mail

## Gelöschte E-Mails wiederfinden.

In Mail öffnet man das Postfach, in dem man gelöschte Nachrichten wiederherstellen möchte und ruft Time Machine über das Symbol im Dock oder das Time-Machine-Menü auf. Nun kann man wie zuvor beschrieben über den großen nach hinten weisenden Pfeil zu einem der letzten gesicherten Zustände springen, in den Backups blättern oder die Zeitleiste benutzen. Um Nachrichten aus dem Backup zurückzuholen, markiert man sie und klickt auf "Wiederherstellen". Mail legt für diese Nachrichten einen Ordner "Time Machine" mit einem Postfach "Wiederhergestellte E-Mails" an.

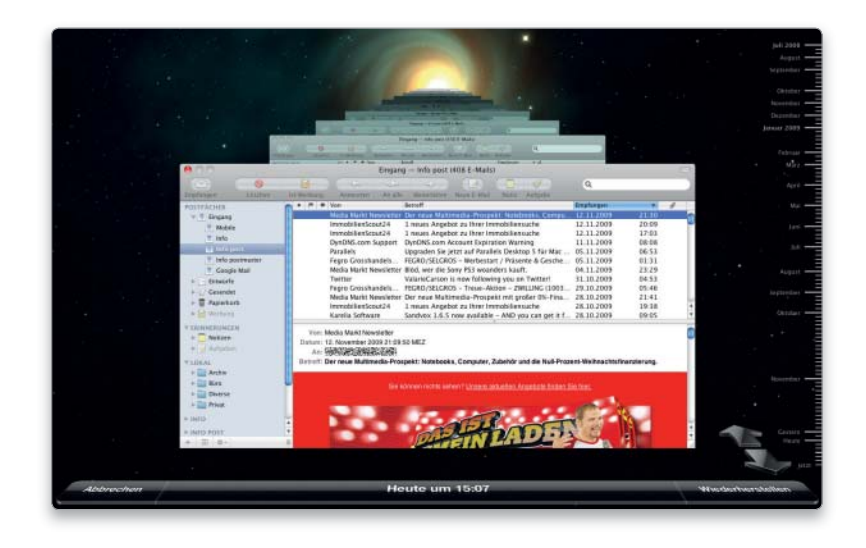

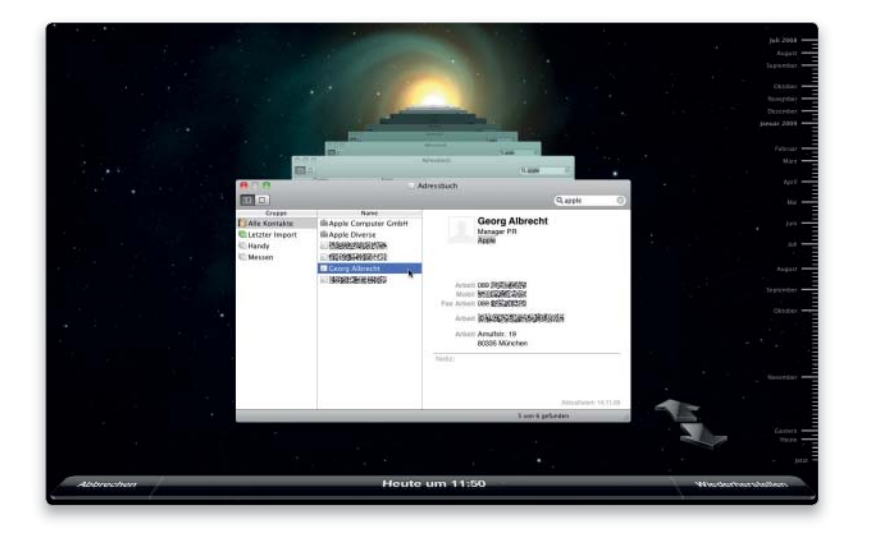

# 2. Adressbuch

Adressen und Kontakte finden und wieder nutzen.

Um im Adressbuch einen gelöschten Eintrag zurückzuholen, aktiviert man die Gruppe "Alle". Dann ruft man Time Machine über das Symbol im Dock oder das Time-Machine-Menü auf und tippt in das Suchfeld des Adressbuchfensters den Suchbegriff ein. Durch einen Klick auf den großen, nach hinten weisenden Pfeil stellt Time Machine nun die erste Sicherungskopie dar, in der ein Objekt gesichert ist, zu dem der Suchbegriff passt. Ist es nicht das richtige, sucht man auf dieselbe Weise weiter. Dann markiert man die gefundene Adresse und klickt auf "Wiederherstellen". Sie können auch mehrere Kontakte auf einmal markieren und wiederherstellen.

# 3. iPhoto

#### Gelöschte Fotos zurück in iPhoto kopieren.

Um nach Bildern im Backup zu suchen, öffnet man ein Album oder Ereignis und aktiviert Time Machine. Dann klickt man auf den nach hinten weisenden großen Pfeil und behält die Anzeige der Objektanzahl rechts unten im Fenster im Auge. Sobald sie größer ist als ursprünglich, hat man eine Sicherungskopie mit zusätzlichen Bildern gefunden. Kennt man den Bildtitel oder ein Schlagwort, tippt man diese in das Suchfeld ein und klickt auf den nach hinten weisenden Pfeil. Hat man die vermissten Fotos gefunden, markiert man sie und klickt auf "Wiederherstellen". Daraufhin importiert iPhoto die Bilder aus dem Backup und legt für sie ein neues Ereignis an. Mit "Alles Wiederherstellen" wird die gesamte Mediathek durch das Backup ersetzt.

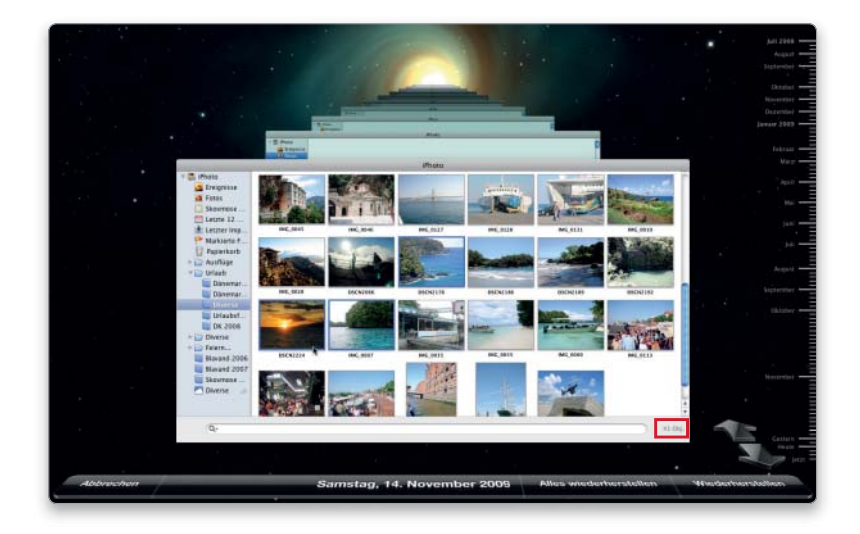

# System wiederherstellen

# 1. Von der DVD starten

## Komplettes System wiederherstellen.

Um ein komplettes Volume inklusive System und Anwenderdaten aus einem Backup wiederherzustellen, schließt man die Sicherungsfestplatte an den Mac an und startet ihn dann von der System-DVD. Nach der Auswahl der Sprache öffnet man im Installer das Menü der Dienstprogramme und ruft den Befehl "System aus Backup wiederherstellen" auf.

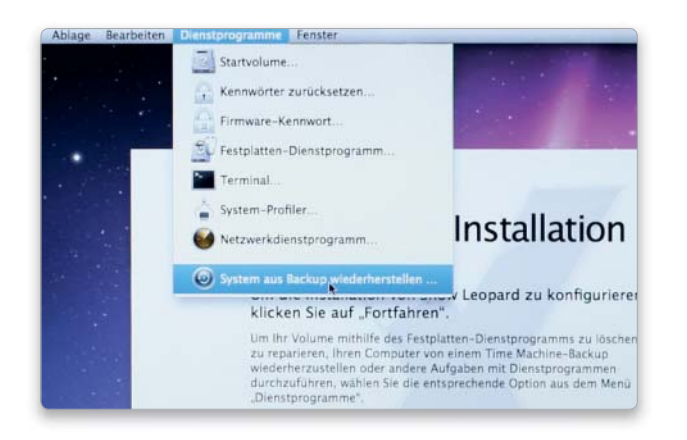

# 3. Wiederherstellung starten *i* Benutzer migrieren

#### Daten zurück auf den Mac kopieren.

Im nächsten Fenster berechnet das Installationsprogramm zuerst den benötigten Speicherplatz. Anschließend wählt man das Ziel-Volume für die Wiederherstellung aus und klickt auf "Wiederherstellen". Nun öffnet sich nochmals ein Warnhinweis. Mit einem Klick auf "Fortfahren" startet dann unwiderruflich die Wiederherstellung des Systems.

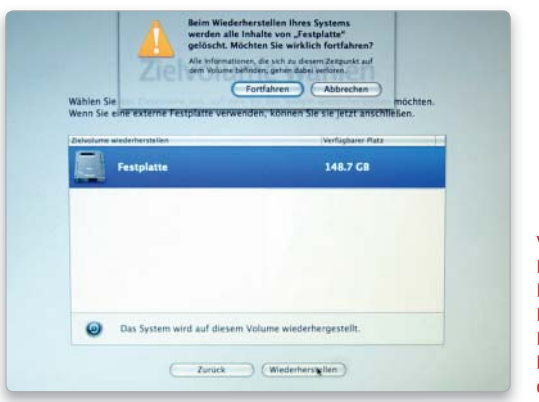

Vorsicht! Dieser Vorgang löscht sämtliche Daten auf der Festplatte beziehungsweise auf dem Volume.

# 2. Backup auswählen

## Das Backup für die Wiederherstellung auswählen.

Es erscheint eine Warnung, dass hierbei alle Daten auf dem Ziel-Volume verloren gehen. Nach einem Klick auf "Fortfahren" wählt man die Festplatte mit der Sicherungskopie aus und klickt erneut auf "Fortfahren". Dann erscheint eine Liste mit allen gesicherten Backups. Man wählt den gewünschten Zeitpunkt aus und klickt erneut auf "Fortfahren", um diesen Zustand wiederherzustellen.

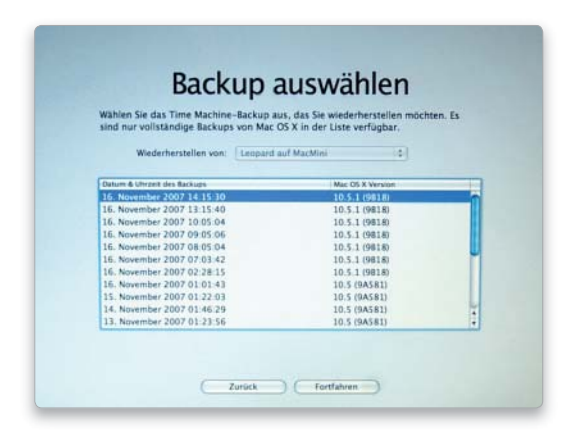

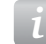

#### Alte Benutzer-Accounts übernehmen.

Mit dem Dienstprogramm Migrationsassistent lassen sich Benutzer-Konten sowie Programme aus einem Time-Machine-Backup übernehmen. Dazu schließt man die Backup-Festplatte an den Mac an und startet den Assistenten. Im ersten Fenster klickt man auf "Fortfahren", gibt sein Administratorpasswort ein und wählt im nächsten Fenster als Übertragungsmethode "Von einem Time Machine-Backup" aus. Nach einem weiteren Klick auf "Fortfahren" erscheint nun im Fenster "Zu übertragendes System" die Festplatte mit dem Backup.

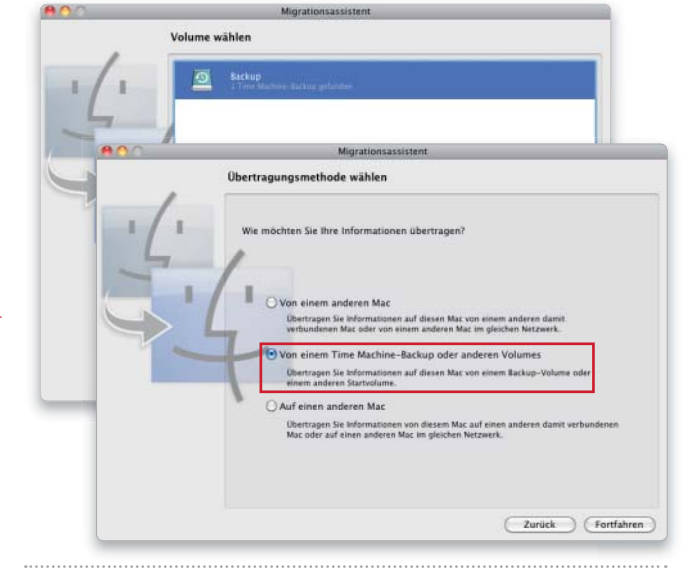

Systemsicherung Das Wiederherstellen des Systems ist nur dann möglich, wenn man die Systemdateien nicht vom Backup ausgeschlossen hat.

# Helfer in der Not zum Nulltarif

Mit der kostenlosen Software Photo Rec lassen sich versehentlich gelöschte Daten wiederherstellen. Die Oberfläche ist spartanisch, doch der Funktionsumfang kann sich durchaus sehen lassen

# Software auf DVD

Auf unserer Heft-DVD finden Sie neben Photo Rec auch eine startfähige Linux-Installation, mit der Sie einen Mac von DVD starten und Daten retten lassen können.

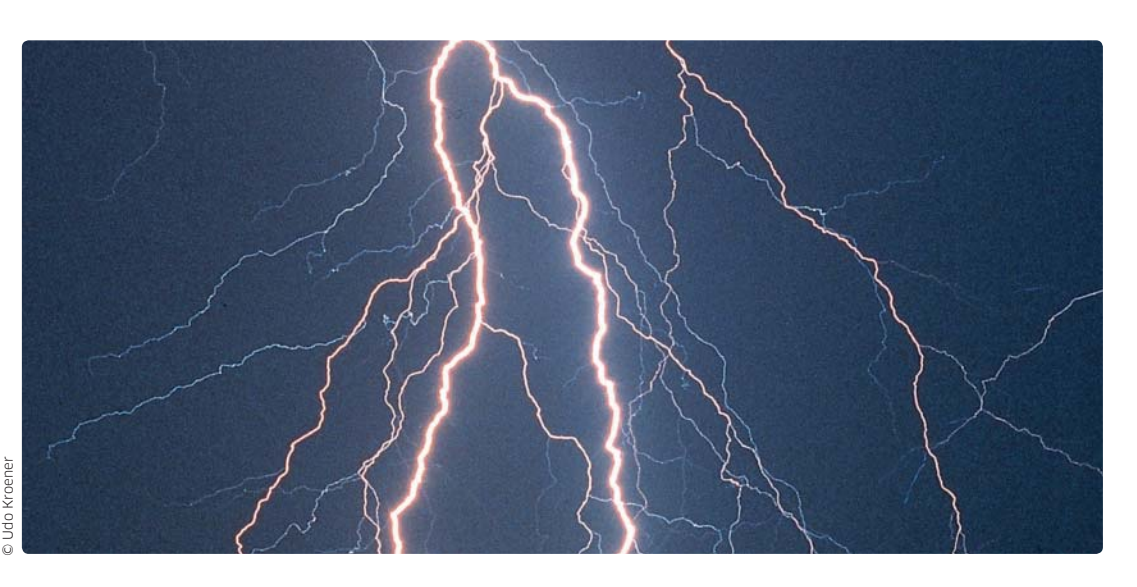

# Photo Rec

Den irreführenden Namen hat das Tool aus seiner Anfangszeit, in der es dazu gedacht war, Kameraspeicherkarten vor dem Datenverlust zu retten. Inzwischen versteht sich Photo Rec auf über 180 Dateiformate.

Sie haben gerade aus Versehen das  $\mathcal Q$ Fotoarchiv auf der externen Festplatte gelöscht? Mit Photo Rec kann man einige der Bilder – oder auch alle – wahrscheinlich noch retten. Aber es braucht etwas Nerven und Konzentration, da die Software nur im Terminal arbeitet, die Texte in Englisch sind und man mindestens eine zweite Festplatte benötigt.

#### Tool aus der Linux-Welt

Der große Vorteil von Photo Rec ist, dass es bei einem Bedienungsfehler nur wenig anrichten kann. Das verhindert das Grundprinzip, wiederhergestellte Dateien (falls möglich) auf eine andere Platte zu kopieren.

TIPP Wir raten ausdrücklich davon ab, Photo Rec ohne zweite Festplatte zu benutzen. Zur Not reicht ein USB-Stick als Speicherplatz. Nur wenn die Software die Dateien auf einer Festplatte lesen und auf einem anderen Speichermedien speichern kann, ist die Gefahr gebannt, dass während der Wiederherstellung wichtige Daten überschrieben werden.

In der Linux-Welt ist Photo Rec sehr beliebt, es kann aber auch mit dem Apple-eigenen Festplattenformat und mit den Mac-spezifischen Dateien umgehen. Unter Linux nutzt man Photo Rec mit dem Schwesterprodukt Test Disk (siehe Kasten "Test Disk für Profis") auf einer startfähigen CD oder DVD. Macwelt hat eine solche DVD auch für den Mac hergestellt – und sie dieser Ausgabe gratis beigelegt. Wie man Photo Rec von der DVD verwendet, beschreiben wir ausführlich im anschließenden Workshop.

## Vorbereitung

Anders als der Name vermuten lässt, kann Photo Rec nicht nur Fotos von einer Speicherkarte wiederherstellen. Es erkennt Dateien von Microsoft-Office-Anwendungen, Filme und andere Dateiarten von einer Macoder Windows-Festplatte.

TIPP Nicht wiederherstellbar sind das Betriebssystem oder ein Programm wie Word, Excel oder iChat. Photo

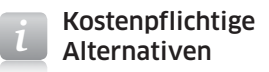

## Photo Rec kann viele gelöschte Dateien wiederherstellen.

Die Software rettet sogar Dateien von beschädigten oder versehentlich formatierten Festplatten. Es stellt trotzdem keine Alternative zu einer professionellen Datenrettung dar. Außerdem ist der Komfort minimal im Vergleich zu teuren Datenrettungsprogrammen wie Data Rescue von Prosoft oder Data Recovery von Stellar Phoenix. Als Notfalllösung ist es aber bestens geeignet.

Rec ist beschränkt auf Dokumente; eine vollständige Liste steht unter www.cgsecurity.org/wiki/Wiederherstellbare\_Dateiformate\_unter\_ PhotoRec zur Verfügung.

Das Grundprinzip ist einfach: Photo Rec ignoriert Verzeichnisse und Dateisysteme wie HFS oder FAT, die für die Verwaltung von Dateien verantwortlich sind. Es sucht stattdessen nach den einzelnen Dateien. Über 180 Formate kann es erkennen und wiederherstellen, neben Bildern, Zip-Archiven und Office-Dateien gehören dazu auch Spezialitäten wie Emlx-Dateien von Mail und Quicktime-Videos. Die Fundstücke kopiert es auf ein wählbares Zielmedium.

Besonders problemlos ist das, wenn man Dateien von einem Medium wiederherstellt, auf dem kein System installiert ist, zum Beispiel von einem USB-Stick mit Bildern.

Wer über einen zweiten Mac verfügt, arbeitet mit Photo Rec am besten, wenn der Mac, auf dem die Daten gelöscht wurden, im Target-Modus gestartet und per Firewire-Kabel verbunden ist. Vom Zweit-Mac kann man den Rechner dann wie eine externe Festplatte ansprechen.

Die geretteten Daten landen ohne Dateinamen und ungeordnet auf dem Zielmedium. Bei Raid-Systemen kann man Photo Rec ebenfalls einsetzen, es unterstützt sogar schnell gelöschte CD-RWs und DVD-RWs.

# Test Disk für Profis

*i*

## Das Tool für den Profi ist die Software Test Disk. Das Festplatten-Tool überprüft Partitionen und kann diese auch reparieren.

Wird wegen eines Festplattenfehlers etwa die Boot-Camp-Partition nicht mehr angezeigt oder ist ein System nicht mehr in der Lage zu starten, kann man die Festplatte überprüfen und unter Umständen wieder funktionstüchtig machen. Seit Version 6.9 unterstützt die Software neben Windows- oder Linux-Dateiformaten auch Mac-Festplatten. Die Lernkurve ist allerdings eher flach und setzt einiges Wissen voraus.

NUR FÜR FORTGESCHRITTENE Test Disk ist nur sehr erfahrenen Anwendern zu empfehlen, denn unsachgemäßer Einsatz kann eine Festplatte noch mehr schädigen. In keinem Fall sollte man bei Problemen mit einer Festplatte mit einer Reparatur der Partition beginnen. Profis erstellen vorher eine exakte Kopie der Festplatte oder versuchen, die Daten zu retten. Erst dann sollte man mit Reparaturversuchen beginnen wie etwa dem Reparieren einer Partitionstabelle. Hat man die wichtigen Daten gerettet, ist eine Neuinstallation von Mac-OS X ohnehin die einfachere Lösung.

#### Schritt für Schritt

Auf den ersten Blick wirkt die Bedienung kompliziert, da Photo Rec im Dienstprogramm Terminal arbeitet und per Tastatur bedient wird. Das sollte aber niemanden abschrecken, denn die Software bietet einen leicht verständlichen interaktiven Modus. Englische Hilfstexte führen durch die einzelnen Bearbeitungsschritte. Gestartet wird Photo Rec per Doppelklick. Daraufhin öffnet sich das Terminal, in dem Photo Rec läuft.

TIPP Das Fenster des Dienstprogramms Terminal ist zu klein für

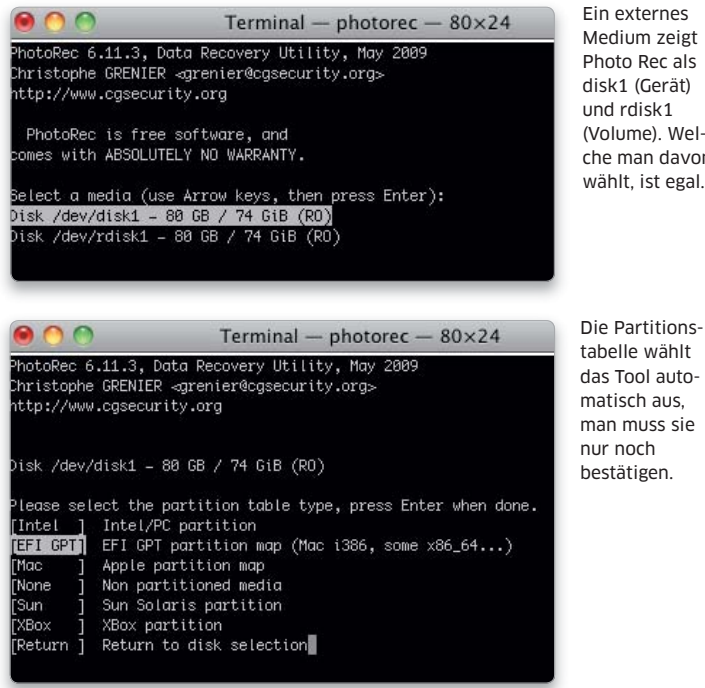

Medium zeigt Photo Rec als disk1 (Gerät) (Volume). Welche man davon Photo Rec. Wir empfehlen, Terminal einmal zu starten und in den Einstellungen (Befehlstaste-Komma) unter "Fenster" eine Größe von etwa 30 bis 40 Zeilen einzustellen. Erst danach sollte man Photo Rec starten.

Ein Sonderfall tritt auf, wenn kein externes Medium angeschlossen ist, etwa weil man Daten von einer Festplatte mit zwei Partitionen retten will. In diesem Fall wird man zur Eingabe eines Kennwortes aufgefordert: "Use the sudo command to restart as root". Dann sollte man prüfen, ob man als Benutzer mit Verwaltungsrechten arbeitet (in den Systemeinstellungen unter "Benutzer > Kennwort"). Nur ein solcher Benutzer kann nach der Aufforderung weiterarbeiten: Man drückt die Eingabetaste und tippt das Kennwort für die Anmeldung ein.

Danach wählt man das Volume aus, von dem Daten wiederhergestellt werden sollen, beispielsweise eine per Firewire angeschlossene Festplatte ("Select drive for recovery"). Dann bestimmt man einen Zielort für die wiederhergestellten Dateien, etwa einen Ordner auf der internen Platte ("Select target drive").

TIPP Der Speicherort für gerettete Dateien darf nur im Notfall auf demselben Laufwerk liegen. Es besteht die Gefahr, dass man mit jeder geretteten Datei noch nicht kopierte Dateien auf der untersuchten Festplatte überschreibt. Auf dem Zielmedium sollte außerdem genug Platz für die geretteten Daten vorhanden sein.

Beim ersten Programmstart überprüft Photo Rec die vorhandenen Speichermedien und listet sie auf. Die unter Mac-OS X sichtbaren Namen zeigt es nicht an, man kann sie aber recht gut über die Größe identifizieren und auswählen. Zur Navigation dienen hier die Pfeiltasten, mit der Eingabetaste bestätigt man einen Befehl. Mit der Pfeiltaste nach oben oder unten navigiert man im Menü. Die am unteren Rand gezeigten Optionen werden mit den Pfeiltasten nach links oder rechts ausgewählt.

> Die Hauptarbeit bei der Datenrettung liegt im Sortieren der Ergebnisse

Im folgenden Menü lässt sich die Partitionsart der Festplatte bestimmen, von der die Daten wiederhergestellt werden sollen. In der Regel hat Photo Rec die korrekte Partitionsart bereits ausgewählt, es erkennt sie automatisch. Nach einer Bestätigung listet es nun alle Partitionen des Mediums auf. Man kann das komplette Medium oder eine einzelne Partition auswählen – will man etwa nur Daten der Boot-Camp-Partition sichern, spart man so viel Zeit.

Ist man sich nicht sicher, wählt man am besten die komplette Festplatte, zu erkennen als "Whole Disk". Nun muss man nur noch den Zielort auswählen. Ist einem die Auswahl per Tastatur zu kompliziert, bestätigt man mit der Taste Y einfach die Vorauswahl. Die Daten werden nun Stück für Stück in den Benutzerordner kopiert, dabei legt sie das Programm in den Ordner "recup\_dir" und versieht sie mit einer fortlaufenden Nummer.

Beim Auslesen ist das Programm recht schnell. Für eine 80-GB-Festplatte sind etwa vier Stunden zu veranschlagen, eine Kameraspeicherkarte mit 1 GB Speicherkapazität ist nach wenigen Minuten fertig. Sehr zeitaufwendig kann allerdings das nun notwendige Sichten der Dateien sein. Vor allem bei einem Startvolume erhält man Hunderte an Ordnern mit vielen kleinen Text- und Bilddateien. Wir empfehlen die Sortierung nach Größe und Dateiart.

Die Voreinstellungen von Photo Rec bieten einige praktische Optionen. So sichert Photo Rec in der Standard-einstellung nur intakte Dateien. Ist es einem wichtiger, dass möglichst viele Dateien gesichert werden, ändert man unter "Options" die Einstellung "Keep corrupted files"

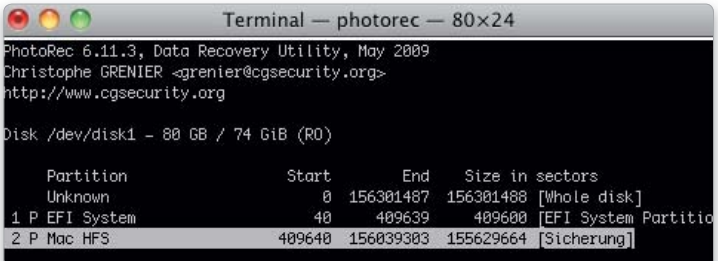

Im Zweifel trifft Photo Rec die richtige Auswahl: Beim Filesystem des zu rettenden Mediums kann man die Vorauswahl bestätigen, EXT-Medien sind selten.

|                              |     |              | Terminal - photorec $-80\times24$                                                                                                    |
|------------------------------|-----|--------------|----------------------------------------------------------------------------------------------------|
| http://www.cqsecurity.orq    |     |              | PhotoRec 6.11.3, Data Recovery Utility, May 2009<br>Christophe GRENIER ⊲arenier@casecurity.ora>                                                |
|                              |     |              | Do you want to save recovered files in /Users/matthias ? [Y/N]<br>Do not choose to write the files to the same partition they were stored on.∎ |
|                              |     |              | To select another directory, use the arrow keys.                                                                                               |
| drwxr-xr-x                   | 501 | $20^{\circ}$ | 1020 17-Nov-2009 00:55 .                                                                                                    |
| drwxr–xr–x                   | - 0 | 80           | 306 14-Nov-2009 13:34                                                                                                    |
| $\text{d} \text{r}$ wx------ | 501 | 20           | 1258 17-Nov-2009 00:59 Desktop                                                                                                    |
| drwx======                   | 501 | 20           | 1020 14-Nov-2009 13:11 Documents                                                                                                    |
| drwx-------                  | 501 | 20           | 3842 17-Nov-2009 00:51 Downloads                                                                                                    |
| drwx-------                  | 501 | 20           | 1802 16-Nov-2009 17:12 Library                                                                                                    |
|                              |     |              |                                                                                                    |

Als letzten Schritt wählt man in Photo Rec einen Zielordner und startet die Wiederherstellung mit der Y-Taste.

Löschen oder

überschreiben

## Beim Löschen werden Daten nur aus dem Verzeichnis entfernt.

Legt man eine Datei in den Papierkorb und leert diesen, ist die Datei noch nicht vernichtet. Genau genommen wird sie beim Löschen nur aus dem Inhaltsverzeichnis der Festplatte entfernt und liegt, ohne Dateinamen, weiterhin auf der Festplatte. Erst im Laufe der Zeit wird sie von neuen Dateien überschrieben oder wenn man unter Mac-OS X die Funktion Papierkorb sicher entleeren" wählt. Datenrettungsprogramme machen sich dies zunutze und können die Daten rekonstruieren. Das gilt nicht nur für Festplatten – auch auf einer im Schnellmodus gelöschten CD-RW sind die Daten noch vorhanden.

von "No" auf "Yes". Dadurch erhält man zwar viele beschädigte Dateien, mit einigen Programmen wie Text Wrangler oder Graphic Converter kann man diese aber oft noch öffnen. Natürlich kann man sich diese Option auch für den Fall aufheben, dass beim ersten Durchlauf nicht die richtigen Daten dabei waren.

Excel- oder PowerPoint-Dateien sichert die Software leider mit der Namensendung ".doc". Um sie zu öffnen, muss man die Dateien erst umbenennen. Über die Optionen kann man auch das Wiederherstellen auf eine bestimmte Dateiart begrenzen, zum Beispiel auf JPEG-Bilder oder MP3-Files.

FAZIT Wenn man Datenverlust vermeiden will, sind Backups in regelmäßigen Abständen unabdingbar. Programme wie Photo Rec oder Data Rescue können zwar Daten retten – einiges wird dennoch auf Nimmerwiedersehen verloren bleiben. Obendrein ist der Zeitbedarf für das Rekonstruieren und Sichten der Daten sehr hoch. Daher sollte man sich nicht zu sehr darauf verlassen – auch wenn sie im Fall der Fälle natürlich Gold wert sein können. Es empfiehlt sich, unsere startfähige Rettungs-CD für den Notfall an einem sicheren Ort griffbereit aufzubewahren. *sw*

#### Photo Rec 6.12

Die neueste Version von Photo Rec befindet sich derzeit im Betatest. Sie unterstützt vor allem diverse neue Formate.

# Daten retten

Unsere Heft-DVD ist bootfähig und mit allen neueren Intel-Macs kompatibel. Wir erklären Schritt für Schritt, wie Sie Ihren Mac von ihr starten und gelöschte Daten auf eine externe Festplatte sichern

# ⊙ Software auf DVD

Auf unserer Heft-DVD finden Sie neben einem startfähigen Linux-System auch das Datenrettungs-Tool Photo Rec.

Unsere Heft-DVD ist mit Intel-Prozessor-bestückten Macs mit aktueller Firmware kompatibel und enthält ein startfähiges Linux. Dabei kommt die Live-CD Trinity Rescue Kit zum Einsatz, die auch die Programme Photo Rec und Test Disk beinhaltet. Haben Sie versehentlich Ihre Festplatte formatiert, können Sie von der DVD booten und Ihre Daten auf ein externes Medium sichern.

## DVD für den Notfall

Das System ist nur für den Notfall gedacht, etwa wenn Sie bei der Installation von Boot Camp ihre Mac-Partition beschädigt haben. Mit Power-PC-Rechnern ist die Software nicht kompatibel. Wir wünschen Ihnen, dass Sie Photo Rec niemals brauchen werden, und empfehlen Ihnen, regelmäßig Backups zu erstellen. Sichert man seine Daten mit Time Machine, kann man gelöschte Daten weit bequemer als mit Photo Rec retten.

Um gelöschte Daten zu sichern, benötigen Sie außer der DVD-ROM eine externe Festplatte im FAT-Format. Die Platte sollte mindestens so groß sein wie die, von der Sie die Daten retten wollen. Festplatten im HFS-Format zwar werden gemountet, sind aber nicht beschreibbar. Das Festplatten-Dienstprogramm kann FAT-Volumes anlegen.

#### Starten von der Heft-DVD

Um Ihren Mac von der DVD zu starten, legen Sie die Scheibe ein und starten den Rechner neu. Während des Boot-Vorgangs halten Sie die Taste C oder die Wahltaste gedrückt.

Bei gedrückter Wahltaste zeigt Ihr Rechner alle startfähigen Systeme inklusive unserer DVD-ROM an, bei gedrückter Taste C startet er direkt von der DVD. Aus technischen Gründen wird unsere Heft-DVD nicht in der Systemeinstellung Startvolume angezeigt, auch externe Laufwerke werden nicht unterstützt.

Beim Linux-Start ist kurz ein Auswahlmenü mit alternativen Boot-Optionen zu sehen. Sie können diesen Dialog mit der Zeilenschaltung überspringen oder einfach warten. Nach dem Start sehen Sie die Eingabezeile vor sich, über die Sie Programme und Skripte aufrufen – ähnlich dem Terminal von Mac-OS X. Im Prinzip könnten Sie sofort Photo Rec starten. Komfortabler ist es aber, das etwas vorzubereiten. *Stephan Wiesend* 

# So nutzen Sie Photo Rec

lelcome to Trinity Rescue Ki oot@trk]:(~)# loadkeys de

# 1. Deutsche Tastenbelegung einstellen

Nachdem Sie den Mac von unserer Rettungs-DVD gestartet haben, ändern Sie im ersten Schritt die Tastenbelegung, da eine amerikanische Tastatur voreingestellt ist. Wollen

# 2. Festplatten mounten

Als zweiten Schritt müssen Sie alle Festplatten mounten. Dazu geben Sie den Befehl mountallfs ein. Interne und externe Festplatten können dann von dem System angesprochen

# 3. Arbeitsverzeichnis ändern

Damit Photo Rec die externe Festplatte, auf die Sie sichern wollen, sofort anzeigt, sollten Sie den Ordner ändern, in dem Sie sich befinden.

Sie die Taste Y eingeben, müssen Sie deshalb die Taste Z drücken. Sie geben nun den Befehl loadkezs de ein (eigentlich "loadkeys de") und bestätigen mit der Zeilenschaltung.

werden. Eine externe Festplatte oder ein USB-Stick bekommt dabei in der Regel den Namen sdb1 zugewiesen. Interne Festplatten erhalten dagegen Namen wie sda1 oder sda2.

Geben Sie dazu den Befehl cd / ein. Dadurch wechseln Sie auf dieselbe Ebene, auf der sich auch die externe Festplatte befindet.

elcome to Trinity Rescue Kit version 3.3 build 318

root@trk]:(~)# loadkeys de<br>pading ⁄usr⁄lib⁄kbd⁄keymaps⁄i386⁄qwertz⁄de.kmap.gz<br>root@trk]:(~)# mountallfs\_

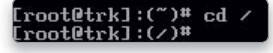

 $310$ 

# 4. Photo Rec starten

Nun können Sie das Rettungsprogramm starten. Dazu geben Sie den Befehl photorec ein und bestätigen die Eingabe mit der Zeilenschaltung. Sofort sehen Sie das Programm vor sich. Die Bedienung erfolgt wie unter Mac-OS X im Terminal. Auch hier müssen Sie mit den Pfeiltasten die Quellfestplatte auswählen, von der Sie die Daten sichern wollen. Die Auswahl bestätigen Sie mit einem Druck auf die Zeilenschaltung.

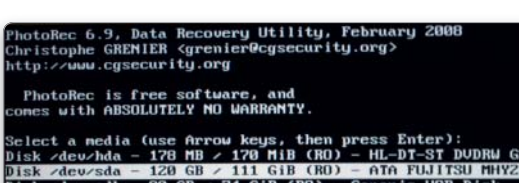

Proceed 1 I Quit 1

# 5. Partition und Dateisystem wählen

Jetzt müssen Sie die Partitionstabelle und die Dateiart auswählen. Die vom Programm ausgewählte Partitionsart können Sie übernehmen, dazu drücken Sie einfach den Zeilenschalter. Nun wählen Sie die Quellpartition aus – am besten diejenige, neben der in Klammern "Whole disk" steht. Danach bestimmen Sie das Dateisystem. Auch hier können Sie die von Photo Rec voreingestellte Wahl mit der Zeilenschaltung bestätigen.

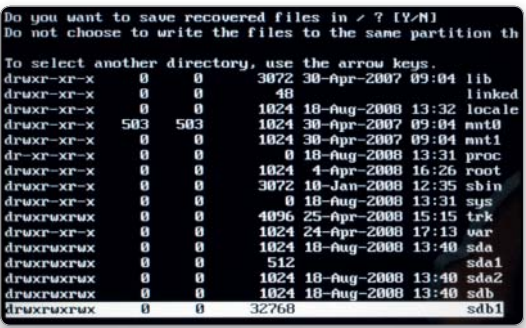

# 6. Dateiarten ausschließen

Photo Rec kann auf Wunsch bestimmte Dateiarten von der Wiederherstellung ausschließen, etwa alle JPEGs oder MP3s. Diese Einstellung ändern Sie über die Option "File Opt", die bei der Auswahl der Partition am unteren Bildschirmrand zu sehen ist.

Mit den Pfeiltasten aktiviert und deaktiviert man die Dateiart. Wir empfehlen, die Dateiart "txt" auszuschließen, da Photo Rec Programme und Systemdateien in Form von (nutzlosen) Textdateien wiederherstellt. Sie verbrauchen nur unnötig Platz.

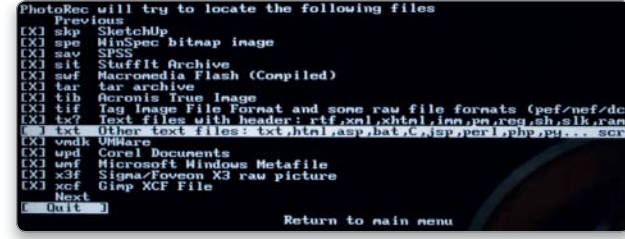

# 7. Zielfestplatte wählen

Jetzt wird's etwas komplizierter: Sie müssen die Zielfestplatte auswählen. In der angezeigten Liste ist diese aber aus Platzmangel noch nicht zu sehen. Sie müssen erst mit der Pfeiltaste in der Liste nach unten scrollen. Drücken Sie so lange auf die Pfeiltaste, bis Sie die Festplatte auswählen können

– sie heißt in der Regel sdb1. (sdb1 ist die erste Partition der Festplatte, sdb ist das komplette Laufwerk.) Mit der Zeilenschaltung wählen Sie die Partition aus und bestätigen mit der Taste Y. Die Software sichert nun alle Dateien von der internen auf die externe Festplatte.

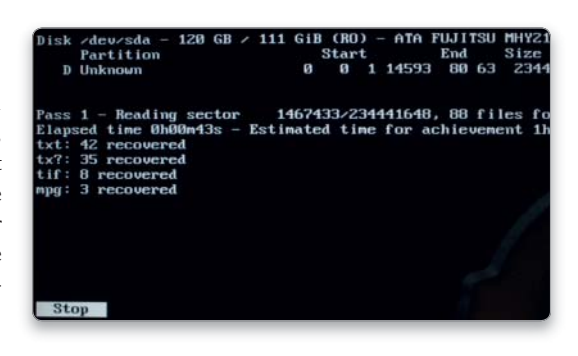

# 8. Photo Rec beenden

Das Programm beenden Sie mit Auswahl der Option "Quit" über die Pfeiltasten und dem anschließenden Drücken der Zeilenschaltung. Nach dem Beenden sehen Sie wieder die

Eingabezeile des Systems vor sich. Nun geben Sie den Befehl reboot ein. Das Linux-System wird beendet, die DVD ausgeworfen, und der Mac startet neu.

#### Rec is free softwa

dia (use Arrow keys, then press En<br>da – 178 MB / 170 MiB (RO) – HL-DT 80 68 / 74 618 (RO) - 600 610<br>80 68 / 74 618 (RO) - 600 fettia

Proceed 1 [ Quit ]

# Manuelle Sicherung

Daten lassen sich nicht nur mit Time Machine sichern, sondern auch manuell auf CDs und DVDs brennen, etwa um sie an einem anderen Ort aufzubewahren. Dies geht im Finder per Brennordner und in iTunes mit der Sicherungsfunktion

Das System und einige der mitgelieferten Programme bieten zusätzliche Optionen an, mit denen man Daten manuell auf optische Medien oder in ein Verzeichnis sichern kann. Besonders einfach lassen sich Sicherungskopien auf CDs und DVDs mithilfe eines Brennordners erstellen. Hat man diesen einmal angelegt, kann man den aktuellen Datenbestand jederzeit mit einem Mausklick auf das Medium übertragen.

Die Programme Mail, Adressbuch und iCal haben jeweils eingebaute Archivierungsfunktionen, um den momentanen Datenbestand zu sichern. Und in iTunes lässt sich entweder nur die gekaufte Musik oder die gesamte Mediathek auf optische Medien brennen, wobei das Programm diese selbstständig auf mehrere Datenträger verteilt und nach der ersten Sicherung nur noch die neuen oder geänderten Titel sichert. *th/maz*

#### Übersicht

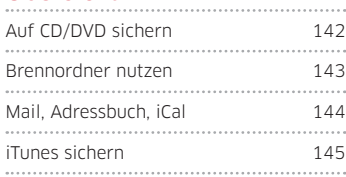

# CD/DVD löschen

Wiederbeschreibbare CDs und DVDs muss man vor dem Brennvorgang im Festplatten-Dienstprogramm löschen.

Auf CD/DVD sichern

# 1. CD/DVD aktivieren

#### Integrierte Brennfunktion von Mac-OS X nutzen.

Legt man eine leere CD/DVD ein, öffnet sich ein Fenster, in dem man angeben muss, was mit dem Medium passieren soll. Um Dokumente auf das Medium zu sichern, wählt man "Finder öffnen" im Aufklappmenü aus und klickt auf "OK". Sollen leere Medien grundsätzlich im Finder aktiviert werden, kreuzt man "Diese Aktion als Standard verwenden" an. Dann unterbleibt zukünftig die Nachfrage, und ein leeres optisches Medium erscheint automatisch auf dem Schreibtisch.

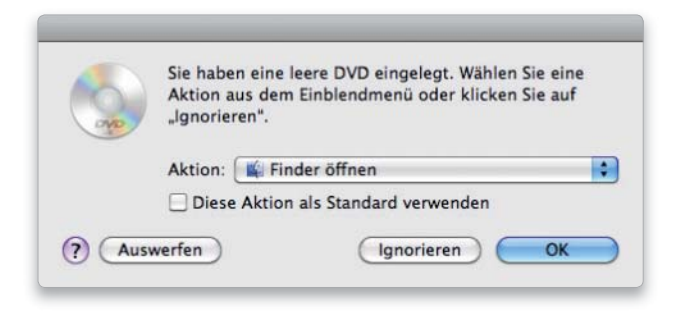

# 2. Daten kopieren

#### Daten manuell auf CD/DVD kopieren.

Die Ordner und Dokumente, die man auf die CD/DVD brennen möchte, zieht man entweder auf das Symbol des Mediums oder in dessen geöffnetes Fenster. Dabei kopiert das System nichts, sondern legt Alias-Dateien an. Die Angaben in der Spalte "Größe" zeigen nur die Größe der Aliasdateien, während unten im Fenster der noch verfügbare Platz auf dem Medium angegeben wird. Passen die Daten nicht auf die Scheibe, erscheint als Hinweis "Überlauf", die Zahl davor entspricht der Datenmenge, die nicht mehr auf das eingelegte Medium passt.

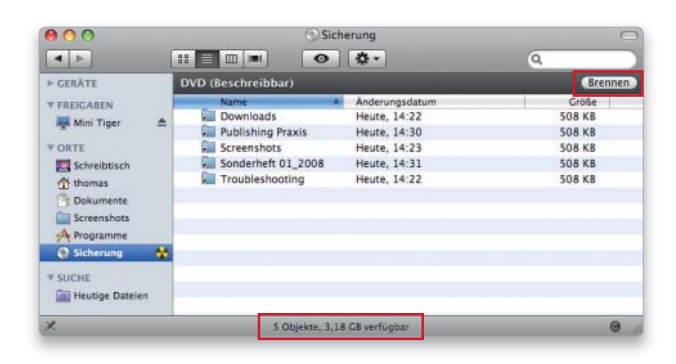

# 3. CD/DVD brennen

#### Namen für CD/DVD vergeben, Brennvorgang starten.

Zum Brennen öffnet man das Fenster des Mediums und klickt rechts oben auf "Brennen". Im sich öffnenden Fenster vergibt man einen Namen, wählt die Brenngeschwindigkeit aus und klickt wiederum auf "Brennen". Passen die Daten nicht auf den vorhandenen Rohling, bekommt man eine Warnmeldung und muss den Vorgang abbrechen. Während des Brennens erscheint ein Fenster, in dem der Fortschritt des Brennvorgangs gezeigt wird.

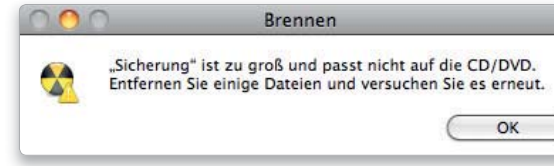

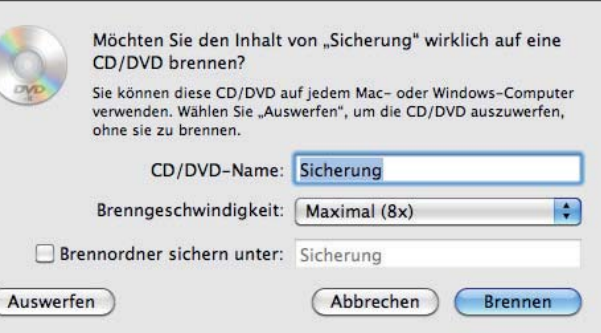

# Brennordner

# 1. Brennordner anlegen

#### Speziellen Ordner für das spätere Brennen anlegen.

Ein Brennordner ist ein spezielles Verzeichnis, das Ordner und Dateien aufnimmt, die später auf eine CD/DVD gebrannt werden sollen. Man öffnet dazu im Finder das Ablagemenü, ruft den Befehl "Neuer Brennordner" auf und benennt den Ordner. Nun zieht man die zu brennenden Objekte in den Ordner, woraufhin das System jeweils ein Alias jedes Objekts anlegt. Öffnet man das Fenster des Brennordners, ist unten im Fenster zu sehen, wie groß die zu brennende Datenmenge ist.

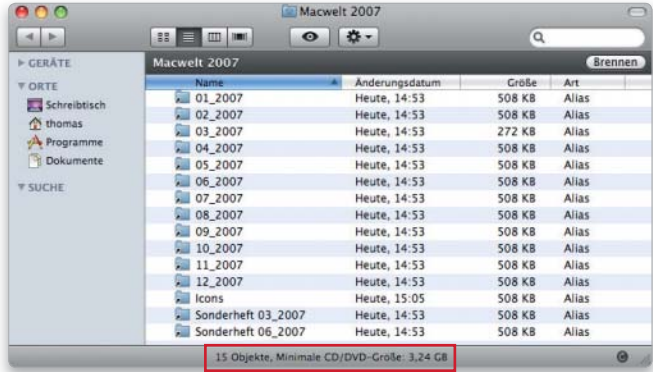

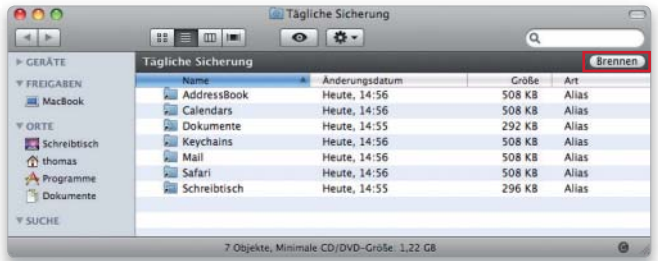

# 2. Brennordner als Sicherung

#### Sicherungskopien wichtiger Daten brennen.

Da die Aliasdateien immer auf das jeweilige Original verweisen, lässt sich ein Brennordner gut für manuelle Backups nutzen. Beim Brennen wird immer der aktuelle Stand der Originale gesichert. Man kann so beispielsweise die Ordner "Dokumente" und "Schreibtisch" sowie die Verzeichnisse mit E-Mails, Adressen, Kalender, Lesezeichen und den Schlüsselbund jederzeit mit einem Klick auf den Knopf "Brennen" im einmal angelegten Brennordner auf ein optisches Medium sichern.

# 3. Daten brennen

#### Brennordner auf CD/DVD übertragen.

Um die Daten zu brennen, öffnet man den Brennordner und klickt auf "Brennen". Nun fordert das System einen Rohling an. Nachdem man ihn eingelegt hat, muss man das Medium benennen und die Brenngeschwindigkeit wählen (siehe Schritt 3 des vorhergehenden Abschnitts). Mit einem Klick auf "Brennen" wird der Brennvorgang gestartet.

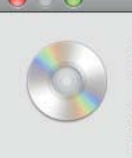

#### CD/DVD brennen

Legen Sie einen CD/DVD-Rohling ein, um zu beginnen

Auf diese CD/DVD wird der Inhalt von "Macwelt 2007" gebrannt. ie benötigen eine CD/DVD mit einer Kapazität von mindestens 3,22 GB.

Abbrechen

# Mail, Adressbuch und iCal

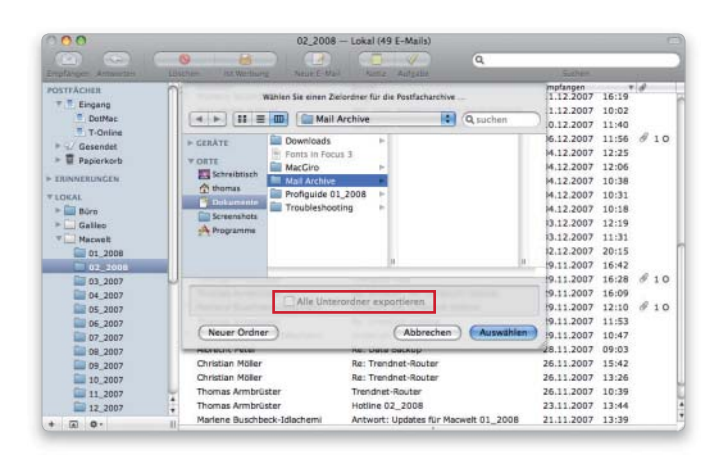

# 2. Postfacharchiv importieren

#### Import eines Archivs in Mail.

Um ein archiviertes Postfach zu importieren, ruft man "Ablage > Postfächer importieren" auf, markiert als Format "mbox-Dateien" und klickt auf "Fortfahren". Nun wählt man den Ordner mit den Postfacharchiven aus, woraufhin Mail alle dort verfügbaren Postfächer auflistet. Man markiert die gewünschten, und nach einem Klick auf "Fortfahren" importiert Mail die Postfächer in einen neuen Ordner "Importiert".

# 1. Postfach archivieren

#### Eine komprimierte Kopie eines Postfachs anlegen.

Ein Postfach, das man in Mail nicht mehr ständig benötigt, lässt sich archivieren. Dazu markiert man es und ruft "Postfach > Archivieren" auf. Im sich öffnenden Dialog wählen Sie einen Zielordner für Archive aus und klicken auf "Auswählen". Hat ein Postfach Unterordner, kreuzt man "Alle Unterordner exportieren" an, damit diese ebenfalls gesichert werden. Für jedes Postfach legt Mail eine Datei im Standardformat "mbox" an.

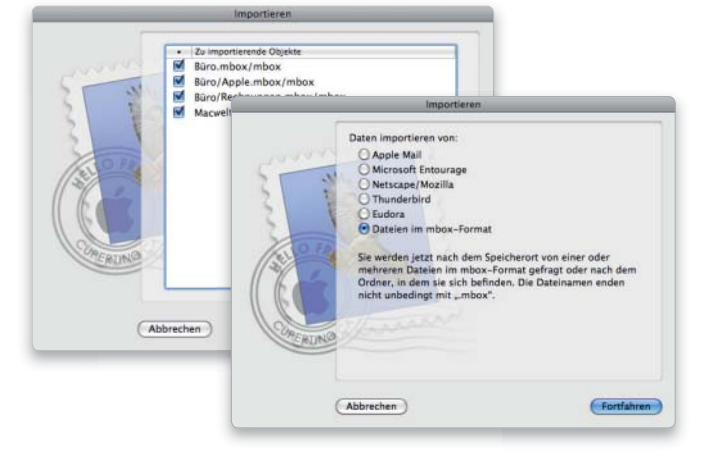

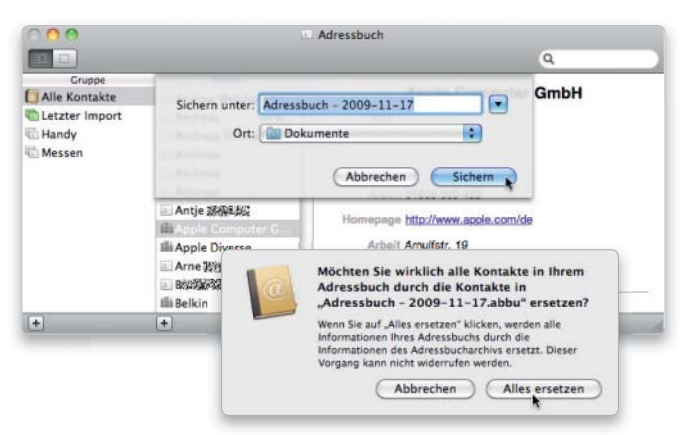

# 4. Kalender sichern

#### Termine und Aufgaben sichern.

Um die in iCal angelegten Kalender zu sichern, ruft man "Ablage > Exportieren > iCal-Archiv" auf. Am ausgewählten Zielort legt iCal eine Sicherungskopie mit dem aktuellen Datum als Name an. Um ein Archiv zu importieren, nimmt man den Befehl "Ablage > Importieren". Auch hier werden beim Wiederherstellen alle aktuellen Daten gelöscht und durch die importierten Kalender ersetzt.

# 3. Adressbuch archivieren

## Sicherheitskopie aller Kontakte anlegen.

Um ein Archiv des Adressbuchs anzulegen, ruft man "Ablage  $>$  Exportieren > Adressbucharchiv" auf und bestimmt im sich öffnenden Dialogfenster den Speicherort. Das Adressbuch legt ein Archiv mit allen Daten an und bezeichnet es mit dem aktuellen Datum. Um die Daten wieder zu importieren, nimmt man den Befehl "Ablage > Importieren" und wählt eine Archivdatei aus. Achtung: Beim Import werden alle vorhandenen Daten durch die importierten ersetzt.

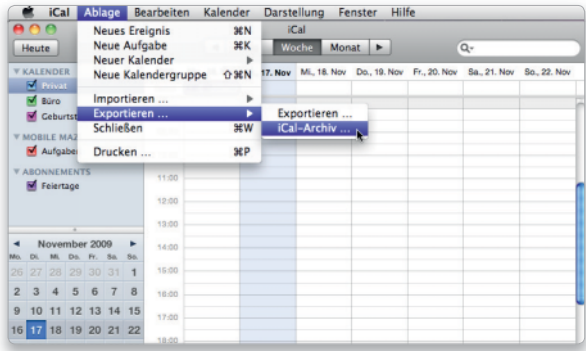
# iTunes-Sammlung sichern

# 1. Gekaufte Titel sichern

#### Im iTunes Store erworbene Medien speichern.

Um die im iTunes Store erworbenen Titel zu sichern, wählt man den Befehl "Ablage > Mediathek > Auf Sicherungsmedium sichern", markiert im sich öffnenden Fenster "Nur gekaufte Artikel aus dem iTunes Store sichern" und klickt auf "Sichern". Daraufhin fordert iTunes zum Einlegen eines Rohlings auf, überprüft, welche Titel gesichert werden müssen, und startet den Brennvorgang. Passen nicht alle Titel auf ein Medium, informiert iTunes zunächst darüber, wie viele Rohlinge benötigt werden.

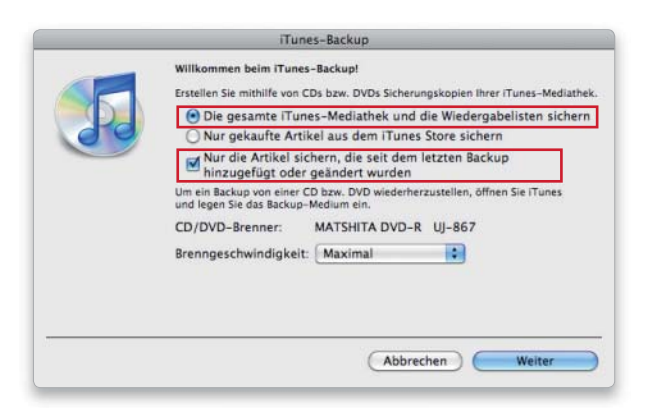

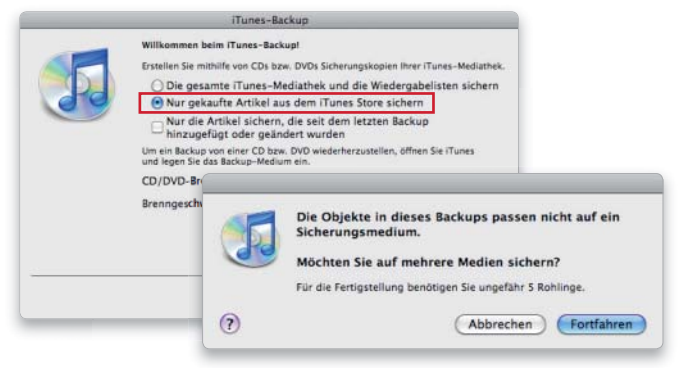

# 2. Alle Titel sichern

#### Die gesamte Musik-Bibliothek speichern.

Um die komplette iTunes-Mediathek auf DVDs zu brennen, wählt man im vorhergehenden Schritt die Option "Die gesamte iTunes-Mediathek und die Wiedergabelisten sichern". Auch in diesem Fall kann iTunes die Daten auf mehrere Medien verteilen. Hat man schon eine Sicherung durchgeführt, markiert man zusätzlich "Nur die Artikel sichern, die seit der letzten Datensicherung hinzugefügt oder geändert wurden". Dann brennt iTunes nur die neuen Titel. Das funktioniert auch mit gekaufter Musik.

# 3. Musik wiederherstellen

#### Restore des Musik-Backups.

Um Musik von einer Sicherungskopie wiederherzustellen, startet man iTunes und legt anschließend ein Sicherungsmedium ein. Das Programm erkennt die CD/DVD und öffnet ein Fenster, in dem man auf "Wiederherstellen" klickt. Markiert man "Bestehende Dateien überschreiben", werden in iTunes schon vorhandene Titel durch diejenigen vom Sicherungsmedium ersetzt. Umfasst die Sicherung mehrere Medien, kann man sie in beliebiger Reihenfolge importieren. Nachdem ein Medium eingelesen worden ist, fordert iTunes das nächste an.

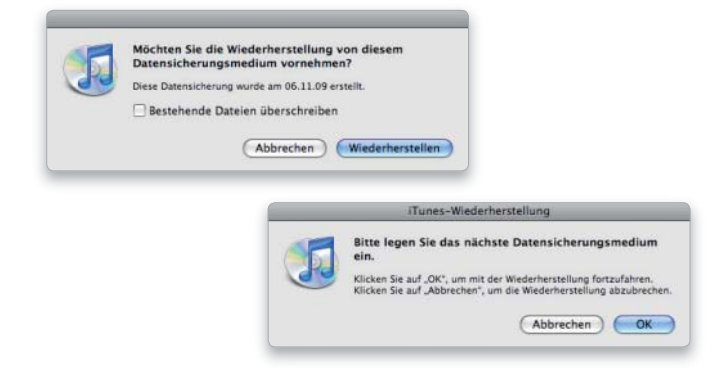

# *i* iPod als Sicherung

#### Die auf einen iPod übertragenen Titel kann man zwar auch als Sicherungskopie ansehen, das Zurückspeichern auf den Mac sieht Apple jedoch nicht vor.

Mit einer Ausnahme: Handelt es sich bei den Titeln um im iTunes Store gekaufte Musik, lassen sich diese über "Ablage > Einkäufe von iPod übertragen" auf einen Rechner kopieren. Vor dem Import muss man den Rechner über "Store > Computer aktivieren" für den zugehörigen Account freischalten.

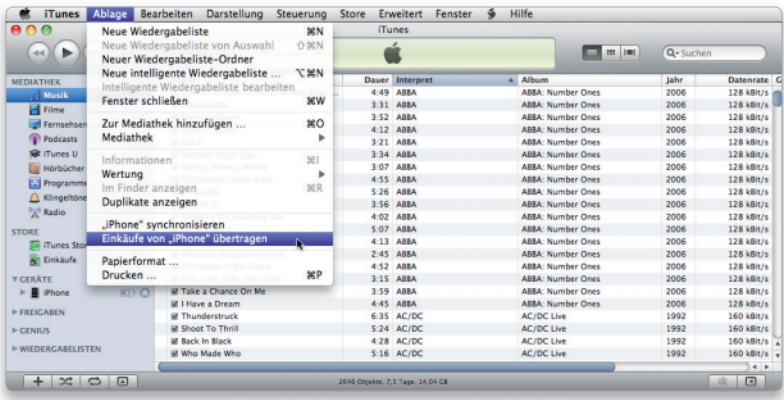

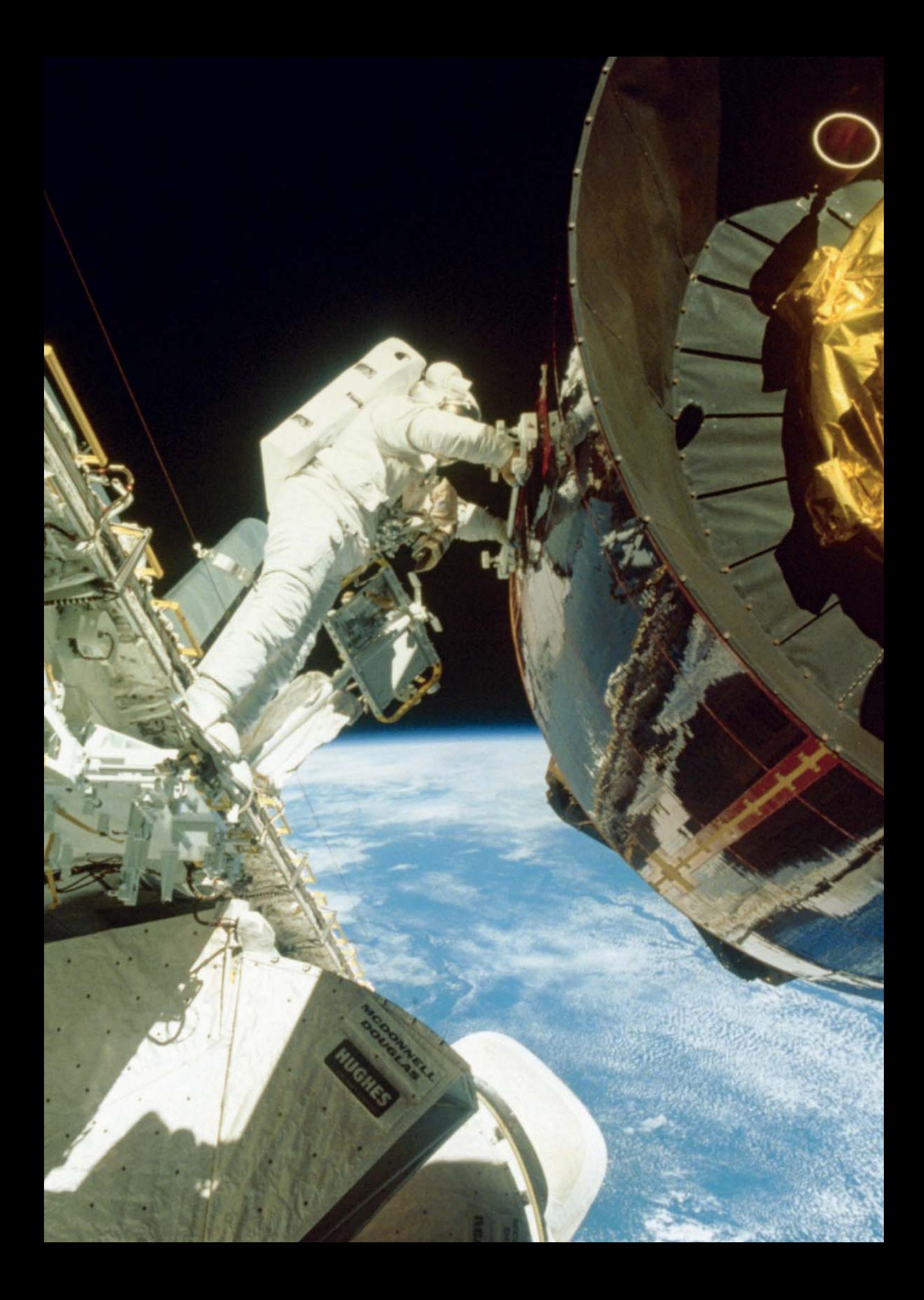

Problemhilfe

Im Gegensatz zu Windows-Nutzern führen Besitzer eines Macs ein recht stressfreies Leben. Hardware und Betriebssystem sind aufeinander abgestimmt. Wir erläutern Schritt für Schritt, was zu tun ist, wenn trotzdem Probleme auftauchen

Auch am Mac kann es vorkommen, dass die Hardware, Programme oder Dateien den Dienst verweigern. Apple-Kunden bekommen Hardware und Betriebssystem aus einer Hand – im Gegensatz zu den Kollegen aus der Windows-Welt –, dennoch kann auch bei optimaler Abstimmung die Arbeit manchmal durch Programmstress, Problemen mit angeschlossener Hardware oder falscher Konfiguration zur Nagelprobe werden.

Hinzu kommt, dass auch ein neues Betriebssystem wie Snow Leopard nicht sofort fehlerfrei arbeitet. Ab Seite 148 zeigen wir Lösungen für die Stolperfallen unter Mac-OS X 10.6. Dazu gibt es einen Überblick über optimale Pflege des Systems (Seite 164). Ab Seite 196 zeigen wir, was zu tun ist, wenn der Mac oder angeschlossene Massenspeicher streiken. Um Probleme zum Thema Drucken, Netzwerk und Internet kümmern sich die Workshops ab Seite 204. *maz/vr*

#### Inhalt Problemhilfe

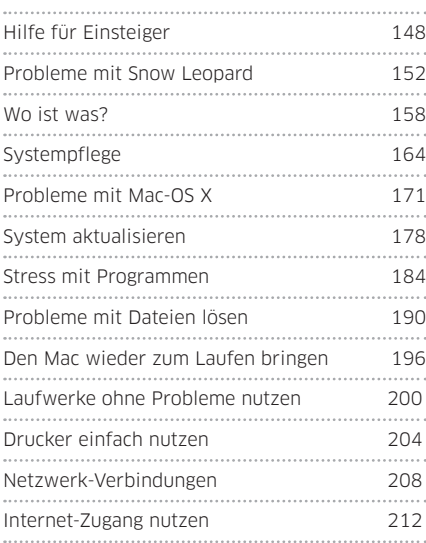

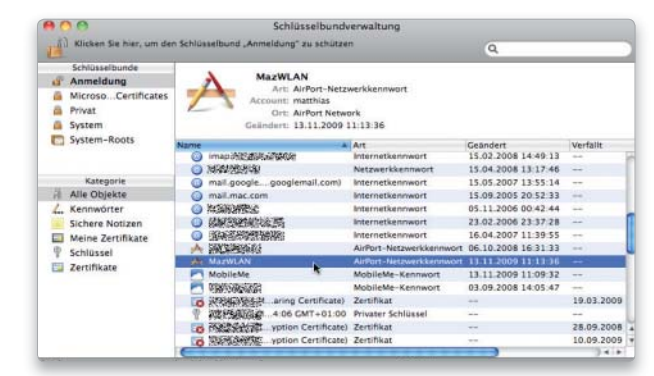

Zurechtfinden in Mac-OS X 10.6 Seite 158

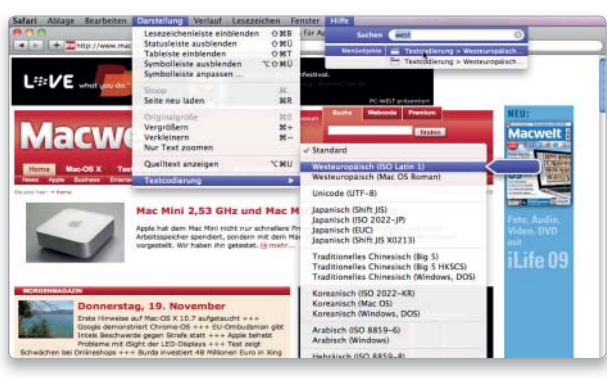

Hilfe bei Programmstress Seite 184

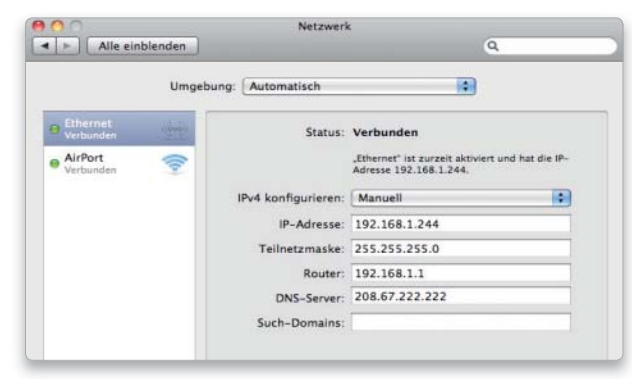

Problemlos im Netzwerk und Internet Seite 208

# Snow Leopard mit kleinen Aussetzern

Das Betriebssystem Snow Leopard ist nicht perfekt, diverse Fehlermeldungen werden bei der Installation oder kurz später sichtbar. Auf den folgenden vier Seiten liefern wir Lösungsansätze für einige davon

Die Installation von Snow Leopard ist in den meisten Fällen einfach: DVD einlegen, ein Klick auf den entsprechenden Knopf, und 30 bis 90 Minuten später ist das Betriebssystem des Mac auf dem neuesten Stand (siehe Seiten 36 und 40ff).

Aber selbst die Installation kann scheitern; beim amerikanischen Verlag Macjournals (www.macjournals. com) findet sich ein Bericht, nach dem das Installationsprogramm die Arbeit verweigert, wenn man die Festplatte mit einer Software wie iPartition verändert hat. Das Installationsprogramm zeigt die Fehlermeldung "Mac OS X kann von dieser Festplatte nicht gestartet werden." Die Analyse des Problems ergibt, dass eine Festplatte beziehungsweise eine

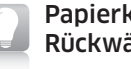

#### Papierkorb mit Rückwärtsgang

#### Neuer Befehl bringt gelöschte Dateien zurück.

Im Laufe eines Arbeitstages füllt sich der Papierkorb mit diversen Entwürfen und anderen Dokumenten, die der Benutzer entsorgen wollte. Oft geschieht es, dass eine solche Datei doch noch Verwendung finden soll. Solange der Papierkorb nicht geleert ist, geht das unter Snow Leopard sehr elegant. Man klickt bei gedrückter Control-Taste auf das Dokument und wählt in diesem Kontextmenü den Befehl "Zurücklegen". Die Datei wird aus dem Papierkorb genommen und zurück an ihren Ursprungsort gelegt. *Volker Riebartsch*

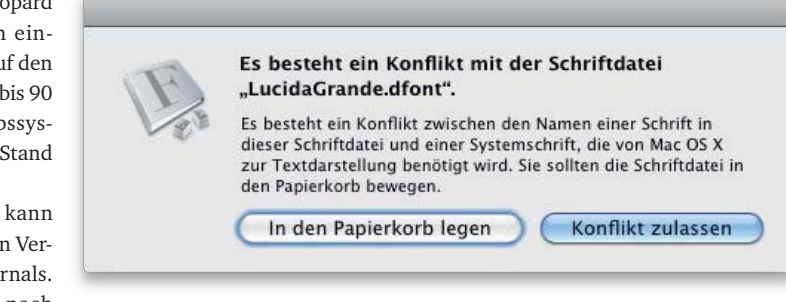

Auf manchen Macs reagiert Snow Leopard beim ersten Start mit merkwürdigen Fehlermeldungen.

Schriftprobleme wie diese in Mail lassen sich meistens mit einem Neustart beheben.

Partition für Mac-OS X nicht den vollständigen Speicherplatz belegen darf. Coriolis weist explizit darauf hin (www.coriolis-systems.com/ help/iPartition-3/content/schemes. html), dass Festplatten für den Mac immer so eingerichtet sind, dass (unsichtbar) 128 MB frei bleiben. Löscht man mit einem Festplatten-Partitionseditor diesen winzigen freien Platz, der immer auf die eigentliche Partition folgt, kommt es zu den erwähnten Problemen bei der Installation. Einzige Lösung ist dann, die Partition, die Mac-OS X enthält, mit einem Editor wie iCoriolis um 128 MB zu verkleinern.

Direkt im Anschluss an die Installation sieht man in der Regel, welche Software sich mit Snow Leopard nicht mehr nutzen lässt. Das Installationsprogramm verschiebt eine ganze Reihe von Programmen automatisch in den Ordner "Inkompatible Software" (http://support.apple.com/ kb/HT3258?viewlocale=de\_DE). Dazu zählen

- Parallels Desktop, Version 2.5 oder älter
- Mcafee Virusscan 8.6
- Norton Antivirus 11.0
- Smith Micro Internet Cleanup 5.0.4
- Unsanity Application Enhancer 2.0.1 oder älter
- AT&T Laptop Connect-Karte 1.0.4, 1.0.5, 1.10.0
- Nova Media Launch2net 2.13.0
- iWow-Plug-In für iTunes 2.0
- Mark Space Missing Sync für Palm Sony Clie 6.0.4
- Line 6 Toneport UX8-Treiber 4.1.0
- Aja IOHD-Treiber 6.0.3
- Silicon Image Sii 3132 1.5.16.0

#### Was sich offiziell nicht mehr starten lässt

Apple hat Ende August 2009 außerdem eine Liste mit Programmen veröffentlicht, die sich mit Mac-OS X 10.6 nicht mehr starten lassen. Bei manchen erhält man einen entsprechenden Hinweis, bei anderen verschwindet das Programmsymbol kommentarlos wieder aus dem Dock. Dazu zählen

- Parallels Desktop 3.0
- Intego Virusbarrier X4 10.4.4 oder älter
- SPSS 17 17.1
- Macromedia Director MX 2004 10.2
- Elgato Eye TV 3.0 bis 3.1
- Ratatouille 1.1
- Apple Airport Admin Utility (Airport Graphite/Snow) 4.2.5

Die Software, die zum Betriebssystem gehört (iCal, Safari und andere), ist neu. Das merkt man unter anderem beim Browser Safari und bei den Systemeinstellungen: Software von Drittherstellern funktioniert dort nicht mehr oder erst nach Änderungen am jeweiligen Programm. Verantwortlich dafür ist ein technisches Problem, das sich nicht ohne Tricks lösen lässt. Die heute erhältliche Software verarbeitet meistens in einem Rechenschritt 32 Bit Daten und reserviert Arbeitsspeicher mit einer 32 Bit langen Struktur. Der Informatiker spricht vom "32-Bit-Modus" (oder 32-Bit-Software). Auf modernen Macs stößt man bei komplexer Software aber mit 32-Bit-Software an Grenzen. Apple warnt Software-Entwickler seit Längerem, dass zum Beispiel der Unix-Kern von Mac-OS X in wenigen Jahren nicht mehr im 32- Bit-Modus arbeiten kann, weil dieser Kern bei Rechnern mit 30 oder mehr

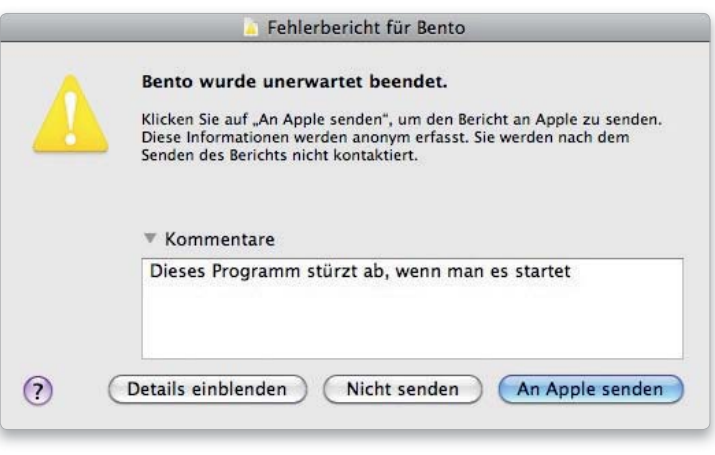

Eine veraltete Version von Filemaker Bento lässt sich unter Snow Leopard nicht mehr starten.

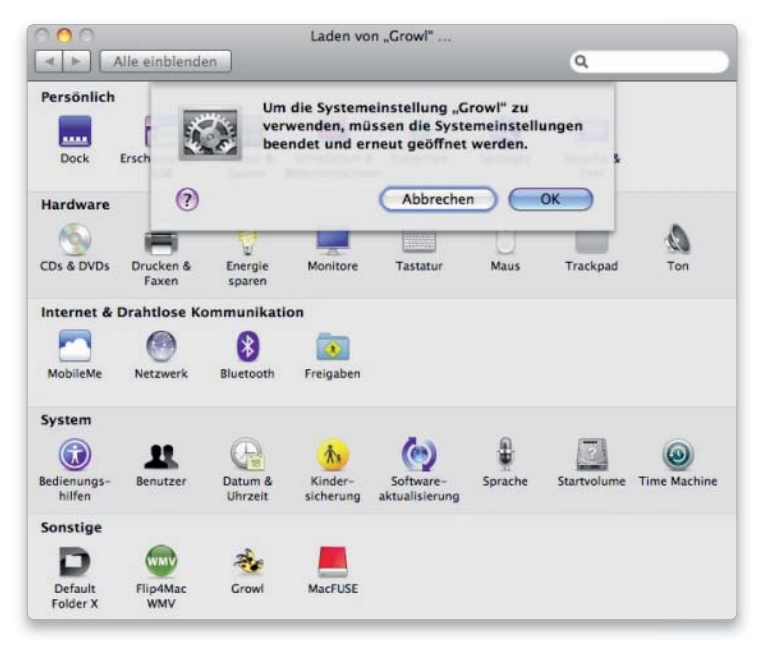

Wer Plug-ins wie Growl nutzt, muss die Systemeinstellungen neu starten, um vom 64-Bit- in den 32-Bit-Modus zu wechseln.

# Hilfe für Einsteiger

Apples integrierte Hilfefunktion ist eine gute Option, wenn man zu einem Thema eine Lösung finden will, ohne ein Buch oder das Internet zu Rate zu ziehen.

In Snow Leopard bietet die Hilfefunktion ein Spotlight-ähnliches Suchfenster, auch das Verhalten der Funktion ähnelt dem der Systemsuche: Bereits beim Eintippen der ersten Buchstaben eines Suchbegriffs listet die Hilfefunktion alle passenden Fundstellen auf. Für Anwender, die noch nicht so viel Erfahrung mit dem Mac oder der Arbeit mit einem Programm haben, bietet sich zusätzlich die programmspezifische Hilfe, die – untereinander verlinkt – alle wichtigen Informationen, zusammengefasst in einem eigenen Fenster,

darstellt. Optional gibt es noch Links zu Informationen im Web. Auch die programmspezifische Hilfe bietet oft das Öffnen einer gesuchten Einstellung oder Funktion per Mausklick. Für bestimmte Funktionen oder Einstellungen eines Programms lässt sich eine gesuchte Funktion sogar anzeigen und ausführen. Im Beispiel auf Seite 88 haben wir in Safari das Menü Hilfe geöffnet und dort nach der Textkodierung "westeuropäisch" zur Darstellung der Schrift gesucht. Unter "Menüobjekte" sind die Fundstellen gelistet, wählt man eine, wird in Safari die entsprechende Funktion geöffnet und angezeigt. Inzwischen unterstützen auch viele Softwareanbieter die interaktive Hilfefunktion (sie he Bild auf der nächsten Seite). *Volker Riebartsch*

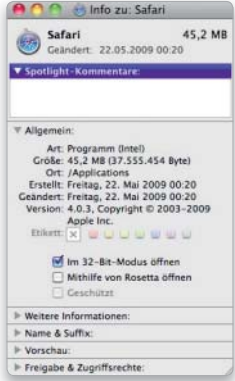

Nicht empfehlenswerte Notlösung: Safari im 32-Bit-Modus starten.

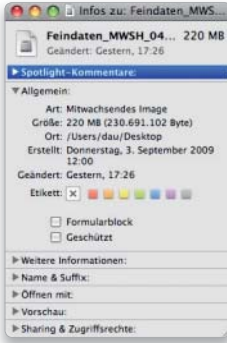

Der Finder berechnet mit Mac-OS X 10.5.8 die Größe "GB" anders.

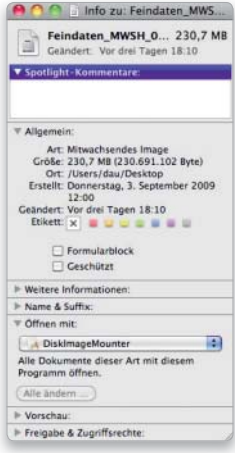

Mit Snow Leopard sind 1000 Byte ein Kilobyte.

Gigabyte Arbeitsspeicher (RAM) Schwierigkeiten mit der Verwaltung dieser Speichermengen bekommt. Beim aktuellen Mac Pro und beim Xserve aber sind 32 GB Arbeitsspeicher inzwischen machbar. Deshalb können Mac-OS X 10.6 und fast alle mitgelieferten Programme im 32- Bit- und im 64-Bit-Modus arbeiten. Der Mischbetrieb ist ohne Weiteres möglich – beispielsweise starten die meisten Macs heute mit einem 32- Bit-Kern, während Software wie Safari im 64-Bit-Modus läuft.

Doch diese Mischung ist nicht innerhalb eines laufenden Programms möglich. Eine Erweiterung für Safari wie Saft oder 1Password muss im 64-Bit-Modus vorliegen, damit man Safari unter Mac-OS X 10.6 ohne Änderungen starten kann. Andernfalls erhält man beim Start eine Fehlermeldung, und die inkompatiblen Erweiterungen werden von Safari

Eine Lösung findet man im Info-Fenster für das jeweiligen Programm (Programm im Finder auswählen und Befehlstaste-I drücken): Dort befindet sich ein Ankreuzfeld, mit dem man das Programm im 32-Bit-Modus starten kann. Bei den Systemeinstellungen kann man getrost dieses Ankreuzfeld aktivieren, bei anderen Programmen wie Safari raten wir zur Vorsicht. Apple hat zum Beispiel Safari für den 64-Bit-Modus optimiert. Wer den Browser im 32-Bit-Modus betreibt, um veraltete Erweiterungen zu benutzen, dürfte nach unserer Einschätzung die Stabilität und Geschwindigkeit von Safari reduzieren.

Festplatte neu berechnet Apple und viele andere Firmen haben seit Jahren den Platz auf der Festplatte in Megabyte oder Gigabyte berechnet. Streng genommen haben sie damit aber gegen die obersten Normierungsrichtlinien dieses Planeten verstoßen. Denn die Vorsilben "Mega", "Giga" und "Tera" stehen für Vielfaches einer Grundeinheit; Multiplikationsfaktor ist aber die Zahl "10". Kilobyte müssen laut SI-Richtlinien 1000 Byte sein; Megabyte dann 1000 mal 1000 Byte und so weiter. Doch die Informatik hat von Anfang an mit dem binären System gerechnet und ein Kilobyte als 1024 Byte

berechnet.

ignoriert.

Suchen  $(\mathsf{Trun})$  $1000 - 1$ Der iTunes Store **Co** iTunes Verwenden von Front Row zum A. **Dertragen von Musik von einem** iPod Kabellose Musikwiedergabe über. Apple TV Ordner für Filme, Bilder und Mus. Die Apple Remote-Fernbedienung Beim Einlegen einer CD oder DV... Alle Hilfethemen anzeigen

Die interaktive Hilfefunktion zeigt die Fundstellen bereits beim Eintippen …

Diese unterschiedlichen Berechnungen haben lange Zeit zu Verwirrungen geführt, weil beispielsweise eine Festplatte mit 250 Gigabyte sich nur mit rund 232 GB freiem Platz im Finder meldet. Mit Snow Leopard rechnet Apple standardkonform: Eine Festplatte mit 250 GB Fassungsvermögen sollte sich im Finder und im Festplatten-Dienstprogramm mit einer Kapazität von 250 GB zeigen.

TIPP Auswirkungen auf den freien Platz hat das nicht: Wer die Information über eine Datei im Finder von Snow Leopard (siehe Bilder links) aufruft, sieht, dass sich nur die Berechnung geändert hat: Im Bereich "Allgemein" steht dort die Größe einer Datei, wobei in Klammern immer die Zahl der Bytes genannt wird. Diese Zahl ist unverändert gegenüber Mac-OS X 10.5.8; lediglich die Zahl in KB, MB oder GB hat sich geändert.

#### Überraschungen unter anderem auch bei Adobe

Selbst wer seine Software regelmäßig aktualisiert, ist nach der Installation von Snow Leopard nicht vor Überraschungen gefeit (siehe Liste mit inkompatibler Software ganz am Anfang dieses Artikels). Die aktuelle Version Norton Antivirus 11 von Symantec beispielsweise lässt sich nicht mehr starten.

Adobe etwa hat bekannt gegeben, dass Adobe Creative Suite 4 mit Snow Leopard funktioniert (ausgenommen das Versionsmanagement mit Adobe Version Cue CS4). Bei der Version CS3 und früher sieht es jedoch anders aus: Photoshop CS3, Acrobat und andere Programme aus dieser Sammlung haben Probleme beim Speichern von Dateien, die unter Umständen zu unbrauchbaren Dateien oder zum Absturz der jeweiligen Software führen.

Für viele Grafiker und Layouter bringt eine Änderung im Drucksystem Ärger: Drucker lassen sich nicht mehr über das Protokoll "Appletalk" erreichen. Wenn ein Drucker nicht direkt am Mac angeschlossen ist, war "Appletalk" eines der möglichen Protokolle für die Übertragung der Druckdaten. Diese Möglichkeit fehlt mit Snow Leopard, Drucker sind im Netz nur noch über TCP/IP (Bonjour, LPD oder HP Jetdirect), Windows Sharing oder Bluetooth erreichbar.

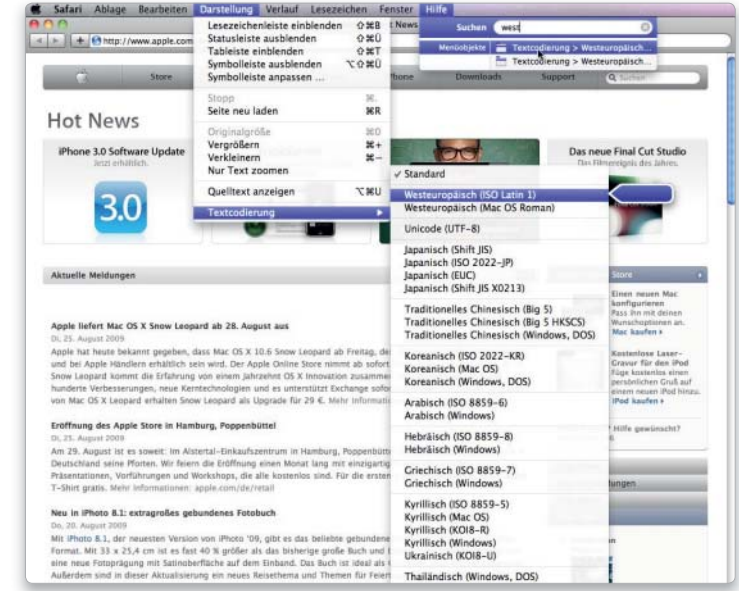

… oder stellt mögliche Menübefehle für eine Aktion optisch dar.

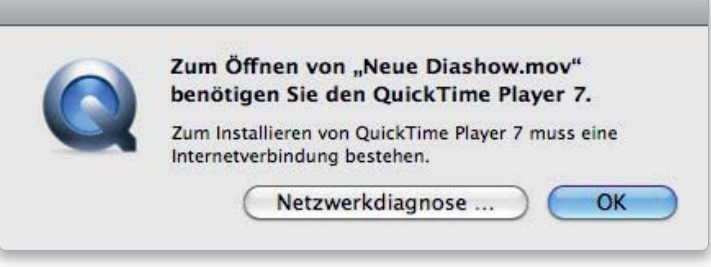

Für bestimmte Filme muss man Quicktime 7 laden oder von der DVD mit Snow Leopard nachträglich installieren.

Wir prüfen derzeit Berichte über Hardware-Probleme, unter anderem Fehler beim Zugriff auf externe Laufwerke und Drucker, die über Firewire angeschlossen sind. Außerdem reagieren manchmal Geräte, die über Bluetooth verbunden sind, zu spät oder gar nicht. Gerüchtehalber wird Apple aber neue Treibersoftware für Bluetooth beim nächsten Update für Snow Leopard liefern.

#### Neuer Mechanismus beim Doppelklick

Erwartungen driften manchmal weit auseinander, zum Beispiel am Mac beim Doppelklick auf eine Datei – speziell bei Dateien, die mehrere Programme öffnen können. Manche erwarten, dass beispielsweise ein Bild im Format JPEG immer mit Vorschau geöffnet wird. Andere dagegen bevorzugen dafür Photoshop. Das Gleiche gilt für PDF-Dokumente, die man mit Vorschau oder Adobe Reader lesen kann.

Apple hat bei Snow Leopard den dahinter stehenden Mechanismus geändert; die bisher genutzte Information "Creator" (Deutsch: "Schöpfer" oder "Erschaffer") wird ignoriert. Das bedeutet, dass viele der heute erhältlichen Programme geändert werden müssen. Zum Beispiel Photoshop: Wenn man in einem dieser Programme eine Datei speichert, wird zusätzlich zur Datei hinter den Kulissen der Creator für diese Datei auf der Festplatte gespeichert. Beim nächsten Doppelklick laufen bisher im Finder vier Schritte ab, bevor diese Datei wieder in Photoshop geöffnet wird. Der Finder liest die Information "Creator" und ermittelt über einen Eintrag in einer Datenbank ("Launch Services Database"), welche Software sich hinter diesem Kürzel "Creator" verbirgt. Anschließend wird diese Software gestartet und ihr die Nachricht geschickt, dass sie diese Datei öffnen möge.

Da Snow Leopard die Information Creator aber ignoriert, muss man sich umstellen und beispielsweise die Datei auf das Programmsymbol ziehen. Oder warten, bis die Softwarehersteller einen der anderen Mechanismen nutzen, die Apple beim Doppelklick verwendet, um herauszufinden, welches Programm diese Datei öffnen kann (mehr Lösungsansätze zu diesem Problem finden Sie in den Tipps dieser Ausgabe auf Seite 130).

#### Update für Flash nötig

Apple liefert Snow Leopard mit der Version 10.0.23.1 des Plug-ins für Flash-Animationen aus (die entspre-

chenden Dateien stehen im Ordner "/Library/Internet Plug-Ins"). Wir empfehlen dringend die Prüfung auf http://get.adobe.com/de/flashplayer oder die Installation von Mac-OS X 10.6.1, bei der man das aktuelle Flash-Plug-in 10.0.32.18 erhält.

#### Fazit

Speziell für Grafiker und Layouter empfehlen wir eine ausgiebige Testphase mit Apples aktuellem Betriebssystem; es gibt zum Beispiel Berichte über Freehand-Probleme. Im Zweifelsfall muss man mit der Installation von Snow Leopard noch warten oder zurück zu Mac-OS X 10.5 wechseln. *Walter Mehl*

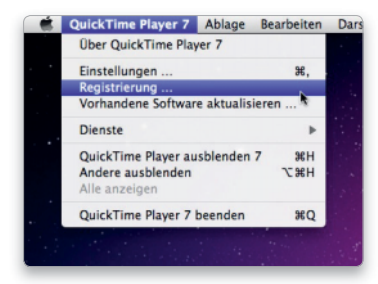

Wer eine Lizenz für Quicktime 7 Pro hat, kann die Lizenzdaten im Menü "Quicktime Player 7" eintragen.

|   | Papierkorb                                           |                      |           |
|---|------------------------------------------------------|----------------------|-----------|
| 异 | 5 Objekte, 146.69 GB verfügbar                       |                      |           |
|   | Papierkorb                                           |                      | Entleeren |
|   | Name                                                 | Anderungsdatum       |           |
|   | <b>DF</b> CFennaehore                                | 34 August 2000 13:45 |           |
|   | Offnen                                               |                      | 20:36     |
|   | Zurücklegen                                          |                      | 18:16     |
|   |                                                      |                      | 13:57     |
|   | Papierkorb entleeren                                 |                      | 13:16     |
|   | Informationen<br>"BC_SCreenshots" auf CD/DVD brennen |                      |           |
|   | "BC SCreenshots" kopieren                            |                      |           |
|   | Darstellungsoptionen einblenden                      |                      |           |
|   | Etikett:<br>$\times$                                 |                      |           |
|   |                                                      |                      |           |

Wie bei Mac-OS 9: Control-Taste halten und eine Datei aus dem Papierkorb zurücklegen.

# Quicktime Player 7

Im Lieferumfang von Mac-OS X 10.6 ist Quicktime Player X enthalten, zu finden im Ordner "Programme".

Während der Installation des Systems kann Quicktime Player 7 optional installiert werden. Man benötigt diese Version der Software hin und wieder für das Abspielen bestimmter Filmformate. Erkennt Snow Leopard ein solches Video, bietet das System an, die Version über das Internet zu laden. Wer über eine Lizenz für Quicktime Player Pro (Version 7) verfügt, kann diese dann über die Einstellungen von Quicktime Player 7 eingeben. Damit sind die zusätzlichen Funktionen zum Export und zur Konvertierung von Videos und Audiodateien freigeschaltet. *Volker Riebartsch*

# Mehr Ärger mit Snow Leopard

Apple verkauft Snow Leopard als kleines Update – doch einige der Nebenwirkungen sind haarsträubend und lassen sich auch zwei Monate nach seinem Erscheinen nur teilweise umgehen

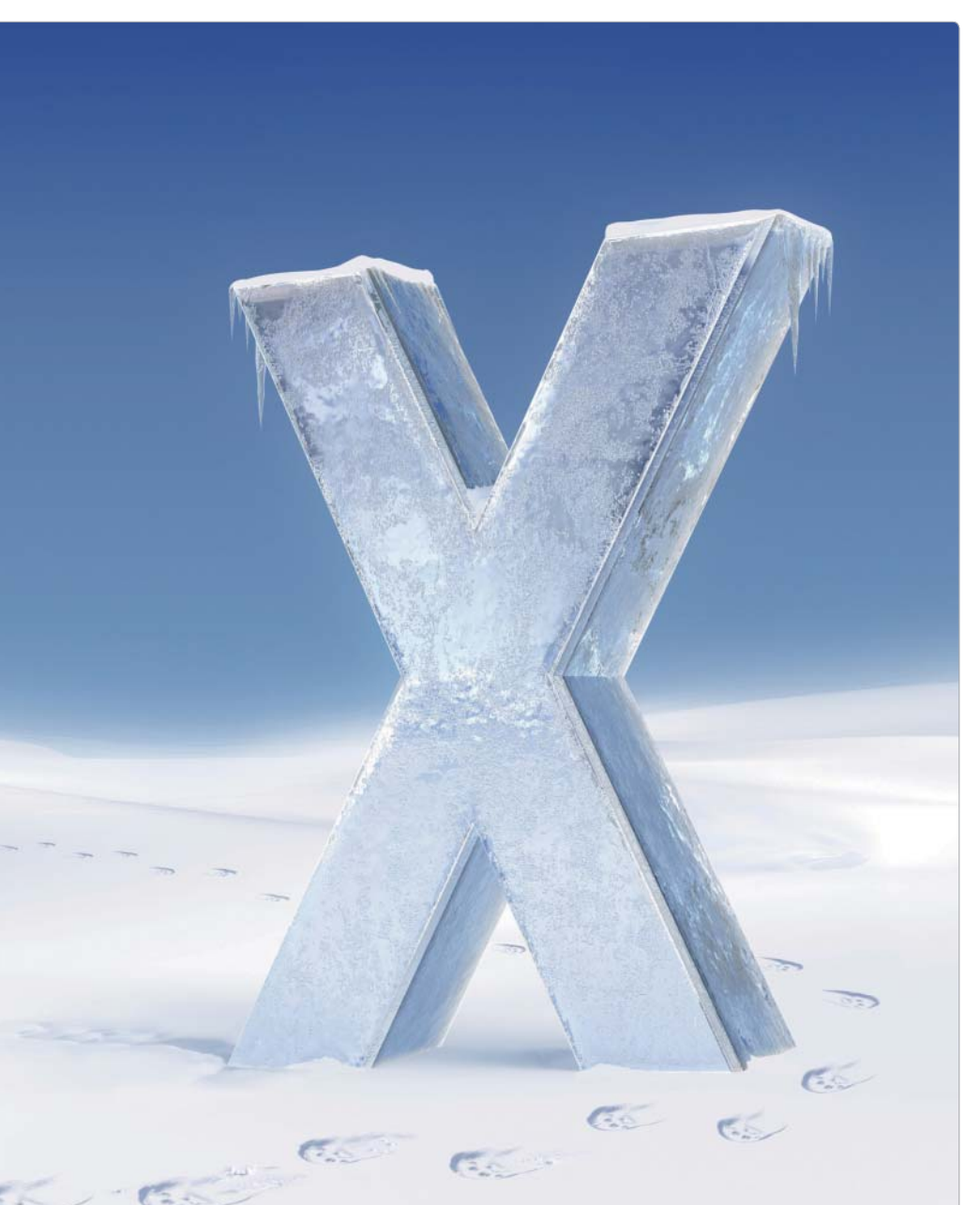

Ein Betriebssystem ist komplex, und trotz aller Tests tauchen einige Probleme erst auf, wenn man es im Alltag verwendet. Das ist mit Snow Leopard nicht anders, allerdings stehen manche Änderungen, die Apple wissentlich in das neue Betriebssystem eingebaut hat, in recht starkem Kontrast zum bisher üblichen. Es wäre gut gewesen, wenn Apple diese Neuerungen (wie das fehlende Appletalk-Protokoll für Drucker) vorher bekannt gemacht hätte.

#### Schriften mit neuer Höhe

Wahrscheinlich ist ein Fehler ab Mac-OS X 10.6.2 beseitigt, der nicht nur Layouter und Designer auf die Palme bringt: Snow Leopard berechnet bei bestimmten Schriftarten die Höhe der Buchstaben anders als bisher. Mit dem Ergebnis, dass etwa in Quark Xpress 7 und 8 (aber auch in Software wie Apple iWeb 09) manche Dokumente unleserlich werden. Die geänderte Zeilenhöhe führt dazu, dass weniger Zeilen in den vorgesehenen Platz passen und der überschüssige Texte dann fehlt (siehe Bilder auf der gegenüberliegenden Seite mit der Schrift Rotis Sans Serif).

Der Fehler entsteht durch eine geänderte Neuberechnung der Höhe bestimmter Buchstaben einer Schrift – aber nur bei ausgewählten Postscript-Schriften ("Postscript Type 1 Font"). Bestätigt ist der Fehler vor allem bei Postscript-Fonts von Adobe und Monotype, die Analyse hat aber gezeigt, dass eine weite Palette an Schriften anderer Hersteller zu ähnlichen Problemen führt. Zum Teil waren solche Typos noch bis vor drei oder vier Jahren im Handel.

# Drucker, Schrift und mehr

Mac-OS X 10.6 "Snow Leopard" ist seit Ende August 2009 erhältlich und die Tests bringen immer mehr komplexe Probleme ans Tageslicht. Auf den folgenden Seiten haben wir vier Bereiche genauer untersucht und Lösungen geprüft.

- 1. Postscript-Schriften (Postscript Type 1)
- 2. Doppelklick (zum Beispiel bei Textdateien)
- 3. Datenverlust durch Anmeldung als Gast
- 4. Drucker und Kommunikationsprobleme (Konica-Minolta Magicolor 6110, Canon Pixma MP 860, HP Laserjet 1020)

Verantwortlich dafür ist anscheinend ein Wechsel in den Softwarebibliotheken. Anstelle von "Apple Type Services" (ATS) übernimmt in Snow Leopard "Core Text" die Aufgabe, Postscript-Schriften zu analysieren und die Buchstabenhöhe zu berechnen. Die Software-Entwickler von Quark haben zuerst auf die Umstellung hingewiesen und arbeiten derzeit mit den Entwicklern von Apple an einer Lösung. Eine knappe Veröffentlichung auf den Internet-Seiten von Quark lässt den Schluss zu, dass die unterschiedliche Berechnung mit dem Update auf Mac-OS X 10.6.2 beseitigt wird, sodass Layout-Änderungen nicht mehr auftreten sollten. Solange das Update aber nicht offiziell zur Verfügung steht, bleibt das eine Spekulation.

TIPP Einzige bisher bekannte Lösung für Quark Xpress ist, die Schrift am Grundraster auszurichten. Allerdings ist die Lösung nicht immer praktikabel – vor allem, wenn in einem Dokument mehrere Grundraster verwendet werden.

#### Fehlerquelle Gast-Account

Eine Handvoll Personen hat ein Fehler von Snow Leopard schwer getroffen, der zum Verlust aller Dateien im Benutzerordner führt. Auslöser ist die Anmeldung als Benutzer "Gast".

Rob Griffiths hat für unsere US-Kollegen von der Zeitung Macworld die Situation analysiert: Der Fehler tritt auf, wenn auf einem Mac erst Leopard (Mac-OS X 10.5) genutzt und auf Version 10.6 aktualisiert wird. In allen bisher bekannten Fällen war der "Gast-Account" unter Mac-OS X 10.5

aktiviert und wurde unter Mac-OS X 10.6 ebenfalls für die Anmeldung genutzt. Nach der erneuten Anmeldung mit dem gewohnten Benutzernamen sind alle Dateien und Unterordner im Benutzerordner gelöscht. Stattdessen enthält der Benutzerordner nur noch die Grundausstattung an Dateien und Ordnern – es sieht aus, als würde man sich zum ersten Mal am Mac anmelden.

#### Benutzerkonfiguration prüfen

Wer die Konfiguration für den Gast-Account prüfen will (Mac-OS X 10.5 oder 10.6), muss die Systemeinstellungen öffnen und in den Bereich "Benutzer" wechseln. Dann das Schloss unten in diesem Fenster öffnen (mit dem Kennwort eines Benutzers mit Verwaltungsrechten), links in der Liste der Benutzer den Eintrag "Gast-Account" auswählen und rechts prüfen, ob die Anmeldung aktiviert ist: "Gästen erlauben, sich an diesem Computer anzumelden".

#### Datenverlust bisher eher selten

Die Zahl der betroffenen Mac-Besitzer ist derzeit anscheinend gering, trotzdem ist der Datenverlust eine ernste Angelegenheit. Laut Griffiths ist "... Apple der Fehler bekannt, der nur sehr selten auftritt und eine Abhilfe bereits in Arbeit".

Sollte Apple das Problem abstellen können, sind andere Mac-Benutzer davor geschützt, die verlorenen Dateien aber sind in den meisten Fällen unwiederbringlich gelöscht.

Deshalb empfehlen wir im Moment dringend, den Gast-Account für die Anmeldung bei Mac-OS X 10.6 abzuschalten. Dazu öffnet man die System-

einstellungen und wechselt in den Bereich "Benutzer". Anschließend öffnet man das Schloss unten im Fenster (sofern noch nicht geöffnet), wählt den Benutzer "Gast-Account" links in der Liste aus und deaktiviert die Option "Gästen erlauben, sich an diesem Rechner anzumelden".

Zusätzlich empfehlen wir einmal mehr, mindestens täglich alle Dateien und Ordner im Benutzerordner zu sichern. Zum Beispiel mit Time Machine oder einer anderen Backup-Software.

Für die Fehleranalyse ist es notwendig, genau zu ermitteln, was die Löschaktion auslöst. Klar ist bisher so viel: Die Funktion "Gast-Account anmelden" sollte so funktionieren, dass der Benutzer "Gast" (Englisch: "Guest") einen eigenen Ordner be-

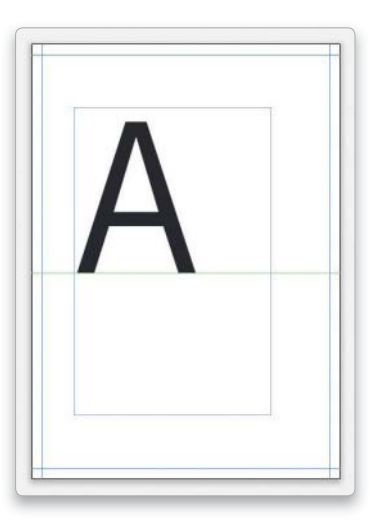

Ein Rechenfehler führt dazu, dass eine Schrift zum Beispiel in Quark Xpress unter Mac-OS X 10.5 …

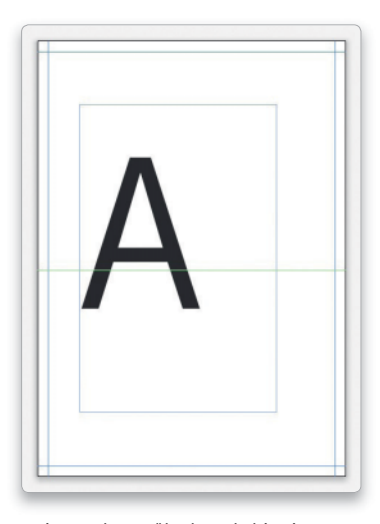

… eine andere Höhe hat als hier in diesem Bild unter Snow Leopard.

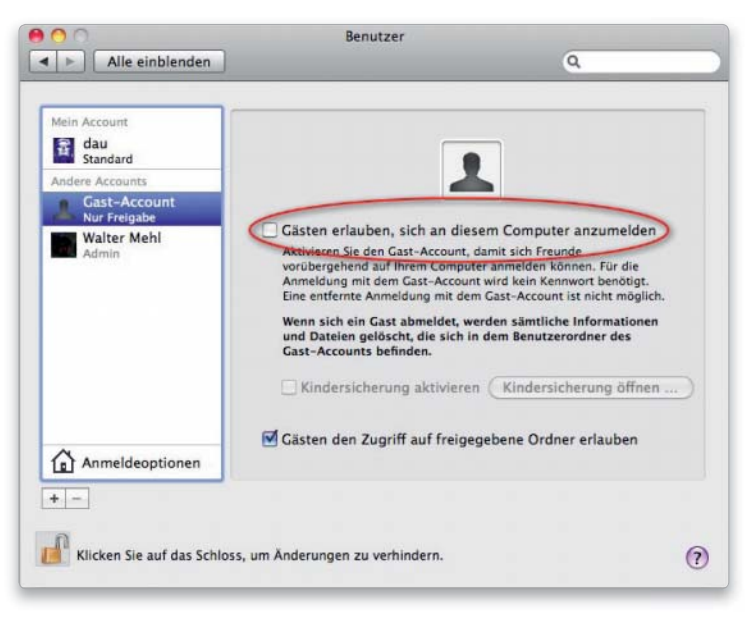

Solange Apple den Fehler bei der Anmeldung als Gast nicht behoben hat, sollte man die Funktion (wie hier im Bild markiert) deaktivieren.

kommt ("/Benutzer/Guest"). Meldet man sich als Gast ab oder schaltet den Mac aus, wird dieser Ordner gelöscht und neu angelegt. Die dafür verwendete Vorlage ist Teil von Mac-OS X und steht im Ordner "/System/ Library/User Template". Verantwortlich für diese Aktion ist die Software Loginwindow, die im Ordner "/System/Library/CoreServices" gespeichert ist.

TIPP Bisher sind alle Versuche gescheitert, den Fehler zu reproduzieren. Rob Griffiths beispielsweise hat Mac-OS X 10.5.8 installiert, dort den Gast-Account aktiviert (und benutzt) und sich nach dem Wechsel auf Snow Leopard als Gast angemeldet – ohne Datenverlust. Auch in der Redaktion Macwelt lässt sich das Problem bislang nicht reproduzieren.

#### Skurriles beim Doppelklick

Vor Mac-OS X 10.6 war es üblich, dass die Software, die eine Datei erzeugt, diese auch wieder öffnet. Beispiel: Wer ein Bild mit Adobe Photoshop speichert, konnte erwarten, dass nach einem Doppelklick auf die Datei wieder Photoshop startet und dort dieses Bild geladen wird. Da Mac-OS X 10.6 und das Programm Finder aber intern die dafür bisher genutzten Informationen ignorieren, geschieht neuerdings Folgendes: Man bearbeitet und speichert das Bild mit Photoshop. Macht man später im Finder einen Doppelklick auf die Datei, öffnet sich statt Photoshop das Programm Vorschau.

Dieser Programmwechsel tritt bei allen Dateiformaten beziehungsweise Namensendungen auf, die mehrere unterschiedliche Programme öffnen und speichern können. Dazu zählen die Bildformate JPEG und TIFF (.jpg oder .jpeg), die Textformate RTF und TXT sowie eine Reihe anderer Formate wie HTML (.html oder .htm).

TIPP Die einfachste Lösung ist, die betreffende Datei im Finder auszuwählen, das Infofenster zu öffnen (mit dem Befehl "Ablage > Information" oder mit der Kombination "Befehlstaste-I") und dort im Abschnitt "Öffnen mit" das Programm Word (oder die jeweils passende Software) auszuwählen und dann auf den Knopf "Alle ändern" zu klicken. Bei diesem Weg erhält man eine Rückfrage, die klar macht, was eigentlich geschieht: Mac-OS X beziehungsweise Finder speichern in einer Datenbank einen Eintrag, der beispielsweise die Endbuchstaben ".tiff" im Dateinamen mit der Software Photoshop verknüpft.

Die so gespeicherte Information gilt global für alle Dateien, deren Namen mit den genannten Buchstaben enden – in unserem Beispiel für "tiff". Selbst wenn man eine solche Datei aus dem Internet lädt, öffnet sich nach einem Doppelklick auf die Datei in Zukunft Photoshop.

Um die Einstellung zu ändern, muss man immer den Weg über das Infofenster für eine Datei gehen. Einen Editor für die Datenbank gibt es nicht, da die Information recht komplex gespeichert ist (in der Datei "com.apple.LaunchServices.plist" im Ordner "Library/Preferences"). Theoretisch könnte man dort mit einem einfachen Texteditor selbst Hand anlegen, doch die Gefahr ist groß, dass die Datei dabei unlesbar wird. In diesem Fall gilt dann wieder die Standarddatenbank von Mac-OS X, die zum Beispiel ".tiff" mit Vorschau verknüpft.

TIPP Besonders skurril wird es, wenn man die zuvor beschriebene Änderung über das Infofenster im Finder auf eine Datei beschränkt, sprich: wenn man nicht auf den Knopf "Alle ändern" klickt. Denn diese Einstellung wird nicht in einer Datenbank gespeichert, sondern auf eine – für Apple-Verhältnisse – dämliche Art in der jeweiligen Datei (genauer: in einem erweiterten Attribut). Mac-OS X notiert in diesem Attribut den vollständigen Namen des Programms, das die Datei in Zukunft öffnen soll.

Am Beispiel mit einer Textdatei ("Gast.txt") und dem von uns gewählten Editor BB-Edit ergibt das folgendes Attribut: "/Applications/ Text/BB Edit/BB Edit 9" (siehe Bild auf Seite 90 oben). Dieser Mechanismus entspricht ungefähr dem Entwicklungsstand von Windows 98 und ist leicht zu verwirren: Ändert man den Namen des Programms oder verschiebt man es in einen anderen Ordner, dann öffnet sich die Textdatei bei einem Doppelklick wieder in Textedit.

TIPP Alternativ gibt es noch zwei andere Varianten, eine Datei in einem bestimmten Programm zu öffnen: Man zieht die Datei auf das Symbol des jeweiligen Programms, in unserem Beispiel die Bilddatei auf das Symbol von Adobe Photoshop. Das funktioniert besonders einfach, wenn man zuvor das Symbol des Programms in das Dock gezogen hat. Oder man startet zuerst die Software, öffnet das Fenster "Ablage > Öffnen" beziehungsweise "Datei > Öffnen" und wählt dort die gewünschte Datei auf der Festplatte aus.

#### Drucken mit Hindernissen

Apple verspricht auf den Internet-Seiten zu Snow Leopard, dass dieses Betriebssystem besser, schneller und einfacher sei. Zitat von Apples Internet-Seite: "Snow Leopard sorgt dafür, dass du immer den aktuellsten Treiber hast und so deinen Drucker optimal nutzen kannst. Wenn du einen Drucker anschließt, kann Mac OS X den jeweils aktuellsten verfügbaren Treiber aus dem Internet laden. Und das System überprüft auch regelmäßig die Aktualität deiner Treiberversion. Ist der Treiber veraltet, wird die aktuelle Version über die Softwareaktualisierung geladen."

In der Praxis tritt mit Snow Leopard eine Reihe absurder Fehler auf, die aber nur zum Teil auf Fehler von Apple zurückzuführen sind. Trotzdem ist der Endeffekt oft, dass Drucken nicht mehr möglich ist. Ganz generell gilt das zum Beispiel für alle Druckermodelle, die allein über das Protokoll Appletalk erreichbar sind – Drucken über Appletalk ist mit Snow Leopard nicht mehr möglich.

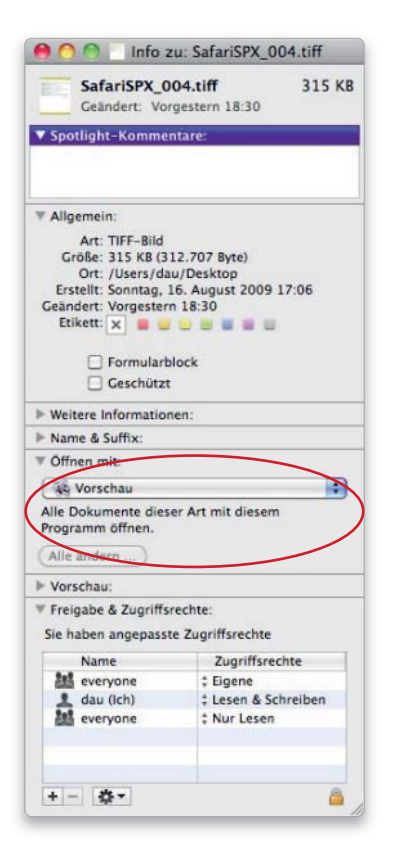

Im Infofenster kann man für eine Datei (oder für alle Dateien dieses Typs) einstellen, welche Software die Datei öffnen soll.

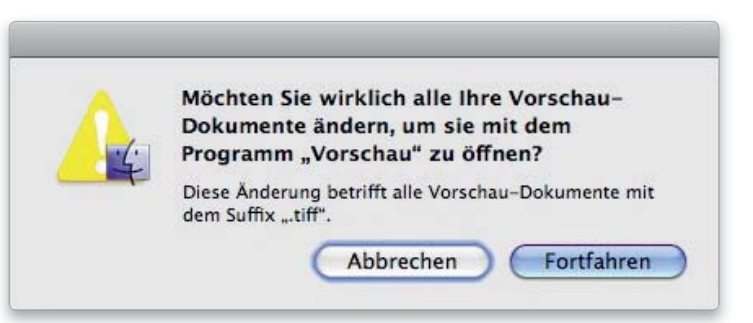

Ändert man die Zuordnung zwischen einem Dateityp und der dazugehörigen Software, bekommt man eine Rückfrage, die zeigt, dass Mac-OS X nur die Endbuchstaben prüft.

TIPP Wer derzeit Mac-OS X 10.4 oder 10.5 nutzt, sollte vor dem Umstieg unbedingt in den Systemeinstellungen prüfen, ob der Drucker bisher über Appletalk angesprochen wird. Dazu öffnet man die Systemeinstellungen (zum Beispiel über den gleichnamigen Befehl im Apfel-Menü) und wechselt in den Bereich "Drucken & Faxen". Dort klickt man links in der Liste auf den Drucker und dann rechts auf den Knopf "Optionen & Zubehör" (siehe Bild auf Seite 156). Steht dann im Bereich "Allgemein" beim Eintrag "URL" eine Adresse, die mit "pap" beginnt, ist das ein eindeutiger Hinweis auf Appletalk bei der Druckerkommunikation. Da mit Snow Leopard diese Kommunikation nicht mehr funktioniert, sollte man sich an den Hersteller oder Verkäufer des Druckers wenden. Alternativ gibt es eine Liste von Apple (http://support.apple.com/ kb/HT3669?viewlocale=de\_DE), doch die ist nicht immer auf dem neuestem Stand.

Ein Beispiel für die Schwierigkeiten mit der fehlenden Druckerkommunikation über Appletalk ist das Gerät Konica Minolta Magicolor 6110. Der Farblaserdrucker ist von Mac-OS X über Appletalk und TCP/ IP (LPD) erreichbar. Doch TCP/IP ist ab Werk so eingestellt, dass der Drucker automatisch eine IP-Adresse von einem DHCP-Router im Netz erhält. Arbeitet man mit mehreren Macs in einem firmeninternen Netz, ist die Wahrscheinlichkeit hoch, dass der Drucker nach jedem Neustart eine andere IP-Adresse erhält und folglich auf allen Macs neu eingerichtet werden muss. Ein Ausweg ist nur über Windows-Software von Konica Minolta möglich: Crown Print Monitor Plus erlaubt, die IP-Adresse des Druckers manuell einzustellen, und macht so den Drucker dauerhaft für Macs mit Snow Leopard erreichbar.

Bei anderen Druckern wie Canon Pixma MX 860 scheitert die Einrichtung unter Snow Leopard an einer komplexen Wechselwirkung mit Parallels Desktop. Solange die virtuellen Ethernet-Schnittstellen von Parallels aktiv sind, lässt sich der Drucker nicht einrichten.

TIPP Speziell beim Canon Pixma MX 860 klappt die Einrichtung über die Systemeinstellungen beziehungsweise Canons IJ-Software nur, wenn man die virtuellen Ethernet-Schnittstellen deaktiviert. Dazu wechselt man in den Systemeinstellungen in den Bereich "Netzwerk" und klickt links in der Liste der Schnittstellen auf den Eintrag "Parallels Host-Only Networking Adapter". Dann kann man über das Menü unter der Liste (mit dem Zahnradsymbol) den Befehl "Dienst deaktivieren" auswählen. Anschließend wählt man die Schnittstelle "Parallels Shared Networking Adapter" und deaktiviert auch diese. Danach sollte die Installation der Canon-Software einwandfrei funktionieren und der Drucker auf Befehle reagieren.

Ein ähnlich komplexes Problem behindert zurzeit die Kommunikation mit dem Drucker HP Laserjet 1020. Das Modell war (laut einer E-Mail vom HP-Kundendienst) nie für den Mac beziehungsweise für Mac-OS X konzipiert, doch im Handel war der Schwarzweiß-Laserdrucker mit einer CD mit Mac-Software erhältlich. Diese Software funktioniert mit Mac-OS X 10.4 und 10.5, doch nach dem Update auf Snow Leopard reagiert

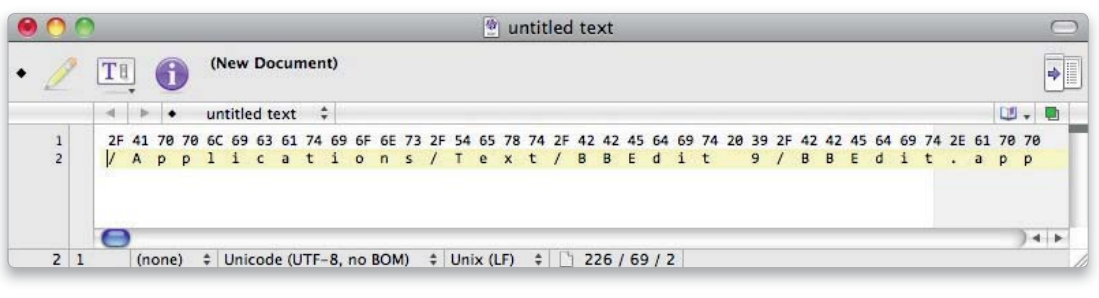

Apple speichert bei der Zuordnung zwischen Textdatei und BB-Edit den Dateinamen von BB-Edit.

der Drucker nicht mehr auf den Mac – alle Druckjobs laufen ins Leere. Wie sich aus den verschiedenen Beschreibungen herauslesen lässt, ist es mit Mac-OS X 10.6 nicht mehr möglich, wichtige Software vom Mac zum Drucker zu übertragen. Ohne die Software aber reagiert der Drucker nicht auf Befehle.

TIPP Der Drucker HP Laserjet 1020 sollte unter Mac-OS X 10.6 wieder funktionieren (noch nicht getestet), wenn man von den Internet-Seiten von Apple (http://support.apple. com/kb/DL907) die aktuellen Druckertreiber für HP-Geräte lädt und bei der Installation als Modell "HP Laser 1022 1.1.0.182" auswählt. Fein raus sollten auch alle Mac-Benutzer sein, die zusätzlich noch Windows im Einsatz haben: Wenn man einmal von Windows einen Druckauftrag abschickt, ist der HP Laserjet 1020 für Mac-OS X 10.6 ansprechbar – allerdings nur solange der Drucker nicht ausgeschaltet wird. Dann ist erneut der Einsatz des Windows-Treibers notwendig.

#### Dezente Gamma-Korrektur

Eine bisher relativ wenig beachtete Änderung sollte dagegen eher Freude auslösen – wenn man sich über die Folgen im Klaren ist: Mac-OS X 10.6 verwendet eine andere Gamma-Korrekturkurve (kurz: Gamma-Kurve oder Gamma-Wert) als alle anderen Mac-Betriebssysteme zuvor. Diese Korrektur ist notwendig, weil fast alle darstellenden Geräte wie Monitor und Drucker die Grautöne zwischen Schwarz und Weiß nicht einwandfrei darstellen können. Fast alle Geräte zeigen zum Beispiel eine mathematische Verdoppelung der Helligkeit von 10 Prozent auf 20 Prozent der maximalen Helligkeit nicht als Verdoppelung an. Deshalb gibt es

einen Korrekturwert, damit die Verdoppelung auf Papier oder auf dem Monitor für das menschliche Auge korrekt sichtbar wird. Die mathematische Form dieser Korrektur ist eine Kurve, deren Abweichung vom linearen Wert (= einer Geraden im 45-Grad-Winkel) angibt, ob die tatsächlichen sichtbaren Werte heller oder dunkler als der mathematische Wert sein sollen.

Was sich ziemlich kompliziert anhört (aber mathematisch eher trivial ist), hat im Alltag mit Snow Leopard ganz handfeste Vorteile: Da Apple bei Mac-OS X 10.6 den Gammawert 2,2 verwendet und da dieser Wert identisch mit dem Gammawert von Windows und Linux ist, ergeben sich keine Kontrast- und Helligkeitsunterschiede mehr, wenn man am Mac im Bild optimiert und es später auf einem Windows- oder Linux-Rechner betrachtet. Bisher war dagegen immer ein gewisses Fingerspitzengefühl notwendig, weil der Unterschied

in der Gammakurve dazu geführt hat, dass Bilder, die am Mac optimal aussehen, unter Windows eher etwas hart und dunkel wirken. Dieser Effekt gehört mit Snow Leopard der Vergangenheit an.

#### Fazit

Die nächsten Updates für Mac-OS X 10.6 werden spannend: Apple sollte mittlerweile einen guten Überblick haben, welche Fehler besonders großen Ärger machen. Wenn die Entwickler bei Apple sich auf die paar wichtige Bereiche konzentrieren, sollte mit Version 10.6.2 oder 10.6.3 eigentlich Besserung eintreten.

Wenn die Spekulationen der Wirklichkeit entsprechen, sollte zumindest der Fehler in der Höhenberechnung der Postscript-Schriften mit dem Update auf Mac-OS X 10.6.2 der Vergangenheit angehören. Dem Vernehmen nach ist damit auch der Fehler beim Gast-Account behoben. *Walter Mehl*

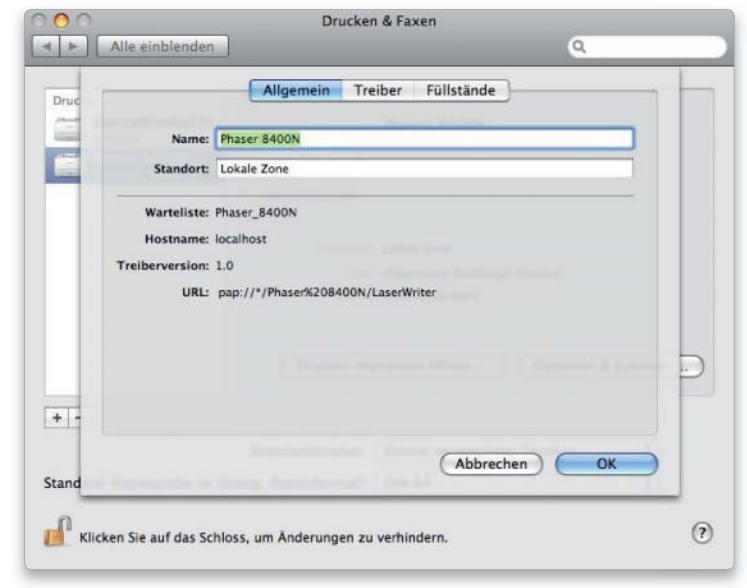

In den Systemeinstellungen kann man prüfen (hier mit Mac-OS X 10.5), ob der Drucker das Appletalk-Protokoll verwendet – siehe URL: pap …

# **Jetzt 6x Macwelt testen** *für nur* **31,30 Euro!**

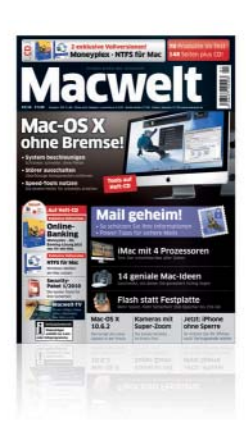

# Hans Dorsch iWork '09 Pages, Numbers, Keynote Das Office-Paket von Apple

**Edition Digital Lifesty MANDL & SCHWARZ** 

 $\geq 11$ 

# **Gratis dazu:**

**Das Buch** *zu* **iWork 09 – Pages, Keynote und Numbers in der Praxis!**

# Von Autor Hans Dorsch

Sie haben das Programm »iWork« auf Ihrem Mac installiert. Dann wollen Sie doch damit arbeiten, oder? Meist haben Sie auch schon eine bestimmte Aufgabe im Kopf, die Sie erledigen müssen. Und die möchten oder müssen Sie auch noch schnell erledigen. Da ist keine Zeit zum Experimentieren und auch nicht zum Lesen langatmiger »Einführungen«.

Deshalb haben wir ein ganz einfaches Konzept:

- $\rightarrow$  Die häufigsten Fragestellungen und Aufgaben
- → Zu jeder Aufgabenstellung genau eine Lösung
- , Immer mit Bild- und Textanleitung und nie länger als zwei Seiten

So helfen wir Ihnen, Ihren digitalen Alltag erfolgreich zu gestalten privat, in Schule, Uni oder im Beruf. Zielgruppe

Dieses Buch ist für alle, die mit dem Office-Paket von Apple und wenig Aufwand auch große Aufgaben meisterlich lösen wollen.

ISBN: 978-3-939685-10-4 · 352 Seiten, 29,90 EUR

# **Jetzt bestellen! Online gehts am schnellsten:** WWW.macwelt.de/shopcode in 126 Shopcode merken für

Bestell-Hotline Mo-Fr 9 - 17 Uhr: 0 711 / 72 52 - 248 · Fax: 0 711 / 72 52 - 377 · Per E-Mail: shop@macwelt.de

MACWELT erscheint im Verlag IDG Magazine Media GmbH, Lyonel-Feininger-Str. 26, 80807 München, Handelsregister München, HRB 99110, Geschäftsführer: York von Heimburg. Die Kundenbetreuung erfolgt durch MACWELT Kundenservice, ZENIT Pressevertrieb GmbH, Postfach 810580, 70522 Stuttgart, Geschäftsführer: Peter Staudenmaier, Tel. 0711/7252 248, eMail: shop@macwelt.de

# Wo ist was in Mac-OS X?

Sucht man die Ursache für ein Problem, ist es gut zu wissen, wo Mac-OS X welche Daten ablegt. Wir stellen die wichtigsten Standardordner vor

Auf der obersten Ebene des Start-laufwerks finden Sie die Basisordner Benutzer, Library, Programme und System. Im ersten hat jeder Benutzer sein privates Verzeichnis für Dokumente und Einstellungen. In Programme werden alle Anwendungen installiert, darin befindet sich auch der Ordner für Dienstprogramme. Alle Systembestandteile lagern in "System", wovon man normalerweise besser die Finger lässt. In Library liegen diverse Ergänzungen wie Programmbibliotheken, Plug-ins, Einstellungs- und Cache-Dateien. Manche Programme legen hier auch Daten ab. Es gibt unter Mac-OS X mindestens drei Library-Verzeichnisse. Der allgemeine Ordner auf der obersten Ebene ist für alle da. Außerdem gibt es noch einen im Systemordner, für den Bedarf von Mac-OS X

selbst, und in jedem Privatverzeichnis noch einen für den Benutzer. *Matthias Zehden*

#### Übersicht

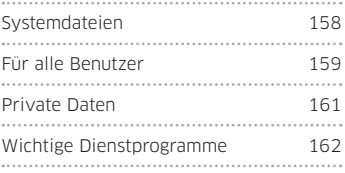

# Systemdateien

# 1. System-Cache

Im Systemordner sollte man nichts löschen oder verschieben, da man sich sonst schnell Probleme einhandelt. Eine Ausnahme sind die Cache-Dateien, die im Ordner "/System/Library/Caches" zu finden sind. Hier lagert Mac-OS X Informationen für den schnellen Zugriff zwischen, was unter anderem den Systemstart beschleunigt. Löscht man sie, werden sie beim nächsten Start automatisch neu angelegt.

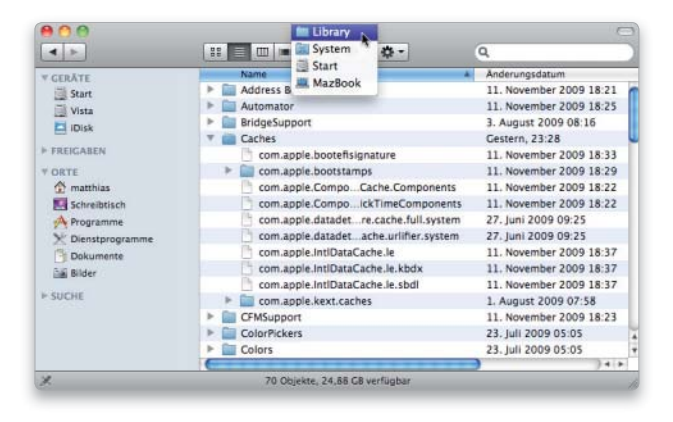

## 2. Erweiterungs-Cache

In der Datei "Extensions.mkext" im Verzeichnis "/System/Library/ Caches/com.apple.kext.caches/Startup" merkt sich das System die zu ladenden Systemerweiterungen (Extensions). Auch diese Datei legt Mac-OS X beim Neustart automatisch wieder an, wenn man sie löscht. Der Erweiterungs-Cache wird auch erneuert, wenn man eine Erweiterung in "/System/Library/Extensions" hinzufügt oder entfernt. Normalerweise überlässt man das aber besser einem Installer.

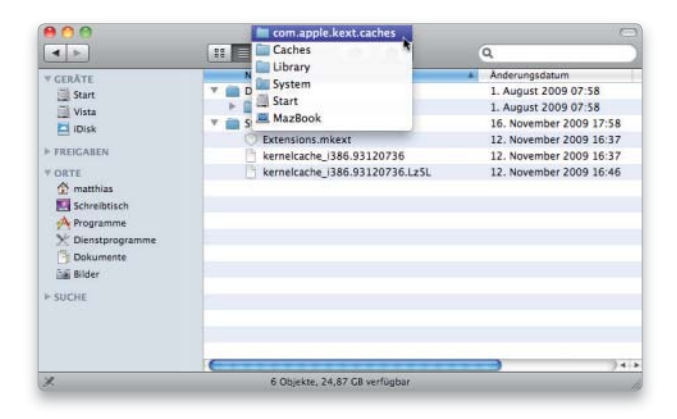

# 3. Systemerweiterungen

Im Verzeichnis "System/Library/Extensions" legt das System seine Erweiterungen (Extensions) ab. Dabei handelt es sich um Treiber für Hardwarekomponenten wie die Grafikkarte, Schnittstellen oder den Bewegungssensor in mobilen Macs. Außerdem werden hier Erweiterungen abgelegt, die für zusätzliche Hardware anderer Hersteller notwendig sind. Die Installation erfolgt in der Regel durch ein Installationsprogramm, danach ist ein Neustart zur Aktivierung der Erweiterung fällig. Löschen oder manuell hinzufügen sollte man bei den Systemerweiterungen normalerweise nichts.

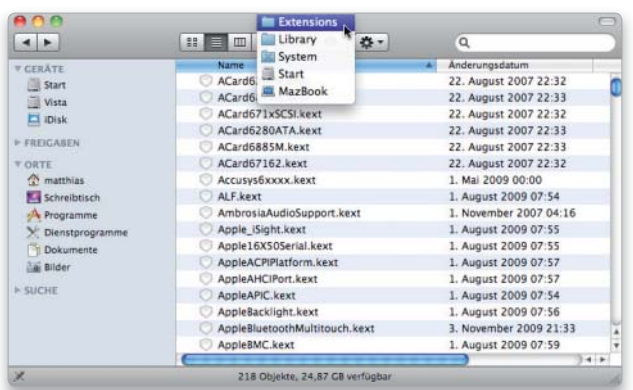

# 4. Systemschriften

Die vom System benötigten Zeichensätze sind unter "System/ Library/Fonts" abgelegt. Hier sollte man grundsätzlich nichts von Hand löschen. Wenn überhaupt nehmen Sie das Programm "Schriftsammlung", um nicht benötigte Fonts wie zum Beispiel die asiatischen zu deaktivieren. Das Programm warnt vor dem Löschen von Systemschriften. Bei einigen Fonts weigert es sich sogar, sie zu löschen, da das System sie immer benötigt. Einige Schriften wie "LastResort" tauchen in Schriftsammlung oder

Schriftmenüs der Programme nicht auf, da sie nur intern vom System verwendet werden.

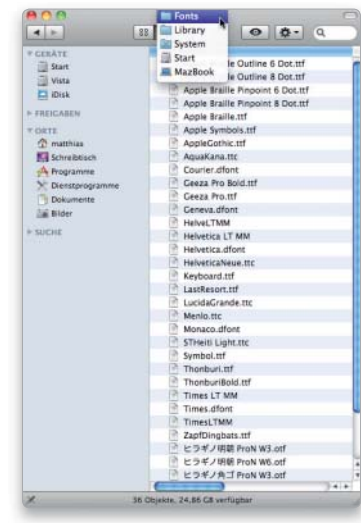

# Für alle Benutzer

# 1. Application Support

Im Ordner "/Library/Application Support" legen Programme zusätzliche oder gemeinsam benutzte Komponenten ab. Adobe installiert hier beispielsweise von allen Adobe-Anwendungen benötigte Schriften oder Silbentrenneinstellungen, iDVD und iMovie speichern hier ihre Themen. Löscht man ein Programm vom Rechner, kann man dessen Ordner aus "Application Support" entfernen, sofern nicht mehrere Programme darauf zugreifen wie bei den Adobe-Anwendungen.

# 2. Caches

In "/Library/Caches" sind für alle Benutzer Dateien mit allgemeinen Infos zu häufig benötigten Komponenten zu finden. Löscht man hier etwas, legt das System die Daten beim nächsten Start neu an, was den Startvorgang dann etwas verzögert.

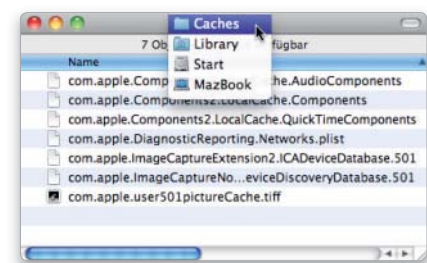

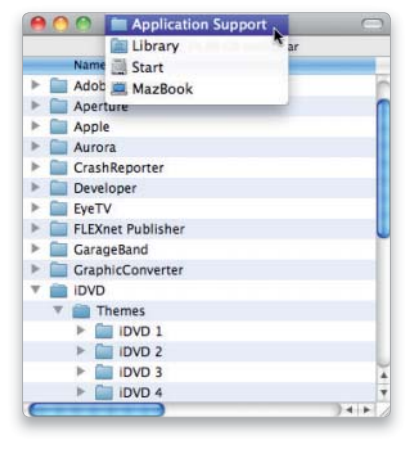

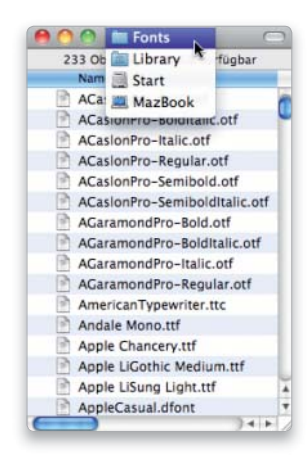

# 3. Fonts

Außer den Systemschriften gibt es noch Zeichensätze, die unter "/Library/Fonts" zu finden sind. Diese stehen allen Benutzern zur Verfügung. Hier kann man nicht benötige Schriften bedenkenlos vom Rechner löschen, entweder direkt oder über das Programm Schriftsammlung. Sollen Schriften nur bei bestimmten Benutzern erscheinen, verschiebt man sie in deren Benutzer-Library.

## 4. Internet-Plug-ins

Jeder moderne Browser kann Java-Programme, Flash-Animationen oder Quicktime-Filme anzeigen. Dazu greift er auf die zentral in ../Library/Internet Plug-ins" abgelegten Browser-Erwei-

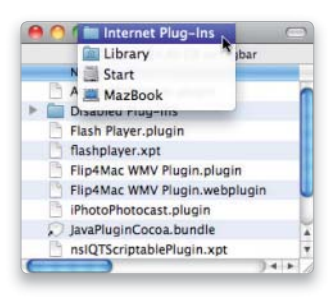

terungen zurück. Die wichtigsten landen schon bei der Systeminstallation auf dem Mac, man kann aber auch zusätzliche installieren. Veraltete Plug-ins führen oft zu Browser-Problemen.

## 6. Preferences

Im Ordner "/Library/Preferences" liegen allgemeine Voreinstellungsdateien, die aber teilweise von benutzereigenen Einstellungen überstimmt werden können. Manche Systemeinstellun-

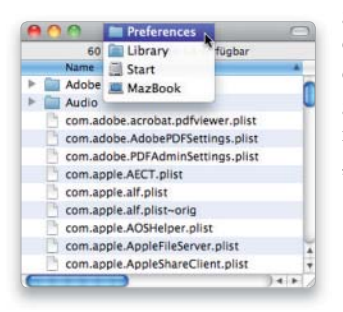

gen, die global gelten, wie die Netzwerkvorgaben und die Einstellungen zum Energiesparen, liegen gesondert in einem Unterordner namens "SystemConfiguration".

# 5. Preference Panes

Manche Zusatzprogramme installieren ein eigenes Modul für die Systemeinstellungen. Sie sind unter "/Library/PreferencePanes" zu finden. Sie lassen sich bei Bedarf manuell löschen oder über ihr Kontextmenü in den Systemeinstellungen entsorgen. Die mit dem System installierten Einstellungsmodule liegen im gleich-

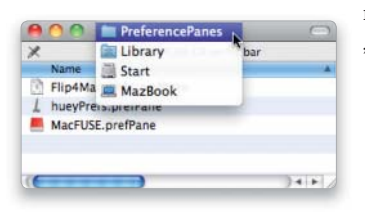

namigen Verzeichnis unter "/System/Library".

### 7. Printer

Wählt man bei der Systeminstallation Druckertreiber aus, landen sie in "/Library/Printers", wobei der Installer für jeden Hersteller einen Ordner anlegt und dort alles verstaut. Auch wenn man Druckertreiber aus anderen Quellen installiert, werden sie hier abgelegt. Die Beschreibungsdateien für Postscript-Drucker liegen im Ordner "PPDs", mit Unterordnern für die jeweiligen Systemsprachen.

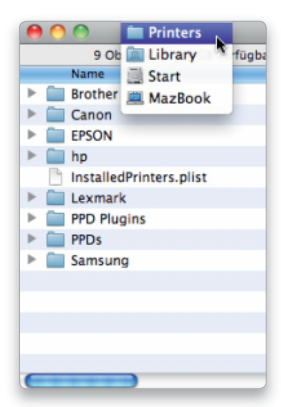

# 8. Spotlight

Spotlight verfügt über eine Grundausstattung von Importmodulen für Dokumentarten im Ordner "/System/Library/Spotlight". Zusätzliche Importfilter, die Spotlight das Durchsuchen weiterer Dokumentformate erlauben, laden die jeweiligen Programm-

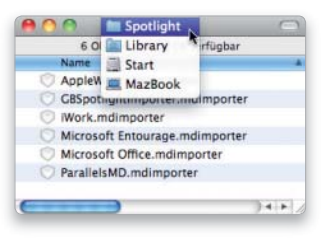

installer in "/Library/Spotlight" ab. Importmodule lassen sich hier auch problemlos manuell installieren.

# 9. Startup-Items

Der Ordner "/Library/StartupItems" enthält Anwendungen, die beim Systemstart automatisch aktiv werden, also noch vor der Anmeldung und den in den Benutzereinstellungen jeweils festgelegten Startobjekten. Dabei handelt es sich oft um allgemeine Hintergrundprozesse

von Programmen.

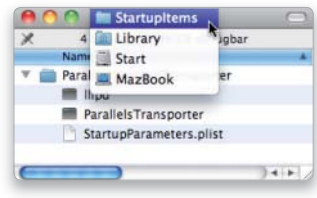

# 10. Widgets

Die mit dem System gelieferten Dashboard-Widgets sind unter "/Library/Widgets" zu finden, die von einem Anwender installierten sind im gleichnamigen Verzeichnis in seinem Privatordner zu finden. Ist ein Widget nicht aktiv, kann man es über den Papierkorb entsorgen.

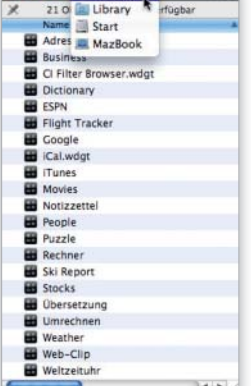

**A A A Im** Widgets

# Private Daten

# 1. Application Support

Der "Application Support"-Ordner hat auch ein Gegenstück im privaten Library-Verzeichnis. Hier legt zum Beispiel das Adressbuch die Daten des Benutzers ab.

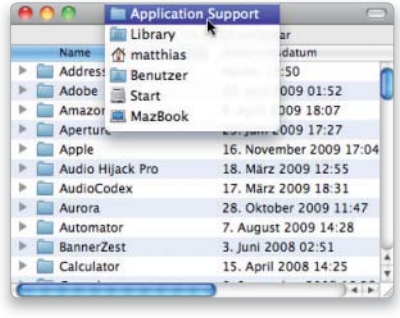

# 3. Calendars

Apples Terminkalender iCal legt die Kalender des Benutzers im Ordner "Library/Calendars" im Privatordner ab.

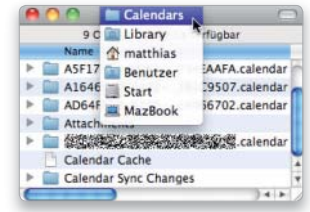

# 5. Logs

Das System führt Buch über die meisten Aktivitäten und hält auch Abstürze per Fehlerprotokoll fest. Die liegen im Privatordner unter "Library/Logs", allgemeine Protokolle finden Sie in "/Library/ Logs". Das System-Log befindet sich in "/var/log". Für den Zugriff

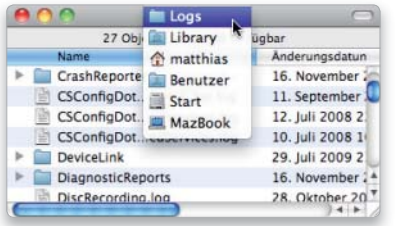

benutzt man am einfachsten das Dienstprogramm Konsole.

# 7. Preferences

Anwendungen speichern ihre benutzerspezifischen Voreinstellungen unter "Library/Preferences" im Privatordner. So arbeitet jeder Benutzer mit seinen eigenen Vorgaben. Die Einstellungen beginnen meistens mit der umgedrehten URL des Herstellers (com. apple, com.microsoft).

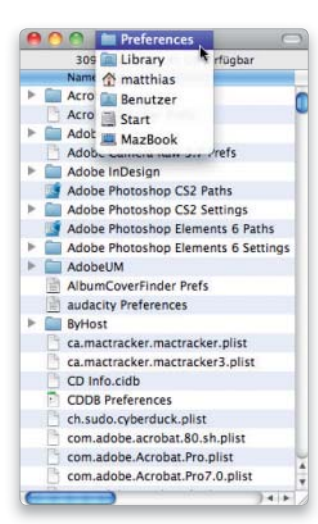

# 2. Caches

Wie das System legen auch sehr viele Anwendungsprogramme Cache-Dateien an, um schneller auf Informationen zugreifen zu können. Man findet sie meist im Privatordner in "Library/Caches". Insbesondere Browser machen reichlich Gebrauch davon. Will man den Cache loswerden, kann man die Dateien entweder direkt löschen oder den Löschbefehl des zugehörigen Programms verwenden.

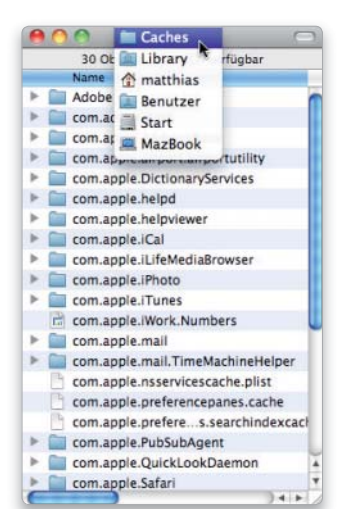

# 4. Keychains

Die im Schlüsselbund gespeicherten Informationen sind in einer Datei im Verzeichnis "Library/Keychains" im Privatordner abgelegt. Der standardmäßig für jeden Benutzer angelegte Schlüsselbund, der auch das jeweilige Benutzerpasswort enthält, hat

die Bezeichnung "login. keychain". Hat man weitere Schlüsselbunde angelegt, liegen sie ebenfalls hier.

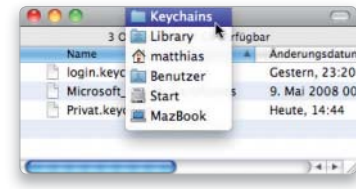

# 6. Mail

Mail benutzt den Ordner "Library/Mail" im Privatordner, um die Nachrichten eines Benutzers zu speichern. Für jedes Konto wird dort ein eigener Ordner angelegt, dessen Name je nach Art zum Beispiel mit "POP", "IMAP" oder "Mac" (für Mobile Me) beginnt. Die lokalen Postfächer liegen in "Mailboxes".

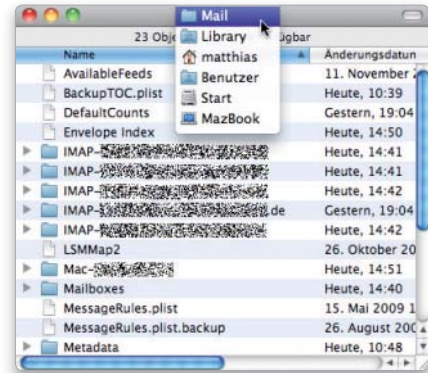

# Wichtige Dienstprogramme

# 1. Aktivitätsanzeige

Das Programm Aktivitäts anzeige zeigt alle laufenden Prozesse mit CPU- und RAM-Verbrauch in einer Liste an. So lassen sich schnell speicher- und leistungfressende Hintergrundprozesse entlarven, wenn der Rechner plötzlich langsamer arbeitet. Über das Aufklappmenü können Sie Prozesse wählen, beispielsweise nur eigene, welche mit Fenstern oder Systemprozesse. Außerdem wird die aktuelle Auslastung von Prozessor, Arbeitsspeicher, Festplatte oder Netzwerk analysiert.

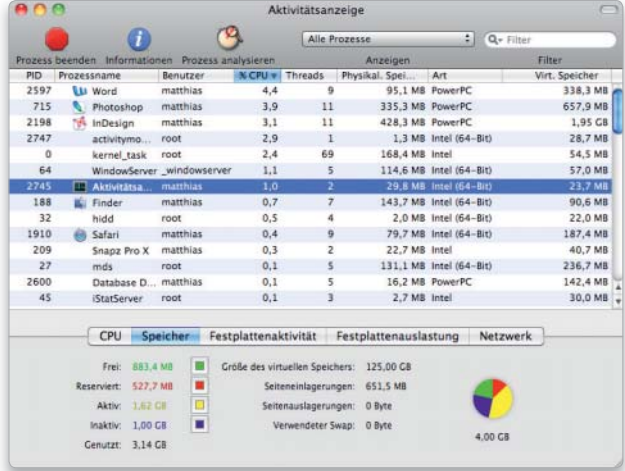

# 3. Konsole

Das Programm Konsole bietet einen einfachen Zugriff auf die Protokolldateien des Systems und die zahlreichen anderen Log-Files, die Installer und diverse Applikationen hinterlassen. Die gängigen Log-Order stehen in einer Liste am linken Fensterrand zur Verfügung, sodass man sie nicht erst im Finder beziehungsweise mithilfe des Terminals suchen muss. Eine Suchfunktion hilft bei der Analyse der teilweise recht langen Protokolle.

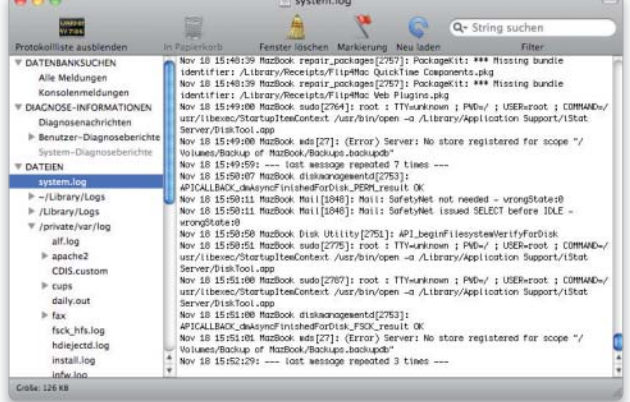

# 2. Festplatten-Dienstprogramm

Apples Plattentool prüft und repariert das Dateiverzeichnis und die Zugriffsrechte auf Volumes. Außerdem löscht und partitioniert es Festplatten und andere Speichermedien, wobei sich auch Diskarrays der Level 0 und 1 anlegen lassen. Zudem kann man ein Volume auf ein anderes oder in eine Image-Datei kopieren. Die erzeugten Images können mit dem Inhalt mitwachsen, verschlüsselt oder komprimiert sein und lassen sich auf CD oder DVD brennen.

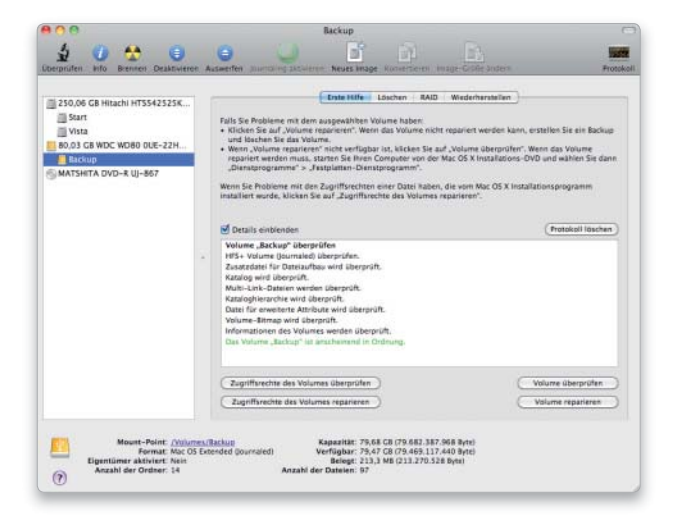

# 4. Migrations-Assistent

Dieses Dienstprogramm erleichtert den Systemwechsel. Es kann nach der Installation verschiedene Daten des zuvor benutzten Mac-OS X von einem anderen Volume, einem Rechner, der im Target-Modus als externe Platte oder übers Netzwerk angeschlossen ist, oder auch aus einem Time-Machine-Backup kopieren. Dazu gehören Benutzer-Accounts, deren Daten und Einstellungen, installierte Programme und die Bibliotheken. Befinden sich auf dem alten Mac zusätzliche Volumes außer der Startplatte, lässt sich deren Inhalt in Ordner auf dem neuen Startlaufwerk kopieren.

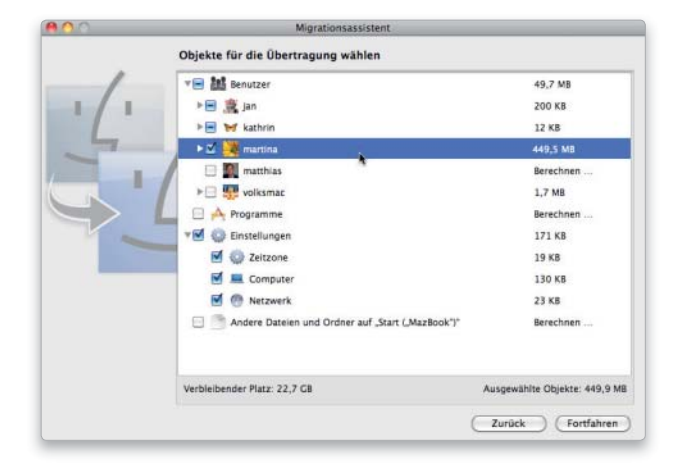

### 5. Netzwerkdienstprogramm

Im Netzwerkdienstprogramm hat Apple diverse Funktionen zum Prüfen von Verbindungen und zum Sammeln von Informationen zusammen gefasst. Das Utility dient dabei als grafische Oberfläche für Shell-Kommandos wie Finger, Ping, Portscan, Traceroute oder Dig, was deren Benutzung etwas komfortabler macht. Mit gewissen Vorkenntnissen kann die Software beim Aufspüren von Fehlern in Routerkonfiguration und Internet-Verbindung wertvolle Dienste leisten.

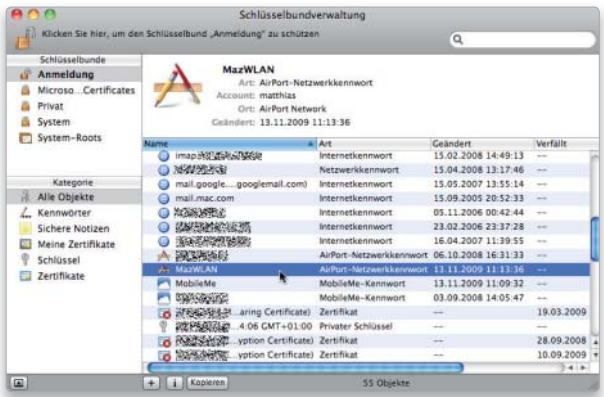

## 7. System-Profiler

Der System-Profiler liefert Daten über die Hard- und Software des Mac, zum Beispiel Prozessortyp und -takt, die RAM-Bestückung, Laufwerke und Erweiterungskarten. Außerdem zeigt er alle Schnittstellen und angeschlossene Geräte.

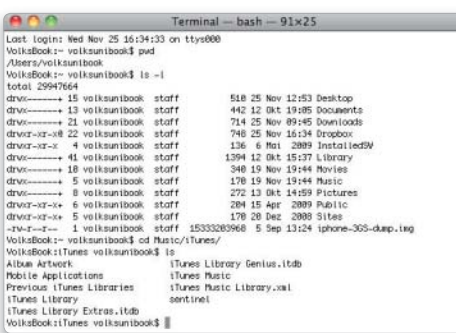

## 8. Terminal

Wenn Sie keine Berührungsängste mit einer Kommandozeile haben, können Sie hiermit tief in den Unix-Unterbau von Mac-OS X eintauchen. Nach dem Start des Terminals findet man sich in einer Bash-Shell wieder, kann aber auch eine andere Shell wie tcsh oder ksh wählen. Das Programm erlaubt eine flexible Konfiguration des simulierten Terminals und der Fensteroptik. Es unterstützt parallele Sessions und diverse Protokolle.

### 9. X11

Das Dienstprogramm startet den X11-Server für Unix-Programme mit grafischer Oberfläche. Es verwaltet alle darauf laufenden Programme. Deren Fenster lassen sich im Finder oder auf einem separaten Desktop anzeigen. Außerdem übernimmt X11 die Simulation der Unix-üblichen Dreitastenmaus und deaktiviert optional Tastaturbefehle, die in Konflikt mit den Unix-Applikationen geraten können.

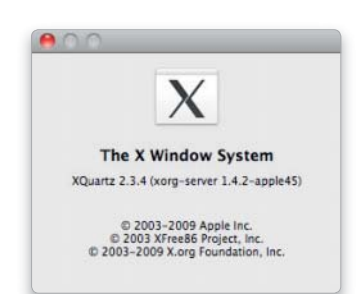

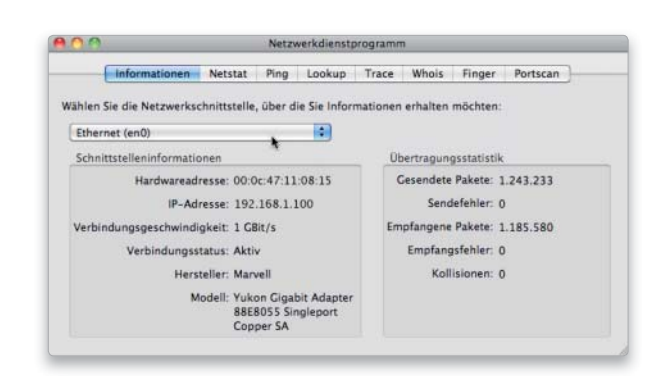

## 6. Schlüsselbundverwaltung

Hier speichert das System Passwörter und Sicherheitszertifikate für File- und Mailserver, bestimmte Programme, verschlüsselte Disk-Images und andere gesicherte Zugänge. Hat man die betreffenden Daten einmal ein gegeben und dabei die Sicherung im Schlüsselbund erlaubt, braucht man sie zukünftig nicht wieder von Hand einzutippen. Auch mehrere Schlüsselbunde mit unterschiedlichen Passwörtern sind möglich, verschlüsselte Notizen ebenfalls.

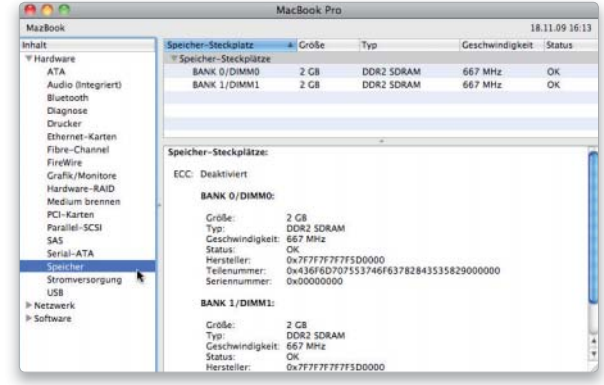

# Vorbeugen ist besser

Mit ein wenig regelmäßiger Systempflege lässt sich oft ohne großen Aufwand vermeiden, dass es überhaupt erst zu Problemen kommt

- Clamxav
- Maintidget
- Onyx

- Preferential Treatment

Ein komplexes Betriebssystem wie Mac-OS X besteht aus sehr vielen einzelnen Komponenten. Damit diese alle reibungslos zusammenarbeiten, sollte man dem Mac hin und wieder etwas Pflege gönnen. Wer sich dafür einmal die Woche – oder teilweise auch nur monatlich – etwas Zeit nimmt, kann oft größeren Problemen vorbeugen. Als Belohnung für ein paar einfache Wartungsarbeiten,  $\odot$  Software auf DVD  $\Box$  in komplexes Betriebssystem wie

die auch von Anfängern problemlos zu meistern sind, arbeitet der Mac schneller und zuverlässiger. Wir zeigen Ihnen auf den folgenden Seiten, wie Sie die Leistungsfähigkeit Ihres Rechners erhalten. Die Auswahl reicht von Test und Reparatur des Startlaufwerks bis zur Analyse wichtiger Hardware-Komponenten. Zum Abschluss finden Sie noch unsere Top 10 Tipps zur Systempflege. *Matthias Zehden*

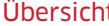

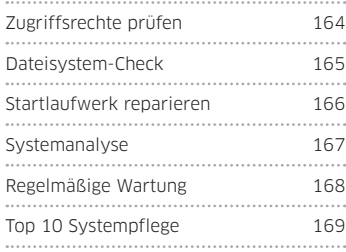

# Zugriffsrechte prüfen

## 1. Hilfsprogramm verwenden

#### Test und Reparatur im Festplatten-Dienstprogramm.

Damit Mac-OS X korrekt funktioniert, müssen die Zugriffsrechte für alle Systembestandteile korrekt gesetzt sein. Manuell lässt sich das bei Zigtausenden von Dateien kaum prüfen, deshalb springt das Festplatten-Dienstprogramm ein. Mit dem Befehl "Zugriffsrechte des Volumes überprüfen" respektive "...reparieren" im Bereich "Erste Hilfe" lassen sich auf dem Startvolume oder einem anderen Systemvolume entsprechde Fehler suchen und beheben.

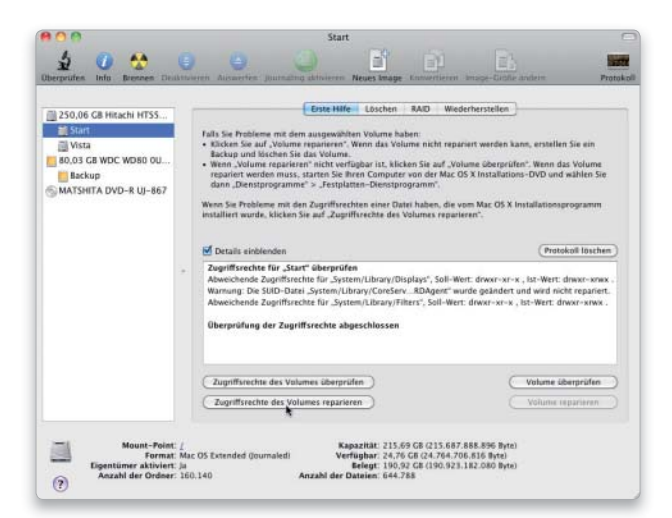

# 2. Terminal nutzen

#### Zugriffsrechte per Kommandozeile reparieren.

Das Terminal lässt sich ebenfalls zur Reparatur der Zugriffsrechte nutzen, wenn man dort den Befehl "sudo diskutil repairpermissions /" eintippt (zwischen allen Elementen des Befehls steht ein Leerzeichen). Nach Drücken der Eingabetaste ist die Angabe eines Administratorpassworts nötig, nach einer weiteren Zeilenschaltung startet die Wiederherstellung der Rechte. Als Vorlage dienen übrigens die Paketquittungen, die der In staller hinterlässt. Wenn Sie als Administrator arbeiten, kann das "sudo" auch entfallen. Mit der Option "verifypermissions" werden die Rechte nur geprüft. Der Vorteil der Terminal-Methode ist, dass sie auch als Fernwartung über eine SSH-Verbindung funktioniert.

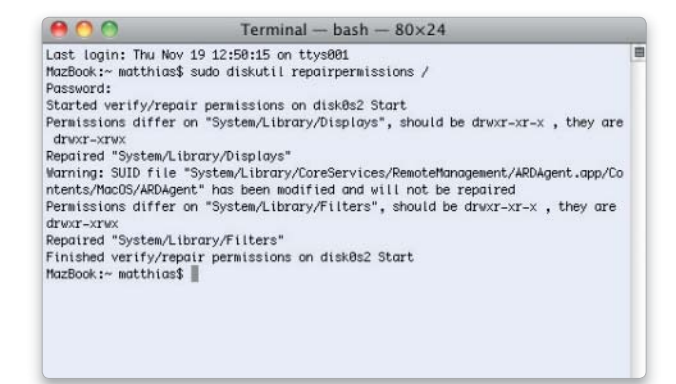

# Dateisystem-Check

## 1. Volume prüfen

#### Überprüfung der Volumestrukturen.

Im Inhaltsverzeichnis eines Volumes kann auch mal etwas durcheinandergeraten, vor allem in Folge von Programm- oder Rechnerabstürzen. Dann kann das System auf einige Dateien nicht mehr zugreifen, oder diese werden nicht mehr im Finder angezeigt. Das Festplatten-Dienstprogramm untersucht mit "Volume überprüfen" das Inhaltsverzeichnis. Findet es keine Fehler, meldet es "Das Volume ist anscheinend in Ordnung".

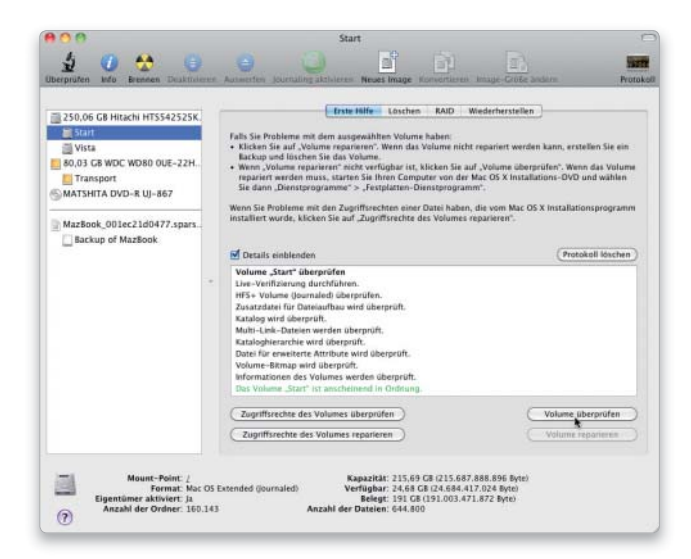

# 3. Journaling aktivieren

#### Automatische Reparatur beschleunigen.

Mac-OS X besitzt eine Funktion, um das Testen nach einem Absturz oder dem versehentlichen Ausschalten oder Abziehen externer Laufwerke zu beschleunigen. Das sogenannte Journaling wird beim Einrichten eines Volumes aktiviert, wenn für das Volume-Format "Mac OS Extended (Journaled)" ausgewählt ist. Nachträglich lässt es sich im Festplatten-Dienstprogramm einschalten. Hierzu wählen Sie das HFS-Volume in der linken Spalte aus und klicken in der Symbolleiste auf "Journaling aktivieren". Das Journal führt Buch über geöffnete Dateien und grenzt so die Zahl der Verzeichniseinträge ein, die nach einem Absturz überprüft werden müssen.

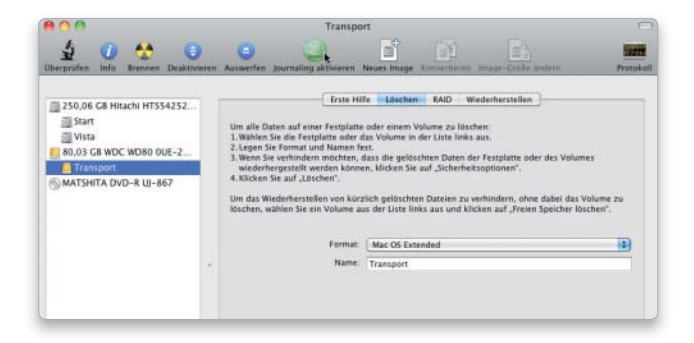

### 2. Volume reparieren

#### Reparatur des Volumeverzeichnisses.

Erscheint bei der Prüfung eine rote Fehlermeldung, muss etwas repariert werden. Hierzu klicken Sie auf "Volume reparieren". Das Dienstprogramm testet nach erfolgter Reparatur erneut den Status. Findet es wieder Fehler, wiederholen Sie die Reparatur. Das aktive Startlaufwerk kann nur überprüft werden. Um es zu reparieren, starten Sie von der System-DVD. Das Festplatten-Dienstprogramm finden Sie im Menü "Dienstprogramme".

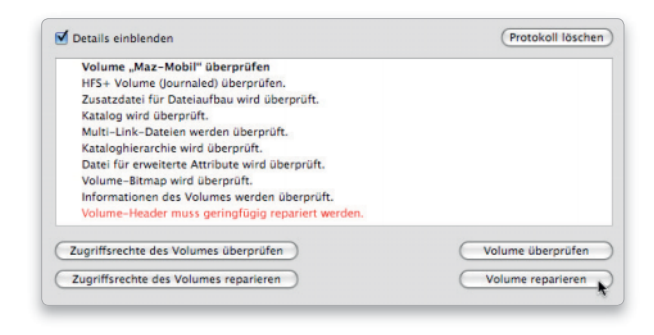

## 4. Platten-Utilities

#### Hilfsprogramme für Festplattenpflege und -reparatur.

In seltenen Fällen gelingt es Apples Dienstprogramm nicht, die Reparatur durchzuführen. Dann hilft manchmal der Einsatz eines kommerziellen Tools wie Disk Warrior von Alsoft (www.alsoft. com) oder Micromat Techtools Pro (www.micromat.com). Der einzige wirklich verlässliche Schutz vor Datenverlusten ist allerdings ein aktuelles Backup. Reparaturen sind nur im Notfall sinnvoll, um den Mac zum Beispiel schnell wieder arbeitsfähig zu machen, da man nie genau weiß, ob alle Fehler gefunden wurden.

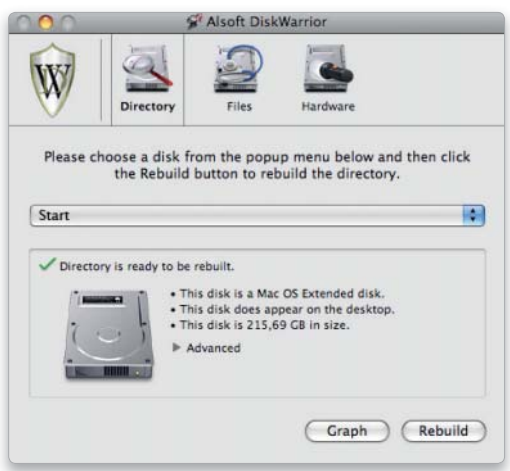

# Startlaufwerk reparieren

## 1. Startlaufwerk reparieren

#### Von der System-DVD starten, Startvolume reparieren.

Zur Reparatur des Startlaufwerks müssen Sie von einem anderen Volume starten, zum Beispiel von der Installations -DVD. Hierzu legen Sie die Scheibe ein und machen einen Neustart. Nach dem Startsound halten Sie die Taste C gedrückt, bis der Mac beginnt, von der DVD zu starten. Nach Auswahl der Installationssprache rufen Sie im Menü "Dienstprogramme" das Festplatten-Dienstprogramm auf. Die Reparatur funktioniert wie eben beschrieben. Nach getaner Arbeit beenden Sie das Festplatten-Dienstprogramm, wählen anschließend "Installationsprogramm beenden" aus dem Menü "Mac OS X Installation" aus und klicken im sich öffnenden Fenster auf "Neustart". Sie können das Startvolume natürlich auch über die Systemein stellungen wechseln. Da sich der Mac die Einstellung dann merkt, müssen Sie sie auch manuell rückgängig machen.

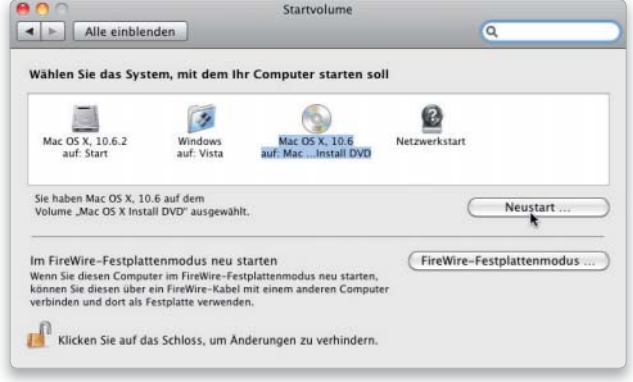

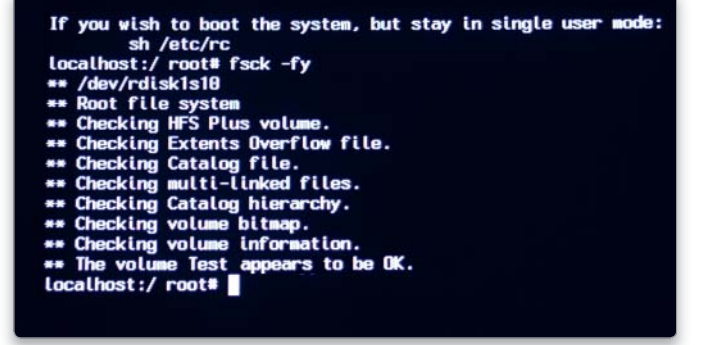

### 2. Single-User Mode

#### Startvolume über den Single-User-Modus reparieren.

Haben Sie gerade keine System-DVD zur Hand, kann die Reparatur des Startvolumes auch im Single-User-Modus erfolgen. Dazu hält man beim Starten Befehlstaste-S gedrückt, bis auf dem schwarzen Bildschirm weißer Text erscheint. An der Einfügemarke "localhost:/ root#" tippt man den Befehl "fsck -fy" ein. Dabei ist eine US-Tastaturbelegung aktiv. Sie müssen für den Bindestrich die Taste "ß" und für das "y" das "z" drücken. Per Zeilenschaltung schicken Sie den Befehl ab. Wurde etwas repariert, erscheint "FILE SYSTEM WAS MODIFIED". Wiederholen Sie den fsck-Befehl, bis "The volume ... appears to be OK" zu lesen ist. Mit dem Befehl "reboot" (ohne Anführungszeichen) und einer Zeilenschaltung starten Sie abschließend den Rechner neu.

### **Plattenzustand testen**

#### Moderne Festplatten haben eine eingebaute Prüffunktion mit der Bezeichnung "SMART" (Self-Monitoring, Analysis and Reporting Technology).

Das Festplatten-Dienstprogramm zeigt den Status für interne Platten unten im Fenster an (über USB oder Firewire angeschlossene Platten lassen sich nicht prüfen), wenn man links in der Liste ein Laufwerk markiert. Ist alles in Ordnung, erscheint dort bei "S.M.A.R.T.-Status" die Angabe "Überprüft". Bei Problemen ist "Droht auszufallen" zu lesen, ein Hinweis darauf, schleunigst ein Backup zu erstellen und die Festplatte auszutauschen.

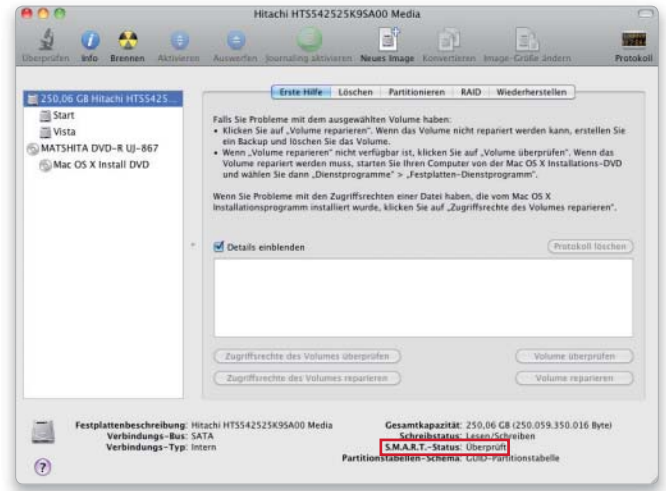

# **Systemanalyse**

# 1. RAM-Auslastung

Überprüfen, ob die RAM-Ausstattung des Macs ausreichend ist.

Ob der vorhandene Arbeits speicher ausreichend dimensioniert ist, können Sie mithilfe des Dienstprogramms Aktivitätsanzeige herausbekommen. Im Bereich "Speicher" zeigt das Programm unter der Prozessliste die RAM-Auslastung. Wenn in typischen Arbeitssituationen noch einiger freier Speicher übrig bleibt (grün), besteht kein Grund zur Sorge. Der zweite wichtige Wert ist "Seitenauslagerungen". Steigt er deutlich an, herrscht Speichermangel. Ist beides nicht der Fall, wird mehr RAM Ihren Mac nicht nennenswert beschleunigen. Um den Speicher im Auge zu behalten, können Sie das Tortendiagramm auch als Docksymbol anzeigen lassen.

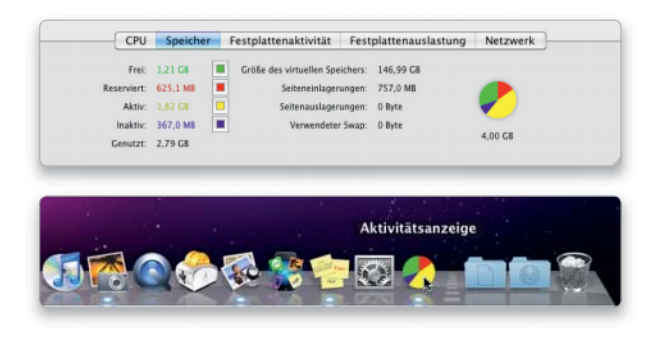

# 3. Netzwerkgeschwindigkeit

#### Kontrolle der Einstellungen für das Netzwerk-Interface.

Ob das Netzwerk überhaupt mit der vorgesehenen Geschwindigkeit arbeitet, können Sie mit dem Netzwerk-Dienstprogramm prüfen. Unter "Informationen" wählen Sie im Aufklappmenü die Schnittstelle aus. Darunter sehen Sie die Verbindungsgeschwindigkeit. So können Sie kontrollieren, ob sich Airport-Karte und Basis oder Gigabit-Port und Hub auf den richtigen Wert geeinigt haben.

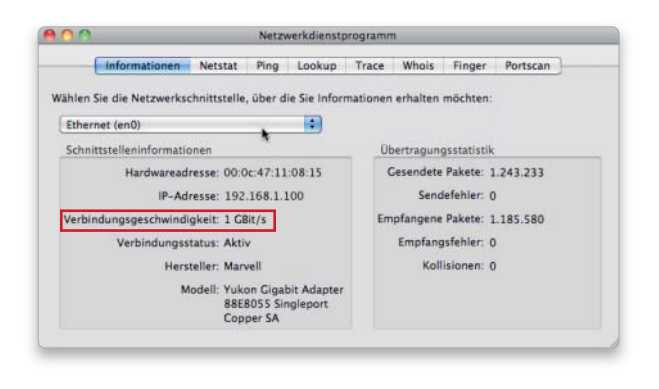

## 2. Festplattennutzung

#### Speicherauslastung der Festplatte im Blick behalten.

Es lohnt sich, auf die Statusanzeige am unteren Rand der Finder-Fenster zu achten. Dort können Sie den noch verfügbaren Platz auf dem Volume kontrollieren. Wird der auf dem Startlaufwerk knapp, schlägt das auf die Performance. Das Festplatten-Dienstprogramm zeigt im Partitionierungsschema ebenfalls den belegten Platz an (hellblau) und kann ohne Löschen die Größe verändern, wenn hinter dem Volume noch freier Platz ist oder Sie eine dort liegende Partition löschen oder verkleinern.

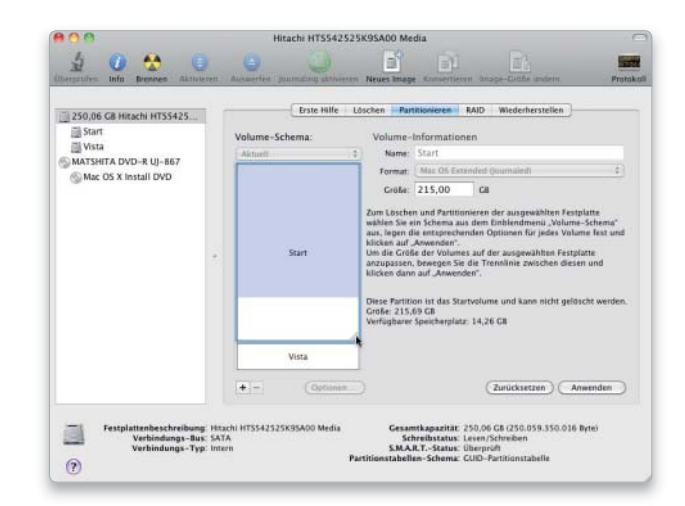

# 4. Hintergrundprozesse

Programme kontrollieren, die unsichtbar im Hintergrund arbeiten. Für eine optimale Performance sollten Sie alle überflüssigen Hintergrundprozesse eliminieren. Als Erstes stoppen Sie in den Systemeinstellungen unter "Freigaben" alle nicht benötigten Dienste. Das spart Rechenzeit und Arbeitsspeicher. Außerdem macht es das System sicherer, da jeder aktive Dienst auch ein Angriffspunkt ist. Weitere oft unnötige Funktionen sind der Bildschirmschoner oder Airport- und Bluetooth-Karten. Zudem sollten Sie die Startobjekte in den Benutzereinstellungen auf Notwendigkeit prüfen.

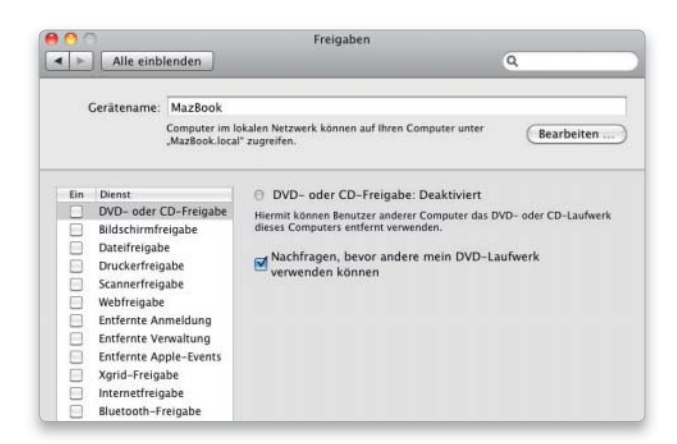

# Regelmäßig aufräumen

# 1. Wartungsarbeiten

S

Die RSD-Standardskripte ausfür **V** Tagliches Skript

Letzte Ausfüh Wachentliches Skript Letzte Ausführung

> **Inatliches Skript** Letzte Ausfül

 $\bullet$ 

 $\{0\}$ 

#### Systemwartung in regelmäßigen Abständen vornehmen.

Die automatischen Aufräumarbeiten von Leopard entfallen bei vielen Anwendern, wenn die Rechner zum vorgegebenen Zeitpunkt nicht eingeschaltet sind oder schlafen. Eigentlich sollten die zugehörigen Scripte dann zum nächstmöglichen Zeitpunkt starten, aber das klappt nicht immer zuverlässig. Es gibt drei Aufgabensätze für die tägliche, wöchentliche und monatliche Wartung. Die jeweiligen Shell-Scripte liegen unter "/etc/periodic" in den Ordnern daily, weekly und monthly. Um die Wartung manuell zu starten, öffnen Sie das Dienstprogramm Terminal und geben den Befehl "sudo periodic daily weekly monthly" ein. Sie können auch jedes Script einzeln aufrufen.

同样

 $\boldsymbol{0}$ 

Daily

Weekly

**BEREFREDER** 

ance scripts last run on Thu Nov 19 17:22:58 CET 2009

Thu Nov 19 17:23:02 CET 2009

Monthly: Thu Nov 19 17:23:15 CET 2009 Enter password to run the scripts

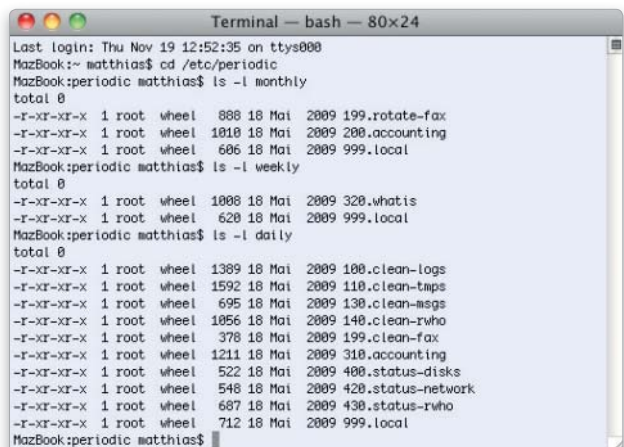

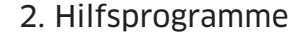

 $\triangledown$ 

 $\mathbb{C}$ 

**Pun Scripts** 

#### Tools für die automatische Wartung nutzen.

Statt Befehle ins Terminal zu tippen, lässt sich die Arbeit auch an ein Hilfsprogramm delegieren. Viele System-Utilities wie zum Beispiel die Freeware Onyx verstehen sich auf die periodischen Wartungs-

> arbeiten und können sie per Mausklick oder automatisch starten. Sehr praktisch ist auch das Widget Maintidget, das im Dashboard über den letzten Lauf der Scripte informiert und sie bei Bedarf manuell starten kann.

#### Systemprotokolle

stag, 19. November 2009 03:15:02

ber 2009 03:15:14

#### Mac-OS X führt über zahlreiche Vorgänge ein Tagebuch (Log).

Dazu gehören unter anderem das System-Log, das Systemvorgänge festhält, oder das Installations-Log, das Softwareinstallationen auflistet. Um die Protokolldateien einzusehen, benutzen Sie das Dienstprogramm Konsole. Dort klicken Sie in der Symbolleiste auf "Protokollliste einblenden". Die unter "/var/log" gelisteten Protokolle sind die des Systems, von denen viele durch die Wartungs-Scripte regelmäßig archiviert und neu begonnen werden. Das verhindert, dass die Dateien quasi ins Unendliche wachsen. Die alten Protokolle werden komprimiert ("bz2") und durchnummeriert.

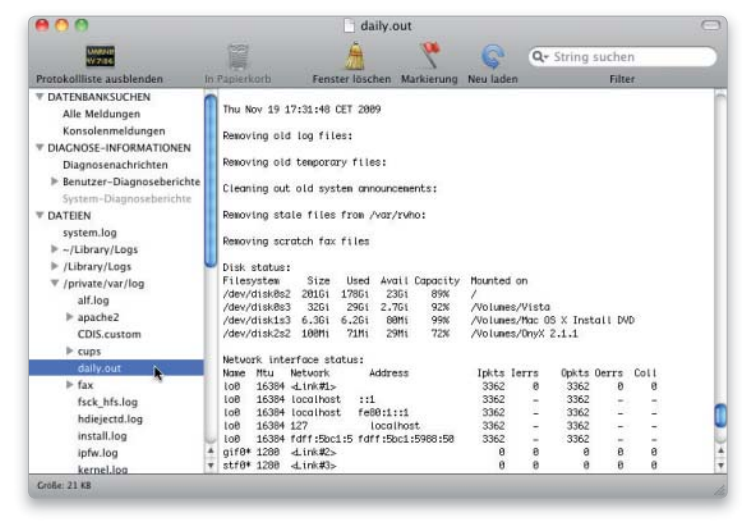

#### 168

# Top 10 der Systempflege

# 1. Backup machen

#### Sicherheitskopien schützen vor Datenverlusten.

Die wichtigste Wartungs arbeit ist das Backup als Schutz vor Datenverlusten. Dabei bietet sich natürlich die automatische Variante per Time Machine an, aber zur Not tut es auch eine manuelle Sicherung per Brennordner oder auf eine externe Platte. Bei Handarbeit besteht allerdings die Gefahr, dass man die Intervalle zu groß werden lässt.

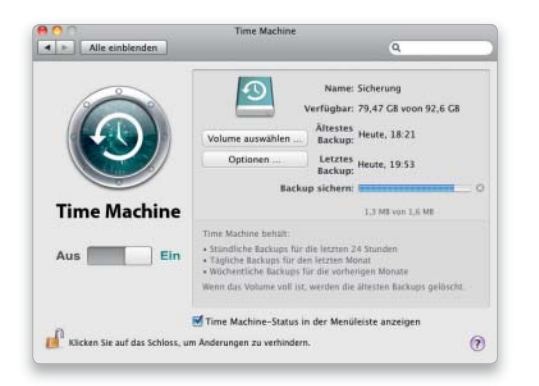

# 3. Sofort reparieren

#### Bei Problemen nicht lange mit der Reparatur warten.

Wenn sich das System seltsam verhält oder der Volume-Check einen Fehler ausspuckt, schreiten Sie sofort zur Reparatur oder spie-

len Sie ein Backup ein. Ansonsten riskieren Sie, dass aus einem kleinen Anfangsfehler viele Folgefehler entstehen, die irgendwann nicht mehr reparabel sind.

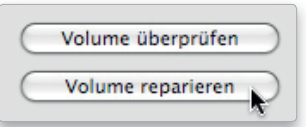

# 4. Platz lassen

#### Die Festplatte nie voll auslasten, Speicherplatz frei lassen.

Achten Sie darauf, dass Ihr Startvolume nicht zu voll wird, da sich die virtuelle Speicherverwaltung des Systems sonst regelrecht festfahren kann. Außerdem nimmt auf einer sehr vollen Platte die Fragmentierung von Dateien schnell zu, was Zugriffe bremst. Als Faustregel sollten etwa 5 bis 10 Prozent, aber mindestens 5 Gigabyte frei bleiben.

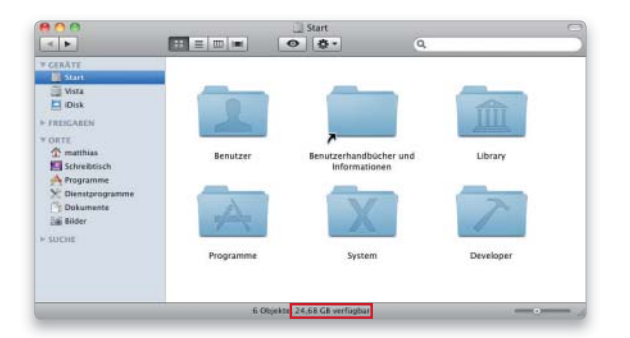

# 2. Volume-Check

#### Überprüfen der Festplatte auf Defekte und Fehler.

Das regelmäßige checken der Verzeichnisstrukturen mit der Funktion "Volume überprüfen" des Festplatten-Dienstprogramms stellt sicher, dass alle Laufwerke ordnungsgemäß arbeiten. Zumindest das Startvolume sollte so einmal pro Woche untersucht werden.

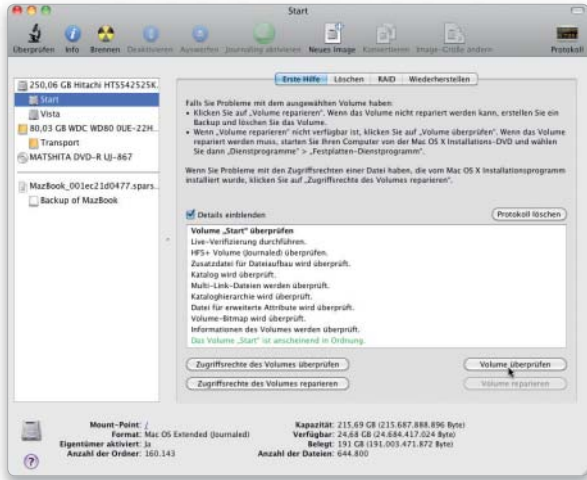

# 5. Updates laden

#### Aktualisierungen regelmäßig laden und installieren.

Im Interesse der Stabilität und Sicherheit des Systems sollten Sie ungefähr wöchentlich prüfen, ob wichtige Updates vorliegen. Diesen Vorgang automatisiert man am besten über die eingebaute Softwareaktualisierung. Im Menü "Nach Updates suchen" können Sie festlegen, in welchen Intervallen Mac-OS X nach neuer Software sucht. Vor allem die Security-Updates und Bugfixes für wichtige Systemkomponenten wie Netzwerk, Quicktime, Safari oder Time Machine sind Pflicht. Bei anderen lesen Sie die Erläuterungen, um die Dringlichkeit zu prüfen.

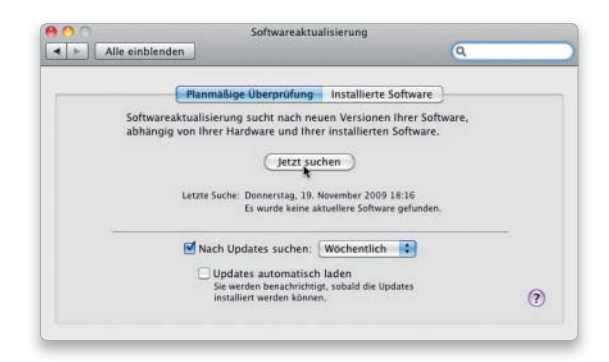

# 6. Viren suchen

#### Digitale Plagegeister aufspüren und entfernen.

Noch sind Mac-Viren kaum ein Thema, aber das kann sich schnell ändern. Sie sollten von Zeit zu Zeit einen Virenscanner wie die Freeware Clamxav (für Snow Leopard die aktuelle 2.0.x-Betaversion benutzen) über die Platte laufen lassen, um sicherzugehen. Eventuell haben sich auch Dokumente mit PC-Viren eingeschli-

chen, die bei Kollegen und Freunden mit Windows-PCs eine Menge Ärger machen können.

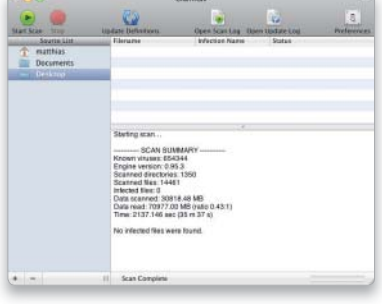

# 7. Einstellungen prüfen

#### Voreinstellungen der Programme checken.

Defekte Voreinstellungsdateien können dazu führen, dass sich Programme ihre Einstellungen nicht merken können, abstürzen oder nicht mehr starten. Die Freeware Onyx kann prüfen, ob die Struktur der allgemeinen oder benutzereigenen Plist-Dateien in Ordnung ist. Das kostenlose Applescript-Programm Preferential Treatment be-

sitzt eine ähnliche Funktion. Ein Testlauf im Monat reicht.

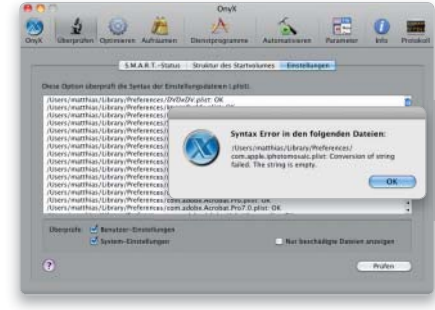

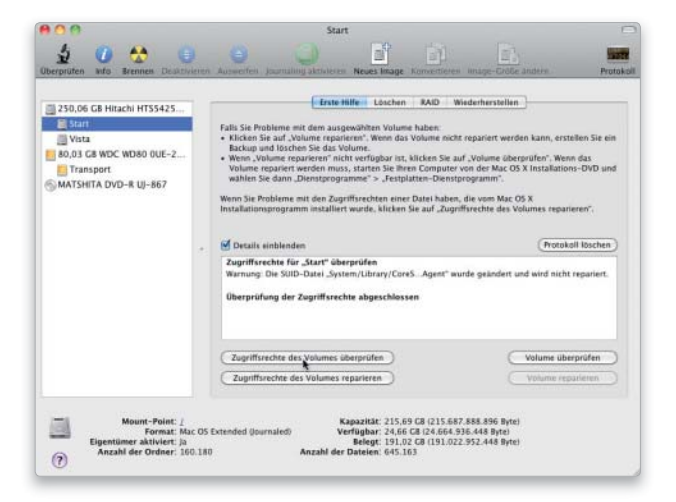

# 9. Wartungs-Scripte starten

#### Regelmäßiges Aufräumen verhindert Probleme mit dem System.

Wenn die verschiedenen Scripte für die regelmäßige Wartung nicht wie vorgesehen in ihrem täglichen, wöchentlichen oder monatlichen Rhythmus gestartet werden, wird Ihr Mac normalerweise trotzdem klaglos funktionieren. Damit die Log-Dateien für den Fall der Fehlersuche nicht zu unübersichtlich werden, können Sie dennoch nachhelfen und die Wartungs-Scripte einmal im Monat manuell starten.

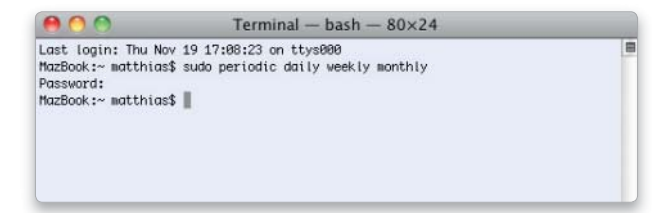

# 8. Zugriffsrechte checken

#### Regelmäßige Überprüfung und Reparatur der Zugriffsrechte.

Das Reparieren der Zugriffsrechte auf dem Startvolume ist zwar nicht das Allheilmittel, als das es oft angepriesen wird, hat aber manchmal auch zur Prävention seine Berechtigung. Zu Problemen mit den Zugriffsrechten von Systemdateien kommt es meist nach Installer-Abstürzen oder durch fehlerhafte Installations-Scripte. Wer auf Nummer sicher gehen will, lässt die Zugriffsrechte auch nach dem Lauf von Third-Party-Installern überprüfen.

# 10. Software testen

#### Testsystem für neue Software nutzen.

Last but not least haben wir noch einen Tipp zum Ausprobieren von unbekannter Free- und Shareware oder Betasoftware aller Art. Da man sich nie ganz sicher sein kann, ob es hier zu Problemen kommt, die vielleicht andere Daten in Mitleidenschaft ziehen, sollte man unsichere Programme lieber auf einem isolierten Testsystem ausprobieren. Zur Not reicht auch ein weiteres System auf einer eigenen Partition. Auf Produktionsrechnern haben solche Programme grundsätzlich nichts verloren.

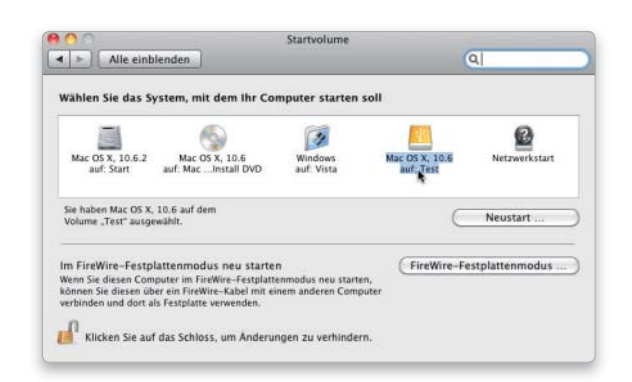

# Probleme mit Snow Leopard

Auch ein komfortables und leicht zu benutzendes System wie Mac-OS X macht gelegentlich Probleme. Wir geben Tipps, was dann zu tun ist

- Carbon Copy Cloner
- Onyx
- Spotless TE & LE
- Tinkertool System

Beim Systemstart kann bereits ei-niges schiefgehen, wenn durch fehlerhafte Programme oder Abstürze Teile des Systems oder Konfigurationsdateien beschädigt wurden. Das kommt zum Glück nicht so oft vor, ist dann aber extrem lästig. Wir zeigen Ihnen, wie Sie den Fehler einkreisen können und welche einfachen Reparaturmöglichkeiten es gibt.

Ein anderes häufiges Problem ist, dass der Mac sein Startlaufwerk

nicht finden kann, weshalb wir hierauf noch einmal besonders eingehen. In der Regel stehen die Chancen aber gut, dieses Problem in den Griff zu bekommen. Software auf DVD  $\Box$  eim Systemstart kann bereits ei-<br>nicht finden kann, weshalb wir hier- Übersicht

> Darüber hinaus beschäftigen wir uns mit allgemeinen Problemen mit Finder und Dock sowie einigen Neuerungen in Snow Leopard. Den Abschluss bildet noch etwas Troubleshooting zur Suchfunktion Spotlight. *Matthias Zehden*

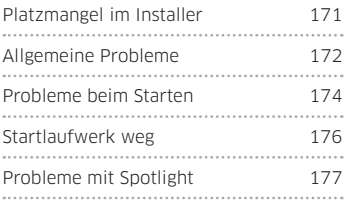

# Platz sparen im Installer

## 1. Umfang reduzieren

#### Systeminstallation abspecken, Speicherplatz sparen.

Der Standardumfang einer Snow-Leopard-Installation beträgt noch 4,5 Gigabyte. Ist der Platz sehr knapp, zum Beispiel auf einer alten externen Platte als Notfalllaufwerk, können Sie das System noch etwas abspecken. Hierzu klicken Sie unter der Auswahl des Ziellaufwerks auf "Anpassen". Der Installer zeigt nun eine Liste der Pakete, die Sie über Checkboxen an- und ausschalten können. Verzichten Sie auf überflüssige Druckertreiber, zusätzliche Schriften und Sprachpakete sowie X11, sparen Sie ein knappes Gigabyte.

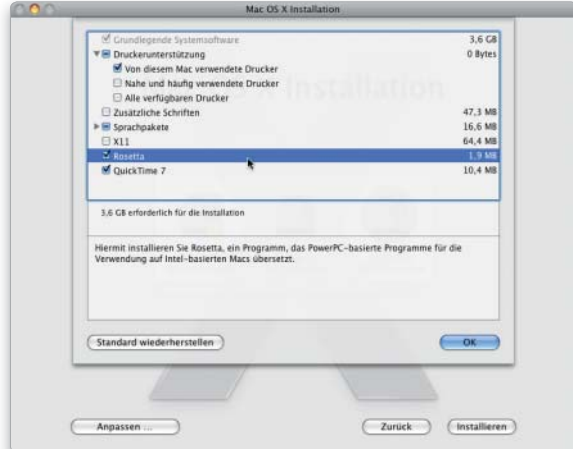

## 2. Extern archivieren

#### Das alte System auf externem Speicher sichern.

Apple hat die praktische Installationsoption "Archivieren und Installieren" abgeschafft, die das alte System gesichert hat. Als Alternative bietet sich ein Backup auf einer externen Platte an, etwa mit der kostenlosen Software Carbon Copy Cloner (Spende erbeten). Diese kopiert auswählbare Ordner oder erzeugt sogar startfähige 1-zu-1-Kopien. Davon können Sie später Daten kopieren oder per Migrationsassistent übernehmen.

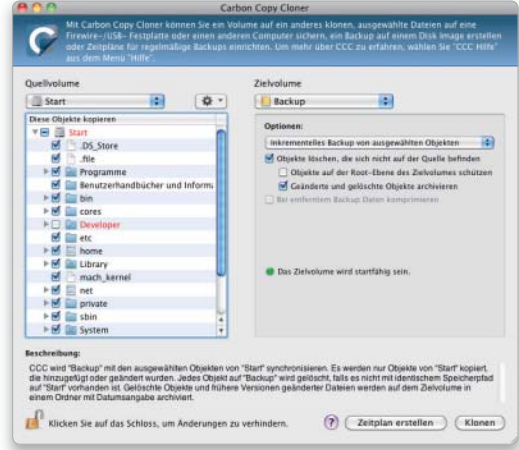

# Allgemeine Systemprobleme

# 1. Finder-Neustart

#### Systemumgebung neu starten.

Wenn der Finder nicht mehr reagiert oder sich beim Ausschalten des Mac nicht beendet, versuchen Sie, ihn neu zu starten. Funktioniert das Dock noch, öffnen Sie mit gedrückter Wahltaste das Menü des Finder-Symbols und wählen darin "Neu starten". Geht das nicht, drücken Sie Befehl-Wahl-Escape für "Sofort Beenden". Es erscheint ein Fenster mit der Liste Ihrer laufenden Programme. Darin klicken Sie auf Finder und dann unten auf "Neu starten".

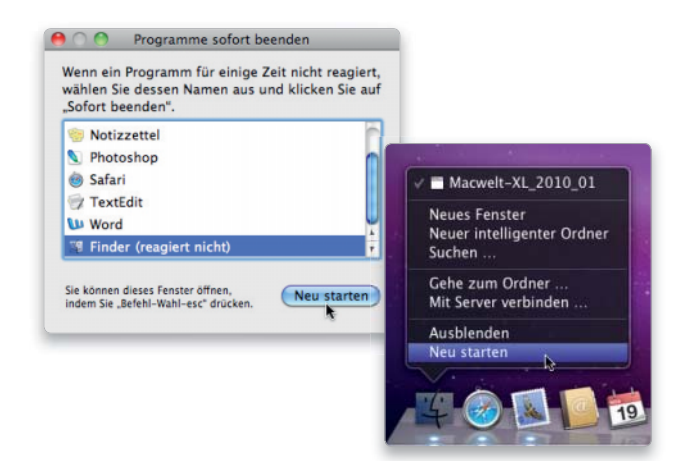

# 3. Finder beschleunigen

#### Schneller Start für alte Macs mit wenig Speicher.

Nutzt man die vielen kleinen Annehmlich keiten von Mac-OS X, kann es auf älteren Macs mit wenig Speicher lange dauern, bis der Finder nach der Anmeldung wirklich einsatzbereit ist. Um den Start zu beschleunigen, reduzieren Sie die Zahl der Statusmenüs in der Menüleiste (mit gedrückter Befehlstaste entfernen). Vermeiden Sie Startobjekte (Benutzereinstellungen), Systemdienste (Freigaben) sowie viele Objekte im Dock und auf dem Schreibtisch. Es gibt auch Darstellungsoptionen, die viel Aufwand erzeugen. Dazu gehören die Symbolvorschau und die Berechnung aller Größen. Auch ein einfarbiger Desktop lädt schneller als ein großes Bild (Schreibtisch & Bildschirmschoner). So sieht der Finder zwar etwas kahl aus, ist aber wieder richtig flott.

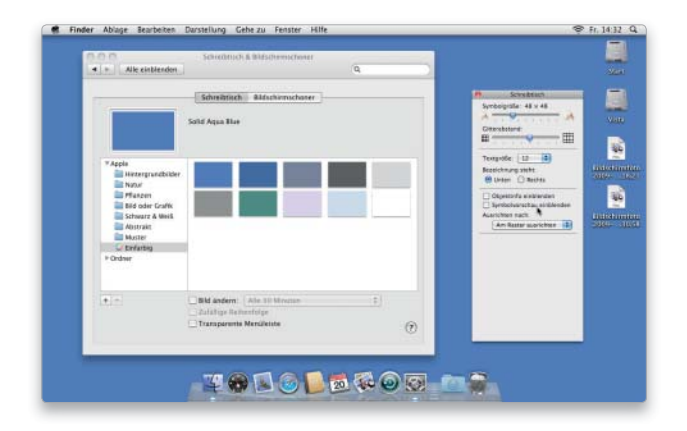

# 2. Schnell abmelden

#### Ab- und Anmeldung, gefolgt von einem Neustart.

Hat der Finder-Neustart nicht zum Erfolg geführt, melden Sie sich über die Tastenkombination Befehl-Umschalttaste-Q beim System ab und dann gleich wieder an. Halten Sie zusätzlich die Wahltaste gedrückt, kommt dabei keine weitere Rückfrage. "Control-Auswurftaste" blendet den Ausschaltdialog ein. Mit gleichzeitig gedrückter Befehlstaste können Sie den Mac ohne Rückfragen sofort neu starten. Reagiert er nicht mehr auf Eingaben, drücken Sie die Einschalttaste so lange, bis er sofort ausgeht. Vorsicht: Unterdrücken Sie Rückfragen, gehen ungesicherte Änderungen verloren.

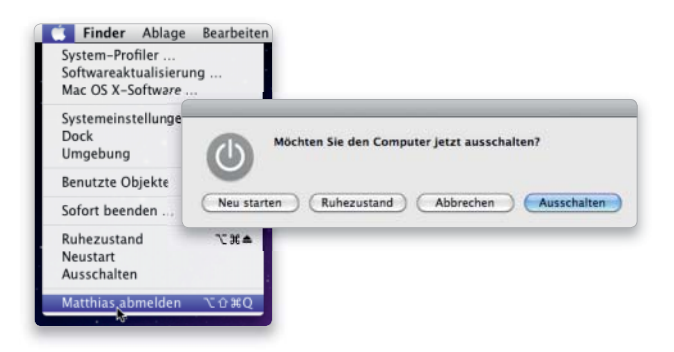

# 4. Dock zurücksetzen

#### Hilfe, wenn das Dock nicht mehr arbeitet.

Macht das Dock Probleme, öffnen Sie "Library/Preferences" im eigenen Privatordner. Dort löschen Sie die Dateien "com.apple.dock. plist" und "com.apple.dock.db". Anschließend melden Sie sich ab und wieder an. Alternativ können Sie auch an gemeldet bleiben und im Terminal den Befehl "killall dock" zum Neustart des Docks benutzen. Nun sollte das Dock wieder in der Standardkonfiguration erscheinen. Führt das Löschen nicht zum gewünschten Erfolg, löschen Sie auch noch die Dashboard-Einstellungen (com.apple. dashboard.plist und com.apple.dashboard.client.plist) im selben Verzeichnis und melden sich erneut an. Dabei verlieren Sie Änderungen am Dashboard.

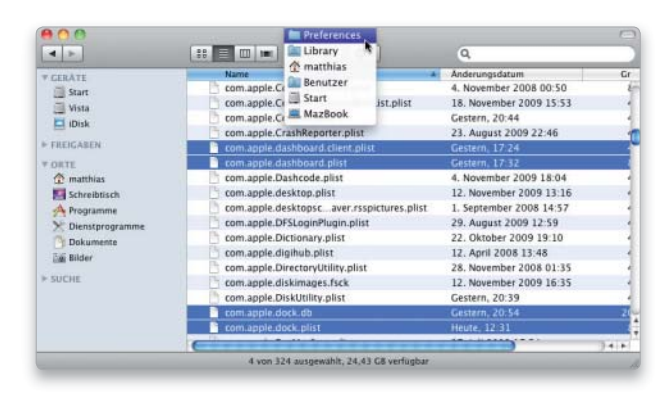

# 5. Spaces konfigurieren

#### Suche nach aktiven Applikationen abkürzen.

Mit "Spaces" können Sie bis zu 16 virtuelle Schreibtische anlegen. Um einem Programm einen Space zuweisen, öffnen Sie den Bereich "Exposé & Spaces" in den Systemeinstellungen. Dann klicken Sie unter der Programmliste auf das Pluszeichen und wählen das gewünschte Programm aus. Das kann bei Programmen, die wie der Finder nicht im Standardordner liegen, etwas mühsam sein. Sehr viel einfacher wird es, wenn Sie die Software bereits gestartet haben. Dann zeigt Spaces

sie nämlich im Menü der Plustaste, sodass Sie sich die Wahl per Dateiauswahl sparen können. Ist das Programm in der Liste, wählen Sie rechts per Aufklappmenü den Space oder "alle".

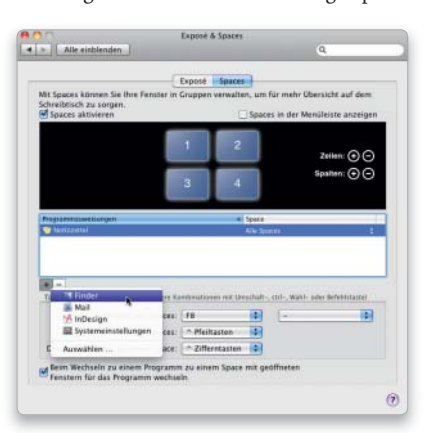

### 6. Kein Gastzugang

#### Ohne Benutzerkonto trotzdem anmelden.

Klappt die Anmeldung als Gast ohne eigenen Benutzer-Account nicht, kontrollieren Sie als Erstes, ob der Gastzugang überhaupt aktiviert ist. Nach der Snow-Leopard-Installation ist die Funktion nämlich standardmäßig ausgeschaltet. Öffnen Sie die Benutzereinstellungen, und legitimieren Sie sich als Administrator. Dann klicken Sie in der Account-Liste auf "Gast-Account" und setzen rechts im Fenster die Erlaubnis. Ein zweites Problem kann die Kindersicherung sein, die sich auch auf Gäste anwenden lässt. Sie

kann die Nutzung des Macs zeitlich beschränken, entweder durch Vorgabe fester Zeiten oder durch ein begrenztes Zeitkontingent, das Gästen zur Verfügung steht.

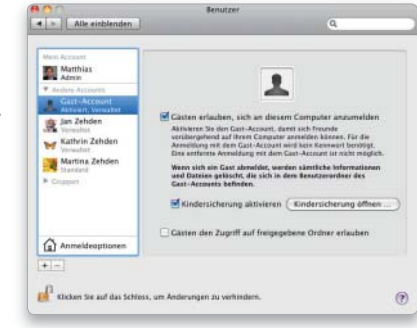

## 8. Langsame Fenster

#### Symbolvorschau bremst Finderanzeige aus.

Wenn Sie Fenster mit vielen Objekten öffnen, kommt es selbst auf halbwegs aktuellen Macs gern zu Verzögerungen, begleitet von heftigen Zugriffsgeräuschen der Festplatte. Das liegt an der standardmäßig aktiven Symbolvorschau von Snow Leopard. Am

besten kehrt man das Verhalten um und nutzt die exzellente Funktion nur noch in den Verzeichnissen, in denen sie sinnvoll sind. Hierzu öffnen Sie die Darstellungsoptionen (Befehl-J) und deaktivieren die Symbolvorschau. Danach wählen Sie "Als Standard verwenden". Das wiederholen Sie für alle Darstellungen. In neuen Fenstern ist die Vorschau nun ausgeschaltet. Danach schalten Sie sie in den gewünschten Verzeichnissen gezielt wieder an.

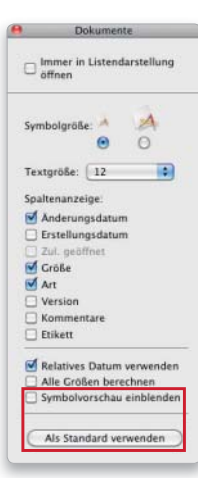

# 9. Achtung, Aufnahme!

#### Bildschirmfotos ohne Trauerrand.

Apples Screenshot-Funktion bietet eine recht komfortable Möglichkeit, Fotos vom Desktop zu machen. Das Problem dabei ist der nervige Mac-OS-X-Schatten bei Aufnahmen eines Fensters. Damit Sie den nicht jedes Mal mit Vorschau oder einer Bildbearbeitung abschneiden müssen, können Sie entweder das Dienstprogramm Bildschirmfoto benutzen oder mit dem kostenlosen Systemtool Onyx unter "Parameter > Allgemein" das Mitspeichern des Schattens abstellen.

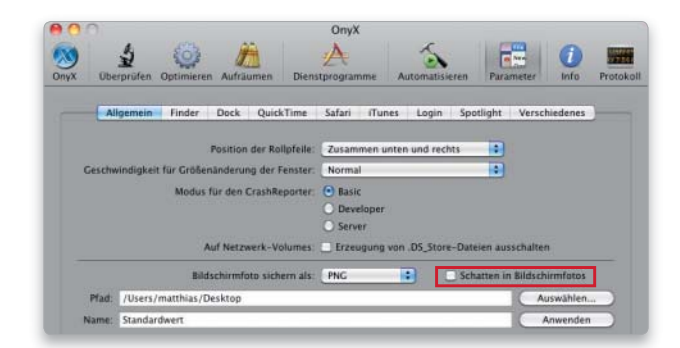

# 7. Alte Applikationen

#### Power-PC-Programme lassen sich nicht starten.

Wenn Sie alte Programme starten, die noch nicht an Intel-CPUs angepasst sind, erscheint in Snow Leopard eventuell die Meldung, dass erst "Rosetta" installiert werden muss. Die Kompatibilitätsumgebung für Power-PC-Code gehört nicht zur Standardinstallation. Sie müssen deren Umfang anpassen oder Rosetta hinterher über die "Optional Installs" von der System-DVD installieren. Über die erwähnte Warnung lässt sich die Software auch direkt von Apples Server laden und installieren.

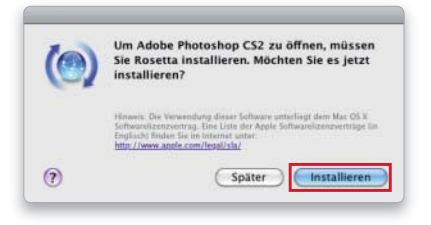

# Probleme beim Systemstart

# 1. Anmeldeobjekte stoppen

#### Am Mac ohne Startobjekte anmelden.

Eine Ursache für Systemprobleme können die Startobjekte sein, die nach der Anmeldung geladen werden. Um sie auszuschließen, halten Sie nach Eingabe von Name und Passwort die Umschalttaste gedrückt. Dadurch werden die Programme nicht geladen. Verschwindet das Problem, war eines der Anmeldeobjekte die Ursache. Haben Sie die automatische Anmeldung aktiviert, drücken

und halten Sie die Umschalttaste, während der Wartebalken beim Start zu sehen ist. Dann erscheint trotzdem der Anmeldedialog.

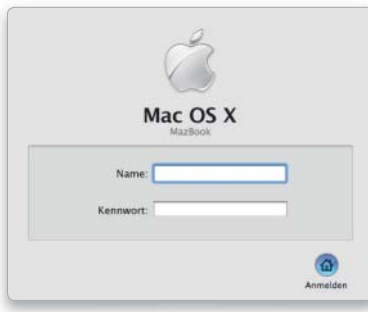

# 3. Sicherer Start 1

#### Das System mit minimaler Ausstattung starten.

Hat die Anmeldung ohne Startobjekte nichts gebracht, halten Sie die Umschalttaste gleich nach dem Startsound gedrückt, bis das Fenster zur Eingabe von Name und Passwort erscheint. Ein roter Schriftzug weist auf den "sicheren Systemstart" hin. Hierbei werden nur die unbedingt notwendigen Erweiterungen geladen,

weshalb nicht alle Systemfunktionen nutzbar sind (darunter die Airport-Karte). Startobjekte werden ebenfalls übergangen.

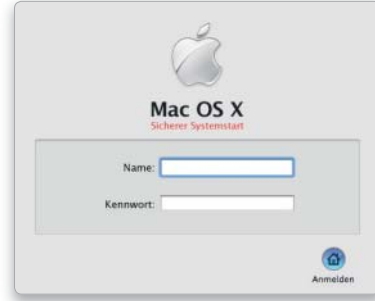

# 5. Platte defekt

#### Probleme mit der Festplatte erkennen und lösen.

Schaltet sich der Rechner beim sicheren Systemstart selbst wieder aus, konnte er wahrscheinlich einen Fehler im Festplattenverzeichnis nicht beheben. In diesem Fall sollten Sie sofort alle wichtigen Daten auf einem anderen Volume sichern, zum Beispiel indem Sie den Problem-Mac als Firewire-Disk an einen Mac anschließen und dort notfalls ein Datenrettungstool wie Data Rescue benutzen. Anschließend können Sie versuchen, ob sich das Verzeichnis mit Disk Warrior oder Techtool Pro noch reparieren lässt.

# 2. Startobjekte löschen

#### Anmeldeobjekte deaktivieren, Startprobleme vermeiden.

Um Startobjekte zu deaktivieren, öffnen Sie die Systemeinstellungen und wechseln in "Benutzer". Dort wählen Sie Ihren Account und dann den Reiter "Anmeldeobjekte". Um einen Eintrag zu löschen, markieren Sie ihn und klicken auf das Minuszeichen unter der Liste. Starten Sie neu, um zu prüfen, ob das Problem verschwunden ist. Wiederholen Sie die Schritte, bis der Schuldige gefunden ist. Wenn Sie mit dem Mauszeiger über einem Eintrag stehen bleiben, zeigt das System übrigens, wo das Programm liegt.

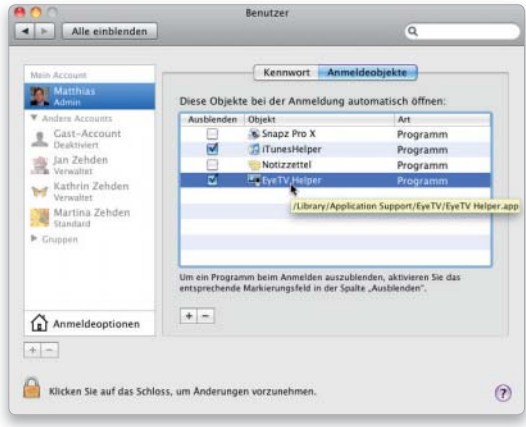

# 4. Sicherer Start 2

#### Problematische Systembestandteile finden.

Mac-OS X verschiebt beim sicheren Start den Schrift-Cache des Nutzers in den Papierkorb und lädt nur die Schriften, die im System abgelegt sind. Es erfolgt auch grundsätzlich die Überprüfung und Reparatur der Verzeichnisstrukturen. Manchmal sind die Probleme damit schon behoben. Funktioniert der Mac nur im si-

cheren Modus, könnte ein benutzerinstallierter Treiber in "/System/Library/Extensions" oder ein defekter Font im allgemeinen oder Ihrem Benutzer-Fonts-Ordner schuld sein.

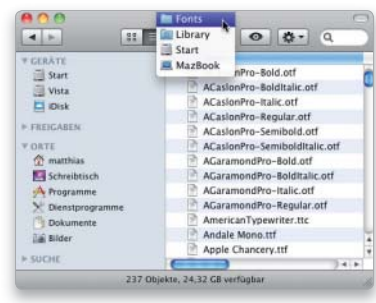

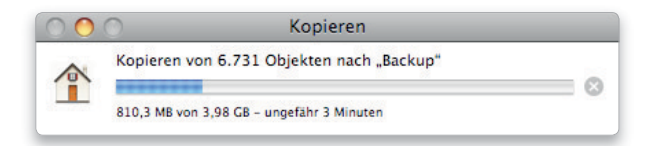

# 6. System-Cache

Temporäre Dateien des Systems löschen. Hat sich das System beim sicheren Systemstart problemlos verhalten, tut aber nach dem normalen Neustart nicht das, was es soll, löscht man im ersten Schritt den Inhalt von "/System/Library/ Caches". Außerdem verschiebt man den Inhalt des Ordners "/Library/Caches" in den Papierkorb und startet neu. Teilweise ist beim Löschen die Angabe des Administratorpassworts erforderlich. Einstellungen gehen bei dieser Aktion nicht verloren, aber die First-Run-Warnung für Programme erscheint erneut.

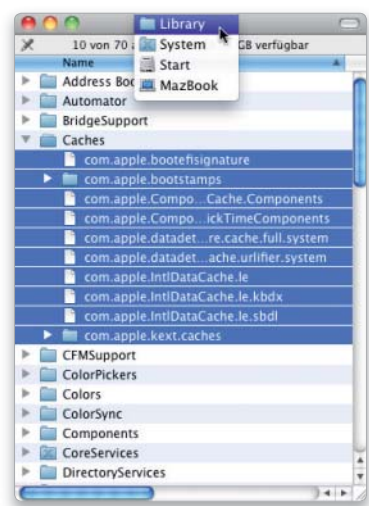

## 7. Systemvorgaben

#### Systemeinstellungen entfernen.

Hat das Löschen der Cache-Dateien nicht zum Erfolg geführt, legt man die Vorgabedateien des Systems in den Papierkorb (Administratorpasswort erforderlich), leert diesen aus und startet den Mac neu. Zu finden sind die Vorgabedateien unter "/Library/Preferences/SystemConfiguration". Anschließend muss man alle benutzerübergreifenden Einstellungen wie Energie sparen, Freigaben und Netzwerk neu vornehmen.

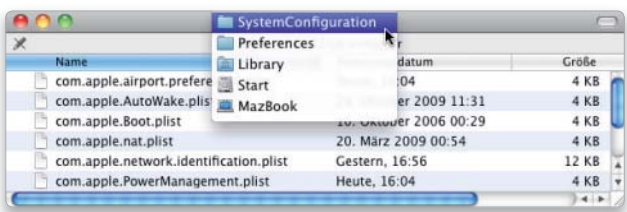

# 8. Weitere Startobjekte

#### Allgemeine Startobjekte vom Startvorgang ausschließen.

Neben den benutzereigenen Anmeldeobjekten gibt es auch globale Startobjekte, die ebenfalls die Ursache sein können. Die allgemeinen beim Systemstart geladenen Programme finden Sie in "/Library/ Startup Items". Legen Sie diese vorübergehend auf den Schreibtisch, und testen Sie, ob das Problem nach einem Neustart bleibt. Außerdem gibt es noch den Ordner "/System/Library/StartupItems", der jedoch Systemprozessen vorbehalten sein sollte.

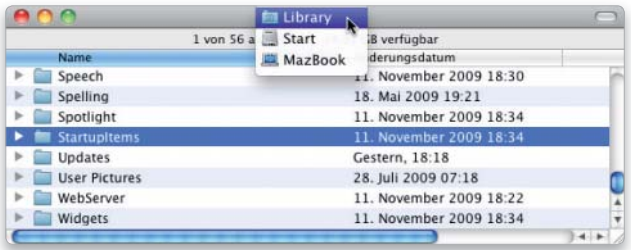

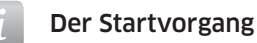

Der Mac geht beim Starten nach einem festen Plan vor. Weiß man, bei welchem Schritt ein Problem auftritt, erleichtert das die Fehlersuche. Einige Vorgänge lassen sich dabei durch das Drücken bestimmter Tasten überspringen.

#### 1. Einschalten

Nach dem Einschalten startet das Programm im Boot-ROM einen Selbsttest und prüft unter anderem Basiskomponenten wie Prozessor und Arbeitsspeicher.

#### 2. Laden der Firmware

Danach lädt der Chip aus dem Boot-ROM die Firmware, die alle Hardwarekomponenten verwaltet (Grafikkarte, Schnittstellen, Tastatur, Maus, Laufwerke). Sie sucht auch das startfähige Volume mit Mac-OS X. In der Regel jenes, das als Startvolume definiert wurde und dessen Bezeichnung im PRAM vermerkt ist. Der Bildschirm zeigt das Apple-Logo auf grauem Hintergrund.

#### 3. Betriebssystem suchen

Die Firmware sucht dann das System im Ordner "/System/Library/CoreServices". Beim Booten von Mac-OS X lädt die Firmware das Programm Boot X in den Arbeitsspeicher. Boot X übernimmt die Hardwareliste von der Firmware und lädt die passenden Treiber aus dem Systemverzeichnis.

#### 4. Hintergrundprogramme

Als Nächstes erscheint ein Fenster, das meldet "Mac OS X startet" und einen Wartebalken zeigt, während das Programm Launchd, die Hintergrundprogramme aus "/System/Library/StartupItems" und "/Library/StartupItems" startet.

#### 5. Benutzer anmelden

Jetzt übernimmt das Programm Loginwindow die Anmeldung des Benutzers. Es zeigt das Fenster zur Eingabe von Name und Kennwort oder übernimmt bei automatischer Anmeldung die Daten aus der Datei "/Library/Preferences/com.apple. loginwindow.plist".

#### 6. Basisprogramme starten

Hat die Anmeldung auf einem dieser Wege geklappt, startet Loginwindow die Basis anwendungen für den Benutzer (unter anderem Finder, Dock, Dashboard und Zwischenablage) sowie die Startobjekte, die in den Systemeinstellungen für den Benutzer festgelegt wurden.

# Startlaufwerk nicht gefunden

# 1. Startmanager

#### Das richtige Startvolume auswählen.

Startet der Mac vom falschen Volume, hält er das eingestellte nicht für startfähig oder hat die Einstellung vergessen. Als einfachste Lösung halten Sie beim Start die Wahltaste gedrückt, um den Startmanager aufzurufen, der alle startfähigen Volumes anzeigt. Taucht Ihr Startvolume hier auf, klicken Sie es an und wählen später in "Systemeinstellungen > Startvolume" das Laufwerk neu aus. Erscheint die Festplatte nicht im Startmanager oder zeigt der Mac

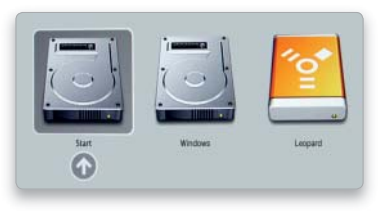

beim Start nur ein Ordnersymbol mit Fragezeichen, muss das Volume repariert werden.

# 3. Externe Platte

#### Falsche Formatierung verhindert Funktion als Startvolume.

Apple verwendet beim Partitionieren die Partitionstabellen "GUID" und "Apple". Damit ein Intel-Mac von einem Laufwerk starten kann, muss es ein GUID-Schema haben. Haben Sie eine externe Platte schon früher mit einem Power-PC-bestückten Mac benutzt, hat sie vermutlich noch das alte Apple-Schema. Benutzen Sie das Festplatten-Dienstprogramm, um die Platte zu löschen. Das Programm wählt dabei automatisch den zum Rechner passenden Typ. Unter "Optionen" können Sie manuell wählen.

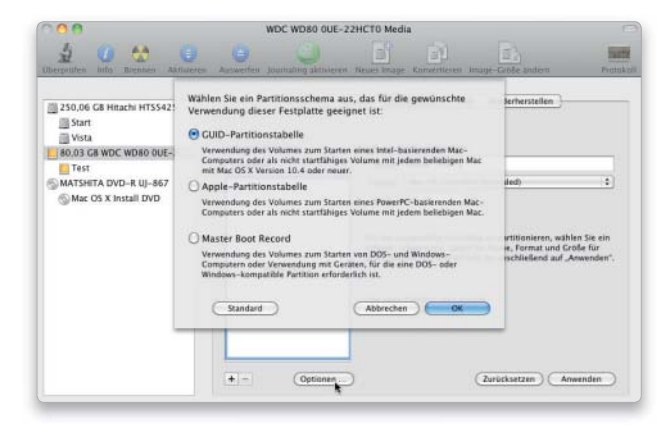

## 2. Volume reparieren

#### Wiederherstellen der Volume-Zugriffsrechte.

Für die Reparatur müssen Sie von einem anderen Volume, am besten von der Leopard-DVD starten. Hierzu halten beim Start "C" gedrückt. Dann öffnen Sie im Dienstprogramme-Menü das Festplatten-Dienstprogramm und starten unter "Erste Hilfe" die Reparatur von Zugriffsrechten und Volumestrukturen. Danach beenden Sie das Programm und wählen die Platte über "Dienstprogramme > Startvolume" aus.

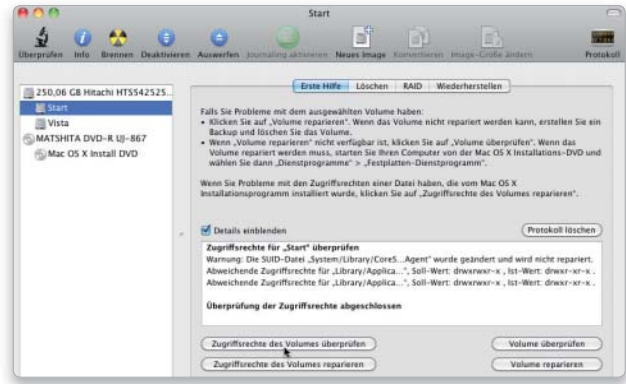

# 4. System erneuern

#### Mit kombiniertem Systemupdate Probleme lösen.

Hat alles keinen Erfolg, sind vermutlich Systemressourcen beschädigt. Ist der Fehler nach einem Update aufgetreten, versuchen Sie, das jüngste Combo-Systemupdate zu installieren. Nehmen Sie also zum Beispiel den Combo-Updater für Mac-OS X 10.6.2, auch wenn

eigentlich das kleine Update von Version 10.6.1 auf 10.6.2 reichen würde.

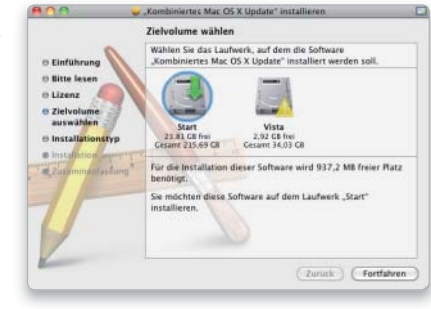

# 5. PRAM löschen

#### Nichtflüchtigen Speicher mit Tastaturkürzel löschen.

Will sich der Mac partout nicht das Startvolume merken, obwohl es in Ordnung ist, löschen Sie das PRAM. Dort liegen diverse Daten, darunter Monitorauflösung, Lautstärke oder eben das Startvolume. Zum Löschen schalten Sie den Mac aus. Dann halten Sie beim Start Befehl-Wahl-P-R gedrückt, bis der Startsound erneut ertönt.

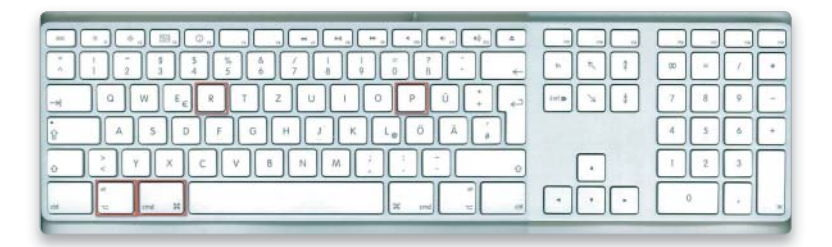

# Probleme mit Spotlight

# 1. Index erstellen

#### Vorbereitung für die Volltextsuche.

Nach der Systeminstallation muss Spotlight erst die Platte indizieren, bevor die Volltextsuche möglich wird. Während der Indexerstellung blinkt ein kleiner Punkt im Lupenmenü. Öffnen Sie das Spotlight-Menü, sehen Sie, wie lang es noch ungefähr dauert.

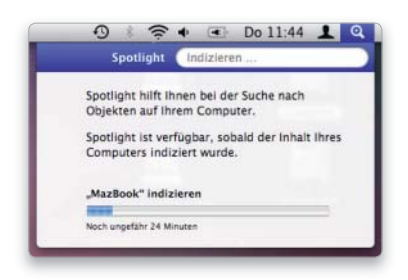

## 3. Index erneuern

#### Spotlight veranlassen, einen neuen Index zu erstellen.

Stimmen die Spotlight-Einstellungen, so ist eventuell der Index defekt oder unvollständig, weil Spotlight bei der Erstellung unterbrochen wurde. Um die Indizierung eines Ordners oder Volumes manuell zu starten, ziehen Sie das Objekt in die Ausnahmeliste unter Privatsphäre und schließen die Spotlight-Einstellungen. Danach warten Sie kurz und entfernen den Eintrag wieder.

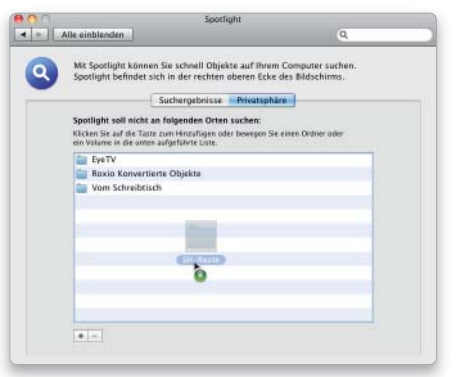

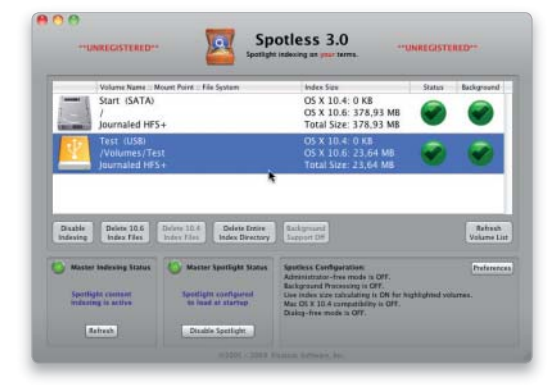

# 2. Wenig Fundstellen

#### Umfang der Suche anpassen.

Findet Spotlight Dokumente nicht, obwohl sie den Suchbegriff enthalten, gibt es mehrere Möglichkeiten. Zuerst sollten Sie die Systemeinstellungen für Spotlight kontrollieren. Ist die Objektkategorie in "Suchergebnisse" deaktiviert, setzen Sie einen Haken in die zugehörige Checkbox. Die zweite Möglichkeit ist, dass der Lagerort in "Privatsphäre" von der Suche ausgenommen wurde.

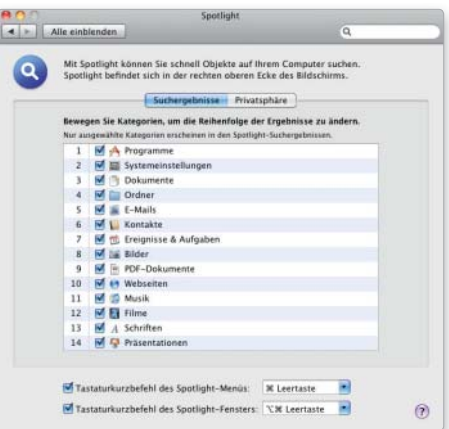

# 4. Neue Formate

#### Unterstützte Dateiformate der Suche festlegen.

Spotlight kann von Haus aus viele bekannte, aber eben längst nicht alle Dateitypen durchsuchen. Um Apples Suchfunktion neue Formate beizubringen, können Sie in "/Library/Spotlight" weitere Importfilter installieren. Viele Programmhersteller liefern solche Plug-ins mit oder bieten sie auf ihrer Webseite an. Es gibt sie auch als Free- und Shareware.

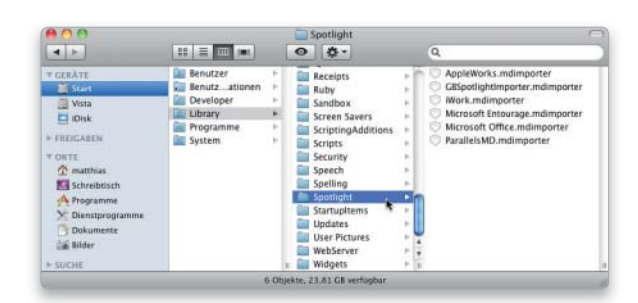

## 5. Hilfsprogramme

#### Tools zur effektiveren Nutzung von Spotlight.

Wer es etwas komfortabler und flexibler haben möchte, kann Spotlight auch mit diversen Shareware programmen wie zum Beispiel Spotless oder Tinkertool System kontrollieren. Mit ihnen können Sie untere anderem die Indexerstellung starten oder gezielt die alte Spotlight-Dateien löschen.

# System aktualisieren

Wir geben Tipps zum Update von Mac-OS X 10.5 auf 10.6 und zeigen, wie Sie das neue System danach am besten auf dem aktuellen Stand halten

- Carbon Copy Cloner - Pacifist

Bei einem großen Versionssprung von Mac-OS X ist es erfahrungsgemäß keine gute Idee, einfach ein Update des alten Systems vorzunehmen. Stattdessen sollten Sie sich lieber die Mühe machen, Snow Leopard neu zu installieren. Dann müssen zwar einige Einstellungen erneut festgelegt und einige Programme neu installiert werden, aber dafür erhält man ein stabiles System, das die im

Laufe der Zeit angesammelten Probleme hinter sich lässt. Zum Glück bringt Mac-OS X einige Hilfsmittel mit, sodass selbst so ein gründlicher Systemwechsel relativ flott und ohne große Mühe von der Hand geht. Software auf DVD  $\Box$  ei einem großen Versionssprung Laufe der Zeit angesammelten Pro- Übersicht

> Ist das neue System auf der Platte, sollte man es auch auf aktuellem Stand halten. Wir zeigen, was es bei der Aktualisierung des Systems zu beachten gibt. *Matthias Zehden*

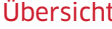

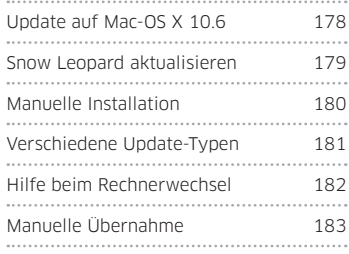

# Update auf Mac-OS X 10.6

# 1. Sprung auf Snow Leopard

#### Neuinstallation oder Update wählen.

Für den schnellen Umstieg auf Mac-OS X 10.6 starten Sie das Installationsprogramm von der DVD, klicken gleich auf "Fortfahren" und wählen das alte Startlaufwerk mit Leopard als Ziel aus. So können Sie das alte System ganz einfach aktualisieren. Meist läuft das neue System aber schneller und stabiler, wenn Sie sich die Mühe machen, es neu zu installieren. Hierzu klicken Sie im ersten Installer-Fenster auf "Dienstprogramme", um von der DVD zu starten. Von dort aus können Sie das Zielvolume mit dem Festplatten-Dienstprogramm vor der Installation komplett löschen.

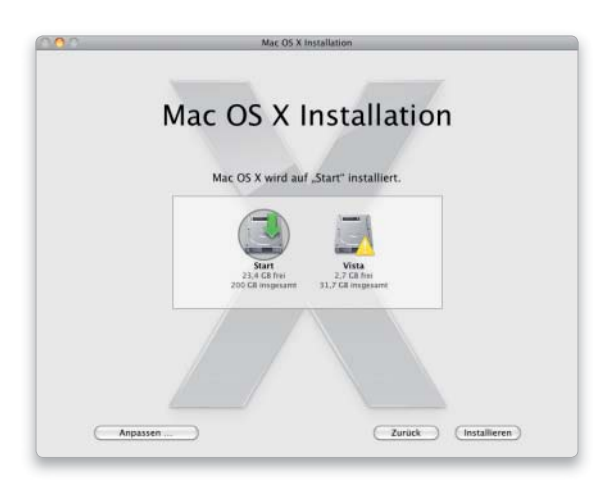

## 2. System archivieren

#### Altes System bei der Installation speichern.

Entscheiden Sie sich für den sauberen Neuanfang, müssen Sie das alte System vorher sichern. Dafür empfehlen wir das Klonen des Startlaufwerks auf eine externe Platte, zum Beispiel mit Carbon Copy Cloner. So haben Sie die komplette Installation archiviert, und notfalls können Sie sogar davon starten. Die 50 Euro für eine USB-Platte sind gut angelegt. Wenn Sie Time Machine einsetzen, starten Sie zusätzlich direkt vor der Installation manuell einen Backup-Lauf. Von beiden Sicherungen können Sie nach der Installation manuell oder per Migrationsassistent Daten importieren.

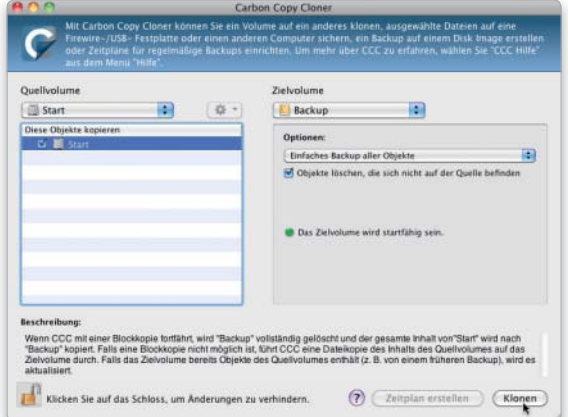

# Snow Leopard aktualisieren

# 1. Automatische Suche

#### Das Intervall für die Suche nach Updates festlegen.

Mac-OS X kann automatisch regelmäßig nach verfügbaren Updates suchen. Die Konfiguration erfolgt im Bereich "Software-Aktualisierung" der Systemeinstellungen. Im Aufklappmenü "Nach Updates suchen" können Sie das gewünschte Intervall wählen. Dann öffnet sich jeweils das Programm "Software-Aktualisierung" und informiert über verfügbare Updates. Um Updates automatisch im Hintergrund zu laden, aktivieren Sie den Punkt "Wichtige Updates automatisch laden". Installiert wird die Software trotzdem erst nach Ihrer Zustimmung.

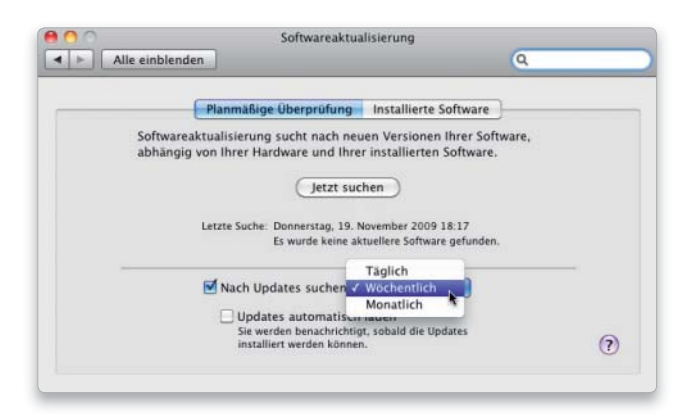

# 4. Verfügare Updates

#### Anzeige der verfügbaren Updates in der Übersicht.

Der Aufruf der Details öffnet ein Fenster mit einer Liste der verfügbaren Updates, so können die gewünschten markieren beziehungsweise deaktivieren. Im unteren Bereich zeigt das Fenster Informationen zu jedem Upate. Mit "Objekte installieren" startet der Download. Ist nach der Installation ein Neustart notwendig, ist dies an dem Dreiecksymbol links vor dem jeweiligen Eintrag zu erkennen.

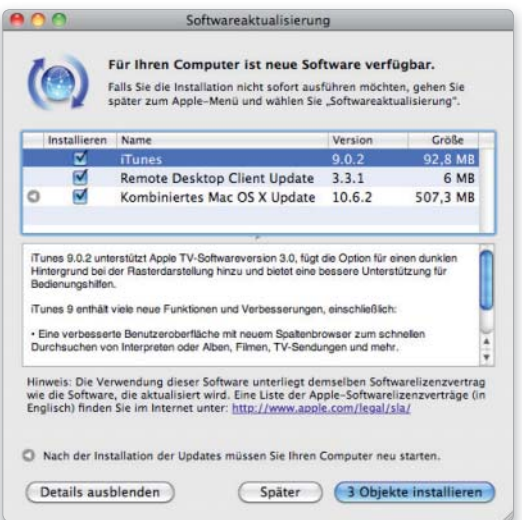

# 2. Manuelle Suche

#### Update-Suche ohne Automatik nutzen.

Ohne Internet-Flatrate oder unterwegs führen Sie die Suche vielleicht lieber manuell durch. Hierzu deaktivieren Sie die Automatik in den Systemeinstellungen. Wenn Sie auf "Jetzt suchen" klicken,

startet der Vorgang sofort. Alternativ können Sie die Suche auch jederzeit über den Befehl "Softwareaktualisierung" im Apple-Menü einleiten.

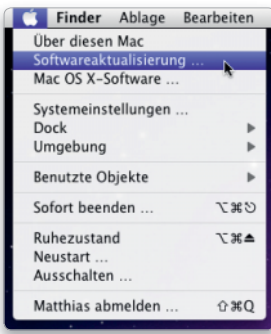

# 3. Updates gefunden

#### Benachrichtigung über Updates.

Ist die Aktualisierungsfunktion fündig geworden, erscheint eine entsprechende Meldung. Sie können die Installation dann sofort starten. Vorsichtshalber kann man vorher noch einmal auf "Details einblenden" klicken. Sie können dann vor der Installation noch einmal kontrollieren, um welche Updates es sich handelt.

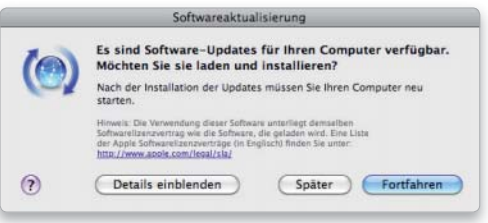

# 5. Updates ignorieren

#### Nicht gewünschte Updates aus der Liste löschen.

Nicht installierte Updates werden immer wieder angeboten. Um das zu verhindern, markieren Sie es in der Liste und rufen "Aktualisieren > Update ignorieren" auf. Sollen deaktivierte Updates später doch installiert werden, starten Sie die "Softwareaktualisierung" und wählen in dem gleichnamigen Menü "Ignorierte Updates zurücksetzen".

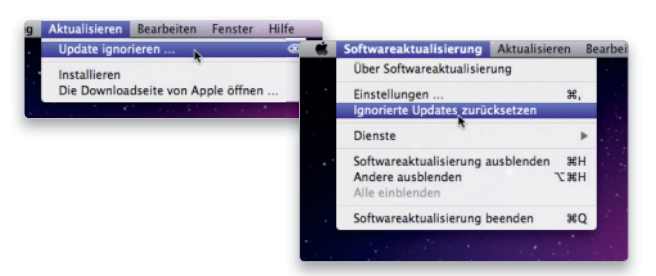

# 6. Updates installieren

#### In vielen Fällen ist nach der Installation ein Neustart fällig.

Die Softwareaktualisierung lädt alle markierten Updates auf den Rechner (falls das noch nicht automatisch im Hintergrund passiert ist). Bei Bedarf fragt das Programm anschließend, ob der Rechner jetzt neu gestartet werden soll. Danach meldet Snow Leopard alle Benutzer ab und beginnt mit der Installation. Anschließend löst es den Neustart aus. Sie können Installation und Neustart auch mit einem Klick auf "Später" auf einen späteren Zeitpunkt verschieben.

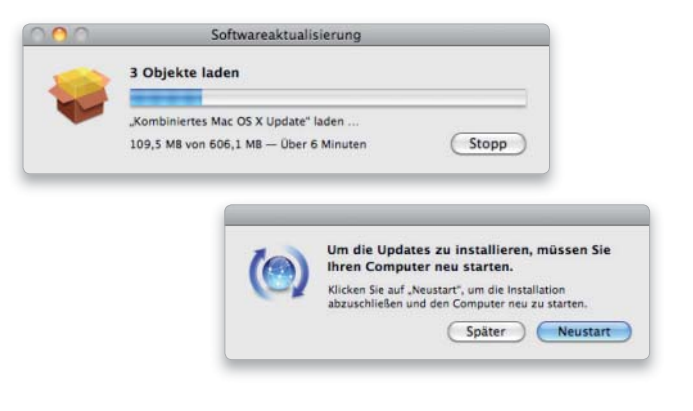

# 7. Installierte Updates

#### Liste aller bisher installierten Updates anzeigen lassen.

Welche Updates mittels Softwareaktualisierung installiert wurden, kann man unter "Installierte Software" sehen. Im Finder installierte Updates fehlen dort, das System verwaltet aber alle mit dem Apple-Installer aufgespielten Pakete in der Datei "InstallHistory. plist", die in "/Library/Receipts" liegt. Dort und in "/private/var/ db/receipts" finden Sie auch die Paketquittungen, zu erkennen an den Endungen "pkg" und "bom", die Infos enthalten, was wo installiert wurde. Die Quittungen lassen sich bei Bedarf mit der Shareware Pacifist öffnen.

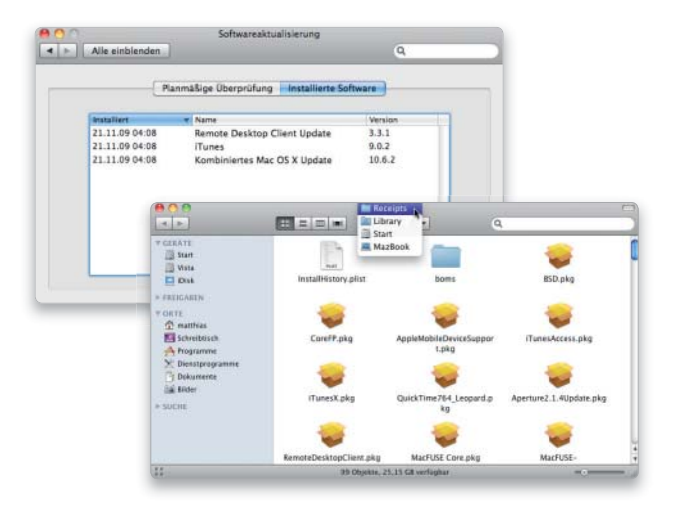

# Manuelle Installation

# 1. Aus dem Web

#### Download der Updates von Apples Servern.

Anstatt die Softwareaktualisierung zu bemühen, kann man alle Updates von Apple auch von der Webseite des Herstellers auf den Rechner laden. Hierzu öffnen Sie Apples deutsche Webseite www. apple.com/de in Safari. Dort angekommen, klicken Sie in der grauen Navigationsleiste auf Support" und dann unten auf "Support-Downloads". Die Seite listet Updates für alle Produktbereichen, nach Erscheinungsdatum oder alphabetisch sortiert, ältere Updates finden Sie meist schnell über die Suchfunktion.

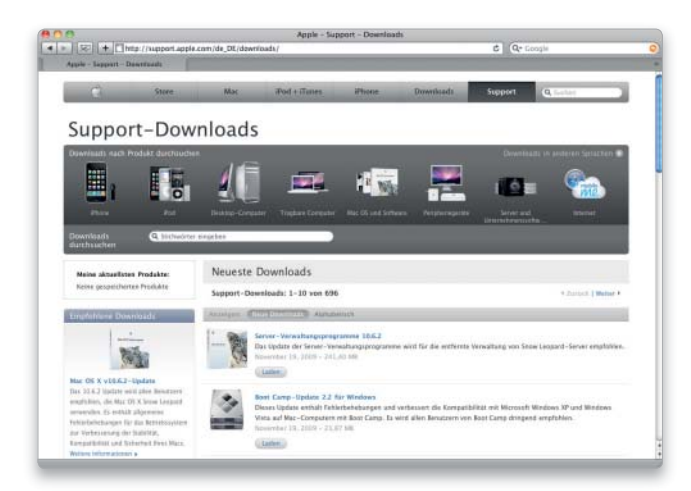

# 2. Hilfsprogramm

#### Tool zur Inspektion von Update-Paketen nutzen.

Die Shareware Pacifist erlaubt das Öffnen von Apples Installer-Archiven und Quittungen. Sie kann nicht nur den Inhalt der Pakete in einer Listendarstellung anzeigen, sondern erlaubt auch, einzelne Objekte mit der Maus aus diesen herauszukopieren beziehungsweise automatisch an den vorgesehenen Ort im System kopieren zu lassen. Anwender, die nur ein paar Dateien aus dem Gesamtpaket benötigen, kommen so um einen kompletten Installationsdurchgang herum.

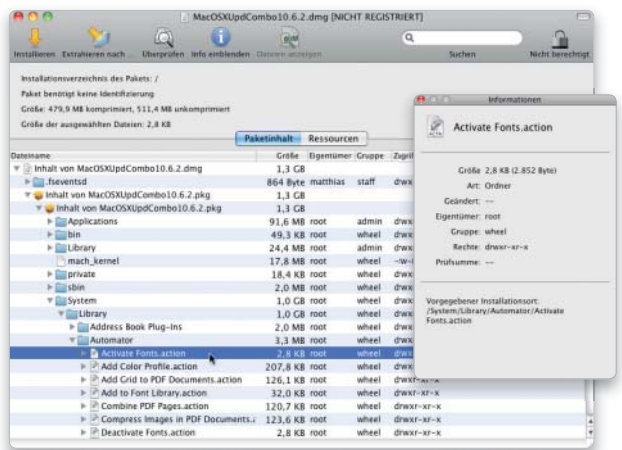
# Verschiedene Update-Typen

# 1. Sicherheits-Updates

### Updates zum Stopfen von Sicherheits-Lücken.

Potenzielle Sicherheitslücken, die Fremden die Möglichkeit geben, unbefugt auf das System zuzugreifen, schließt Apple in der Regel durch ein Security Update. Diese gibt es in der Regel für die gerade aktuelle Systemversion sowie meistens auch für die letzte Ausgabe des vorhergehenden Systems (aktuell Mac-OS X 10.5.8). Es ist auf jeden Fall empfehlenswert, die Sicherheits-Updates zu in stallieren. Später werden sie meist in reguläre System-Updates integriert.

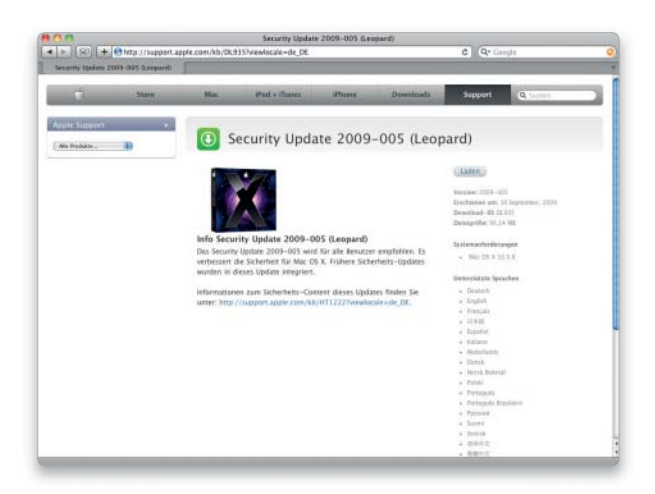

# 3. Combo-Updates

### Kombinierte Updates vereinigen mehrere zu einem Paket.

Zum kleinen System-Update veröffentlicht Apple auch "kombinierte Updates". Diese umfassen alle kleinen Updates, die seit dem letzten großen Versionssprung erschienen sind. Mit einem Combo-Update kann man jede Snow-Leopard-Version auf den aktuellen Stand bringen (sowohl Mac-OS X 10.6 als auch 10.6.1 auf 10.6.2). Die Combo-Version ist generell empfehlenswerter, da sich damit erfahrungsgemäß Update-Probleme reduzieren.

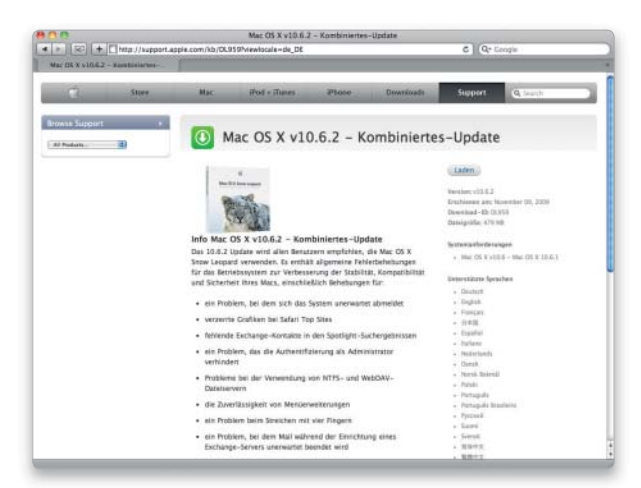

# 2. System-Updates

### Wartungsupdates bieten neue Funktionen und Korrekturen.

Zwischen den großen Systemversionen Tiger, Leopard oder Snow Leopard bringt Apple mehr oder weniger regelmäßig kostenlose Wartungs-Updates heraus, die Fehler beheben und einzelne Komponenten verbessern. Mit so einem Update wird jeweils die vorhergehende Systemversion auf den neuesten Stand gebracht, also aktuell Version 10.6.1 auf 10.6.2. Manchmal schleichen sich auch neue Fehler ein, weshalb man zunächst die Diskussionen im Internet verfolgen sollte, bevor man einen für die Arbeit unentbehrlichen Mac aktualisiert.

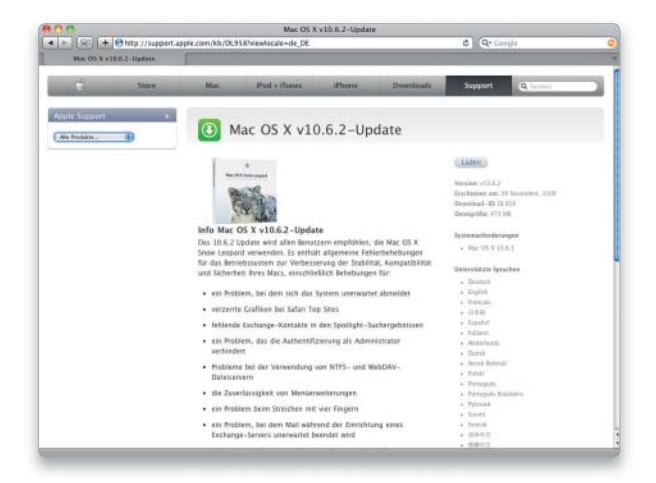

# 4. Firmware-Updates

### Aktualisierung für Hardware und Komponenten.

Ab und zu gibt es für Rechner oder Peripheriegeräte wie die Time-Capsule-Basen ein Firmware-Update. Damit wird die interne Betriebs software aktualisiert, die in einem nichtflüchtigen Speicher im Gerät sitzt. Wählen Sie über die Navigation der Support-Downloads eine Produktgruppe, um alle Updates dazu anzeigen zu lassen. Solche Updates verwenden meist ein spezielles Update-Verfahren und erfordern einen Neustart des Geräts.

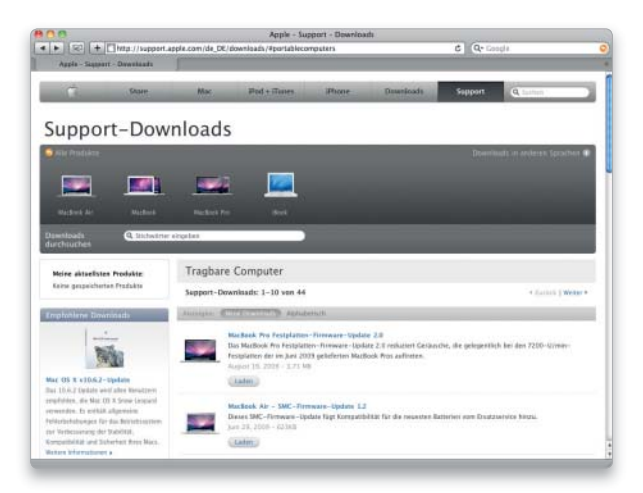

# Hilfe beim Rechnerwechsel

# 1. Übertragungsmethode

### Daten von einem alten System ohne Probleme übernehmen.

Mit dem Dienstprogramm Migrationsassistent können Sie Daten von einem vorhandenen System in Snow Leopard übernehmen. Dafür ist zuerst die Eingabe von Namen und Kennwort des Administrators notwendig, dann kann man wählen, ob die Daten von einem anderen Mac oder einem Time-Machine-Backup beziehungsweise einem lokalen Volume übernommen werden sollen.

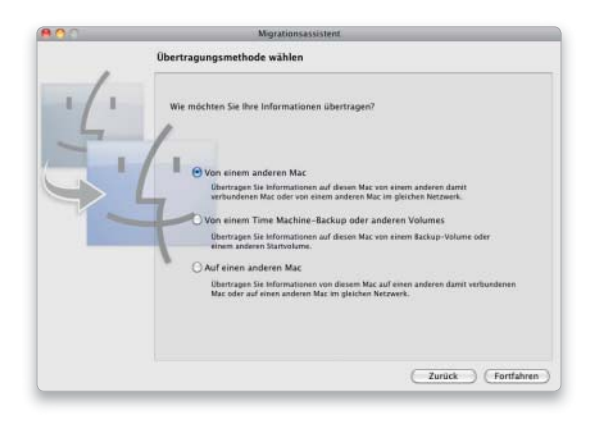

# 3. Netzwerkverbindung

### Datenübernahme über eine Netzwerkverbindung einrichten.

Sind die Rechner vernetzt, können Sie in Schritt 2 "Netzwerk verwenden" wählen, um die Daten zu übertragen. Der Assistent zeigt dann eine 6-stellige Ziffernfolge. Auf dem Quell-Mac starten Sie ebenfalls den Migrationsassistenten. Dort wählen Sie im ersten Schritt die Option "Auf einen anderen Mac". Dann sollte er den wartenden Zielrechner finden und zur Eingabe der Ziffernfolge auffordern, um die Verbindung aufzubauen. Falls die Rechner sich nicht finden, muss eventuell deren Firewall deaktiviert werden.

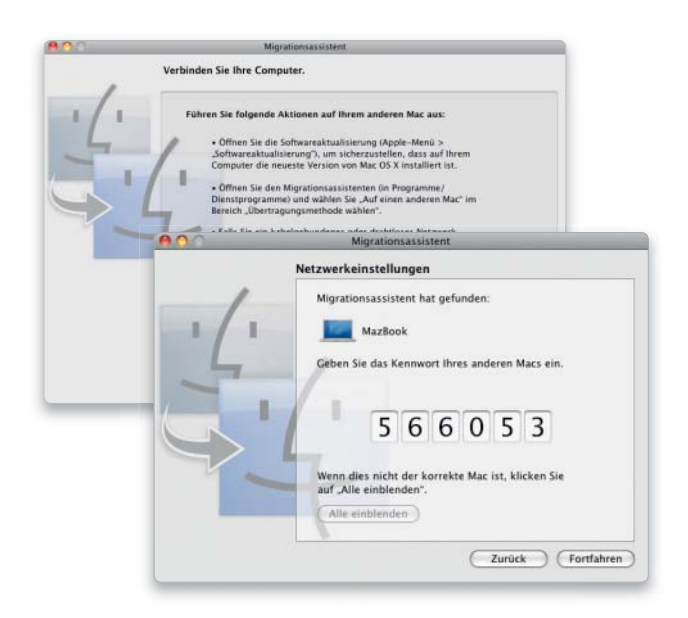

# 2. Verbindung herstellen

### Zwei Macs per Firewire verbinden.

Um Daten von einem anderen Mac zu übernehmen, können Sie ihn im Firewire-Festplattenmodus starten und als externe Platte anschließen. Dazu halten Sie beim Systemstart die Taste "T" gedrückt. Alternativ können Sie eine Netzwerkverbindung herstellen. Alle neueren Macs mit Gigabit-Ethernet lassen sich auch ohne Hub oder Crossover-Kabel direkt miteinander verbinden.

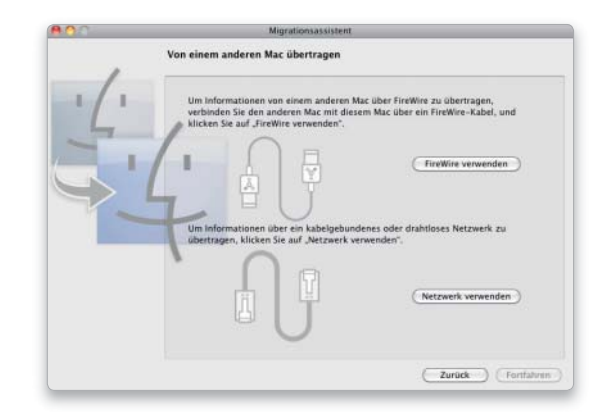

# 4. Quellvolume wählen

### Das Laufwerk des alten Macs auswählen.

Nun erscheint das Fenster zur Auswahl des Quellvolumes. Hier erscheinen alle Laufwerke des alten Macs, die ein System enthalten. Eine Boot-Camp-Partition taucht also gar nicht erst auf. Haben Sie im ersten Schritt "Von einem Time Machine Backup oder anderem Volume" gewählt, erscheinen alle Backup-Volumes und externe Platten mit Mac-OS-X-Installation. Das kann auch die am Anfang erwähnte 1-zu-1-Sicherung mit Carbon Copy Cloner sein. Wählen Sie das gewünschte Volume, und klicken Sie auf "Fortfahren".

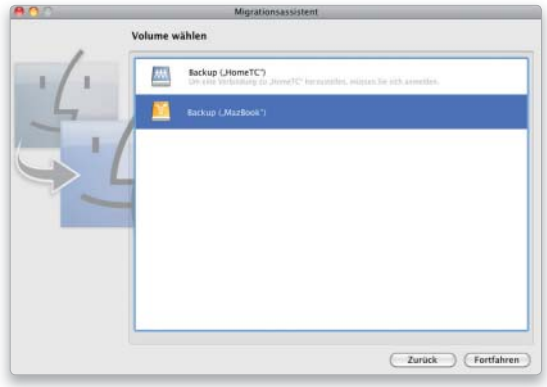

# 5. Benutzerkonten

### Accounts und Inhalte für die Migration auswählen.

Als Nächstes wählen Sie die Benutzerkonten aus, die übernommen werden sollen. Dabei können Sie nur das Konto oder auch alle Verzeichnis aus dem Privatordner des Benutzers sowie die Einstellungen für die Systemeinstellung "Benutzer" übertragen. Existiert eines der Benutzerkonten bereits, kann man es entweder umbenennen oder bei der Übertragung übergehen. Ist man nicht als dieser Benutzer angemeldet, lässt sich das schon vorhandene Konto durch das zu übertragende ersetzen.

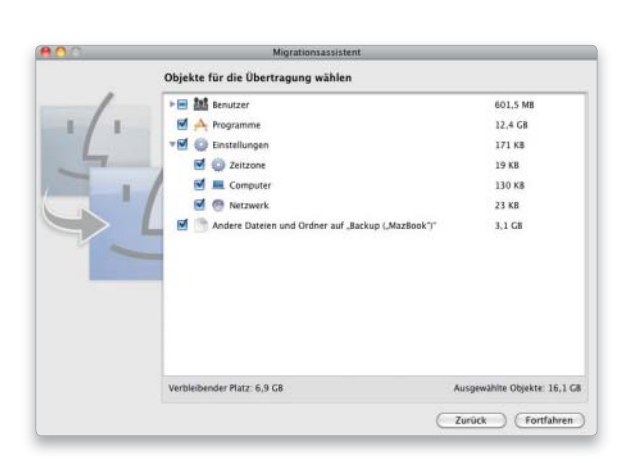

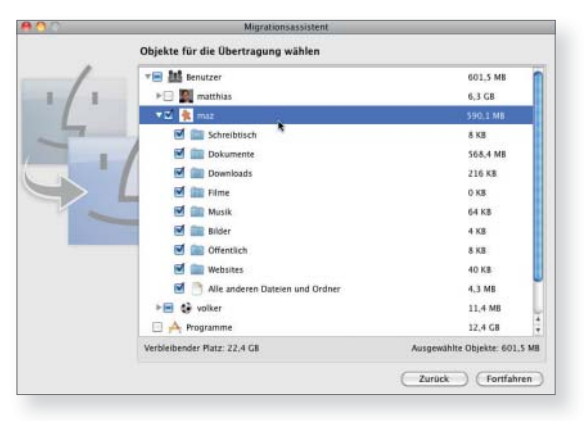

# 6. Programme & Einstellungen

### Übernahme von Software und anderen Daten auswählen.

Als nächsten Punkt in der Liste können Sie den Inhalt des Ordners Programme übernehmen. Wählt man diese Option, kopiert der Migrationsassistent auch das Verzeichnis "Library". Trotzdem wird es Programme geben, die hinterher doch neu installiert werden müssen. Nun können Sie noch einige Einstellungen wählen. Vorsicht beim Netzwerk: Bei festen IP-Kennungen haben Quell- und Zielrechner nach der Migration die gleichen Namen und Adressen. Der Assistent warnt in diesem Fall. Zum Schluss können Sie noch weitere Ordner der obersten Ebene importieren.

# Manuelle Übernahme

# 1. Alte Dokumente

### Ordner und Dokumente manuell übertragen.

Sie können alte Dokumente auch manuell in einen Account auf dem neuen System kopieren. Neben den Ordnern für Dokumente und Medien im alten Privatverzeichnis sollten Sie dabei unbedingt einen Blick in den privaten Library-Ordner werfen. iCal, Mail und Safari legen darin Kalender, Mail-Konten und Bookmarks ab. In "Application Support" finden Sie die Daten des Adressbuchs. Eine ideale Quelle, um später noch Daten übernehmen zu können, ist ein mit Carbon Copy Cloner erzeugtes vollständiges Backup.

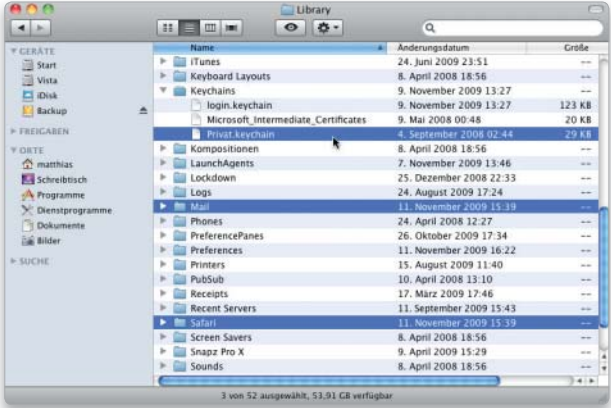

# 2. Zugriffsrechte

### Zugriff auf Daten und Programme festlegen.

Wenn Sie private Dateien manuell übernehmen, müssen Sie eventuell die Zugriffsrechte anpassen. Die meisten Mac-Anwender rich-

ten nur einen Benutzer mit immer dem gleichen Namen ein. In diesem Fall sollte es keine Probleme geben. Ansonsten machen Sie sich über die Finder-Information unter "Freigabe & Zugriffsrechte" zum Eigentümer mit Rechten "Lesen & Schreiben". Erhalten Sie auch als Administrator keinen Zugriff, öffnen Sie das Programm Verzeichnisdienste in "/System/Library/Core-Services" und aktivieren im Menü "Bearbeiten" den Root-Benutzer. Nun melden Sie sich als Root an und ändern die Zugriffsrechte wie beschrieben. Nach getaner Arbeit sollten Sie den Root-Account aus Sicherheitsgründen gleich wieder deaktivieren.

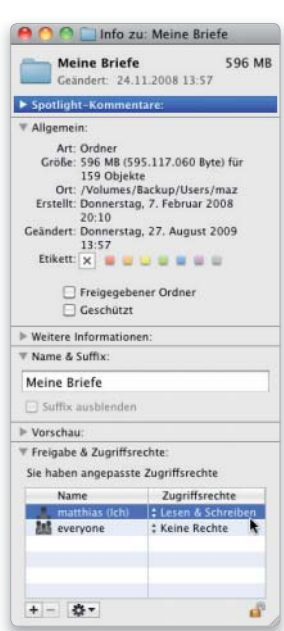

# Probleme mit Programmen

Startet ein Programm nicht oder stürzt es ab, gibt es viele Möglichkeiten, was dahinter steckt. Oft muss man sich langsam an die Ursache herantasten

– Onyx

– Preferential Treatment

– Tinkertool System

und nicht mehr auf Eingaben reagiert oder ein anderes unerwartetes Verhalten an den Tag legt, können viele mögliche Fehlerquellen die Schuld daran haben. Wir zeigen Ihnen, wie man in solchen Fällen vorgeht, vom schnellen Beenden der Anwendung bis zur Fehlersuche und Reparatur.

Dabei gibt es immer wieder die Schwierigkeit, dass sich nicht erken-

Software auf DVD  $\bigvee$ enn ein Programm einfriert nen lässt, ob ein Hard- oder Soft- Übersicht<br>staten die der die und nicht mehr auf Eingaben wareproblem vorliegt. Im zweiten programm an nen lässt, ob ein Hard- oder Softwareproblem vorliegt. Im zweiten Fall stellt sich die Frage, ob es sich eher um einen Programmfehler handelt oder ob vielleicht das zugrunde liegende System die Ursache ist. Aus diesem Grund sollten Sie auch die Artikel auf den Seiten 171 und 196 mitheranziehen.

Zum Abschluss beschäftigen wir uns noch mit dem Thema Hilfe zur Selbsthilfe. *maz/vr*

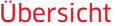

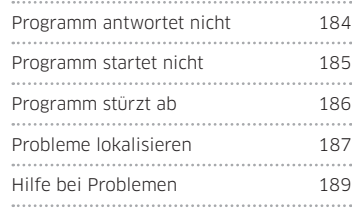

# Programm antwortet nicht

# 1. Programm beenden

### Per Tastaturbefehl lassen sich abgestürzte Programme beenden.

Es gibt verschiedene Möglichkeiten, eine abgestürzte Applikation zwangsweise zu beenden. Die Kombination Befehl-Wahltaste-Escape öffnet das Fenster "Programme sofort beenden", das eine Liste der laufenden Anwendungen zeigt. Dort wählen Sie die hängen gebliebene Software aus und klicken auf "Sofort beenden". Alternativ öffnen Sie das Kontextmenü des Docksymbols. Wenn das Programm nicht mehr antwortet, finden Sie ganz unten den Befehl "Sofort beenden".

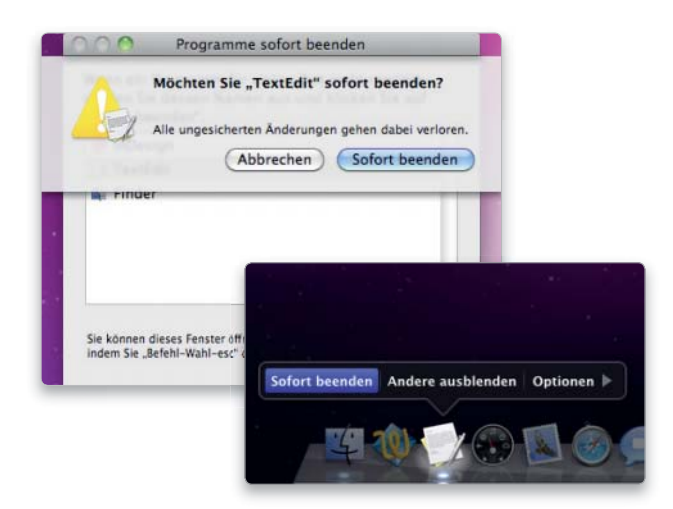

### 2. Prozesse anzeigen

#### Aktivitätsanzeige zur Problemanalyse nutzen.

Lässt sich die eingefrorene Anwendung nicht über "Sofort beenden" aus dem Speicher entfernen, starten Sie das Dienstprogramm "Aktivitätsanzeige". Um die Liste der Prozesse etwas übersichtlicher zu machen, wählen Sie im Aufklappmenü "Meine Prozesse" oder "Prozesse mit Fenstern". Markieren Sie das störrische Programunk klicken in der Symbolleiste auf "Prozess beenden". Es erscheint ein Fenster, in dem Sie "Sofort beenden" auswählen.

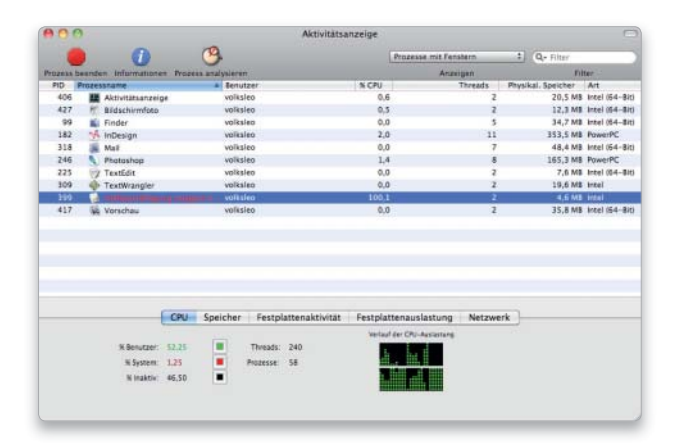

# Programm startet nicht

# 1. Nicht kompatibel

### Nicht alle alten Programme laufen unter Snow Leopard.

Wenn Programme nach einem Systemupdate, vor allem bei einem großen Versionssprung wie dem auf Snow Leopard, nicht mehr starten, liegt möglicherweise eine Inkompatibilität mit der neuen Systemversion vor. Schauen Sie am einfachsten auf der Webseite des Herstellers nach. Dort finden sich in der Regel Informationen zur Kompatibilität mit aktuellen Systemversionen.

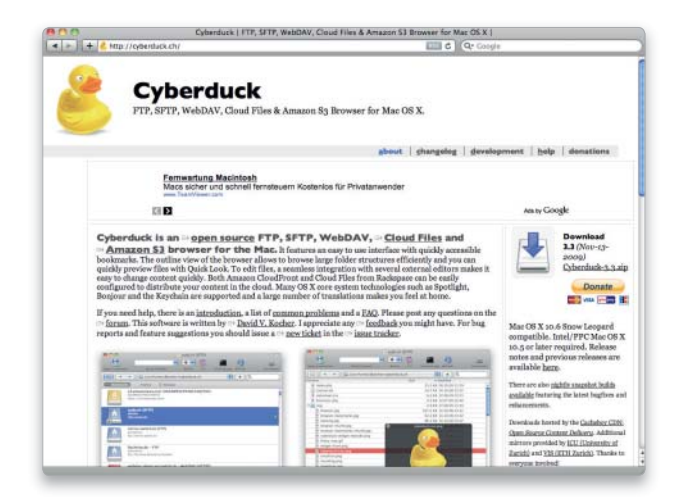

# 3. Kein Classic

#### Das klassische Betriebssystem wird nicht unterstützt.

Die Tage der Classic-Umgebung sind schon seit Leopard vorüber. Auf Intel-Macs lassen sich keine Mac-OS-9-Programme nutzen, die Hardware-Plattform ist aber Voraussetzung, will man mit Snow Leopard arbeiten.

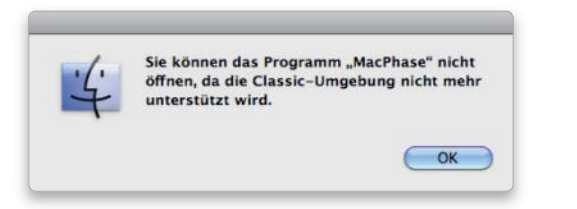

# 5. Falsche Version

### Snow Leopard sucht beim Doppelklick das passende Programm.

Der Mac versucht beim Doppelklick auf ein Dokument, automatisch die neueste Version des zugehörigen Programms zu öffnen, selbst wenn sie nicht zum laufenden System kompatibel ist. Das verhindert eventuell den Programmstart, wenn die alte und die neue Programmversion auf der Festplatte liegen. Als Lösung ziehen Sie das Dokument auf das Programm- oder Docksymbol oder starten zuerst das Programm, bevor Sie den Doppelklick auf das Dokument machen.

# 2. Neu installieren

Statt Migration vom alten System hilft oft die erneute Installation. Manchmal vergessen Programme beim Systemupdate ihre Seriennummer. Das lässt sich oft vermeiden, wenn Sie bei der Installation mit dem Migrationsassisenten die Benutzerdaten übernehmen. Bei einigen Paketen ist aber auch das vergebliche Mühe, da der Kopierschutz den Systemwechsel als neue Arbeitsumgebung interpretiert oder diverse Dateien wild im System verteilt, wo sie beim Update verloren gehen.

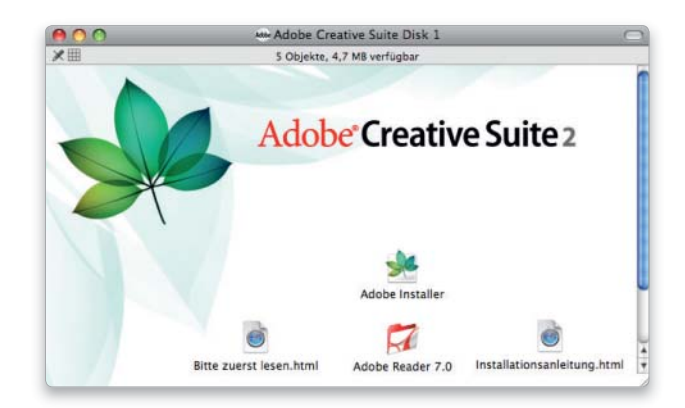

# 4. Start verboten

### Kindersicherung verhindert den Programmstart.

Bei einem "Verwalteten Account" kann die Kindersicherung den Zugriff auf Programme sperren. Dann erscheint beim Versuch, die Anwendung zu starten, eine entsprechende Meldung. Wenn Sie "Einmal erlauben" klicken, können Sie Namen und Passwort eines Administrators eingeben, um das Programm zu starten. Mit "Immer erlauben" wird die Applikation als erlaubt markiert.

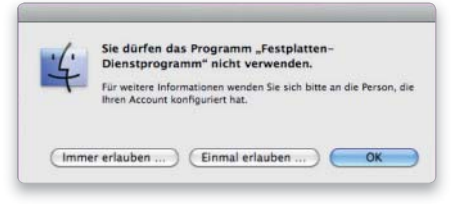

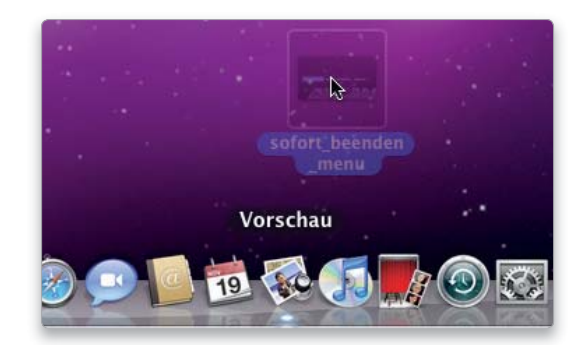

# Programm stürzt ab

# 1. Neu starten

### Nach einem Absturz das Programm sofort neu starten.

Stürzt eine Anwendung ab, öffnet Snow Leopard ein Fenster, in dem Sie durch einen Klick auf "Neu starten" das Programm sofort wieder starten können. Ist das Programm nur kurz aus dem Tritt gekommen, lässt es sich so wieder zur Arbeit zu überreden.

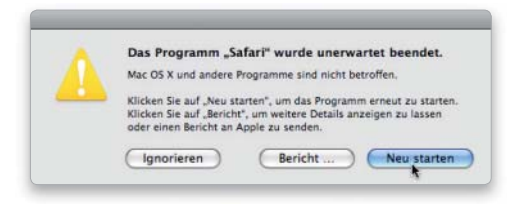

# 3. Neues Dokument

### Manchmal ist die Datei am gescheiterten Start Schuld.

Helfen auch die Standardeinstellungen nicht, sollten Sie vor aufwendigeren Maßnahmen erst einmal prüfen, ob es eventuell am gerade bearbeiteten Dokument liegt. Dazu startet man die Software, legt ein neues Dokument an und wiederholt die letzten Arbeitsschritte. Verhält sich die Anwendung nun friedlich, können Sie versuchen, den Inhalt der alten Datei in die neue zu kopieren. Bei einfachen Dokumenten wie Texten oder Bildern probieren Sie, diese mit einem anderen Programm zu öffnen.

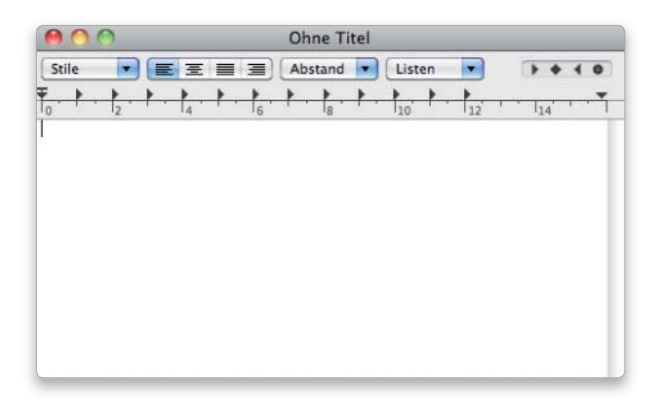

### 2. Neue Voreinstellungen

### Nach einem Absturz das Programm mit neuer Einstellung starten.

Stürzt das Programm wieder ab, zeigt Mac-OS X erneut ein Dialogfenster. Klickt man in diesem Fenster auf "Neu starten ...", erscheint ein weiteres Fenster. Hier können Sie mit "Zurücksetzen und erneut starten" versuchen zu erreichen, dass Snow Leopard die aktuelle Voreinstellungsdatei der Anwendung übergeht und sie mit der Standardeinstellung öffnet.

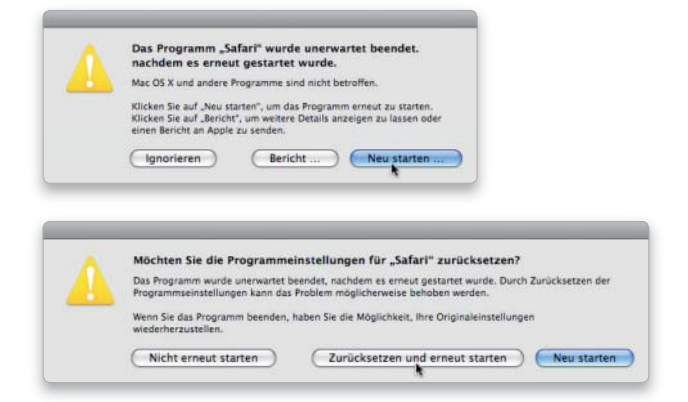

# 4. Neustart des Macs

Nach einem Neustart ist das Programmproblem meist behoben. Manchmal hat auch ein früherer Programmabsturz seine Spuren hinterlassen. Das System übersteht solche Situationen ohne besondere Folgen, aber der Zugriff auf Bibliotheken kann gestört sein. So kann zum Beispiel der Absturz eines Programms andere Anwendungen aus dem gleichen Softwarepaket in Mitleidenschaft ziehen. In diesen Fällen sollten die Probleme nach einem Neustart verschwinden.

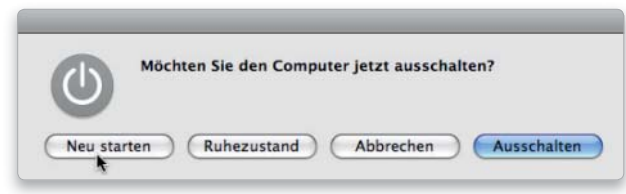

# 5. Neu installieren

### Der letzte Ausweg: Neuinstallation des Programms.

Hilft das alles nichts, sind möglicherweise Komponenten des Programmpakets beschädigt. Dann hilft nur das Löschen und erneute Installieren der Software. Falls der Hersteller einen Uninstaller mitliefert, sollten Sie diesen benutzen. Bevor Sie zur Tat schreiten, prüfen Sie auf der Webseite des Herstellers, ob Ihre Version kompatibel mit Snow Leopard ist.

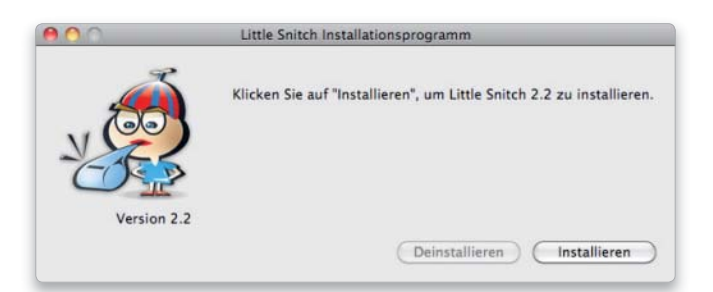

# Probleme lokalisieren

### 1. Neuer Benutzer

### Neuen Benutzer einrichten und am System anmelden.

Zum Eingrenzen eines Problems können Sie einen neuen Benutzer anlegen. Nun melden Sie sich als dieser an und versuchen erneut, die problematische Anwendung zu nutzen. Klappt es jetzt, muss die Ursache für das Problem irgendwo im alten Account liegen. Da kommen neben der Voreinstellungsdatei auch für den Benutzer installierte Erweiterungen oder Fonts infrage. Mehr dazu auf den nächsten Seiten.

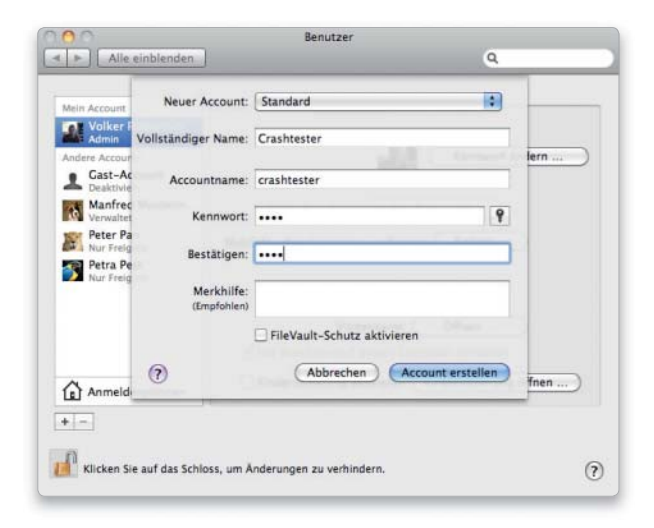

# 2. Startoptionen

Beim sicheren Systemstart werden wenige Komponenten geladen. Auch einige Optionen für den Systemstart können bei der Problemlokalisierung helfen. Wenn Sie nach dem Startton die Umschalttaste gedrückt halten, macht Mac-OS X einen sicheren Systemstart. Dabei werden nur die wichtigsten Treiber und Erweiterungen von Apple geladen. Ist das Problem weg, könnte eine benutzerinstallierte Erweiterung in "/System/Library/Extensions" schuld sein. Halten Sie die Umschalttaste beim Anmelden gedrückt, lädt das System nicht die in den Benutzereinstellungen ausgewählten Startobjekte. Funktioniert danach alles wieder, deaktivieren Sie nach und nach die Startobjekte.

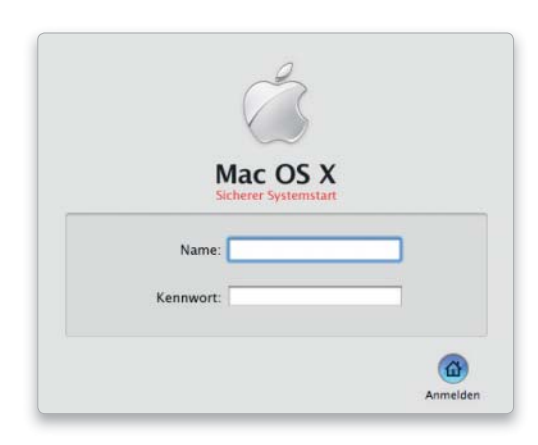

# 3. Voreinstellungen

Oft sind Einstellungen Schuld, wenn ein Programm nicht startet. Liegt das Problem im Benutzer-Account, öffnen Sie dort "Library/Preferences", den Ordner für Einstellungs dateien. Hier suchen Sie alle Dateien, die den Softwarenamen enthalten, und ziehen Sie zum Zwischenlagern auf den Schreibtisch. Die Dateinamen enthalten meist Hersteller- und Programmnamen und

enden auf "plist", also zum Beispiel "com.apple.safari. plist". Dabei kann ein Programm auch mehrere Einstellungsdateien haben. Manche Hersteller legen hier auch Ordner für ihre Einstellungen an. Funktioniert das Programm ohne die Einstellungen wieder, kon figurieren Sie es neu und entsorgen die alten Dateien.

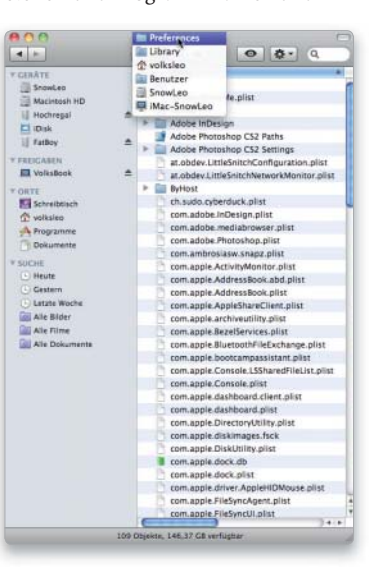

# 4. Cache löschen

### Der Zwischenspeicher kann ohne Probleme gelöscht werden.

Manche Anwendungen arbeiten wie das System mit Cache-Dateien. Deshalb kontrollieren Sie im eigenen Privatordner unter "Library/Caches", ob dort ein Ordner mit dem Programmnamen abgelegt ist und löschen diesen gegebenenfalls. Anschließend starten Sie das Programm neu. Webbrowser bieten zum Löschen

des Caches einen Befehl im Menü des Programms beziehungsweise in den Voreinstellungen. Man kann aber genauso gut den Inhalt des jeweiligen Cache-Ordners in den Papierkorb entsorgen.

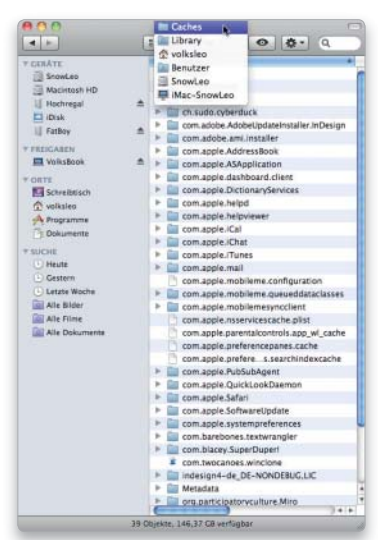

# 5. Schriften prüfen

### Fonts auf Konflikte und Unverträglichkeiten prüfen.

Auch eine beschädigte Schrift kann Ärger machen. Mit der Software "Schriftsammlung" können Sie die installierten Fonts überprüfen. Hierzu klicken Sie in der linken Spalte auf "Alle Schriften" und markieren danach in der Spalte "Schrift" alle Fonts (Befehlstaste-A). Dann rufen Sie den Befehl "Schriften überprüfen" im Ablage-Menü auf. Die Ergebnisse sind farbig markiert. Grün bedeutet ok, Gelb warnt vor geringfügigen Fehlern, und Rot bedeutet schließlich einen schwerwiegenden Fehler. Rot markierte Schriften sollten Sie löschen und neu installieren.

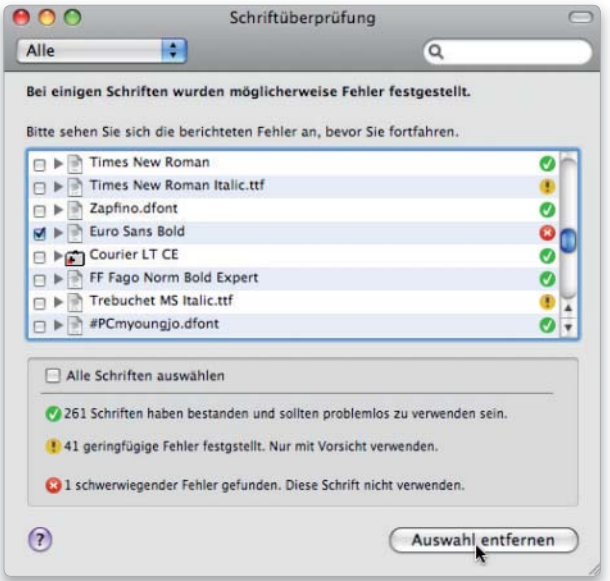

# 7. Erweiterungen entfernen

### Plug-ins und andere Erweiterungen ausschalten.

Manche Programme lassen sich durch Plug-ins mit zusätzlichen Funktionen ausstatten. Besonders beliebt ist das bei Webbrowsern, die dadurch nicht unbedingt an Stabilität gewinnen. Gibt es Probleme mit einer Anwendung, für die Sie Erweiterungen installiert haben, überprüfen Sie die Ordner und "Contextual Menu Items" und "Internet Plug-ins" sowie die Ordner mit den Programmnamen, und entfernen Sie die Erweiterungen. Sie finden die Verzeichnisse sowohl im privaten Library-Ordner als auch im globalen Gegenstück auf der ersten Ebene der Festplatte.

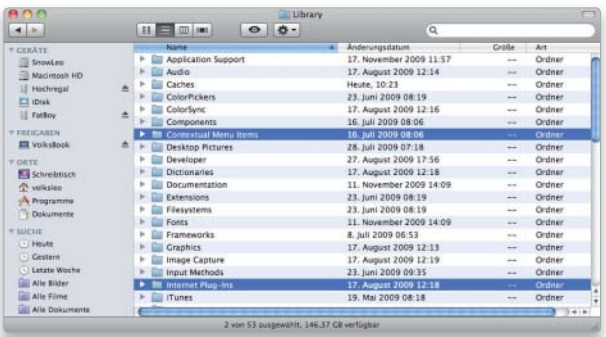

# 6. Font-Cache löschen

### Die Cache-Datei der Schriftverwaltung löschen.

Manche Anwendungen reagieren verschnupft auf Probleme in den Cache-Dateien der Schriften. Diese können Sie vergleichsweise einfach per Terminal entsorgen. Der Befehl "atsutil databases -removeUser" löscht den Font-Cache des aktuellen Benutzers und "atsutil databases -remove" die Caches für alle Benutzer sowie den des Systems. Einige Hersteller implementieren einen eigenen Schrift-Cache. Nach dem Löschen sollten Sie das System neu starten.

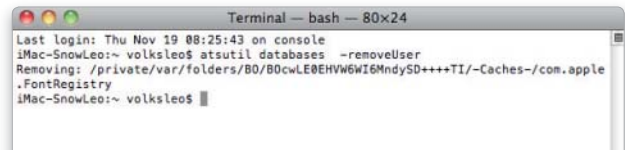

# 8. Hilfsprogramme

### Automatisch Kontrolle der wichtigsten Funktionen.

Viele der hier beschriebenen Aufgaben lassen sich auch mit Hilfsprogrammen bequem per Mausklick durchführen. Dazu gehören unter anderem das Löschen von Cache-Dateien mit Onyx oder Tinkertool System. Das erste kann besonders flexibel mit Font-Caches umgehen, während das zweite bei den Browser-Caches punktet. Wer die Tools einsetzt, sollte der Versuchung widerstehen, grundlos alle Funktionen auszuprobieren. Es handelt sich hier um sehr mächtige Tools, die unbedarft eingesetzt ernsten Schaden anrichten können. Mit Preferential Treatment oder auch Onyx können Sie zudem die Integrität von Voreinstellungsdateien prüfen. Dabei wird unabhängig vom Inhalt die interne Struktur der Datei analysiert.

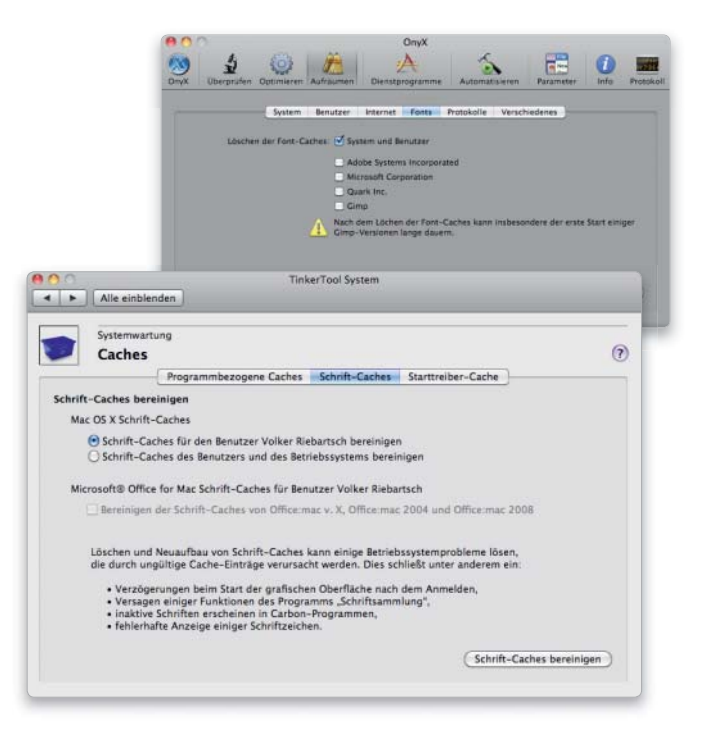

# Hilfe bei Problemen

# 1. Hilfe aufrufen

### Die Mac-Hilfe bietet Ratschläge bei vielen Problemen.

Die Hilfefunktion bietet viele Tipps zur Selbsthilfe. Der klassische Weg führt über das Hilfe -Menü des jeweiligen Programms, das sich normalerweise ganz rechts in der Menüleiste befindet. Im Finder öffnen Sie so die Mac-Hilfe über den gleichnamigen Befehl, in Safari die Safari-Hilfe und so weiter. Die Startseite zeigt in der Regel Punkte wie "Neue Funktionen", eine Einführung in die Arbeit mit dem Programm oder häufige Probleme und Fragen.

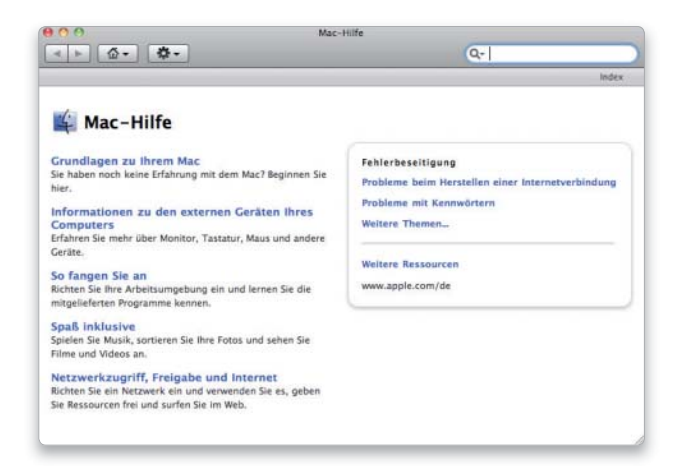

# 3. Bildschirmfreigabe

Per Fernsteuerung anderen Benutzern Zugriff über das Netz geben. Snow Leopard bringt noch eine andere Unterstützung für in Not geratene Anwender mit. Mit der Funktion "Bildschirmfreigabe" können Sie den Bildschirminhalt auf einen anderen Rechner übertragen und so mit jemand anderem gleichzeitig am aktuellen Problem arbeiten. Sie finden die Option in der Systemeinstellungen "Freigaben". Unter "Computereinstellungen" können Sie den Zugang für freie VNC-Clients aktivieren.

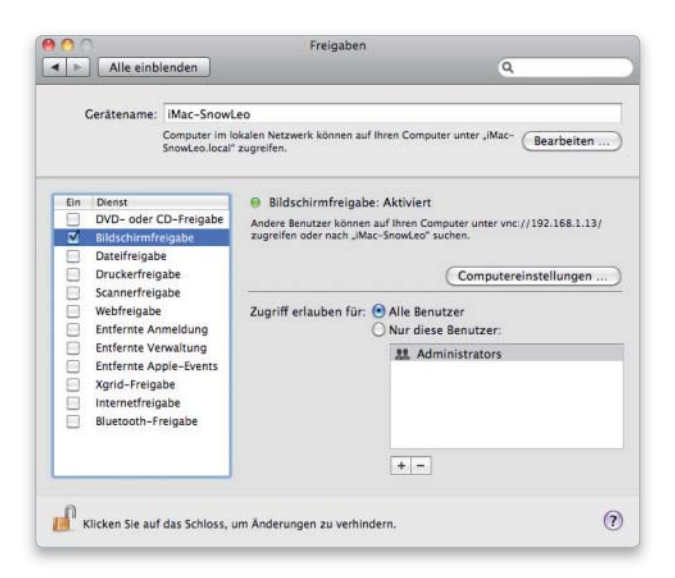

# 2. Interaktive Hilfe

### Die Hilfefunktion passend zum aktuellen Problem nutzen.

Eine praktische neue Funktion in Snow Leopard ist die schnelle Spotlight-Suche in der Hilfe. Sie können direkt im Hilfe-Menü einen Suchbegriff eingeben. Noch während Sie tippen, erscheinen die Fundstellen weiter unten im Menü. Zu den Fundstellen gehören nicht nur Einträge in der Hilfe, die sich im Hilfe-Fenster öffnen lassen, sondern auch Menübefehle des Programms. Diese werden im oberen Teil des Menüs gesammelt. Wenn Sie mit der Maus über einen solchen Eintrag fahren, öffnet die interaktive Hilfe das zughörige Programmmenü und markiert den Befehl mit einem dicken blauen Pfeil.

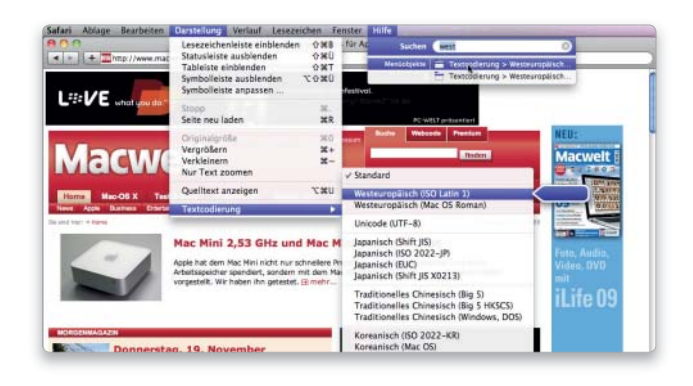

# 4. Coaching

### Hilfe aus der Ferne über Bildschirmfreigabe nutzen.

Nun können Sie von einem anderen Rechner aus auf den Mac zugreifen. Snow Leopard besitzt einen eingebauten Client (für ältere Systeme gibt es freie VNC-Clients): Wählen Sie den Befehl "Mit Server verbinden" aus dem Menü "Gehe zu" (Befehl-K), und geben Sie "vnc://x.x.x.x" ein, wobei Sie für die vier x die IP-Nummer einsetzen, unter der der Mac zu erreichen ist. Danach geben Sie Namen und Passwort des Benutzers ein.

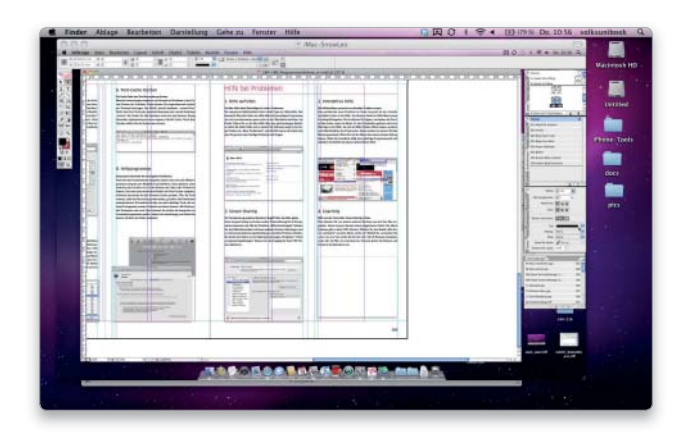

# Probleme mit Dateien

Wenn sich eine Datei nicht öffnen lässt, helfen in vielen Fällen einfache Hausmittel weiter, aber manchmal muss man schwereres Geschütz auffahren

– Carbon Copy Cloner

– Tinkertool System

Manchmal verhindern fehlende Zugriffsrechte das Lesen einer Datei. Während solche Probleme noch einfach zu lösen sind, gibt es auch schwerere Fehler. Als Folge von Abstürzen oder Programmfehlern kommt es zu Schäden am Inhaltsverzeichnis der Festplatte. Hier ist schon mehr Fingerspitzengefühl gefragt. Die Reparatur des Volumes mit Plattentools ist zwar eine beliebte

Software auf DVD **N** anchmal verhindern fehlende Lösung, aber nicht immer die beste. Übersicht Oft fährt man besser, wenn man sich auf die Wiederherstellung wichtiger Dateien konzentriert. Manchmal ist sogar professionelle Hilfe ratsam.

> Als Ergänzung beschäftigen wir uns damit, wie Sie vorbeugen können, damit es gar nicht erst zu Datenverlusten kommen kann – und mit der umgekehrten Frage, der Entsorgung sensibler Daten. *maz/vr*

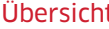

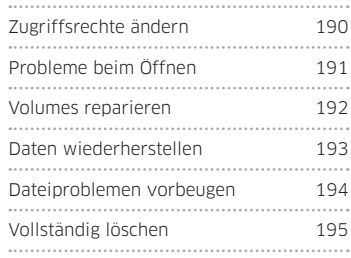

# Zugriffsrechte ändern

# 1. Öffnen klappt nicht

### Falsche Zugriffsrechte verhindern das Öffnen.

Wenn beim Versuch, ein Dokument zu öffnen, eine Fehlermeldung erscheint, die nahelegt, die Datei wäre kaputt oder hätte das falsche Format, haben Sie eventuell einfach nur keine Leserechte für diese.

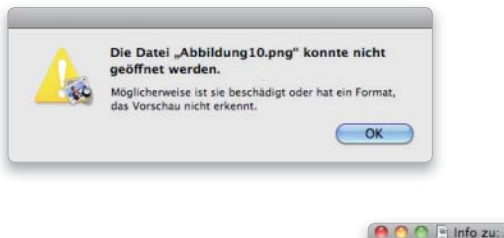

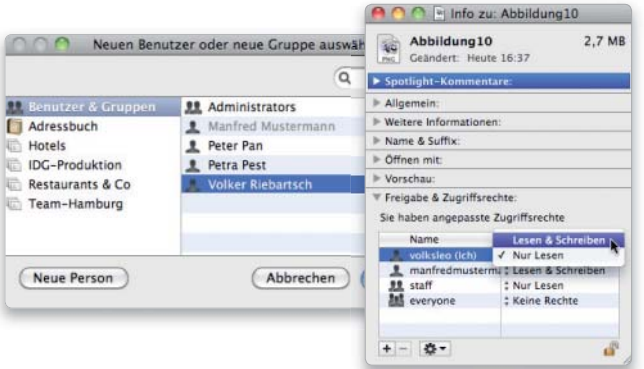

# 2. Information anzeigen

#### Zugriffsrechte über Informationen.

Mit einem Administrator-Zugang können Sie die Zugriffsrechte für das Dokument ändern. Hierfür öffnen Sie das Informationsfenster zur Datei (Befehl-I). Die Zugriffsrechte finden Sie ganz unten im Bereich "Freigabe & Zugriffsrechte". Haben Sie nicht wenigstens Leserechte, klicken Sie auf das kleine Schloss und geben dann Name und Passwort eines Administrators ein.

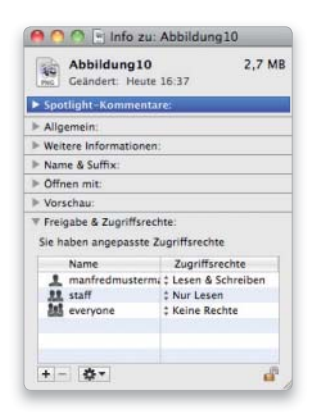

### 3. Benutzer hinzufügen

### Lese- und Schreibrechte festlegen.

Nun klicken Sie auf das Pluszeichen unter der Benutzerliste. Es erscheint ein Fenster, das alle auf dem Mac eingerichteten Benutzer und Gruppen anbietet. Wählen Sie sich aus oder einen anderen Benutzer, der Zugriff auf die Datei bekommen soll, um ihn hinzuzufügen. Zunächst haben Sie nur Leserechte, aber über das Aufklappmenü unter "Rechte" können Sie das in "Lesen & Schreiben" ändern.

# Probleme beim Öffnen

### 1. Programm wählen

### Zum Öffnen eines Dokuments das Programm manuell auswählen.

Bei einem Doppelklick auf das Dokument versucht Snow Leopard, es mit der Standardapplikation zu öffnen. Eventuell wird hier ein falsches Programm gestartet, zum Beispiel weil die Dateiendung nicht zum Dokumenttyp passt. Um einmalig ein anderes Programm zu wählen, wählen Sie im Kontextmenü den Befehl "Öffnen mit", der in einem Untermenü geeignete Programme zeigt. Ganz unten findet sich der Befehl

zur Auswahl eines beliebigen Programms per Öffnen-Dialog. Dort können Sie die Auswahl auch dauerhaft für das Dokument speichern.

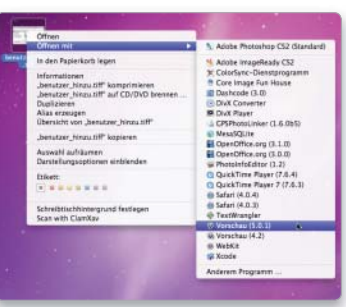

# 3. Pakete öffnen

### Apple verpackt viele Daten in Containern - Pakete genannt.

Einige Programme verwalten ihre Dokumente in Paketen. Die iPhoto-Library ist ein Beispiel hierfür. Wenn sich ein Foto in iPhoto nicht mehr öffnen lässt, versuchen Sie, es direkt aus der Library auf den Schreibtisch zu ziehen. Hierfür öffnen Sie den Ordner "Bilder" in Ihrem Privatverzeichnis und suchen "iPhoto Library". Im Kontextmenü dazu wählen Sie "Paketinhalt zeigen". Die Originalbilder liegen in "Originals".

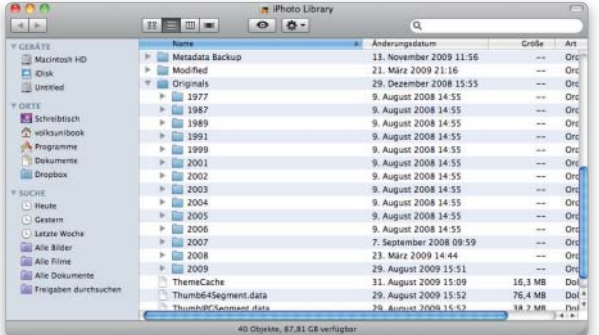

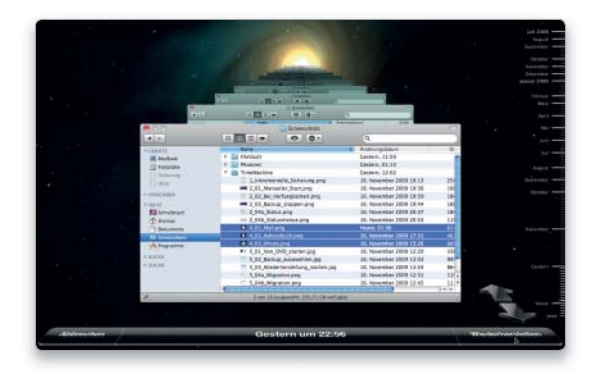

### 2. Anderes Programm

Alternative Anwendung zum Öffnen eines Dokuments auswählen. Wenn sich eine Datei mit der normalerweise dafür vorgesehenen Anwendung nicht öffnen lässt, versuchen Sie eine andere, und sichern Sie das Dokument unter einem neuen Namen. Anschließend probieren Sie aus, die Kopie mit dem eigentlich gewünschten Programm zu öffnen.

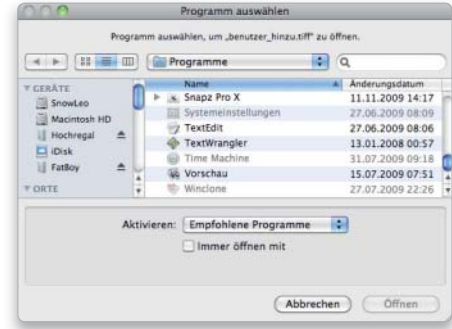

# 4. Platte reparieren

### Zugriffsrechte für das Volume reparieren.

Ein Verzeichnisfehler kann die Ursache für Zugriffs- und Kopierprobleme sein. Lassen Sie das zugehörige Volume vom Festplatten-Dienstprogramm überprüfen und gegebenenfalls reparieren. Danach probieren Sie erneut, die Dateien zu öffnen. Liegt ein Fehler vor, den das Apple-Programm nicht in den Griff bekommt, helfen mitunter kommerzielle Utilities weiter.

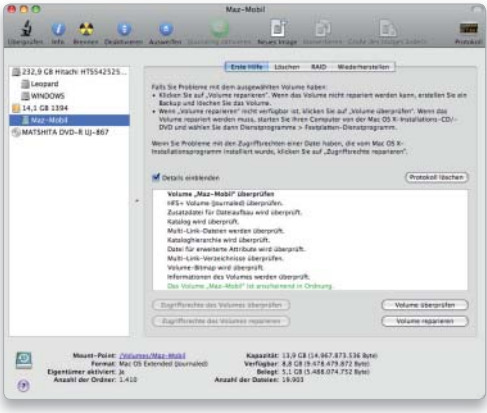

# 5. Restore aus Backup

### Daten-Wiederherstellung aus Time Machine.

Nützen alle Tricks und Reparaturversuche nichts, ist das Dokument vermutlich beschädigt. Nun bleibt nur das Wiederherstellen aus einem hoffentlich vorhandenen Backup. Apple liefert mit Time Machine (Seite 128) ein einfach zu benutzendes Backup-Programm für die automatische Sicherung mit. Zum Restore starten Sie es im Programmordner oder per Docksymbol und navigieren zum gewünschten Ordner und Zeitpunkt zurück.

# Volumes reparieren

# 1. Alles sichern

### Vor der Volume-Reparatur alle Daten komplett sichern.

Am Anfang jeder Reparatur sollte ein Backup aller wichtigen noch lesbaren Daten stehen, da man nie ausschließen kann, dass es durch Folgefehler zu weiteren Datenverlusten kommt. Eine bewährte Hilfe ist dabei die Shareware Carbon Copy Cloner. Sie können das Problemlaufwerk aber auch mit dem Festplatten-Dienstprogramm klonen. Wählen Sie das Volume unter "Wiederherstellen" als Quelle und ein anderes als Ziel. Hierfür bietet sich eine externe Platte an, die Sie vorher löschen und als "Mac OS Extended (Journaled)" formatieren. Damit das Laufwerk startfähig ist, wählen Sie unter Optionen "GUID". Ein Klick auf "Wiederherstellen" startet den Vorgang.

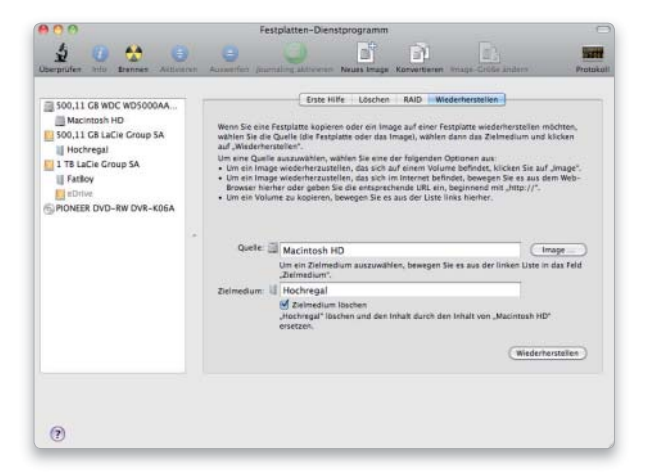

# 3. Disk Warrior

### Kommerzielle Alternative zum Festplatten-Dienstprogramm.

Die Reparaturfähigkeiten von Disk Warrior (www.alsoft.com) gehen deutlich über die des Festplatten-Dienstprogramms hinaus. Neben dem üblichen Reparieren von Zugriffsrechten und Volumes (in "Files") kann Disk Warrior unter "Directory" auch das Festplattenverzeichnis analysieren und dann eine optimierte beziehungsweise reparierte Version erzeugen. Bevor man das alte Verzeichnis durch das neue ersetzt, kann man beide verglei-

chen. Dafür wird die neue Version als virtuelles Volume ebenfalls auf dem Schreibtisch angezeigt. Für die Reparatur des Startlaufwerks müssen Sie von einem anderen Volume starten.

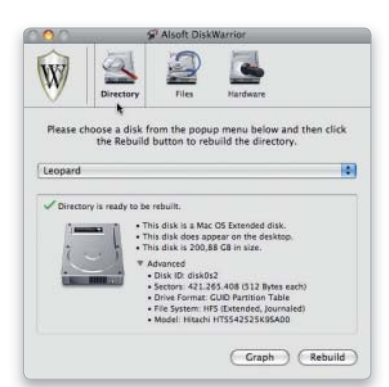

# 2. Löschen und zurück

### Die Mac-OS-X-DVD nutzen, um ein neues System zu installieren.

Meldet das Festplatten-Dienstprogramm Fehler, die es nicht reparieren kann, starten Sie den Rechner nach dem Backup von der System-DVD und löschen dann das Volume mit dem Festplatten-Dienstprogramm (im Menü "Dienstprogramme"). Handelt es sich bei dem Problemlaufwerk nicht um das Startvolume, können Sie sich den Start von DVD sparen. Ist das Volume in der Liste markiert, wählt man den Bereich "Löschen" und klickt dort auf "Sicherheitsoptionen". In diesem Fenster markiert man den Punkt "Daten mit Nullen überschreiben". Dann wird die Festplatte komplett überschrieben und eventuell defekte Sektoren auf der Platte gefunden und deaktiviert. Anschließend spielen Sie die Daten aus dem Backup wieder zurück.

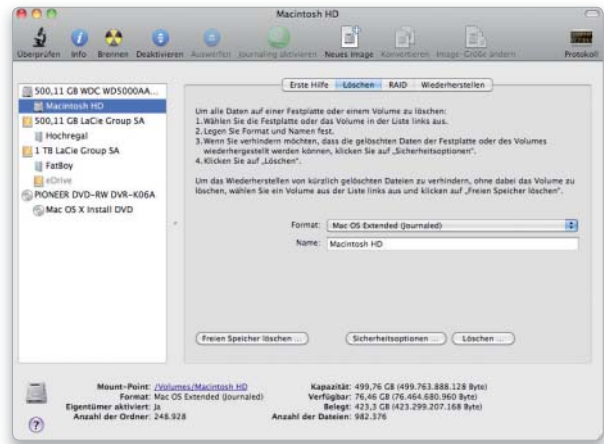

# 4. Techtool Pro

#### Reparatur-Tool mit ausgefeilten Optionen zur Datenrettung.

Das Multitalent Techtool Pro (www.micromat.com) bietet mehr Funktionen als Disk Warrior – dazu gehören verschiedene Hardware- und Performancetests – und enthält auch deutsche Ressourcen. Unter "Volumes" finden Sie den Test der Volumestrukturen. Hierbei prüft das Programm das Festplattenverzeichnis und repariert eventuell vorhandene Fehler. Techtool Pro prüft außerdem unter "Dateien", ob die Finder-Informationen der Dateien korrekt sind und die Struktur der Dokumente intakt ist.

Eine nützliche Beson derheit ist das Einrichten einer Notfall-Startpartition, damit auch das Startlaufwerk repariert werden kann.

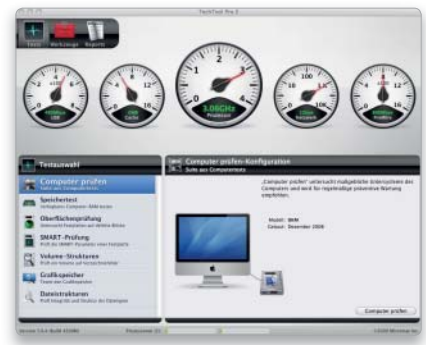

# Dateien wiederherstellen

# 1. Data Rescue

### Versehentlich gelöschte Dateien wiederherstellen.

Mit Data Rescue 3 (www.prosofteng.com) lassen sich versehentlich gelöschte Daten oder Dateien von fehlerhaften Platten retten. Dabei kann das Programm relativ schnell anhand der Verzeichnisdaten suchen oder das komplette Volume nach wiederherstellbaren Daten durchkämmen. Letzteres kann auf großen Volumes etliche Stunden dauern, fördert aber so manches wieder zutage. Hersteller Prosoft bietet eine Demoversion zum Download an, mit der sich vor dem Kauf testen lässt, ob das Tool Ihnen hilft.

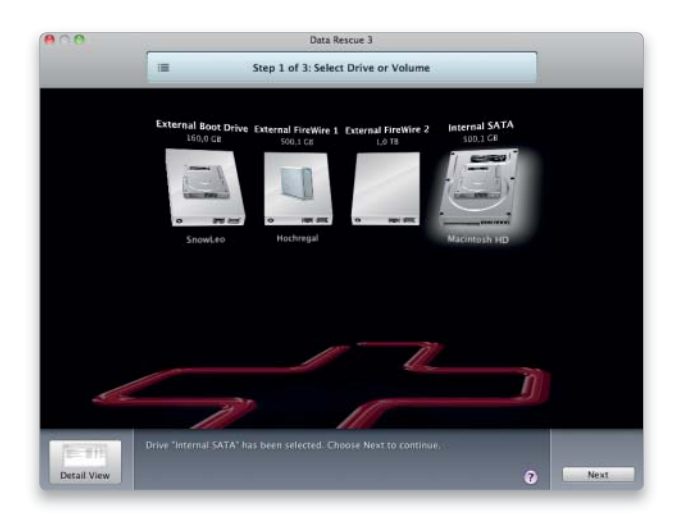

### 3. Wiederherstellung

### Gefundene Daten wiederherstellen.

Data Rescue 3 stellt die auf dem ausgewählten Volume gefundenen Dateien und Verzeichnisse im nächsten Fenster dar. Der Benutzer kann jetzt einfach Dateien oder ganze Verzeichnisse mit Daten per Checkbox auswählen und dann auf ein externes Volume wiederherstellen. Data Rescue 3 macht die Arbeit sehr einfach, das Programm hat mit Version 3 in puncto Benutzerfreundlichkeit und Bedienbarkeit enorm gewonnen.

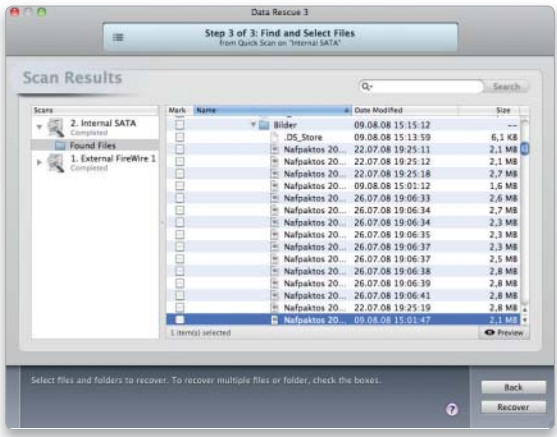

# 2. Gefundene Objekte

#### Suchmethode in Data Rescue auswählen.

Data Rescue 3 bietet verschiedene Optionen, wenn es um das Aufspüren gelöschter Dateien geht. Neben einer Schnellsuche "Quick Scan" und einer tiefer gehenden Suche "Deep Scan" bietet das Programm auch die Suche nach gelöschten Dateien, "Delted Files Scan", sowie die Option, einen Clone des Volumes zu erstellen. Das ist of ratsam, will man den Original-Datenbestand nicht gefährden. Mit "Analyze" wird keine Wiederherstellung, sondern eine technische Prüfung des Volumes gestartet.

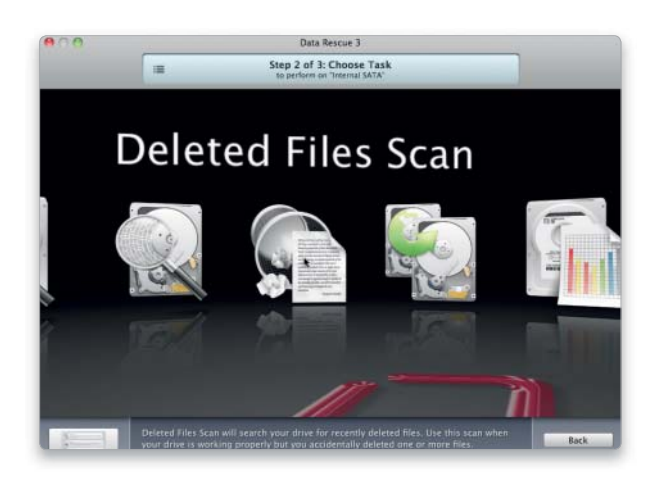

### *i* Datenrettung

Wenn es um besonders wichtige Daten geht, wie geschäftliche Unterlagen von existenzieller Bedeutung oder Ihre unwiederbringliche Fotosammlung, sollten Sie sich zweimal überlegen, ob Sie einen Reparaturversuch wagen.

In solchen Fällen ist der Gang zum professionellen Datenretter oft der bessere Weg. Dabei sollten Sie vorher keine eigenen Versuche starten, sondern den Rechner oder die Platte sofort ausschalten. Liegt ein Hardwareschaden vor, könnte selbst das Hochfahren der Platte die Situation verschlimmern. Ist sie Opfer eines Wasserschadens, packen Sie sie nach grobem Abtropfen in einen Gefrierbeutel, den Sie gut verschließen, und kontaktieren Sie den Datenretter, um das weitere Vorgehen zu besprechen. Viele Firmen bieten günstige Pauschalpreise für Privatleute an. Zu den großen mit eigenen Labors zählen Convar, Kroll Ontrack (Ibas) und Kuerth. Wenn Sie es selbst probieren, weil sich der Gang zum Profi nicht lohnt, vermeiden Sie unbedingt Schreibzugriffe auf dem Volume, das schließt den Rechnerstart davon ein. Der Scan mit Data Rescue ist relativ gefahrlos, auch der Rettungsversuch auf Basis eines Verzeichnis-Backups mit Techtool Pro. Wichtig ist nur, wiederhergestellte Dateien nicht auf der untersuchten Platte zu sichern. Mit dem von Disk Warrior rekonstruierten Verzeichnis können Sie ebenfalls Dateien aufspüren und sichern, ohne die Platte zu beschreiben. Reparaturversuche sind eher sinnvoll, um den Mac nach leichten Schäden schnell wieder flott zu kriegen.

# Dateiproblemen vorbeugen

# 1. Time Machine

### Einfaches Backup-Programm im Lieferumfang von Mac-OS X.

Die wichtigste Maßnahme zum Vorbeugen von Datenverlusten ist das Backup. Time Machine erlaubt mit wenigen Handgriffen die Sicherung aller Daten und läuft, einmal konfiguriert, unauffällig im Hintergrund (Seite 128). Bei Time Machine ist das jüngste Backup des Tages normalerweise maximal eine Stunde alt, womit die Aktualität gesichert ist. Ein Problem entsteht, wenn die Backup-Platte voll ist. Dann löscht Time Machine nach Rückfrage die ältesten Daten. Als Archiv eignet sich das Backup dadurch nur, wenn Sie die benutzte Platte in diesem Fall durch eine neue ersetzen und die alte im Schrank verstauen.

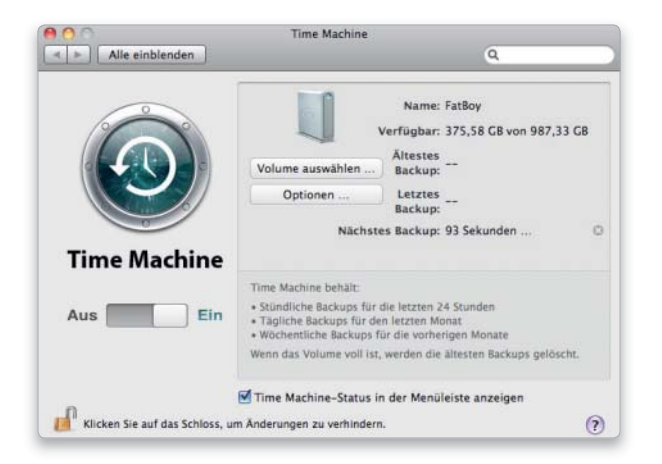

# 3. Disk-Array

### Ausfallsicherheit durch zwei oder mehr Festplatten.

Ein anderer Weg zur Absicherung der Daten ist ein Disk-Array. Das Festplatten-Dienstprogramm erlaubt das Kombinieren von zwei (und mehr) Platten zu einem Array nach Raid-Level-1. Bei so einem "gespiegelten" Array enthalten beide Platten die gleichen Daten. Fällt eine aus, kann man mit der anderen weiterarbeiten.

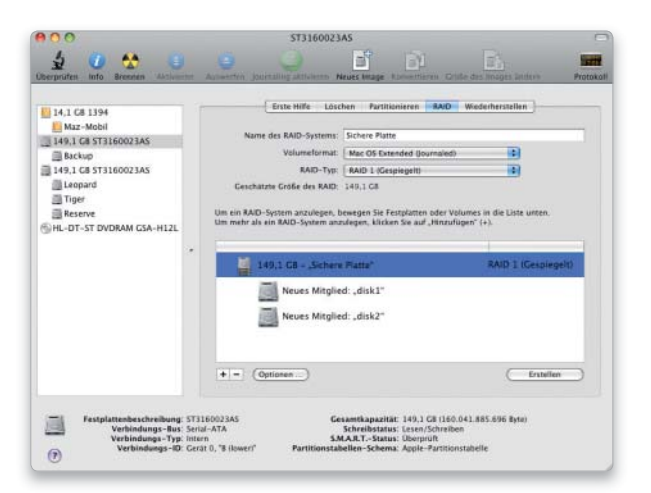

### 2. Brennordner nutzen

### Datenbackup über die integrierte Brennfunktion.

Um mit dem Finder Daten auf eine CD oder DVD zu brennen, erstellen Sie über das Kontextmenü oder den Befehl im Ablage-Menü einen "Brennordner". Ziehen Sie Objekte in diesen Spezialordner, legt der Finder Alias-Dateien von ihnen an. Wenn Sie den Knopf "Brennen" oben rechts im Fenster benutzen, zeigt der Finder, wie viel Platz benötigt wird, und fordert Sie auf, einen Rohling einzulegen. Wenn Sie jetzt auf Brennen klicken, schreibt das System die Originale auf das Medium, ohne vorher ein Image zu erzeugen. Der Brennordner lässt sich mehrfach verwenden, wobei immer die aktuellen Versionen der Dateien gebrannt werden.

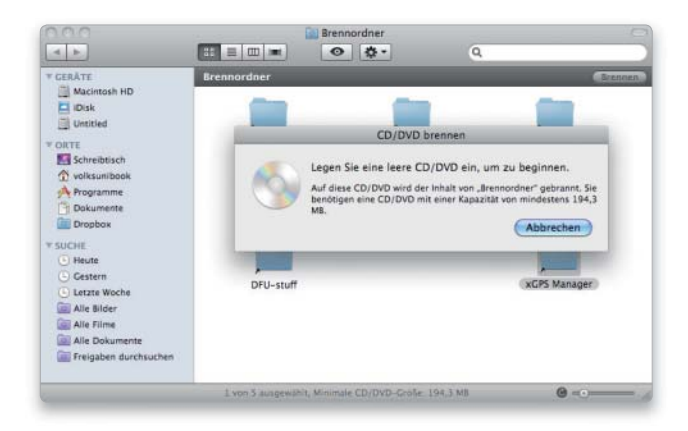

# 4. Externe Medien

#### Daten auf Volumes im Internet sichern.

Als weiteres Problem muss man mit einem Diebstahl (oder Brand) rechnen. Hier wird sich vermutlich nicht jeder bedroht fühlen, aber einen Gedanken sollte man schon daran verschwenden. Es gibt diverse Möglichkeiten, Daten vor profanem Hardwarediebstahl zu schützen. Sie können zum Beispiel beim Archivieren immer zwei Medien brennen und an unterschiedlichen Orten aufbewahren. Oder aber Sie mieten Speicherplatz im Internet.

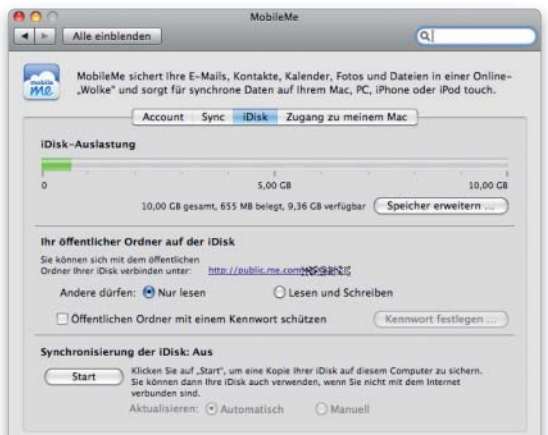

# Vollständig löschen

# 1. Papierkorb entleeren

### Hilfe, wenn die Papierkorb-Funktion streikt.

Lässt sich ein Objekt nicht aus dem Papierkorb entfernen, nimmt man zusätzlich zum Befehl "Papierkorb entleeren" oder zur Tastenkom bination Befehl-Umschalt-Rückschritttaste die Wahltaste hinzu. Klappt das auch nicht, kommt man zwar über das Terminal weiter, aber der rm-Befehl dazu ist nicht ganz ungefährlich. Ein Tippfehler reicht aus, um die Festplatte von sämtlichen Daten zu befreien. Deshalb empfehlen wir weniger Terminal-erprobten Anwendern, eher ein System-Utility wie zum Beispiel Tinkertool System oder Onyx zum zwangsweisen Leeren zu benutzen.

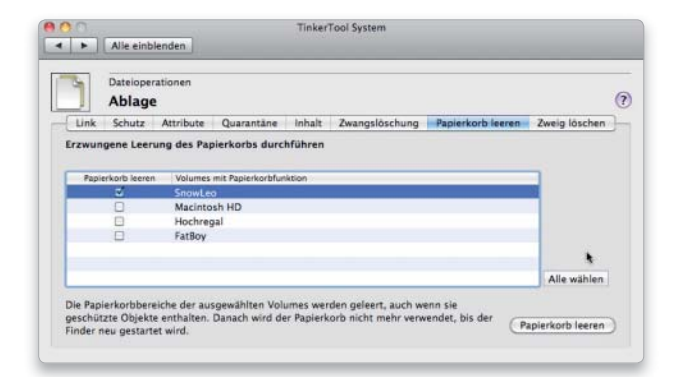

# 3. Reste entfernen

#### Den freien Speicherplatz des Volumes von Dateiresten befreien.

Mit dem Festplatten-Dienstprogramm lässt sich der gesamte freie Platz eines Volumes überschreiben, um zu verhindern, dass dort eventuell noch vorhandene gelöschte Dateien wiederhergestellt werden. Dazu markieren Sie links in der Liste das Volume, wechseln in den Bereich "Löschen" und klicken dann auf "Freien Speicher löschen". Nun müssen Sie noch entscheiden, wie oft der freie Speicherplatz überschrieben werden soll. Das mehrfache Löschen dauert zwar länger, ist dafür aber auch erheblich sicherer. Für den Normal gebrauch reicht allerdings das einfache Überschreiben.

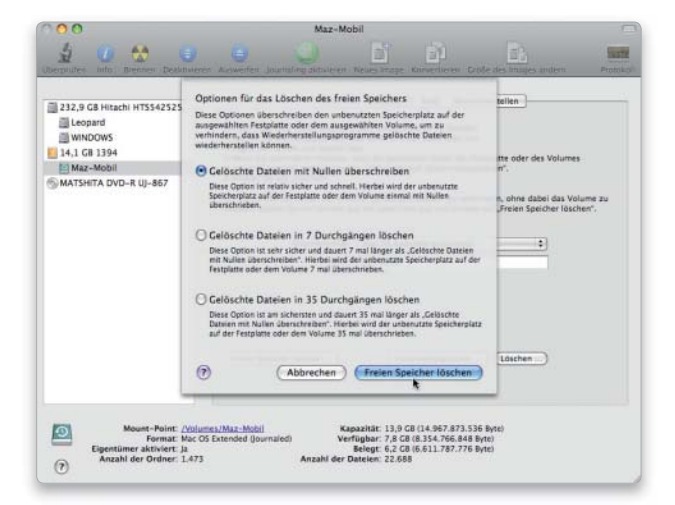

# 2. Sicher löschen

### Daten so löschen, dass sie sich nicht wiederherstellen lassen.

Leert man den Papierkorb mit dem Finder-Befehl "Papierkorb sicher entleeren", löscht das System nicht nur die Einträge im Inhaltsverzeichnis des Volumes, sondern überschreibt die Daten auf der Festplatte, weshalb der Löschvorgang länger dauert als normal. Damit soll verhindert werden, dass sich die Dateien mit einem Programm zur Datenrettung wiederherstellen lassen. Über die Finder-Einstellungen lässt sich dieses Verhalten unter "Erweitert" zur Standardeinstellung machen. Außerdem kann man es für den Filevault-Account in den zugehörigen Systemeinstellungen aktivieren.

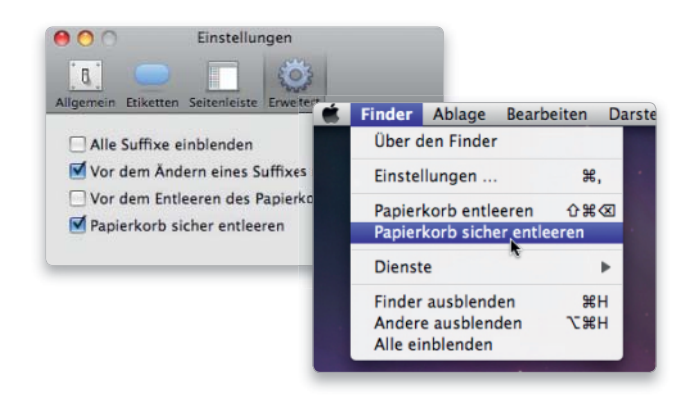

# 4. Komplett löschen

#### Die Festplatte vor dem Rechner-Verkauf sicher löschen.

Verkauft oder verschenkt man eine Festplatte, sollte man sie nicht nur einfach neu initialisieren. Denn dann bleiben sämtliche Daten erhalten und der Empfänger kann diese mit einem Datenrettungsprogramm wiederherstellen. Bevor man eine Platte mit dem Festplatten-Dienstprogramm löscht, klickt man in diesem Fall unter "Löschen" auf "Sicherheitsoptionen". Dann lässt sich wie beim Löschen des freien Speicherplatzes festlegen, wie oft die Festplatte überschrieben werden soll. Auch hier ist das mehrfache Überschreiben sicherer.

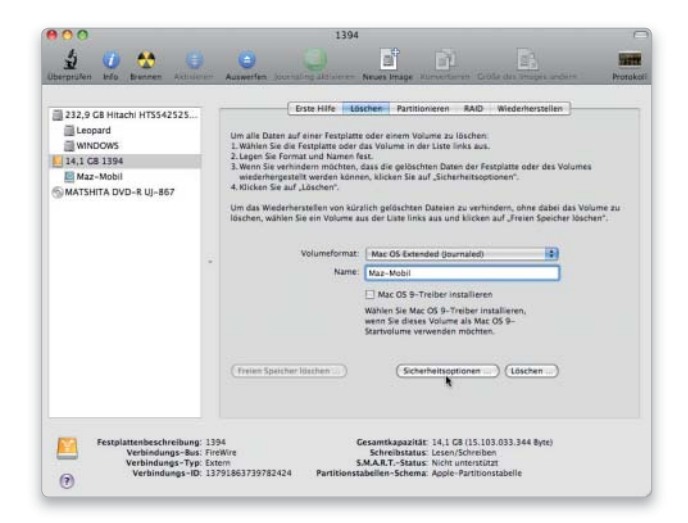

# Rechner-Probleme

Der Mac wacht nicht mehr aus dem Ruhezustand auf, oder er startet gar nicht erst? Kein Grund zur Panik, zahlreiche Maßnahmen versprechen Abhilfe

### Software auf DVD

– Mac Tracker – Rember

Verglichen mit Windows-Benutzern haben Mac-Anwender selten Hardware-Probleme. Während unter Windows nur die Markenhersteller einigermaßen auf das fehlerfreie Zusammenarbeiten der Komponenten achten können, stammen bei Apple Hardware und Betriebssystem aus einer Hand. Dennoch kommt es auch am Mac zur Weigerung der Geräte zu arbeiten. Die Fehler liegen oft an

einer fehlerhaften Programmierung im Betriebssystem. Wer nicht warten will, bis Apple ein solches Problem per Update behebt, kann sich selbst helfen. Auch Hardwarekomponenten können im Laufe der Zeit einfach kaputt gehen. In allen Fällen empfiehlt es sich, den Fehler systematisch einzukreisen und anschließend zu beheben. Geht das nicht mit Bordmitteln, bleibt nur der Gang zum Händler. *vr*

### Übersicht

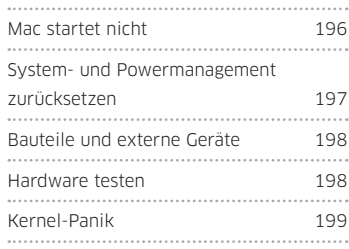

# Mac startet nicht

### 1. Stromversorgung prüfen

### Stromkabel und Mehrfachstecker überprüfen.

Tut sich nach dem Einschalten eines Macs gar nichts, prüft man zuerst die Stromversorgung. Nicht richtig sitzende Stromkabel sind nicht selten Ursache für eine Startverweigerung. Zudem versucht man es mit einer anderen Steckdose, entfernt gegebenenfalls Mehrfachstecker und unterbrechungsfreie Stromversorgung und schließt das Stromkabel direkt an eine Steckdose an. Bei Mobilrechnern kann die Startverweigerung an einer leeren Batterie liegen, was sich durch Drücken auf die Prüftaste auf dem Batteriegehäuse feststellen lässt.

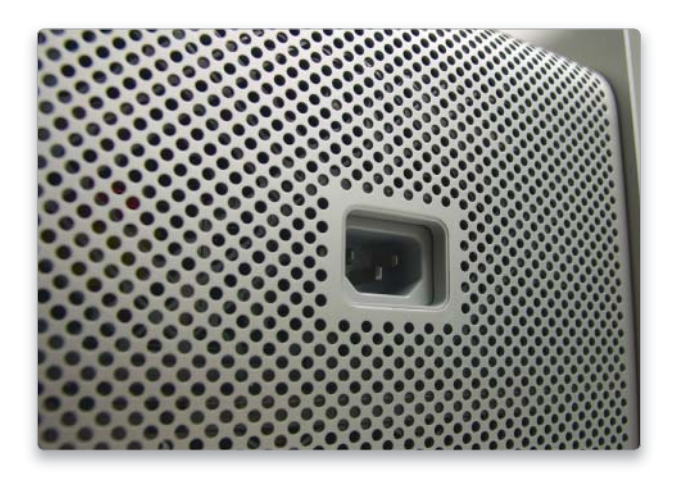

# 2. Pufferbatterie wechseln

Die interne Speicherbatterie muss gelegentlich ausgetauscht werden.

Die Desktop-Macs (iMac, Mac Mini, Mac Pro) verwenden eine kleine Pufferbatterie, um das Parameter-RAM mit Strom zu versorgen, in dem unter anderem die Uhrzeit, das Startlaufwerk und die Bildschirmauflösung gespeichert werden. Ist diese Batterie leer, startet der Rechner nicht mehr. Da die Pufferbatterie in der Regel mehrere Jahre hält, sollte dieses Problem eigentlich nur bei älteren Computern auftreten. Lässt sich das Rechnermodelle nur schwer öffnen, ist eventuell der Gang zum Händler erforderlich.

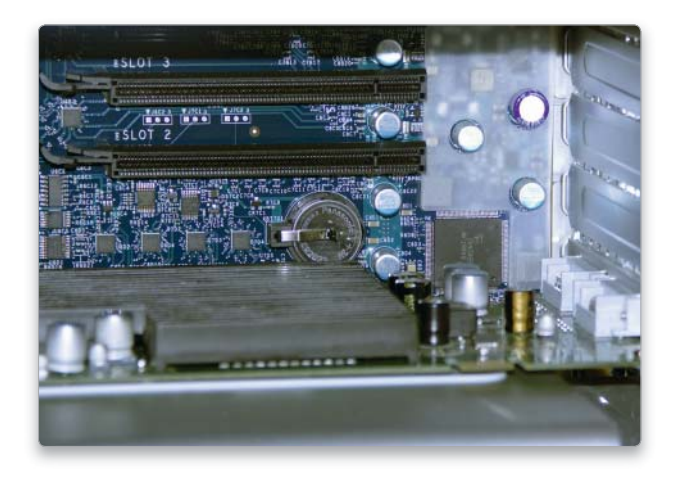

# 3. Speicherbausteine prüfen

#### Die RAM-Module auf Fehlfunktion und korrekten Sitz prüfen.

Hat man zuvor zusätzliche Speicherbausteine eingebaut oder vorhandene ersetzt, sitzt vermutlich eines der Module nicht richtig in seinem Steckplatz, ist mit dem Rechner inkompatibel oder defekt. Man prüft zuerst alle Module auf korrekten Sitz. Funktioniert der Start noch immer nicht, baut man alle neuen Module wieder aus und testet den Start mit den ursprünglichen Speicherbausteinen. Funktioniert das, prüft man nun nach, mit welchem der neuen Module das Startproblem auftritt. Intel-Macs zeigen durch eine einmal pro Sekunde blinkende Betriebsanzeige ein inkompatibles, defektes oder nicht richtig sitzendes RAM-Modul an.

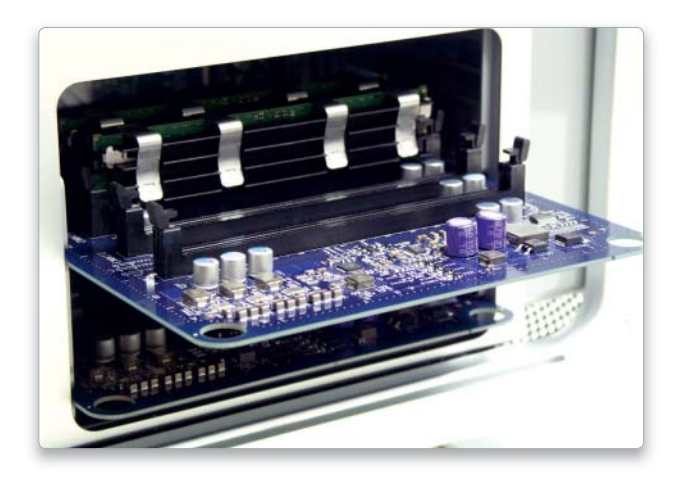

### 4. Zusatzkomponenten prüfen

#### Interne Steckkarten als Problemverursacher ausmachen.

Beim Mac Pro kann eine Startverweigerung durch nachträglich eingebaute Komponenten wie Grafik- oder Schnittstellenkarte oder durch zusätzliche Festplatten verursacht werden. Man prüft die Komponenten zuerst auf korrekten Einbau. Bringt das keinen Erfolg, baut man sie aus und versucht, den Rechner zu starten.

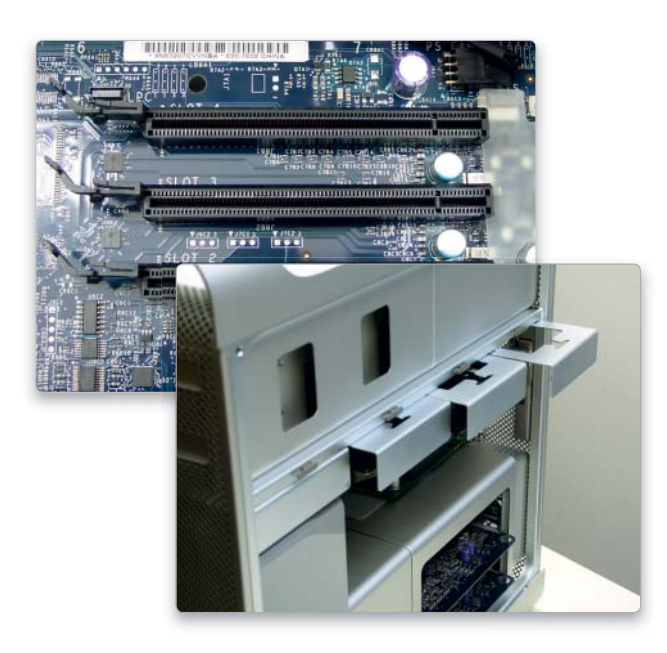

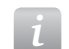

### *i* SMC zurücksetzen

Je nach Mac-Modell kann es helfen, die Controller für den System Management Controller (SMC) zurückzusetzen. Trotz der unterschiedlichen Vorgehensweisen bei den einzelnen Rechnern übernimmt er ähnliche Aufgaben oder streikt genau dabei: ein- und ausschalten, Ruhezustand und Lüfterregelung. Bei einem Power-PC-basierten Mac wurde diese Einheit als Power Management Unit (PMU) bezeichnet.

#### Mac Pro

Bei den Intel-Desktop-Rechnern setzt man bei Startproblemen den System Management Controller (SMC) zurück. Dieser ist unter anderem für das Einschalten, den Ruhezustand und die Lüfterregelung zuständig. Man löst im ausgeschalteten Zustand sämtliche Kabelverbindungen inklusive des Stromkabels. Nun wartet man rund 15 Sekunden, schließt Stromkabel, Tastatur, Maus und Monitor wieder an und startet den Mac neu. Einige Mac-Pro-Modelle erlauben einen weiteren Weg zum Zurücksetzen des SMC: Man öffnet im ausgeschalteten Zustand die metallene äußere Abdeckung. Dann ist der Schalter SMC\_RST zu drücken, der sich etwas weiter unten und rechts von der Reihe der Diagnose-LEDs befindet. Verwenden Sie ein nicht metallisches, nicht leitendes Objekt, zum Beispiel einen Bleistift. Danach ist die metallene Abdeckung wieder anzubringen und der Mac zu starten. Im Gegensatz zu den Modellen der Power-Mac-G5- oder Power-Mac-G4-Computer verfügt der Mac Pro über keine PMU. Diese Funktionalität wurde durch den SMC ersetzt.

### Mac Mini und iMac

Bei den Intel-basierten Modellen von Mac Mini und iMac löst man im ausgeschalteten Zustand sämtliche Kabelverbindungen inklusive des Stromkabels. Nun wartet man rund 15 Sekunden, schließt Stromkabel, Tastatur, Maus und Monitor wieder an und startet den Mac neu.

#### Macbook, Macbook Pro und Macbook Air

Je nach Modell und Baujahr führen bei den tragbaren Intel-Macs verschiedene Wege zum Zurücksetzen des SMC. Am Macbook 13 Zoll (Ende 2008), Macbook Pro 15 Zoll (Anfang 2008) und Macbook Pro 17 Zoll (Anfang 2008) ist das Gerät zunächst auszuschalten. Dann sind der Netzstecker zu ziehen und die Batterie zu entfernen. Jetzt halten Sie den Ein-/Ausschalter fünf Sekunden gedrückt. Danach erfolgt der Wiedereinbau der Batterie, Anschluss der Stromversorgung und Neustart.

Bei Macbook Air und Macbook Pro (Ende 2008 und später) ist das Gerät zunächst auszuschalten und per Netzteil mit der Steckdose zu verbinden. Auf der Tastatur ist nun gleichzeitig Umschalt- (links), Ctrlund Wahltaste zu halten sowie einmal die Ein-/Aus-Taste zu drücken. Nach fünf Sekunden starten Sie den tragbaren Mac nun über die Ein-/Aus-Taste.

197

# Bauteile und externe Geräte

# 1. Geräte und Netz abstecken

### Kabelverbindungen zu externen Geräten lösen.

Extern an den Rechner angeschlossene Geräte wie Festplatten, DVD-Brenner oder Ducker sowie Netzverbindungen können eventuell am nicht vollendeten Startprozess schuld sein. Zum Test löst man nach dem Ausschalten des Macs alle entsprechenden Kabelverbindungen und versucht es mit einem Neustart.

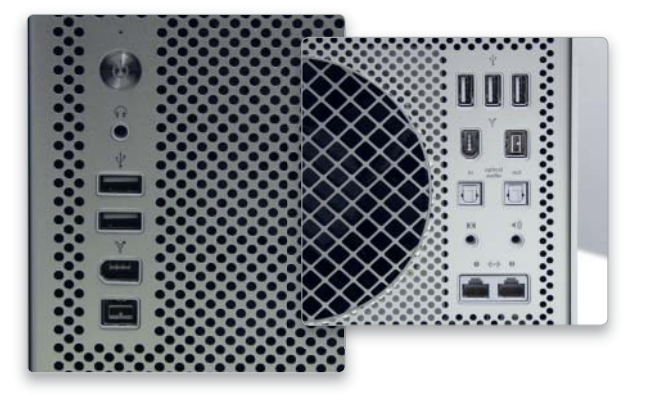

# 2. Festplatte ersetzen

### Der Massenspeicher von Macbooks ist anfällig für Probleme.

Die Festplatten in tragbaren Macs sind aufgrund der Art, wie sie verbaut sind, und der minimalen Lüfterleistung erheblichen Belastungen ausgesetzt. Sie fallen weitaus schneller aus als solche in Desktop-Modellen. Wer sein Macbook täglich als Hauptgerät nutzt, sollte neben Backups alle zwei Jahre eine neue Festplatte einbauen (lassen).

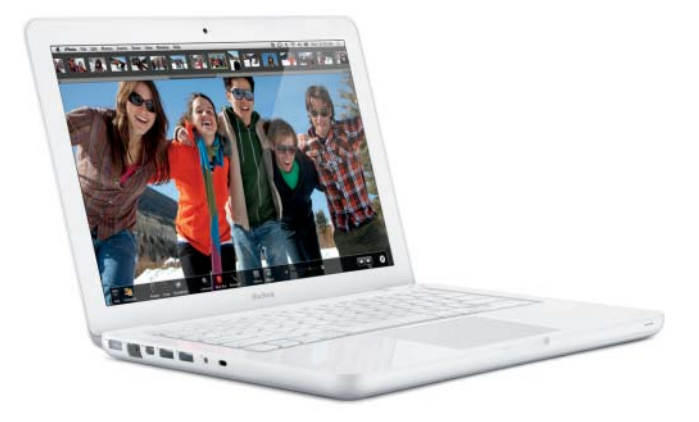

# Hardware testen

# 1. Apple Hardwaretest

### Apple liefert ein Testprogramm mit der System-DVD aus.

Auf der mit dem Rechner mitgelieferten Installations-DVD befindet sich ein Testprogramm für die Hardware. Zuerst löst man alle Kabelverbindungen mit Ausnahme von Tastatur, Maus und Monitor und startet dann einen Rechner. Bei den Macs mit Intel-Prozessor aktiviert man den Hardwaretest durch Drücken der Taste "D" beim Neustart mit eingelegter DVD. Man kann den normalen sowie einen ausführlichen Test durchführen. Um den Test im Dauerbetrieb laufen zu lassen, drückt man vor dem Klick die Tastenkombination Control-L. Dann erscheint im Fenster der Text "Endlosschleife aktiviert".

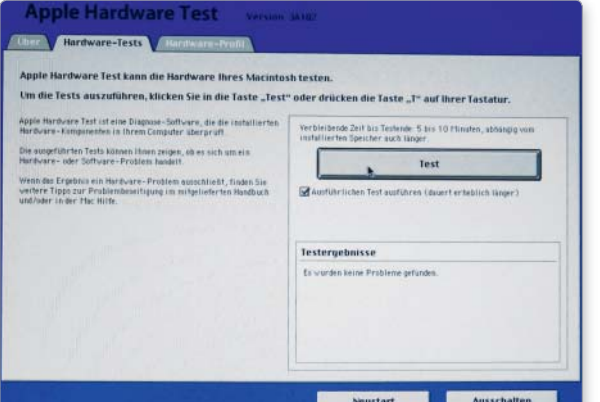

# 2. RAM testen 1

### Speicherbausteine komfortabel testen.

Der Hardwaretest von Apple findet nicht immer alle Probleme mit dem Arbeitsspeicher. Ein ausführlicherer Test des freien Arbeitsspeichers lässt sich mit der Freeware Rember durchführen (auf der Leser-DVD). Die Software verwendet den Unix-Befehl "memtest" für die Prüfung. Am besten startet man den Rechner mit dem sicheren Systemstart, da dann am wenigsten Arbeitsspeicher belegt ist, und schaltet den automatischen Ruhezustand aus. Im Fenster des Programms legt man fest, wie viel Speicher getestet werden soll und wie oft. Sinnvoll ist außerdem, "Quit all applications" und "Quit Finder" zu aktivieren, um mehr Arbeitsspeicher freizugeben.

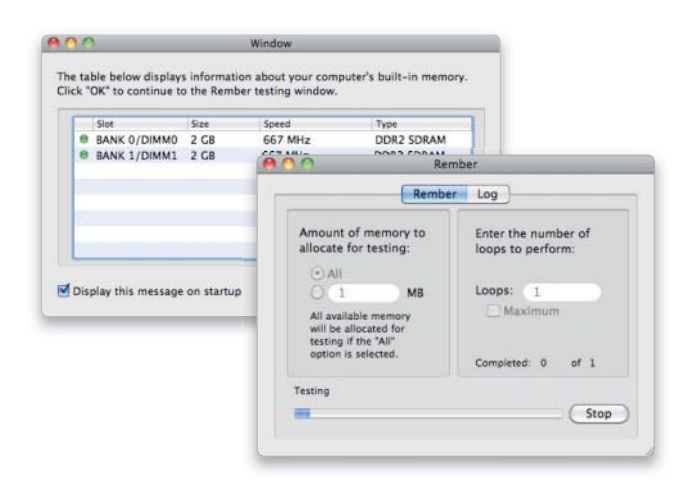

### 3. RAM testen 2

#### Speicherbausteine im Single-User-Modus testen.

Um weitgehend den gesamten Arbeitsspeicher zu testen, installiert man das Programm Memtest (www.memtestosx.org) und startet es danach im Single-User-Modus (Befehl-S beim Rechnerstart gedrückt halten). In diesem Modus ist nur wenig RAM belegt. Man gibt folgenden Befehl ein, gefolgt von einer Zeilenschaltung. Den Schrägstrich erhält man mit der Bindestrichtaste, den Bindestrich mit der Taste "ß".

#### /Applications/memtest/memtest all 3 -L

Die Zahl legt fest, wie viele Testdurchgänge erfolgen. Man kann einen beliebigen Wert angeben. Nach Beendigung der Tests startet man neu mit "reboot" (ohne die Anführungszeichen). Auf der Festplatte findet man dann die Datei "memtest.log" mit dem Testprotokoll.

you want to make modifications to files:<br>/sbin/fsck -fy /sbin/mount -uw /

If you wish to boot the system, but stay in single user mode: sh /etc/rc ocalhost:/ root# /Applications/memtest/memest all 3 -L

### 4. Speicherausstattung prüfen

### Zuwenig Arbeitsspeicher macht den Mac langsam.

Reicht der im Mac eingebaute Arbeitsspeicher nicht aus, werden alle momentan nicht benötigten Informationen aus dem RAM auf die Festplatte ausgelagert. Sobald sie wieder gebraucht werden, liest sie das Mac-OS wieder in den Arbeitsspeicher ein. Auslagerungen sind deutlich langsamer als das Auslesen des Arbeitsspeichers. Hat man das Gefühl, dass der Rechner zu langsam reagiert, startet man das Programm Aktivitätsanzeige und klickt auf "Speicher". Nun kontrolliert man, ob bei "Seitenein-/Seitenauslagerungen" nach dem Schrägstrich eine große Zahl angezeigt wird. Wenn dies der Fall ist, dann lohnt sich der Einbau von mehr Arbeitsspeicher.

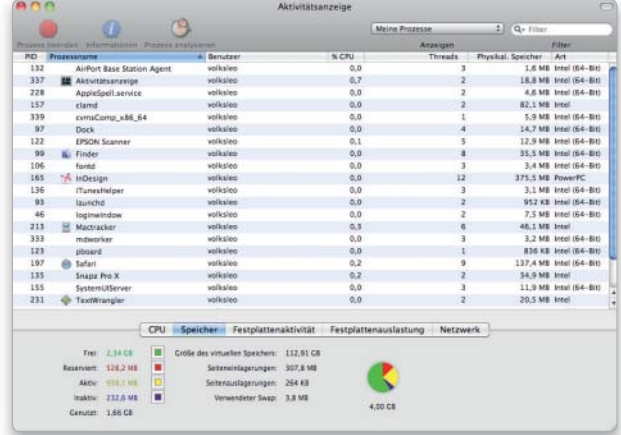

# Kernel-Panik

### Nichts geht mehr

### Maßnahmen, wenn der Mac komplett streikt.

Begibt sich der Mac in eine Kernel-Panik, zu erkennen an der Aufforderung, den Computer neu zu starten, kann man erst mal nichts weiter als dieses tun. Die Ursache kann hier ein Software- und auch ein Hardwareproblem sein, sodass man sowohl die unter "Systemprobleme" als auch die in diesem Kapitel besprochenen Maßnahmen zur Fehleridentifizierung durchführt:

- Sicherer Systemstart
- Startobjekte prüfen
- Cache und Systemeinstellungen löschen
- PRAM zurücksetzen
- Festplattenverzeichnis prüfen
- Neuen Benutzer einrichten
- Externe Laufwerke abstecken
- Erweiterungskarten entfernen
- Hardwaretest durchführen
- Arbeitsspeicher prüfen
- Combo-Update installieren
- System archivieren und installieren

You need to restart your computer. Hold down the Power button for several seconds or press the Restart button.

Veuillez redémarrer votre ordinateur. Maintenez la touche de démarrage enfoncée pendant plusieurs secondes ou bien appuyez sur le bouton de réinitialisation.

Sie müssen Ihren Computer neu starten. Halten Sie dazu die Einschalttaste einige Sekunden gedrückt oder drücken Sie die Neustart-Taste.

コンピュータを再起動する必要があります。パワーボタンを数秒間押し 続けるか、リセットボタンを押してください。

### Fehler ab Werk

Manchen Hardwarefehlern kommt man nicht auf die Spur, da sie schon ab Werk mitgeliefert werden und sich tief in der Rechnertechnik verstecken. Für manche Modelle bietet Apple dann eine Rückrufaktion an, die Informationen findet man auf Apples Supportseite (www. apple.com/de/ support/) unter "Austausch und Verlängerung". Sonst bleibt nur, das Gerät innerhalb der Garantie zum Händler zu tragen.

# Probleme mit Laufwerken

Erscheint eine Festplatte nicht auf dem Schreibtisch, ist noch nicht alles verloren. Oft kann man das Laufwerk doch noch zur Zusammenarbeit überreden

Ohne Festplatte geht gar nichts, deshalb sollte man immer gut auf seine Datenspeicher achten. Für externe Laufwerke kommen üblicherweise Firewire oder USB 2.0 zum Einsatz. Letzteres funktioniert zwar nicht ganz so geschmeidig wie Firewire, ist aber deutlich billiger und damit zur Massenware geworden. Eine 500-GB-Platte im USB-Gehäuse gibt es in den großen Elektromärkten problemlos für 60 Euro

zu kaufen. Die theoretisch mögliche Datenrate von 480 MBit/s liegt sogar etwas höher als bei Firewire-Platten mit 400 MBit/s, trotzdem sind Letztere in der Praxis deutlich schneller. Da erreicht ein Firewire-400-Volume gut 30 MB/s, während man sich bei USB-Platten meist schon über 20 MB/s freuen kann. Wer es eilig hat, sollte jedenfalls gleich Firewire 800 nehmen, was aber auch wieder etwas teurer ist. *maz/vr*

### Übersicht

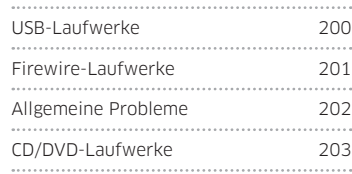

# USB-Laufwerke

# 1. USB ausgebremst

### USB-2-Laufwerke am richtigen Bus betreiben.

Ist die Übertragungsrate eines USB-Laufwerks zu gering, kann ein anderes USB-Gerät die Bremse sein. Um die optimale Performance zu erzielen, benutzen Sie keine anderen USB-Geräte am gleichen Bus. Achtung: Das USB-Hub in älteren Tastaturen (vor Alu-Keyboard) unterstützt nur USB-1.1-Standard (UHCI). Belegung und Geschwindigkeit der USB-Busse zeigt System-Profiler  $(EHCI = USB 2.0)$ .

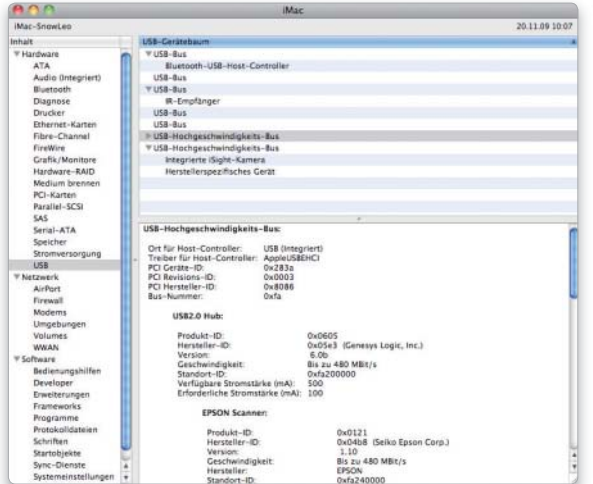

# 2. Kein Zugriff

### Lösungen, wenn das USB-Gerät die Arbeit verweigert.

Lässt sich nicht auf ein USB-Speichermedium zugreifen, prüfen Sie zunächst, ob es sich mit einem anderen Kabel, an einem anderen USB-Anschluss oder an einem anderen Rechner normal verhält. Bringt das nichts, können Sie bei einer Festplatte versuchen, das Laufwerk in ein anderes Gehäuse oder direkt in den Mac einzubauen.

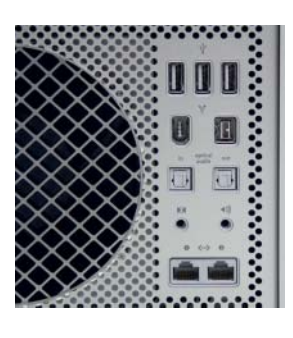

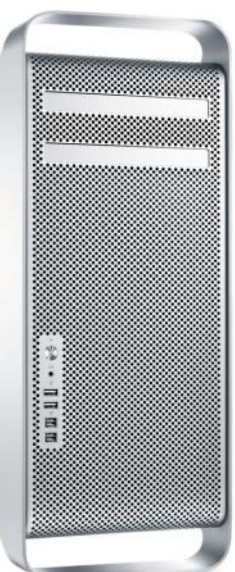

# Firewire-Laufwerke

# 1. Anschlüsse prüfen

Kabelverbindung und Anschluss prüfen. Bleibt ein Firewire-Laufwerk nach dem Anschließen unsichtbar, prüfen Sie als Erstes die Kabelverbindung. Ist die in Ordnung, trennen Sie alle Firewire-Geräte vom Rechner, starten ihn neu und schließen dann das Laufwerk nacheinander an die verschiedenen Firewire-Anschlüsse des Macs an. Wenn Sie ein anderes Firewire-Kabel zur Hand haben, probieren Sie dies ebenfalls aus. Das Gleiche gilt für ein eventuell vorhandenes Netzteil, auch wenn sich die Platte eigentlich via Firewire mit Strom versorgen können soll. Ist auch ein USB-Anschluss vorhanden, versucht man es mit der Verbindung. Funktioniert sie, hat man zumindest Zugriff auf die Daten.

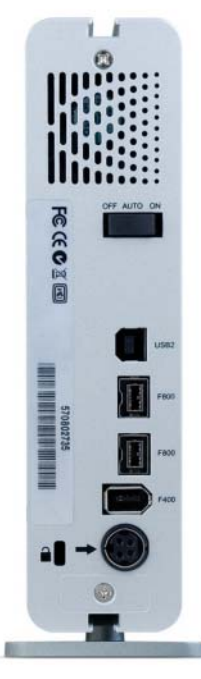

# 3. Netzwerk ausschalten 4. Manuell aktivieren

#### Die optionale Netzverbindung per Firewire kappen.

In manchen Fällen hilft es einem Firewire-Laufwerk wieder auf die Sprünge, wenn Sie in der Systemeinstellung "Netzwerk" die Nutzung von Firewire deaktivieren. Hierzu öffnen Sie die Netzwerkeinstellungen und markieren den Dienst "FireWire". Dann löschen Sie ihn mit der Minustaste unter der Liste oder deaktivieren ihn über das Aktionsmenü. Den erwähnten Dienst brauchen Sie nur, wenn Sie Rechner über Firewire verbinden wollen.

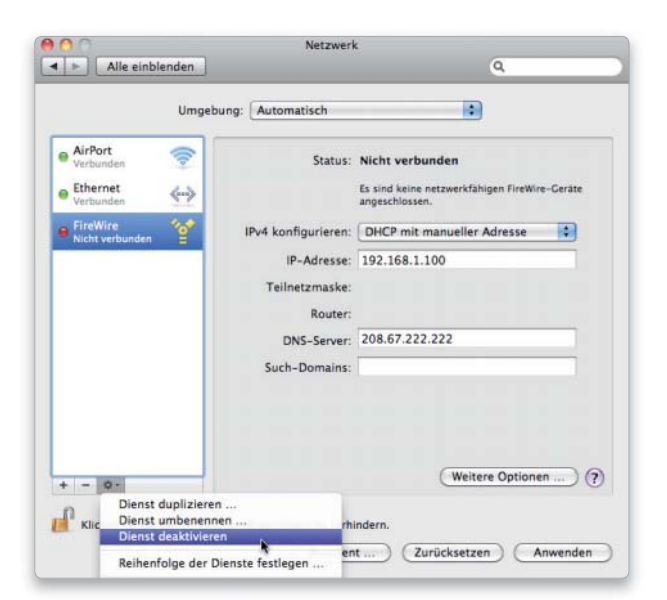

# 2. Firewire-Reset

Den Mac zurücksetzen, um Firewire-Geräte zur Arbeit zu bewegen. Zur Wiederbelebung eines Firewire-Anschlusses setzt man ihn zurück. Dazu löst man zuerst sämtliche Kabelverbindungen des Rechners inklusive Netzkabel und entfernt bei einem Mobilrechner auch den Akku. Dann wartet man mindestens zehn Minuten, schließt Strom, Maus, Tastatur und Monitor sowie das problematische Firewire-Laufwerk wieder an und startet den Rechner neu.

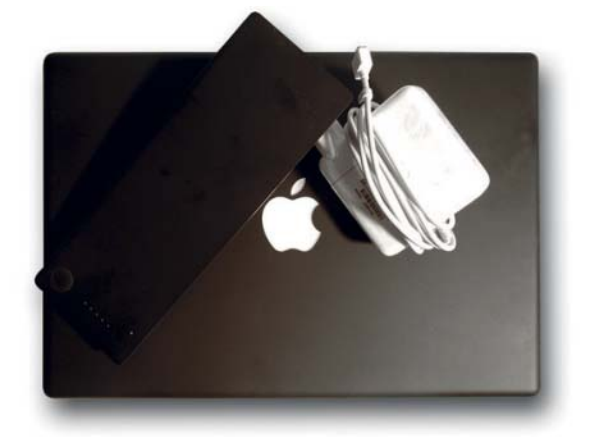

#### Das Festplatten-Dienstprogramm zum Plattenstart nutzen.

Erscheint ein Firewire-Laufwerk nach dem Anschließen nicht auf dem Desktop, probieren Sie, ob das Laufwerk vom Festplatten-Dienstprogramm erkannt wird. Erscheint es links in der Liste, markiert man das dort aufgelistete inaktive Volume und klickt in der Symbolleiste auf "Aktivieren". Lässt sich das Volume aktivieren, kontrollieren Sie als Erstes mit "Volume überprüfen", ob das Dateiverzeichnis in Ordnung ist. Gibt es irreparable Fehler, versuchen Sie, die Daten auf einem anderen Laufwerk zu sichern. Kommt es dabei zu Fehlern, versuchen Sie ein Datenrettungsprogramm.

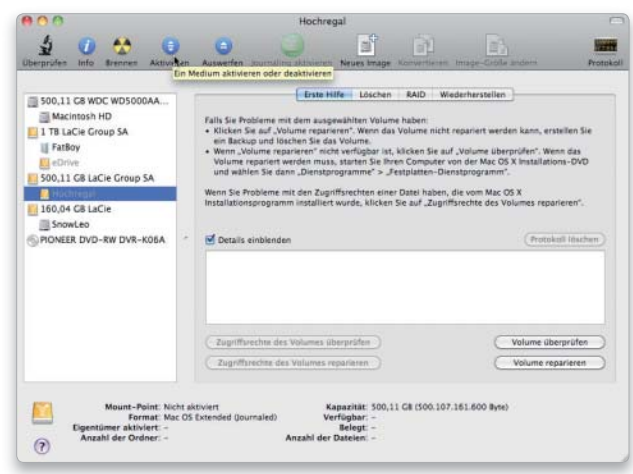

# Allgemeine Probleme

# 1. Externer Versuch

### Datenrettung, wenn die interne Festplatte streikt.

Kann der Mac nicht mehr auf seine interne Platte zugreifen, kann man die Daten oft noch retten, indem man das Laufwerk in ein externes Gehäuse einbaut. Selbst wenn die Platte gar nicht mehr richtig hochfährt und beim Start einfach wieder ausgeht, kann das noch ein Softwareproblem sein. Funktioniert

die Platte im Firewire-Gehäuse wieder, eventuell an einem anderen Mac angeschlossen, sollten Sie alle Daten sichern und die Platte neu partitionieren, damit neben den Verzeichnisinformationen auch die Partitionstabelle neu angelegt wird. Danach kann sie für die Installation eines frischen Systems zurück in den alten Rechner.

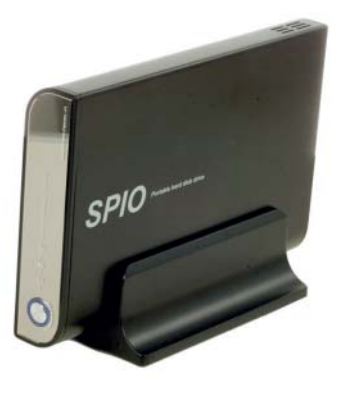

#### Festplattentools nutzen, Datencrash vermeiden.

Macht eine Festplatte plötzlich ungewöhnliche Geräusche, zum Beispiel ein häufiges Klicken oder laute Laufgeräusche, oder braucht sie ungewöhnlich lange zum Hochfahren, können das Vorboten eines drohenden Ausfalls sein. Machen Sie schnellstmöglich eine Sicherungskopie, und testen Sie dann die Platte, indem Sie sie mit dem Festplatten-Dienstprogramm mit Nullen überschreiben lassen oder einen Oberflächentest mit Techtool Pro durchführen. Bei neueren Platten gibt auch der SMART-Status Informationen über den Zustand. Treten gehäuft Fehler auf, ersetzen Sie die Platte umgehend.

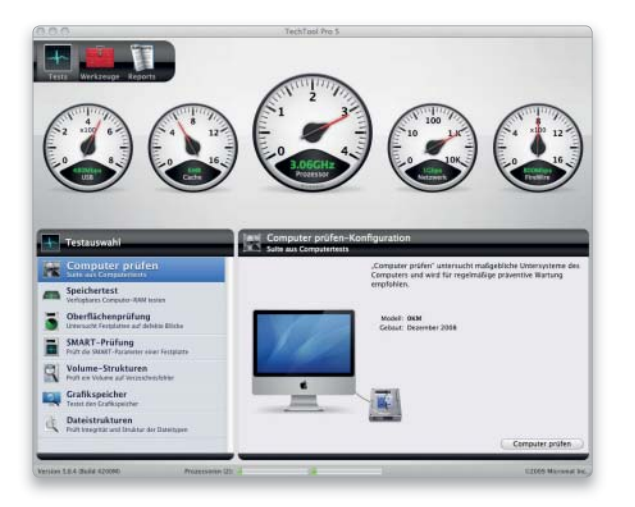

# 2. Port defekt

### System aktualisieren und PRAM löschen.

Kann der Mac eine zusätzliche neue Festplatte nicht erkennen, testen Sie sie an einem anderen. Funktioniert die Platte dort, aktualisieren Sie am ersten Rechner Mac-OS X mit einem Combo-Update. Schalten Sie außerdem den Mac aus, und halten Sie beim nächsten Start Befehl-Wahltaste-P-R gedrückt, um das PRAM zu löschen. Prüfen Sie, ob die verwendete Schnittstelle überhaupt im System-Profiler angezeigt wird. Wenn nein, ist sie vermutlich defekt.

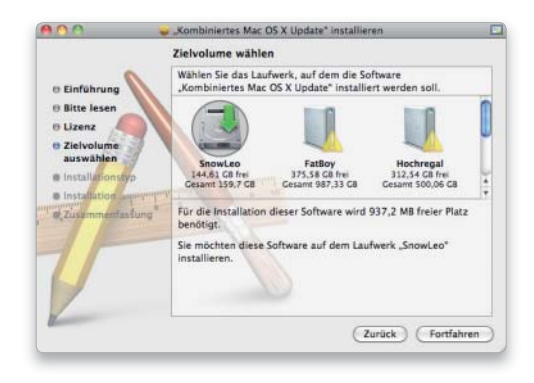

### 4. Daten retten

# 3. Geräuschentwicklung Wichtige Daten von einem beschädigten Volume sichern.

Auch von einem beschädigten Volume, das nicht mehr auf dem Schreibtisch erscheint und sich auch nicht manuell mit dem Festplatten-Dienstprogramm aktivieren lässt, können Sie mit Data Rescue 3 noch Daten retten. Man startet das Programm entweder von einer anderen Festplatte oder der mitgelieferten startfähigen CD, wählt das Problemlaufwerk aus und startet einen "Deep Scan". Nun muss man noch eine andere Festplatte für die temporären Daten auswählen. Je nach Größe und Zustand der zu prüfenden Festplatte kann der Scanvorgang mehrere Stunden oder sogar Tage dauern. Zum Schluss sichert man die gefundenen Daten auf ein anderes Medium.

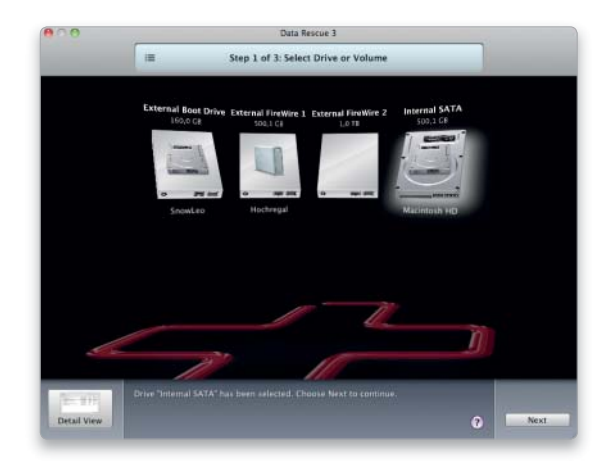

# CD/DVD-Laufwerke

### 1. Leseprobleme

### CD und DVD auf Beschädigungen prüfen.

Erscheint eine eingelegte CD oder DVD nicht im Finder, lassen Sie sie wieder auswerfen, und prüfen Sie die Oberfläche auf starke Beschädigungen. Ist sie in Ordnung, versuchen Sie es nochmals. Erscheint die CD/DVD weiterhin nicht, setzen Sie das PRAM zurück, indem Sie beim nächsten Start die Tastenkombination Befehl-Wahl-P-R gedrückt halten. Funktioniert auch das nicht, legen Sie das Medium in einen anderen Rechner beziehungs weise ein anderes Laufwerk ein. Erscheint es dort ebenfalls nicht, ist es vermutlich nicht mehr lesbar.

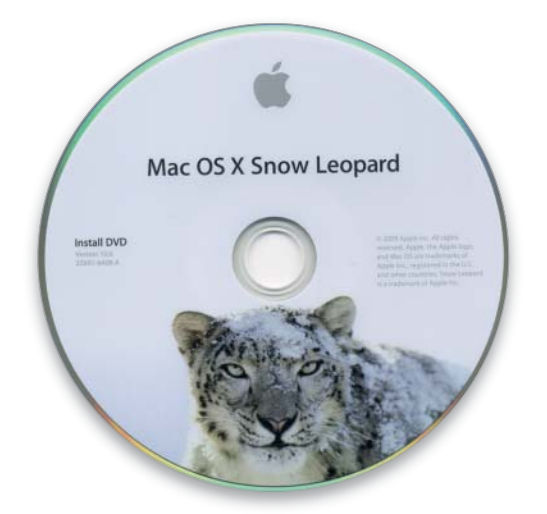

### 2. Langsamer Brenner

### Gute Rohlinge verhindern langsame Brennvorgänge.

Lässt sich ein beschreibbares oder wiederbeschreibbares Medium nur deutlich langsamer brennen als in den Laufwerksdaten angegeben, sollten Sie es zuerst mit einer anderen Marke versuchen. Bei DVDs hilft auch der Wechsel von DVD-R (RW) zu DVD+R (RW) beziehungsweise umgekehrt. Ändert sich dadurch nichts, liegt es wahrscheinlich an der Firmware des Laufwerks. Leider bietet Apple kaum entsprechende Updates an. Haben Sie den Brenner solo gekauft, haben Sie dagegen gute Chancen, dass beim Hersteller ein Firmware-Update zu kriegen ist. Teilweise lassen sich die Updates jedoch nur unter Windows installieren.

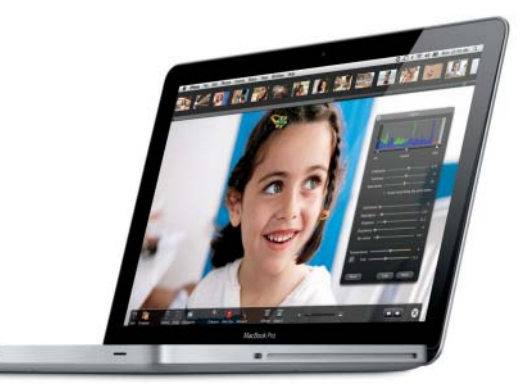

### 3. Auswerfen scheitert

#### Nach einem Neustart lässt sich die CD/DVD auswerfen.

Lässt sich eine eingelegte CD oder DVD nicht über die Auswurftaste, durch das Ziehen auf das Auswurfsymbol im Dock oder mit Befehlstaste-E auswerfen, startet man den Rechner neu und hält dabei die linke Maustaste beziehungsweise die Trackpadtaste gedrückt. Nach einer kurzen Denkpause wirft das System das Medium dann in der Regel aus und startet anschließend.

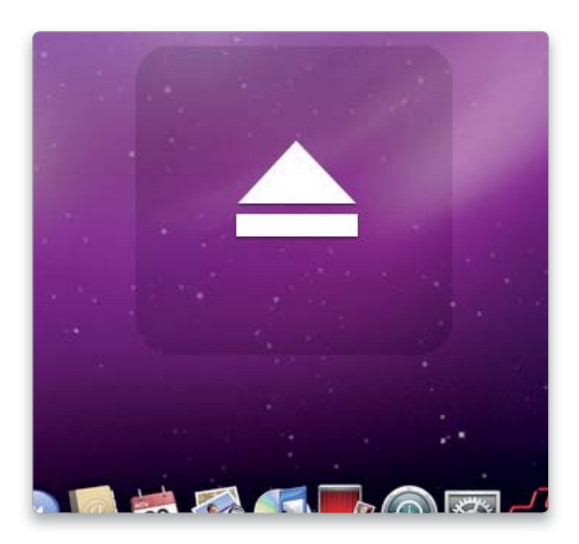

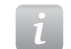

### *i* Slot-in-Laufwerke

Apple verwendet fast nur noch optische Laufwerke mit Einzug, vermutlich weil sie sich optisch unauffälliger ins Gehäusedesign integrieren lassen.

Im Alltag bieten die Edeldrives allerdings nur Nachteile. Sie vertragen sich beispielsweise nicht mit Scheiben, die nicht dem normalen Standard von 12 cm Durchmesser entsprechen. Kleine 8-cm-Medien oder unregelmäßig geformte Disks dürfen nicht verwendet werden, da sie im Laufwerk hängen bleiben und dieses stark beschädigen können. Auch von Adapterlösungen sollte man bei den heutzutage üblichen Drehzahlen in CD/DVD-Laufwerken besser absehen.

# Probleme mit dem Drucker

Trotz Internet und PDF wird weiterhin gedruckt. Die Abhängigkeit von der Papierausgabe wird erst klar, wenn der Drucker streikt. Wir schaffen Abhilfe

Der Anschluss und Betrieb eines Druckers unter Mac-OS X ist fast immer kinderleicht. Apple liefert die Treiber für alle gängigen Drucker mit dem Betriebssystem aus. USB-Drucker, die direkt am Mac angeschlossen sind, werden erkannt und sind sofort einsetzbar. Lediglich bei All-inone-Lösungen mit Fax und Scanner ist oft die im Lieferumfang der Geräte enthaltene Software zu installieren.

Auch bei der Nutzung von USB-Druckern, die, am Router angeschlossen, dem Netzwerk ihre Dienste anbieten, sind ein paar Dinge zu beachten. Ansonsten lassen sich die meisten Fehlfunktionen schnell beheben, Kabel und Anschlüsse sind zu kontrollieren und die Treiber im Zweifel neu zu installieren. Alternativ erlaubt es Mac-OS X, einen USB-Drucker im Netzwerk zur Verfügung zu stellen. *th/vr*

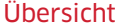

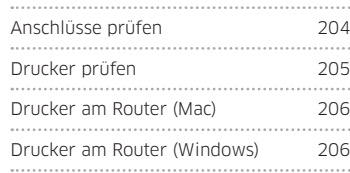

# Anschlüsse prüfen

# 1. Kabelverbindung

### Verbindung zwischen Mac und Drucker prüfen.

Druckt ein Drucker nicht, schaut man als Erstes nach, ob sich die Kabelverbindungen eventuell gelöst haben und ob die Stromzufuhr funktioniert. Ist der Drucker an ein USB- oder Ethernet-Hub angeschlossen, muss man dessen Stromversorgung ebenfalls überprüfen. Darüber hinaus verbindet man den Drucker testweise direkt mit dem Rechner. Funktioniert er dort, gibt es wahrscheinlich ein Problem mit dem Hub und/oder dessen Stromversorgung.

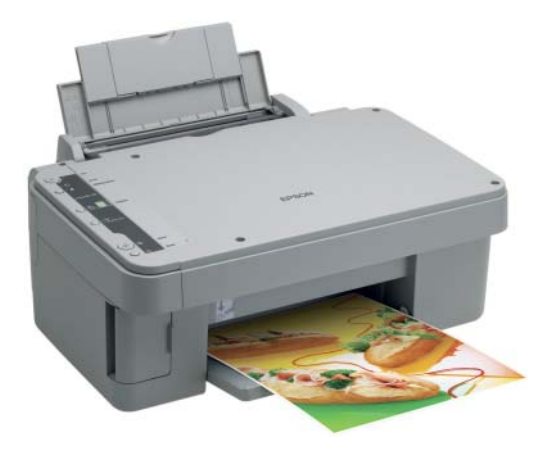

### 2. Neu anschließen

### Fehlerhafte Anschlüsse ausmachen.

Bei einem direkt an den Rechner angeschlossenen Drucker schaltet man ihn aus, löst das USB- beziehungsweise Ethernet-Kabel vom Rechner, steckt es anschließend wieder an und schaltet den Drucker ein. Dabei testet man alle verfügbaren USB- und Ethernet-Anschlüsse. Bei an einem Hub angeschlossenen Druckern verfährt man entsprechend und trennt dabei auch das Hub vom Netz. Anschließend stellt man dessen Stromversorgung wieder her und schließt den Drucker an. Steht ein zweiter Rechner zur Verfügung, schließt man den Drucker testweise dort an. Ist der Drucker über eine Basisstation oder einen Router angeschlossen, schaltet man diese aus und wieder ein.

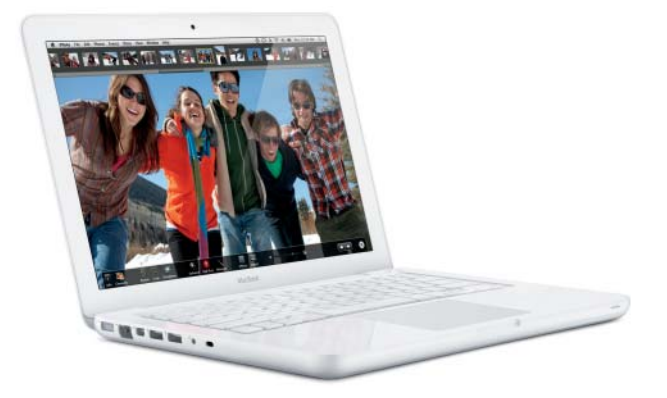

# Drucker prüfen

# 1. Druckjobs

### Fehlerhafte Druckjobs in der Warteliste finden.

In der Drucker-Warteliste prüft man, ob eventuell die Druckaufträge insgesamt angehalten wurden oder ob einzelne Druckaufträge gestoppt sind. Ist dies der Fall, startet man den Drucker wieder und setzt die gestoppten Druckaufträge fort. Ist nichts gestoppt und erscheinen trotzdem Druckaufträge in der Liste, löscht man diese und versucht dann erneut, sie aus der jeweiligen Anwendung zu drucken.

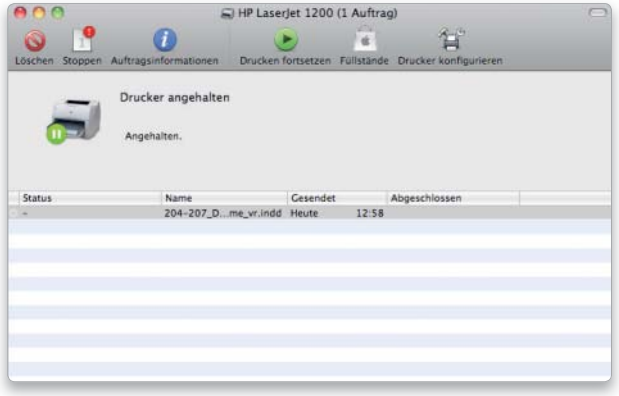

# 3. Drucksystem zurücksetzen 1988 auch 1989 auch 1989 auch 1989 auch 1989 auch 1989 auch 1989 auch 1989 auch 19

### Das gesamte Drucksystem löschen und neu anlegen.

Hilft auch das nicht, setzt man das Drucksystem zurück. Dabei werden alle eingerichteten Drucker und alle noch vorhandenen Druckaufträge gelöscht. Anschließend muss man den oder die Drucker wieder einrichten. Klicken Sie bei gehaltener ctrl-Taste in der Systemeinstellung "Drucken & Faxen" in die linke Seitenleiste mit den Druckern, und der Dialog zum Reset taucht auf.

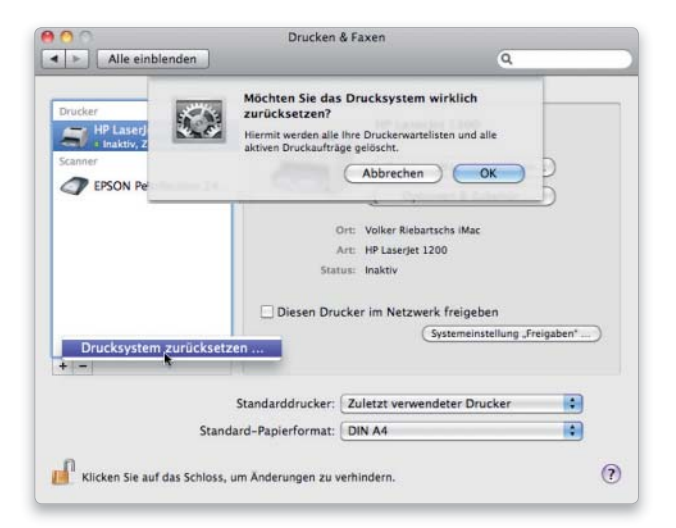

### 2. Drucker neu anlegen

### Drucker löschen und neu anlegen.

Haben Druckabbruch und alle Versuche, aus einem anderen Programm zu drucken, nicht zum Erfolg geführt, öffnen Sie die Systemeinstellung "Drucken & Faxen". Hier werden alle angelegten Drucker angezeigt. Löschen Sie einfach den Drucker, der die Arbeit verweigert, und legen Sie ihn danach neu an.

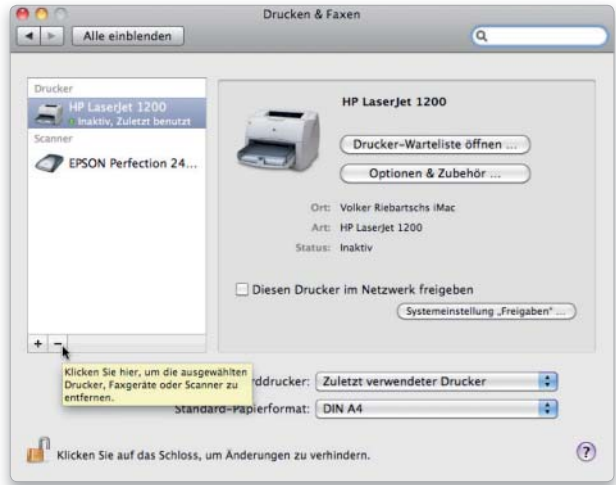

### Gemeinsam genutzte Drucker prüfen.

Snow Leopard erlaubt es, einen Arbeitsplatzdrucker, der über USB verbunden ist, dem Netzwerk zur Verfügung zu stellen. Dabei verhält sich der Drucker wie ein echter Netzwerk-Drucker, lässt sich von Macs und Windows-PCs im lokalen Netzwerk auswählen und nutzen. Natürlich muss der Mac, mit dem der Drucker verbunden ist, eingeschaltet sein. In der Systemeinstellung "Freigaben" ist "Druckerfreigabe" zu aktivieren, Zugriff für "Jeder" gewährleistet, dass das Gerät allen im Netzwerk zur Verfügung steht.

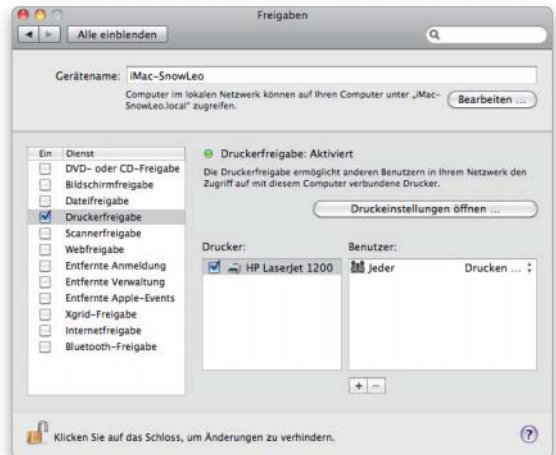

# Drucker am Router (Mac-OS X)

# 1. Systemeinstellung öffnen

### Neuen Drucker in der Systemeinstellung anlegen.

In Snow Leopard erfolgt die Einstellung und Einrichtung eines neuen Druckers über die Systemeinstellung "Drucken & Faxen". Mit einem Klick auf das kleine Pluszeichen legen Sie einen neuen Drucker an. Die verschiedenen Druckerarten und -anbindungen sind oben in der Liste dargestellt, wählen Sie hier "IP".

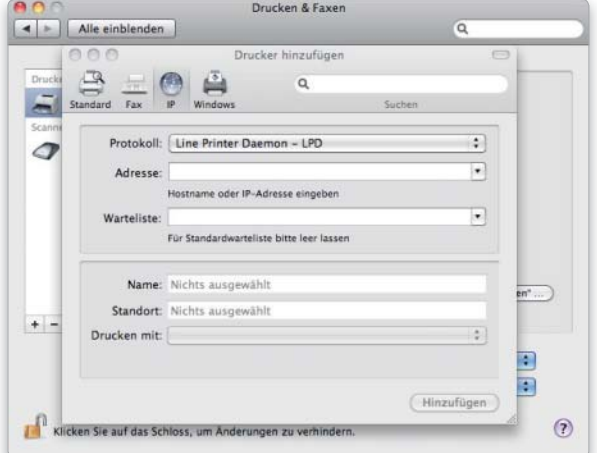

### 2. Drucker einrichten

### Den passenden Treiber für den Drucker wählen.

Unter "Adresse" geben Sie die IP-Nummer Ihres Routers ein, das Feld Warteliste kann frei bleiben. Die Werte von "Name" und "Standort" können Sie frei vergeben, sie dienen dem einfacheren Auffinden später, falls Sie mehrere Drucker haben. Unter "Drucken mit" wählen Sie den zum Drucker passenden Treiber aus, die Konfiguration ist beendet.

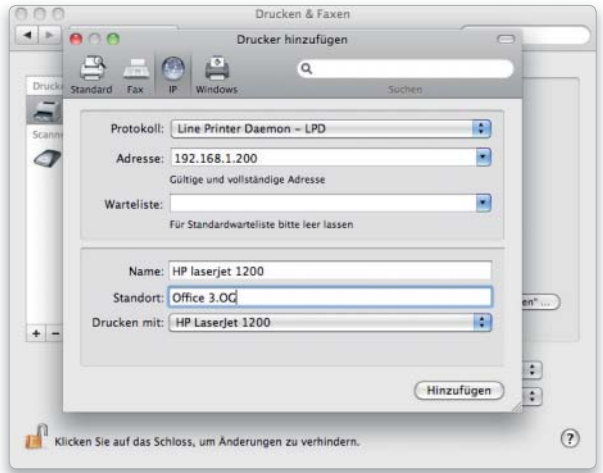

### Router mit USB-**Printerport**

Viele DSL-Router bieten – wie Apples Airport-Basis – die Option, einen USB-Drucker anzuschließen und im Netzwerk allen Teilnehmern zur Verfügung zu stellen. Stammt der Router nicht von Apple, ist eine Menge Konfigurationsaufwand nötig, unter Mac-OS X und auch unter Windows. Zunächst ist die Nutzung als LPR-Drucker (Line Printer Remote) zu konfigurieren. Das Drucken erfolgt anschließend wie von einem Netzwerkdrucker gewohnt. Anders als beim Printer-Sharing muss kein Host-Mac oder -Windows-PC laufen, der Router übernimmt den Printserverdienst.

# Drucker am Router (Windows)

### 1. Neuer Drucker

Einrichtung des Druckers über die Systemsteuerung. Nicht ganz so trivial ist die Einrichtung unter Windows. Öffnen Sie die "Systemsteuerung", und wählen Sie "Drucker und Faxgeräte". Klicken Sie hier die Option "Drucker hinzufügen" und dann "Weiter". Im Dialog (Bild oben) wählen Sie "Lokaler Drucker, der an den Computer angeschlossen ist" und klicken wieder auf "Weiter". Im Folgedialog wählen Sie nun keinen lokalen Anschluss (wie etwa LPT1), sondern klicken das Klappmenü zu "Einen neuen Anschlusstyp erstellen" an, wählen hier die Option "Standard TCP/IP" und klicken danach auf "Weiter". Das Gespann aus Router und USB-Drucker arbeitet nicht wie ein echter Netzwerkdrucker, es verfügt nicht über eigene "Intelligenz". Das übernimmt der Mac oder im Beispiel der Windows-PC und schickt die Druckdaten später per TCP/IP-Verbindung an den Router/Drucker.

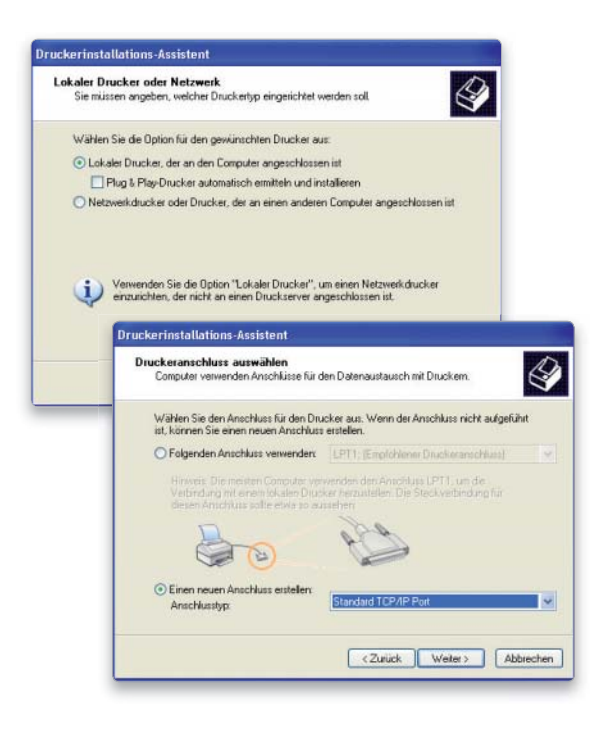

### 2. Adresse und Name

#### Die Netzwerk-Adresse des Druckers eingeben.

Im nächsten Schritt geben Sie unter "Druckername oder IP-Adresse" die IP-Adresse Ihres Routers ein. Der Router leitet später die eingehenden Druckdaten an den per USB angeschlossenen Drucker weiter. Unter Portname können Sie einen beliebigen Namen eintragen, er darf allerdings keine Sonderzeichen enthalten.

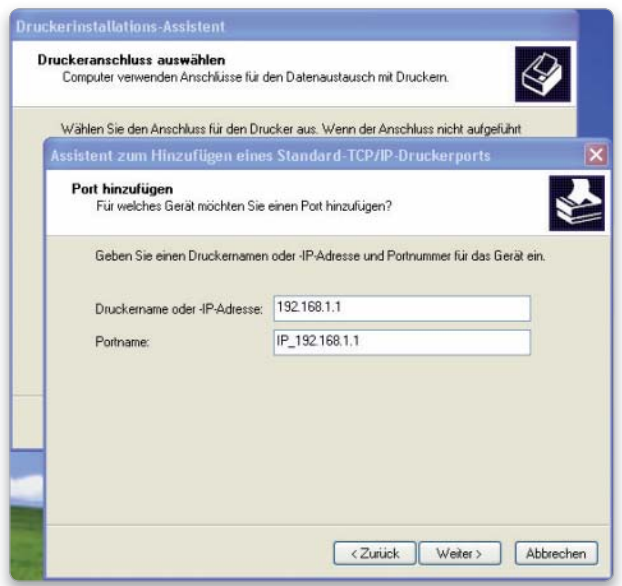

#### Den richtigen Druckertreiber zur Ansteuerung auswählen.

Im nächsten Schritt ist nun der Druckertreiber zu benennen. Falls Sie den Treiber unter Windows noch nicht installiert haben, sollten Sie das jetzt erledigen, ein Klick auf "Datenträger" fördert einen Dialog zutage, der die Auswahl eines Treibers von CD oder DVD erlaubt. Über "Windows-Update" schaut der PC im Internet nach, ob Microsoft im Internet einen aktuellen Treiber für das Gerät bietet.

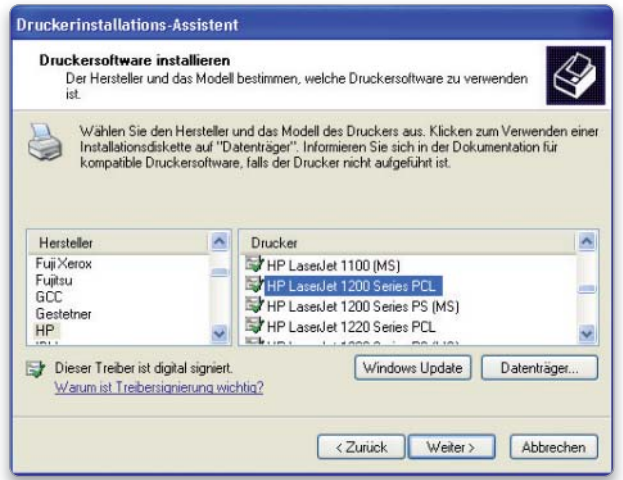

### 3. Druckerport fertigstellen

#### Netzwerkkarte festlegen, über die der PC kommuniziert.

Im folgenden Dialog ist die Netzwerkverbindung zu benennen, wählen Sie im Menü "Generic Network Card", klicken Sie auf "Weiter", und schließen Sie die Port-Definition mit "Fertig stellen" ab.

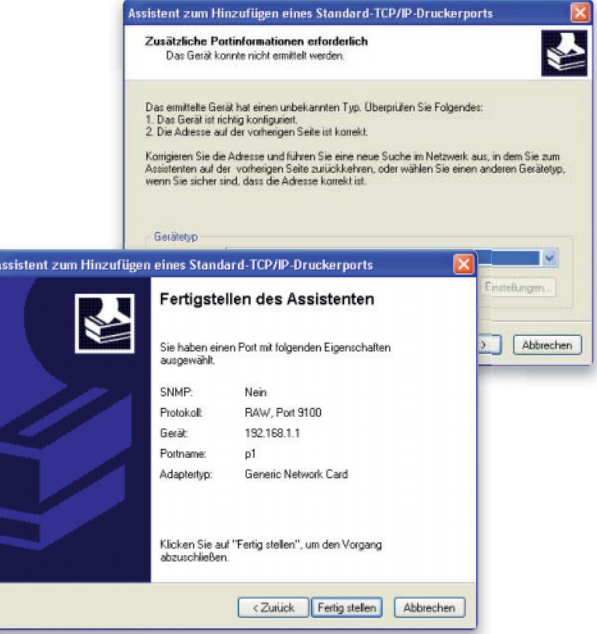

# 4. Druckertreiber 5. Anschluss konfigurieren

### Protokoll und Warteschlange für den Drucker definieren.

Im letzten Schritt ist der Anschluss zu konfigurieren. Klicken Sie dazu mit der rechten Maustaste in "Systemsteuerung -> Drucker und Faxgeräte" auf den angelegten Drucker, wählen Sie "Eigenschaften", und aktivieren Sie den Reiter "Anschlüsse". Der Drucker sollte aktiviert sein, klicken Sie auf den Button "Konfigurieren", und aktivieren Sie unter "Protokoll" die Option "LPR". Unter Warteschlange tragen Sie die für Ihren Router im Handbuch verzeichnete ein. Um das Gespann aus Router und Drucker zu initialisieren, schalten Sie Router und Drucker aus, dann den Drucker wieder ein, danach den Router.

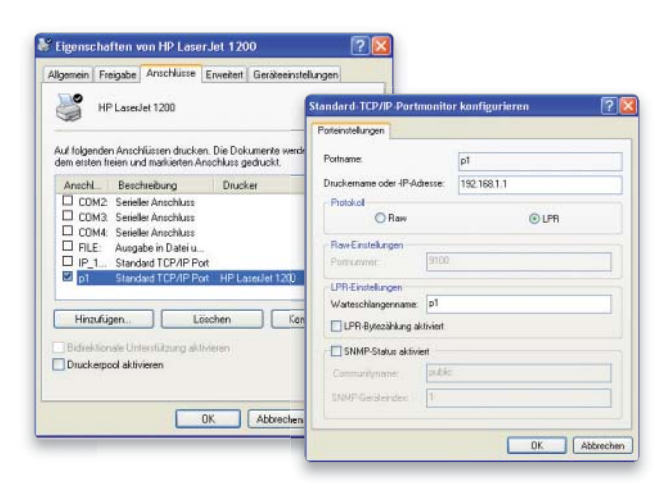

# Netzwerkprobleme vermeiden

Der Mac kommuniziert per Kabel oder drahtlos über Airport mit anderen Macs und Windows-PCs. Auftretende Probleme lassen sich oft selbst lösen

- Cocoa Packet Analyzer
- Ethernal
- IP Net Sentry X
- Net Monitor

mit USB-Drucker verfügt, benötigt kein Netzwerk. Sobald ein Netzwerkdrucker, ein weiterer Mac oder Windows-PC hinzukommen, empfiehlt es sich, ein kleines Netzwerk aufzubauen. Die Rechner können Daten austauschen, gemeinsam einen Drucker und eine Internet-Verbindung nutzen. Kleinere Arbeitsgruppen können zudem einen Server

Software auf DVD  $\bigvee_{m}^{e}$ r lediglich über einen Mac einrichten und diesen zur Arbeit an **Übersicht**<br>Son Basket Apakizer einrichten und diesen zur Arbeit an gemeinsamen Projekten sowie als Backup-Medium nutzen. Mac und Betriebssystem bieten alle Tools zum Aufbau eines Netzwerks, anders als bei Windows ist die Einrichtung kinderleicht. Kommt es im Betrieb oder bei der Einrichtung zu Problemen, lässt sich die Kommunikation der beteiligten Geräte in den meisten Fällen einfach wieder in Gang setzen. *vr*

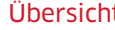

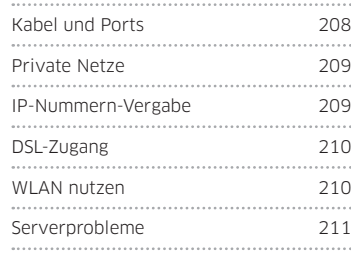

# Kabel und Ports

# Defekte Bauteile

### Beim Kabelkauf auf die korrekte Norm achten.

Bevor man sich an die Analyse von Einstellungen und Software macht, sollten zunächst die beteiligten Bauteile begutachtet werden. Zur Verbindung zwischen Mac und Router/ Hub verwenden Sie unbedingt Ethernet-Kabel mit der Klassifizierung "Cat5". Nur solche Modelle garantieren fehlerloses Arbeiten auch bei hohen Datenraten. Bei selbst konfektionierten Kabeln ist darauf zu achten, dass die Schirmung intakt ist, sonst arbeiten sie nicht zuverlässig. Tauschen Sie bei einem Mac, der nicht mehr kommunizieren will, zuerst das Ethernet-Kabel durch ein anderes. Häufig reicht ein "Überrollen" des Kabels mit dem Bürostuhl, um es nicht mehr arbeiten zu lassen. Auch Ports, die Anschlüsse am Hub-Verteiler oder DSL-Router, können durch Kurzschluss außer Gefecht gesetzt werden. Verbinden Sie das Ethernet-Kabel einfach mit einem anderen Port.

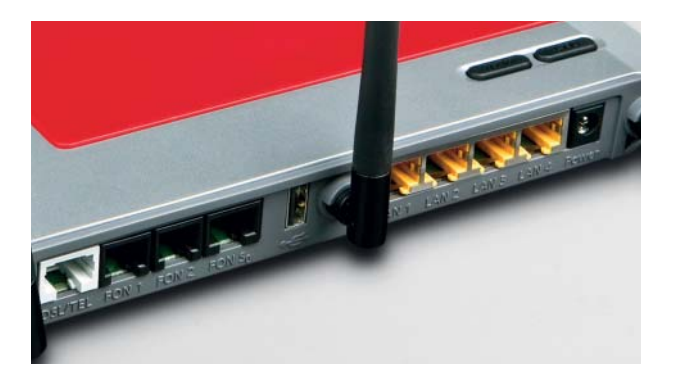

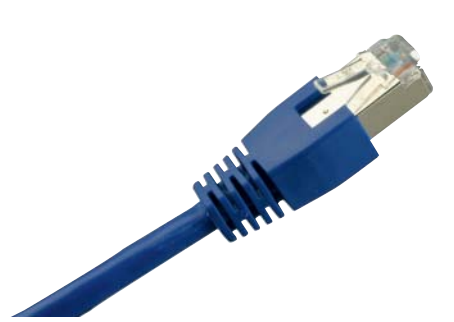

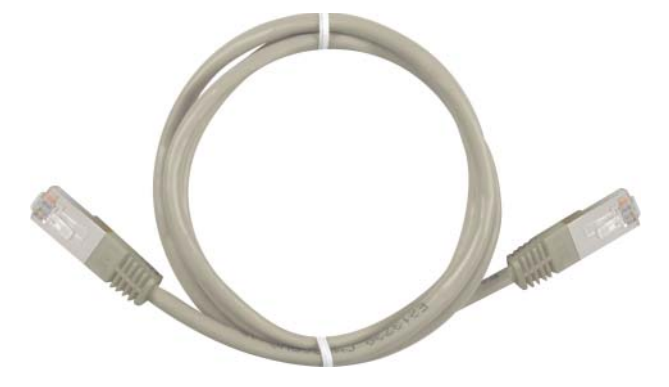

# Privates Netzwerk

# 1. Freie IP-Adressen

### Die Vergabe doppelter IP-Adressen verursacht Fehler im Netz.

Im Internet gibt es einige Regeln, die wichtigste lautet: Alle beteiligten Geräte verfügen über eine eindeutige Adresse, IP-Nummer genannt. Dabei handelt es sich um eine Zahlengruppe aus jeweils ein bis drei Ziffern, getrennt durch einen Punkt. Da die Zahl der verfügbaren Adressen begrenzt ist, hat man sich einen Trick ausgedacht. Ein Teil der verfügbaren IP-Nummern ist für private Netze reserviert, etwa ein kleines Netzwerk zu Hause. Da das Netzwerk über einen Router mit dem Internet verbunden ist und dieser das private Netz werk beziehungsweise dessen IP-Nummern vor anderen Anwendern im Internet verbirgt, macht es nichts, wenn Sie dieselben privaten IP-Adressen nutzen wie Ihr Nachbar mit seinem eigenen privaten Netz.

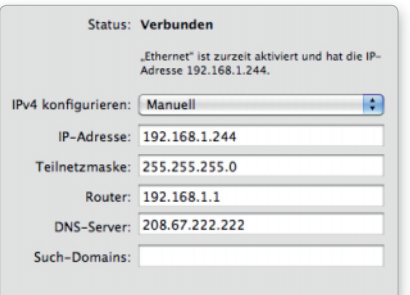

### 2. Private Netze

### Netzwerkadressen zur freien Verwendung.

Wer ein privates Netzwerk aufbaut, sucht sich zunächst aus dem breiten Angebot freier Netze eines aus. Wichtige Grundregel beim Aufbau eines privaten Netzwerks ist, dass alle Teilnehmer Mitglieder im selben Teilnetz sind, sonst klappt die Kommunikation nicht. Die Auswahl an freien Adressen umfasst die folgenden Netze:

Klasse-A-Netze 10.0.0.0 bis 10.255.255.255 Klasse-B-Netze 172.16.0.0 bis 172.31.255.255 Klasse-C-Netze

192.168.1.0 bis 192.168.255.255

Für den Aufbau eines Netzwerks zu Hause reicht ein Klasse-C-Netz, es bietet 255 Geräten (Macs, PCs, Druckern) Anschluss. Als Beispiel wählen wir das freie Klasse-C-Netz 192.168.1.0. So könnte ein eventuell eingesetzter Router die Adresse 192.168.1.1 erhalten, angeschlossene Macs und Windows-PCs die Adressen 192.168.1.10, 192.168.1.11 und so weiter. Unter "Teilnetzmaske" ist in den "Systemeinstellungen" unter "Netzwerk" die Zahl 255.255.255.0 einzugeben, damit wird festgelegt, dass es sich um ein Klasse-C-Netzwerk mit bis zu 255 angeschlossenen Geräten handelt. Unter DNS-Server kann in den meisten Fällen die Adresse des Routers eingetragen werden.

# Manuelle Adressen statt DHCP

# Klare Zuordnung

Die IP-Adressen für Macs und Netzwerkgeräte vergeben. Ist im Netz ein Router mit DHCP-Server vorhanden, übernimmt dieser die Adresszuteilung an die Rechner. Der Benutzer muss nur am Router das gewünschte Klasse-C-Netzwerk definieren, angeschlossene Macs bekommen beim Start respektive der Nutzung eines Netzwerkdiensts eine IP-Nummer samt Teilnetzmaske und DNS-Server-Adresse zugeteilt. Was auf den ersten Blick als Erleichterung erscheint, kann sichals Problem erweisen. Bei jedem Neustart des Mac erhält dieser unter Umständen eine andere IP-Adresse zugeteilt, ist also nicht eindeutig über sie erreichbar: Kennt man die am Tag zuvor verwendete Adresse, kann sich diese geändert haben. Auch lassen sich am Mac bestimmte Serverdienste nicht betreiben, wenn DHCP eingestellt ist. Um hier Probleme von Anfang an auszuschließen, sollten die Adressen in der Systemeinstellung "Netzwerk" manuell zugeteilt werden (Klappmenü "Manuell"). Diese Zuteilung erlaubt außerdem eine zuverlässige Netzwerkdokumentation. Aktuelle Router erlauben es auch, nur einen Teil des Klasse-C-Netzwerks über den DHCP-Server freizugeben.

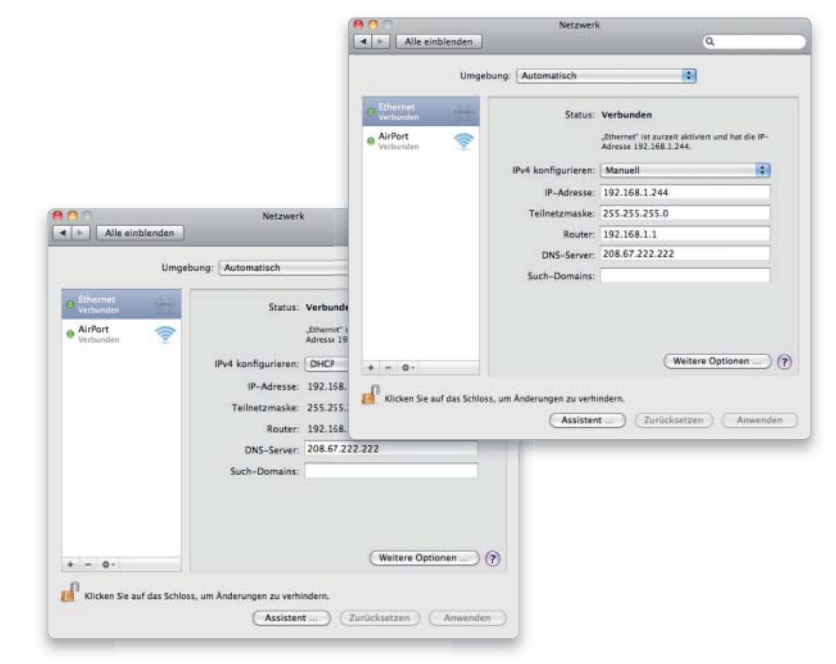

# DSL mit PPPoE

# 1. Zugangsdaten prüfen

### Die Zugangsdaten zum ISP auf Tippfehler prüfen.

Wer kein privates Netzwerk betreibt und DSL nutzt, verbindet den Mac direkt mit dem DSL-Modem und wählt in der Systemeinstellung "Netzwerk" bei den Konfigurationseinstellungen "PPPoE Dienst erstellen". Unter Account-Name und Kennung sind die Zugangsdaten einzutragen, die Sie von Ihrem DSL-Provider erhalten haben. Tippfehler führen hier dazu, dass keine Verbindung zum Internet zustande kommt.

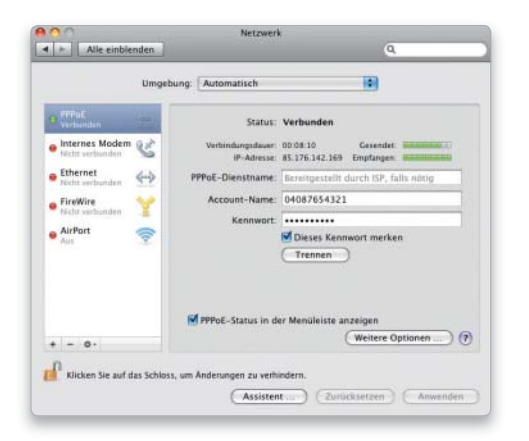

# WLAN nutzen

# 1. Unsichtbares Netzwerk

### Die SSID des Airport-Netzwerks verstecken.

Neben der sinnvollen Verschlüsselung eines drahtlosen Netzwerks "verstecken" viele Betreiber dessen Namen. In der Folge taucht das drahtlose Netzwerk nicht im Airport-Menü auf, obwohl am Mac die drahtlose Kommunikation eingerichtet ist. Sie müssen in diesem Fall im Menü unter "Netzwerkname" die Option "Mit anderem Netz verbinden" auswählen. Dessen Namen, bei verschlüsselten Netzen zudem die Verschlüs selungsmethode und das Zugangspasswort, sind vom Betreiber zu erfragen und dann einzugeben.

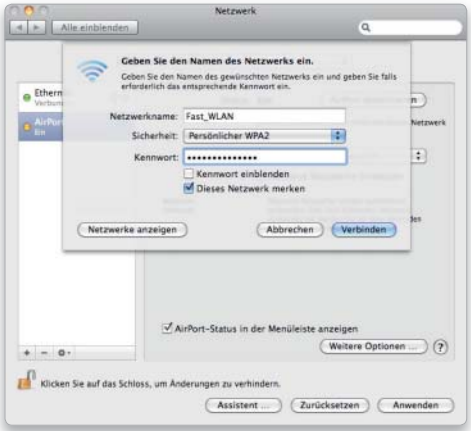

# 2. Kostenfalle

### Einstellungen für Nutzer ohne Flatrate.

Wer bei seinem Provider eine sogenannte Flatrate für DSL abgeschlossen hat, muss keine weiteren Einstellungen vornehmen. Bei zeitabhängiger Abrechnung wählen Sie aber "Weitere Optionen". Unter "PPP" lassen sich hier Einstellungen zur Session vornehmen. Dazu gehört der automatische Verbindungs-Aufbau und die Zeitspanne, nach der eine ungenutzte Verbindung beendet wird.

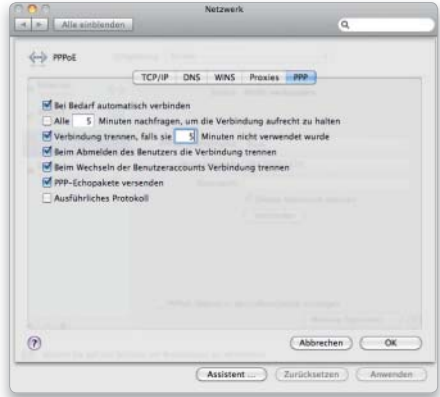

# 2. Netzwerkdaten

### TCP/IP-Einstellungen des drahtlosen Netzwerks prüfen.

Bei drahtlosen Netzwerken gelten dieselben Mechanismen wie bei kabelgebundenen, schließlich wird nur ein anderes Transportmedium genutzt. Klappt der Zugang nach der Eingabe von Netzwerkname, Verschlüsselungsmethode und Passwort nicht, liegt es an den TCP/IP-Einstellungen. Falls der Betreiber mit seinem WLAN-Router einen DHCP-Server betreibt und eingeschaltet hat, müssen Sie die Zugangsmethode in der Systemeinstellung "Netzwerk" auch für Airport einstellen.

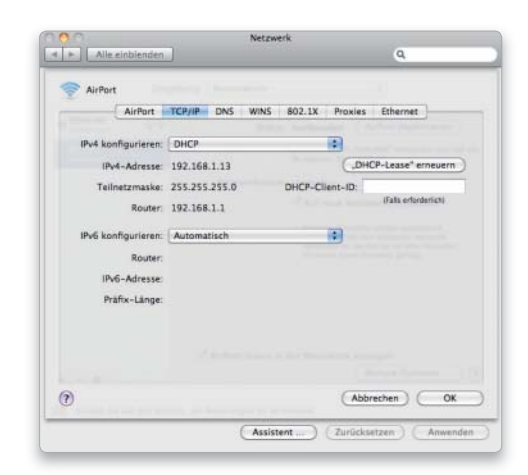

# Serverprobleme

# 1. Serverdienst einschalten

### Serverdienste in der Systemsteuerung starten.

Auch mit der normalen Client-Software von Mac-OS X 10.6 kann man seinen Mac in einen Fileserver für andere Macs verwandeln. Damit der dann in der Seitenleiste des Finder-Fensters auch als solcher erscheint und nutzbar ist, schalten Sie zunächst in der Systemeinstellung "Freigaben" den gewünschten Serverdienst ein. Im Bild sind die Datei- und Webfreigabe aktiviert.

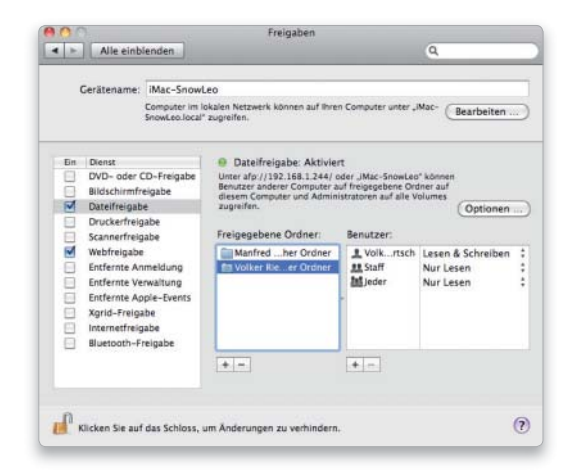

# 3. Kein Zugang für Windows-Clients

### Windows-Freigabe einschalten, Benutzer festlegen.

Mit "Dateifreigabe" stehen Daten für andere Macs im lokalen Netz bereit, sollen auch Windows-PCs Zugriff auf den Server bekommen, ist eine weitere Einstellung nötig. Sie ist in Snow Leopard nicht leicht zu finden, da unter "Dateifreigabe" versteckt. Klicken Sie auf "Optionen", und aktivieren "Dateien und Ordner über SMB bereitstellen". Jetzt ist noch der berechtigte Benutzer zu aktivieren und sein Passwort anzugeben, sonst klappt der Zugang nicht.

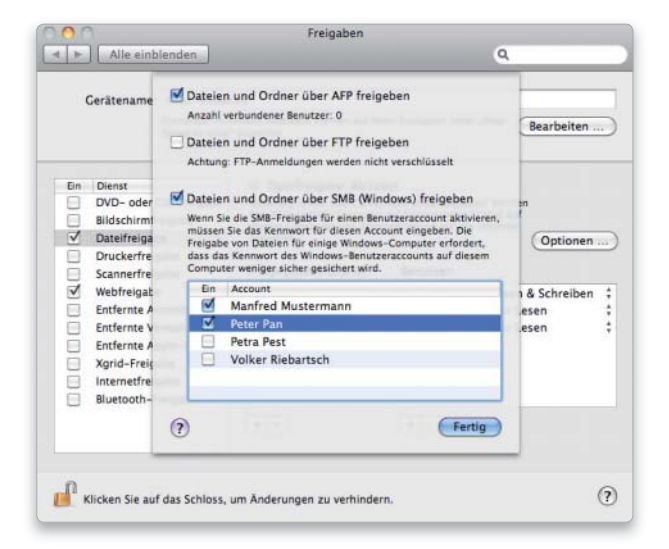

# 2. Server erscheint nicht im Finder

### Server über die Host- oder IP-Adresse aufrufen.

Trotz korrekter Einstellung am als Fileserver agierenden Mac erscheint er bei anderen Macs im Netz gelegentlich nicht in der linken Auswahl des Finder-Fensters. Dann muss der Nutzer des Servers im Finder-Menü einfach den Befehl "Mit Server verbinden" im Menü "Gehe zu" wählen. Im Dialogfenster tippen Sie dann "afp://", gefolgt von der IP-Nummer des Mac-Servers. Das Kürzel afp:// besagt, dass der Client eine Filesharing-Verbindung (Apple Fileserver Protocol) wünscht.

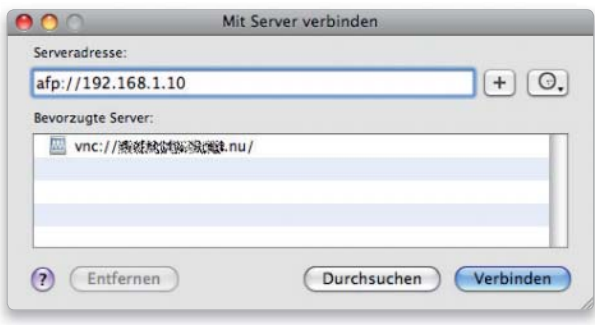

### 4. Printserver nutzen

### Einen Arbeitsplatzdrucker im Netz freigeben.

Wer nicht über einen Netzwerkdrucker verfügt, kann einen USB-Drucker in ein Ausgabegerät für alle Netzwerkteilnehmer verwandeln. Dazu muss in der Systemeinstellung "Freigaben" die Option "Druckerfreigabe" aktiviert sein. Vergessen Sie nach der Aktivierung nicht, zu kontrollieren, ob der Drucker, den die anderen Netzwerkteilnehmer mitnutzen dürfen, im Dialogfeld aktiviert ist. Andere Mac-User finden den neuen Netzwerkdrucker in der Auswahl. Das Ganze funktioniert natürlich nur, solange der betreffende Mac, an dem der USB-Drucker hängt, eingeschaltet ist. Windows-Nutzer im Netzwerk finden den Drucker ebenfalls in ihrer Auswahl.

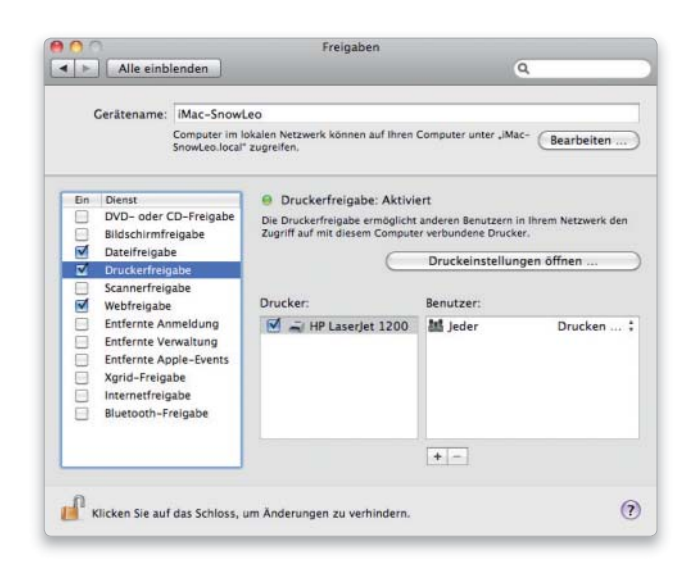

# Internet-Verbindungen

Ohne Internet kommt man heute kaum noch aus. Wenn das Informationsmedium streikt, gilt es, systematisch nach dem Fehler zu suchen

### ⊙ Software auf DVD

### - Cyberduck

- Dock Star
- Emailchemy
- Mail Act On
- Mail Followup
- Mail Scripts
- Mail Steward
- Mail Tags
- Mail Unread
- Netnewswire
- Opera
- Thunderbird

Jeder, der dafür verantwortlich ist, dass Netzwerk- und Internet-Verbindungen klappen, kennt die Aussage eines Kollegen: "Mein Internet ist kaputt." Gemeint ist fast immer, dass der oder die Betroffene im lokalen Netzwerk keinen Zugriff auf einen oder sämtliche Internet-Dienste. Wer sich und anderen den Zugang zum Internet über ein kleines Netzwerk ermöglicht, sollte in diesem Fall

zunächst prüfen, ob das lokale Netz funktioniert. Liegt hier kein Fehler vor, kann die Suche ausgedehnt werden. Da die Fehlerquellen in dem Fall meistens extern liegen und vielfältiger Natur sein können, ist ein systematisches Abarbeiten der einzelnen Fehlerdiagnose-Optionen unabdingbar. In nahezu allen Fällen wird der Schuldige dann ohne größere Probleme ausgemacht. *vr*

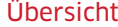

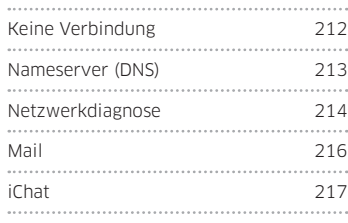

# Kein Internet

# Fehlermeldungen

### Die Programmmeldungen richtig deuten.

Kommt keine Verbindung zu Internet-Diensten zustande, bieten die Programme unterschiedliche Fehlermeldungen. Bei Mail signalisiert ein kleines Ausrufezeichen hinter den Namen der Mail-Accounts, dass keine Verbindung zustande gekommen ist. iChat weist lediglich darauf hin, dass der "Host" nicht gefunden wurde. Safari schließlich behauptet, der Computer sei nicht mit dem Internet verbunden und bietet sogleich eine Diagnosefunktion an. Zunächst sollten Sie prüfen, ob interne Netzverbindungen klappen, falls Sie in einem lokalen Netzwerk arbeiten.

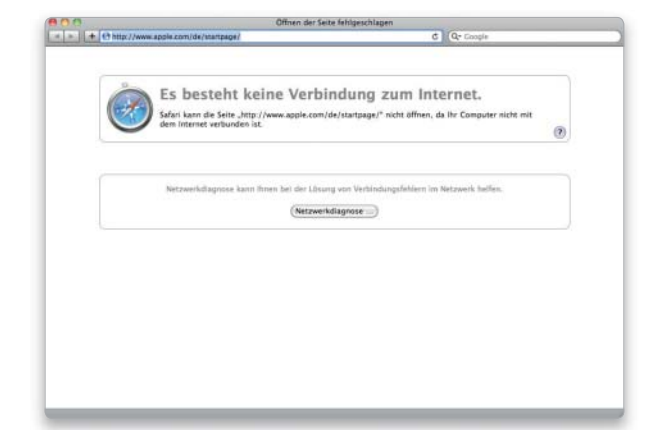

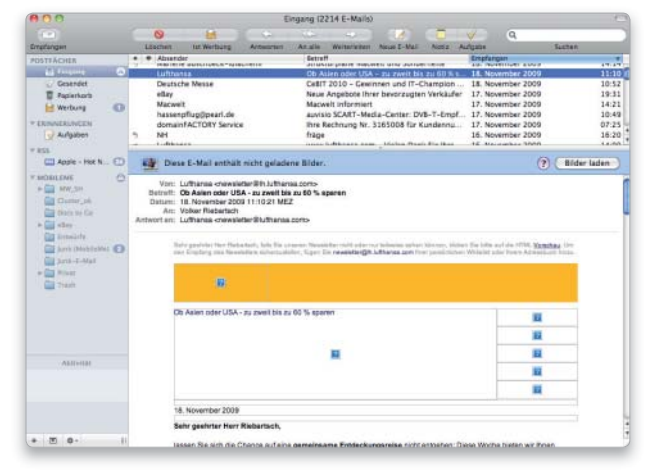

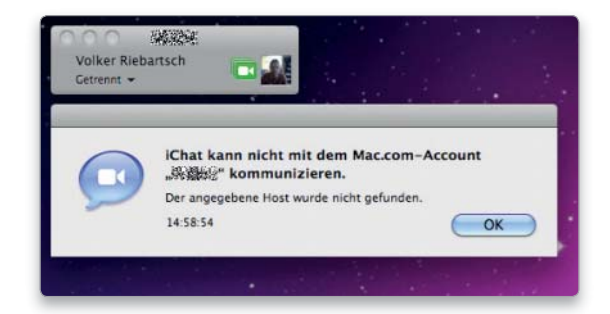

# Nameserver (DNS) funktioniert nicht

# 1. Hintergrund

### Der Webbrowser kann Webseiten nicht aufrufen.

Im Internet verrichten Nameserver einen enorm wichtigen Job für alle Internet-Services. Die Kommunikation zwischen Rechnern im Internet läuft ausschließlich über die IP-Nummern der beteiligten Kommunikationspartner. Jeder Web-, Mail- und Chatserver - um nur einige Dienste zu nennen – hat eine weltweit eindeutige IP-Nummer. In den meisten Fällen ist den IP-Nummern ein Name zugeordnet, zum Beispiel www.macwelt.de. Die Name- oder DNS-Server im Internet wissen nun um den Standort aller Server im Internet beziehungsweise sind in der Lage übergeordnete Nameserver nach einem Standort zu fragen. Außerdem können sie eine Namensauflösung erledigen, also die Anfrage eines Browsers nach www.macwelt.de in die entsprechende IP-Nummer umsetzen. Die meisten Benutzer arbeiten mit dem Nameserver, den der Internet-Provider zur Verfügung stellt. Dieser kann einmal ausfallen.

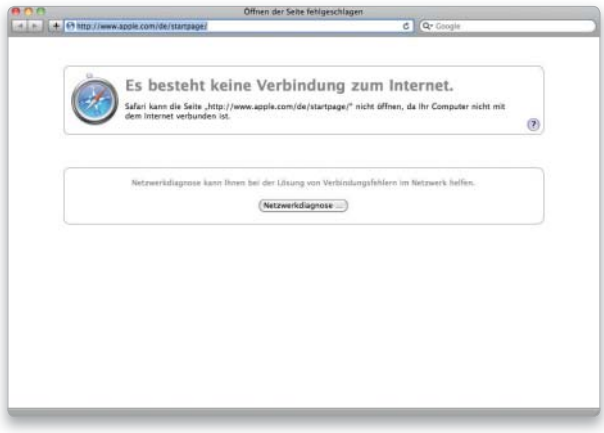

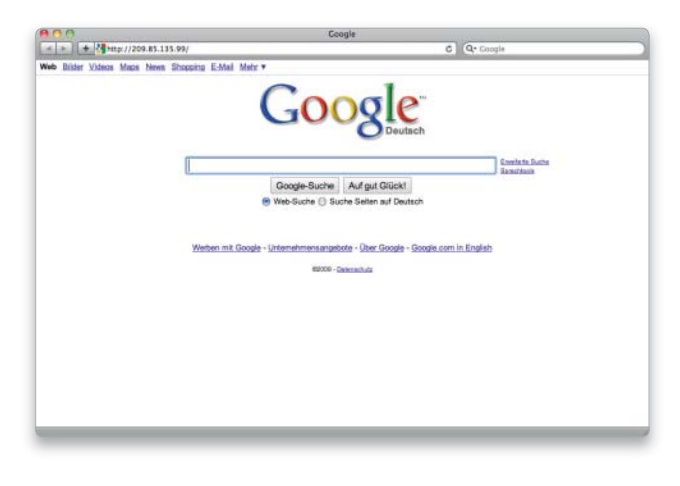

### 2. Erster Test

### IP-Adresse statt URL eingeben.

Funktioniert keiner der genutzten Internet-Dienste, gibt es einen recht einfachen Weg, herauszufinden, ob der Nameserver schuld an der Misere ist. Starten Sie dazu Safari. Wenn Sie die Webadresse http://www.google.com eingeben, bekommen Sie das geschilderte Fenster (oben) mit der Fehlermeldung angezeigt. Stattdessen tragen Sie als Adresse jetzt http://209.85.135.99 ein. Erscheint, wie im Bild rechts, jetzt das Webangebot von Google, ist der Verursacher aller Probleme ein fehlerhafter DNS-Server Ihres Providers.

### 3. Abhilfe

### Einen funktionierenden DNS-Server nutzen.

Sie sollten Ihren Provider sofort über den offensichtlich defekten DNS-Server unterrichten, damit er den Fehler beheben kann. Damit Sie aber nicht warten müssen, bis das geschehen ist, können Sie einen anderen DNS-Server nutzen und dann weiter im Internet arbeiten. Ist der Mac direkt mit dem DSL-Modem verbunden, öffnen Sie die Systemeinstellung "Netzwerk" und tragen unter DNS-Server (in PPPoE) die Adresse 208.67.222.222 ein. Es handelt sich dabei um den kostenlos nutzbaren DNS-Server von OpenDNS (www.opendns.org). Der Server ist extrem schnell und zuverlässig. Wenn Sie in einem lokalen Netzwerk arbeiten, müssen Sie die DNS-Einstellung am Router vornehmen. Im Handbuch zum Router ist erklärt, wo die Einstellung zu finden ist. Der Router dient in diesem Fall als Vermittler zwischen Ihrem Mac und dem Provider sowie den Nameservern im Internet.

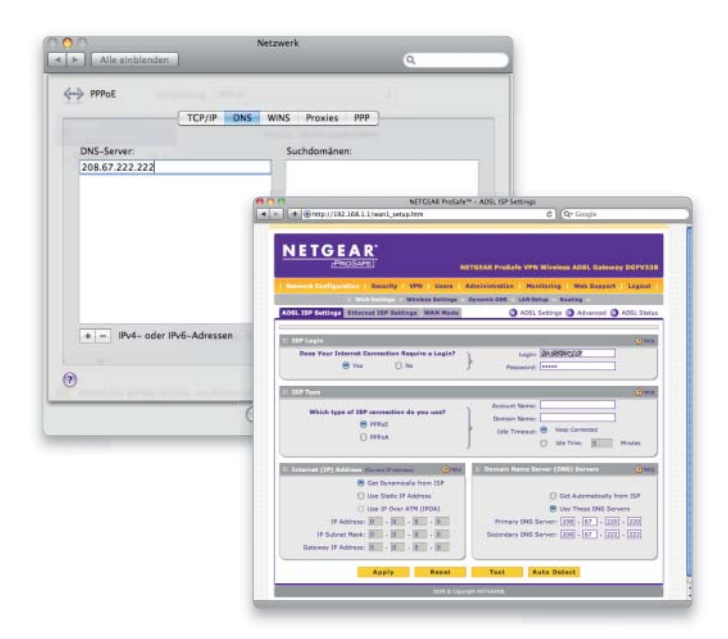

# Netzwerkdiagnose

# 1. Diagnose starten

### Das Hilfsprogramm von Apple zur Diagnose.

Ist keiner der Internet-Dienste verfügbar und zudem auch der DNS-Server nicht schuld an der fehlenden Verbindung, gilt es, das Programm Netzwerkdiagnose zu Rate zu ziehen. Es gehört zu den Core Services von Mac-OS X 10.6 und wird am einfachsten gestartet, indem man Safari öffnet und eine URL eintippt. Safari stellt die Seite nicht dar, per Klick auf den Button "Netzwerkdiagnose" wird das Prüfprogramm gestartet.

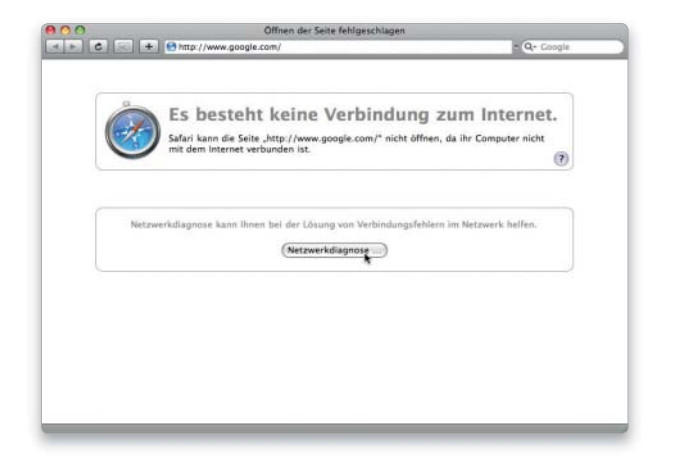

# 3. Anschluss per Kabel

### Prüfung einer verkabelten Verbindung.

Nach der Auswahl der Umgebung und einem Klick auf "Fortfahren" erfragt das Programm den Anschluss, der zur Verbindung des Macs mit dem Internet genutzt wird. Bei einer Verbindung per Kabel wird zudem abgefragt, ob die IP-Adresse des Mac per DHCP oder manuell erfolgt. Nach der entsprechenden Bestätigung stellt Netzwerkdiagnose die IP-Einstellungen für den Netzwerkzugang dar, die Sie nun genau prüfen und gegebenenfalls ändern sollten. Falls die Änderung eine erfolgreiche Internetverbindung ermöglicht, stellt das Programm das sogleich dar.

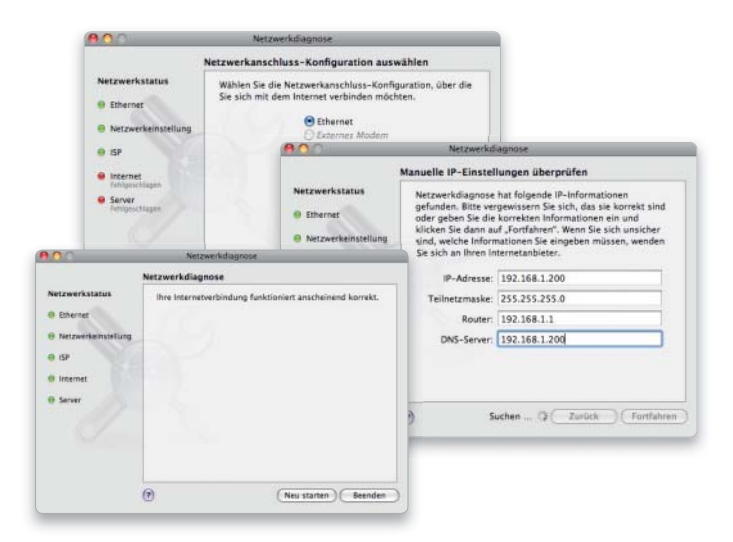

# 2. Erster Check

### Prüfung der Verbindung im lokalen Netzwerk.

Bereits das erste Dialogfenster des Programms bietet eine Menge Informationen. In den beiden Abbildungen sind zwei Szenarien gezeigt. Beim ersten klappt die Verbindung innerhalb des lokalen Netzwerks, aber schon der Provider wird nicht erreicht. Bei zweiten wird der Provider zwar offensichtlich erreicht, von dort aus erfolgt aber kein Umleiten ins Internet. Im nächsten Schritt ist jetzt die Umgebung auszuwählen.

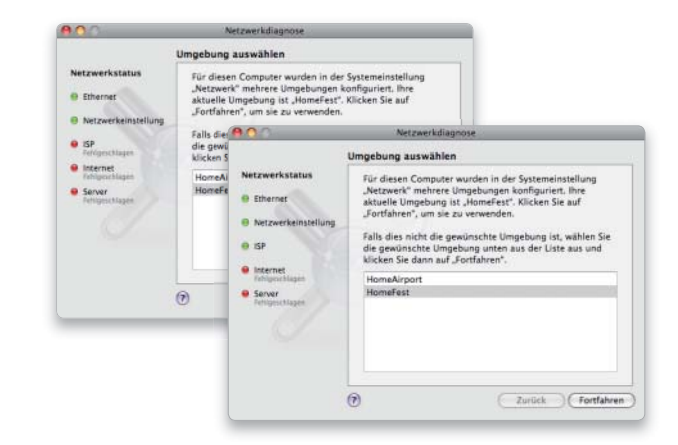

# 4. Anschluss per Airport

### Prüfung einer Airport-Verbindung.

Handelt es sich bei der genutzten Verbindung um eine über Airport, fragt die Netzwerkdiagnose nach dem zu verwendenden WLAN-Netz. Hat man das Netz unsichtbar gemacht, ist ein Klick auf "Geschlossenes Netzwerk verwenden" notwendig, um Namen und Passwort einzutippen. Ist Airport versehentlich ausgeschaltet, wird dies vom Programm erkannt und Airport aktiviert. Neben der Verbindung zum Router per Ethernet oder Airport checkt Netzwerkdiagnose auch eine direkte Verbindung über PPPoE, hier werden die Zugangseinstellungen geprüft.

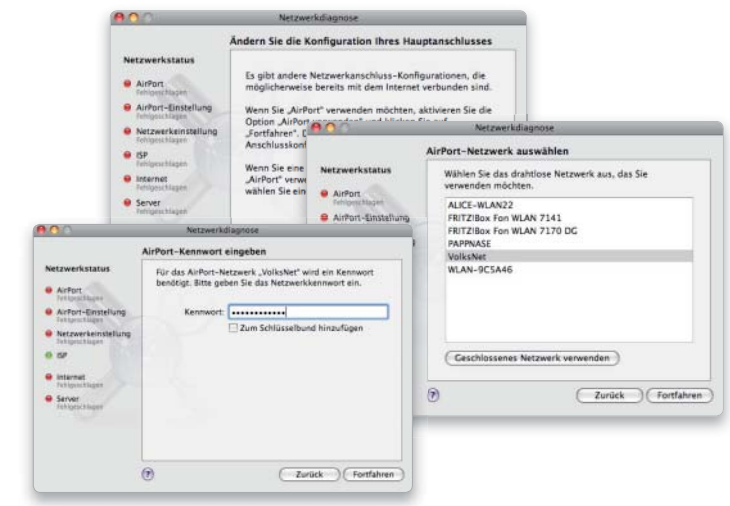

### 5. Hardwareprüfung Kabelmodem

#### Das DSL-Modem auf Funktionalität prüfen.

Im nächsten Schritt überprüft Netzwerkdiagnose, mit welchem Gerät Sie Ihren Internet-Zugang realisieren. Ist der Mac direkt mit dem DSL-Modem verbunden, also nicht über ein lokales Netzwerk, ist die Checkbox "Ja" zu betätigen. In den meisten Fällen fordert das Programm den Benutzer dann auf, das DSL-Modem neu zu starten. Auch hierbei handelt es sich um einen kleinen Computer, der abstürzen und damit die Arbeit verweigern kann.

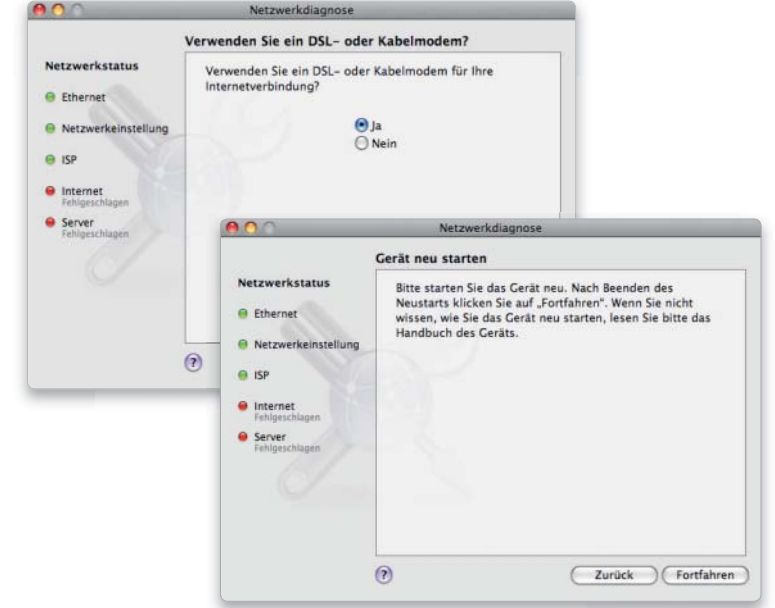

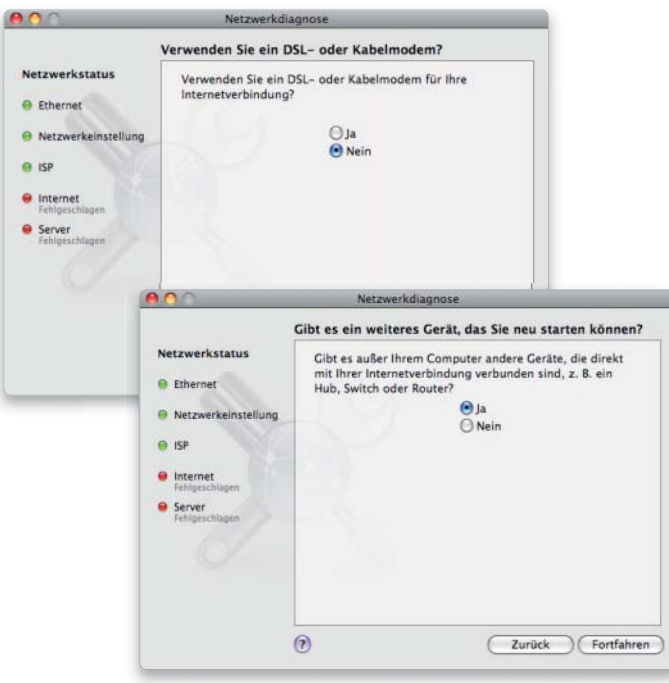

### 6. Hardwareprüfung Router

### Optionale Prüfung des Hardware-Routers.

Hat man in seinem lokalen Netzwerk den Zugang zum Internet ermöglicht, ist das DSL-Modem mit einem Router verbunden, der über den integrierten Switch Macs per Ethernet-Kabel und - falls integriert - über eine WLAN-Basisstation auch drahtlosen Zugang über Airport erlaubt. In neueren All-in-one-Routern ist oft ein DSL-Modem gleich integriert. Liegt eine Lösung mit Router vor, ist "Nein" in der Checkbox zu aktivieren und in der folgenden die Checkbox mit "Ja" zu quittieren. Das Prüfprogramm fordert den Benutzer sodann auf, den Router ebenfalls neu zu starten. Falls Sie über einen Router ohne integriertes DSL-Modem verfügen, schalten Sie an dieser Stelle beide Geräte aus und dann zunächst das DSL-Modem ein, nach etwa einer Minute den Router. In den meisten Fällen klappt die Internet-Verbindung dann sofort wieder.

# 7. Einstellungen Router

### Die Einstellungen des verwendeten Routers checken.

Eine letzte mögliche Fehlerquelle liegt im Router selbst. Auch hier handelt es sich um einen Computer, der abstürzen kann. Die Konfiguration, die Sie bei seiner Einrichtung zur Internet-Verbindung gespeichert haben, legt das Gerät in einem nicht flüchtigen Speicher ab. Nach einem Neustart wird sie wieder geladen. Aber auch hier können sich natürlich Probleme einschleichen. Prüfen Sie also die Konfigurationseinstellungen Ihres DSL-Routers und fragen sicherheitshalber bei Ihrem Internet-Provider nach, ob sich Zugangsdaten geändert haben. Die Statusseite des Routers sollte Sie informieren, wenn die Datenverbindung in Ordnung ist.

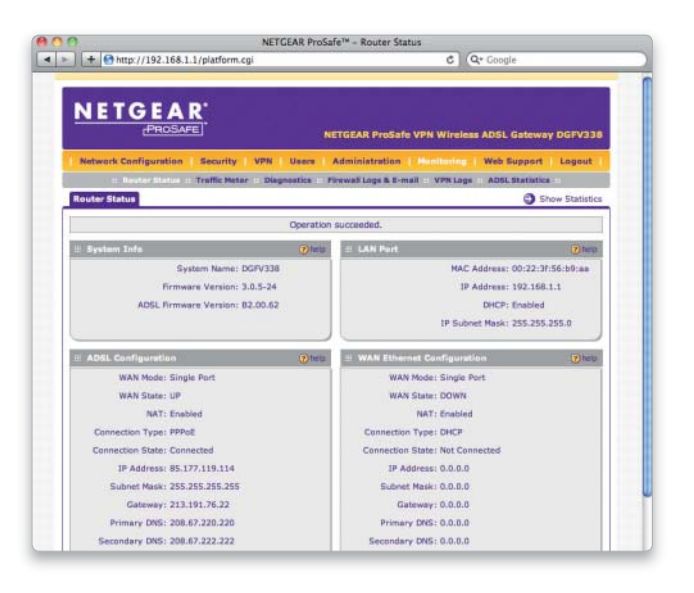

# Probleme mit Mail

# 1. Verbindung prüfen

### Die Prüfmechanismen von Mail nutzen.

Funktioniert Safari ohne Probleme, aber E-Mails lassen sich nicht abfragen, liegt kein Verbindungsproblem ins Internet vor. In diesem Fall kann die Netzwerkdiagnose entfallen, Mail bietet eigene Prüfmechanismen. Kommt der Zugriff auf ein Mail-Account nicht zustande, zeigt Mail das mit dem Ausrufezeichen neben der betreffenden Mailbox. Wählen Sie dann im Menü "Fenster" die Option "Verbindung prüfen" . Mail versucht, eine direkte Verbindung zu Ein- und Ausgangsservern Ihrer Mail-Accounts herzustellen.

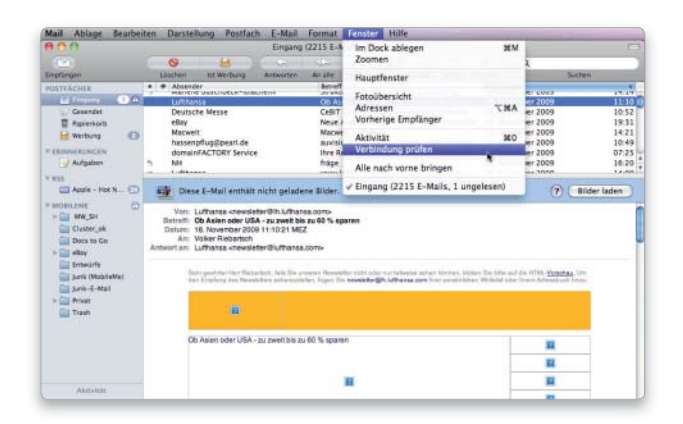

### 3. Ein- und Ausgangsserver

### Einstellungen von Ein- und Ausgangsserver korrigieren.

Im ersten Schritt überprüfen Sie die Account-Einstellungen. Hier sind unter anderem die Zugangsdaten für die beiden Server zum Postempfang und -versand eingetragen. Wählen Sie dazu im Menü "Mail" den Befehl "Einstellungen". Unter dem Reiter "Accounts" wählen Sie den Mail-Account aus, der Probleme bereitet, und überprüfen die Einstellung unter "Servername". Hier ist der Eingangsserver verzeichnet. Um die Daten des Ausgangsservers zu prüfen, wählen Sie unter "SMTP-Server" die Option "Serverliste bearbeiten" und prüfen auch dessen Einstellung. Natürlich sollten Sie auch das Passwort zur Sicherheit nochmals eingeben.

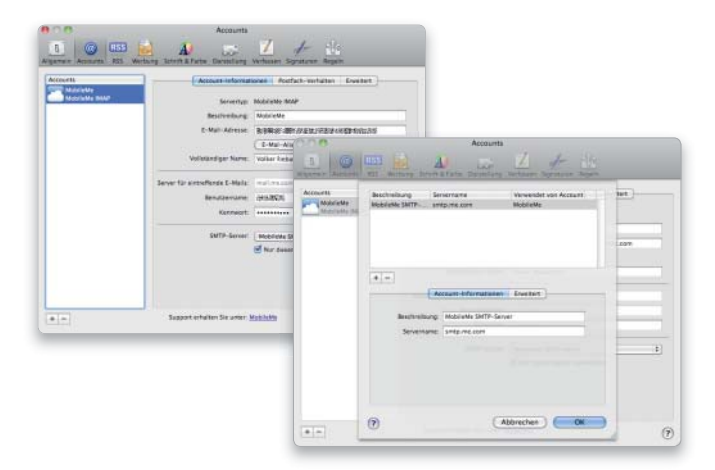

# 2. Fehlerhafte Verbindung

### Ein- und Ausgangsserver überprüfen lassen.

Im Dialogfenster stellt Mail die erfolgreichen Verbindungsversuche beziehungsweise die dar, die nicht funktioniert haben. Im Beispiel informiert das Programm, dass keine Verbindung zum Eingangsserver über das Protokoll IMAP zustande kam und dass die Kontoeinstellungen zu überprüfen sind. Darüber hinaus rät Mail, zu prüfen, ob der Server eine Verschlüsselung über SSL unterstützt, da die Einstellung in Mail vorliegt. Mail rät an, die Option zum Test auszuschalten oder zu checken.

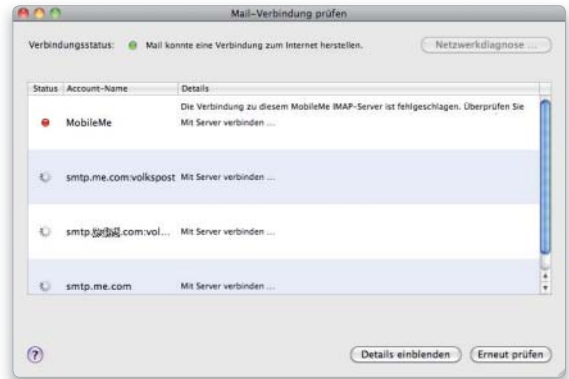

# 4. Verschlüsselung

Verschlüsselung nur einschalten, wenn der Server das unterstützt. Öffnet sich in Mail beim Versenden einer Nachricht ein Fenster mit der Mitteilung, dass die Nachricht über den Server, [Servername]" nicht verschickt werden konnte, kann dies daran liegen, dass man die SSL-Verschlüsselung in den Servereinstellungen für den Account aktiviert hat, dieser jedoch keine Verschlüsselung unterstützt. Man schaltet dann SSL in den Servereinstellungen aus. Selbiges gilt beim Empfang von E-Mails, auch der lässt sich verschlüsseln, wenn es der Server erlaubt. SSL-Verschlüsselung sollte, wenn möglich, genutzt werden, nicht alle Server unterstützen das Feature allerdings.

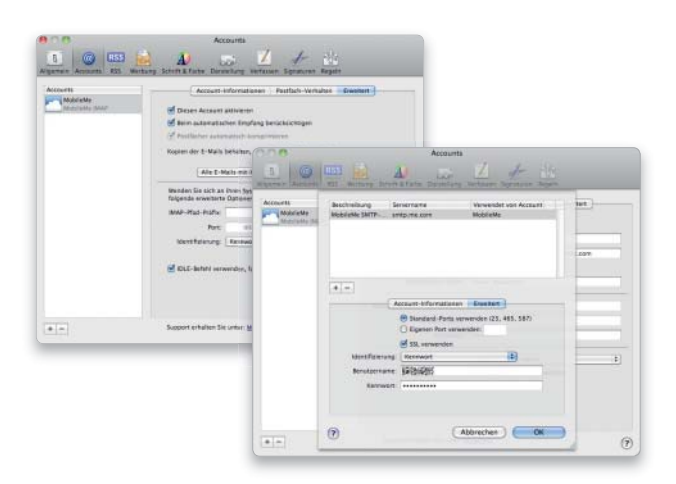
# 5. Server voll

#### Benutzten und freien Speicher auf dem Server im Auge behalten.

Der Empfang von Nachrichten funktioniert dann nicht mehr, wenn auf dem E-Mail-Server des Providers der zur Verfügung stehende Speicherplatz belegt ist. In Mail kann man sich für ein IMAP-Konto anzeigen lassen, wie viel Speicherplatz noch verfügbar ist. Dazu markiert man das Eingangspostfach und drückt Befehlstaste-I. Nun sieht man unter "Kontingentgrenzen" den verfügbaren und den belegten Speicherplatz. Um Platz zu schaffen, löscht man Nachrichten oder verschiebt sie in ein auf dem Rechner angelegtes Postfach.

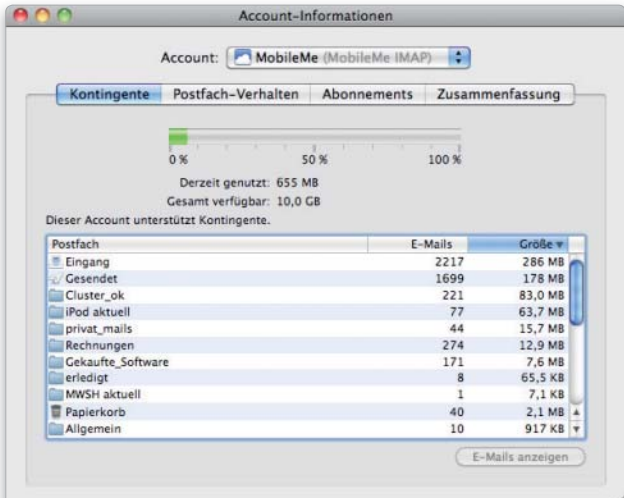

# 6. Server streikt

#### Den Mailserver anpingen und auf Reaktion testen.

Ein gestörter Postverkehr kann auch dadurch verursacht sein, dass der Server des Internet-Providers Probleme hat. Im Netzwerk-Dienstprogramm (Programme/Dienstprogramme) lässt sich mit der Ping-Funktion testen, ob der Server überhaupt antwortet. Dazu gibt man die Adresse des Servers in das Eingabefeld ein und klickt auf "Ping". Erfolgt eine Antwort, ist der Server online. Manche E-Mail-Server wie beispielsweise diejenigen von Apple (Mobile Me) beantworten Ping-Anfragen aber grundsätzlich nicht.

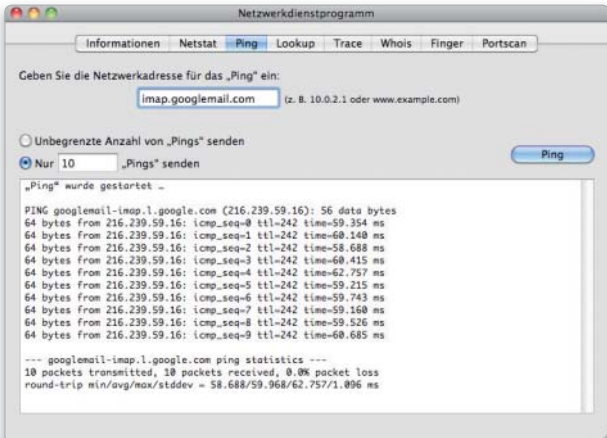

# iChat funktioniert nicht richtig

# iChat-Stress mit Router-Firewall

#### Die richtigen Einstellungen in der Firewall.

iChat nutzt zur Kommunikation und zur Realisierung der verschiedenen Kommunikations wege diverse Ports unter TCP/IP. Ist der Mac via DSL-Modem direkt mit dem Internet verbunden, treten im Allgemeinen keine Probleme auf. Die in Mac-OS X integrierte Firewall öffnet die benötigten Ports und erlaubt so die Kommunikation. Wer die Internet-Verbindung über einen DSL-Router realisiert, wird meist keine Verbindung mit anderen iChat-Benutzern bekommen. Zwar ist die Firewall des Mac weiterhin korrekt eingestellt, an der im Router integrierten Firewall sind die benötigten Ports aber in der Regel blockiert. Zum Öffnen der Ports ist das Vorgehen von Router zu Router verschieden. Suchen Sie im Handbuch des Routers eine Einstellung namens "NAT-Ports" oder "Firewall", und wählen Sie diese im Router-Verwaltungsprogramm aus. Hier lassen sich für jeden Mac im Netzwerk (beziehungsweise dessen IP-Nummer) Ports öffnen. Die Ports sind dann für "TCP" beziehungsweise "UDP" freizugeben, zwei Protokolltypen. Im Folgenden finden Sie sämtliche Ports, die es zu öffnen gilt.

Wer neben .Mac und AIM außerdem Jabber-Accounts nutzt, muss alle genannten Ports öffnen:

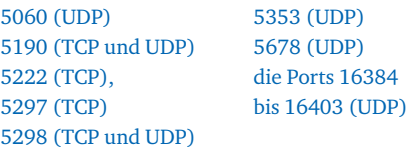

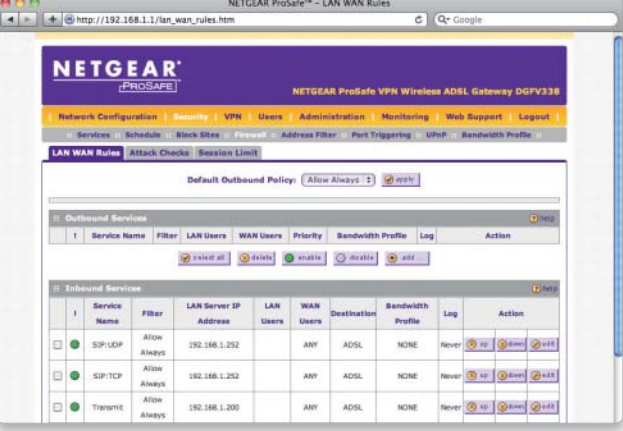

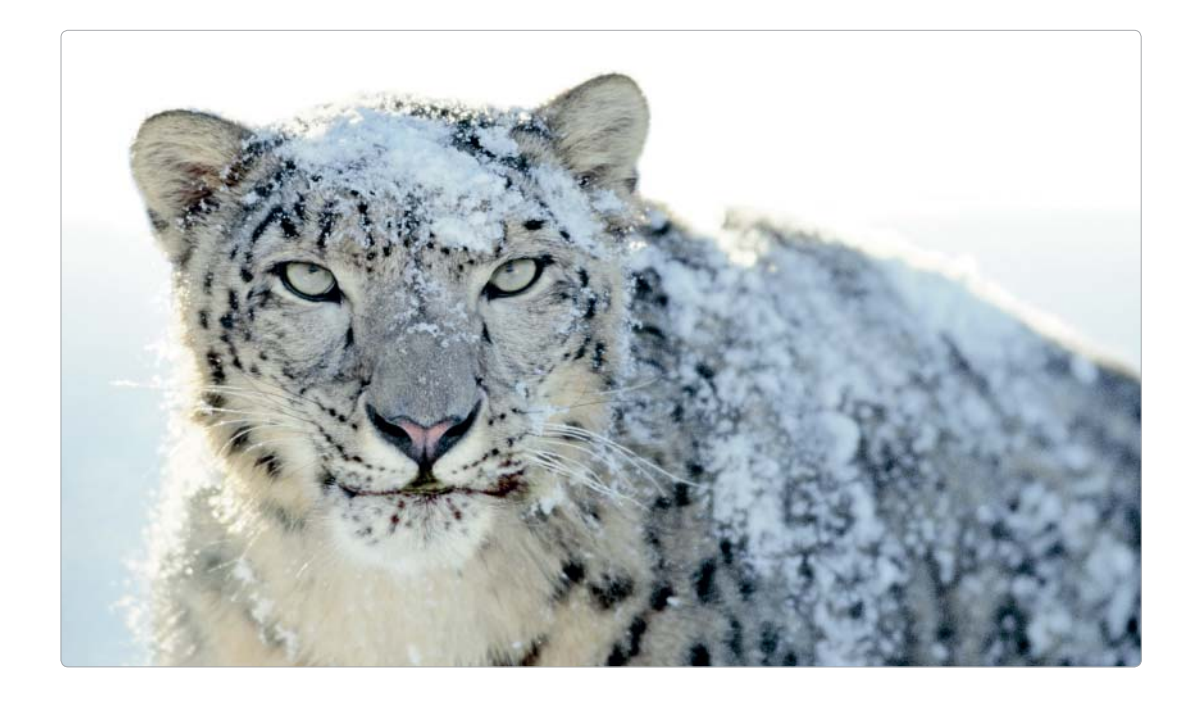

# Power-Tipps für Mac-OS X 10.6

Snow Leopard hat vielleicht auf den ersten Blick wenig Neues zu bieten. Beginnt man allerdings mit dem neuen System zu arbeiten, zeigen sich die Änderungen in vielen Details. Viele neue Funktionen sind gut versteckt

Wer nach einem längeren Instal-lationsprozess zum ersten Mal das neue System startet, wird von Mac-OS X 10.6 vielleicht zunächst enttäuscht sein. Die Fenster sehen gleich aus, es gibt keine neuen Menüs, selbst der Schreibtischhintergrund ist fast der gleiche wie unter Mac-OS X 10.5. Dass Snow Leopard gegenüber seinem Vorgänger in weiten Teilen neu geschrieben ist und viele neue Technologien Einzug gehalten haben, davon bekommt man zunächst einmal nichts mit.

#### Neue Icons

So muss man sich schon etwas auf die Suche machen, um die neuen Funktionen im Finder von Mac-OS X zu entdecken. Anfangen kann man mit einer

der augenfälligeren Neuigkeiten, den riesenhaften Icon-Größen in Mac-OS X 10.6. Dazu öffnet man ein beliebiges Fenster, stellt die Icon-Ansicht ein und ruft den Befehl "Darstellungsoptionen einblenden" im Menü "Darstellung" auf. Hier hat man nun die Möglichkeit, Icons bis auf eine Darstellung von 512 mal 512 Pixel zu vergrößern. Selbst auf einem HD-fähigen 24-Zoll-Monitor bringt man so nicht mehr als drei Icons nebeneinander auf den Bildschirm – und fragt sich, wozu das gut sein soll. Eine Erklärung: Filme und mehrseitige Dokumente lassen sich direkt in der Icon-Ansicht abspielen beziehungsweise blättern. So spart man sich den Umweg über Quicklook. Allerdings ist letzteres komfortabler, denn über eine Abspielkontrolle bei-

spielsweise für Filme verfügen die Icons nicht. Auch lassen sich mehrseitige Word-Dokumente nicht wie in Quicklook scrollen. Die Kombination aus beiden macht aber Sinn: In einem mehrseitigen PDF-Dokument oder einer Powerpoint-Präsentation lässt sich im Icon blättern. Möchte man die aktuelle Seite genauer betrachten, drückt man die Leertaste und die Datei öffnet sich an eben dieser Position in Quicklook.

Und noch an einer anderen Stelle sind die großen Icons brauchbar: Bei der Dateisuche bieten sie einen guten Überblick über die Suchergebnisse.

TIPP Wenn die Icon-Ansicht nur die generischen Datei-Icons anzeigt, muss man in den Darstellungsoptionen die Funktion "Symbolvorschau einblenden" aktivieren. Das funktioniert in allen vier Darstellungen.

TIPP Die Icon-Größe lässt sich auch an anderer Stelle regeln. In der Symboldarstellung finden Sie am unteren Fensterrand einen kleinen Schieber für die Größe der Icons. Blendet man die Fensterleisten aus, indem man auf den transparenten Button rechts in der Titelleiste klickt, erscheint der Regler oben in der Statusleiste.

#### Volume auswerfen

Eine Funktion, von der man erst einmal gar nichts mitbekommt, die aber allein schon das Update auf 10.6 rechtfertigt, ist der neue Umgang mit Laufwerken. Wer viel mit verschiedenen Servern, Festplatten oder USB-Sticks arbeitet, kennt das Problem, dass sich ein Laufwerk mit geöffneter Datei nicht auswerfen lässt. Das Mac-OS war da bislang keine große Hilfe, gab es doch lediglich an, dass sich das Laufwerk nicht auswerfen lässt, weil eine Datei geöffnet ist.

Mit dem Rätselraten, welche Datei noch geöffnet ist, ist nun Schluss. Das System gibt hilfreich Auskunft darüber, welches Programm das Auswerfen des Laufwerks verhindert. So kann man das Programm gezielt beenden oder die Datei schließen.

Doch damit nicht genug: Ein Programm kann auch beschließen, dass es zwar noch eine Datei geöffnet hat, das Laufwerk trotzdem nicht benötigt. So gibt das Programm das Laufwerk frei und man kann es auswerfen. In der Praxis hat das zur Folge, dass man etwa ein PDF von einem Server in Vorschau geöffnet hat und die Verbindung zum Server trotzdem beenden kann. Auch lässt sich ein USB-Stick entfernen, obwohl seine Daten noch in einem Programm verwendet werden.

Das Programm Diskimage Mounter, Teil von Mac-OS X, erlaubt es sogar, ein Laufwerk zu entfernen, auch wenn noch ein Disk-Image von dem Laufwerk geöffnet ist. Es schließt dann kurzerhand das Image und lässt das Auswerfen des Volumes zu.

TIPP Den Umgang mit Laufwerken erleichtert dies ganz ungemein, werden doch die Fehlermeldungen wegen benötigter Volumes deutlich weniger. Das kann aber zu unerwarteten Effekten führen. Bearbeitet man eine Datei, die auf einem externen Volume liegt, und entfernt dieses, lassen sich die Änderungen nicht mehr speichern. Versucht man es dennoch, erhält man von Mac-OS X die Mitteilung, dass das Volume nicht gefunden wird und die Aufforderung, die Datei anderswo abzuspeichern. Zu einem Datenverlust führt dies nicht.

TIPP Lediglich bei größeren Dateien ist Vorsicht geboten. Keynote etwa öffnet zwar Präsentationen und lässt auch das Entfernen der Volumes zu, lädt anfangs jedoch nur die Vorschau einer Präsentation in den Arbeitsspeicher. Bilder und multimediale Inhalte lädt Keynote erst später nach Bedarf nach – ist dann das Laufwerk nicht mehr da, sieht die Präsentation unter Umständen recht leer aus.

#### Verbessert: Tastaturbefehle

Dass sich die systemweiten Tastenbefehle unter Mac-OS X keiner großen Beliebtheit erfreuen, liegt wohl vor allen daran, dass es Apple bislang nicht gerade einfach gemacht hat, diese einzurichten. In Mac-OS X 10.6 ist dieser Malus ausgebügelt. In den Systemeinstellungen findet man nun unter "Tastatur" unter dem Reiter "Tastaturkurzbefehle" ein aufgeräumtes Kontrollfeld, in dem man nach Belieben Tastenkürzel zuweisen kann. Auch den Diensten kann man nun Kürzel zuweisen, etwa um eine Datei per Mail zu verschicken.

TIPP Um dem systemweiten Dienst, eine Datei per Mail zu verschicken, ein Tastenkürzel zuzuordnen, klickt man links in der Liste auf "Dienste", rechts unter "Messaging" auf den Eintrag "Neue Mail mit Anhang". Anders als im Dialogfeld beschrieben, klickt man nicht doppelt auf den Befehl, sondern rechts davon in den Leerraum, um ein neues Kürzel anzugeben. Ist das Eingabefeld so aktiviert, drückt man seine Tastenkombination und kann dann beispielsweise im Finder Dateien auf Tastendruck als Mail-Anhang verschicken.

TIPP Ein Nachteil der neuen Dialogbox für die Kurzbefehle ist, dass die meisten Einträge zum Lesen zu lang sind. Auch lässt sich das Fenster nicht

# Dateisuche

#### Auch bei der Dateisuche hat sich auf den ersten Blick nichts geändert:

Man drückt Befehl-Leertaste, gibt seinen Suchbegriff ein und klickt auf "Alle Ergebnisse" im Suchmenü. Nun geht erst einmal das normale Fenster mit den Suchergebnissen auf. Allerdings – Apple hat sich der häufigen Kritik gebeugt und die mit 10.5 verloren gegangenen Sortierkriterien für die Suchergebnisse wieder eingebaut. So lassen sich die Ergebnisse nicht nur nach Name und Änderungsdatum sortieren, sondern auch nach Art, Erstellungsdatum und "Zuletzt geöffnet". Doch damit nicht genug: Wie in einem Finder-Fenster hat man nun wieder verschiedene Darstellungsoptionen – als Icon-Ansicht zum Beispiel. Aktiviert man diese, kann man sich Suchergebnisse als große Icons darstellen lassen und diese auch bei mehrseitigen Dokumenten durchklicken. Das ist sehr praktisch, wenn man zum Beispiel eine bestimmte Folie einer Powerpoint-Präsentation oder eine bestimmte Seite in einem PDF sucht.

TIPP Noch eine Neuerung hat Apple, gut versteckt, eingebaut. Im Menü "Finder" unter "Einstellungen" im Reiter "Erweitert" hat man nun die Option, einen bevorzugten Suchbereich anzugeben. Unter dem Befehl "Bei Suchvorgängen:" lässt sich nun wählen zwischen "Diesen Mac durchsuchen", "Aktuellen Ordner durchsuchen" und "Letzten Suchbereich verwenden". Diese Einstellung gilt nur für Suchen, die man aus einem Finder-Fenster heraus durchführt.

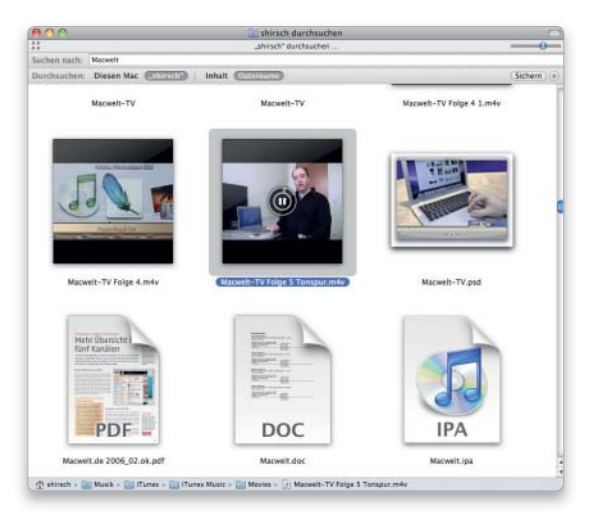

Suchfenster im neuen Look: Ergebnisse lassen sich beliebig sortieren und darstellen, in großer Icon-Darstellung kann man sogar Filme ansehen.

vergrößern. Lösung: Hält man den Cursor eine Weile über dem Eintrag, erscheint die kleine gelbe Box mit dem vollständigen Eintrag.

#### Textersetzung

In Word und anderen Office-Programmen sind sie lange Standard – nun halten sie auch systemweit in den Text Services von Mac-OS X Ein-

#### Exposé und Dock

#### Wie bei der Suche erschließen sich die Neuerungen in Dock und Exposé nicht auf den ersten Blick.

Erst wenn man weiß, was neu ist, kann man die Funktionen wirklich nutzen. Apple hat Exposé quasi ins Dock eingebaut – und es so deutlich verbessert.

Auf den ersten Blick sind alle alten Funktionen noch komplett erhalten, so dass man Exposé weiter einfach über die Funktionstasten bedienen kann. Allerdings sind die Fenster in Exposé nun an einem Raster ausgerichtet, was die Übersicht erleichtert.

TIPP In Mac-OS X 10.6 lassen sich Fenster in Exposé nun sortieren. Mit Befehlstaste-1 sortiert man alphabetisch nach Fensternamen, mit Befehlstaste-2 ordnet man die Fenster nach Zugehörigkeit zu einer Applikation an. Wie schon bisher wechselt man mit der Tabulatortaste zwischen den Applikationen.

In Mac-OS X 10.6 sind via Dock einige neue Funktionen hinzugekommen. Klickt man auf ein Programm-Icon im Dock und hält die Maustaste gedrückt, erscheint auf dem Monitor die Exposé-Ansicht mit allen Fenstern, die zu dem Programm gehören. Eingeblendete Fenster erscheinen größer als ausgeblendete.

TIPP Auch in der Exposé-Ansicht via Dock funktioniert der Programmumschalter. Drückt man die Tabulatortaste, springt man zu einer anderen Applikation und sieht nun deren Fenster in der Exposé-Ansicht.

Sind diese Funktionen schon nützlich für alle, die häufig mit vielen offenen Fenstern und Applikationen arbeiten, so setzt die neue Fensterablage noch einen drauf. Klickt man in einem Fenster auf den gelben Knopf in der Fensterleiste, verschwindet das Fenster an der rechten beziehungsweise unteren Seite des Docks. Die Folge ist, dass sich bei vielen Fenstern das Dock schnell füllt und man in der Mini-Ansicht fast nie das richtige Fenster wiederfindet. So ist es auch unter Mac-OS X 10.6.

TIPP Allerdings findet man in der Systemeinstellung die etwas irreführende

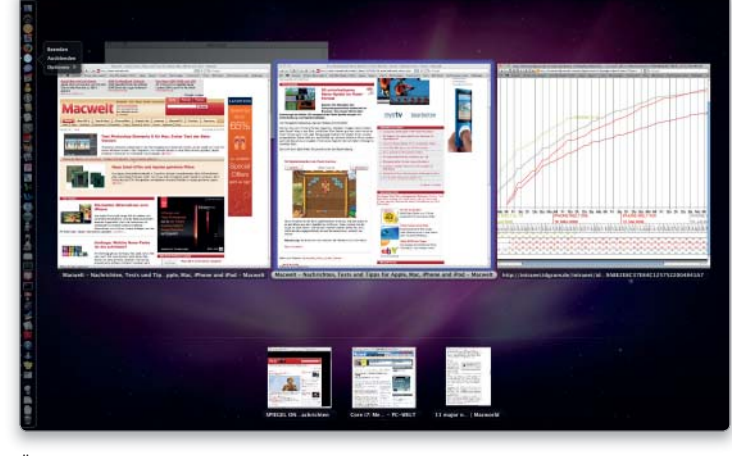

Über das Dock lassen sich alle Fenster eines Programms nun in Eposé-Ansicht darstellen. Ausgeblendete Fenster erscheinen kleiner.

zug: Symbol- und Textersetzungen zur Erleichterung der Rechtschreibung. Die Funktion bringt nichts in den großen Office-Paketen, aber es profitieren alle Programme, die die Text Services von Mac-OS X nutzen, insbesondere natürlich Textedit.

TIPP Bearbeiten kann man die Ersetzungen in den Systemeinstellungen unter "Sprache & Text". Hier sind

schon ein paar Einträge vorgegeben, man kann aber auch beliebige andere definieren. Klickt man auf das kleine Pluszeichen am linken unteren Fensterrand, öffnet sich ein kleines Eingabefeld für die neue Ersetzung. Nun gibt man zuerst seinen "falschen" Text ein, zum Beispiel "mfg", danach den "richtigen", also "Mit freundlichen Grüßen". Tippt man nun in Textedit das Kürzel "mfg", ändert das

Option "Fenster im Dock ablegen (Programmsymbol)". Aktiviert man diese, lässt der Finder beim Ausblenden das Fenster im Dock-Icon des Programms verschwinden. Dann ist es im Dock zwar nicht mehr zu sehen, erscheint aber, wenn man Exposé über das Dock-Icon des Programms aktiviert. Ebenso ist es im Menü "Fenster" des zugehörigen Programms aufgeführt. In beiden Fällen lässt es sich wesentlich leichter wiederfinden als über das kleine Icon im Dock – und das Dock selbst wird nicht überfüllt.

TIPP Mit der neuen Exposé-Funktion lassen sich sogar Dateien via Dragand-drop platzieren. Man geht in den Finder, ergreift mit der Maus eine Datei und zieht diese auf ein Programm-Icon im Dock. Dort verharrt man einen Augenblick bei gedrückter Maustaste, und es öffnet sich die Exposé-Ansicht mit den Fenstern des Programms. Nun zieht man die Datei auf das gewünschte Fenster, wartet wieder kurz, und das Fenster springt in den Vordergrund. Schließlich kann man die Datei, beispielsweise ein JPEG-Bild, in seinem Dokument, zum Beispiel einer Word-Datei oder einer Mail, platzieren.

Eine weitere Neuerung im Dock fällt sofort auf: In der Gitteransicht kann man nun scrollen – nützlich, wenn man Ordner mit vielen Dateien dort platziert. Das Kontextmenü (Control-Taste beim Klicken gedrückt halten oder rechte Maustaste) zu Objekten im Dock erscheint darüber hinaus nun in transparentem Schwarz, was, je nach Hintergrund, unterschiedlich gut lesbar ist. Die Optionen sind in einem eigenen Untermenü gebündelt, was die Übersicht erleichtert.

Programm dies automatisch in den angegebenen Langtext.

Das funktioniert allerdings nicht in allen Programmen so offensichtlich. In Mail müssen Sie die Nutzung der Textersetzung erst einmal aktivieren. Dazu öffnen Sie beim Schreiben eines Mails das Kontextmenü. Darin wählen Sie "Ersetzungen > Text ersetzen", um die praktische Funktion einzuschalten.

#### Neu: Die Dienste

Die systemweiten Dienste, schon länger in Mac-OS X implementiert, waren stets eine gute Idee, die allerdings immer nur schlecht umgesetzt war.

Die Dienste finden sich in jedem Programm im Programm-Menü und stellen Funktionen systemweit und programmübergreifend zur Verfügung. Programme können auch selbst ihre eigenen Funktionen anderen zur Verfügung stellen, einige Entwickler machen von diesen Möglichkeiten Gebrauch.

Während bislang alle verfügbaren Dienste in einem einzigen Menü-Eintrag mehr oder weniger ungeordnet beisammenstanden, hat Apple nun aufgeräumt. Die beste Neuerung: Es werden nur noch Dienste angezeigt, die tatsächlich für ein gerade aktiviertes Element zu gebrauchen sind. Das reduziert die Anzahl der Einträge erheblich. Zudem sind die Dienste nun schön übersichtlich angeordnet, so dass man sich schnell zurecht findet. Lediglich in Cocoa programmierte Applikationen können von den Diensten Gebrauch machen.

So steht beispielsweise in Safari erst einmal kein Dienst zur Verfügung. Aktiviert man aber Text auf einer Seite, bieten die Dienste

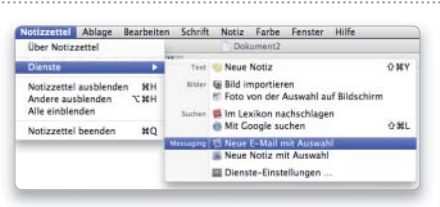

In Mac-OS X 10.6 sind die Dienste nun wesentlich aufgeräumter. Zudem bekommt man nur noch solche serviert, die man auch tatsächlich nutzen kann.

an, aus dem Text eine neue Mail zu erstellen, den Text als Notiz zu speichern oder ihn in Google oder im Lexikon nachzuschlagen. Ähnliche Optionen hat man, wenn man Text zum Beispiel in Textedit markiert und die Dienste aufruft.

Markiert man im Finder eine Datei, stellen die Dienste lediglich eine Funktion bereit, wenn auch eine nützliche – die Datei als Anhang per Mail zu verschicken. Im Finder wird denn auch besonders deutlich, warum die Dienste eigentlich ins Kontextmenü gehören. Dort erhält man nämlich weitere Optionen, beispielsweise, die Datei zu komprimieren oder sie auf CD zu brennen. Warum nun die eine Funktion da, die andere aber dort steht, erschließt sich keinem normalen Anwender. Apple macht auch Anstalten, die Dienste ins Kontextmenü zu integrieren, es sieht aber

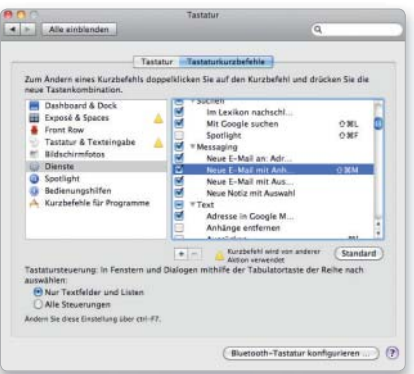

Diensten lassen sich in Mac-OS X 10.6 auch Tastenkürzel zuweisen – sehr praktisch für Funktionen, die man häufiger verwendet.

so aus, als sei die Funktion nicht rechtzeitig fertig geworden. Ein Update wird es wohl richten.

Dass Apple jedenfalls noch an den Diensten feilt und sie weiter ausbauen will, zeigen zwei weitere Neuerungen. Zum einen lassen sich Arbeitsabläufe, die man mit Automator erstellt, nun auch als Dienst abspeichern. So kann man die Abläufe systemweit allen Programmen zur Verfügung stellen. Zum anderen hat man nun die Möglichkeit, Dienste ein- und auszuschalten und ihnen Tastaturbefehle zuzuweisen.

#### Datum in der Menüleiste

Eine nette Funktion aus Vor-Mac-OS-X-Zeiten hat Apple endlich wiederbelebt. Die Menüleistenuhr unterstützt Uhrzeit, Wochentag und Datum.

TIPP Um das Datum in der Menüleiste angezeigt zu bekommen, öffnet man in den Systemeinstellungen den Eintrag "Datum & Uhrzeit" und aktiviert unter dem Reiter "Uhr" die Datumsoption "Datum anzeigen".

#### Fazit

Neben den vielen Verbesserungen an den Systemwurzeln, dem neuen 64-Bit-Finder auf Cocoa-Basis und modernen Systemtechnologien wie Grand Central oder Open CL, sind es gerade die vielen kleinen oft versteckten Verbesserungen, die Mac-OS X 10.6 zu einem lohnenden Update machen. Über die hier geschilderten Verbesserungen hinaus trifft man immer wieder auf kleine Änderungen, die die Arbeit mit Mac-OS X erleichtern. *Sebastian Hirsch*

# Mac-OS X 10.6 im Geschwindigkeitsvergleich

Die gute Nachricht: Das neue System beschleunigt unseren Test-Mac in fast allen Bereichen. Am höchsten sind die Speed-Zuwächse bei prozessorintensiven Arbeiten wie dem Kodieren von MPEG-2- und Quicktime-Videos. Hier zeigt sich, dass Apple tatsächlich an der bes-

seren Prozessorauslastung gearbeitet hat. Dafür entstehen an anderer Stelle längere Wartezeiten. So verschlechtert sich mit Mac-OS X 10.6 die Leistung unserer Grafikkarte deutlich. Das kann an nicht optimierten Treibern oder an der neuen Systemarchitektur liegen.

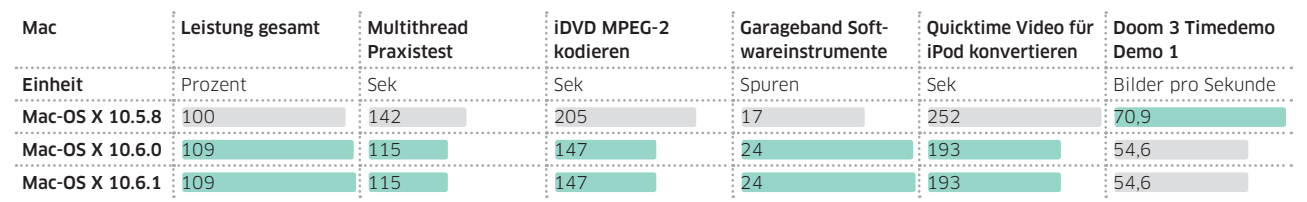

# Tipps & Tricks Mac-OS X

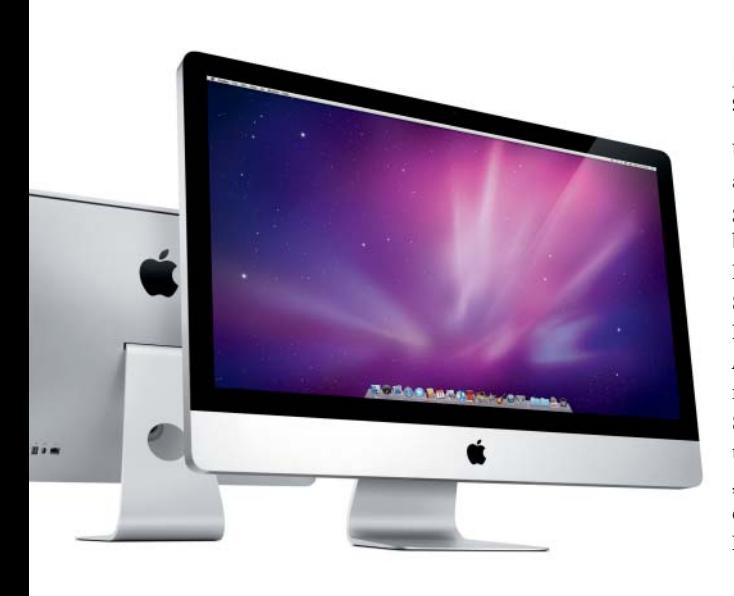

#### Externes Laufwerk einrichten

#### Startfähige Laufwerke benötigen die richtige Partitionstabelle

Um Snow Leopard auf einer externen Festplatte zu installieren, zum Beispiel als Startvolume für den Notfall, muss diese das richtige Format haben. Das gilt auch für Laufwerke, die man mit Time Machine verwendet. Es genügt in beiden Fällen nicht, die Festplatte in der Abteilung "Löschen" des Festplatten-Dienstprogramms mit Format "Mac OS Extended (Journaled)" zu löschen. Stattdessen muss man "Partitionieren" wählen, wobei links in der Liste die Festplatte markiert sein muss (nicht das Volume darauf). Nun wählt man im Aufklappmenü bei "Schema" die Anzahl der Partitionen. Will man die Platte nicht in mehrere Volumes aufteilen, wählt man "1 Partition". Im nächsten Schritt klickt man auf "Optionen" und wählt die Einstellung "GUID-Partitionstabelle". Nach dem Klick auf "OK" wählt man rechts im Aufklappmenü "Format" den Eintrag "Mac OS Extended (Journaled)" und klickt auf "Anwenden", um die Einrichtung der Festplatte zu starten. Dabei werden alle auf dem Laufwerk vorhandenen Daten gelöscht!

# Rechner einrichten

#### Zurück

#### Während der Systemkonfiguration die Angaben ändern

Bei einem neuen Mac oder nach der Installation des Systems startet nach der Willkommen-Animation der Systemassistent, mit dem man den Rechner einrichtet. Stellt man fest, dass man etwas falsch eingegeben hat, kann man über "Zurück" beliebig viele Schritte zurückgehen, solange die Konfiguration noch nicht abgeschlossen ist. Alle Eingaben bleiben dabei erhalten.

Nicht registrieren

Die Registrierung bei der Neueinrichtung des Systems überspringen

Während der Systemkonfiguration wird man dazu aufgefordert, sich bei Apple zu registrieren. Die Registrierungsdaten werden anschließend vom Systemassistenten an Apple geschickt, sofern man den Internetzugang eingerichtet hat. Ansonsten

#### Strom anschließen

Bei einem mobilen Mac sollte man eine Systeminstallation nur dann durchführen, wenn der Rechner an das Stromnetz angeschlossen ist. Geht dem Rechner nämlich während der Installation der Saft aus, ist die Installation zerstört, und man muss wieder ganz von vorn beginnen. rungsdatei und speichert sie auf der Festplatte, damit man sie später versenden kann. Wer sich nicht registrieren lassen möchte, lässt die Felder leer, drückt Befehlstaste-Q und klickt im sich einblendenden Fenster auf "Überspringen". Im Privatordner landet dann das Alias "Registrierung senden". Ein Doppelklick darauf öffnet das Registrierungsfenster, um die Daten einzutragen und abzuschicken. Um diese Dateien zu löschen, markiert man das Alias und lässt mit Befehl-R das Original anzeigen. Man entsorgt das in den Papierkorb. Dann klickt man im Finder-Fenster auf den nach links weisenden Pfeil, um zum Alias zurückzukehren und es ebenfalls zu löschen.

erstellt der Assistent eine Registrie-

# System installieren

# Von Festplatte installieren

#### Die System-DVD lässt sich auf eine Festplatte klonen

Muss man das System öfter installieren, kann man die System-DVD auf eine schnellere externe Festplatte

übertragen und dann von dieser starten und installieren. Dazu öffnet man das Festplatten-Dienstprogramm, aktiviert "Wiederherstellen" und zieht das Symbol des Installations-Volumes (nicht das mit dem Namen des Laufwerks!) aus der Liste links in das Feld "Quelle" und das Symbol des externen Volumes in das Feld bei "Zielmedium". Mit "Wiederherstellen" wird nun eine Kopie der DVD auf der Platte angelegt.

#### Pakete installieren

#### Mit einem Trick kann man direkt auf die Installationspakete zugreifen

Man kann direkt auf die einzelnen Installationspakete auf der System-DVD zugreifen, wenn man im Finder in das DVD-Fenster klickt und "Gehe zu > Gehe zum Ordner" aufruft. Nun tippt man "System/Installation/Packages" ein und klickt auf "Öffnen". Bei einer mit dem Mac mitgelieferten Installations-DVD funktioniert das entsprechend. Nun öffnet sich der sonst unsichtbare Ordner "Packages" mit allen Installationspaketen.

#### Benutzermigration nachholen

#### Auch nach der Einrichtung lassen sich noch Benutzerdaten übernehmen

Hat man alte Benutzerdaten nicht bei der Systemeinrichtung übernommen, lässt sich dies mit dem Migrationsassistenten jederzeit nachholen. Man kann Daten von einem Rechner, von einer Festplatte mit System oder aus einem Time-Machine-Backup übernehmen. Einen Mac startet man mit gedrückter Taste "T" im Festplattenmodus, um ihn per Firewire anzuschließen. Im Migrationsassistenten entscheidet man, welche Benutzer und welche Daten aus deren Privatordner man übernehmen will, und ob Programme, bestimmte Einstellungen oder andere Daten kopiert werden sollen. Beim Macbook Air kann man für die Verbindung WLAN oder den USB-Ethernet-Adapter benutzen.

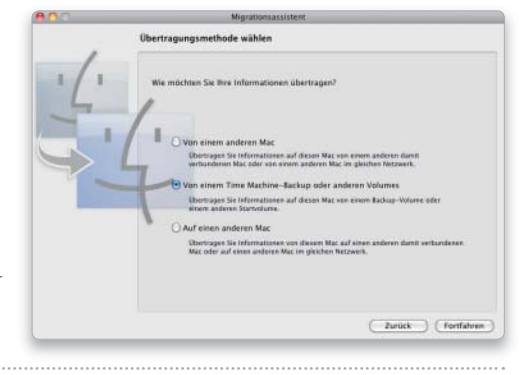

#### Komponenten installieren Systemkomponenten und Programme lassen sich nachträglich installieren

Hat man bei der Systeminstallation bestimmte Komponenten wie die Druckertreiber oder Sprachpakete nicht mitinstalliert, kann man das jederzeit nachholen. Das gilt auch für die mitgelieferten Programme wie Adressbuch, iCal oder Mail. Zur Installation legt man die System-DVD ein und öffnet darauf den Ordner "Optional Installs" (Mac-OS-X-DVD) oder "Optionale Installationspakete" (Rechner-DVD) und klickt doppelt auf "Optional Installs.mpkg". Nun startet das Installationsprogramm, und man kann die Programme auswählen. Bei der mit dem Mac mitgelieferten Installations-DVD besteht darüber hinaus die Möglichkeit, die iLife-Programme zu installieren, wozu man auf der DVD "Install Bundled Software only" öffnet und dann im Installationsprogramm auf "Anpassen" klickt, um die Programme auswählen.

#### System klonen

Eine startfähige Kopie der internen Festplatte mit Bordmitteln erstellen

Um vom Startlaufwerk eines Macs eine startfähige Sicherheitskopie auf einer externen Festplatte anzulegen, reicht das Festplatten-Dienstprogramm aus. Dazu schließt man die Festplatte an, richtet sie, falls erforderlich, mit dem Festplatten-Dienstprogramm ein (GUID-Tabelle nicht vergessen!) und wechselt dann in die Abteilung "Wiederherstellen". Nun zieht man das Symbol des System-Volumes in das Feld "Quelle" und das Volume der externen Festplatte, auf dem die

Kopie erstellt werden soll, in "Zielmedium". Um auch unsichtbare Dateien und Ordner zu entfernen, empfiehlt es sich, das Zielvolume komplett zu löschen. Hierzu markiert man die Option "Zielmedium löschen" und startet dann den Kopiervorgang mit einem Klick auf "Wiederherstellen".

# Updates installieren

#### Mehrfach installieren

#### Man kann mehrere Installationspakete gleichzeitig installieren

Zur gemeinsamen Installation mehrerer Installer-Pakete öffnet man sie und klickt sich jeweils bis zum Knopf "Installieren" durch. Nun ordnet man die Fenster so an, dass diese Schaltfläche bei allen zu sehen ist, und klickt dann jeweils nacheinander auf "Installieren". Der Vorteil dabei ist, dass man das Administratorpasswort nur einmal eintippen muss und auch die abschließende Optimierung durch das System für alle Updates gemeinsam erfolgt. Solange ein anderes Update installiert wird, erscheint in den anderen Fenstern der Hinweis "Warten, bis andere Installationen beendet werden". Einen erforderlichen Neustart macht man erst, wenn alle Updates abgeschlossen sind.

#### Manuelle Installation

#### Alle Updates lassen sich alternativ von Apples Webseite laden

Statt die Softwareaktualisierung zu bemühen, um den Mac auf den aktuellen Stand zu bringen, kann man sich auf Apples Webseite www.apple. com/support/downloads begeben und die verfügbaren Updates per Browser auf den Rechner laden. Die

Installationspakete sind jeweils in einem Disk-Image verpackt, das man zuerst per Doppelklick öffnen muss, um an das Installationspaket heranzukommen. Bei sämtlichen Updates, die sicherheitsrelevante Änderungen umfassen (System-Updates, Sicherheits-Updates), gibt Apple auf der Webseite einen mit "SHA-1 Digest" bezeichneten Sicherheitscode an, den man überprüfen kann, um festzustellen, ob die Datei manipuliert wurde (diesen Test erledigt die Softwareaktualisierung automatisch im Hintergrund). Dazu startet man das Dienstprogramm Terminal und tippt Folgendes ein (vor und nach »sha1« steht ein Leerzeichen):

/usr/bin/openssl sha1

Nun zieht man das Disk Image in das Terminal-Fenster (dort erscheint dann der Pfad zur Datei) und drückt die Zeilenschaltung. Daraufhin wird der Sicherheitscode berechnet, und man kann ihn mit demjenigen auf der Webseite vergleichen. Sind beide identisch, kann man sicher sein, dass die aus dem Internet geladene Datei dem Original entspricht.

## Entwicklerwerkzeuge

Auf der System-DVD befindet sich im Verzeichnis "Optional Installs" ("Optio nale Installationspakete" bei der Rechner-DVD) das Paket "Xcode. mpkg". Es enthält Apples Entwicklungsumgebung Xcode. Ein Doppelklick darauf startet das Installationsprogramm. Für die Entwickler-Tools wird ein Ordner "Developer" auf der obersten Ebene des Startvolumes angelegt.

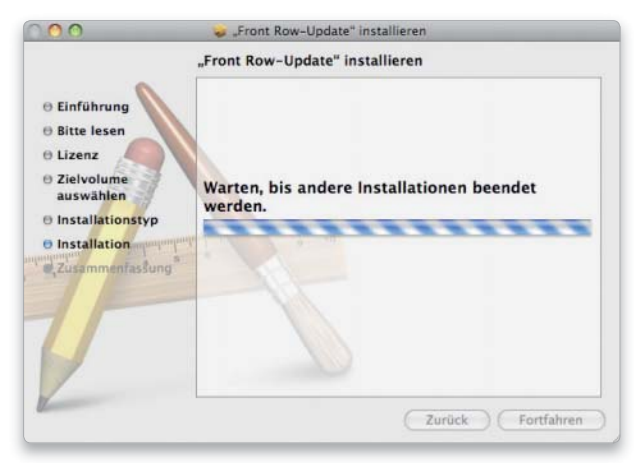

Installiert man mehrere Updates gemeinsam, werden sie vom Installationsprogramm nacheinander abgearbeitet.

# Starten & Ausschalten

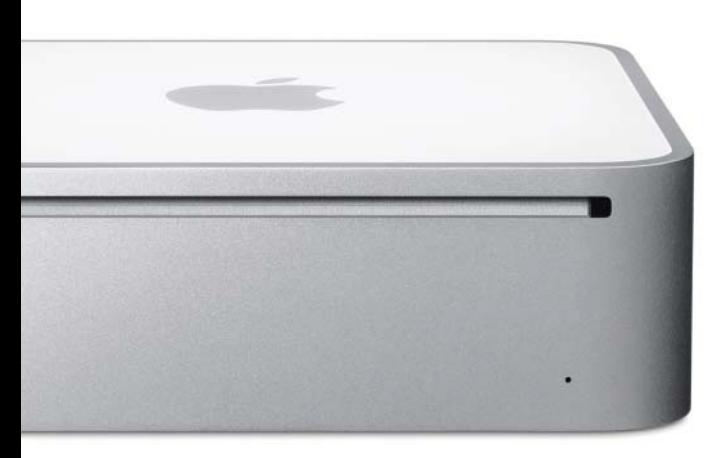

#### Startmanager aufrufen

Beim Starten wählen, von welchem Volume der Mac das System lädt

Will man einmalig ein anderes Startlaufwerk wählen, muss man dafür nicht die Systemeinstellung "Startvolume" benutzen. Hält man nach dem Einschalten die Wahltaste gedrückt, wird der Startmanager aktiviert, der dann alle verfügbaren startfähigen Volumes anzeigt. Das können interne oder externe Festplatten sein oder eine startfähige DVD. Man wählt das gewünschte Startvolume mit der Maus aus und klickt dann auf den darunter stehenden Pfeil. Um von einer eingelegten System-DVD zu starten, hält man beim Neustart gleich die Taste "C" gedrückt. Dann werden alle anderen Startvolumes übergangen. Beide Wege haben gemeinsam, dass die Auswahl nicht dauerhaft gespeichert wird.

#### ⊙ Software auf DVD

– Visage Login

# Startvolume auswählen

Fehlt die Tastatur, aktiviert die Fernbedienung den Startmanager

Lässt sich der Startmanager mangels Tastatur, etwa bei einem Mac Mini als Mediacenter im Wohnzimmer, nicht durch Drücken der Wahltaste aktivieren, gibt es noch eine Lösung: Haben Sie eine Apple-Fernbedienung, halten Sie beim Start des Rechners deren Menütaste oder die Start/ Stopp-Taste gedrückt. Das aktiviert den Startmanager, und man kann danach über die Tasten zum Vor- und Zurückspulen zwischen den Startvolumes wechseln und die Auswahl durch Drücken der Start/Stopp-Taste bestätigen. Der Trick funktioniert bei allen Macs mit Fernbedienung.

anzeigen, wird ein externes Startlaufwerk nur dann an oberster Stelle platziert, wenn man unter "Darstellungsoptionen" (Befehl-J) keine Vorgabe für das Ausrichten der Symbole im Aufklappmenü ausgewählt hat.

#### Startton zu laut

## Lässt sich der Startton nicht abstellen, löscht man die Tonvorgaben

Letztlich sollte der Startton so laut (oder so leise) sein, wie die Gesamtlautstärke, die in den Systemeinstellungen unter "Ton" einstellt ist.

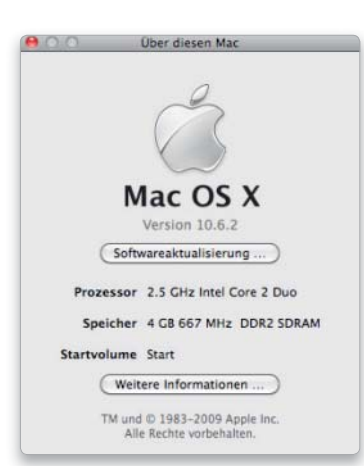

Im Fenster "Über diesen Mac" findet man die Info zum aktuellen Startlaufwerk.

Dabei darf bei einem Intel-Mac aber kein Kopfhörer oder externer Aktivlautsprecher angeschlossen sein, denn sonst legt man die Lautstärke für diese fest. Der Mac speichert die Vorgaben separat für die interne und externe Lautsprecher in einem dauerhaften Speicher ("PRAM" beziehungsweise "NVRAM"). Lässt sich der Startton nicht leiser stellen oder mit "Ton aus" ganz ausschalten, löscht man die Einstellungen im PRAM, was neben der Starttonlautstärke auch die Zeitzone, die Auflösung und Farbtiefe des Monitors sowie den Namen des Startvolumes zurücksetzt. Zum Löschen hält man beim Start die Tastenkombination Befehl-Wahl-P-R gedrückt, bis der Rechner nochmals startet. Dann lässt man die Tasten los. Anschließend stellt man die Lautstärke – ohne externe Schallwandler – neu ein. Außerdem müssen Sie eventuell die oben genannten Einstellungen restaurieren.

#### Sofortschutz

#### Beim Rechnerstart den Bildschirmschoner mit Passwortschutz aktivieren

Möchte man aus Sicherheitsgründen nach Rechnerstart und Benutzeranmeldung automatisch sofort den per

#### Übersicht

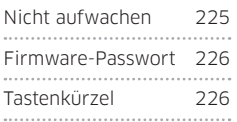

#### Startvolume identifizieren Über das Apple-Menü lässt sich das Startlaufwerk identifizieren

Wenn man mehrere Startlaufwerke hat und wissen möchte, von welchem der Mac gestartet wurde, ruft man "Über diesen Mac" im Apple-Menü auf. Dort wird bei "Startvolume" der Name des aktuellen Startlaufwerks angezeigt. Lässt man sich die Laufwerkssymbole auf dem Schreibtisch

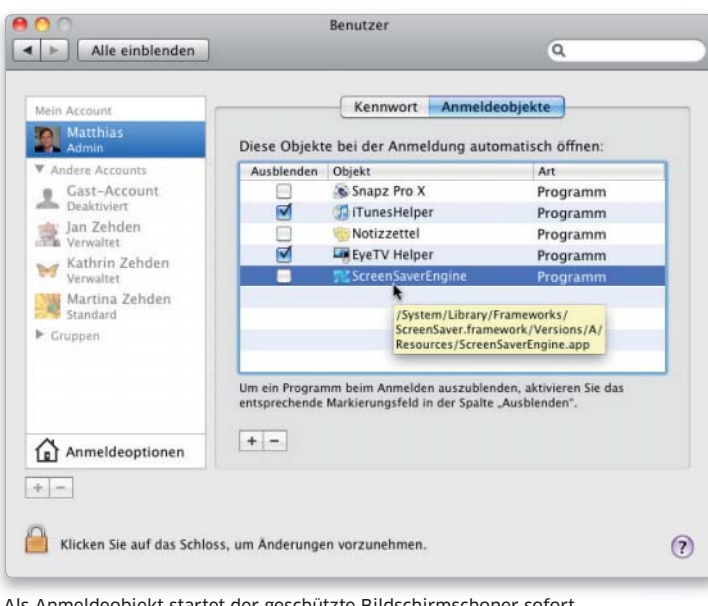

Als Anmeldeobjekt startet der geschützte Bildschirmschoner sofort.

Passwort geschützten Bildschirmschoner aktivieren, öffnet man zuerst die Systemeinstellung "Sicherheit" und markiert dort die Option "Kennwort erforderlich nach Beginn des ... Bildschirmschoners". Im zugehörigen Aufklappmenü wählen man "sofort" und wechselt dann in die Benutzereinstellung. Unter "Anmeldeobjekte" benutzt man die Plustaste und klickt sich zur Applikation "System/ Library/Frameworks/ScreenSaver. framework/Versions/A/Resources/ ScreenSaverEngine" durch. Mit "Hinzufügen" wird sie in die Startobjekte übernommen. Anschließend beendet man die Systemeinstellungen. Beim nächsten Rechnerstart wird nun der eingestellte Bildschirmschoner sofort nach der Anmeldung gestartet und lässt sich nur durch Eingabe des Benutzerpassworts beenden.

# Ausschaltdialog aufrufen

#### Im Ausschaltdialog den Mac per Tastatur neu starten oder ausschalten

Wer den Mac ohne Mauseinsatz neu starten, ausschalten oder in den Ruhezustand schicken will, ruft mit Control-Auswurftaste den Ausschaltdialog auf. Bei tragbaren Macs genügt auch eine kurze Betätigung der Einschalttaste. Um den Rechner nun auszuschalten, drückt man die Zeilenschaltung. Die anderen Befehle erreicht man über die Tasten "R" für "Neu starten" (Englisch "reboot")

und "S" für "Ruhezustand" (Englisch "sleep"). Für den Befehl "Abbrechen" benutzt man Befehl-Punkt oder die Escape-Taste.

#### Schnellabschaltung Tastenkombinationen für Auschalten und Neustart ohne Rückfrage

Schaltet man den Mac über das Apple-Menü aus oder startet ihn neu, erfolgt jeweils ein Hinweis in einem Fenster, in dem man den Vorgang auch noch abbrechen kann. Um diese Nachfrage zu umgehen, hält man beim Aufrufen des jeweiligen Befehls die Wahltaste gedrückt. Noch schneller und ganz ohne Maus gehen das Ausschalten mit der Tastenkombi Control-Wahl-Befehl-Auswurftaste und der Neustart mit Befehl-Control-Auswurftaste. In allen Fällen beendet das System die noch laufenden Anwendungen und schaltet anschließend den Rechner aus. Sind in einem Programm noch nicht gesicherte Dokumente geöffnet, wird man zuvor zum Sichern der Dateien aufgefordert.

# Automatisch ausschalten Im Ruhezustand funktioniert das automatische Ausschalten nicht

Ist in der Systemeinstellung "Energie sparen" eingestellt, dass sich der Mac zu einer bestimmten Zeit ausschalten soll, darf er sich zu diesem Zeitpunkt nicht im Ruhezustand befinden. Denn sonst verbleibt er einfach im Ruhezustand, ohne sich auszuschalten. Um sicher zu gehen, dass sich der Rechner ausschaltet, deaktiviert man den Ruhezustand. Alternativ definiert man unter "Zeitplan" außer dem Ausschaltzeitpunkt zusätzlich eine Aufwachzeit, die etwas vor der Ausschaltzeit liegt. Bis sich der Rechner selbst ausschaltet, wartet er zehn Minuten und weist in einem Dialogfenster auf das Ausschalten hin.

#### Hintergrundbild

Startet man den Mac, erscheint hinter dem Anmeldefenster das Weltraummotiv, das unter anderem auch von Time Machine verwendet wird. Möchte man ein anderes Bild haben, nimmt man die Shareware Visage Login zu Hilfe (auf der Leser-DVD), mit der sich auch der Text im Anmeldefenster und das Logo ändern lassen.

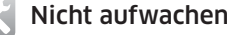

#### Das Aufwachen beim Öffnen des Macbooks ausschalten

Transportiert man ein schlafendes Macbook in der Tasche, kann es vorkommen, dass das Gerät aufwacht, weil sich der Deckel etwas öffnet. Das führt dann zu einer Überhitzung in der Transporthülle, die den Rechner beschädigen kann. Eine Lösung ist, das Macbook für den Transport auszuschalten. Alternativ deaktiviert man die Funktion, die den Mac aufwachen lässt, sobald man den Deckel öffnet. Dazu startet man das Terminal, tippt folgenden Befehl ein, drückt die Zeilenschaltung, gibt das Administratorpasswort ein und betätigt erneut die Zeilenschaltung:

#### sudo pmset lidwake 0

Beim Zeichen am Ende handelt es sich um die Ziffer Null. Der Befehl wirkt sofort. Das Hochklappen des Deckels hat keine Wirkung mehr. Um das Macbook nach dem Öffnen aufzuwecken, drückt man eine beliebige Taste. Um die Einstellung rückgängig zu machen, ersetzt man in dem aufgeführten Befehl die "0" durch eine 1"

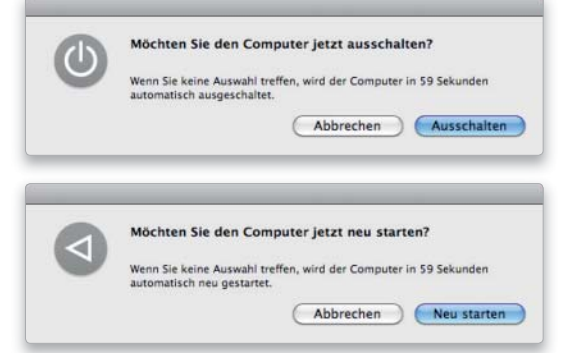

Die Rückfrage beim Ausschalten und Neustart lässt sich mit Tastenbefehlen übergehen.

#### *i* Firmware-Kennwort

#### So lässt sich der Start von anderen Laufwerken unterbinden

Um zu verhindern, dass sich ein Mac ohne Autorisierung von einem anderen Laufwerk als der internen Festplatte starten lässt, richtet man ein Firmware-Passwort ein. Dazu startet man den Rechner von der System-DVD, legt die Sprache fest und wählt im Menü "Dienstprogramme" den Eintrag "Firmware-Kennwort" aus. Im sich öffnenden Fenster klickt man auf "Ändern", aktiviert die Option "Änderungen der Firmware-Einstellungen benötigen ein Kennwort", tippt zweimal das Passwort ein und klickt auf "OK". Nun beendet man das Programm und das Installationsprogramm und startet neu. Ruft man jetzt mit gedrückter Wahltaste den Startmanager auf, erscheint auf dem Bildschirm ein Eingabefeld, in das man das Passwort eintippt. Dann klickt dann auf den Rechtspfeil. Anschließend lässt sich das Startvolume auswählen. Diverse Startoptionen ignoriert das System nun, dazu gehören "C" (Start von DVD), "T" (Firewire-Festplattenmodus) oder "Befehl-S" (Single User Modus).

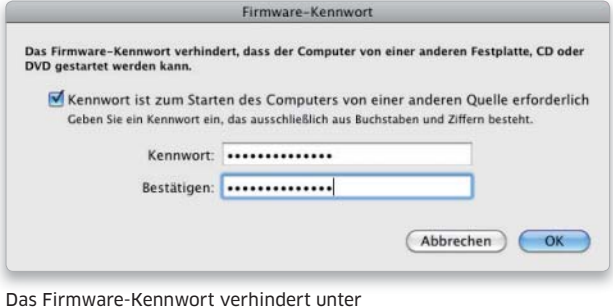

anderen den Aufruf des Startmanagers oder den Start von einer DVD.

# Macbook schläft nicht

Macbook wacht selbstständig wieder aus dem Ruhezustand auf

### Zwangsabschaltung

Reagiert der Mac weder auf Tasteneingaben noch auf Mausbefehle, lässt er sich zwangsweise ausschalten, indem man die Einschalttaste einige Sekunden gedrückt hält. Alle nicht gesicherten Änderungen an Dateien gehen dabei verloren.

Wenn ein Macbook oder ein Powerbook trotz Aufruf des Ruhezustands nach einer kurzen Schlafpause immer wieder von selbst aufwacht, hilft in vielen Fällen das Löschen der folgenden Vorgabedateien:

- /Library/Preferences/System Configuration/com.apple.PowerManagement.plist
- /Library/Preferences/System Configuration/com.apple.AutoWake. plist
- [Privatordner]/Library/Preferences/com.apple.systemuiserver. plist

Um die beiden Dateien aus "/Library" zu löschen, ist das Administratorpasswort erforderlich. Anschließend startet man den Rechner neu und erneu-

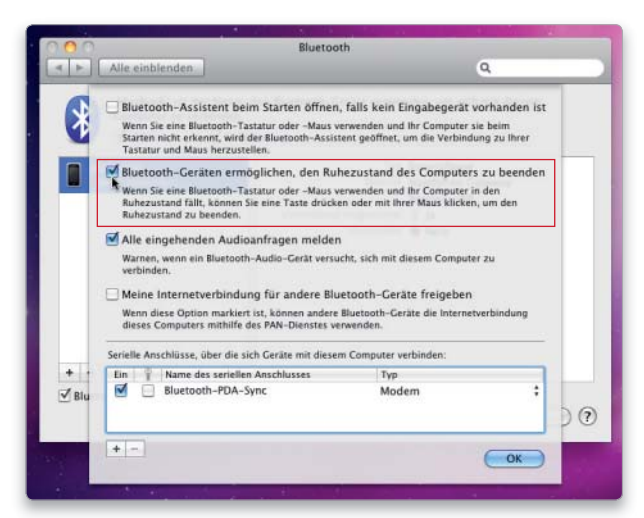

Ein Bluetooth-Gerät kann den Mac unfreiwillig aus dem Ruhezustand wecken.

zustand. Hilft die Löschaktion nicht, kann das Schlafproblem an einem per USB oder Firewire angeschlossenen Gerät liegen. Sind solche vorhanden (auch ein USB-Hub zählt dazu), entfernt man alle und prüft den Ruhezustand erneut. Auch Bluetooth-Geräte wie ein Mobiltelefon oder eine Maus können die Ursache sein. Um zu prüfen, ob der Rechner per Bluetooth aufgeweckt wird, deaktiviert man in der Systemeinstellung "Bluetooth" unter "Weitere Optionen" den Punkt "Bluetooth-Geräten ermöglichen, den Ruhezustand des Computers zu been den". Für eine drahtlose Maus oder Tastatur lässt sich in der Systemeinstellung "Tastatur & Maus" alternativ die Option "Bluetooth-Geräte dürfen den Ruhezustand auf diesem Computer beenden" deaktivieren. Beide Einstellungen beeinflussen sich jeweils gegenseitig.

ert die Einstellungen für den Ruhe-

# Schlafen per Fernbedienung

So aktiviert man bequem vom Sofa aus den Ruhezustand auf einem Mac

Ein Mac lässt sich auch mit Hilfe der Apple-Fernbedienung in den Schlaf schicken. Dazu hält man analog zum iPod die Start/Stopp-Taste einige Sekunden lang gedrückt. Auf dem Monitor erscheint vor dem Schlafengehen des Rechners das Symbol einer Fernbedienung mit einer kleinen Animation. Auch der umgekehrte Weg funktioniert: Durch Drücken derselben Taste weckt man den Mac auch wieder auf.

# Tastenkürzel

#### Ausschaltdialog aufrufen

 $|$  ctrl  $|$   $|$   $\triangle$ Control-Auswurftaste, bei Macbooks kurz die Einschalttaste drücken

Neustart

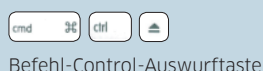

Ausschalten  $\mathcal{H}$   $\left[\begin{array}{cc} \overline{a} \\ \overline{c} \end{array}\right]$   $\left[\begin{array}{cc} \overline{c} \\ \overline{c} \end{array}\right]$   $\left[\begin{array}{c} \overline{a} \\ \overline{c} \end{array}\right]$ 

Befehl-Wahl-Control-Auswurftaste

Ruhezustand  $\boxed{\text{cmd}} \qquad \text{ } \mathcal{H} \qquad \boxed{\text{ } \mathcal{C} \qquad \qquad } \qquad \boxed{\text{ } \triangle \qquad }$ Befehl-Wahl-Auswurftaste

# Startmanager aufrufen

Beim Start die Wahltaste drücken

#### Von DVD starten

 $\overline{C}$ Beim Start die Taste "C" drücken

Im Firewire-Festplattenmodus starten  $\sqrt{1}$ Beim Start die Taste "T" drücken

# **Bei dieser Wahl zählt nur das Äußere!**

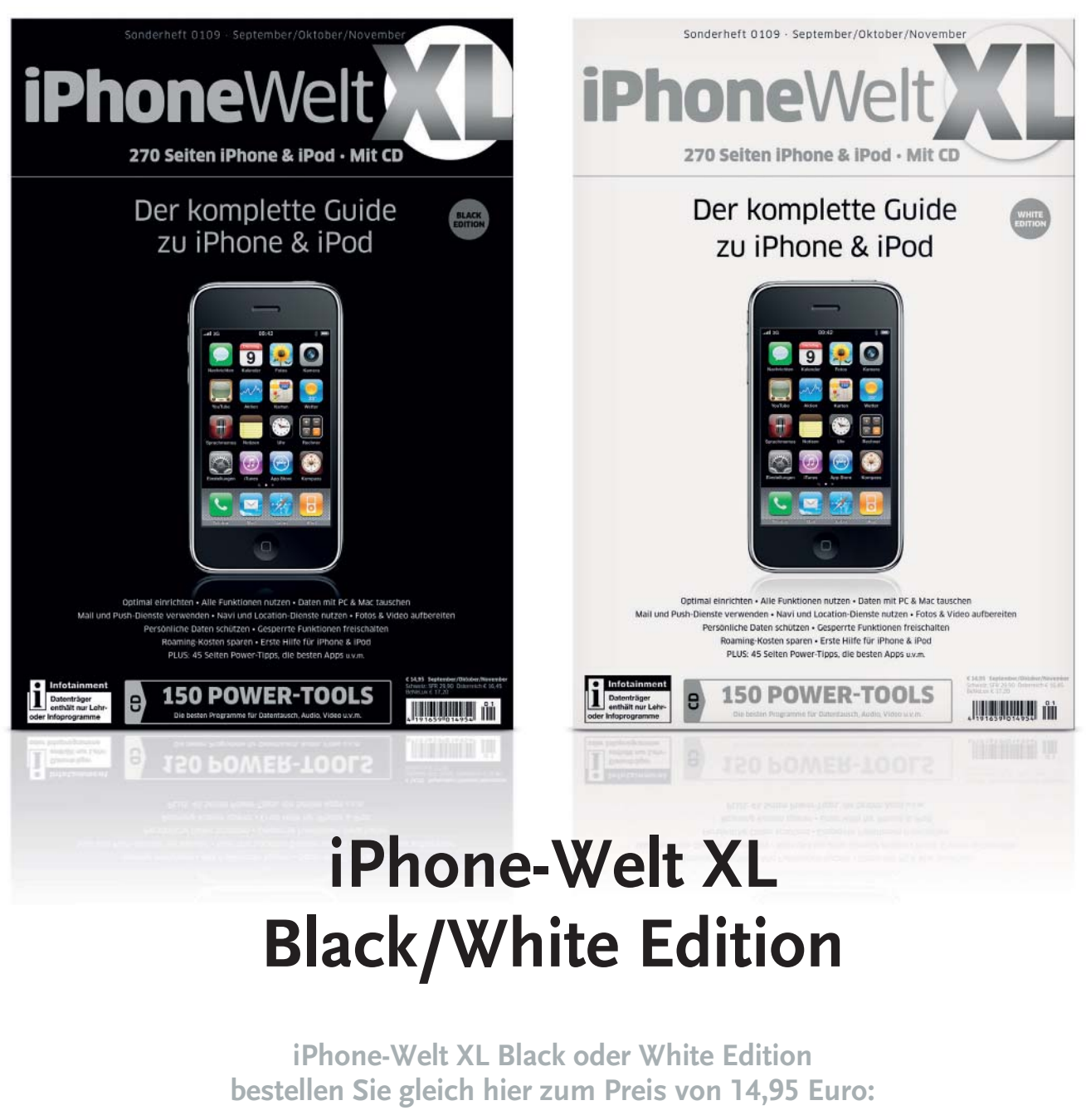

**www.macwelt.de/shopcode** 

Shopcode merken für 128 die Online-Bestellung **(Black Edition)** Shopcode merken für 129 die Online-Bestellung **(White Edition)**

# Finder & System einrichten

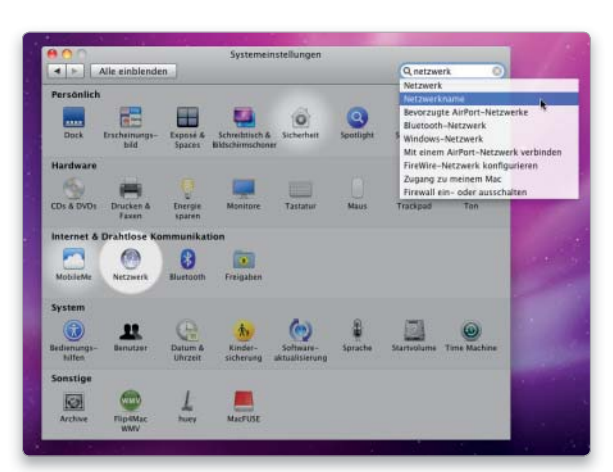

## Systemeinstellungen durchsuchen

Über das Suchfeld nach Einstellmöglichkeiten suchen

Sobald man etwas in das Suchfeld der Systemeinstellungen eingibt, erscheint ein Menü mit dazu passenden Fundstellen. Außerdem wird das Fenster abgedunkelt, und nur die Systemeinstellungen, die zum Suchbegriff passen, werden hervorgehoben. Wählt man im Menü eine Fundstelle aus, öffnet sich die dazugehörige Systemeinstellung und zeigt den dazu passenden Bereich. War es doch nicht der richtige Hinweis, klickt man erneut in das Suchfeld, um das Menü zu öffnen. Erst durch das Löschen des Suchbegriffs (Klick auf das Kreuzsymbol) oder durch Drücken von Escape verschwindet das Menü.

#### Systemeinstellungen Software auf DVD

– Onyx

#### – Screenshots Pref Pane

– Tinkertool

# Einstellungen entfernen

Systemeinstellungen von Drittanbietern wieder löschen

Einige Zusatzfunktionen für das System, wie beispielsweise Flip4Mac oder die Treiber von Logitech, werden als Systemeinstellung installiert und sind dort unter "Sonstige" eingeordnet. Um solche Systemeinstellungen wieder loszuwerden, genügt es, das Kontextmenü des Symbols zu öffnen. Dann erscheint als einziger Menüpunkt der Befehl zum Entfernen. Man wählt ihn aus und muss dann noch das Administratorpasswort eingeben, bevor die Datei im Papierkorb verschwindet. Die Dateien liegen im Ordner "PreferencePanes" im privaten oder globen Library-Verzeichnis. Man kann sie dort auch direkt löschen.

#### Übersicht

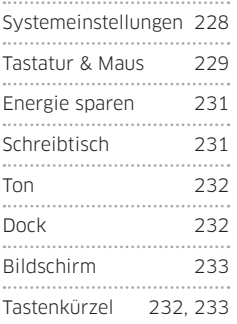

Systemeinstellungen öffnen Die Systemeinstellungen lassen sich über die Tastatur öffnen

Um die Systemeinstellungen über einen Tastenbefehl aufzurufen, vergibt man in der Systemeinstellung "Tastatur" ein Tastenkürzel. Dazu öffnet man dort den Bereich "Tastaturkurzbefehle" und klickt auf das Plussymbol links unten im Fenster. Im sich öffnenden Dialogfenster wählt man im Aufklappmenü "Alle Programme" aus, tippt "Systemeinstellungen ..." in das Feld "Menü" ein (die Punkte werden einzeln mit der Punkttaste eingetippt), markiert das Feld "Tastaturkurzbefehl" und drückt die gewünschte Tastenkombination. Dabei muss man darauf achten, eine Kombination zu wählen, die nicht für andere Befehle vergeben ist. Bei doppelten Kürzeln erscheint allerdings eine Warnung. Mit "Hinzufügen" wird der Arbeitsschritt abgeschlossen, danach beendet man die Systemeinstellungen. Zum Beenden genügt es, das Fenster zu schließen.

#### Menü im Dock

#### Über das Dock eine Systemeinstellung direkt öffnen

Während das Programm Systemeinstellungen läuft, auch wenn es ausgeblendet ist, kann man über das Docksymbol direkt auf bestimmte Einstellungen zugreifen. Dazu klickt man es mit der rechten Maustaste an

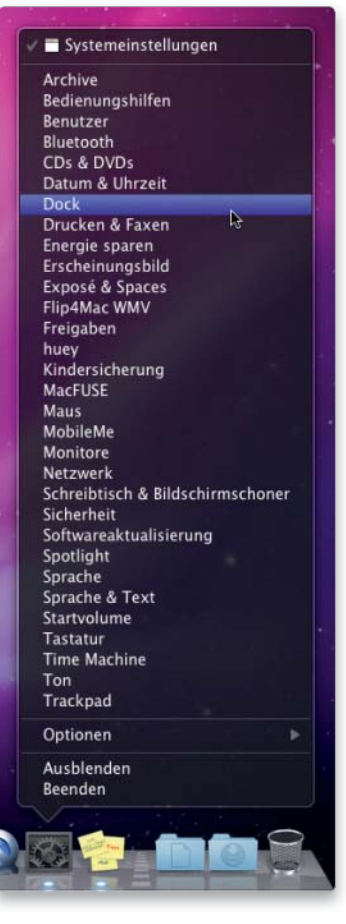

Hat man die Systemeinstellungen ausgeblendet, greift man über das Kontextmenü im Dock bequem auf sie zu.

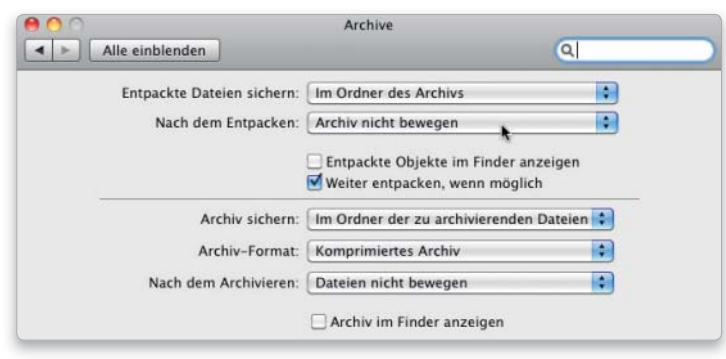

Wer mehr Einstellmöglichkeiten für das Komprimieren benötigt, kann eine versteckte Systemeinstellung installieren.

beziehungsweise hält beim normalen Klick die Control-Taste gedrückt. Dann lässt sich aus dem Kontextmenü direkt jede Systemeinstellung öffnen.

#### Kompressionsvorgaben

#### Voreinstellungen für die Komprimierungsfunktion des Systems aktivieren

Wenn man unter Mac-OS X Dateien oder Ordner komprimiert, übernimmt im Hintergrund das Archivierungsprogramm die Arbeit, das im Ordner "System/Library/CoreServices" zu finden ist. Es beherrscht noch einige Zusatzoptionen wie das Löschen von Archiven nach dem Entpacken oder das Entpacken in einen bestimmten Ordner. Um diese Optionen zu aktivieren, installiert man eine zusätzliche Systemeinstellung. Dazu wechselt man in den oben genannten Ordner, hält die Control-Taste gedrückt, klickt mit der Maus auf das Archivierungsprogramm und wählt "Paketinhalt zeigen" im Kontextmenü aus. Im Unterordner "Contents/Resources" findet man die Datei "Archives.prefPanes", die man nun mit einem Doppelklick installiert. Man kann die Einstellungen nur für den aktuellen Benutzer oder für alle Benutzer installieren. Um die Systemeinstellung wieder loszuwerden, löscht man sie in den Systemeinstellungen über ihr Kontextmenü.

# Tastatur & Maus

# Tastatur einstellen Die Sonderfunktionen der Funktionstasten lassen sich deaktivieren

Bei den Macbooks und der aktuellen Aluminiumtastatur sind die meisten Funktionstasten mit Sonderfunktionen wie Dashboard, Exposé und der Lautstärke- sowie der Helligkeitsregelung belegt. Die Tasten lassen sich dann in den Anwendungen nur durch zusätzliches Drücken der Taste "fn" als Funktionstasten verwenden. In der Systemeinstellung "Tastatur" lässt sich im Bereich "Tastatur" jedoch festlegen, dass die Funktionstasten als normale F-Tasten funktionieren sollen. Dann erreicht man die Sonderfunktionen mit Hilfe der Taste "fn". Außerdem kann man nach dem Klick auf "Sondertasten" die Belegung der Befehl-, Wahl-, Controlund der Feststelltaste ändern. Man kann zum Beispiel zwei der Tasten in der Funktion tauschen oder auch die Feststelltaste mit "Keine Aktion" bei Bedarf deaktiveren.

# Tastaturbefehle ändern

#### Spotlight-Tastenkürzel in den Systemeinstellungen ändern

Beim Tippen kann es leicht passieren, dass man versehentlich Befehl-Leertaste drückt – und dann im Eingabefeld von Spotlight weiterschreibt. Wem das häufiger passiert, der kann den Kurzbefehl in der Systemeinstellung "Tastatur" deaktivieren. Klicken Sie unter "Tastaturkürzel" auf "Spotlight" und entfernen Sie rechts daneben den Haken vor "Spotlight Sucheingabefeld einblenden", um das Kürzel zu deaktivieren. Die Tastenkombinationen für Spotlight sind zudem die gleichen wie die, mit denen man die Sprache im Tastaturmenü wechselt. Benötigt man diese Option, muss man unter "Tastaturkurzbefehle" die beiden Kürzel für Spotlight abschalten und die für das Tastaturmenü unter "Tatatur & Texteingabe" aktivieren.

#### Tastaturbedienung

#### Das Apple-Menü über die Tastatur aufrufen und bedienen

Um das Apple-Menü per Tastatur zu aktivieren, drückt man Control-Taste-F2 und anschließend die Zeilenschaltung. Dann kann man über die nach unten und oben weisenden

# Windows-Tastaturen

Benutzt man am Mac eine Tastatur aus der Windows-Welt, sind bei dieser die Wahl- und die Windowstaste (als Befehlstaste) oft umgekehrt belegt. In der Systemeinstellung "Tastatur" lässt sich dies unter "Sondertasten" ändern. Dort kann man außerdem für jede der beiden Tastaturen eine separate Tastenbelegung speichern und bei Bedarf zwischen diesen wechseln.

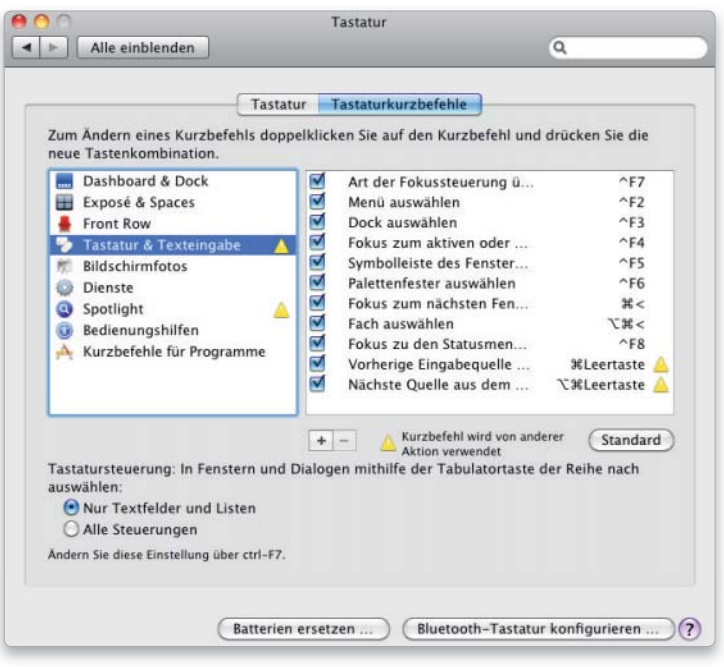

Spotlight und das Tastaturmenü verwenden standardmäßig dieselben Tastenkürzel. Ist ein Kürzel doppelt aktiviert, zeigt Mac-OS X gelbe Warnschilder.

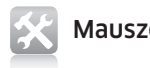

#### Mauszeiger beschleunigen

#### Mit Hilfe des Terminals lässt sich der Mauszeiger schneller machen

Wem die schnellste Einstellung für die Maus in der Systemeinstellung "Maus" oder "Trackpad" nicht reicht, der kann im Terminal die Geschwindigkeit weiter erhöhen:

#### defaults write -g com.apple.mouse.scaling [Zahl]

Anstatt [Zahl] setzt man einen Wert ein, der größer ist als 3.0 (das ist der Standardwert), beispielsweise 5.0, drückt dann die Zeilenschaltung, meldet sich am System ab und wieder an. Um die Geschwindigkeit des Trackpads zu erhöhen, tippt man:

#### defaults write -g com.apple.trackpad.scaling [Zahl]

Für das Trackpad ist der Standardwert 1.5, und man nimmt eine entsprechend höhere Einstellung. Um die Einstellungen wieder rückgängig zu machen, muss man nur in den Systemeinstellung den Schieberegler für die Zeigergeschwindigkeit ändern.

Zuweisung von Tastenkürzeln in der Systemeinstellung "Tastatur" verzettelt, kann man die Notbremse ziehen und klickt dazu auf den Button "Standard". Das stellt den ursprünglich von Apple vorgesehenen Zustand wieder her.

Zurücksetzen Hat man sich bei der

> Pfeiltasten der Tastatur einen Eintrag auswählen und per Zeilenschaltung aktivieren. Nimmt man die nach rechts und links weisenden Pfeiltasten, lassen sich auch die anderen Menüpunkte aktivieren und per Zeilenschaltung öffnen. Außer über die Pfeiltasten gelangt man durch Eingabe der Anfangsbuchstaben zu einem Menüeintrag. Zum Schließen eines Menüs nimmt man die Escape-Taste. Um die Befehle zur Menübedienung über die Tastatur zu deaktiveren, öffnen Sie die Systemeinstellung "Tastatur" und wählen unter "Tastaturkurzbefehle" den Bereich "Tastatur & Texteingabe".

#### Rechte Maustaste

Zwei Finger ersetzen auf dem Macbook die rechte Maustaste

Auf mobilen Macs aktiviert man die rechte Maustaste zum Aufrufen des Kontextmenüs, indem man mit zwei Fingern auf das Trackpad tippt. Diese Option lässt sich bei neueren Geräten in der Systemeinstellung "Trackpad" variabel konfigurieren. Deaktivieren Sie die Option "Klick durch Tippen", um die Simulation der Trackpadtaste abzuschalten. Ist "Sekundärklick" aktiv, legt man für den rechten Mausklick zwei Finger auf das Trackpad und drückt dann die echte Taste.

#### Vergrößerte Darstellung

#### Per Mausrad oder Trackpad ein- und auszoomen

Die Bildschirmdarstellung lässt sich vergrößern (und wieder verkleinern), wenn man bei gedrückter Control-Taste das Scrollrad der Maus betätigt oder mit zwei Fingern auf dem Trackpad der mobilen Macs scrollt. Diese Option ist standardmäßig eingeschaltet. Man kann sie deaktivieren oder statt der Control-Taste die Wahl- oder die Befehlstaste für die Zoomfunktion einstellen. Hierzu öffnen Sie die Einstellung "Bedienungshilfen". Unter "Sehen" öffnen Sie die Zoom-Optionen". Der gezeigte Bereich orientiert sich entweder an dem Mauszeiger und folgt diesem oder ändert sich nur, wenn man an den Rand des Ausschnitts fährt.

#### Fernbedienung koppeln

#### Die Fernbedienungen kann man einem bestimmten Rechner zuordnen

Hat man mehrere Macs mit einer Fernbedienung, kann man diese jeweils einem bestimmten Rechner zuweisen (Pairing). Dazu hält man die Fernbedienung im Abstand von maximal zehn Zentimetern an den Infrarotempfänger des Rechners und drückt rund fünf Sekunden lang die Tasten "Vorwärts/Schneller Vorlauf"

#### Strom sparen

#### So lässt sich die Akkulaufzeit verlängern

So faszinierend die Animationen des Bildschirmschoners auch sind, im Batteriebetrieb eines mobilen Mac haben sie auch einen negativen Effekt. Denn die Animationen sind teilweise sehr leistungshungrig und entsprechende Stromfresser, die die Laufzeit bis zur nächsten Aufladung des Akkus verkürzen. Darum ist es unterwegs besser, den Bildschirmschoner in der Systemeinstellung "Schreibtisch & Bildschirmschoner" auf "Nie" zu stellen und den Bildschirm stattdessen über die Systemeinstellung "Energie sparen" nach einer bestimmten Zeit der Inaktivität in den Ruhezustand zu versetzen. Hier lässt sich unter "Optionen" auch die Bildschirmhelligkeit für den Batteriebetrieb etwas verringern, was ebenfalls beim Stromsparen hilft. Darüber hinaus ist es sinnvoll, sowohl Bluetooth als auch Airport im Batteriebetrieb auszuschalten, sofern man sie nicht benötigt.

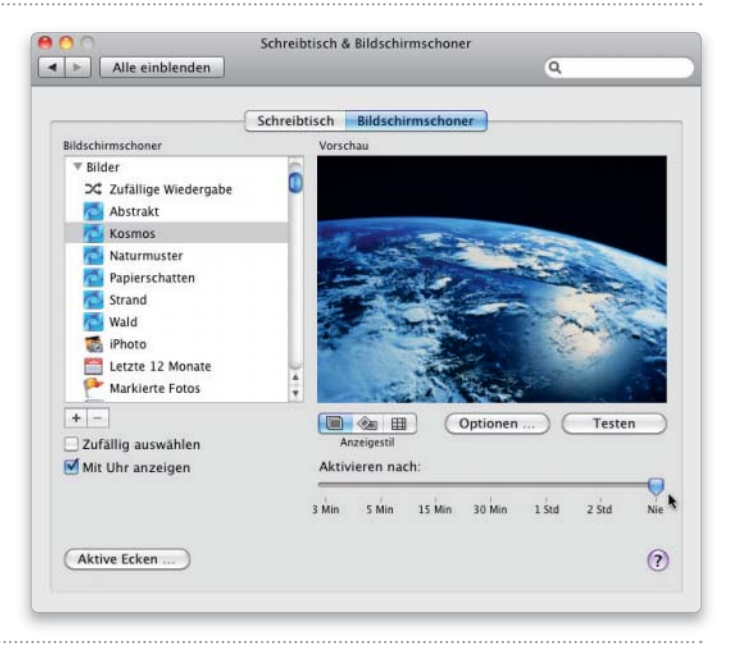

und "Menü", bis auf dem Monitor das Symbol der Fernbedienung mit einem blinkenden Kettensymbol erscheint. Nun reagiert der Rechner nur noch auf diese Fernbedienung. Zur Kontrolle öffnet man die Systemeinstellung "Sicherheit", ganz unten im Fenster muss der Text "Dieser Computer arbeitet nur mit der verbundenen Fernbedienung" erscheinen. Hier lässt sich die Verknüpfung zwischen Rechner und Fernbedienung durch einen Klick auf "Trennen" auch wieder aufheben. Dann ändert sich der Text in "Dieser Computer arbeitet mit jeder Fernbedienung".

# Energie sparen

#### Ladeanzeige

Der Batteriestatus für eine Bluetooth-Tastatur zeigt zu wenig Balken

Hat man eine Apple-Bluetooth-Tastatur mit frisch geladenen Akkus bestückt, zeigt die Ladeanzeige in der Systemeinstellung "Tastatur & Maus" unter "Bluetooth" nur vier anstatt fünf Balken an. Bei neuen, nicht aufladbaren AA-Batterien sind dagegen fünf Balken aktiviert. Der Grund hierfür ist, dass wiederaufladbare NiCd- oder NiMH-Akkus eine Spannung von 1,2 Volt haben, nicht aufladbare Batterien dagegen eine Spannung von 1,5 Volt. Das System vermutet darum bei wiederaufladbaren Akkus eine zu niedrige Spannung und zeigt darum einen Balken weniger an. In der Praxis hat dies aber keine Auswirkungen.

#### Akku fast voll

#### Das System lädt den Akku erst, wenn die Ladung unter 93% sinkt

Bei einem Macbook kann man sich den Batteriestatus im Menü anzeigen lassen, der unter anderem auch Auskunft über den Ladezustand des Akkus gibt. Wenn die aktuelle Akkuladung bei mehr als 93% liegt, während ein Macbook mit dem Netzteil verbunden wird, erscheint im Menü "Die Batterie ist aufgeladen" und die Ladeanzeige beginnt nicht sofort zu steigen. Denn um zu häufiges Laden zu vermeiden, beginnt das System erst bei einem Wert von 93% und weniger mit der Aufladung.

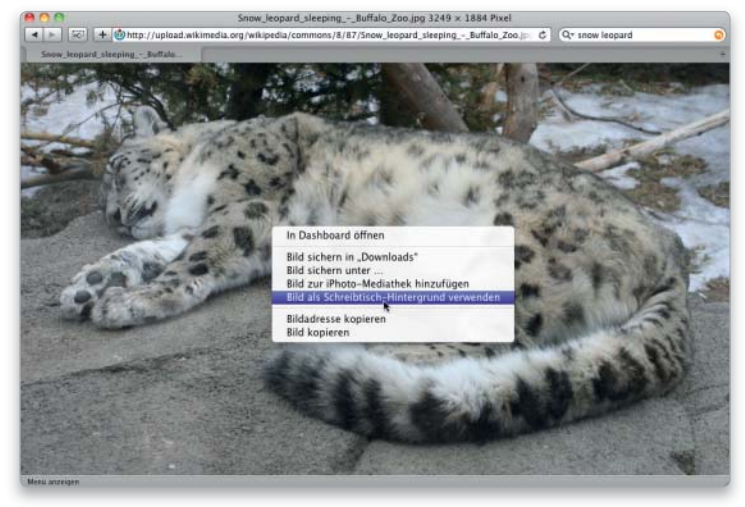

Findet man ein passendes Bild im Web, macht man es direkt über das Kontextmenü in Safari zum Hintergrund für den Schreibtisch.

#### Ruhezustand aktivieren

Monitor über eine Bildschirmecke in den Ruhezustand schicken

Nicht nur ein laufender Mac benötigt Strom, sondern auch der an den Mac angeschlossene Bildschirm. Wird der Monitor vorübergehend nicht benötigt, schickt man ihn entweder automatisch nach einer bestimmten Zeit in den Ruhezustand oder verwendet eine aktive Ecke. Dazu legt man in der System-einstellung "Exposé & Spaces" unter "Exposé" im oberen Teil des Fensters fest, über welche Bildschirmecke der Ruhezustand des Monitors aktiviert werden soll. Dann genügt eine kurze Mausbewegung, um den Bildschirm in den Schlaf zu schicken. Noch mehr Strom lässt sich sparen, wenn man den Rechner schlafen schickt, was sich entweder über das Apple-Menü erledigen lässt oder mit der Tastenkombination Befehl-Wahl-Auswurftaste.

# **Schreibtisch**

#### Hintergrundfarbe ändern

Die einfarbigen Hintergründe für den Schreibtisch lassen sich bearbeiten

Falls die vom System angebotenen einfarbigen Hintergründe nicht den gewünschten Farbton bieten, kann man diese verändern. Die Hintergrundfarben wie auch alle anderen Hintergründe sind als Bilddateien unter "/Library/Desktop Pictures" abgelegt. Die einfarbigen Hintergründe liegen im Ordner "Solid Colors". Man öffnet eine Datei in einer Bildbearbeitung, ändert die Farbe und speichert sie. Um zusätzliche Hintergründe anzulegen, speichert man die Datei unter einem neuen Namen. Sie erscheint dann automatisch in der Systemeinstellung "Schreibtisch & Bildschirmschoner".

#### Bild aus dem Web

#### In Safari kann man ein Bild direkt als Schreibtischhintergrund laden

Um ein Bild aus dem Web als Schreibtischhintergrund einzusetzen, kann man es direkt aus Safari

#### Reservestrom

Geht der Batteriestrom auf einem Macbook zur Neige, wird der Anwender gewarnt, dass er nun mit Reservestrom arbeitet. Die Warnung erfolgt jedoch nur dann, wenn man sich den Batteriestatus in der Menüleiste anzeigen lässt, was man in der Systemeinstellung "Energie sparen" aktiviert.

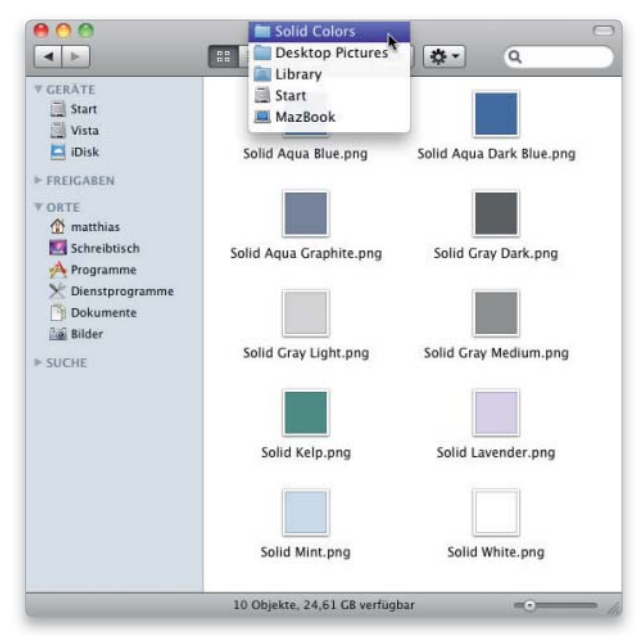

Die Hintergrundfarben sind jeweils in einer PNG-Datei gespeichert, die sich in einer Bildbearbeitung ändern lässt.

Das Dock

lässt sich mit gedrückter Umschalttaste an den linken oder rechten Bildschirmrand ziehen. T<br>K SO NEW R

übernehmen. Man klickt das Bild mit gedrückter Control-Taste oder der rechten Maustaste an und wählt im Kontextmenü "Bild als Schreibtisch-Hintergrund verwenden" aus. Sucht man mit Google nach Bildern, muss man zuvor das Vorschaubild anklicken, um sich dann die Originalgröße anzeigen zu lassen, sonst landet nur das Vorschaubild auf dem Mac.

# Ton

#### Eigener Warnton

#### Eigene Warntöne für Snow Leopard mit iTunes erstellen

Mit iTunes kann man sich eigene Warntöne erstellen. Alternativ geht das aber auch mit jeder Anwendung, mit der man Musik im Format AIFF speichern kann. Zuerst klickt man in den allgemeinen iTunes-Einstellungen auf "Importeinstellungen" und wählt als Format "AIFF-Codierer". Dann suchen Sie sich in der iTunes-Sammlung ein Musikstück aus und rufen mit Befehl-I die Information auf. Unter "Optionen" legen Sie mit "Starten bei" und "Stoppen bei" einen kleinen Ausschnitt fest, der maximal vier Sekunden lang sein darf, und schließen die Information wieder. Anschließend klicken Sie den Titel an und wählen im Kontextmenü "AIFF-Version erstellen". iTunes erzeugt nun einen neuen Titel als AIFF, der genau dem vorher markierten Bereich entspricht. Nun öffnen Sie in Ihrem Privatverzeichnis den Ordner "Library/Sounds" und ziehen den gerade erzeugten Titel hierhin. Er erscheint nun in der Systemeinstellung "Ton" unter "Toneffekte" in der Liste der Warntöne. Sie können den Titel nun in iTunes wieder löschen (nicht das Original!) und die Titelinfo sowie die Importeinstellungen auf den ursprünglichen Wert zurücksetzen.

#### Toneinstellungen öffnen

#### Es gibt einen direkten Weg zur Systemeinstellung Ton

Um die Toneinstellungen zu ändern, braucht man nicht unbedingt zuerst die Systemeinstellungen aufzurufen und dann "Ton" auszuwählen. Bei Tastaturen mit Sondertasten genügt es, mit gedrückter Wahltaste eine der

drei Lautstärketasten zu betätigen, um direkt in die Toneinstellung zu gelangen.

#### Toneffekte ausschalten

#### Die Tonuntermalung im Finder lässt sich ausschalten

Der Finder unterlegt einige Aktionen, wie beispielsweise das Ausleeren des Papierkorbs oder das Kopieren von Dateien, mit einem Toneffekt. Stören einen diese Geräusche, deaktiviert man die Option "Toneffekte der Benutzeroberfläche verwenden" in der Systemeinstellung "Ton" unter "Toneffekte".

# Dock

### Andere Erscheinung

Den Spiegeleffekt des Docks über das Terminal ausschalten

Wem der Spiegeleffekt des Docks am unteren Bildschirmrand nicht gefällt, der startet das Terminal und gibt dort folgenden zwei Befehle ein. Diese ändern die Vorgaben für die Darstellung und starten dann das Dock mit dem geänderten Erscheinungsbild neu (zwischen den einzelnen Elementen der Befehle steht jeweils ein Leerzeichen):

#### defaults write com.apple.dock no-glass -boolean YES killall Dock

Um die Spiegelung wieder zu aktivieren, ersetzt man nur "YES" durch "NO". Alternativ kann man beispielsweise das Freeware-Programm Tinkertool (auf der Leser-DVD) verwenden, um den Effekt zu deaktivieren.

#### Andere Position

#### Das Dock links oder rechts am Bildschirmrand positionieren

Standardmäßig ist das Dock am unteren Bildschirmrand positioniert. Über die Systemeinstellung "Dock" lässt es sich auch am linken oder

# astenkürzel unter Windows

Ein auf dem Mac installiertes Windows funktioniert im Prinzip wie auf jedem anderen Rechner. Der größte Unterschied ist die etwas andere Tastaturbelegung der Macs, was besonders bei den mobilen Macs deutlich wird. Unter anderem fehlt die Taste "Alt Gr", mit der man unter Windows das E-Mail-Symbol eingibt. Die Lösung ist der Tastaturtreiber, der alle Tastaturfunktionen von Windows verfügbar macht und installiert wird, wenn man die System-DVD mit Mac-OS X 10.6 unter Windows einlegt. Dann kann man die fehlende Taste "Alt Gr" durch die Tastenkombination Control-Wahltaste ersetzen. Das E-Mail-Symbol erhält man nach der Installation folglich durch die Tastenkombination Control-Wahl-Q.

#### Hier ein Überblick über wichtige Tastenkürzel:

## Zwischen offenen Programmen wechseln Wahl-Tabulator  $\Box$ Kopieren Control-C  $[$  ctrl  $]$   $[$   $c$ Einsetzen Control-V  $[$  ctrl  $]$   $\begin{bmatrix} 0 \\ 1 \end{bmatrix}$ Vorwärts löschen bei Macbook fn-Rückschritttaste  $\left[ h \right] \left[ \right]$ E-Mail-Symbol Control-Wahl-Q  $\begin{bmatrix} dH \end{bmatrix}$   $\begin{bmatrix} a \end{bmatrix}$   $\begin{bmatrix} a \end{bmatrix}$ Euro-Symbol Control-Wahl-Rückschritttaste  $\leftarrow$ ctrl Bildschirmfoto mit Macbook-Tastatur fn-Umschalttaste-F11  $\boxed{\text{fn}}$  (0  $\boxed{0}$   $\boxed{0}$  m Bildschirmfoto mit Mac-Tastatur F14

rechten Bildschirmrand anordnen. Oder man klickt mit gedrückter Control-Taste auf die Trennlinie im Dock und legt dann im Kontextmenü die Position fest. Als schnellere Alternative hält man die Umschalttaste gedrückt, klickt auf die Trennlinie im Dock und zieht das Dock mit dem Mauszeiger direkt an den gewünschten Bildschirmrand.

# Bildschirm

#### Monitor zu hell

#### Erhöhte Kontrasteinstellungen ändern Bildschirmdarstellung

Erscheinen die Menüs plötzlich heller als üblich und verwaschen, fehlt bei den Fenstern die graue Schattierung und ist der Text dünn und ausgefranst, kann dies daran liegen, dass man versehentlich die Bedienungshilfen aktiviert hat. Man wirft dann einen Blick in die Systemeinstellung "Bedienungshilfen" und kontrolliert unter "Sehen", ob der Schieberegler bei "Kontrast anpassen" auf "Normal" steht. Ist hier ein höherer Wert eingestellt, kommt es zu der geschilderten Veränderung der Bildschirmdarstellung. Der Kontrast lässt sich über die Tastenkombination Befehl-Wahl-Control-Punkt erhöhen, wodurch man den Wert versehentlich verändern kann. Um das Problem generell zu vermeiden, öffnet man die Systemeinstellung "Tastatur", wählt dort "Tastatur-Kurzbefehle" aus und deaktiviert unter "Bedienungshilfen" die Tastenkürzel der Kontraständerung.

#### Screens speichern

#### Speicherort und Format für Bildschirmfotos ändern

Macht man Bildschirmfotos über die Tastenkombinationen Befehl-Umschalttaste-3 oder -4, landen diese immer automatisch auf dem Schreibtisch, und zwar im Dateiformat "PNG". Man kann zwar das Terminal bemühen, um den Speicherort und das Dateiformat zu ändern, bequemer geht es aber mit der

# Tastenkürzel im Finder

Bildschirmfoto vom Schreibtisch Befehl-Umschalttaste-3

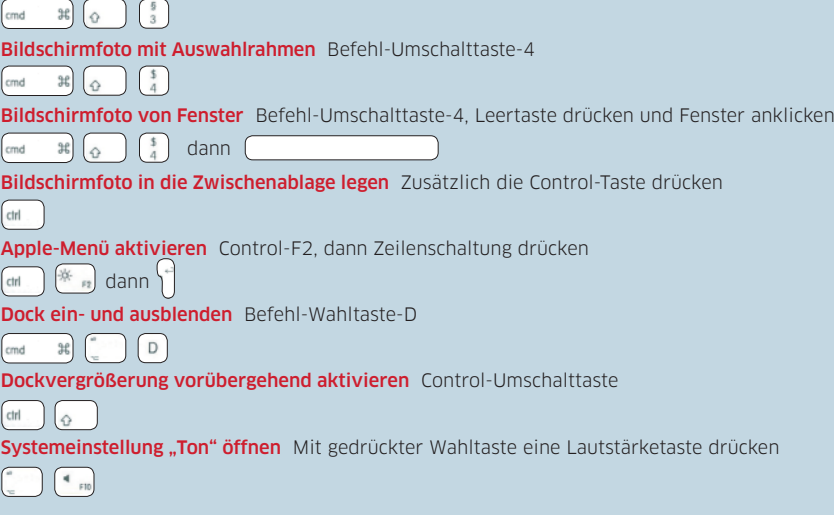

Systemeinstellung Screenshots Pref Pane (auf der Leser-DVD). Man installiert sie per Doppelklick und legt dann in den Systemeinstellungen Dateiformat und Speicherort für die Screenshots fest. Oder man nimmt die Freeware-Programme Onyx oder Tinkertool (auf der Leser-DVD), um die entsprechenden Einstellungen zu ändern. Um ein Bildschirmfoto nicht als Datei zu speichern, sondern direkt in einer Bildbearbeitung zu öffnen, hält man zusätzlich die Control-Taste gedrückt. Dann landen die Fotos in der Zwischenablage, und man kann sie in einer Bildbearbeitung mit "Bearbeiten > Einfügen" übernehmen oder in Vorschau mit "Neu aus der Zwischenablage".

#### Foto vom Bildschirmschoner Mit einem kleinen Trick lässt sich der Bildschirmschoner ablichten

Um ein Bild vom Bildschirmschoner zu machen, benutzt man am besten eine zeitverzögerte Aufnahme. Hierzu öffnen Sie das Programm Vorschau und rufen den Befehl "Ablage > Bildschirmfoto aufnehmen > Vom ganzen Bildschirm" auf. Das

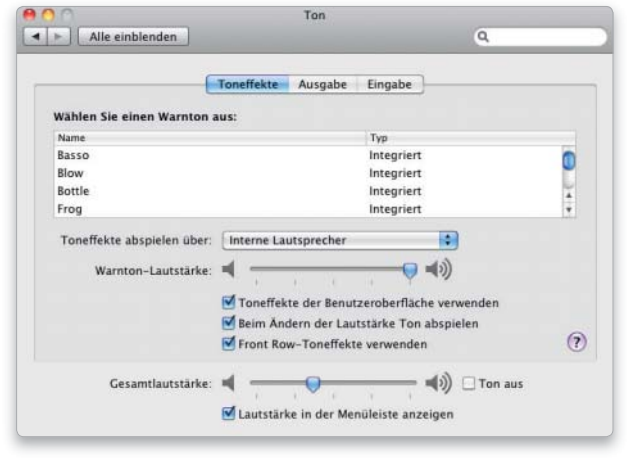

Die Toneinstellungen lassen sich direkt über die Lautstärketasten öffnen, um zum Beispiel die Finder-Soundeffekte auszustellen.

Programm blendet dann den Hinweis ein, dass der Countdown für ein zeitverzögertes Foto läuft. Sie haben nun etwa zehn Sekunden Zeit, den Bildschirmschoner zu starten, bevor automatisch die Aufnahme erfolgt. Am besten bereiten Sie das schon einmal vor, indem Sie in den Einstellungen für "Schreibtisch & Bildschirmschoner eine "Aktive Ecke" definieren. Als zweite Möglichkeit können sie das Dienstprogramm Bildschirmfoto benutzen, das ebenfalls eine verzögerte Aufnahme erlaubt.

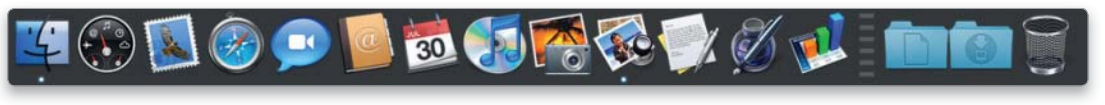

#### Dock vergrößern

Hat man die Vergrößerung des Docks deaktiviert, lässt sie sich vorübergehend durch Drücken der Tastenkombination Control-Umschalttaste aktivieren, wenn man mit dem Mauszeiger über das Dock fährt. Die Stärke der Vergrößerung richtet sich dabei nach der Voreinstellung in der Systemeinstellung "Dock". Ist die Vergrößerung eingeschaltet, wird sie mit der Tastenkombination vorübergehend deaktiviert.

Mit Hilfe des Terminals oder eines Hilfsprogramms lässt sich der Spiegeleffekt des Docks ausschalten.

# Programme, Spaces, Exposé

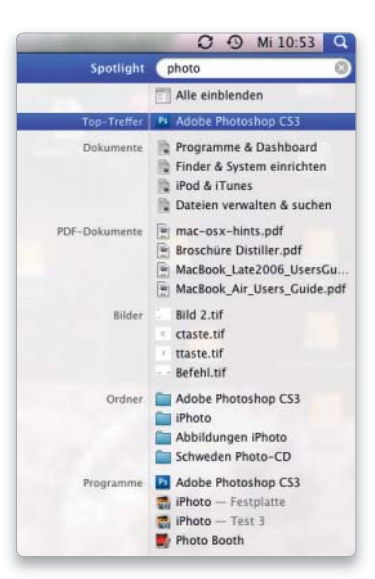

Das Spotlight-Menü listet Programme als Toptreffer auf, die man dann einfach per Zeilenschaltung starten kann.

# Programme

Fensterwechsel

Über die Tastatur zwischen offenen Fenstern wechseln

# Übersicht

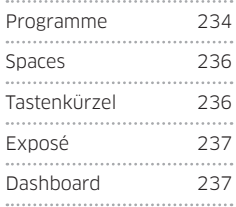

#### Mit Befehlstaste-< wechselt man zwischen den geöffneten Fenstern einer Anwendung. Sollte dies nicht funktionieren, ist vermutlich die Tastenkombination deaktiviert. Um sie einzuschalten, klickt man in der Systemeinstellung "Tastatur" auf "Tastaturkurzbefehle". Dort findet man unter "Tastatur & Texteingabe" den Eintrag "Fokus zum nächsten Fenster des Programms bewegen".

#### Neues Dokument

#### Beim Wechseln zwischen Programmen neues Dokument öffnen

Wechselt man mit Befehl-Tabulator zu einer Anwendung, lässt sich in vielen Programmen auch gleich ein neues Dokument anlegen, sofern kein Fenster mehr in der Anwendung geöffnet ist. Dazu drückt man zuerst Befehl-Tabulatortaste, bis das Symbol

# Programmstart per Tastatur

Programme lassen sich auch mit Spotlight starten

Um ein Programm im Dock per Tastatur zu starten, drückt man Control-Taste-F3 (bei Tastaturen mit Sonderfunktionen eventuell Control-fn-F3), worauf sich das Dock falls nötig einblendet und aktiviert wird. Nun kann man über die Pfeiltasten nach links und rechts springen und ein Programm auswählen, um es per Zeilenschaltung zu starten. Alternativ tippt man die ersten Buchstaben des Programmnamens ein. Um das Dock wieder zu deaktivieren, drückt man "Escape". Da der Name aller Adobe-Programme mit "Adobe" beginnt, lassen sie sich schlecht per Anfangsbuchstabe auswählen. Alternativ kann man deshalb Spotlight verwenden, um Anwendungen zu starten (die Suche nach Programmen darf in der Systemeinstellung "Spotlight" nicht ausgeschaltet sein). Ruft man das Eingabefeld mit Befehl-Leertaste auf und tippt einen Teil des Programmnamens, wird die Anwendung als Toptreffer aktiviert und lässt sich mit der Zeilenschaltung starten. Da Spotlight nicht nur nach dem Namensbeginn sucht, kann man hier auch "Photoshop" oder "Indesign" eintippen.

der Anwendung ausgewählt ist. Nun lässt man nur die Tabulatortaste los, drückt zusätzlich zur Befehlstaste die Wahltaste, lässt dann die Befehlstaste und anschließend die Wahltaste los. Mail, iTunes und iCal blenden statt eines neuen Fensters die zuletzt aktive Darstellung ein. Ist in einer Anwendung ein Fenster im Dock abgelegt, ruft die Tastenkombination dieses Fenster auf.

#### Sofort beenden

Ein nicht mehr reagierendes Programm zwangsweise ausschalten

Reagiert eine Anwendung nicht mehr, kann man sie in der Regel zwangsweise beenden, ohne dass davon andere Programme oder das System in Mitleidenschaft gezogen werden. Eine Methode ist, die Wahltaste zu drücken und dann das Kontextmenü des Programmsymbols im Dock aufzurufen. Dort ist an unterster Stelle statt des normalen "Beenden" der Eintrag "Sofort beenden" zu finden, den man auswählt. Alternativ öffnet man das Apple-Menü und wählt "Sofort beenden" aus oder drückt die Tastenkombination Befehl-Wahltaste-Escape. Es öffnet sich das Fenster "Programme sofort beenden". Dort markiert man die unwillige Anwendung, die mit dem Zusatz "(reagiert nicht)" gekennzeichnet ist, und klickt auf "Sofort beenden". Anschließend ist es erforderlich, das

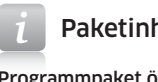

#### Paketinhalt zeigen

#### Programmpaket öffnen

Die meisten Programme erscheinen im Programmordner mit einem einzigen Symbol. Das bedeutet aber nicht, dass es sich auch nur um eine einzige Datei handelt. Denn die Anwendungen sind in der Regel Programmpakete, die intern aus einer Vielzahl von Ordnern und Dateien bestehen. Über den Befehl "Paketinhalt zeigen" im Kontextmenü des Programmsymbols kann man in ein Programmpaket hineinschauen. Man sollte aber auf keinen Fall irgendetwas ändern oder gar löschen.

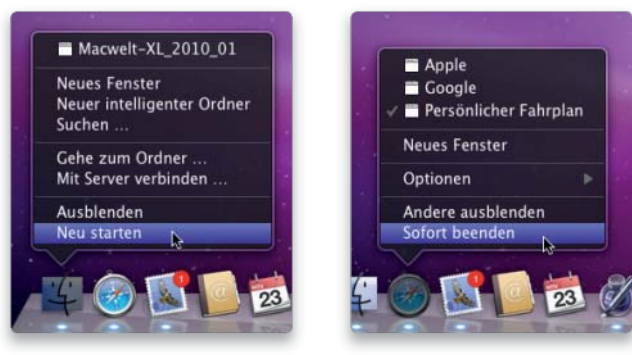

Reagiert ein Programm nicht mehr, kann man es zwangsweise beenden, ohne andere zu beeinträchtigen. Der Finder lässt sich nur neu starten.

Beenden nochmals zu bestätigen. Da der Finder immer aktiv sein muss, kann man ihn mit diesen Methoden nur neu starten, weshalb für ihn anstatt "Sofort beenden" jeweils die Option "Neu starten" erscheint.

über das Kontextmenü Nachrichten abrufen und neue E-Mails und Notizen erstellen. Und in Word greift man über das Kontextmenü auf die zuletzt geöffneten Dokumente zu.

#### Dockbedienung

#### Programmsteuerung über das Kontextmenü im Dock

Bei manchen Anwendungen bietet das Kontextmenü im Dock mehr Funktionen als üblich, wenn das Programm gestartet ist. In iTunes kann man unter anderem das Abspielen starten und beenden, Wertungen zuweisen oder den Ton ausschalten. Außerdem wird der aktuelle Titel eingeblendet. In Mail lassen sich

Tunes Wertung b. Wiederholen aus Alles wiederholen Einen Titel wiederholen Zufällige Wiedergabe Pause ß Weiter Zurück Ton aus Optionen Þ

Ausblenden **Beenden** 

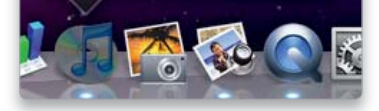

Programmabsturz

#### Nach dem Absturz die Voreinstellungen des Programms übergehen

Beendet sich ein Programm unfreiwillig, wobei alle noch nicht gesicherten Änderungen verlorengehen, öffnet sich automatisch ein Fenster, in dem man per Klick auf "Neu starten" die Anwendung wieder aktivieren kann. Sollte sich das Programm gleich nochmals verabschieden, öffnet sich wiederum ein Fenster, jedoch mit anderen Optionen. Am sinnvollsten ist hier "Zurücksetzen und erneut starten". Damit wird die Anwendung mit den Standardeinstellungen geöffnet;

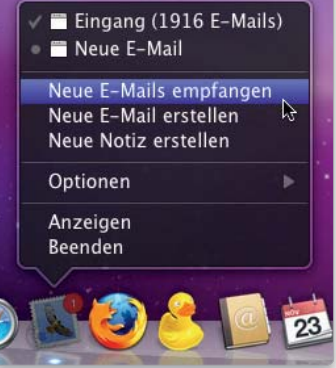

iTunes und Mail bieten einige zusätzliche Optionen im Kontextmenü des Docks, über die sich Programmfunktionen direkt aufrufen lassen.

die vom Benutzer vorgenommenen Einstellungen werden übergangen. Bleibt die Anwendung nun stabil, arbeitet man mit diesen Einstellungen weiter und passt sie wieder an die eigenen Bedürfnisse an.

## Programme ausblenden Mit gedrückter Wahltaste Anwendungen ausblenden

Klickt man mit gedrückter Wahltaste auf das Fenster eines Programms, das sich momentan im Hintergrund befindet, wird das aktive Programm inklusive aller geöffneten Fenster aus- und die andere Anwendung eingeblendet. Alternativ klickt man mit gedrückter Wahltaste auf das Programmsymbol im Dock. Hält man die Wahl- und Befehlstaste gedrückt und klickt auf den Schreibtisch, werden bis auf den Finder alle Programme ausgeblendet. Zum Wiedereinblenden eines Programms nimmt man entweder Befehl-Tabulatortaste oder klickt auf das Programmsymbol im Dock.

#### Autostart

#### Programme automatisch bei der Anmeldung des Benutzers öffnen

Soll ein Programm automatisch bei der Anmeldung des Benutzers am Rechner gestartet werden, wählt man entweder "Bei der Anmeldung

# Freier Arbeitsspeicher

#### Wenn die Aktivitätsanzeige kaum noch freien Arbeitsspeicher anzeigt, drohen Leistungseinbußen

Die Aktivitätsanzeige listet vier Kategorien für die Speichernutzung auf: "Reserviert" ist der Teil des Arbeitsspeichers, der immer aktiv bleiben muss und sich auch nicht vorübergehend als virtueller Speicher auf die Festplatte auslagern lässt. "Aktiv" ist der Teil des Arbeitsspeichers, der momentan zusätzlich zum reservierten Speicher von den aktiven Programmen verwendet wird. Mit "Inaktiv" ist der Bereich des Speichers gekennzeichnet, der zwar Daten enthält, die aber momentan nicht von den aktiven Anwendungen genutzt werden. "Frei" ist der momentan nicht mit Daten belegte Arbeitsspeicher. Sobald kein freier Arbeitsspeicher mehr verfügbar ist, entfernt das System Daten aus dem inaktiven Speicher, lagert sie in den virtuellen Speicher auf der Festplatte aus und verwendet den freigewordenen Platz dann für neue Daten. Solange also genügend inaktiver Speicher vorhanden ist, gibt es keine Probleme mit der Größe des Arbeitsspeichers.

#### Kein Update

Verschiebt man die iWork-Programme Pages, Numbers und Keynote aus dem Ordner "iWork '08" in den Programmordner oder benennt den Ordner um, findet das Installationsprogramm die Anwendungen nicht und kann deshalb keine Updates installieren.

#### Verschieben

Ist Spaces aktiviert, befördert man Fenster auch dadurch in eine andere Umgebung, indem man sie an den Bildschirmrand zieht, an dem die nächste Umgebung angeordnet ist, und dort die Maustaste etwas länger festhält. Dann blendet sich kurz das Symbol von Spaces ein, um anzuzeigen, dass der Transfer geglückt ist. Sie können auch eine Datei oder ein Fenster mit der Maus halten und per Tastenkürzel (Standard: Control-Pfeiltaste) zu einem anderen virtuellen Schreibtisch springen.

öffnen" unter "Optionen" im Kontextmenü des Programmsymbols im Dock aus oder ruft die Systemeinstellung "Benutzer" auf. Dort markiert man links seinen Benutzer-Account, klickt rechts auf "Startobiekte" und dann auf das Plussymbol. Nun lässt sich eine Anwendung auswählen. Um ein Programm aus der Liste mit den Startobjekten zu entfernen, markiert man es in der Systemeinstellung und klickt auf das Minussymbol.

#### Öffnen und sichern

#### Tastenkürzel in den Dialogfenstern zum Öffnen und Sichern

Um in den Dialogfenstern zum Öffnen und Sichern schnell auf den Schreibtisch zu wechseln, drückt man Befehlstaste-D. Mit Befehl-Umschalttaste-H landet man direkt im eigenen Privat-ordner. Nur im Öffnen-Dialog funktioniert folgender Trick: Um sich

# Tastenkürzel

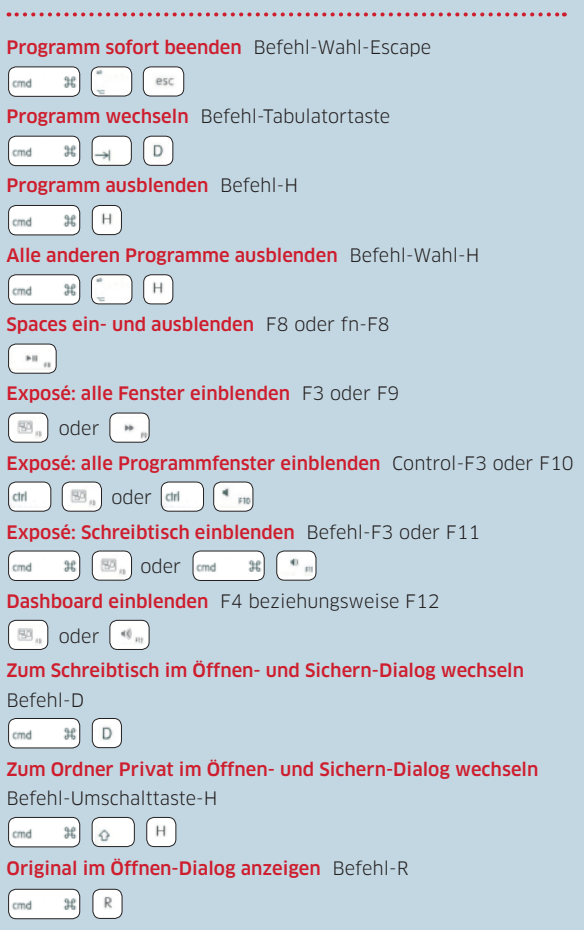

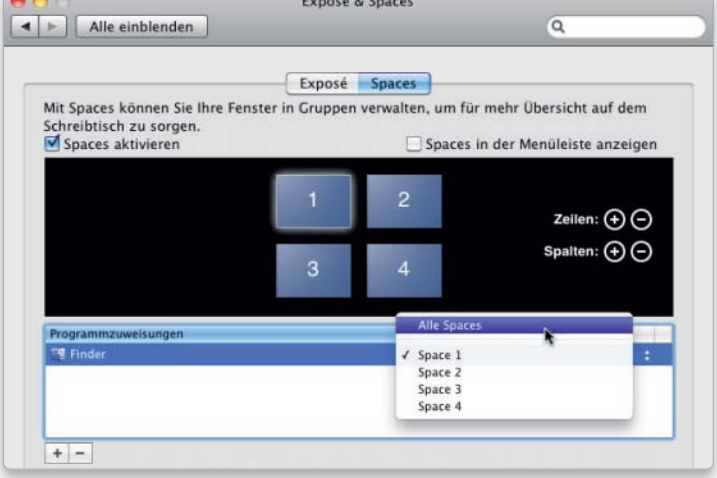

Damit die im Finder geöffneten Fenster immer in allen Umgebungen erscheinen, weist man den Finder allen Umgebungen zu.

einen Ordner oder eine Datei im Finder anzeigen zu lassen, markiert man sie und drückt Befehlstaste-R. Dann öffnet sich im Finder ein Fenster mit dem jeweiligen Objekt. Man kann nun beispielsweise ein Dokument umbenennen, dann zurück in die Anwendung wechseln, und die Datei erscheint nun automatisch mit ihrem neuen Namen im Öffnen-Dialog.

# Sondertasten simulieren Mit Hilfe der fn-Taste kann man Text vorwärts löschen

Da Macbooks keine Taste "Entfernen" besitzen, um im Text vorwärts zu löschen, drückt man die Rückschritttaste gleichzeitig mit der Taste "fn" und verändert damit die Löschrichtung. Auch beim Scrollen durch einen Text hilft die Taste "fn". Hält man sie gedrückt, kann man mit den nach oben und unten weisenden Pfeiltasten seitenweise nach oben oder nach unten scrollen. Nimmt man die nach links beziehungsweise nach rechts weisende Pfeiltaste, gelangt man an den Anfang (links) beziehungsweise an das Ende (rechts) des aktuellen Dokuments.

# Spaces

# Finder überall Geöffnete Finder-Fenster in allen Umgebungen anzeigen lassen

Standardmäßig erscheinen die Fenster des Finders nur jeweils in der Umgebung (Space), in der man sie geöffnet hat. Man kann jedoch alternativ festlegen, dass die geöffneten Finder-Fenster in allen Spaces angezeigt werden. Dazu klickt man in der Systemeinstellung "Exposé & Spaces" in der Abteilung "Spaces" unterhalb der Liste auf das Pluszeichen und wählt den Finder im Aufklappmenü aus. Um nun das Programm in allen Spaces sichtbar zu machen, markiert man es in der Liste und stellt in der Spalte "Space" den Eintrag "Alle Spaces" ein.

#### Fensterzuordnung

#### Die geöffneten Fenster eines Programms verschieben

Ruft man Spaces mit F8 beziehungsweise fn-F8 auf, kann man die Fenster der Programme mit gedrückter Maustaste von einer Umgebung in eine andere verschieben. Sind in einer Anwendung mehrere Fenster geöffnet, lassen sie sich auf einmal verschieben, wenn man die Umschalttaste gedrückt hält und dann ein Fenster des Programms in eine andere Umgebung zieht. Die in der Systemeinstellung "Exposé & Spaces" vorgenommene Zuweisung eines Programms zu einer bestimmten Umgebung wird dadurch allerdings nicht geändert. Deshalb öffnet sich ein neues Fenster des Programms nicht in der Umgebung, in die man die Fenster gezogen hat, sondern in der, die in der Systemeinstellung eingestellt ist.

#### Neu starten

#### Spaces lässt sich zusammen mit dem Dock neu starten

Macht Spaces Probleme, ist eigentlich eine Neuanmeldung am Rechner oder ein Neustart erforderlich. Möchte man dies vermeiden, kann man es mit einem Neustart des Docks versuchen, denn dabei wird auch Spaces neu gestartet. Dazu öffnet man entweder das Dienstprogramm Aktivitätsanzeige, markiert "Dock" in der Spalte "Prozessname" und klickt in der Symbolleiste auf "Prozess beenden" und im sich öffnenden Fenster ebenfalls auf "Beenden". Alternativ kann man das Terminal starten und dort Folgendes eintippen (Großund Kleinschreibung beachten!):

#### killall Dock

Nach dem Drücken der Zeilenschaltung werden das Dock, Spaces und auch das Dashboard neu gestartet.

# Exposé

#### Exposé und Spaces

#### Exposé zeigt nur die Fenster der momentan aktiven Umgebung

Ruft man Exposé auf und lässt sich alle Fenster anzeigen, so werden nur diejenigen Fenster eingeblendet, die zur aktuellen Umgebung (Space) gehören. Um alle Fenster zu sehen, ruft man zuerst Spaces auf (F8) und dann anschließend Exposé mit F3 beziehungsweise F9.

#### Sondertasten für Exposé

Zusatztasten erweitern die Funktionstaste für Exposé

Besitzer aktueller Apple-Tastaturen können alle Funktionen von Exposé über die Taste F3 aufrufen, die an einem Exposé-Symbol zu erkennen ist. Das Drücken von F3 blendet alle momentan geöffneten Fenster ein. Um nur den Schreibtisch zu sehen, nimmt man die Kombination Befehlstaste-F3. Um alle Fenster des momentan aktiven Programms einzublenden, nimmt man Control-Taste-F3. Bei den älteren Tastaturen und den älteren Macbooks wird Exposé standardmäßig mit den Tasten F9 (alle Fenster), F10 (alle Fenster der aktiven Anwendung) und F11 (Schreib-

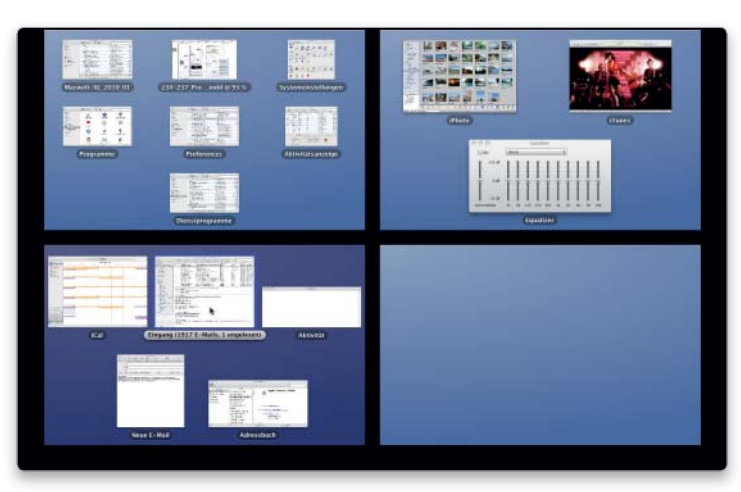

Für die maximale Übersicht rufen Sie erst Spaces und dann Exposé auf, um beide Funktionen zu kombinieren.

tisch) aktiviert. Hält man zusätzlich die Umschalttaste gedrückt, erfolgt der Vorgang in Zeitlupe.

# **Dashboard**

### Widget installieren

#### Vor der endgültigen Installation lässt sich ein Widget ausprobieren

Hat man sich ein Widget aus dem Internet auf den Rechner geladen, genügt ein Doppelklick, um es zu installieren. Zuerst wird man gefragt, ob man das auch wirklich tun möchte. Dies ist eine Sicherheitsmaßnahme, um zu verhindern, dass ein Widget ohne ausdrückliche Zustimmung des Anwenders installiert wird. Nach dem Klick auf "Installieren" aktiviert sich das Dashboard und zeigt das Widget zuerst in einem gesonderten Bereich an. Dort kann man es ausprobieren und dann per Klick auf "Behalten" endgültig installieren. Klickt man auf "Löschen", landet es im Papierkorb.

#### Widget im Finder

#### Ein Widget lässt sich mit einem Trick auch im Finder anzeigen

Möchte man ein bestimmtes Widget immer sehen, kann man es auch im Finder platzieren. Das Fenster liegt dann allerdings immer im Vordergrund, egal, in welcher Anwendung man sich gerade befindet. Zuerst startet man das Terminal, um den Entwicklermodus für Dashboard zu aktivieren, und tippt nachstehenden

Befehl ein, gefolgt von einer Zeilenschaltung:

#### defaults write com.apple.dashboard devmode YES

Als Nächstes startet man mit folgendem Befehl das Dock und damit auch das Dashboard neu, wiederum gefolgt von einer Zeilenschaltung: killall Dock

Um ein Widget aus dem Dashboard zu holen, öffnet man dieses mit F4 beziehungsweise F12, zieht das Widget mit der Maus etwas zur Seite, hält die Maustaste gedrückt und schließt das Dashboard mit F4/F12. Um das Widget in das Dashboard zurückzulegen, bewegt man es wieder etwas mit der Maus, hält die Maustaste gedrückt, blendet das Dashboard mit F4/F12 ein und lässt die Maustaste los. Um den Entwicklermodus auszuschalten, benutzt man wieder den gleichen Terminal-Befehl und ersetzt "YES" durch "NO".

AOO

 $Terminal - bash - 80 \times 24$ 

Last login: Mon Nov 23 16:21:29 on ttys000 MazBook:~ matthias\$ defaults write com.apple.dashboard devmode YES MazBook:~ matthias\$ killall Dock MazBook:~ matthias\$

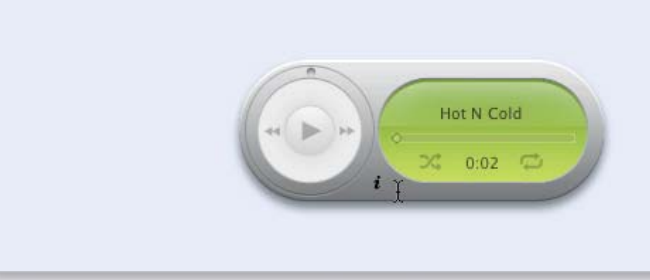

Mithilfe des Entwicklermodus lässt sich ein Widget aus dem Dashboard auf den Schreibtisch holen.

# Dateien suchen & verwalten

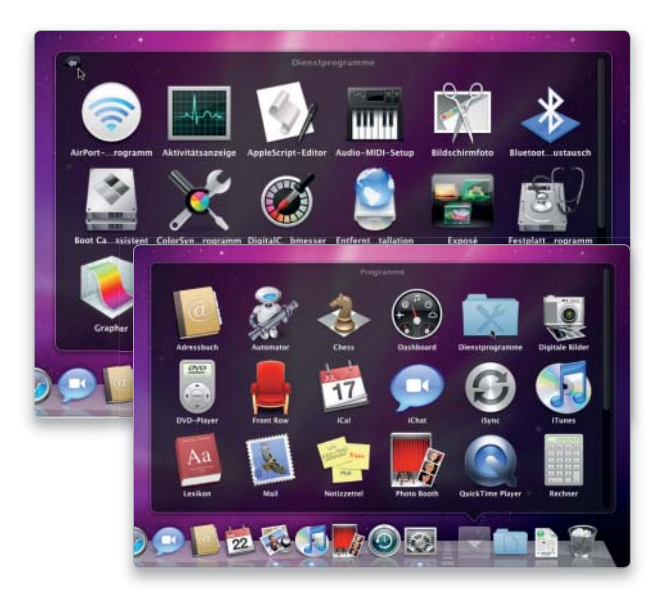

#### Stapel einrichten

Für Stapel gibt es drei unterschiedliche Darstellungsoptionen

Legt man Ordner im rechten Teil des Docks ab, kann man sich deren Inhalt auf drei Arten anzeigen lassen: Beim Fächer blendet das Dock die Objekte in einer geschwungenen Kurve ein. Diese Darstellung ist nicht verfügbar, wenn das Dock seitlich positioniert ist. In der Gitterdarstellung werden die Objekte in einem Raster angeordnet, seit Snow Leopard mit einem Scrollbalken, wenn nötig. Ein Klick auf ein Objekt öffnet es, ein Klick auf "Im Finder öffnen" öffnet den Ordner. Als dritte Darstellungsvariante gibt es die Liste. Sie zeigt den Ordnerinhalt in einem hierarchischen Menü. Die Einstellungen nimmt man im Kontextmenü des Ordnersymbols unter "Inhalt anzeigen als" vor. Markiert man unter "Anzeigen als" die Option "Ordner", erscheint im Dock nur das Ordnersymbol. Ist "Stapel" aktiviert, sieht man die übereinander gestapelten Icons der enthaltenen Objekte.

In der Gitterdarstellung kann man Unterordner öffnen und vertikal scrollen

# Finder & Dock

Listenansicht einrichten In der Listenansicht lassen sich Dateien und Ordner sortieren

Zu jedem Objekt zeigt der Finder in der Listenansicht Informationen wie Erstellungs- und Änderungsdatum oder die Art und die Größe an. Welche Spalten dargestellt werden, stellt man im Fenster "Darstellungsoptionen" ein, das man mit Befehlstaste-J ein- und ausblendet. Klickt man in einen Spaltentitel, sortiert der Finder die Objekte nach dieser Eigenschaft, ein nochmaliger Klick dreht die Sortierordnung um. Um auch die Ordner nach Größe zu sortieren, muss in den Darstellungsoptionen "Alle Größen berechnen" markiert sein. Sonst wird nur die Größe von Dateien angegeben. Die Option "Relatives Datum verwenden" blendet für den aktuellen und den vorangegangenen Tag "Heute" und "Gestern" ein, sonst ist das normale Datum zu sehen. Ob in den Datumsspalten der Wochentag

#### Übersicht

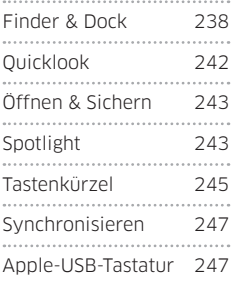

und die Uhrzeit angezeigt werden oder nicht, regelt man durch das Verändern der Spaltenbreite.

#### Navigation in Listen

Ordner in der Listenansicht per Tastenkürzel öffnen und schließen

Um im Finder in der Listenansicht einen Ordner zu öffnen oder zu schließen, braucht man nicht mit der Maus die Dreiecke vor dem Ordnersymbol anzuklicken, sondern kann dies auch per Tastatur erledigen. Zuerst aktiviert man den betreffenden Ordner mit der nach unten beziehungsweise nach oben zeigenden Pfeiltaste der Tastatur und drückt dann die nach rechts weisende Pfeiltaste. Um Unterordner zu öffnen, geht man analog vor (Pfeiltaste nach unten, Pfeiltaste nach rechts). Das Schließen geht sogar noch einfacher. Wenn man die nach links weisende Pfeiltaste mehrmals drückt, schließt sich die gesamte Hierarchie wieder. Das System beginnt mit dem momentan

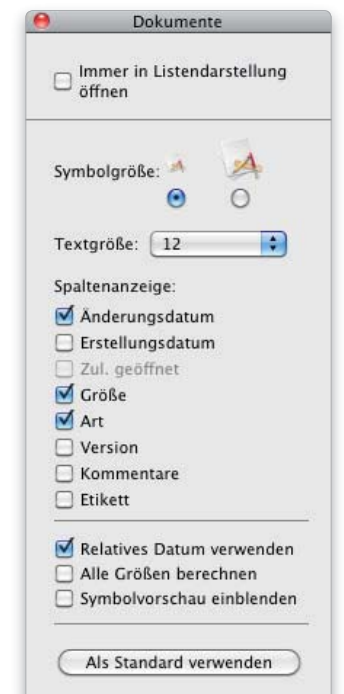

In den Darstellungsoptionen wählt man, welche Spalten in der Listendarstellung gezeigt werden sollen. Hier lassen sich auch größere Icons einstellen.

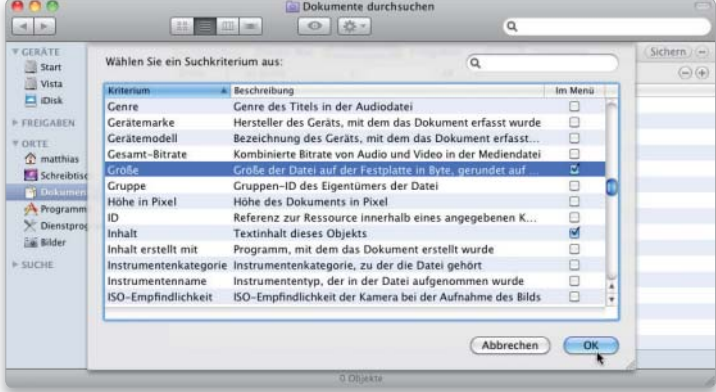

Um die Suchkriterien zu erweitern, klicken Sie auf "Andere" und wählen aus der Liste aus. Mit der Checkbox übernehmen Sie Kriterien dauerhaft.

geöffneten Ordner, und jeder nächste Tastendruck schließt den übergeordneten Ordner, bis man auf der obersten Ebene angekommen ist.

### **Auflisten**

Alle Dateien in einem Ordner und seinen Unterordnern auflisten

Um sich alle in einem Verzeichnis und in dessen Unterordnern gespeicherten Dateien nach Datum auflisten zu lassen, nimmt man das Suchfenster zu Hilfe. Zuerst öffnet man den fraglichen Ordner und drückt Befehlstaste-F. Jetzt muss man zuerst im Fenster bei "Durchsuchen" den Namen des Ordners anklicken. Anschließend ändert man das Suchargument von "Art ist beliebig" auf "Größe ist größer als 0 KB", wobei man das Kriterium "Größe" erst unter "Andere" auswählen muss. Dar-

aufhin listet der Finder sämtliche Objekte in diesem Ordner und in dessen Unterordnern auf, ausgenommen die Ordner, da diese keine Größe haben. Wechselt man nun in die Listendarstellung, sofern sie nicht schon aktiviert ist, kann man die Liste per Klick auf die Spaltentitel nach Name, Art oder Datum sortieren. Leider gibt es im Suchfenster keine Möglichkeit, auch nach Größe zu sortieren.

#### Spalten anpassen

#### In der Spaltenansicht lassen sich die Spaltenbreiten anpassen

Wer die Darstellung von Fensterinhalten in Spalten bevorzugt, ertappt sich ständig dabei, die Spaltenbreite neu zu justieren. Einerseits sollen die Fenster nicht den ganzen Bildschirm verdecken, andererseits hätte man längere Dateinamen schon gern im

Blick. Hier helfen ein paar Tastenkürzel. Ein Doppelklick auf die beiden senkrechten Striche am unteren Ende jeder Spalte setzt die Spalte automatisch auf die Breite des längsten Dateinamens. Natürlich hilft der Doppelklick auch dabei, eine Spalte mit kurzen Dateinamen schmaler zu setzen. Hält man während des Doppelklicks gleichzeitig die Wahltaste gedrückt, setzt der Finder alle Spalten auf die Breite, die der längste Dateiname erfordert. In den Dialogfenstern zum Öffnen und Sichern funktioniert der Doppelklick auf die senkrechten Striche in der Spaltendarstellung ebenfalls. Dafür kann man mit gedrückter Control-Taste oder mit der rechten Maustaste auf die beiden senkrechten Striche klicken und die Breite aller Spalten über das Kontextmenü anpassen.

#### Film abspielen

#### Vorschau im Dateisymbol oder über Quicklook betrachten

Mac-OS X bietet die Möglichkeit Filme direkt im Dateisymbol abzuspielen. Dazu muss die Symbolvorschau in den Darstellungsoptionen aktiviert sein und die Icongröße mindestens 64 Pixel betragen. Wenn man mit der Maus über ein Symbol fährt, erscheint ein Knopf für Start und Stopp. Ein Kreis darum zeigt die Position im Film. Um das Abspielen besser zu kontrollieren, öffnet man mit der Leertaste die Übersicht (Quicklook). Im Übersichtsfens-

# Cover-Flow erweitern

Die Cover-Flow-Darstellung besteht im unteren Teil aus einer Listendarstellung. Damit hat man die Möglichkeit, die Objekte durch einen Klick in einen Spaltentitel zu sortieren, die Vorschau im oberen Teil passt sich automatisch an. Um auch die Voransichten um die Inhalte von Unterordnern zu erweitern, öffnet man diese in der Liste per Klick auf das Dreieck vor dem Ordnersymbol.

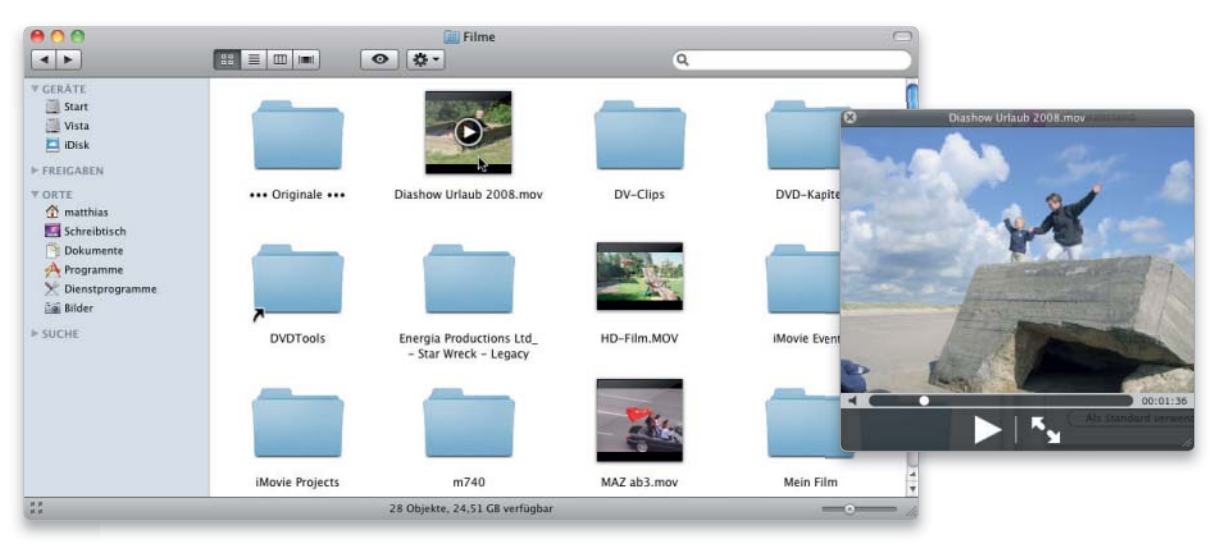

Fährt man mit der Maus über einen Film, kann man ihn direkt im Icon abspielen. Die Vorschau in Quicklook bietet jedoch mehr Steuerungsfunktionen.

Die Option "Symbolvorschau" in den Darstellungsoptionen der Fenster bewirkt, dass der Finder aus dem Inhalt eines Dokuments das Dateisymbol generiert. Deaktiviert man die Symbolvorschau, nimmt der Finder Standardsymbole, die den Dokumenttyp kennzeichnen.

## Darstellungswechsel

Um zwischen den vier Ansichten eines Finder-Fensters zu wechseln, klickt man entweder auf die Symbole in der Symbolleiste oder verwendet die Tastenkürzel Befehlstaste-1 (Symbole), -2 (Liste), -3 (Spalten) und -4 (Cover-Flow).

> $\left| \cdot \right|$ **V.GERATI** Star Vist<br>**El** Dis FREIGA **V.ORTE**  $\hat{\mathbb{Z}}$  ma **My Sch Dok** A Pro **Eas** Bild  $s$ uche

Symbolvorschau ter gibt es außer der vergrößerten Voransicht den Schieberegler für das Vor- und Zurückspulen, ein Symbol zum Ein- und Ausschalten des Tons sowie eine Taste mit zwei Pfeilen für die bildschirmfüllende Darstellung. Die Lautstärke lässt sich nur über die Tastatur regeln. Quicklook lässt sich in jeder Darstellung und bei jeder Icongröße aufrufen.

# Hierarchie anzeigen

#### Die übergeordneten Verzeichnisse im Finder-Fenster anzeigen lassen

Hat man sich im Finder tief in die Ordnerstruktur hinabbewegt, kann man sich ein Menü einblenden lassen, das die aktuelle Hierarchie zeigt: Dazu hält man die Befehl- oder Control-Taste gedrückt und klickt mit der Maus auf das Ordnersymbol oben in der Titelleiste. Wählt man dann einen Ordner in diesem Menü aus, zeigt der Finder dessen Inhalt im aktuellen Fenster. Ist in den Finder-Einstellungen die Option "Ordner immer in neuem Fenster öffnen" aktiv, öffnet der Finder auch bei der Auswahl im Pfadmenü ein neues Fenster. Um jeweils nur eine Ordnerebene höher zu springen, nimmt man am besten die Tastenkombination Befehl-Pfeilnach-oben. Eine Alternative ist die Taste "Pfad", die man sich in der Symbolleiste anzeigen lassen kann. Um sie zu aktivieren, klickt man auf die Symbolleiste des Fenster und

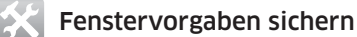

#### Darstellungsvorgaben für die Fenster machen

In den Darstellungsoptionen für ein Fenster, die man mit Befehlstaste-J aufruft, gibt es ganz oben eine Option "Immer in "öffnen". Sie bewirkt, dass diese Darstellung zukünftig für den momentan geöffneten Ordner verwendet wird. Um eine Einstellung für alle Fenster vorzunehmen, klickt man ganz unten auf "Als Standard verwenden". Dann gilt die getroffene Einstellung für alle Verzeichnisse. Die über die Option "Immer in ... öffnen" getroffene individuelle Einstellungen hat Vorrang vor der Standardvorgabe.

öffnet im Kontextmenü den Befehl "Symbolleiste anpassen". Nun zieht man das Symbol an die gewünschte Stelle. Ein Klick auf "Pfad" öffnet dann die Ordnerhierarchie.

# Seitenleiste einrichten Über die Seitenleiste hat man schnell Zugriff auf wichtige Objekte

Unter "Geräte" erscheinen in der Seitenleiste des Finder-Fensters standardmäßig alle verfügbaren internen und externen Volumes inklusive ins Laufwerk eingelegter CDs/DVDs. Sind in einem Netz Rechner per Filesharing freigegeben, findet man sie unter "Freigaben". Über die Einträge unter "Orte" greift man auf den Privatordner, die Programme, den Schreibtisch und den Ordner "Dokumente" zu. Und unter "Suche" sind gespeicherte Suchanfragen zu finden. Welche Objekte standardmäßig in der Seitenleiste erscheinen, legt

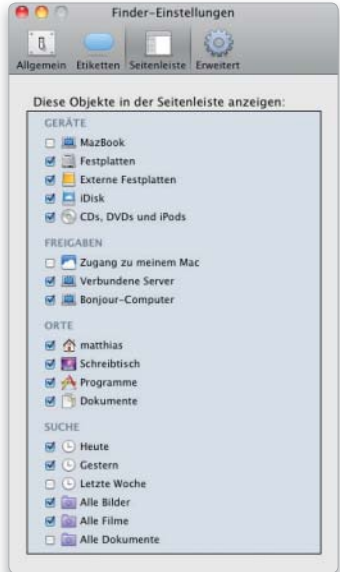

Welche Elemente in der Seitenleiste des Finder-Fensters erscheinen sollen, legt man in den Vorgaben des Finders fest.

man in den Einstellungen des Finders unter "Seitenleiste" fest. Außerdem lässt sich die Seitenleiste manuell bearbeiten. Innerhalb der einzelnen Kategorien ändert man mit der Maus die Reihenfolge der Elemente, nicht benötigte Elemente zieht man aus der Leiste heraus. Sie verabschieden sich in einer kleinen Wolke. Außerdem kann man beliebige Objekte per Maus in die Abteilung "Orte" ziehen.

#### Neues Fenster

#### Mit gedrückter Befehlstaste öffnet sich ein Ordner in einem neuen Fenster

Standardmäßig wird nach einem Doppelklick auf einen Ordner dessen Inhalt im selben Fenster dargestellt, in dem man ihn angeklickt hat. Um den Inhalt in einem neuen Fenster darzustellen, hält man beim Doppelklick die Befehlstaste gedrückt. Um generell ein neues Fenster mit dem

## Alle Fenster schließen

Um alle geöffneten Fenster im Finder zu schließen, klickt man den Schließknopf eines Fensters bei gedrückter Wahltaste an oder nimmt die Tastenkombination Befehl-Wahltaste-W. Das funktioniert auch mit allen geöffneten Fenstern in einem Programm.

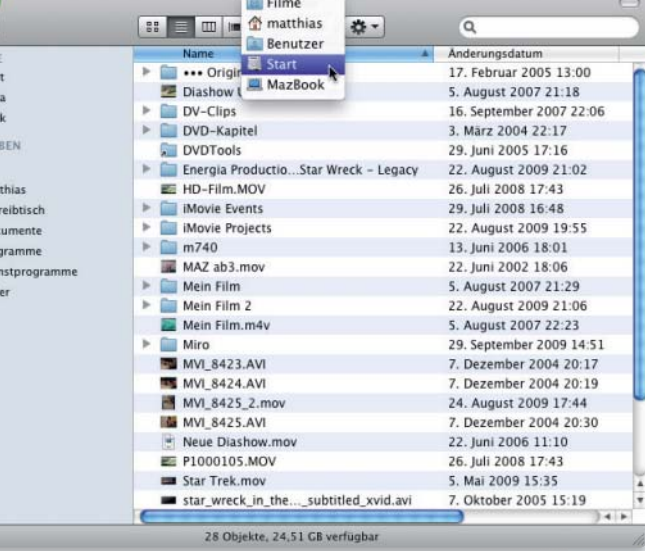

Um auf die übergeordneten Verzeichnisse eines Ordners zuzugreifen, blendet man die Ordnerhierarchie in der Titelleiste mit der rechten Maustaste ein.

Doppelklick zu öffnen, aktiviert man in den Vorgaben des Finders unter "Allgemein" die Option "Ordner immer in neuem Fenster öffnen". Blendet man die Symbol- und die Seitenleiste des Fensters durch einen Klick auf den ovalen Knopf rechts oben in der Titelleiste aus, wird bei einem Doppelklick auf einen Ordner immer ein neues Fenster geöffnet, unabhängig von den Finder-Vorgaben.

#### Auswerfen

#### Über die Seitenleiste lassen sich externe Festplatten abmelden

Neben den Symbolen von externen Festplatten, USB-Sticks und optischen Medien erscheint in der Seitenleiste ein Auswurfsymbol. Klickt man es an, werden Festplatten und USB-Sticks am System abgemeldet. Anschließend kann man die Verbindung zum Rechner trennen. Optische Medien werden per Klick auf das Symbol ausgeworfen.

#### Objekte bewegen

#### Per Tastenkürzel legt man fest, ob ein Objekt verschoben oder kopiert wird

Zieht man mit der Maus einen Ordner oder eine Datei in ein anderes Verzeichnis auf demselben Volume, so werden sie verschoben. Um eine Kopie zu erstellen, hält man zusätzlich die Wahltaste gedrückt. Am Mauszeiger erscheint dann ein grünes Plussymbol. Man kann die Objekte auch per Tastenkombination kopieren. Dazu markiert man sie, drückt Befehlstaste-C, öffnet den Zielordner und setzt das Objekt mit Befehlstaste-V wieder ein. Verschiebt man ein Objekt mit der Maus von einem Volume

#### Seitenleiste bearbeiten

#### Vorsicht beim Umbenennen von Ordnern

Zieht man Ordner in die Seitenleiste der Finder-Fenster unter "Orte", um schneller auf sie zuzugreifen, verhalten sich diese nicht wie ein Alias, wie man vermuten könnte, sondern entsprechen jeweils dem Original. Ändert man über das Kontextmenü den Namen eines Ordners in der Seitenleiste, wird auch der Name des eigentlichen Verzeichnisses mitgeändert. Damit man nicht versehentlich vom System angelegte Ordner wie "Schreibtisch", "Programme" oder "Dokumente" umbenennt oder den Namen des Privatordners ändert, erscheint die Option zur Namensänderung nicht in deren Kontextmenü. Die Umbenennung dieser Ordner würde zu Problemen führen.

auf ein anderes, wird es kopiert. Soll nach dem Kopiervorgang das Original gelöscht werden, hält man beim Verschieben zusätzlich die Befehlstaste gedrückt.

#### Zurücklegen

#### Das Verschieben von Objekten schnell rückgängig machen

Verschiebt man einen Ordner oder eine Datei per Drag-and-drop, merkt aber während dieser Aktion, dass man das Objekt doch nicht verschieben möchte, lässt sich die Aktion durch Drücken der Escape-Taste abrechen. Sie können das Objekt auch auf die Menüleiste ziehen. Das System legt das Objekt wieder an seinen Ursprungsort zurück und schließt auch die automatisch geöffneten Fenster. Hat man allerdings das Objekt schon losgelassen, macht man die Aktion mit Befehlstaste-Z rückgängig, sofern man nicht zwischendurch noch eine andere Aktion im Finder durchgeführt hat. Denn mit dem Befehl lässt sich nur die letzte Tätigkeit im Finder widerrufen.

#### Benutzte Objekte

#### Über das Apple-Menü auf aktuelle Objekte zugreifen

Im Apple-Menü ist der Eintrag "Benutzte Objekte" zu finden, über den man direkt auf die zuletzt verwendeten Programme, Dateien und Freigaben (Server) zugreifen kann. Wie viele Objekte jeweils aufgelistet werden, legt man in der Systemeinstellung "Erscheinungsbild" unter "Benutzte Objekte merken" fest. Ist die maximale Anzahl erreicht, werden die ältesten Einträge gelöscht und Informationsfenster

#### Nur ein Informationsfenster für mehrere Dateien öffnen

Lässt man sich zu mehreren Dateien die Information anzeigen, öffnet der Finder für jede ein eigenes Fenster. Anstatt das Informationsfenster mit Befehlstaste-I zu öffnen, kann man auch die Tastenkombination Befehl-Wahltaste-I benutzen, um die Information aufzurufen. Markiert man dann im Finder anschließend ein anderes Objekt, passt sich automatisch der Inhalt des Informationsfensters an. Öffnet man mit Befehl-Wahltaste-I das Informationsfenster, wenn mehrere Objekte im Finder markiert sind, zeigt es die Gesamtgröße aller Objekte an.

neue hinzugefügt. Außerdem gibt es im Finder noch die Option "Benutzte Ordner", um die zuletzt verwendeten Verzeichnisse direkt zu öffnen. Man findet sie im Menü "Gehe zu".

| ıg | Gehe zu                | Fenster                                 | Hilfe             |                                                      |
|----|------------------------|-----------------------------------------|-------------------|------------------------------------------------------|
|    | Zurück<br>Vorwärts     |                                         | 36Ô               |                                                      |
|    |                        |                                         | <b>HA</b>         |                                                      |
|    | Übergeordneter Ordner  |                                         | 361               |                                                      |
|    | Computer               |                                         | $0$ $*$ $C$       |                                                      |
|    |                        | ↑ Benutzerordner                        | 介 3gH             |                                                      |
|    | Schreibtisch           |                                         | 合第D               |                                                      |
|    | Netzwerk               |                                         | 企 36K             |                                                      |
|    | iDisk                  |                                         |                   |                                                      |
|    | <b>A</b> Programme     |                                         | 合第A               |                                                      |
|    | <b>Dokumente</b>       |                                         | <b>介第0</b>        |                                                      |
|    |                        | $\times$ Dienstprogramme                | 合 第U              |                                                      |
|    | <b>Benutzte Ordner</b> |                                         |                   | Bilder                                               |
|    |                        | Gehe zum Ordner<br>Mit Server verbinden | 0.26<br><b>HK</b> | Dienstprogramme<br>Dokumente<br><b>EyeTV Archive</b> |
|    |                        |                                         | Filme             |                                                      |
|    |                        |                                         | Handbücher        |                                                      |
|    |                        |                                         |                   | Lightroom                                            |
|    |                        |                                         |                   | matthias                                             |
|    |                        |                                         |                   | Programme                                            |
|    |                        |                                         |                   | Vista                                                |
|    |                        |                                         |                   | Einträge löschen                                     |
|    |                        |                                         |                   |                                                      |

Über das Menü "Gehe zu" kann man direkt auf die im Finder zuletzt benutzten Ordner zugreifen.

Hier werden maximal zehn Einträge aufgeführt. Das System sortiert alle Menüs jeweils alphabetisch.

#### Zu langer Name

Ein sehr langer Festplattenname verhindert das Kopieren von Dateien

Falls sich von einer externen USB-Platte keine Ordner oder Dateien auf die interne Festplatte kopieren lassen, kann das daran liegen, dass der Name der externen Festplatte sehr

Möchte man eine im Quicklook-Fenster angezeigte Datei im zugehörigen Programm bearbeiten, braucht man das Quicklook-Fenster nicht erst zu schließen. Ein Doppelklick in das Fenster genügt, um die Datei zu öffnen. Alternativ nimmt man Befehlstaste-O.

Datei öffnen

lang ist und mehr als 64 Zeichen umfasst. Kürzt man den Namen, sollten sich die Objekte wieder wie gewohnt kopieren lassen.

# **Quicklook**

#### Übersicht als Vollbild

Die Übersicht lässt sich direkt in der Vollbilddarstellung öffnen

Ruft man im Finder die Übersicht für eine Datei mit der Leertaste (oder Befehl-Y) auf, wird der Inhalt in einem schwebenden Fenster angezeigt, sofern sich der Finder auf das Dateiformat versteht. Drückt man stattdessen Wahl-Leertaste (oder Wahl-Befehl-Y), erscheint die Übersicht gleich bildschirmfüllend. Denselben Effekt erhält man, wenn man in der Symbolleiste des Finder-Fensters mit gedrückter Wahltaste auf das Augensymbol klickt. Um die Vollbildansicht wieder zu schließen, drückt man die Escape-Taste oder Befehlstaste-Y.

#### Voransichten

#### Mehrere Dateien gleichzeitig mit Quicklook betrachten

Im Finder lassen sich auch mehrere Dateien anklicken und mit Quicklook betrachten. Dabei zeigt Quicklook über die eingeblendeten Pfeile oder die Pfeiltasten der Tastatur wechselt man zwischen den Dateien. Eine Übersicht aller Dateien kann man sich anzeigen lassen, wenn man auf das Icon "Index-Seite" klickt. Mit Befehlstaste-Zeilenschaltung kann man zwischen Einzelbild und Index wechseln. (bei zusätzlich gedrückter Umschalttaste in Zeitlupe). In der Übersicht wählt man eine Datei über die Pfeiltasten der Tastatur und holt sie mit der Zeilenschaltung in den Vordergrund oder klickt alternativ mit der Maus auf eine Datei.

immer die erste Datei in der Liste an,

#### Ansicht vergrößern Bilder und PDFs in der Übersicht vergrößert darstellen

Bilder und PDF-Dateien lassen sich im Übersichtsfenster (Quicklook) auch vergrößert darstellen. Das funktioniert jedoch unterschiedlich, je nachdem, ob man ein PDF oder ein Bild öffnet. Bei einem PDF drückt man Befehlstaste-Plus, um die Ansicht zu vergrößern. Dies lässt sich beliebig wiederholen, bis das PDF auch kleinste Details wiedergibt. Um die Ansicht wieder zu verkleinern, drückt man Befehlstaste-Minus. Um ein Pixelbild vergrößert darzustellen,

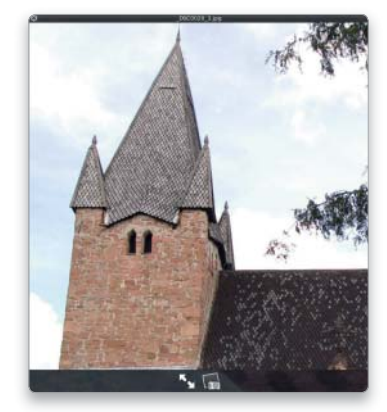

Bilder lassen sich in der Übersicht auch vergrößern, den Ausschnitt verschiebt man dann mit der Maus.

klickt man mit gedrückter Wahltaste in das Bild. Um wieder herauszuzoomen, hält man zusätzlich zur Wahltaste die Umschalttaste gedrückt. Wird ein Bild vergrößert dargestellt, verschiebt man den Bildausschnitt mit der Maus, während man die linke Maustaste gedrückt hält. Bei einem PDF nimmt man die Scrollbalken, um den Ausschnitt zu verschieben oder um in einem mehrseitigen PDF zwischen den Seiten zu blättern.

#### Filme abspielen

Quicklook ersetzt den Quicktime Player zum Abspielen von Filmen

Quicktime-kompatible Filme lassen sich ebenfalls über Quicklook ansehen. Man markiert dazu im Finder einen Film und drückt einfach die Leertaste. Ist die Auflösung hoch genug, lassen sich die Filme auch in der Vollbilddarstellung anschauen. Falls nicht, bekommt man nur eine sehr schlechte Qualität, da der Film entsprechend skaliert wird.

#### Bessere Übersicht

#### Große Übersicht ohne transparenten Hintergrund

Für eine optimale Übersicht mehrerer Bilder in Quicklook wechseln Sie zuerst in die bildschirmfüllende Darstellung und rufen dann die Indexseite auf. Nun haben die Bilder nicht nur die maximale Größe, sondern werden auch auf einem schwarzen Hintergrund ohne ablenkende Transparenzen dargestellt.

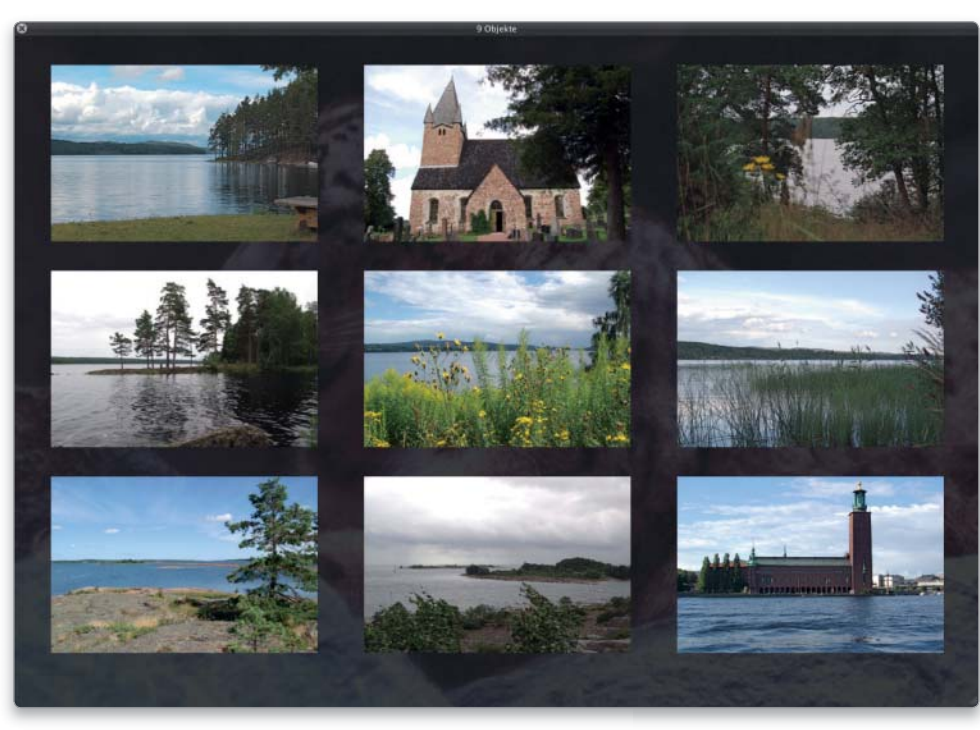

Um mehrere Dateien gleichzeitig in Quicklook zu sehen, aktiviert man die Indexseite.

Man kann die Seitenleiste im Öffnen- und Sichern-Dialog bearbeiten und einen Ordner aus dem Fenster in die Gruppe "Orte" ziehen. Der Ordner erscheint dann auch in der Seitenleiste des Finder-Fensters. Um ihn zu löschen, zieht man ihn mit der Maus aus der Seitenleiste

Hinzufügen

heraus.

# Öffnen & Sichern

### Sichern-Dialog

Für das Dialogfenster zum Sichern gibt es zwei Darstellungen

Sichert man in einem Programm eine Datei zum ersten Mal oder verwendet "Sichern unter", öffnet sich standardmäßig ein eingeschränktes Dialogfenster. Es zeigt nur die Eingabezeile für den Dateinamen sowie ein Aufklappmenü, um den Speicherort auszuwählen. Klappt man das Menü nach unten, sind dort die Elemente "Geräte" und "Orte" der Seitenleiste gelistet sowie die zuletzt mit dem aktuellen Programm benutzten Ordner. Nach einem Klick auf das Dreieck neben der Eingabezeile wird das Fenster erweitert. Es entspricht dann dem Dialogfenster zum Öffnen und zeigt links die Seitenleiste mit "Geräte", "Freigaben" und "Orte". Das Aufklappmenü zeigt nun die Ordnerhierarchie sowie die zuletzt mit dem Programm benutzten Ordnern.

# Auf Medien zugreifen

#### Der Öffnen-Dialog zeigt die Medien als Symbole oder als Liste an

Im Öffnen-Dialog lässt sich in vielen Programmen über die Einträge in der Seitenleiste unter "Medien" auf den Inhalt von iTunes und iPhoto sowie auf in iTunes und im Ordner "Filme" abgelegte Videos zugreifen (die iWork-Programme haben stattdessen einen eigenen Medien-Browser). Um zwischen der Darstellung als Symbole und als Liste zu wechseln, ruft man das Kontextmenü in dem Bereich auf, der die Bilder,

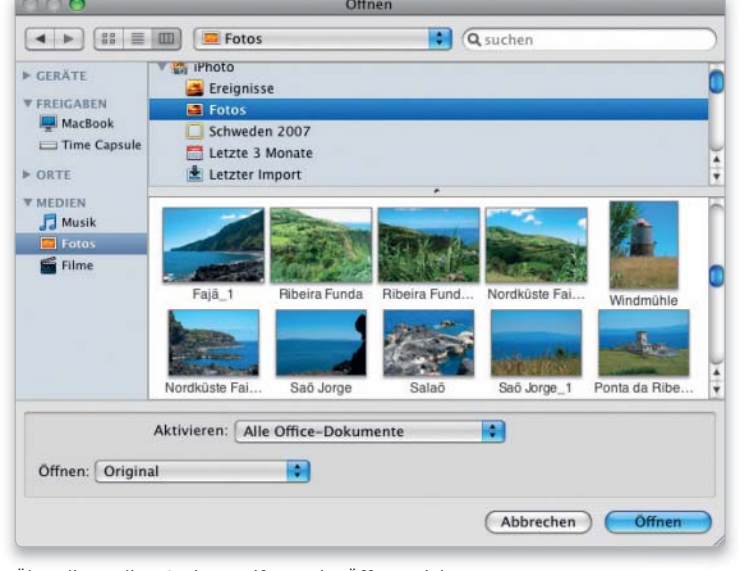

Über die Medien-Option greift man im Öffnen-Dialog auf Bilder, Musik und Filme zu.

die Musiktitel beziehungsweise die Filme zeigt. Ist die Listendarstellung ausgewählt (Standardeinstellung für Musik), kann man über das Kontextmenü wählen, welche Spalten dargestellt werden sollen. Durch einen Klick in einen Spaltentitel werden die Einträge nach diesem Kriterium sortiert, ein nochmaliger Klick kehrt die Sortierordnung um. Über das Suchfeld des Fensters sucht man in den Medien, wobei iTunes nur nach dem Titelnamen und iPhoto nur nach dem Bildtitel sucht. Außerdem funktioniert im Öffnen-Dialog die Übersicht (Quicklook). Ein Druck auf die Leertaste stellt das markierte Foto vergrößert dar. Mit den Pfeiltasten der Tastatur blättert man dann durch die Bilder. Bei einem Musiktitel und bei einem Video startet jeweils die Wiedergabe. Nochmaliges Drücken der Leertaste beendet das Abspielen

und blendet die Übersicht der Bilder wieder ein. Um den Vorschaubereich zu vergrößern, zieht man den Trennbalken nach oben.

# Spotlight

#### Datei anzeigen

Im Spotlight-Menü gelistete Objekte im Finder anzeigen und öffnen

Um im Spotlight-Menü zu sehen, wo eine der gefundenen Dateien auf dem Rechner abgelegt ist, hält man den Mauszeiger etwas länger über einem Menüeintrag. Dann blendet sich ein gelbes Fenster mit der Pfadangabe ein. Um das momentan im Menü hervorgehobene Objekt im Finder anzuzeigen, drückt man Befehl-Zeilenschaltung oder klickt ein Objekt mit gedrückter Befehlstaste an. Dann öffnet der Finder den Ordner, der das

#### Symbolgröße festlegen

In den Fenstern zum Öffnen und zum Sichern hat man die Wahl zwischen der Symbol-, Listen- und Spaltenansicht. Um in der Symbolansicht die Größe der Symbole festzulegen, klickt man auf den zugehörige Knopf und hält die Maustaste gedrückt, um das Kontextmenü zu öffnen. Hier stehen die Größen 16, 32, 64 und 128 Pixel zur Wahl. Der Dateiname lässt sich wahlweise rechts oder unter dem Symbol anzeigen.

#### Suchen im Fenster

#### In den Dialogfenstern zum Öffnen und Sichern von kann man auch mit Spotlight suchen

Sobald man in das Suchfeld des Öffnen-Dialogs etwas eintippt (das Suchfeld lässt sich mit Befehl-F aktivieren), sucht der Mac nach Ordnern und Dateien, in deren Namen oder Inhalt der Suchbegriff vorkommt. Im Sichern-Dialog wird dagegen nur nach Ordnern gefahndet. Entweder erfolgt die Suche in "Dokumente" oder in dem Ordner, den man zuletzt im Dialogfenster ausgewählt hatte. Über die eingeblendete Leiste lässt sich der Bereich der Suche einschränken. Per Klick auf das Plussymbol blendet man weitere Bedingungen ein und kann so die Liste der angezeigten Dateien oder Ordner beschränken. Mit einem Klick auf "Sichern" lässt sich die Suchabfrage speichern und der Seitenleiste des Dialogfensters hinzufügen. Sie wird unter Suche" als intelligenter Ordner aufgelistet und erscheint ebenfalls im Finder-Fenster. Legt man fest, dass die Suche nur im aktuellen Programm erscheinen soll, wird sie in der Seitenleiste unter "Gesicherte Suchen" abgelegt und nicht im Finder-Fenster angezeigt. Um eine gesicherte Suche wieder loszuwerden, zieht man sie mit der Maus aus der Seitenleiste des Dialogfensters heraus.

#### Andere Reihenfolge

Die Reihenfolge, in der das Spotlight-Menü die gefundenen Objekte auflistet, legt man in der Systemeinstellung "Spotlight" fest. Dort klickt man auf "Suchergebnisse" und ordnet mit der Maus die Einträge in der Liste an. In dieser Reihenfolge werden sie dann im Menü angezeigt. Nicht benötigte Kategorien deaktiviert man.

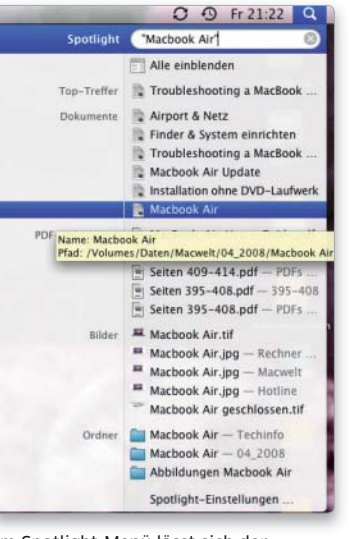

Im Spotlight-Menü lässt sich der Pfad zu einem der aufgelisteten Objekte anzeigen.

Objekt enthält. Um die momentan im Menü aktivierte Datei zu öffnen, genügt die Zeilenschaltung. Das am besten zum Suchbegriff passende Objekt präsentiert Spotlight als Toptreffer, den es auch gleich aktiviert. Man kann es dadurch sofort durch Drücken der Zeilenschaltung öffnen. Um den Suchbegriff zu löschen, drückt man die Escape-Taste, nochmaliges Drücken schließt das Suchmenü.

#### Spotlight bremsen

Externe Datenspeicher von der Suche mit Spotlight ausnehmen

Sobald Spotlight ein neues Speichermedium erkennt, startet automatisch die Analyse der dort gespeicherten Dateien. Um zu verhindern, dass Spotlight sich über USB-Sticks oder externe Festplatten hermacht, nimmt man sie in der Systemeinstellung "Spotlight" unter "Privatsphäre" in die Liste auf. Entweder zieht man die Symbole der Datenträger mit der Maus vom Finder in diese Liste oder klickt auf das Plussymbol unterhalb der Liste und wählt das Objekt im Dialogfenster aus. Automatisch ausgeschlossen von der Suche mit Spotlight wird vom System die Festplatte, die man für das Backup mit Time Machine verwendet.

#### Nach Etiketten suchen Im Spotlight-Menü oder Finder-Fenster nach Etiketten suchen

Um mit Spotlight nach Etiketten zu suchen, gibt man als Suchbegriff "etikett: x" ein, wobei x eine Zahl zwischen 0 und 7 ist, die für die Farbe steht. Die Zuordnung der Farben zu Nummern zeigt die folgende Tabelle: **0 - Ohne 1 - Grau 2 - Grün 6 - Rot** 7 - Orange **6 - Rot 7 - Orange** Als Alternative kann man auch im

Finder mit Befehlstaste-F die Suchfunktion aufrufen. Dann klickt man auf "Art" und wählt den Eintrag "Andere". In der Liste, die sich dann öffnet, klickt man auf das Kriterium "Dateietikett". Am schnellsten findet man es, wenn man "Etikett" in das Suchfeld eintippt. Benötigt man die

# Rechenhilfe

#### Das Eingabefeld des Spotlight-Menüs kennt Rechenfunktionen

Das Spotlight-Menü von Snow Leopard lässt sich als einfacher Taschenrechner nutzen, da man dort auch einfache Berechnungen durchführen kann. Zum Addieren, Abziehen, Multiplizieren oder Teilen von Zahlen, nimmt man die üblichen Operatoren +, -, \* und /. Zum Potenzieren tippt man "4^2" oder "4\*\*2" ein, um etwa die Quadratzahl von 4 zu errechnen oder "4^3" für die dritte Potenz. Die Funktionen zum Ziehen der Quadratwurzel und der 3. Wurzel lauten "sqrt(X)" und "cbrt(X)". Das Ergebnis erscheint nach Eingabe der Aufgabe sofort als Top-Treffer im Spotlight-Menü. Auch die Konstanten "pi" und "e" kennt Spotlight.

Suche nach Etiketten öfter, markiert man das Ankreuzfeld in der Spalte "Im Menü". Dann erscheint "Dateietikett" zukünftig direkt im Aufklappmenü der Kriterien. Nun markiert man noch die zu suchende Etikettfarbe, und im Fenster werden alle Objekte aufgelistet, denen man diese per Etikett zugewiesen hat.

#### Nichts gefunden

Den Index mithilfe des Terminals löschen und neu erstellen

Findet man über das Spotlight-Menü

#### Suche verfeinern

#### Mit zusätzlichen Parametern lässt sich die Suche eingrenzen

Mit Hilfe der Operatoren "AND" und "NOT" (Großschreibung beachten!) lässt sich die Suche im Spotlight-Menü verfeinern. Sucht man nach "Spotlight NOT Leopard", so findet das System nur Objekte, in denen Spotlight, aber nicht Leopard vorkommt. Sucht man nach "Spotlight AND Leopard", werden nur solche Objekte aufgelistet, in denen beide Begriffe vorkommen. Die Suche lässt sich außerdem auf Dokumenttypen beschränken. Dazu ergänzt man ein Leerzeichen und "Art:", Gefolgt vom Dokumenttyp (ohne Leerzeichen nach dem Doppelpunkt!). "Dokument" findet Texte und Office-Dateien, "Bilder" und "PDF" jeweils diese Kategorie. Nimmt man "iCal", "Adressbuch" oder "Mail", findet Spotlight nur Termine, Adressen oder Nachrichten, mit "Word", "Numbers" oder "Pages" sucht man nur nach Dokumenten dieser Programme.

> Gibt man weitere Suchparameter in das Eingabefeld ein, kann man ganz gezielt suchen.

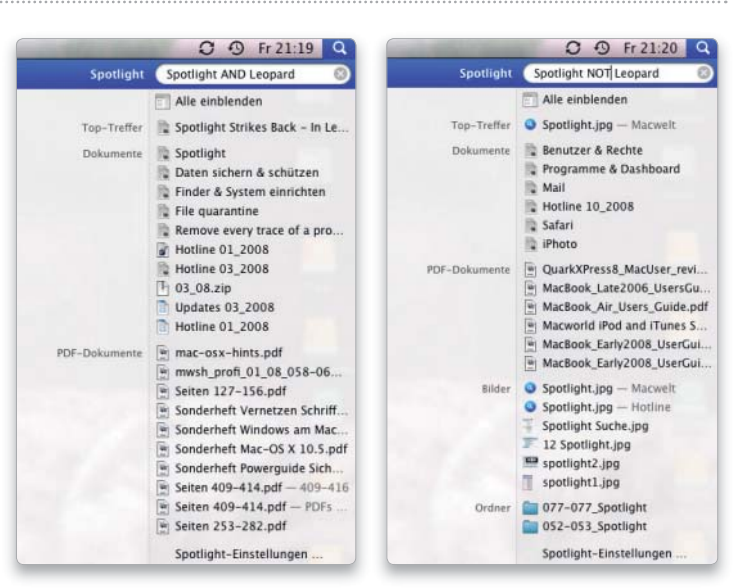

# Tastenkürzel im Finder

Neues Fenster Befehl-N  $\begin{bmatrix} \text{cmd} & \text{36} \end{bmatrix}$   $\begin{bmatrix} N \end{bmatrix}$ Fenster schließen Befehl-W  $rac{1}{x}$  $\int_{\mathcal{C}}$ md Alle Fenster schließen Befehl-Wahl-W  $\int_{\text{cmd}}$  $x \mid \lceil \cdots \rceil$   $\lceil \mathsf{w} \rceil$ Ordner Privat öffnen Befehl-Umschalt-H  $H$   $\odot$   $H$  $\int$  cmd Ordner Programme öffnen Befehl-Umschalt-A  $x \left[ \circ \right] \left[ \circ \right]$   $\left[ \circ \right]$ Fenster in Symbolansicht darstellen Befehl-1 cmd  $\mathcal{H}$   $\begin{pmatrix} 1 \\ 1 \end{pmatrix}$ Fenster in Listenansicht darstellen Befehl-2  $\mathcal{H}$   $\begin{pmatrix} 1 \\ 1 \end{pmatrix}$ cmd Fenster in Spaltenansicht darstellen Befehl-3  $\mathcal{H} \left( \begin{array}{c} 5 \\ 3 \end{array} \right)$  $cmd$ Fenster in Cover Flow darstellen Befehl-4 cmd  $\mathcal{H} \left[ \begin{array}{c} 5 \\ 4 \end{array} \right]$ Neuen Ordner anlegen Befehl-Umschalt-N  $\begin{bmatrix} \text{cmd} & \text{3C} \end{bmatrix} \begin{bmatrix} \text{\texttt{Q}} & \text{)} \end{bmatrix} \begin{bmatrix} N \end{bmatrix}$ Spotlight-Menü öffnen Befehl-Leertaste *rmd*  $\frac{1}{26}$ Spotlight-Fenster öffnen Befehl-Wahl-Leertaste  $\begin{bmatrix} \text{cmd} & \text{36} \end{bmatrix} \begin{bmatrix} 2 \\ 3 \end{bmatrix}$ Suchfenster öffnen Befehl-F  $\int_{\text{cmd}}$  $x \mid F$ Ordner oder Datei kopieren Befehl-C  $cmd$  $x \mid C$ Ordner oder Datei einsetzen Befehl-V  $rac{1}{v}$  $\int$  cmd Aktion widerrufen Befehl-Z  $x \mid (z)$ cmd Objekt in den Papierkorb legen Befehl-Rückschritttaste  $rac{1}{25}$ Papierkorb ausleeren Befehl-Umschalt-Rückschritttaste  $\vert$ <sub>cmd</sub>  $\mathcal{H}$   $\Omega$   $\rightarrow$ Fenster Information öffnen Befehl-I 

damit, den Index neu zu erstellen, was bei vollen Volumes einige Zeit in Anspruch nehmen kann.

#### Mehrfach kommentieren Spotlight-Kommentar zu mehreren Dokumenten hinzufügen

Verwendet man Spotlight-Kommentare, um beispielsweise alle zu einem Projekt gehörenden Dateien zu kennzeichnen und schnell zu finden, muss man normalerweise den Kommentar für jedes Objekt (Ordner und Datei) im Informationsfenster eintippen. Mit Hilfe einer Automator-Aktion lassen sich Kommentare aber auch mehreren Objekten gleichzeitig hinzufügen. Man startet Automator (Ordner "Programme") und wählt zuerst links in der Liste "Dateien & Ordner" aus. Anschließend klickt man in der zweiten Spalte doppelt auf den Eintrag "Spotlight-Kommentare für Finder-Objekte festlegen", um dem Arbeitsablauf die Aktion hinzuzufügen. Jetzt klickt man rechts im Fenster auf "Optionen" und "Diese Aktion beim Ausführen des Arbeitsablaufs anzeigen". Soll der neue Kommentar nicht an schon eventuell vorhandene Kommentare angehängt werden, schaltet man diese Option aus. Nun speichert man mit "Ablage > Sichern unter" die Aktion im Dateiformat "Programm" an einer leicht zugänglichen Stelle wie dem Schreibtisch und beendet den Automator. Zieht man nun mehrere Dateien auf dieses

> Zwei Suchfenster *i*

#### Das Suchfenster gibt es in zwei unterschiedlichen Varianten

Das Suchfenster von Snow Leopard listet manchmal Adressbuch- und Kalendereinträge sowie E-Mails und Safari-Lesezeichen auf und manchmal nicht. Dies ist abhängig davon, wie man das Fenster aufruft. Nimmt man Befehl-Wahl-Leertaste zum Aufrufen des Suchfensters oder klickt im Spotlight-Menü auf "Alle einblenden", werden außer Dokumenten und Ordnern auch Nachrichten, Termine, Adressen und Webseiten aufgelistet. Öffnet man im Finder ein neues Fenster und tippt einen Suchbegriff in das Suchfeld ein oder öffnet ein Suchfenster mit Befehl-F, sucht der Finder nur nach Ordnern und Dateien. Die Voreinstellungen in der Systemeinstellung "Spotlight > Suchergebnisse" wirken dabei ausschließlich auf die Suche über das Eingabefeld des Spotlight-Menüs. Das kann dazu führen, dass bestimmte Fundstellen, die im Menü fehlen, nach dem Klick auf "Alle einblenden" dann im Suchfenster erscheinen.

keine Dateien auf einer externen Festplatte, obwohl sie dort gespeichert sind, öffnet man als Erstes die Systemeinstellung "Spotlight" und prüft, ob nicht versehentlich die externe Festplatte unter "Privatsphäre" aufgenommen ist. Trifft dies nicht zu, hilft es häufig, die Festplatte der Privatsphäre hinzuzufügen und gleich anschließend wieder aus der Liste zu entfernen. Falls man damit nicht zum Erfolg gelangt, startet man das Terminal und gibt dort folgenden Befehl ein, der die vorhandene Indexda-

tei auf der externen Platte löscht und Spotlight veranlasst, den Index neu zu erstellen (zwischen den einzelnen Elementen des Befehls steht jeweils ein Leerzeichen):

sudo mdutil -E -i on

Nun zieht man das Volume auf das Terminal-Fenster, wodurch der Befehl um Name und Pfad zum Volume ergänzt wird, und drückt dann die Zeilenschaltung. Anschließend gibt man das Administratorpasswort ein, nochmals gefolgt von einer Zeilenschaltung. Danach beginnt Spotlight

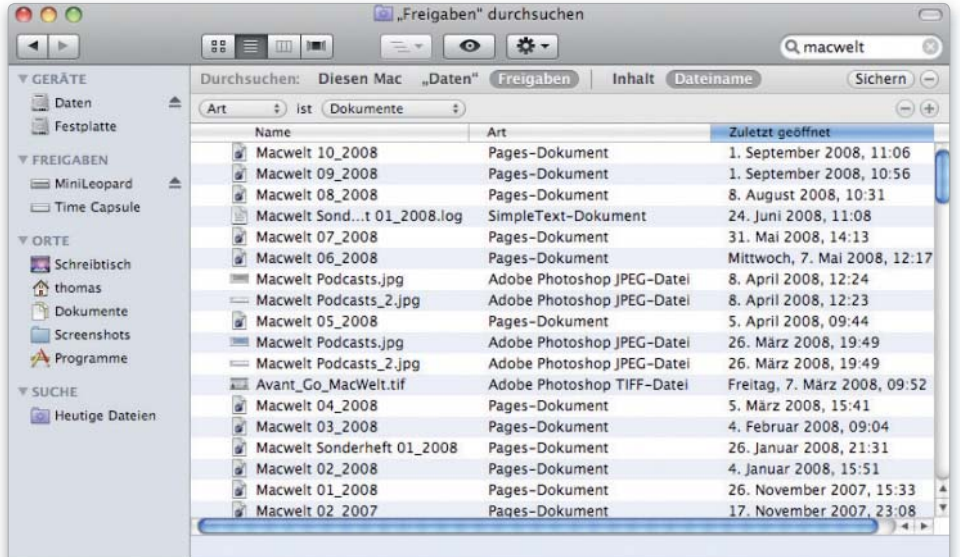

99 Objekte

Mithilfe des Suchfensters kann man auch auf anderen Macs im Netz suchen.

Programmsymbol, öffnet sich ein Fenster, in das man den gewünschten Kommentar eintippt. Er wird dann bei allen Objekten eingefügt.

#### Freigaben

#### Die Suche von Spotlight funktioniert auch über das Netz

Sind im lokalen Netz Macs per Filesharing freigegeben, kann man auch auf diesen Rechnern suchen. Dazu meldet man sich zuerst auf dem anderen Rechner an und aktiviert im Finder das zu durchsuchende Volume oder Laufwerk. Anschließend ruft man mit Befehlstaste-F das Suchfenster auf, tippt den Suchbegriff ein und markiert "Freigaben" beziehungsweise den Namen des freigegebenen Ordners oben im Fenster bei "Durchsuchen".

#### Im Systemordner suchen

#### Standardmäßig sucht Spotlight nicht in den zum System gehörenden Ordnern

Um in den Ordnern "Library" und "System" zu suchen, öffnet man mit Befehlstaste-F ein neues Suchfenster und tippt dort den Suchbegriff rechts oben ein. Spotlight beginnt dann mit der Suche, überspringt aber die Systemordner. Damit auch Resultate aus diesen Ordnern in die Liste aufgenommen werden, klappt man das

Menü "Art:" auf und wählt dort den Eintrag: "Andere". Mac-OS X öffnet nun die lange Liste an Kriterien, nach denen Spotlight suchen kann. In dieser Liste wählt man das Kriterium "Systemdateien" aus (einfach "System" in das Suchfeld eintippen!) und klickt auf den Knopf "OK". Nun stellt man noch das zweite Aufklappmenü von "Nicht enthalten" auf "Enthalten" um.

#### Suche speichern

#### Gespeicherte Suchen zeigen immer den aktuellen Stand an

Suchaufträge lassen sich als "Intelligente Ordner" anlegen und in die Seitenleiste des Finder-Fensters aufnehmen. Wie die intelligenten Alben von iTunes zeigen sie aktuell alle zu den Suchkriterien passenden Objekte

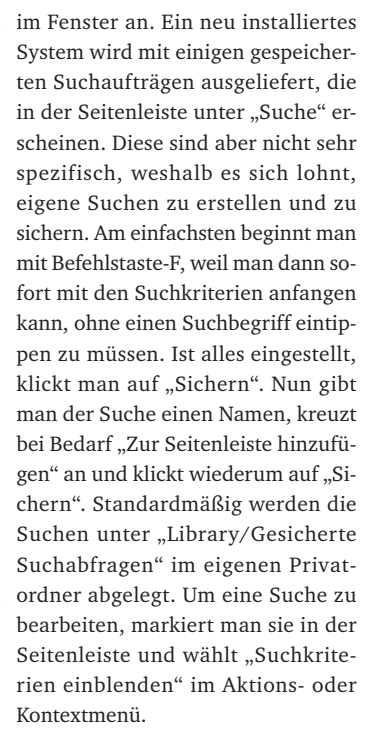

## Suche in der Suche

#### In einer gespeicherten Suche kann man erneut suchen

Lässt man sich beispielsweise alle in der letzten Woche erstellten Word-Dateien in einer gespeicherten Suche zusammenstellen, kann man auch nur in diesen Dokumenten nach einem bestimmten Inhalt fahnden. Dazu klickt man zuerst die gespeicherte Suche in der Seitenleiste an und gibt anschließend einen Begriff im Suchfeld des Fensters ein. Neben "Diesen Mac" findet man dort nun auch den Namen der gespeicherten Suche, wodurch man wählen kann, dass lediglich auf deren Basis nach dem eingegeben Begriff gesucht werden soll.

#### iSync-Vorgaben

#### In den Vorgaben von iSync die Warnschwelle festlegen

Obwohl iSync eigentlich nicht für den Datenabgleich mit Mobile Me zuständig ist, kann man in dessen Einstellung mit der Option "Synchronisierung auf diesem Computer aktivieren" Mobile Me einschalten. Außerdem ist hier die wichtige Einstellung "Daten auf diesem Computer schützen" zu finden, die ebenfalls den Abgleich über Mobile Me betrifft. Über das Aufklappmenü bei "Datenänderungswarnung anzeigen wenn" legt man nämlich fest, ob und wann ein Warnhinweis erscheint, wenn auf dem Rechner durch den Abgleich Daten geändert werden. Diese Einstellung lässt sich auch unter "Sync" und "Weitere Optionen" in den MobileMe-Einstellungen ändern.

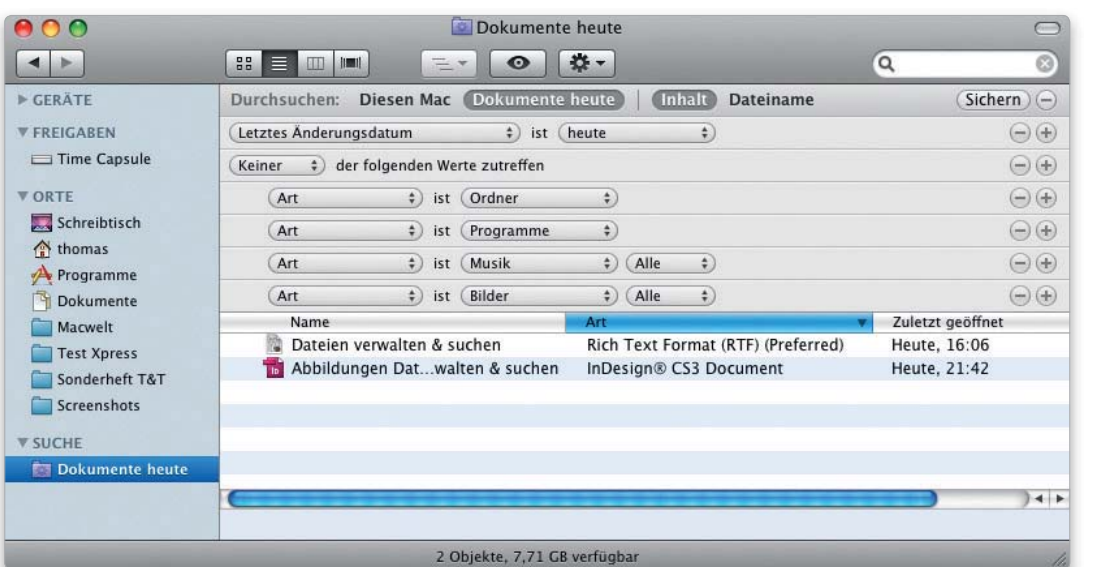

Speichert man eine Suche, kann man über die Seitenleiste schnell auf sie zugreifen.

# Synchronisieren

#### Asynchron

Das Zurücksetzen von iSync hilft Mobile Me wieder auf die Sprünge

Klappt das Synchronisieren von Adressen, Kalendern und Lesezeichen über Mobile Me nicht mehr, so dass sich die Daten zwischen mehreren Macs nicht abgleichen lassen, hilft in manchen Fällen das Zurücksetzen von iSync. Dazu startet man das Programm iSync aus dem Ordner "Programme", ruft "iSync > Einstellungen" auf und klickt auf "SyncVerlauf zurücksetzen". Nun öffnet sich ein Hinweisfenster, in dem man nochmals auf "Sync-Verlauf zurücksetzen" klicken muss, um den Verlauf zu löschen. Alternativ versucht man es mit der Option "Sync-Daten zurücksetzen" in der Systemeinstellung "MobileMe".

# Weniger Platz

#### Synchronisierte iDisk belegt Speicherplatz auf der lokalen Festplatte

Schaltet man in der Systemeinstellung "MobileMe" die Synchronisation der iDisk ein, verringert sich der freie Platz auf dem Startlaufwerk. Denn für die Synchronisation legt das System auf der lokalen Festplatte eine Kopie der Daten der iDisk an. Im Gegensatz zur früheren Systemversion benötigt Snow Leopard aber nur so viel Speicherplatz, wie tatsächlich auf der iDisk mit Daten belegt ist. Um nur auf die Daten der iDisk im Finder zuzugreifen, ist die Synchronisation übrigens nicht notwendig. Die iDisk lässt sich einfach über Vorgaben des Finders in der Seitenleiste anzeigen und steht dann darüber auch ohne Abgleich direkt zur Verfügung.

# Exakte Suche

Wenn man in Spotlight nach einer Datei sucht, deren Name oder deren Inhalt einen aus zwei Worten bestehenden Begriff enthält, listet das Fenster auch alle Dokumente auf, die entweder nur den einen oder nur den anderen Begriff verwenden. Um die Dokumente zu finden, die nur die exakte Kombination der beiden Begriffe enthalten, setzt man sie im Eingabefeld von Spotlight in Anführungszeichen.

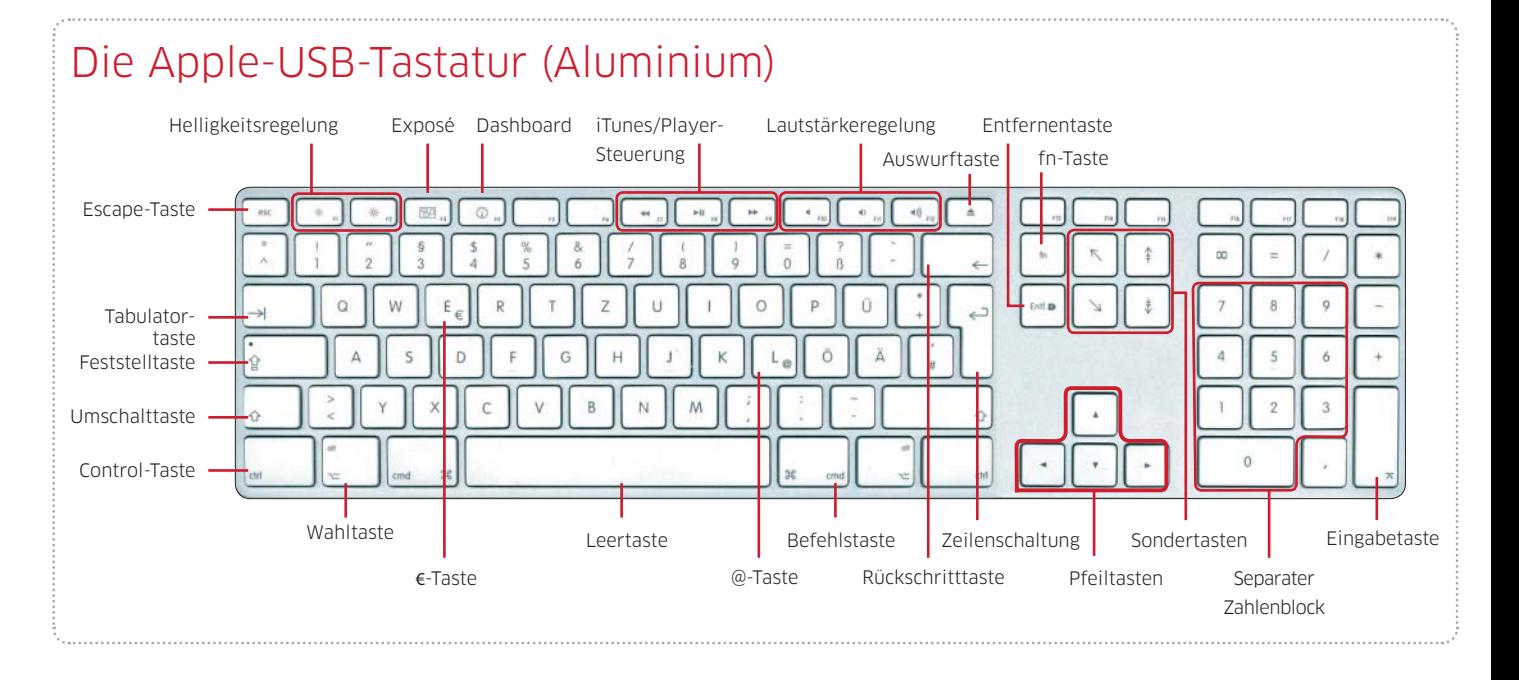

# Daten sichern & schützen

# ⊙ Software auf DVD

– Time Machine Editor

 $\odot$ 

Sie haben den Systemordner ausgeschlossen. Möchten Sie auch weitere zur Mac OS X-Installation gehörende Dateien ausschließen, wie System-Programme und UNIX-Tools? Nur Systemordner ausschließen | Alle Systemdateien ausschließen

Nimmt man das System vom Backup aus, lassen sich auch die mit dem System installierten Programme, wie Mail und Safari, von der Sicherung ausnehmen.

### System nicht sichern

Die Systemdateien lassen sich vom Backup ausschließen

Um Platz im Backup zu sparen, kann man die Systemdateien von der Sicherung ausschließen. Dazu klickt man in der Systemeinstellung "Time Machine" auf "Optionen" und dann auf das Plussymbol. Im sich öffnenden Dialogfenster wählt man den Ordner "System" auf der Festplatte aus und klickt auf "Ausschließen". Nun wird gefragt, ob man nur den Systemordner oder auch alle anderen Systemdateien ausschließen möchte. Wählt man Letzteres, werden die mit dem System installierten Programme wie iTunes, Safari und Mail sowie die Dienstprogramme ebenfalls nicht gesichert. Alle anderen Programme sind von dem Ausschluss nicht betroffen.

# Time Machine

Manuelle Sicherung

Das Backup lässt sich jederzeit manuell im Time-Machine-Menü starten

Möchte man ein Backup manuell starten, etwa um eine gerade fertiggestellte Arbeit sofort zu sichern, ruft man "Backup jetzt erstellen" im Time-Machine-Menü oder im Kontextmenü im Dock auf. Die manuelle Sicherung funktioniert auch dann, wenn Time Machine in der Systemeinstellung ausgeschaltet ist.

# Mobiles Backup

Time Machine funktioniert auch mit nur zeitweise verfügbaren Festplatten

Sichert man auf eine externe Festplatte, die nicht dauerhaft an den Rechner angeschlossen ist, beispielsweise bei einem Mobilrechner, muss man Time Machine nicht jedes Mal ausschalten, bevor man die Festplatte am System abmeldet und vom Rechner absteckt. Denn Time Machine versucht nicht zu sichern, wenn die Platte nicht verfügbar ist, sondern wartet so lange, bis man sie wieder

an den Rechner angeschlossen hat. Ist die Backup-Festplatte nicht angeschlossen, erscheint "Wenn Volume verbunden ist" als Zeitpunkt der nächsten Sicherung in der Systemeinstellung "Time Machine".

#### Mehrere Rechner

Mehrere Macs mit Time Machine auf eine Festplatte sichern

Time Machine kann die Daten verschiedener Macs auf eine einzige Festplatte sichern. Dazu schließt man die Festplatte nacheinander an die Rechner an und sichert jeweils die Daten. Time Machine erstellt für jeden Mac im Ordner "Backups.backupdb" ein eigenes Unterverzeichnis mit dem Namen des Rechners, das die gesicherten Daten enthält. Nach dem ersten Backup schließt man dann die Platte jeweils an die Rechner an und lässt das Backup automatisch starten oder bringt es über das Time-Machine-Menü oder das Dock manuell auf den Weg.

Ist die Backup-Platte nicht an den Mac angeschlossen, wartet Time Machine mit der Sicherung, bis die Festplatte wieder verfügbar ist.

# Übersicht

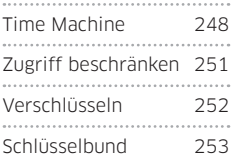

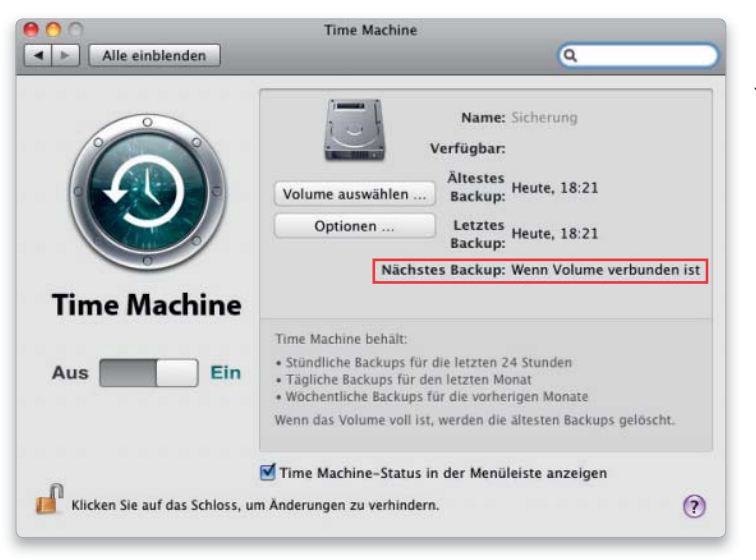

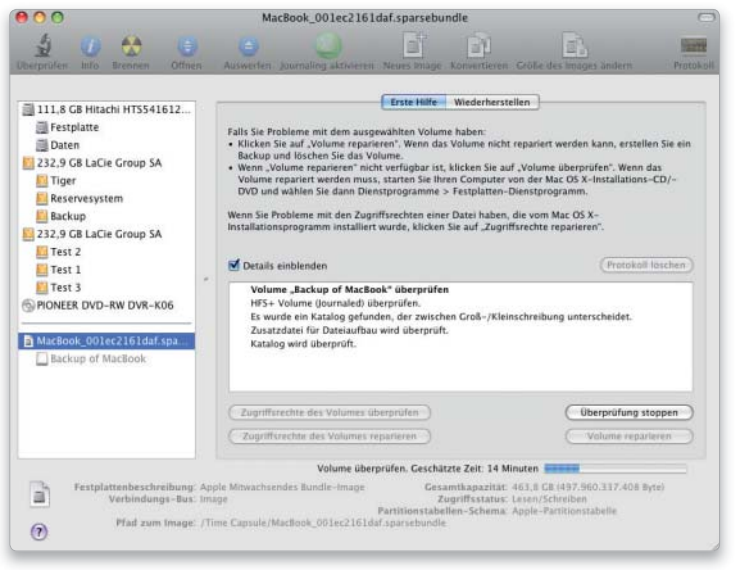

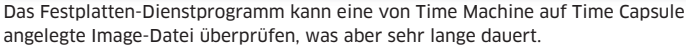

#### Time Capsule prüfen

#### Ein Image von Time Machine über das Netz überprüfen

Time Machine legt die gesicherten Daten auf Time Capsule in einem mitwachsenden Image-Bundle ab. Aktiviert man das Image-Bundle im Finder und wählt dann das Laufwerkssymbol im Festplatten-Dienstprogramm aus, um es zu überprüfen, wird es automatisch wieder deaktiviert. Die Prüfung der Image-Datei gelingt jedoch, wenn man sie aus dem Finder-Fenster in das Fenster des Festplatten-Dienstprogramms zieht, ohne sie vorher zu aktivieren. Nun markiert man sie in der Liste und klickt auf "Volume prüfen" beziehungsweise "Volume reparieren". Ungeduldig darf man aber nicht sein, denn die Prüfung dauert erheblich länger als bei lokalen Laufwerken.

#### Anderer Zielort

#### Einen anderen Zielort für das Wiederherstellen angeben

Stellt man mit Time Machine Daten aus einem Backup wieder her, kopiert sie das Programm standardmäßig an dieselbe Stelle auf dem Rechner, an der die Dateien zuvor gespeichert waren. Existiert an dieser Stelle schon eine Datei oder ein Ordner gleichen Namens, kann man diese durch das Backup ersetzen lassen oder beide Versionen behalten.

Um die gesicherten Dateien an einer Anderes Backup von Backup stoppen anderen Stelle zu speichern, markiert man sie im Fenster von Time Machine und öffnet das Aktionsmenü. Hier lässt sich nun der Punkt "[Name des Objekts] wiederherstellen auf" auswählen und danach im sich öffnenden Dialogfenster ein anderes Ziel für die Wiederherstellung der Dateien angeben.

#### Sicherung durchsuchen

#### Das Time-Machine-Backup im Finder durchsuchen

Öffnet man die Festplatte mit dem Time-Machine-Backup per Doppelklick im Finder und tippt im Fenster einen Suchbegriff ein, findet der Finder keine einzige Datei, obwohl es Dokumente mit diesem Namen im Backup gibt. Dieses Verhalten ist beabsichtigt, denn damit wird verhindert, dass Spotlight nicht nur das Original auf der internen Festplatte des Rechners findet, sondern auch die jeweilige Backup-Kopie. Um das Time-Machine-Backup im Finder zu durchsuchen, öffnet man das Verzeichnis "Backups.backupdb" und dann den Ordner, der mit dem Rechnernamen bezeichnet ist. Gibt man nun den Suchbegriff in das Suchfeld des Fensters ein und wählt in der Leiste bei "Durchsuchen" den Ordner mit dem Rechnernamen aus, lässt sich auch die Sicherungskopie durchsuchen.

### Lange Vorbereitung

#### Ein Antivirenprogramm verzögert die Sicherung mit Time Machine

Bleibt Time Machine beim Backup lange in der Phase "Backup vorbereiten" hängen und beginnt erst nach langer Wartezeit mit der eigentlichen Sicherung, liegt dies häufig an einer Antivirensoftware wie Clam Xav, Norton Antivirus oder Virus Barrier. Ist diese so eingestellt, dass sie automatisch alle externen Laufwerke und Volumes überprüft, kann Time Machine währenddessen nicht sichern. Deshalb nimmt man das Backup-Laufwerk beziehungsweise Backup-Volume von der automatischen Überprüfung in einem Virenschutzprogramm aus.

### Anderes Backup

Daten lassen sich aus den Sicherungskopien anderer Macs wiederherstellen

Außer der zum Rechner gehörenden Sicherungsfestplatte lassen sich auch die Sicherungsfestplatten anderer Macs mit Time Machine durchsuchen. Dazu ruft man "Andere Time Machine-Volumes durchsuchen" im Kontextmenü von Time Machine im Dock auf oder hält die Wahltaste gedrückt und klickt auf das Time-Machine-Symbol in der Menüleiste. Dort erscheint dann dieser Befehl anstatt "Time Machine starten". Nun öffnet sich ein Fenster, in dem man das Backup-Laufwerk auswählt und dann auf "Ausgewählte Festplatte verwenden" klickt.

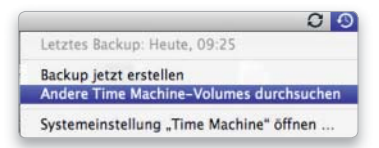

Time Machine durchsucht auf Wunsch die Backups anderer Rechner.

#### Benutzer migrieren

Auch der Migrationsassistent kann auf ein Time-Machine-Backup zugreifen

Mit dem Programm Migrationsassistent lassen sich Benutzerkonten sowie Programme aus einem Time-Machine-Backup auf einen anderen Rechner übernehmen. Dazu schließt

Ein Backup lässt sich unterbrechen. Man findet den Befehl "Backup stoppen" im Time-Machine-Menü oder im Kontextmenü von Time Machine im Dock. Das Backup wird angehalten und bei der nächsten automatischen oder manuellen Sicherung fortgesetzt. Nur die erste Sicherung mit Time Machine darf man nicht unterbrechen.

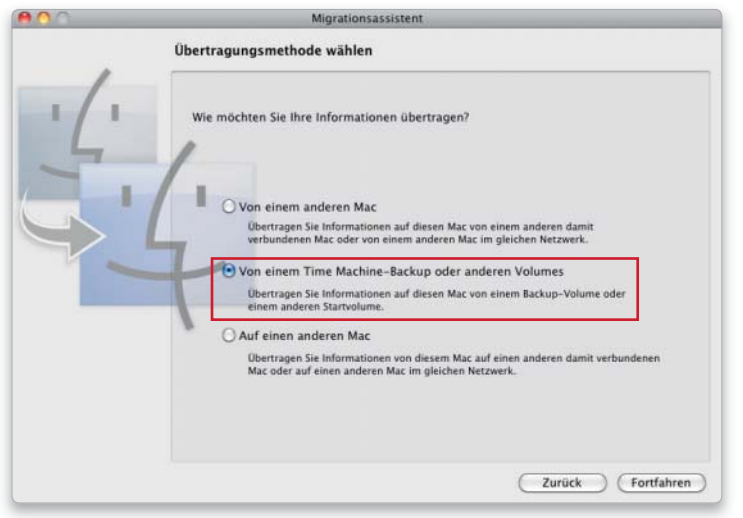

Mit dem Migrationsassistenten kann man ebenfalls auf die Daten in einem Time-Machine-Backup zugreifen.

#### Nicht gesichert

Time Machine sichert weder USB-Sticks, CDs noch andere auswerfbare" Volumes. Außerdem überspringt das Programm unter anderem die Ordner für die Spotlight-Daten, den Papierkorb sowie – sofern vorhanden – das Verzeichnis "Previous Systems", in dem ältere Versionen des Systems nach einer Installation mit der Option "Archivieren und installieren" abgelegt sind.

man die Festplatte mit der Sicherungskopie an den Mac an, startet den Migrationsassistenten und wählt als Übertragungsmethode "Von einem Time Machine-Backup oder anderen Festplatten" aus. Im Fenster "Zu übertragendes System" wählt man die Festplatte mit dem Backup aus. Dies kann auch ein im Netz verfügbares Backup auf Time Capsule sein. Anschließend fährt man genauso fort wie bei der Migration von einem anderen Mac im Firewire-Festplattenmodus, wählt unter anderem den Benutzer aus und legt fest, ob auch Programme und Einstellungen übernommen werden sollen.

#### Vergessliches Backup

#### Ein sicherer Systemstart hilft Time Machine wieder auf die Sprünge

Wenn Time Machine zwar ein regelmäßiges Backup auf Time Capsule macht, aber einige der neu erstellten Dokumente nicht mehr sichert, kann ein sicherer Systemstart Time Machine dazu veranlassen, beim nächsten Backup gründlicher vorzugehen. Dazu startet man den Mac neu mit gedrückter Umschalttaste, bis der Anmeldedialog mit dem Hinweis "Sicherer Systemstart" erscheint. Nun meldet man sich an und startet anschließend das Time-Machine-Backup mit dem Befehl "Backup jetzt erstellen" aus dem Time-Machine-Menü. Anders als noch unter Mac-OS X 10.4 wird Airport beim sicheren Systemstart von Mac-OS X 10.6 nicht deaktiviert, weshalb die Verbindung zu Time Capsule funktioniert. Die Vorbereitung für das Backup dauert sehr viel länger als gewohnt, da Time Machine die Daten auf dem Rechner und im Backup genau miteinander vergleicht. Ist das Backup beendet, startet man den Rechner wieder normal, und Time Machine sollte nun wieder richtig sichern.

### Andere Zeiten

#### Die Intervalle für die Sicherung mit Time Machine lassen sich ändern

Da es keine Option in der Systemeinstellung "Time Machine" gibt, um das Intervall für die Sicherungskopie zu ändern, setzt man für diesen Zweck am besten das kostenlose Programm Time Machine Editor ein (auf der Leser-DVD). Mit diesem Programm hat man zudem die Möglichkeit, Backups auf bestimmte Tage und bestimmte Zeiten festzulegen. Außerdem lässt sich das automatische Backup beim Aufwachen des Rechners oder beim Anschließen der Sicherungsfestplatte bequem ein- oder ausschalten.

#### File Vault

#### Ein geschützter Privatordner wird beim Abmelden oder Ausschalten gesichert

Ist File Vault eingeschaltet, sichert Time Machine den Inhalt des Privatordners nicht. Nur wenn man sich am System abmeldet oder den Rechner ausschaltet, werden die Daten gesichert. Dann optimiert das System zuerst die Image-Datei, verschlüsselt sie, und Time Machine erstellt ein Backup. Zum Wiederherstellen der Daten kann Time Machine nicht auf den Inhalt der gesicherten Image-Datei zugreifen, da diese verschlüsselt ist. Um Objekte aus der Sicherungskopie des verschlüsselten Images zurückzuholen, öffnet man auf der Backup-Festplatte das Image per Doppelklick, gibt das Passwort ein und kopiert dann die Daten manuell auf den Rechner zurück.

# System wiederherstellen

#### Mit Time Machine ein startfähiges System wiederherstellen

Time Machine erzeugt keine startfähige Kopie der internen Festplatte. Um aus einem Backup die Festplatte wiederherzustellen, nimmt man den Weg über die System-DVD. Man startet den Mac von der DVD und ruft im Menü "Dienstprogramme > System von der Datensicherung wiederherstellen" auf. Nach der Warnung, dass bei der Wiederherstellung alle Daten gelöscht werden, wählt man die Sicherungskopie aus, von der man die Festplatte wiederherstellen möchte. Dies kann sowohl eine an den Rechner angeschlossene Festplatte als auch ein Backup auf Time Capsule sein. Um sich mit Time Capsule zu verbinden, aktiviert man über das Airport-Menü das Netz und tippt das Passwort ein. Da die amerikanische Tastaturbelegung aktiviert ist, stellt man zuvor über das Sprachenmenü die Tastenbelegung auf "Deutsch" um. Sonst gibt es Probleme mit Sonderzeichen. In der Liste der Backups markiert man dann dasjenige, zu dem man zurückkehren möchte, legt das Ziel für die Wiederherstellung fest und startet den Vorgang.

#### Backup löschen

#### Über das Aktionsmenü Objekte aus dem Backup entfernen

Das Time-Machine-Backup ist nicht verschlüsselt, weshalb jeder, der Zugang zum Speichermedium hat, auf diese Daten über den Finder zugreifen kann. Darum kann es manchmal sinnvoll sein, Daten aus einem Backup zu entfernen. Dazu ruft man im Finder über das Time-Machine-Menü oder das Kontextmenü im Dock "Time Machine starten" auf und öffnet dann im Fenster den Ordner, der das zu löschende Objekt enthält.

Man markiert es, klickt auf das Aktionsmenü in der Symbolleiste des Fensters und wählt nun entweder "Backup löschen" oder "Alle Backups von … löschen" aus. Beim ersten Befehl wird nur das Objekt in der momentan gewählten Sicherungskopie gelöscht, beim zweiten entfernt Time Machine das Objekt aus allen Backups. Nach Auswahl des Befehls erscheint zuerst noch ein Warnhinweis, anschließend muss man das Administratorpasswort eintippen.

# Zugriff beschränken

## Automatische Anmeldung

Um seine Daten zu schützen, schaltet man die automatische Anmeldung aus

Die automatische Anmeldung ist bequem, weil man dann beim Neustart keinen Benutzernamen und Passwort eintippen muss. Das hat jedoch zur Folge, dass jeder, der den Mac starten kann, Zugriff hat. Empfehlenswert ist es deshalb, bei Rechnern die automatische Anmeldung in der Systemeinstellung "Benutzer" auszuschalten. Zuerst klickt man auf das Schloss und identifiziert sich als Administrator, anschließend klickt man auf "Anmeldeoptionen". Nun lässt sich das Aufklappmenü "Automatische Anmeldung" auf "Deaktiviert" umstellen. Zusätzliche Sicherheit bietet die Option "Anmeldefenster zeigt an: Name und Kennwort". Dann muss ein Eindringling den Benutzernamen und das Passwort richtig eintippen und sieht nicht die Liste mit den Namen aller Benutzer. Zudem sollte man die Merkhilfe für die Kennwörter abschalten.

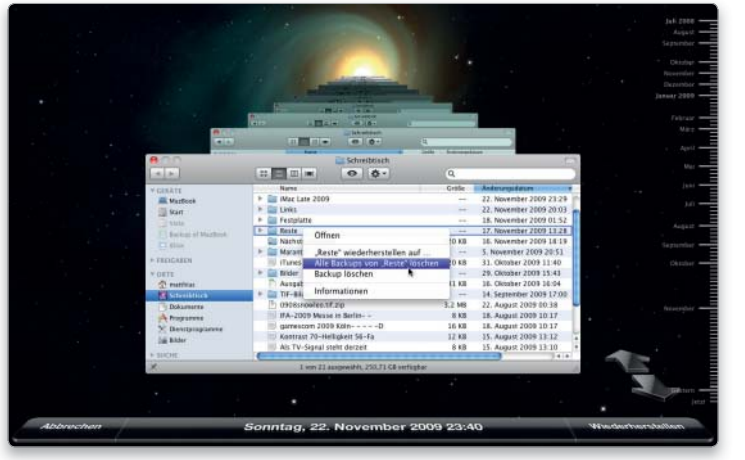

Time Machine erlaubt es, einzelne Dateien oder ganze Ordner aus allen Backups zu löschen.

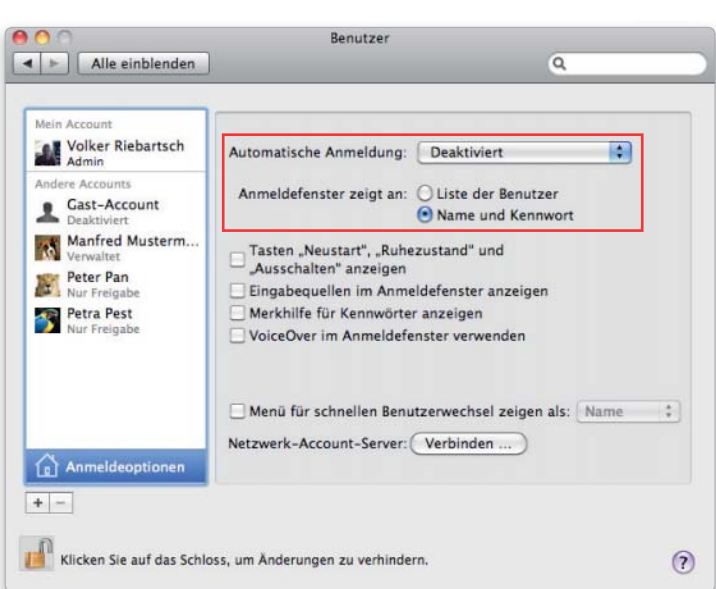

Schaltet man die automatische Anmeldung aus, hat man nur mit einem Passwort Zugriff auf den Rechner und die Daten.

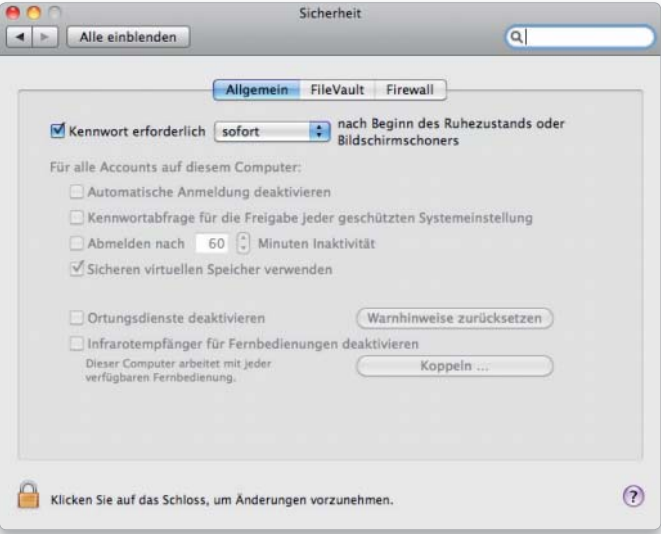

Über die Kennwortabfrage schützt man den Mac vor neugierigen Blicken.

#### Neu formatiert

Hat man das Volume für das Time-Machine-Backup gelöscht, findet Time Machine das Laufwerk nicht mehr, auch wenn man es nicht umbenannt hat. In der Systemeinstellung "Time Machine" muss man deshalb unter "Volume wechseln" das Laufwerk nach dem Löschen erneut auswählen.

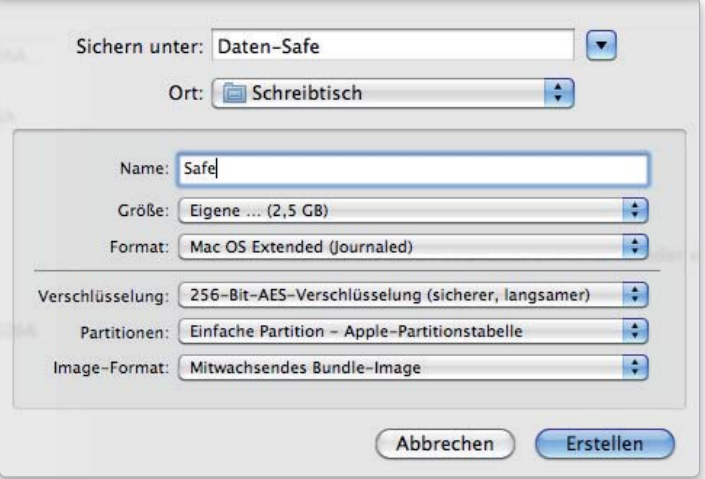

Legt man sich eine verschlüsselte Image-Datei an, kann man dort wichtige Daten sicher vor fremdem Zugriff aufbewahren.

#### Automatisch abmelden

Man kann sich automatisch vom Rechner abmelden lassen, wenn man ihn für eine bestimmte Zeit nicht benutzt hat. Dazu öffnet man die Systemeinstellung "Sicherheit", aktiviert dort "Abmelden nach … Minuten Inaktivität" unter "Allgemein" und stellt den Zeitraum ein. Die Abmeldung erfolgt auch dann, wenn der Bildschirmschoner aktiv ist, nicht jedoch, wenn sich der Rechner im Ruhezustand befindet.

#### Bildschirm schützen

Bildschirmschoner und Ruhezustand nur mit Passwort beenden

Damit niemand in einer Arbeitspause auf den Rechner zugreifen kann und sich der Daten bemächtigt, markiert man in der Systemeinstellung "Sicherheit > Allgemein" den Punkt "Kennwort erforderlich sofort nach Beginn des Ruhezustands oder Bildschirmschoners". Dann lassen sich sowohl der Ruhezustand des Rechners (das gilt jedoch nicht für den Ruhezustand des Monitors!) als auch der Bildschirmschoner lediglich durch die Eingabe des Benutzerpassworts wieder beenden. Sofern das

#### Bundle-Image

*i*

#### Ein Bundle-Image erleichtert das Sichern der Daten

Damit sich große Image-Dateien besser mit Time Machine vertragen, gibt es das Format "Mitwachsendes Bundle-Image", kenntlich an der Namenserweiterung ".sparsebundle". Bei diesem ist die Image-Datei intern in separate Einheiten von 8 MB unterteilt, die nach und nach belegt werden. Time Machine sichert bei Veränderungen nicht das gesamte Image, sondern nur die geänderten Abschnitte. Mitwachsende Image-Dateien sind immer nur so groß wie die aktuell dort abgelegten Dateien und werden maximal so groß wie die eingestellte Volume-Größe.

noch nicht geschehen ist, wird man darüber hinaus dazu aufgefordert, die automatische Anmeldung zu deaktivieren.

Der Bildschirmschoner schaltet sich entweder nach der in der Systemeinstellung "Schreibtisch & Bildschirmschoner" eingestellten Zeit ein, oder man definiert dort nach einem Klick auf "Aktive Ecken" eine Ecke des Monitors für die manuelle Aktivierung. Der Ruhezustand lässt sich am schnellsten mit Befehl-Wahl-Auswurftaste einschalten.

# Verschlüsseln

### Verschlüsseltes Image Wichtige Daten lassen sich in einem verschlüsselten Image aufbewahren

Um Dokumente und Ordner vor unbefugtem Zugriff zu schützen, kann man sie entweder mit einem kommerziellen Verschlüsselungsprogramm verschlüsseln oder einfach in einem verschlüsselten Disk Image ablegen. Wählt man dabei die 256Bit-Verschlüsselung, sind die Daten sicher wie in einem Safe. Als Erstes öffnet man das Festplatten-Dienstprogramm und klickt in der Symbolleiste auf "Neues Image". Im Eingabefeld "Sichern unter" trägt man den Namen für das Disk Image ein und in das Feld "Volumename" die Bezeichnung, mit der das virtuelle Laufwerk dann im Finder erscheint. Im Aufklappmenü "Volumegröße" wählt man die Größe für das Image und als Format "Mac OS Extended (Journaled)". Damit das Image verschlüsselt wird, aktiviert man eine der beiden Optionen bei "Verschlüsselung". Bei "Partitionen" nimmt man "Einfache Partition - Apple-Partitionstabelle". Als letzte Einstellung wählt man "Mitwachsendes Bundle-Image" bei "Image-Format" und klickt dann auf "Erstellen". Nun wird man noch zur Eingabe eines Passworts aufgefordert, das man sicherheitshalber nicht im Schlüsselbund ablegt. Danach öffnet man das Disk Image per Doppelklick, gibt das Passwort ein, kopiert die Daten auf das virtuelle Laufwerk und wirft es abschließend mit Befehlstaste-E wieder aus. Nicht vergessen darf man, anschließend die Originale in den Papierkorb zu legen und diesen mit der Option "Papierkorb sicher entleeren" aus dem Menü "Finder" auszuleeren, um den bisherigen Speicherplatz zu überschreiben.

#### Sicherer Speicher

#### Der sichere virtuelle Speicher verschlüsselt die ausgelagerten Daten

Mac-OS X lagert die aktuell nicht benötigten Daten aus dem Arbeitsspeicher auf die Festplatte aus, um wieder Platz für andere Anwendungen im RAM zu schaffen. Das kann aber

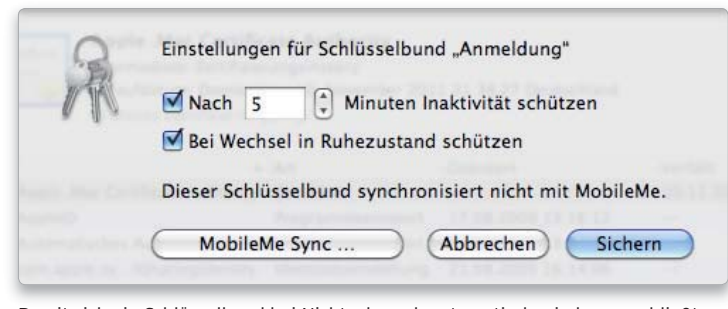

Damit sich ein Schlüsselbund bei Nichtgebrauch automatisch wieder verschließt, aktiviert man dies in den Schlüsselbundeinstellungen.
auch bedeuten, dass im Arbeitsspeicher gehaltene Passwörter in den virtuellen Speicher auf der Festplatte ausgelagert werden und sich dann von einem darauf spezialisierten Schadprogramm auslesen lassen. Um dies zu vermeiden, aktiviert man die Option "Sicheren virtuellen Speicher verwenden" in der Systemeinstellung "Sicherheit > Allgemein". Dann verschlüsselt das System die ausgelagerten Daten und überschreibt sie, wenn sie nicht mehr benötigt werden.

#### Schlüsselbund

#### Schlüsselbund übertragen Ein Schlüsselbund lässt sich von einem Mac zum anderen übertragen

Um einen Schlüsselbund von einem Mac auf einen anderen zu übertragen, zieht man den Schlüsselbund "login.keychain" aus dem Ordner "Library/Keychains" im eigenen Privatordner mit gedrückter Wahltaste auf den Schreibtisch, um eine Kopie anzulegen. Anschließend gibt man der Kopie einen neuen Namen, ändert aber nur "login", nicht die Erweiterung ".keychain".

Diese Datei kopiert man auf den Zielrechner in den Ordner "Library/ Keychains" im Privatordner. Jetzt startet man das Programm Schlüsselbundverwaltung, ruft "Bearbeiten > Schlüsselbundliste" auf und klickt auf das Plussymbol.

Im sich öffnenden Fenster wählt man den kopierten Schlüsselbund aus, klickt auf "Öffnen" und dann auf "OK". Um den Schlüsselbund im Fenster der Schlüsselbundverwaltung zu öffnen, muss man das alte Passwort verwenden.

#### Nicht vertrauenswürdig

#### Die Systemzertifikate dienen nur der lokalen Kommunikation des Mac-OS

In der Schlüsselbundverwaltung von Mac-OS X Snow Leopard sind unter "System" die beiden Zertifikate "com.apple.kerberos.kdc" und "com.apple. systemdefault" gelistet, die mit dem Hinweis "Dieses Root-Zertifikat ist nicht vertrauenswürdig" gekennzeichnet werden, wenn man sie anklickt. Dabei handelt es sich aber nicht um ein Sicherheitsproblem. Die Zertifikate werden automatisch bei der Systeminstallation erstellt und sind deshalb nicht von einer Zertifizierungsinstanz abgesegnet, was sonst bei Zertifikaten die Vertrauenswürdigkeit herstellt. Die Zertifikate dienen der internen und lokalen Kommunikation des Systems. Das Kerberos-Zertifikat wird beispielsweise für das Dateifreigabe verwendet. Man darf diese Zertifikate und die dazugehörigen Schlüssel weder löschen noch verändern, denn wiederherstellen lassen sie sich nur durch eine Neuinstallation des Systems.

| Schlüsselbunde<br>Anmeldung<br>System<br>System-Roots<br>m | <b>Centalwate</b><br>一        | com.apple.kerberos.kdc<br>Selbst-signiertes Root-Zertifikat<br>Ablaufdatum: Sonntag, 12. August 2029 12:32:09 Deutschland<br>O Dieses Root-Zertifikat ist nicht vertrauenswürdig. |                     |                     |               |  |  |  |
|------------------------------------------------------------|-------------------------------|----------------------------------------------------------------------------------------------------|---------------------|---------------------|---------------|--|--|--|
|                                                            | Name                          | <b>a Art</b>                                                                                                    | Geandert            | <b>Montails</b>     | Schlüsselbund |  |  |  |
| Kategorie                                                  | com apple kerberos kdc<br>v.  | Zertifikat                                                                                                    |                     | 12.08.2029 12:32:09 | System        |  |  |  |
| Alle Objekte                                               | com apple, kerberos, kdc      | Offentlicher Schlüssel                                                                                                    | <b>Service</b>      | <b>Service</b>      | System        |  |  |  |
| Kennwörter                                                 | com.apple.kerberos.kdc        | Privater Schlüssel                                                                                                    | sin .               | $rac{1}{2}$         | System        |  |  |  |
| Sichere Notizen                                            | com.apple.systemdefault<br>E. | Zertifikat                                                                                                    | $-$                 | 12.08.2029 12:32:09 | System        |  |  |  |
| Meine Zertifikate<br>Schlüssel<br>Zertifikate              | com apple, systemdefault      | Offentlicher Schlüssel                                                                                                    | -                   | $\sim$              | System        |  |  |  |
|                                                            | com.apple.systemdefault       | Privater Schlüssel                                                                                                    | $\rightarrow$       | <b>Service</b>      | System        |  |  |  |
|                                                            | VolksNet                      | AirPort network pa.                                                                                                    | 11.11.2009 13:45:57 | <b>COL</b>          | System        |  |  |  |
|                                                            | volksoost.mambers.mac.com     | Back to My Mac key                                                                                                    | 21.08.2009 16:14:22 | <b>Service</b>      | System        |  |  |  |

Bei den beiden Systemzertifikaten ist diese Meldung kein Problem.

#### Eigener Schlüsselbund

Passwörter und sichere Notizen in einem neuen Schlüsselbund sichern

Der Schlüsselbund "Anmeldung", in dem das System die Passwörter und sicheren Notizen des Benutzers speichert, hat zwei Nachteile: Das Kennwort ist identisch mit dem des eigenen Accounts, und der Schlüsselbund wird automatisch bei der Anmeldung geöffnet. Deshalb sollte man sich für seine persönlichen Daten einen neuen Schlüsselbund zulegen. Dazu wählt man in der Schlüsselbundver-

waltung im Menü "Ablage" die Option "Neuer Schlüsselbund" und gibt Name und Kennwort ein. In diesem Schlüsselbund legt man die sicheren Notizen sowie die Passwörter ab, die man nicht ständig benötigt, und belässt im Schlüsselbund "Anmeldung" nur solche Kennwörter, auf die ständig zugegriffen wird. Außerdem sorgt man dafür, dass der neue Schlüsselbund bei Nichtverwendung nach einer bestimmten Zeit automatisch geschlossen wird.

#### Schlüsselbund defekt

#### Gibt es Probleme, repariert man den Schlüsselbund oder legt einen neuen an

Können weder das System noch die Programme auf die im Schlüsselbund gespeicherten Passwörter zugreifen, so dass man die Kennwörter jedes Mal neu eintippen muss, versucht man es zuerst mit einer Reparatur des Schlüsselbunds. Dazu startet man die Schlüsselbundverwaltung und ruft "Schlüsselbundverwaltung > Schlüsselbund – Erste Hilfe" auf. Nun tippt man Benutzername und Passwort ein und klickt auf "Reparieren".

 $ADO$ Schlüsselbund - Erste Hilfe O Überprüfen Benutzername: volksleg  $\Theta$  Reparieren Kennwort:  $\cdots$ Klicken Sie in "Start", um Ihre Schlüsselbundkonfiguration zu überprüfen oder zu Start reparerent<br>
Scharzatur wurde gestartet<br>
Schlüsselbundkonfiguration für "volksleo" (Benutzer-ID=501) überprüfen<br>
Benutzeroffer ist "/Users/volksleo"<br>
Schlüsselbund "Anmeldung" wurde überprüft<br>
Kennwort für """Uberary/Keycha Reparatur wurde beendet

Bei Problemen mit einem Schlüsselbund repariert man ihn oder setzt ihn zurück.

# Drucken & Schriften

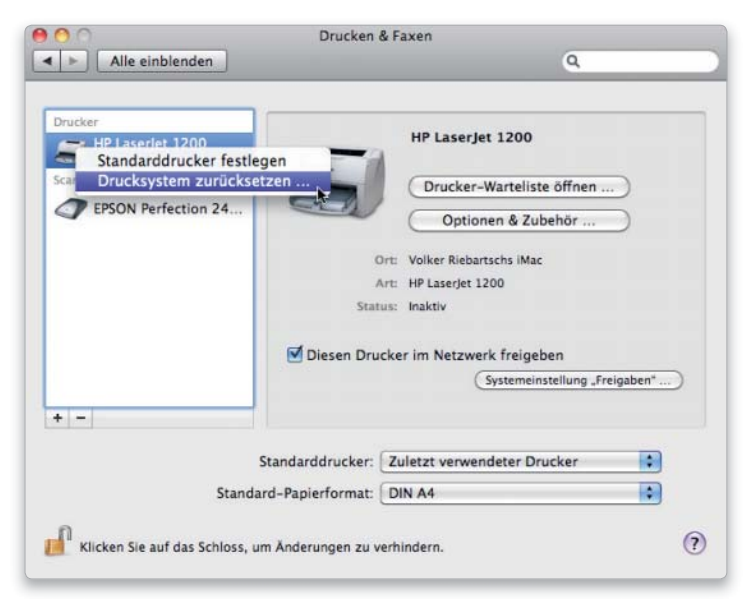

## Drucken

Schreibtischdrucker anlegen So legt man unter Mac-OS X 10.6 einen Schreibtischdrucker an

#### Software auf DVD

– Font Nuke

– Font Finagler

Mac-OS X bietet die Möglichkeit, im Drucker-Dienstprogramm einen Schreibtischdrucker anzulegen. Auf dieses Symbol lassen sich im Finder Dateien ziehen, um sie auszudrucken. Der Vorteil dabei: Bei PDFs und den meisten Bildformaten wird das Dokument ausgedruckt, ohne dass ein Programm starten muss. Unter Mac-OS X 10.6 zieht man einfach

#### Drucker zurücksetzen Bei Druckproblemen setzt man das Drucksystem zurück

Bleiben Druckaufträge hängen und werden nicht zum Drucker geschickt, lässt sich das Problem in der Regel mit dem Zurücksetzen des Drucksystems beheben. Dabei löscht das System alle eingerichteten Drucker sowie sämtliche noch nicht ausgeführten oder abgeschlossenen Druckaufträge. Zum Zurücksetzen öffnet man die Systemeinstellung "Drucken & Faxen", klickt mit gedrückter Control-Taste beziehungsweise mit der rechten Maustaste auf einen der Drucker und wählt im Kontextmenü den Punkt "Drucksystem zurücksetzen" aus. Nach der Nachfrage, ob man dies auch wirklich tun möchte, ist noch die Eingabe des Administratorpassworts notwendig. Um wieder zu drucken, muss man zuerst die Drucker neu einrichten.

Gibt es Probleme beim Drucken, hilft in der Regel das Zurücksetzen des Drucksystems.

aus der Systemeinstellung "Drucken & Faxen" ein Druckersymbol auf den Schreibtisch.

#### Drucker freigeben

USB-Drucker für die Nutzung im lokalen Netz gemeinsam nutzen

Per USB an einen Mac angeschlossene Drucker können von anderen Macs im Netz mitbenutzt werden, unabhängig davon, ob man Ethernet oder Airport verwendet. Entweder aktiviert man in der Systemeinstellung "Drucken & Faxen" den Drucker,

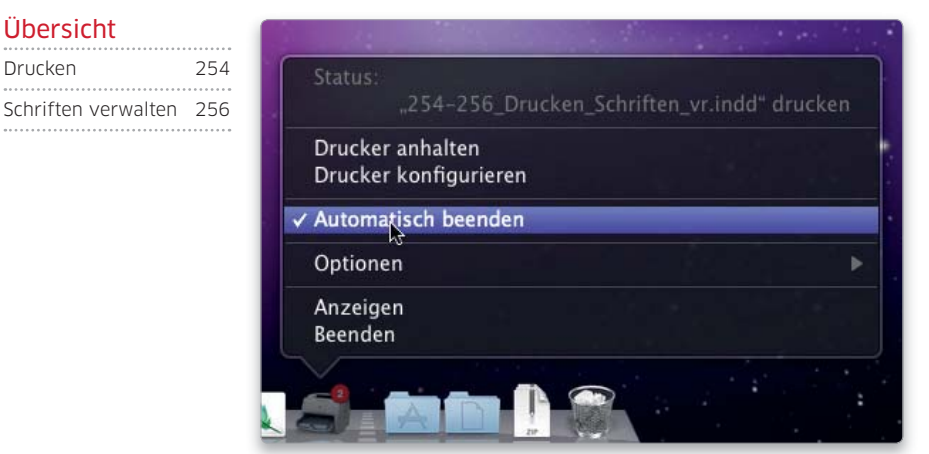

Im Kontextmenü eines Druckers im Dock findet man die Einstellung, um den Drucker automatisch zu beenden.

markiert "Diesen Drucker im Netzwerk freigeben" und klickt auf "Freigeben". Daraufhin öffnet sich die Systemeinstellung "Sharing", in der man nun die Option "Printer Sharing" einschaltet. Alternativ öffnet man die

#### PDF auf **Tastendruck** Für das Sichern als PDF lässt sich

ein Tastenkürzel vergeben

Sichert man häufig über das Dialogfenster "Drucken" Dokumente als PDF, kann man sich die Arbeit durch einen Tastaturbefehl erleichtern. Dazu aktiviert man "Tastaturkurzbefehle" in der Systemeinstellung "Tastatur" und klickt auf das Plussymbol. Im sich öffnenden Fenster wählt man im Aufklappmenü "Alle Programme", tippt dann "Als PDF sichern ..." in das Feld "Menü" ein (die Punkte gibt man nach dem Leerzeichen nacheinander mit der Punkttaste ein), markiert danach das Feld "Tastaturkurzbefehl" und drückt die gewünschte Tastenkombination auf der Tastatur. Nach dem Klick auf "Hinzufügen" schließt man die Systemeinstellung und kann nun im Drucken-Dialog die Tastenkombination verwenden.

#### Übersicht

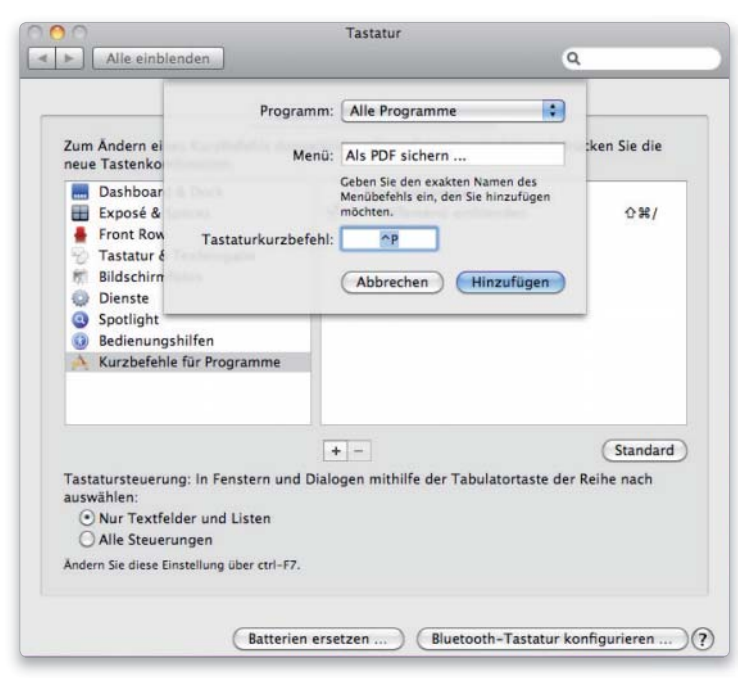

Sichert man häufig Dokumente als PDF, lohnt sich die Vergabe eines Tastenkürzels.

Systemeinstellung "Freigaben" direkt, aktiviert "Printer-Sharing" und markiert rechts den freizugebenden Drucker. Um den per Printer-Sharing freigegebenen Drucker auf einem anderen Mac zu aktivieren, öffnet man dort die Systemeinstellung "Drucken & Faxen" und klickt auf das Plussymbol. Nach etwas Wartezeit erscheint der Drucker mit der Zusatzbezeichnung "Bonjour, freigegeben" in der Liste. An den Namen des Druckers ist zudem der Name des Rechners angehängt, an dem er angeschlossen

ist. Wichtig ist, dass auf dem Rechner der passende Druckertreiber installiert ist, er wird dann automatisch ausgewählt.

#### Einzelne Seiten drucken

#### Mit Hilfe der Vorschau nicht zusammenhängende Seiten drucken

Im Drucken-Dialog kann man zwar festlegen, dass lediglich ein bestimmter Seitenbereich gedruckt werden soll, das geht aber nur mit einer

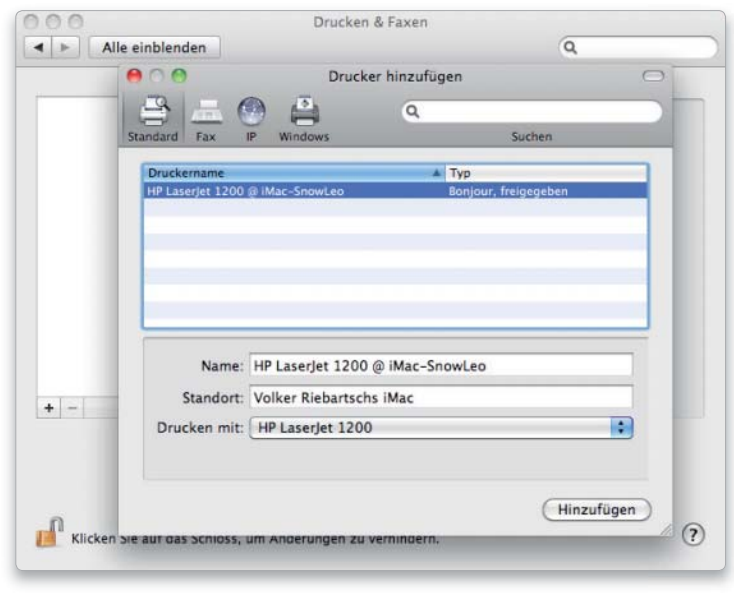

Freigegebene USB-Drucker lassen sich einfach im Netzwerk auswählen.

*i* Bonjour

#### Das Netzprotokoll vereinfacht den Zugriff über das Netz

Bonjour ist Apples Bezeichnung für das Netzprotokoll Zeroconf (Zero Configuration Networking), das die Kommunikation zwischen Rechnern, Druckern, anderen netzfähigen Geräten und Anwendungen erleichtert. Mit Bonjour kompatible Geräte, Programme und Dienste werden von den anderen Netzteilnehmern erkannt, und man muss deshalb weder Netzadressen noch Protokolle angeben, um auf sie zuzugreifen. Bonjour wird unter anderem von jedem Mac mit Mac-OS X, den Airport-Basisstationen, Time Capsule, den meisten Druckerherstellern sowie von Safari, iChat, iPhoto und iTunes unterstützt.

zusammenhängenden Seitenfolge. Möchte man von einem Dokument beispielsweise nur die Seiten eins, vier, sieben und zehn drucken, klickt man im Drucken-Dialog auf "Vorschau". Dann wird das Dokument als PDF im Programm Vorschau geöffnet. Dort blendet man nun die Seitenleiste ein, lässt sich die Miniaturen anzeigen und markiert die zu druckenden Seiten mit gedrückter Befehlstaste. Anschließend wählt man im Menü "Ablage" den Befehl "Ausgewählte Seiten drucken" aus oder drückt Befehlstaste-P.

#### Drucker beenden

Unter Snow Leopard bleibt nach Beendigung eines Druckauftrags der Drucker aktiv, und das Symbol des Druckers verschwindet nicht wieder automatisch aus dem Dock. Über den Eintrag "Automatisch beenden" im Kontextmenü des Druckersymbols lässt sich dies jedoch ändern. Aktiviert man diese Option, beendet sich der Drucker ab dem nächsten Druckauftrag wieder von selbst nach dem Druck.

#### Ausschnitt drucken

#### Mit Hilfe der Vorschau nur Ausschnitte einer Seite drucken

Sei es bei Internetseiten, bei Layouts oder Mails, häufig möchte man lediglich einen Teil einer Seite ausdrucken. In den wenigsten Programmen gibt es diese Möglichkeit, mit der Vorschau ist es kein Problem. Dazu klickt man im Drucken-Dialog der Anwendung auf "Vorschau" und aktiviert dann im Programm Vorschau das Werkzeug "Auswählen" (Befehlstaste-3). Damit markiert man den zu druckenden Teil der Seite, drückt Befehlstaste-K (Menü "Werkzeuge > Beschneiden") und druckt den Ausschnitt aus. Bei mehrseitigen Doku-

#### Bonjour für Windows

#### Airport-Drucker auch unter Windows nutzen

Möchte man einen an eine Airport-Station oder an Time Capsule angeschlossenen Drucker auch von einem PC aus nutzen, muss man unter Windows die Software "Bonjour for Windows 1.0.6" von Apple installieren, die man auf der Apple-Webseite mit den Downloads findet (http://support.apple.com/downloads/). Außerdem muss der zum Drucker gehörende Treiber auf dem PC installiert sein. Dann öffnet man unter Windows das Menü "Start", klickt auf "Alle Programme" und wählt "Bonjour > Bonjour Druckerinstallations-Assistent" aus. Nach einem Klick auf "Weiter" wird der an die Station angeschlossene Drucker aufgelistet, den man markiert. Im nächsten Fenster wählt man den Druckerhersteller und den Druckertreiber aus. Im letzten Fenster des Assistenten ist eine Übersicht über die Einstellungen zu sehen, und mit einem Klick auf "Fertigstellen" wird der Drucker eingerichtet. Er erscheint dann in der Systemsteuerung "Drucker und Faxgeräte".

> menten muss man noch festlegen, dass nur die beschnittene Seite gedruckt wird, indem man die Seitenzahl in die Eingabefelder bei "Von" und "Bis" einträgt.

#### Schriften verwalten

#### Schriftvoransicht

Mit der Übersicht im Finder Voransichten von Schriften anzeigen

Um sich eine Voransicht nicht installierter Schriften anzeigen zu lassen, nimmt man die Übersicht (Quicklook) zu Hilfe. Man markiert im Finder eine oder mehrere Schriftdateien (diese sind an ihrem Icon mit den Buchstaben "Ag" zu erkennen) und drückt die Leertaste. Die Übersicht zeigt nun ein komplettes großes und kleines Alphabet sowie die Ziffern an. Hat man mehrere Schriften markiert, kann man mit den Pfeiltasten durch die Voransichten blättern, eine Diashow abspielen oder sich die Indexseite anzeigen lassen.

#### Schriften sortieren

Die Schriftsammlung legt beim Export die Zeichensätze in Ordnern ab

Hat man eine größere Schriftsammlung, die jedoch nicht übersichtlich in Ordnern sortiert ist, kann man die Schriftsammlung für die Aufräumarbeit einsetzen. Man importiert entweder die Schriften per Dragand-drop in das Fenster der Schriftsammlung, am besten in die Sammlung "Benutzer", oder kopiert sie im Finder in den Ordner "Library/Fonts" im eigenen Privat-ordner und startet die Schriftsammlung. Hier klickt man auf "Benutzer", wählt mit Befehlstaste-A sämtliche Schriften in der Spalte "Schrift" aus und ruft "Ablage > Schriften exportieren" auf. Nun muss man nur noch angeben, wo die Schriftsammlung den Ordner mit den exportierten Fonts ablegen soll. Dieser enthält dann jeweils einen Unterordner für die zusammengehörenden Zeichensätze.

#### Nur verwalten

#### Schriften verwalten, ohne sie in einen Schriftordner zu kopieren

Möchte man Schriften mit der Schriftsammlung verwalten, diese aber nicht in einen der Schriftordner kopieren, so legt man sich eine (oder auch mehrere) Bibliothek an. Dazu ruft man das Kontextmenü in der linken Spalte der Schriftsammlung auf, wählt "Neue Bibliothek" aus und gibt der Bibliothek einen Namen. Fügt man nun der Bib-liothek Schriften hinzu, bleiben sie an ihrem ursprünglichen Ort gespeichert und werden von der Schriftsammlung nur aktiviert beziehungsweise deaktiviert. Um die Fonts in die Bibliothek aufzunehmen, nimmt man entweder den Befehl "Schriften hinzufügen" in

#### Schrift-Cache löschen Die Cache-Dateien sind in einem unsichtbaren Ordner abgelegt

Sowohl Word als auch Layoutprogramme reagieren häufig mit Arbeitsverweigerung, wenn im Schrift-Cache des Systems etwas durcheinandergeraten ist. Man muss ihn dann löschen. Da Mac-OS X Snow Leopard diese Cache-Dateien in einem unsichtbaren Verzeichnis ablegt (/private/var/ folders/), ist es zum Löschen am einfachsten, einen sicheren Systemstart zu machen. Dazu startet man den Rechner mit gedrückter Umschalttaste und hält die Taste so lange gedrückt, bis das Anmeldefenster mit dem Hinweis "Sicherer Systemstart" erscheint. Bei diesem Start löscht das System unter anderem auch den Schrift-Cache und deaktiviert alle Schriften bis auf die Systemschriften. Danach startet man den Mac wieder normal. Alternativ lässt sich der Schrift-Cache mit der Shareware Font Finagler oder der Freeware Font Nuke (beide auf der Leser-DVD) oder mit einem der vielen System-Utilities löschen.

ihrem Kontextmenü oder zieht die Schriftdateien per Drag-and-drop auf die Bibliothek. Sollen Schriften grundsätzlich beim Import in der Bibliothek abgelegt werden, öffnet man die Vorgaben des Programms und stellt dort die Bibliothek im Aufklappmenü ein.

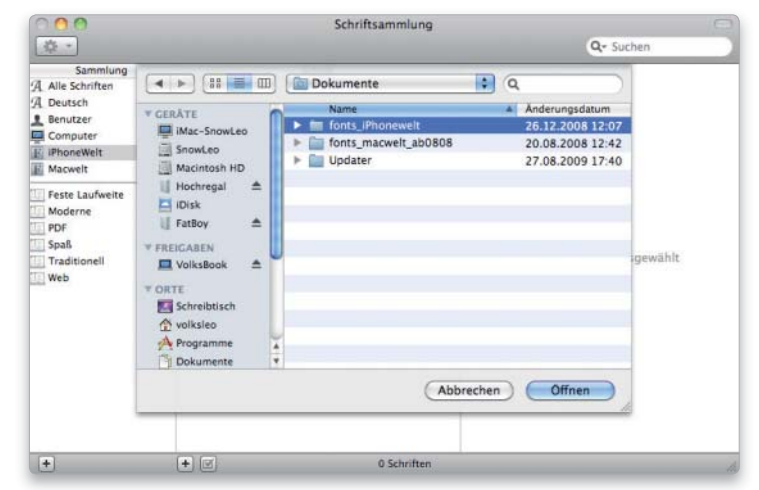

Schriften, die man einer eigenen Bibliothek hinzufügt, verbleiben an ihrem ursprünglichen Speicherort und werden nicht in einen Schriftordner des Systems kopiert.

# Festplatten & optische Medien

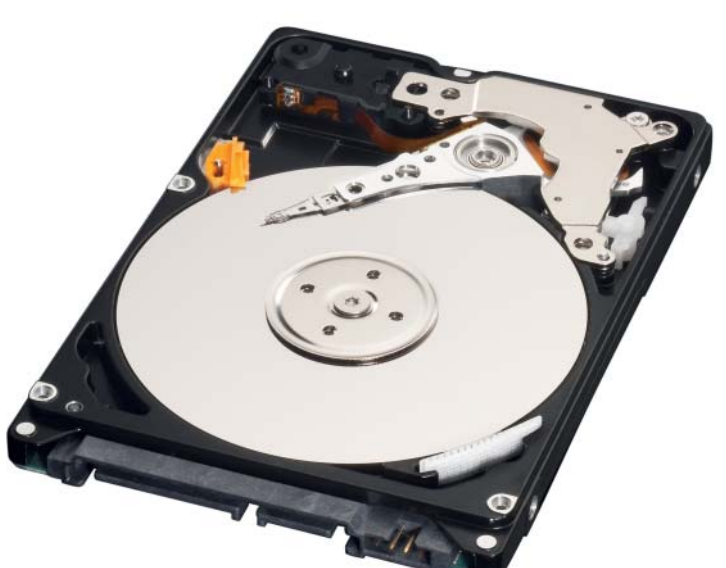

Im Elektrohandel erstandene Festplatten muss man in der Regel vor dem Gebrauch am Mac neu einrichten.

#### Richtig formatieren

schreiben, beispielsweise bei einem Verkauf des Rechners, startet man den Mac von der System-DVD, denn die Festplatte, von der der Rechner momentan gestartet ist, lässt sich nicht löschen. Nach der Auswahl der Sprache erscheint das Menü, und man startet nun das Festplat-

Eine im Elektrohandel gekaufte Festplatte für den Mac einrichten

Kauft man eine Festplatte im Elektromarkt oder bei einem PC-Händler, ist diese in der Regel für Windows eingerichtet. Das betrifft sowohl das Dateiformat (FAT beziehungsweise NTFS) als auch das verwendete Partitionsschema (Master Boot Record). Um die Platte für den Mac einzurichten, startet man das Festplatten-Dienstprogramm und wählt links in der Liste das Symbol für das Laufwerk aus. Nun klickt man auf "Partitionieren" und wählt im Aufklappmenü bei "Schema" statt "Aktuell" einen anderen Eintrag aus. Soll die Platte nicht unterteilt werden, nimmt man "1 Partition". Nun wird der Button "Optionen" aktiv, den man anklickt. Im sich einblendenden Fenster markiert man "GUID-Partitionstabelle". Nach dem Klick auf "OK" wählt man "Mac OS Extended (Journaled)" im Aufklappmenü bei "Format" aus. Diese Einstellung muss man für jede Partition machen, wenn man die Festplatte unterteilt. Außerdem vergibt man für jede Partition einen Namen, was sich alternativ aber auch später im Finder erledigen lässt. Per Klick auf "Anwenden" richtet man die Festplatte ein. Dasselbe Verfahren gilt auch für USB-Sticks, sofern man diese nicht auch unter Windows verwenden möchte. Dann belässt man sie im Windows-Format, das Mac-OS kann sie sowohl lesen als auch beschreiben.

#### Festplatten

*i*

#### Sicher löschen

Übersicht Festplatten 257 Optische Medien 259 So schützt man sich gegen das Wiederherstellen der Daten

Um die interne Festplatte sicher zu löschen und dabei die Daten zu über-

#### Platz für Bootcamp

#### Für Bootcamp benötigt man genügend Platz auf der Festplatte

Grundsätzlich müssen auf der Mac-Partition mindestens 5 GB Festplattenplatz frei bleiben, nachdem man die Festplatte mit Bootcamp partitioniert hat. Andernfalls ist die Gefahr groß, dass Mac-OS X Schaden nimmt, wenn der freie Platz durch ein anderes Programm auf Null reduziert wird. Da für die Installation von Windows XP mindestens 5 GB und für Windows Vista/7 wenigstens 15 GB Festplattenplatz notwendig sind (mehr Platz zuzuweisen ist aber empfehlenswert), benötigt man folglich für Windows XP mindestens 10 GB und für Vista mindestens 20 GB freien Platz auf der Festplatte. Mehr freier Platz ist jedoch empfehlenswert. Einfacher haben es Besitzer eines Mac Pro: Verfügt dieser über mehrere interne Festplatten, kann man Windows auf einer separaten Festplatte installieren. Die Installation auf einer externen Festplatte ist nicht möglich.

ten-Dienstprogramm über das Menü "Dienstprogramme". Im Programmfenster markiert man links das Symbol der Festplatte, aktiviert dann die Abteilung "Löschen" und stellt "Mac OS Extended (Journaled)" im Aufklappmenü bei "Volumeformat" ein.

Um sicherzustellen, dass alle Informationen tatsächlich beseitigt werden, klickt man nun auf "Sicherheitsoptionen" und wählt im sich öffnenden Fenster eine der drei Überschreibungsarten aus. Das einfache Überschreiben reicht für den Privatgebrauch häufig aus, aber erst mit sieben Durchgängen haben dann auch Profis kaum noch eine Chance zur Datenwiederherstellung.

Ganz sicher geht man mit dem 35fachen Überschreiben, hier haben auch Profis mit IT-Erfahrung keine Chance. Man muss dann aber bei größeren Festplatten eine Wartezeit von sehr vielen Stunden in Kauf nehmen, bis der Vorgang abgeschlossen ist.

#### Freien Speicher löschen

#### Den nicht von Daten belegten Platz auf der Festplatte überschreiben

Hat man auf der Festplatte Daten gelöscht und will verhindern, dass sie sich wiederherstellen lassen, startet man das Festplatten-Dienstprogramm, markiert links das Volume mit den gelöschten Daten und begibt sich in die Abteilung "Löschen". Dort klickt man auf "Freien Speicher löschen" und kann dann im sich öffnenden Fenster wählen, wie oft der freie Speicherplatz auf der Festplatte überschrieben werden soll. Mehrfaches Überschreiben ist sicherer, benötigt aber entsprechend viel Zeit. Mit einem Klick auf "Freien Speicher löschen" startet man dann den Löschvorgang.

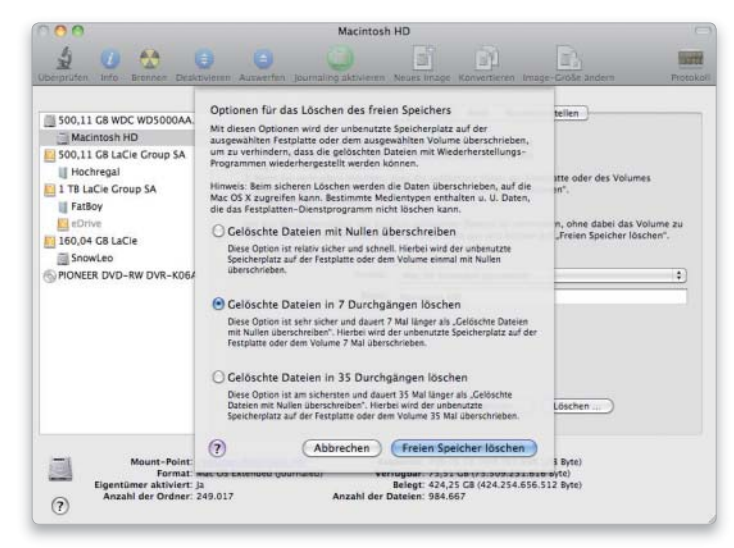

Überschreibt man den freien Platz auf der Festplatte, lassen sich gelöschte Daten nicht wiederherstellen.

#### Schnell brennen Image kaputt Dienstprogramm. Nun zieht man die

Um schnell einen Ordner auf eine CD oder DVD zu brennen, markiert man ihn im Finder und ruft im Menü "Ablage" die Option " ...auf CD/DVD brennen" auf. Dann wird man zum Einlegen des Rohlings aufgefordert, wählt anschließend die Brenngeschwindigkeit aus und klickt auf "Brennen". Der Name des Ordners wird standardmäßig als Name für das Medium übernommen.

#### Image kaputt

#### Eine defekte Image-Datei mit dem Festplatten-Dienstprogramm reparieren

Meldet das System beim Doppelklick auf eine Image-Datei eine Beschädigung und lässt sich das Image dann nicht aktivieren, kann man es mit der Reparaturfunktion des Festplatten-Dienstprogramms versuchen. Das lohnt sich aber nur dann, wenn man die Daten nicht noch anderweitig verfügbar hat, denn sonst ist es einfacher, ein neues Image mit den Daten anzulegen. Sind die Daten nicht mehr verfügbar, erstellt man zuerst im Finder eine Kopie des Images und startet anschließend das FestplattenImage-Kopie links in die Liste des Programms, markiert sie und klickt auf "Volume reparieren". Daraufhin überprüft das Programm das Verzeichnis des Images, wozu es dieses aktiviert, und repariert es gegebenenfalls. Nach einer Reparatur lässt man das Image nochmals überprüfen, um zu sehen, ob es nun in Ordnung ist. Sofern das Image schreibgeschützt ist, muss man es vor einer Reparatur in eine beschreibbare Version umwandeln, was sich ebenfalls im Festplatten-Dienstprogramm mit dem Befehl "Images > Image konvertieren" erledigen lässt. Dabei überschreibt man aber nicht die vorhandene Version, sondern speichert das konvertierte Image unter einem neuen Namen.

#### Partitionen verändern

Eine Partition auf der Startfestplatte ohne Datenverlust verkleinern

Möchte man eine bisher nicht unterteilte Festplatte partitionieren, ohne dass dabei die gespeicherten Daten verlorengehen, lässt sich dies mit dem Festplatten-Dienstprogramm erledigen. Das funktioniert auch mit dem aktiven Start-Volume, man braucht nicht von der System-DVD zu starten. Im Fenster des Programms

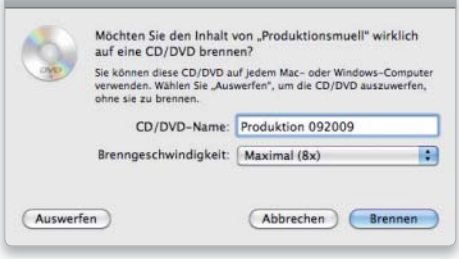

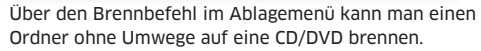

Die interne Festplatte lässt sich im laufenden Betrieb in Partitionen unterteilen. Dazu verkleinert man die vorhandene Partition und legt eine neue im freien Bereich an.

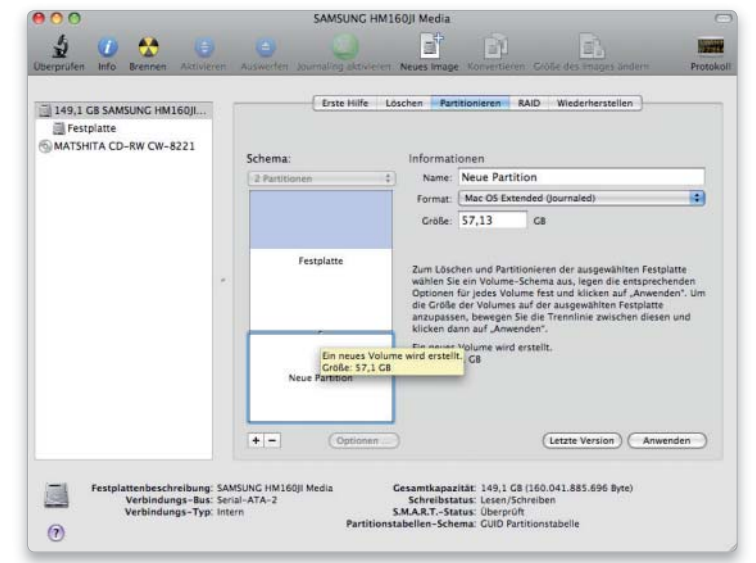

#### *i* RAID-Versionen

#### Ein RAID bietet entweder zusätzliche Sicherheit oder mehr Schnelligkeit

RAID steht für "Redundant Array of Independent Disks" und bezeichnet verschiedene Methoden, mehrere Festplatten zu einer Einheit zusammenzufassen. Für den Benutzer erscheint ein RAID als ein einziger Datenträger mit einem Symbol. Mac-OS X 10.5 versteht sich auf zwei RAID-Typen: Beim "RAID 1 (gespiegelt)" werden alle Daten parallel auf mehrere Platten geschrieben, so dass sie mehrfach vorhanden sind. Fällt eine Platte aus, sind die Daten noch auf der oder den anderen Festplatten gespeichert. Der insgesamt verfügbare Speicherplatz entspricht der Größe einer Festplatte des RAIDs. Beim "RAID 0 (verteilt)" verteilt das System die Daten auf mehrere Platten, was schnellere Schreib- und Lesezugriffe ermöglicht. Der verfügbare Speicherplatz entspricht der summierten Größe aller Festplatten des RAIDs. Die Datensicherheit verringert sich jedoch, da der Ausfall einer einzigen Festplatte des RAIDs auch die Daten auf den anderen Platten unbrauchbar macht. Die ebenfalls verfügbare Option "Zusammengefasste Laufwerke" ist kein RAID, sondern fasst mehrere Festplatten so zusammen, dass sie sich wie ein einziger großer Datenträger verhalten und dann nur noch mit einem Symbol im Finder erscheinen.

markiert man links das Symbol der Festplatte und wechselt in die Abteilung "Partitionieren". Nun zieht man an der rechten unteren Ecke der Partition mit der Maus nach oben. Der mit Daten belegte Bereich ist Blau markiert; kleiner als dieser Bereich kann die Partition nicht werden. Man sollte aber besser genügend Platz frei lassen. Im nun nicht mehr durch die Partition belegten Bereich lässt sich dann nach einem Klick auf das Plussymbol eine neue Partition erstellen. Mit einem Klick auf "Anwenden" startet man die Unterteilung, ein Klick auf "Letzte Version" nimmt alle Einstellungen wieder zurück.

#### Partitionen löschen

Partitionen lassen sich löschen, aber nur mit Datenverlust

Ist eine Festplatte unterteilt, kann man einzelne Partitionen löschen. Anschließend ist es möglich, die davor liegende Partition in den frei gewordenen Platz hineinzuvergrößern. Zum Löschen markiert man eine Partition und klickt auf das Minussymbol.

Dabei gehen alle dort vorhandenen Daten verloren, worauf ein Dialogfenster eindeutig hinweist. Dann zieht man an der rechten unteren Ecke der Partition, die vor dem nun freien Platz angezeigt wird, und vergrößert sie, bis der Platz ausgefüllt ist. Das Verfahren funktioniert auch bei der Festplatte, von der der Mac momentan gestartet ist. Nur die aktuelle Startpartition lässt sich sinnvollerweise nicht löschen.

#### RAID einrichten

Ein RAID aus mehreren Festplatten zusammenstellen

Ein neues RAID legt man in der Abteilung "RAID" des Festplatten-Dienstprogramms per Klick auf das Plussymbol an, gibt ihm einen Namen, wählt als Volume-Format "Mac OS Extended (Journaled)" aus und dann einen der beiden RAID-Typen im Aufklappmenü.

Richtet man ein gespiegeltes RAID ein, klickt man noch auf "Optionen" und markiert "Gespiegelte RAID-Systeme automatisch wiederherstellen". Diese Option sorgt dafür, dass die Daten auf einer Festplatte des RAIDs automatisch wiederhergestellt werden, wenn die Festplatte vorübergehend nicht verfügbar war oder wegen eines Hardware-Defekts ausfällt. Nun fügt man dem RAID noch die Festplatten hinzu, wozu man gleich große und gleich schnelle Platten verwendet, und zieht ihre Symbole aus der Liste links im Fenster in den Konfigurationsbereich.

Um das RAID einzurichten, ist nur noch ein Klick auf "Erstellen" notwendig. Alle Daten auf den zum RAID gehörenden Platten gehen beim Erstellen des RAIDs verloren, worauf nochmals deutlich in einem Fenster hingewiesen wird.

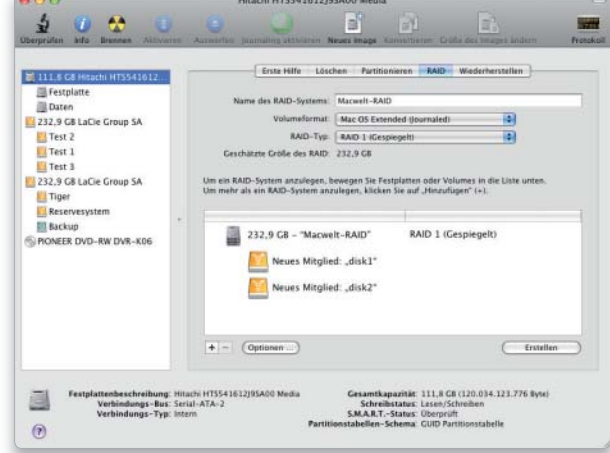

Bei einem gespiegelten RAID werden die Daten parallel auf allen zum RAID gehörenden Festplatten gespeichert.

#### Optische Medien

#### CD-RW löschen

Das Festplatten-Dienstprogramm löscht auch optische Medien

Die Daten auf wiederbeschreibbaren CDs und DVDs löscht man mit dem Festplatten-Dienstprogramm. Man wählt im Programmfenster links das CD-/DVD-Symbol aus und kann sich dann unter "Löschen" entscheiden, ob man "Schnell" oder "Vollständig" löschen möchte. Im ersten Fall wird nur das Dateiverzeichnis überschrieben, im zweiten Fall das gesamte Medium, was entsprechend lange dauert. Nach dem Klick auf "Löschen" wird zur Sicherheit nochmals nachgefragt.

#### DVD-Rohlinge untersuchen

#### Hersteller eines DVD-Rohlings ermitteln

Die Verpackung liefert bei CD- und DVD-Rohlingen nicht immer einen Hinweis auf den Hersteller der Scheibe. Bei DVD-Rohlingen hilft der System-Profiler weiter. Man legt den DVD-Rohling ein und wählt die Aktion "Im Finder öffnen". Sobald das Symbol auf dem Schreibtisch angezeigt wird, hält man die Wahltaste gedrückt und wählt im Apple-Menü den Befehl "System-Profiler" aus. Nun markiert man in der Liste links im Fenster den Eintrag "Medium brennen", woraufhin rechts im Fenster die Informationen zu Laufwerk und zum DVD-Rohling angezeigt werden, darunter auch die vom Medium unterstützten Brenngeschwindigkeiten. Unter "ID" ist der ATIP-Code zu finden, beispielsweise "MCC 004" für Verbatim DVD+R 16x oder "SONY16D1" für Sony DVD-R 16x. Die Suche im Internet mit diesem ATIP-Code liefert dann meistens präzise Fundergebnisse in Testberichten oder Diskussionsforen.

## Airport & Netz

#### Software auf DVD

– AP Grapher

– iStumbler

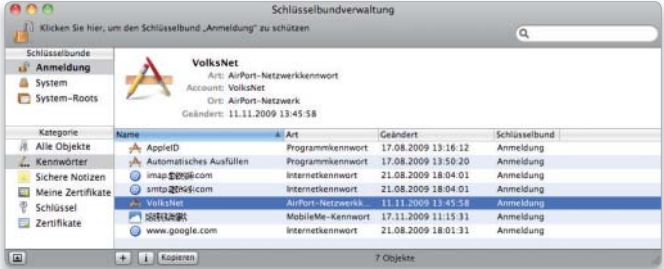

Funktioniert Airport nach einem System-Update nicht mehr, löscht man die Airport-Einstellungen und die Passwörter des drahtlosen Netzes und richtet es dann neu ein.

#### Airport & WLAN

#### Funkstörungen beheben

Bei Übertragungsproblemen stellt man einen festen Kanal ein

Die Airport-Basisstationen und Time Capsule verbinden das drahtlose Netz über ein angeschlossenes DSL-Modem mit dem Internet. Meldet Safari jedoch plötzlich, keinen In-

#### Keine Verbindung

Wenn nach einem System-Update die Airport-Verbindung streikt

Verbindet sich nach einem System-Update ein Mac nicht mehr automatisch mit dem in der Systemeinstellung "Netzwerk" definierten bevorzugten Airport-Netz, greift man zu folgenden Maßnahmen. Im ersten Schritt löscht man im eigenen Benutzerordner die Vorgabedateien "Library/Preferences/com.apple.internetconfig.plist" und "Library/Preferences/com.apple.internetconfigpriv.plist" sowie die Datei "com.apple. airport.preferences.plist" aus dem Ordner "Library/Preferences/SystemConfiguration" (dafür muss man das Administratorpasswort eintippen). Anschließend öffnet man die Schlüsselbundverwaltung und löscht alle Airport-Passwörter im eigenen Schlüsselbund "Anmeldung" und im Schlüsselbund des Systems, jeweils zu erkennen an der Art "Air-Port-Netzwerkkennwort". Anschließend startet man den Rechner neu und richtet das drahtlose Netz wieder ein.

ternet-Zugang mehr zu haben, und ergibt die Netzwerkdiagnose keine klaren Ursachen, hat sich das Gerät womöglich mit einem anderen Funknetz verheddert. Das Airport-Dienstprogramm bietet zur Entwirrung unter der manuellen Konfiguration den Reiter "Drahtlos". Die radikale Lösung ist, die Station vom schnellen Verbindungsprotokoll 802.11n auf die älteren und in der Regel weniger

störanfälligen Protokolle 802.11g und 802.11b umzustellen, damit aber auch zu bremsen.

Meist reicht es jedoch aus, einen festen Kanal anstatt "Automatisch" für die Übertragung einzustellen. Wenn möglich spricht man sich mit den Betreibern benachbarter Basisstationen ab, wer welchen Kanal benutzen soll. Ansonsten probiert man einfach andere Kanäle aus.

#### Übersicht

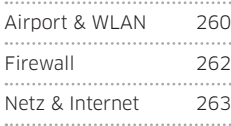

#### Tarnung ein

#### Der Tarnmodus der Firewall schützt gegen Hacker-Angriffe

Es ist grundsätzlich zu empfehlen, in den Einstellungen der Firewall von Mac-OS X 10.6 den Tarnmodus zu aktivieren. Dazu öffnet man die Systemeinstellung "Sicherheit" und klickt dann unter "Firewall" auf "Weitere Optionen". Mit eingeschaltetem Tarnmodus macht man die Arbeit für einen Hacker etwas schwieriger. Der Mac ist allerdings nicht unsichtbar, wie das Wort "Tarnung" glauben macht. Denn ein Hacker weiß, dass auf eine Dienstanfrage eigentlich die Antwort "Dienst nicht erreichbar" kommen müsste. Wenn er – bei eingeschaltetem Tarnmodus – keine Antwort bekommt, bedeutet das für ihn: "Hier existiert ein Rechner, der mit einer Firewall geschützt ist."

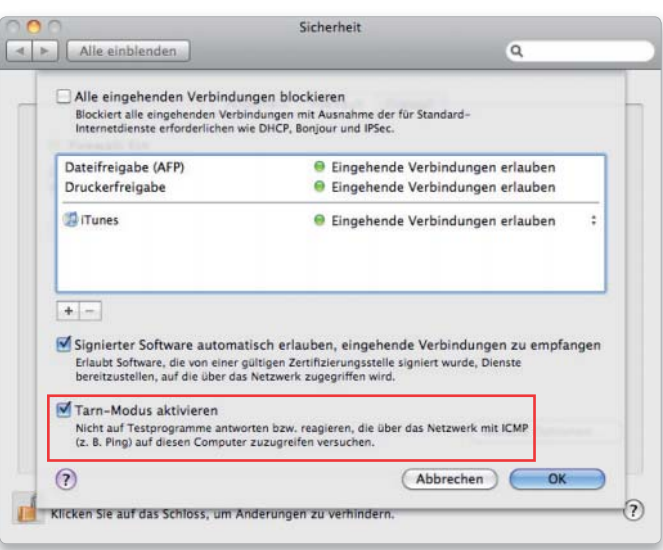

Ist der Tarnmodus aktiviert, reagiert der Rechner nicht auf Anfragen aus dem Internet.

#### Zwei Netze

#### Den Mac mit zwei verschiedenen drahtlosen Netzen verbinden

Arbeitet man an zwei verschiedenen Orten mit einem drahtlosen Netz, das jeweils unterschiedliche TCP/ IP-Einstellungen verwendet, muss man sich in der Systemeinstellung "Netzwerk" nicht zwei verschiedene Umgebungen für beide Netze einrichten. Stattdessen fügt man in der Systemeinstellung mit einem Klick auf das Plussymbol einfach einen zweiten Airport-Dienst hinzu und konfiguriert ihn entsprechend. Damit erspart man sich das Wechseln der Umgebung, wenn man den Arbeitsplatz wechselt, denn der Mac verbindet sich dann automatisch mit dem momentan verfügbaren Netz.

#### Alte Firmware

#### Die Firmware auf einer Airport-Station auf eine ältere Version zurücksetzen

Verursacht eine Airport-Station nach der Installation der aktuellen Firmware Probleme, hilft es in der Regel, das Update rückgängig zu machen.

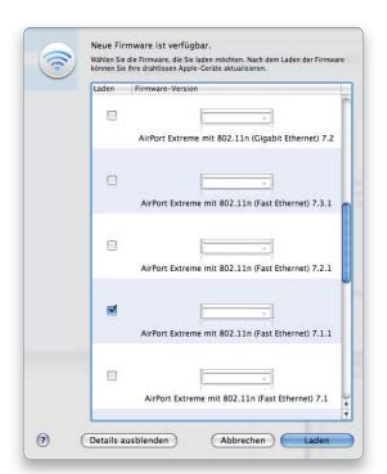

Das Airport-Dienstprogramm bietet die Möglichkeit, die Firmware einer Basisstation auf eine ältere Firmware-Version zurückzusetzen.

Das Airport-Dienstprogramm bietet die Option, auch ältere Firmware auf eine Basisstation zu übertragen. Dazu hält man die Wahltaste gedrückt und ruft dann im Menü "Airport-Dienstprogramm" den Befehl "Nach Updates suchen" auf. Dann öffnet sich ein Fenster mit einer Liste aller verfügbaren Firmware-Versionen für sämtliche Airport-Stationen. Man

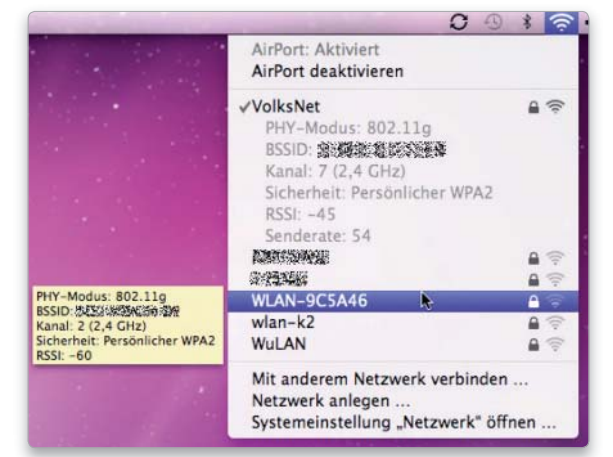

Ein Klick auf das Airport-Symbol bei gehaltener Wahltaste bringt Zusatzinformationen zum eigenen und zu fremden WLANS.

#### Keine Station

Erscheint eine Airport-Station nicht im Fenster des Airport-Dienstprogramms, wenn man sie zum ersten Mal einrichtet, öffnet man das Airport-Menü und wählt dort das von der Station angelegte Airport-Netz aus, das mit "Apple Network" und einer Zahlenund Buchstabenkombination bezeichnet ist. Anschließend erscheint die Station dann im Programmfenster.

#### WLAN-Details

Software.

#### Im Airport-Menü die Stationseinstellungen anzeigen lassen

markiert die gewünschte Version und klickt auf "Laden", um die Software auf den Rechner zu übertragen. Anschließend markiert man die Station links im Fenster und startet die manuelle Konfiguration. Dann ruft man im Menü "Basisstation  $>$  Firmware laden" auf. Im sich öffnenden Fenster kann man nun im Aufklappmenü die zu übertragende Firmware auswählen und startet dann mit einem Klick auf "OK" die Installation der

Klickt man mit gedrückter Wahltaste auf das Airport-Symbol in der Menüleiste, erhält man Zusatzinformationen über das eigene Funknetz wie den Funkkanal, die Signalstärke (RSSI) und die Senderate. Ein negativer RSSI-Wert ist kein Fehler; eine perfekte Verbindung würde einen RSSI-Wert von 0 ergeben. Bewegt man den Mauszeiger über den Namen eines anderen Funknetzes, erhält man Infos über dessen Sicherheitseinstellungen.

#### Aiport-Express zurücksetzen

#### So setzt man eine Airport-Express-Station auf die Werkseinstellung zurück

Um eine Airport-Express-Station auf ihre Werkseinstellungen zurückzusetzen, trennt man sie vom Stromnetz und drückt dann mit einer aufgebogenen Büroklammer oder einem anderen spitzen Gegenstand auf die Reset-Taste. Diese befindet sich ober-

#### Keine Verbindung

#### Wenn "Zugang zu meinem Mac" nicht funktioniert

halb des Audio-Anschlusses und ist durch ein Dreieckssymbol gekennzeichnet. Man hält die Taste weiterhin gedrückt und verbindet die Station wieder mit dem Stromnetz. Das Statuslicht der Station blinkt kurz auf, leuchtet dann erst dauerhaft und blinkt nach einigen Sekunden kurz viermal auf. Erst danach lässt man die Reset-Taste los. Anschließend richtet man die Station mit dem Airport-Dienstprogramm neu ein.

Erhält man nach dem Einschalten von "Zugang zu meinem Mac" in der Systemeinstellung "MobileMe" die Meldung, dass der Zugang nicht korrekt funktioniert, muss man eine Einstellung auf der Airport-Station beziehungsweise Time Capsule ändern. Dazu startet man das Airport-Dienst-

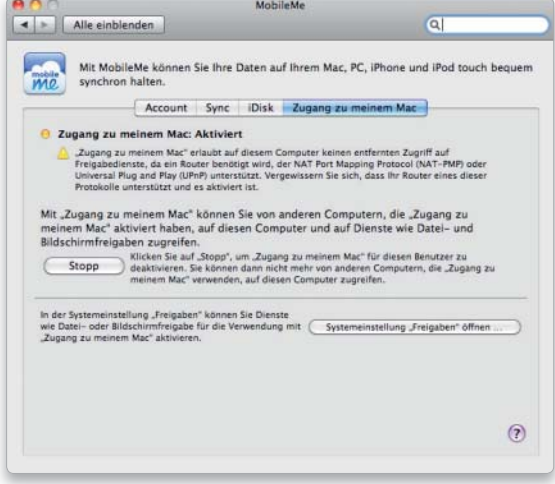

Die Funktion "Zugang zu meinem Mac" erfordert es, das NAT Port Mapping Protocol oder UPnP am Router einzuschalten.

#### **Dynamische IP-Adresse**

#### Für die DSL-Verbindung erhält man jeweils eine neue IP-Adresse

Sobald sich ein DSL-Router mit dem Server des Internet-Providers verbindet, wird dem Gerät eine IP-Adresse zugewiesen, mit der es im Internet erscheint. Diese IP-Adresse hat nichts mit der IP-Adresse zu tun, die der Router für seine Verbindung mit dem lokalen Netz verwendet. Die vom Provider zugewiesene Adresse ist so lange gültig, bis man das Gerät ausschaltet. Bei der nächsten Einwahl wird dann eine neue Adresse zugeteilt. Viele Provider trennen von sich aus die Verbindung nach 24 Stunden, wenn man das Gerät nie ausschaltet. Dann wird die bisherige IP-Adresse wieder frei, und man bekommt eine andere zugeteilt.

> DSL-Provider teilen die öffentliche IP-Adresse dynamisch zu.

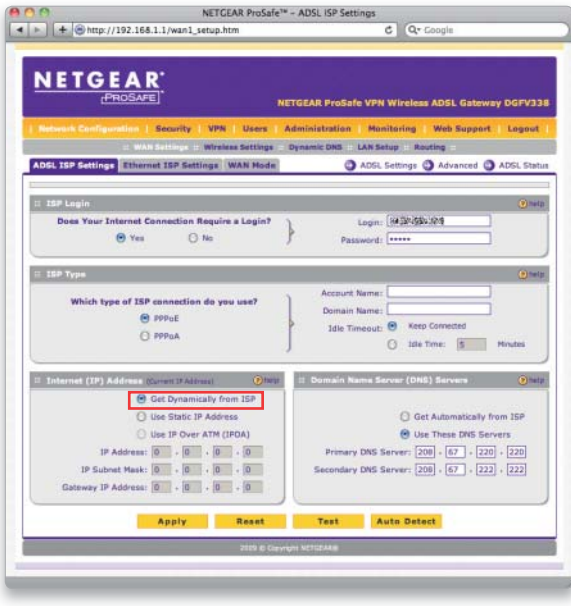

#### Airport reaktivieren

Verbindet sich ein Mac nicht automatisch mit dem bevorzugten drahtlosen Netz, kann man durch Aus- und Einschalten von Airport in der Systemeinstellung "Netzwerk" den Rechner in vielen Fällen dazu bringen, das Airport-Netz wiederzuerkennen.

#### dann auf "NAT". Hier aktiviert man nun die Option "NAT Port Mapping Protocol". Anschließend überträgt man die Einstellungen per Klick auf "Aktualisieren" auf die Station. Verwendet man einen Router eines anderen Herstellers, muss auf diesem "UPnP" aktiviert sein, um "Zugang zu

programm, klickt auf "Internet" und

#### Kein Netzzugriff

#### Die Verschlüsselung beim Anmelden richtig einstellen

meinem Mac" nutzen zu können.

Hat man den Namen eines drahtlosen Netzes versteckt, so dass er nicht automatisch im Airport-Menü der sich in Reichweite befindenden Macs erscheint, muss man beim Anmelden nicht nur den Namen des Netzes und das Passwort eintippen, sondern auch die richtige Verschlüsselungsmethode im Aufklappmenü bei "Sicherheit" auswählen. Denn bei einem versteckten Netz kann das System nicht erkennen, wie der Router-Zugang verschlüsselt ist, während es bei sichtbaren Netzen die Verschlüsselungsmethode abfragt und bei der Anmeldung einstellt. Ist die falsche Verschlüsselungsmethode im Anmeldefenster ausgewählt, klappt die Verbindung nicht, auch wenn Name und Passwort richtig sind. Im Zweifel hilft es dann, die verschiedenen Optionen zu probieren.

#### Ad-hoc-Netz

#### Ein drahtloses Netz lässt sich auch ohne eine Basisstation einrichten

Benötigt man kurzfristig ein drahtloses Netz, kann man dieses schnell ohne Basisstation einrichten. Dazu aktiviert man auf einem Mac Airport in der Systemeinstellung "Netzwerk" und markiert die Option "AirPort-Status in der Menüleiste zeigen". Nun wählt man im Airport-Menü "Netzwerk anlegen" aus und gibt dem Netz einen Namen. Die Kanaleinstellung belässt man bei "Automatisch (11)". Um das Netz zu schützen, markiert man "Kennwort erforderlich" und wählt bei "Sicherheit" den Eintrag "128-Bit WEP". Die sichere WPA-Verschlüsselung ist für dieses Netz nicht verfügbar, weshalb man es auch nicht als Dauereinrichtung verwenden sollte. Nach Eingabe und Bestätigung des Passworts, das exakt 13 Zeichen haben muss, wird das Netz mit "OK"

eingerichtet und kann dann auf allen in Reichweite befindlichen Macs im Airport-Menü ausgewählt werden. Es erscheint dort unter "Geräte". Um die Verbindung aufzuheben, nimmt man den Befehl "Verbindung zu ... trennen" im Airport-Menü. Wenn alle Rechner die Verbindung getrennt haben (auch derjenige, auf dem es angelegt worden ist), verschwindet das Netz wieder.

#### Firewall

#### Einbahnstraße

#### Wenn Filesharing im lokalen Netz nur in eine Richtung funktioniert

Wenn Filesharing auf zwei Macs aktiviert ist, man jedoch nur von einem Rechner auf den anderen zugreifen kann, nicht aber in der Gegenrichtung, liegt das vermutlich an den Einstellungen der Firewall auf dem Rechner, der den Zugriff verweigert.

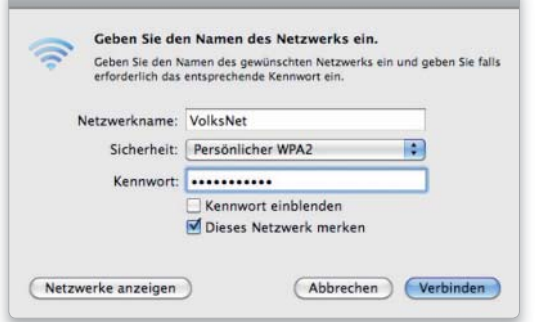

Benötigt man schnell eine drahtlose Verbindung zwischen zwei Macs, richtet man ein Computer-zu-Computer-Netz ein.

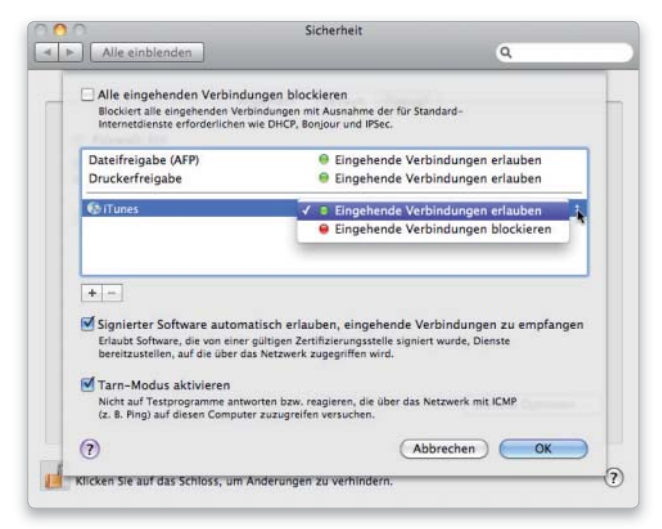

Am besten ist es, in der Firewall festzulegen, welche Dienste und Programme eingehende Verbindungen akzeptieren dürfen.

Denn wenn dort in der Systemeinstellung "Sicherheit" unter "Firewall" die Einstellung "Nur notwendige Dienste erlauben" aktiviert ist, funktioniert Filesharing nicht, selbst wenn der Dienst in der Liste unten im Fenster angezeigt wird. Damit der Datenaustausch funktioniert, muss auf allen Macs im Netz "Zugriff für bestimmte Dienste und Programme festlegen" in den Einstellungen der Firewall eingestellt und Filesharing aktiviert sein.

#### Netz & Internet

#### DSL-Modem konfigurieren Für ein DSL-Modem muss man zuerst einen neuen Dienst einrichten

Um ein per Ethernet-Kabel angeschlossenes DSL-Modem einzurichten, ruft man die Systemeinstellung "Netzwerk" auf und legt nach einem Klick auf das Plussymbol einen Dienst für PPPoE an. Im sich öffnenden Fenster wählt man "PPPoE" im Aufklappmenü bei "Anschluss" aus, stellt "Ethernet" im zweiten Aufklappmenü ein und klickt auf "Erstellen". Nun markiert man den neuen Dienst links in der Liste, tippt in das Feld "Account-Name" seinen Benutzernamen für die DSL-Verbindung ein und bei "Kennwort" das dazugehörige Passwort. Beide erhält man vom Internet-Provider. Um über das Menü die Verbindung ein- und ausschalten zu können, aktiviert man "PPPoE-Status in der Menüleiste anzeigen". Zusätzliche Vorgaben sind unter "Weitere Optionen" zu finden.

Dort aktiviert man "PPP" und stellt das Aufklappmenü auf "Sitzung" ein. Hat man eine Flatrate, aktiviert man den Punkt "Bei Bedarf automatisch verbinden". Dann kann jedes Programm automatisch die Verbindung zum Internet herstellen, wenn es sie benötigt.

#### Lauscher aufspüren

#### Ein Befehl im Terminal zeigt, welche Software Netzverbindungen hat

Um unerwünschte Besucher aus dem Internet fernzuhalten, gehört zu den üblichen Sicherheitskontrollen unter anderem die Prüfung, welche Software auf dem Mac Verbindungen ins Internet hält (Schlüsselwort "ESTABLISHED") oder auf Kontaktversuche aus dem

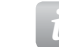

#### *i* Firewall-Optionen

#### Das bewirken die Einstellungen in der Firewall

In der Systemeinstellung "Sicherheit" kann man unter "Firewall" zwischen mehreren Optionen auswählen: Die erste Einstellung "Firewall aus" ist in der Regel nicht empfehlenswert. Mit der zweiten Option (unter "Optionen") "Alle eingehenden Verbindungen blockieren" blockiert die Firewall alle eingehenden Verbindungen. Ausgenommen davon sind nur Dienste wie Bonjour oder das Unix-Programm configd, das unter anderem für das Protokoll DHCP (Dynamic Host Configuration Protocol) benötigt wird, das automatisch IP-Adressen vergibt. Sinnvoll ist diese Einstellung zum Beispiel, wenn man mit einem Macbook oder Powerbook in einem Hotel oder am Flughafen arbeitet. Denn mit dieser Einstellung kann man weiterhin E-Mails empfangen und Webseiten laden, ist aber gegen Zugriffe von außen geschützt. Bei der dritten Option "Signierter Software automatisch erlauben, eingehende Verbindungen zu empfangen" werden Netzwerkverbindungen von solchen Programmen automatisch erlaubt, die über ein gültiges Zertifikat verfügen. Die letzte Einstellung schaltet den schon genannten "Tarn-Modus" ein.

Netz wartet (Schlüsselwort "LIS-TEN"). Dazu meldet man sich als Benutzer mit Verwaltungsrechten an und tippt im Terminal Nachstehendes ein, gefolgt von einer Zeilen-

#### schaltung (den senkrechten Strich erhält man mit der Tastenkombination Wahltaste-7):

#### sudo lsof -nP | grep TCP

Nun muss man noch das Administratorpasswort eintippen, ebenfalls gefolgt von einer Zeilenschaltung. " $lsof" (=$  "list open files") zeigt alle

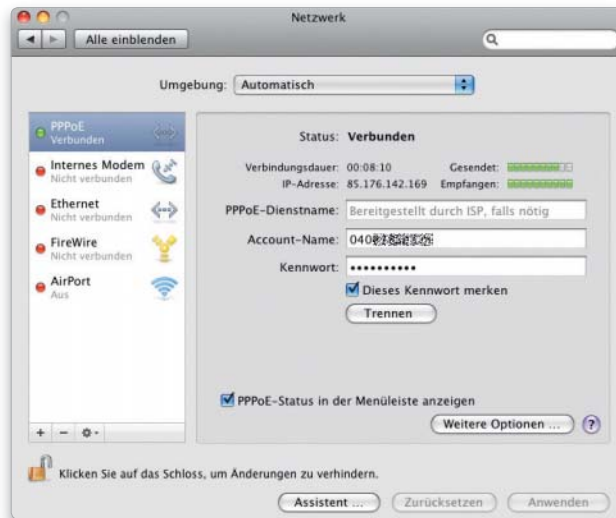

Für ein DSL-Modem legt man in der Systemeinstellung "Netzwerk" einen PPPoE-Dienst an.

|               |                           |                                                    |     |     |                 | $Terminal - bash - 106 \times 31$ |  |                            |                                                                                                    |  |
|---------------|---------------------------|----------------------------------------------------|-----|-----|-----------------|-----------------------------------|--|----------------------------|----------------------------------------------------------------------------------------------------|--|
|               |                           | Last login: Mon Nov 23 11:47:24 on ttys000         |     |     |                 |                                   |  |                            |                                                                                                    |  |
|               |                           | iMac-SnowLeo:~ volksleo\$ sudo lsof -nP   grep TCP |     |     |                 |                                   |  |                            |                                                                                                    |  |
| launchd       |                           | root                                               | 19u |     | IPv6 0x081c6e20 | ata                               |  | TCP [::1]:631 (LISTEN)     |                                                                                                    |  |
| launchd       |                           | root                                               | 28u |     | IPv4 0x081cbb4c | 0 <sub>t</sub> 0                  |  | TCP 127.0.0.1:631 (LISTEN) |                                                                                                    |  |
| launchd       | $\mathbf{1}$              | root                                               | 69u |     | IPv6 0x081c6bb0 | @t@                               |  | TCP *: 54B (LISTEN)        |                                                                                                    |  |
| launchd       | $\frac{1}{1}$             | root                                               | 71u |     | IPv4 0x081cb740 | 0 <sub>t</sub> 0                  |  | TCP *: 548 (LISTEN)        |                                                                                                    |  |
| launchd       |                           | root                                               | 74u |     | IPv4 @x@81cb334 | ata                               |  | TCP *: 445 (LISTEN)        |                                                                                                    |  |
| launchd       | $\overline{1}$            | root                                               | 75u |     | IPv4 0x081caf28 | ata                               |  | TCP *: 139 (LISTEN)        |                                                                                                    |  |
| cupsd         | 42                        | root                                               | 6u  |     | IPv6 0x081c6e20 | ete                               |  | TCP [::1]:631 (LISTEN)     |                                                                                                    |  |
| cupsd         | 42                        | root                                               | 7u  |     | IPv4 0x081cbb4c | ata                               |  | TCP 127.0.0.1:631 (LISTEN) |                                                                                                    |  |
| cupsd         | 42                        | root                                               | 9u  |     | IPv6 @x@B1c66d@ | ata                               |  | TCP +: 631 (LISTEN)        |                                                                                                    |  |
| cupsd         | 42                        | root                                               | 10u |     | IPv4 0x081ca710 | ata                               |  | TCP +:631 (LISTEN)         |                                                                                                    |  |
| krbSkdc       | 44                        | root                                               | 12u |     | IPv6 0x081c5f80 | 0 <sub>0</sub>                    |  | TCP +: BB (LISTEN)         |                                                                                                    |  |
| krb5kdc       | 44                        | root                                               | 13u |     | IPv4 0x13679ef8 | ata                               |  | TCP #: BB (LISTEN)         |                                                                                                    |  |
| fontd         | 112                       | volkslep                                           | txt | REG | 14,18           | 81168                             |  |                            | 680789 /Users/volksleo/Documents/fonts                                                                    |  |
|               |                           |                                                    |     |     |                 |                                   |  |                            | macwelt_ab8888/ITC_Charter/ITC_CharterPr_CVP_OT/ITC_CharterPr_CVP_Fonts/OpenType/CharterITCPro-Regular.ot |  |
| fontd         | 112                       | volkslep txt                                       |     | REG | 14,18           | 67636                             |  |                            | 680787 /Users/volksleo/Documents/fonts                                                                    |  |
| $.$ otf       |                           |                                                    |     |     |                 |                                   |  |                            | macwelt_ab0808/ITC_Charter/ITC_CharterPr_CVP_0T/ITC_CharterPr_CVP_Fonts/OpenType/CharterITCPro-BoldItalic |  |
| Adobe\x20 192 |                           | volksleo txt                                       |     | REG | 14.18           | 81168                             |  |                            | 680789 /Users/volksleo/Documents/fonts                                                                    |  |
|               |                           |                                                    |     |     |                 |                                   |  |                            | macwelt ab0800/ITC Charter/ITC CharterPr CVP OT/ITC CharterPr CVP Fonts/OpenType/CharterITCPro-Regular.ot |  |
| Adobe\x20 192 |                           | volkslep txt                                       |     | REG | 14,18           | 67636                             |  |                            | 680787 /Users/volksleo/Documents/fonts                                                                    |  |
| $.$ otf       |                           |                                                    |     |     |                 |                                   |  |                            | nacwelt_ab0808/ITC Charter/ITC CharterPr CVP OT/ITC CharterPr CVP Fonts/DpenType/CharterITCPro-BoldItalic |  |
| subd          | 217                       | root                                               | 19u |     | IPv4 0x081caf28 | 0 <sub>t</sub> 0                  |  | TCP *: 139 (LISTEN)        |                                                                                                    |  |
| smbd          | 217                       | root                                               | 28u |     | IPv4 0x081cb334 | ete                               |  | TCP *: 445 (LISTEN)        |                                                                                                    |  |
|               | iMac-SnowLeo:~ volksleo\$ |                                                    |     |     |                 |                                   |  |                            |                                                                                                    |  |

Das Terminal kann alle momentan aktiven Netzverbindungen auflisten.

dungen, deshalb wird diese Liste mit dem Suchbefehl "grep" dann auf die TCP-Verbindungen beschränkt. Wer ganz sicher gehen will, tippt denselben Befehl später nochmals ein, ersetzt dabei aber "TCP" durch "UDP", um auch die UDP-Verbindungen angezeigt zu bekommen. Findet man ungewöhnliche Einträge, merkt man sich die Ziffer in der zweiten Spalte (das ist die Prozess-ID) und erhält dann weitere Informationen über den Prozess im Dienstprogramm Aktivitätsanzeige. Dort ist "Prozess-ID" die erste Spalte, die man per Klick auf den Spaltentitel auf- oder absteigend sortieren kann.

#### Umgebungswechsel

#### Beim Wechsel der Umgebung Verzögerungen vermeiden

Verwendet man ein Macbook an zwei verschiedenen Arbeitsplätzen mit unterschiedlicher Netzanbindung (Ethernet und Airport) und hat man sich für diese jeweils eine eigene Umgebung eingerichtet, kann es nach dem Einschalten des Rechners zu Verzögerungen kommen. Denn der Mac sucht zuerst nach dem zuletzt

verwendeten Netz und nimmt die Arbeit erst dann auf, wenn er sich davon überzeugt hat, dass das Netz momentan nicht verfügbar ist. Um diese Suche zu unterbinden, legt man sich eine dritte Umgebung an, bei der kein Anschluss aktiviert ist. Bevor man den Rechner ausschaltet, wählt man diese Umgebung aus. Dann sucht der Rechner nach dem Wiedereinschalten nicht nach einer Netzverbindung und ist sofort betriebsbereit. zur Zeit offenen Dateien und Verbin- verwendeten Netz und nimmt die man in der Systemeinstellung "Netz-

#### Keine Anmeldung

#### Time Capsule meldet beim Zugriff einen Verbindungsfehler

Verbindet man sich im Finder über die Seitenleiste mit einem Time-Capsule-Laufwerk, erscheint oben im Finder-Fenster der Hinweis "Verbindung fehlgeschlagen", wenn man im Airport-Dienstprogramm für das Laufwerk den Gastzugriff deaktiviert hat. Um die Verbindung herzustellen, klickt man auf "Verbinden als" und gibt dann das Passwort der Station ein. Sichert man das Passwort im Schlüsselbund, wird man bei der nächsten Verbindungsaufnahme automatisch angemeldet. Analog gilt dieses Verhalten auch beim Zugriff

| Time Capsule                              | $\subset$     |
|-------------------------------------------|---------------|
| **<br>三 (III) 1=1<br>88<br>$\circ$<br>圧出量 | $\alpha$      |
| Verbindung fehlgeschlagen                 | Verbinden als |
|                                           |               |
|                                           |               |
|                                           |               |
|                                           |               |
|                                           | 0 Objekte     |

Ist der Gastzugriff auf Time Capsule deaktiviert, gibt es beim ersten Verbindungsversuch eine Fehlermeldung. Man muss sich dann mit dem Passwort anmelden.

auf einen anderen Rechner im Netz. Ist dort der Gastzugriff deaktiviert, erscheint ebenfalls "Verbindung fehlgeschlagen", und man muss sich jeweils mit Name und Passwort eines Benutzers anmelden.

#### Anschlüsse bündeln

Ethernet-Anschlüsse des Mac Pro zusammenfassen

Man kann die Ethernet-Schnittstellen des Mac Pro zu einem virtuellen Port bündeln und damit zum Beispiel die Ausfallsicherheit oder die Bandbreite eines Servers erhöhen. Dazu öffnet

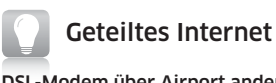

#### DSL-Modem über Airport anderen Macs zur Verfügung stellen

Ein mit einem Mac per Ethernet-Kabel verbundenes DSL-Modem lässt sich von einem anderen Rechner über eine Airport-Verbindung mitbenutzen. Man öffnet hierfür die Systemeinstellung "Freigaben", klickt links in der Liste auf "Internetfreigabe" (nicht das Ankreuzfeld markieren!), stellt das Aufklappmenü bei "Verbindung gemeinsam nutzen" auf "PPPoE" ein und markiert unten "AirPort". Um das drahtlose Netz einzurichten, klickt man nun auf "AirPort-Optionen", vergibt einen Namen, markiert "Verschlüsselung aktivieren (mittels WEP)" und wählt für die Schlüssellänge "128-Bit" aus. Die sicherere WPA-Verschlüsselung ist für dieses Netz nicht möglich. Abschließend tippt man das Kennwort ein, das genau 13 Zeichen umfassen muss (auch Zahlen und Sonderzeichen sind erlaubt). Um das Internetfreigabe einzuschalten, markiert man jetzt links in der Liste das Ankreuzkästchen vor "Internetfreigabe", bestätigt die Nachfrage per Klick auf "Start" und schließt die Systemeinstellungen. Auf dem anderen Mac erscheint nun das Netz im Airport-Menü mit seinem Namen. Der Nachteil des Internetfreigabe ist, dass der Mac, an den das DSL-Modem angeschlossen ist, immer eingeschaltet sein muss und sich nicht im Ruhezustand befinden darf.

werk" das Aktionsmenü unterhalb der Liste mit den Diensten und wählt "Virtuelle Anschlüsse verwalten" aus. Im sich öffnenden Fenster klickt man auf das Plussymbol und danach auf "Neue Verbindungs-Bündelung" im Kontextmenü. Im nächsten Fenster kreuzt man die beiden Ethernet-Ports an, gibt der Bündelung einen Namen und bestätigt die Einstellungen per Klick auf "Erstellen". Die virtuelle Schnittstelle erscheint dann mit ihrem Namen in der Liste der Dienste und lässt sich wie gewohnt konfigurieren.

#### Daten im Netz

**AAA** 

#### Zugriffseinstellungen für ein Airport-Laufwerk vornehmen

Eine USB-Festplatte, die an der Airport-Extreme-Station angeschlossen ist, lässt sich von allen Rechnern im drahtlosen Netz verwenden. Die Einrichtung nimmt man im Airport-Dienstprogramm vor. Bevor man die Platte anschließt, formatiert man sie mit dem Festplatten-Dienstprogramm im Format "Mac OS Extended (Journaled)". Im Airport-Dienstprogramm markiert man die Station, aktiviert "Manuelle Konfiguration", klickt in der Symbolleiste auf "Laufwerke" und dann auf "File Sharing". Nun aktiviert man File Sharing und überträgt die Einstellung per Klick auf "Aktualisieren" auf die Station. Über das Aufklappmenü "Laufwerke schützen" lässt sich anschließend

#### Netz-Volume zeigen

#### Häufig verwendete Volumes in der Seitenleiste anzeigen

Standardmäßig werden unter Mac-OS X 10.6 die über das Netz aktivierten Volumes nicht in der Seitenleiste angezeigt. Um dies zu ändern, schaltet man zuerst in den Finder-Vorgaben unter "Allgemein" die Option "Verbundene Server" ein. Aktiviert man nun über das Netz ein Volume auf einem anderen Rechner, erscheint es als Symbol auf dem Schreibtisch. Nun zieht man das Symbol in die Seitenleiste des Finder-Fensters unter "Geräte". Ab sofort zeigt der Finder das Volume automatisch in der Seitenleiste an, wenn es aktiviert ist. Das Volume lässt sich dort über das Auswurfsymbol auch wieder abmelden. Die Voreinstellung für den Finder kann man wieder ausschalten, falls das Volume nicht auch auf dem Schreibtisch erscheinen soll.

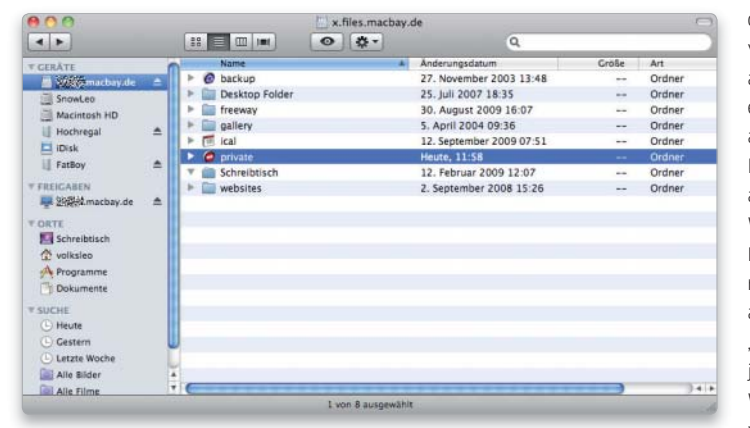

Über das Netz aktivierte Volumes werden in der Seitenleiste angezeigt, wenn man das Symbol vom Schreibtisch der Seitenleiste hinzugefügt hat.

wählen, ob für den Zugriff das Passwort der Station verwendet werden soll (Mit Basisstation-Kennwort) oder ein eigenes Passwort (Mit Laufwerks-Kennwort), das man dann hier eintippt. Zusätzlich legt man über "Gastzugriff" fest, welche Zugriffsrechte Gäste haben.

Q Namen eingebe

Eine Einstellung finden

**IAR** 

H

(Letzte Version) (Aktualisieren)

#### Mitbenutzer

#### Feststellen, wer das lokale WLAN mit benutzt.

Der Unix-Befehl arp (address resolution display and control) ist enorm praktisch, will man festellen, wer gerade das heimische WLAN nutzt. Öffnen Sie dazu das Programm Terminal (Programme > Hilfsprogramme) und tippen den Befehl

#### arp -a

gefolgt von der Zeilenschaltung. An erster Stelle wird die IP-Nummer des Routers angezeigt, gefolgt von den IPs weiterer Geräte, die angemeldet sind. Daneben werden MAC-Adresse und Netzwerk-Schnittstelle angezeigt.

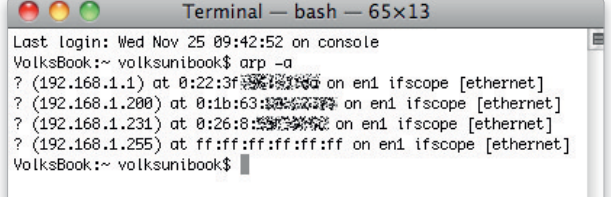

An eine Airport-Station angeschlossene USB-Festplatten lassen sich für die gemeinsame Nutzung im Netz freigeben und zusätzlich mit einem Passwort schützen.

AirDort, Dianet  $\bigcirc$ **diff** 

 $\Rightarrow$ 

 $\left( 2\right)$ 

O

Laufwerke File St In diesem Bereich wird der File Sharing Zugriff für Speichergeräte, die mit<br>Ihrer Basisstation verbunden sind, konfiguriert. File Sharing aktivierer

Laufwerke schützen: | Mit Laufwerkskenn

Laufwerke über Ethernet-WAN-Anschluss freigeber Laufwerke über Bonjour global veröffentlich

Hiermit konfigurieren Sie Windows File Sharing Arbeitsgruppe: WORKGROU WINS-Server:

Gastzugriff: Nicht zulässig

Per Terminal-Befehl lässt sich feststellen, wer gerade das lokale WLAN nutzt.

#### Schnelleres WLAN

Möchte man mit älteren Macbook Core Duo oder einem Mac Mini das schnellere Verbindungsprotokoll 802.11n verwenden, bietet sich auf den ersten Blick ein externer USB-Adapter an. Die im Handel erhältlichen WLAN-Sticks sind aber nur mit Treibern für Windows ausgestattet. Die Firma Ralink (www. ralinktech.com) bietet auf ihrer Webseite unter "Support > Macintosh" jedoch Treiber für ihre WLAN-Chipsets an, jeweils in einer Fassung für USB-Adapter und für PCI-Karten.

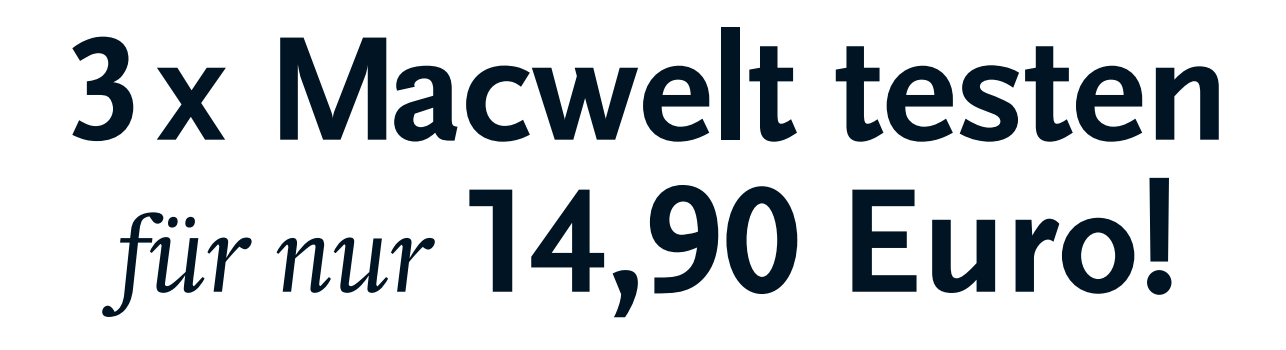

17

MacBook Pro

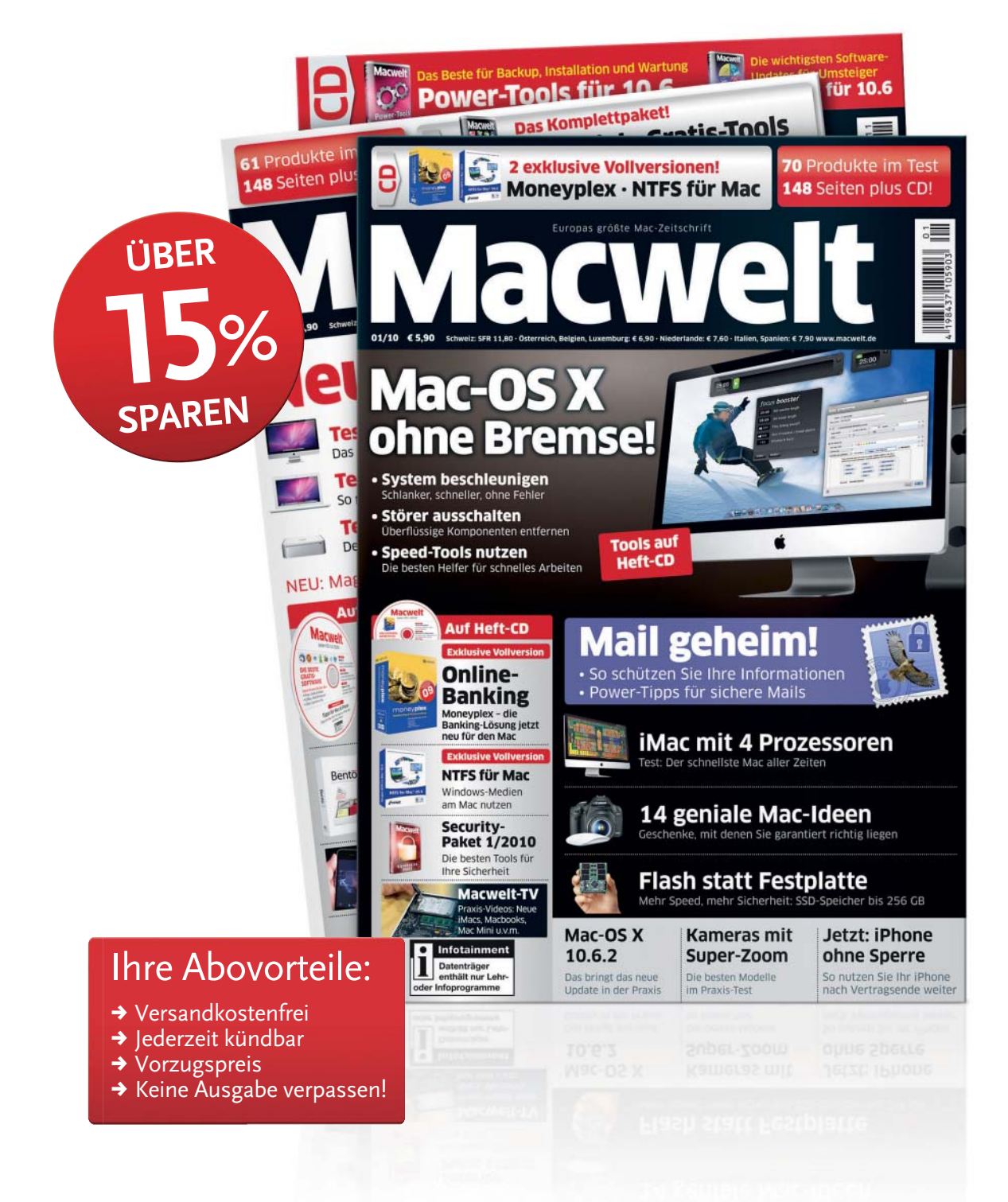

# **Ihr Geschenk:** *Ihr persönlicher* **2 GB USB-Stick!**

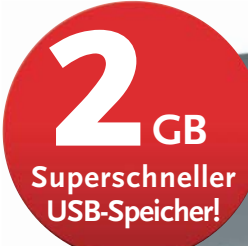

- 11

## **Inkl. Personalisierung!**

## **Jeder Stick so individuell wie sein Besitzer!**

**Max Mustermann** 

**Lasergravur** Ob Name, Firmenname, Spitzname, Telefonnummer, Geburtstag, Emailadresse – Ihr persönlicher USB-Stick wird nach Ihren Angaben gelasert!

#### **Oder hier bestellen:**

Bestellhotline: Mo-Fr 9 - 17 Uhr

0 711 / 72 52 - 248 Fax: 0 711 / 72 52 - 377 E-Mail: shop@macwelt.de

 $\gamma$ 

MACWELT erscheint im Verlag IDG Magazine Media GmbH,<br>Lyonel-Feininger-Str. 26, 80807 München,<br>Handelsregister München, HRB 99110,<br>Geschäftsführer: York von Heimburg. Die Kundenbetreuung erfolgt durch MACWELT Kundenservice, ZENIT Pressevertrieb GmbH, Postfach 810580, 70522 Stuttgart, Geschäftsführer: Peter Staudenmaier, Tel. 0711/7252 248, eMail: shop@macwelt.de

#### **Gleich bestellen! Online gehts am schnellsten: www.macwelt.de/shopcode** Shopcode merken für Online-Bestellung Shop-Code 125

#### Ihr Geschenk-Gutschein

Ja, bitte schicken Sie mir 3 Ausgaben Macwelt für nur 14,90 Euro. **Den personalisierten USB-Stick erhalte ich gratis dazu.** Wenn ich innerhalb zwei Wochen nach Erhalt des dritten Heftes nichts von mir hören lasse, beziehe ich die Macwelt zum Vorzugspreis von nur 62,60 Euro/Jahr weiter. Die Versandkosten übernehmen Sie für mich. Ich gehe kein Riskio ein: nach dem Testzeitraum kann ich den Bezug jederzeit beenden. Das Geld für bezahlte und noch nicht gelieferte Ausgaben erhalte ich zurück. Angebot gültig bis 31.03.2010, innerhalb der EU und der Schweiz und nur wenn Sie nicht innerhalb der letzten 6 Monate die Zeitschrift abonniert haben. Lieferung solange Vorrat reicht. Preise inkl. Porto und Verpackung. Auslandspreise auf Anfrage.

Ich bin damit einverstanden, dass die IDG Magazine Media GmbH und ihre Partner mich per E-Mail über interessante Vorteilsangebote informieren.

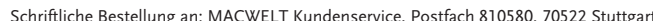

Rückseite

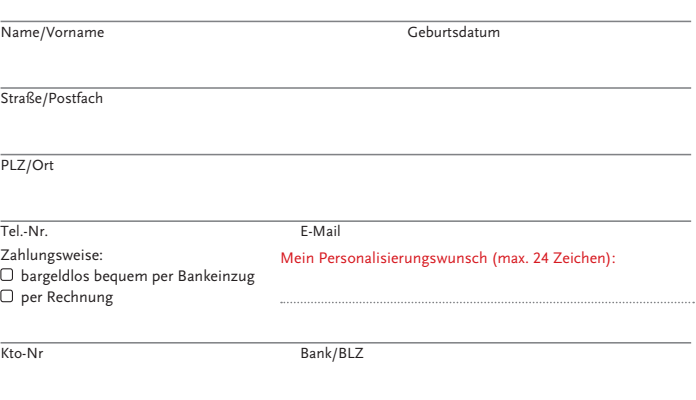

# Safari, Mail & iChat

#### Software auf DVD

- AdSubtract.css
- iSquint

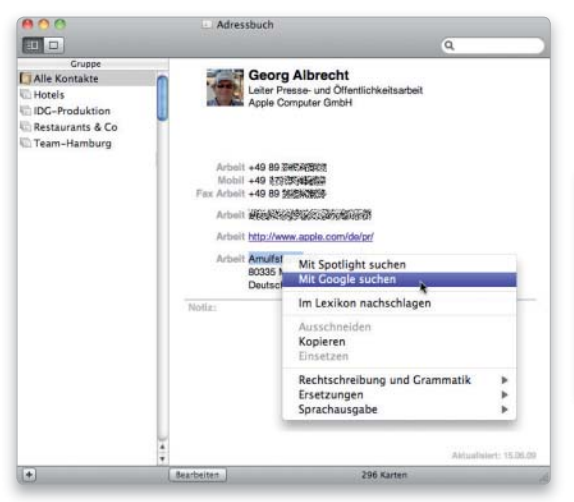

In fast allen Programmen lässt sich die Google-Suche per Kontextmenü aufrufen.

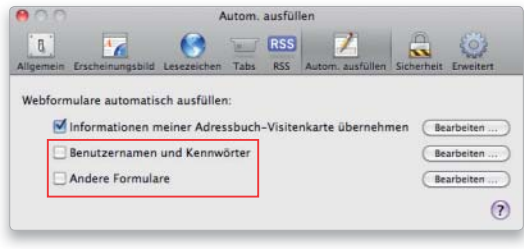

Bei Macs, die anderen Personen zugänglich sind, deaktiviert man besser das Speichern der Benutzernamen und Kennwörter sowie das Ausfüllen der Formulare.

#### Übersicht

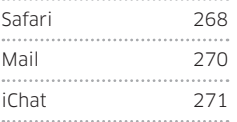

#### Safari

#### Google-Suche starten

Per Drag-and-drop auf das Safari-Symbol startet man eine Suche

Aus fast allen Apple-Programmen kann man eine Google-Suche per Kontextmenü starten. Man markiert einen zu suchenden Begriff und wählt im Kontextmenü "Mit Google suchen" aus. Besonders praktisch ist die Nutzung in Adressbuch, hier führt das Kontextmenü bei einem Klick auf die Adresse direkt zu Google-Maps. Bei einigen Programmen ist dieses Kontextmenü allerdings nicht verfügbar, etwa bei Word. Will man beispielsweise nicht die Websuche

von Word 2008 verwenden, sondern Google, hilft Drag-and-drop. Man wählt den Begriff aus und zieht ihn mit der Maus auf das Symbol von Safari im Dock. Automatisch wird dadurch in Safari eine Google-Suchanfrage gestartet.

#### Nicht speichern

Benutzernamen und Kennwörter nicht in Safari speichern

Es ist bequem, in Safari die Optionen "Benutzernamen und Kennwörter" und "Andere Formulare" zu benutzen, denn man muss dann auf vielen Webseiten nicht erst Name und Passwort eintippen, um Zugang zur

Seite zu erhalten. Das bedeutet jedoch auch, dass jeder, der Zugang zum Mac hat, den Browser starten und alle Seiten mit gespeicherten Kennwörtern besuchen kann. Es ist deshalb empfehlenswert, auf allen Macs, die auch anderen Personen zugänglich sind, diese beiden Optionen zu deaktivieren. Man öffnet dazu die Einstellungen (Befehlstaste-Komma) und wechselt in den Bereich "Automatisch ausfüllen". Dort deaktiviert man sie und klickt dann jeweils auf "Bearbeiten". Sind Daten vorhanden, entfernt man sie mit einem Klick auf den Knopf "Alle entfernen". Danach beendet man den Browser, startet ihn erneut und kontrolliert, ob die Daten wirklich verschwunden sind.

#### Keine Cookies

#### Ein Schreibschutz verhindert das Speichern von Cookies

In Safari hat man kaum Auswahl, um festzulegen, welche Cookies gespeichert werden sollen und welche nicht. Man kann in den Vorgaben unter "Sicherheit" entweder "Immer" oder "Niemals" einstellen beziehungsweise den Betreiber eines Servers mit "Nur von Websites, die ich besuche" so weit einschränken, dass nur er Cookies speichern darf. Alternativ sperrt man die Datei, in der Safari die Cookies speichert. Dazu öffnet man die Voreinstellungen, klickt auf "Sicherheit" und dann auf "Cookies anzeigen". Per Klick auf "Alle entfernen" löscht man sämtliche Cookies, schließt die Voreinstellungen und beendet das Programm. Nun öffnet man im Finder den Ordner "Library/Cookies" im eigenen Privatordner, markiert die Datei "Cookies.plist" und ruft mit Befehlstaste-I das Informationsfenster auf. Dort markiert man unter "Allgemein" die Option "Geschützt". Startet man nun Safari, kann das Programm Cookies mit "Immer" zwar akzeptieren, aber nicht dauerhaft speichern. Sobald man Safari beendet, ist die Liste mit den Cookies wieder leer. Wer von häufig besuchten Webseiten die Cookies speichern möchte, leert zuerst die Liste in den Vorgaben, besucht anschließend diese Webseiten, beendet Safari und schützt erst danach die Datei. Manche Webseiten funktionieren nicht mit geschützter Cookie-Datei, wie etwa der Webshop von Amazon.

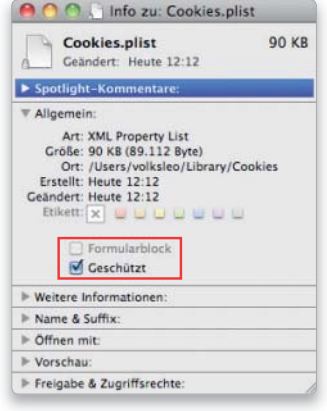

Damit Safari keine Cookies speichert, aktiviert man den Schreibschutz.

#### Fenster zu Tabs

#### Mehrere geöffnete Fenster lassen sich zusammenführen

Hat man mehrere Webseiten in separaten Fenstern geöffnet, kann dies unübersichtlich werden. Über "Fenster > Alle Fenster zusammenführen" vereinigt Safari alle momentan geöffneten Fenster in einem einzigen Fenster als Tabs. Auch in umgekehrter Richtung funktioniert es. Hat man ein Fenster mit mehreren Tabs, zieht man einen Tab aus der Tableiste in die Mitte des Fensters, um die Seite in einem separaten Fenster zu öffnen. Alternativ nimmt man den Befehl "Fenster > Tab in ein neues Fenster bewegen", um den aktuellen Tab in einem separaten Fenster zu öffnen.

#### PDFs aus Internetseiten

#### Zum Archivieren von Webseiten wandelt man sie in PDFs um

Eine wenig bekannte Möglichkeit, Webseiten zu archivieren, besteht darin, über den Drucken-Dialog PDFs zu erzeugen, indem man dort aus dem Menü "PDF" die Option "Als PDF sichern" auswählt. Die PDFs haben den Vorteil, dass das Original-Layout zum Großteil erhalten bleibt, dass sie sich gut archivieren lassen und Spotlight den Inhalt durchsuchen kann. Beim Speichern als PDF werden außerdem die auf den Webseiten vorhandenen Verknüpfungen übernommen, die man dann nach dem Öffnen des PDFs in der Vorschau anklicken kann.

#### Weniger Werbung

#### Werbung lässt sich auch mit Hilfe eines Stylesheets ausblenden

Bis auf das Blockieren von Pop-up-Fenstern bietet Safari keine Optionen, um Werbung auszublenden. Hierfür kann man eine Shareware-Lösung wie Saft oder Pith Helmet einsetzen, hat aber bei einem Safari-Update oft das Problem, dass das Plug-in ebenfalls ein Update benötigt, weil es zur neuen Version von Safari nicht mehr kompatibel ist. Eine weniger leistungsfähige, dafür aber kostenlose Lösung ohne Update-

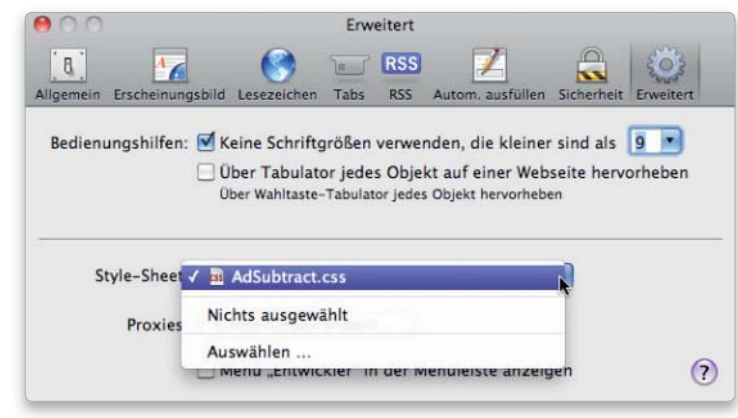

Mit Hilfe eines CSS-Stylesheets kann man einen Teil der Werbung auf einer Webseite ausblenden. Flash-Animationen lassen sich damit aber nicht unterbinden.

Probleme bietet das Stylesheet "Ad-Subtract.css" (auf der Leser-DVD). Man speichert es beispielsweise im Ordner "Dokumente", startet dann Safari und öffnet die Einstellungen. Unter "Erweitert" wählt man nun diese Datei über das Aufklappmenü "Style Sheet" aus. Anschließend werden viele Werbeeinblendungen nicht mehr angezeigt, Safari muss dazu nicht neu gestartet werden.

#### Land der Wahl

#### Schnell ein Land aus einer Aufklappliste in Safari wählen

Füllt man mit Safari ein Formular auf einer Webseite aus, kann es bisweilen recht mühsam werden, das Land auszuwählen. Denn oft geschieht dies über ein Aufklappmenü, das eine Liste aller Herren Länder beinhaltet. Anstatt nun zu dem gewünschten Land zu scrollen, genügt es, einfach die Anfangsbuchstaben des Landes einzutippen. Die Auswahl springt sodann zu dem Land mit den entsprechenden Anfangsbuchstaben.

#### Blitz-Download

#### Über das Fenster "Aktivität" Dateien aus dem Web laden

Das Fenster "Aktivität" im Menü "Fenster" in Safari eignet sich für viele Zwecke. Einer davon ist, auf einer Webseite möglichst schnell nach bestimmten Dateien zu suchen, etwa nach Bildern oder in die Webseite eingebundenen Filmen. Wer das Fenster öffnet und auf das kleine Dreieck vor der URL klickt, erhält

#### So funktionieren Web-Clips Teile von Webseiten lassen sich ins Dashboard übernehmen

Web-Clips nennt Apple eine Funktion in Safari, mit der man Teile einer Internetseite ausschneiden und als Widget im Dashboard speichern kann. Das Besondere daran ist die automatische Aktualisierung, die immer dann stattfindet, wenn man das Dashboard aufruft. Ein Web-Clip ist folglich ein Ausschnitt aus einer Internetseite, den man immer aktuell im Dashboard hat – es ist nicht nötig, dafür Safari zu starten und die ursprüngliche Seite erneut aufzurufen. Um einen Clip anzulegen, ruft man in Safari "Ablage > Im Dashboard öffnen" auf. Safari legt dann einen Rahmen auf der Seite an, den man in der Größe und Position verändern kann. Mit Klick auf "Hinzufügen" öffnet sich das Dashboard, und der Clip wird angezeigt. Um einen Clip zu löschen, hält man die Wahltaste gedrückt, bewegt den Mauszeiger in den Clip und klickt dann auf das in der linken oberen Ecke eingeblendete Kreuzsymbol.

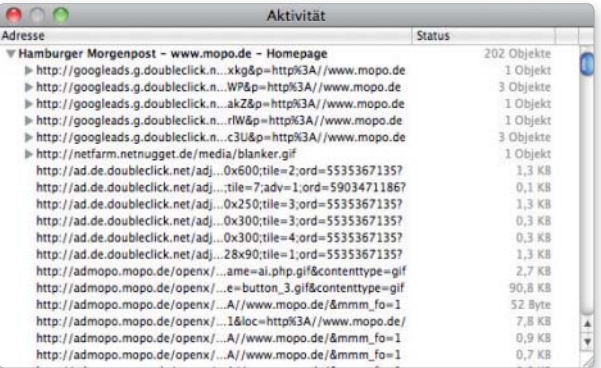

Das Fenster "Aktivität" in Safari zeigt alle Elemente einer Webseite.

#### **Tahtricks**

Mit Befehlstaste-T öffnet man einen neuen Tab. Wer lieber mit der Maus arbeitet, klickt doppelt in den freien Platz neben den vorhandenen Tabs.

eine Liste aller auf der Webseite vorhandenen Elemente. Um eines dieser Elemente oder mehrere herunterzuladen, markiert man sie, kopiert sie mit Befehlstaste-C in die Zwischenablage und fügt dann den Inhalt der Zwischenablage mit Befehlstaste-V in das Fenster "Downloads" ein. Dann überträgt Safari alle markierten Elemente auf den Rechner.

#### Internetverweis

#### Links und Webseiten lassen sich auch per E-Mail verschicken

Um jemanden per E-Mail auf eine Internetseite aufmerksam zu machen, muss man die Adresse nicht abtippen oder kopieren. Über den Befehl "Link zu dieser Seite als E-Mail senden" im Menü "Ablage" von Safari legt man in Mail eine neue Nachricht an und bettet die Adresse zur Webseite als Link ein, den der Empfänger dann einfach anklicken kann. Zusätzlich wird der Titel der Webseite automatisch in die Betreffzeile eingetragen. Alternativ lässt sich der Inhalt der Webseite als HTML-E-Mail verschicken, wenn man "Inhalt dieser Seite als E-Mail senden" verwendet. Dabei bleiben alle Verknüpfungen auf der Seite erhalten.

#### Im Verlauf suchen

#### Safari durchsucht auch die Lesezeichen und den Verlauf

Apple hat Safari eine eigene Suchfunktion spendiert, die nur in den Lesezeichen und im Verlauf nach Fundstellen forscht. Für die Suche klickt man im Fenster von Safari ganz links auf das Buchsymbol, um das Fenster zur Verwaltung der Lesezeichen zu öffnen. Tippt man nun in das Suchfeld einen Begriff ein, sucht Safari sowohl in den Lesezeichen als auch im Verlauf nach diesem Wort und listet alle dazu passenden Lesezeichen und Webseiten auf. Um nur in einem speziellen Lesezeichenordner oder nur im Verlauf zu suchen, markiert man diesen zuerst links in der Liste und gibt erst dann den Suchbegriff ein. Danach kann man oben im Fenster anstatt "Alle" den Namen des zu durchsuchenden Ordners markieren und damit die Suche einschränken.

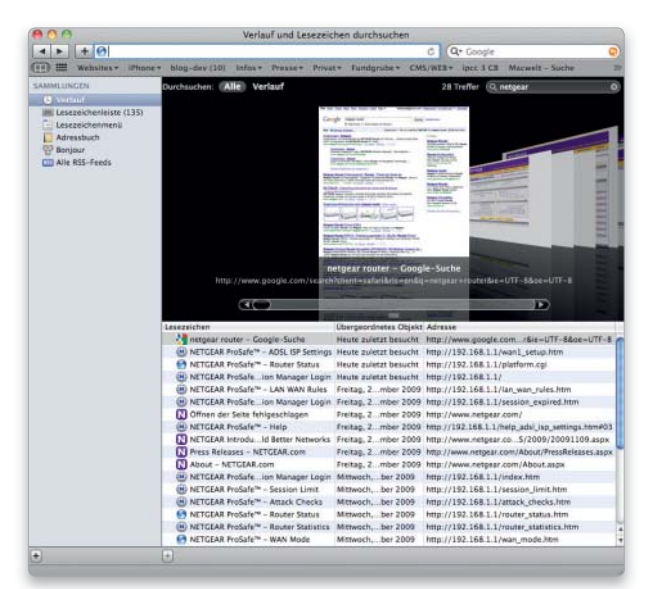

Im Lesezeichenfenster kann man die Lesezeichen und die im Verlauf gespeicherten Webseiten durchsuchen.

#### Mail

#### Postfächer aktivieren Die Standardpostfächer lassen sich mit Tastenkürzeln aktivieren

Das Eingangspostfach von Mail lässt sich mit Befehlstaste-1 einblenden. Für die Postfächer "Ausgang", "Entwürfe", "Gesendet", "Papierkorb" und "Werbung" sind die Tastenkürzel Befehlstaste-2, -3, -4, -5 und -6 zuständig. Das Postfach "Ausgang" ist immer nur dann vorhanden, wenn Mail dort Nachrichten abgelegt hat, die momentan nicht abgeschickt werden konnten. Hat man diese dann verschickt, verschwindet auch das Postfach wieder. Analog gilt das für das Postfach "Entwürfe". Sind keine Entwürfe gespeichert, zeigt Mail das Postfach nicht an.

#### Mail wieder beschleunigen Ist Mail zu langsam geworden, legt man den Index neu an

Falls Mail spürbar langsamer geworden ist, kann dies unter anderem auch an zu vielen Nachrichten im Eingangspostfach liegen. Deshalb ist es besser, E-Mails in Postfächer einzusortieren und das Eingangspostfach möglichst klein zu halten. Zudem hilft es häufig, den Index des Eingangspostfachs sowie der anderen Postfächer zu erneuern. Dazu markiert man ein Postfach und ruft "Postfach > Wiederherstellen" auf. Hat man sehr viele Postfächer, ist dies aber umständlich.

In diesem Fall beendet man Mail und öffnet den Ordner "Library/ Mail" im eigenen Privatordner. Zur Sicherheit legt man zuerst eine Kopie des Ordners an, öffnet dann das Original und löscht die Datei "Envelope Index". Startet man nun Mail, öffnet sich ein Fenster mit dem Hinweis, dass Mail die Nachrichten importieren muss. Nach einem Klick auf "Fortfahren" legt Mail einen neuen Index an.

#### Keine Bilder

#### Bilder in HTML-Nachrichten erst auf Aufforderung anzeigen

Wer aus Sicherheitsgründen die Bilder in HTML-Mails nicht automatisch angezeigt bekommen möchte, schaltet in den Voreinstellungen von Mail unter "Darstellung" die Option "Nicht lokal gesicherte Bilder in HTML-E-Mails anzeigen" aus. In diesem Fall erscheint in jeder HTML-Nachricht mit Bildern rechts oben der Knopf "Bilder laden", über den man jeweils individuell entscheidet, die Bilder anzuzeigen. In vielen Werbe-E-Mails sind nämlich winzige Bilder versteckt, die beim Laden dem Absender signalisieren, dass die E-Mail geöffnet wurde. Dies ist dann wie eine Bestätigung, dass das E-Mail-Konto vorhanden ist.

#### Privat ohne Nachfrage

Um das Dialogfenster beim Aktivieren des privaten Surfens zu überspringen, hält man die Wahltaste gedrückt, wenn man den Befehl auswählt. Dann unterbleibt die Nachfrage.

In Mail seitenweise

Wenn der Posteingang oder ein anderer Ordner in Mail vor Nachrichten fast platzt, kann die Wahltaste hilfreich sein: Hält man sie gedrückt und klickt dann im Rollbalken auf den nach oben oder nach unten weisenden Pfeil, blättert Mail jeweils um eine Fensterhöhe nach oben beziehungsweise nach

blättern

unten.

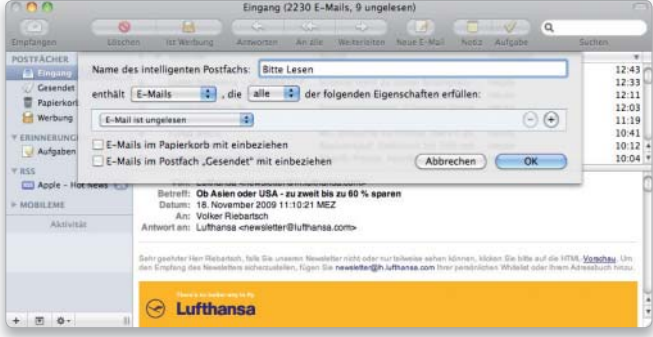

Um alle noch nicht gelesenen Nachrichten schnell im Blick zu haben, legt man sich für diese ein intelligentes Postfach an.

#### Ungelesene Nachrichten

#### Ein intelligentes Postfach zeigt alle ungelesenen E-Mails an

Falls in mehreren Postfächern ungelesene Nachrichten liegen, Mail neben dem Postfachnamen aber keine Zahl für die noch nicht gelesenen Nachrichten anzeigt, lässt sich das Problem nur mit einem Neustart von Mail beheben. Man kann sich darum alternativ ein intelligentes Postfach anlegen und als Bedingung "E-Mail ist ungelesen" einstellen. Dann sammelt Mail die ungelesene Post in diesem Ordner, und man ist so immer im Bilde.

#### Adressen aus E-Mails

#### Aus den Absenderangaben einen neuen Kontakt anlegen

Sind Telefon-, Fax- und Mobilnummer sowie die Adresse des Absenders in einer E-Mail säuberlich untereinander geschrieben, dann sind die Chancen gut, dass sie sich mit einem Mausklick ins Adressbuch übernehmen lassen. Sobald man den Mauszeiger über die Absenderangaben bewegt, blendet sich eine Markierung

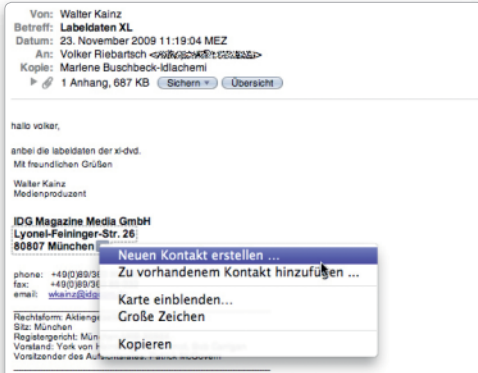

mit einem Dreieckssymbol ein. Per Klick auf das Symbol öffnet man ein Menü und wählt dort "Neuen Kontakt erstellen" aus. Nun öffnet Mail ein Fenster, in dem die Angaben den einzelnen Adressbuchfeldern zugeordnet sind. Dann korrigiert man noch eventuelle Fehler und klickt anschließend auf "Zum Adressbuch hinzufügen". Man sollte sich nicht davon irritieren lassen, dass Mail manchmal nur Telefonnummern oder nur Adressen durch ein Kästchen markiert, denn häufig übernimmt das Adressbuch trotzdem die gesamte Adresse.

#### iChat

#### Account einrichten

#### Für die meisten Chats genügt ein kostenloser Account

Ein kostenloses AIM-Konto beantragt man im Web unter "www.aim.com" und wählt auf der Webseite "Get a Screen Name" im Aufklappmenü von AIM.com aus. Für Mobile Me lässt sich ein eingeschränktes Probekonto für 60 Tage direkt in iChat einrichten. Läuft es aus, ohne dass man sich für den kostenpflichtigen Online-Dienst

> Komplette Adressen aus einer E-Mail lassen sich in Adressbuch übernehmen.

anmeldet, bleibt der iChat-Account aber weiterhin verfügbar. Für ein Jabber-Konto findet man Informationen und offene Server unter "www. jabber.org". Bei Google richtet man sich ein Google-Konto ein, kann dann Google Talk aktivieren und anschließend das Konto in iChat einrichten. Zum Chatten über GMX, Web.de und 1&1 genügt das E-Mail-Konto für das Einrichten des iChat-Accounts.

#### Port ändern

#### Manchmal reicht die Änderung des Ports zur Verbindungsaufnahme

Wenn der Audio- oder Video-Chat nicht auf Anhieb klappt, liegt es häufig an einer Blockade im Router. Bevor man sich aber an die Konfiguration des Routers macht, sollte man einen einfachen Trick testen: Manchmal hilft es, wenn man in den Einstellungen für den Account eine andere Portnummer einträgt. Diese Nummer steht für den Weg, über den sich iChat mit dem Chat-Server verbindet. Um die Nummer zu ändern, öffnet man die Einstellungen von iChat und wechselt in den Bereich "Accounts". Dort wählt man links in der Liste das betroffene Konto aus, klickt dann rechts auf den Reiter "Servereinstellungen" und trägt nun versuchsweise die Nummer "443" ein. Wenn die Werte eines Accounts in den Einstellungen nur in Hellgrau angezeigt werden, ist iChat momentan mit diesem Account angemeldet, und man muss sich zuerst abmelden, um die Einstellungen zu ändern. Mit einem Klick auf "Standardeinstellungen" lässt sich der vorherige Zustand wiederherstellen, falls man keinen Erfolg hat.

#### Datei senden

#### Über iChat lassen sich auch Dateien an einen Teilnehmer senden

Um während eines Chats eine Datei zu senden, zieht man sie in das Eingabefeld eines geöffneten Telegrammfensters und betätigt die Zeilenschaltung. Im Fenster des Empfängers wird die Datei dann angezeigt, und mit einem Klick auf den nach unten weisenden Pfeil überträgt man sie auf den Rechner.

#### Ganzes Fenster

Im iTunes Store lässt sich die Seitenleiste ausblenden

Da man im iTunes Store die **P** Seitenleiste von iTunes nicht benötigt und sie nur unnötig Platz wegnimmt, aktiviert man in den Vorgaben "Den iTunes Store im ganzen Fenster anzeigen", zu finden unter "Store". Ruft man dann den iTunes Store auf, blendet sich die Seitenleiste automatisch aus. Um wieder zur Mediathek mit der Seitenleiste zurückzukehren, klickt man auf das Kreuzsymbol links oben unterhalb der Symbolleiste.

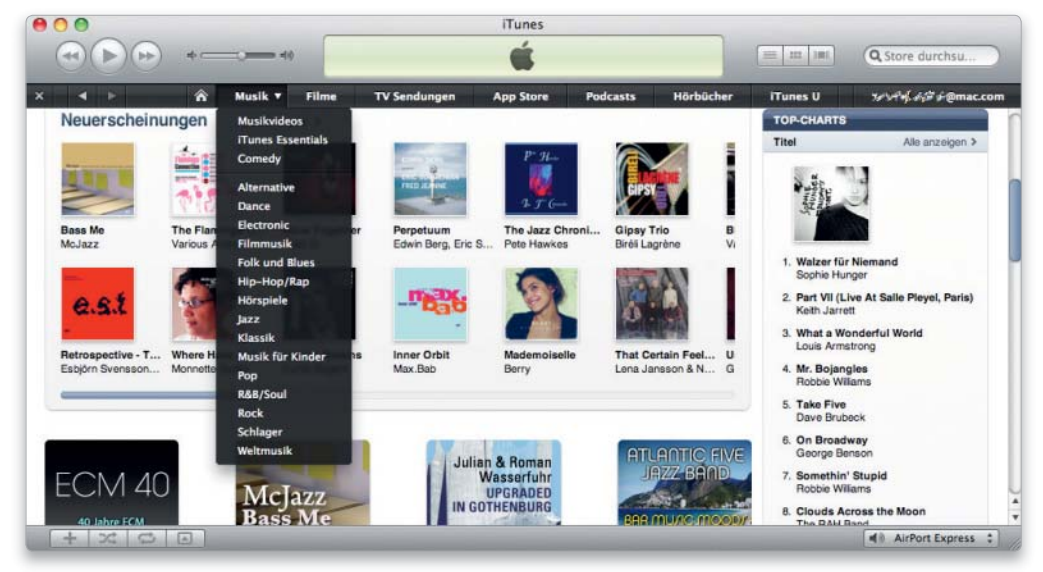

#### iTunes 9

Mediathek organisieren iTunes 9 verwendet eine neue, übersichtlichere Ordnerstruktur

Im Ordner "Musik/iTunes" legt iTunes 9 bei der Neuinstallation des Programms das Verzeichnis "iTunes Media" an, das dann Unterordner für die verschiedenen Medienarten und für die iPhone Apps enthält. Installiert man iTunes 9 auf einem Mac mit einer älteren iTunes-Version, wird die alte Ordnerstruktur nicht automatisch auf die neue umgestellt. Um diese in die neue Form zu bringen, ruft man "Ablage > Mediathek > Mediathek organisieren" auf. Im sich öffnenden Fenster markiert man "Auf iTunes-Medienverwaltung aktualisieren". Im Unterschied zum von iTunes 9 frisch angelegten iTunes-Ordner

behält der alte Ordner "iTunes Music" in manchen Fällen seinen Namen und wird nicht in "iTunes Media" umbenannt. Man darf ihn in diesem Fall aber nicht manuell umbenennen, da iTunes sonst ins Schleudern gerät.

#### Privatfreigabe

#### Über die Privatfreigabe auf andere Mediatheken zugreifen

Um auf die Mediathek eines anderen Mac im lokalen Netz zugreifen zu können, ruft man "Erweitert > Privatfreigabe aktivieren" auf, gibt im sich öffnenden Fenster seine iTunes-ID und das Passwort an und klickt auf "Privatfreigabe anlegen". Denselben Vorgang wiederholt man dann auf einem anderen Mac. Auf maximal fünf Macs im lokalen Netz lässt sich die Freigabe aktivieren. Die freigegebenen Mediatheken erscheinen jeweils in der Seitenleiste unter "Freigaben". Man kann den Inhalt der Mediatheken nicht nur abspielen, sondern auch von einem Mac zum anderen übertragen. Dazu zieht man Musiktitel, Hörbücher und Filme auf "Mediathek" in der Seitenleiste oder markiert sie und klickt rechts unten im Fenster auf "Importieren". Um in einer Kategorie nur diejenigen Artikel angezeigt zu bekommen, die nicht in der lokalen Mediathek enthalten sind, wählt man "Objekte außerhalb meiner Mediathek" bei "Anzeigen" aus. Außerdem kann man über "Einstellungen" festlegen, dass die Einkäufe im iTunes Store automatisch vom anderen Mac in die lokale Mediathek übertragen werden. Selbst in iTunes importierte Inhalte lassen sich nicht automatisch synchronisieren.

## **iAbo! Die iPhoneWelt gibt es auch im Abo!**

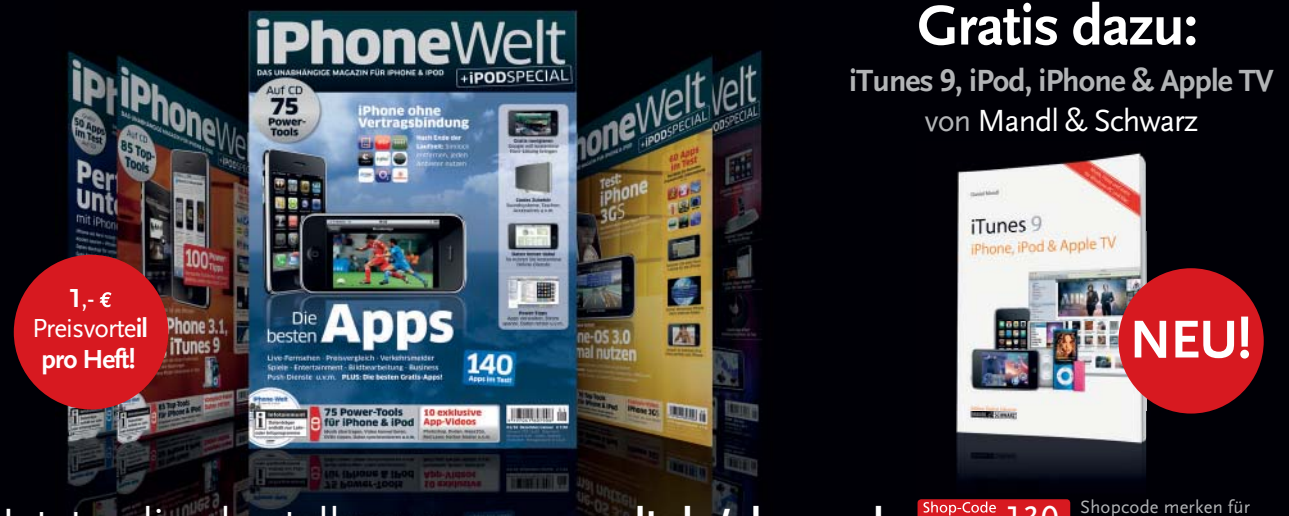

Jetzt online bestellen: www.macwelt.de/shopcode **1110 Shop-Code 130** Shopcode merken für Bestell-Hotline: 0711 / 7252-248 · Per E-Mail: shop@macwelt.de

die Internet-Bestellung

#### Impressum

**Chefredakteur:** Sebastian Hirsch, sh (verantwortlich, Anschrift siehe unter Verlag)

**Stellvertretende Chefredakteurin/Chef vom Dienst:** Marlene Buschbeck-Idlachemi, mbi

**Redaktion:** Walter Mehl, wm; Christian Möller, cm (ltd); Peter Müller, pm; Markus Schelhorn, mas; Patrick Woods, pw

**Redaktionsassistenz:** Yuliya Jelicic

**Website Management:** Katharina Nickl

#### **Freie Mitarbeiter dieser Ausgabe:**

Thomas Armbrüster, th; Dirk Holtkötter (Layout), Volker Riebartsch, vr; Stephan Wiesend, sw; Karin Wirth (Layout), Matthias Zehden

**Layout-Entwurf und Titel:** h2Design.de

**Einsendungen: Für unverlangt einge**sandte Beiträge sowie Hard- und Software wird keine Haftung übernommen und keine Rücksendegarantie gegeben. Eine Verwertung der urheberrechtlich geschützten Beiträge und Abbildungen, insbesondere durch Vervielfältigung und/oder Verbreitung, ist ohne vorherige schriftliche Zustimmung des Verlages unzulässig und strafbar, soweit sich aus dem Urheberrecht nichts anderes ergibt. Insbesondere sind Einspeicherung und/oder Verarbeitung der auch in elektronischer Form vertriebenen Beiträge in Datensystemen ohne Zustimmung des Verlages unzulässig.

© Copyright IDG Magazine Media GmbH

**Haftung:** Haftung für die Richtigkeit von Veröffentlichungen können Redaktion und Verlag trotz Prüfung nicht übernehmen. Die Veröffentlichungen in der

Macwelt erfolgen ohne Berücksichtigung eines eventuellen Patentschutzes. Auch werden Warennamen ohne Gewährleistung einer freien Anwendung benützt. Ferner können wir trotz intensiver Prüfung unserer CDs mit aktuellen Virenscannern keine Haftung für eventuelle Schäden übernehmen, die aus der Benutzung der CD entstehen könnten.

**Anzeigenleitung:** Andrea Weinholz (-201), (verantwortlich für Anzeigen, Anschrift siehe unter Verlag) **Media-Beratung:** Petra Beck (-108)

**Leitung Ad Management:** Edmund Heider (-127) **Ad Management:** Laura Kunzmann (-330)

**Digitale Anzeigenannahme:** Andreas Frenzel (-239) afrenzel@idg.de, Walter Kainz (-258) wkainz@idg.de **MarCom:** Bernadette Jochum (-770)

#### **So erreichen Sie die Redaktion:**

IDG Magazine Media GmbH, Lyonel-Feininger-Straße 26, 80807 München Telefon: 00 49/89/3 60 86-234, Fax: 3 60 86-124, E-Mail: redaktion@ macwelt.de, Web: www.macwelt.de

#### **So erreichen Sie die Anzeigenabteilung:**

Telefon: 00 49/89/3 60 86-770, Fax: 3 60 86-124, E-Mail: anzeigen@ macwelt.de, Web: http://media. macwelt.de

#### **Abonnement, Abo Macwelt Premium, Einzel- und Nachbestellung, Umtausch defekter Datenträger:** Macwelt Kun-

denservice, Zenit Pressevertrieb, Post-fach 810580, 70522 Stuttgart, Telefon Deutschland: 0711/7252-248 oder - 277, Österreich: 01/2195560, Schweiz: 071/31406-15, E-Mail: shop@macwelt. de, Web: www.macwelt.de/shop

**International Marketing Services:** Anzeigenverkaufsleitung ausländische IDG-Pu-blikationen: Tina Ölschläger (-116) **Anzeigenpreise:** Für Informationen zu

Produktanzeigen fordern Sie bitte unsere Media unterlagen an oder gehen Sie auf http://media.macwelt.de. Chiffregebühr D 5,– Fließsatzanzeigen nach Zeilen M 9,– gewerblich, private (maximal sechs Zeilen) kostenlos. Z.Zt. sind die Mediadaten 2009 vom 1.11.2008 gültig.

**Zahlungsmöglichkeiten:** Deutsche Bank AG, BLZ 70070010, Konto-Nr. 6662266; Postbank München, BLZ 70010080, Konto-Nr. 220977800

**Erfüllungsort, Gerichtsstand:** München **Verlagsrepräsentanten für Anzeigen:** Großbritannien: IDG Communications, Shane Han nam, Tel: 00 44/17 84/21 02-10, E-Mail: shane\_han nam@idg.com, USA (Westen): IDG Communications, Clark Morey, Tel: 001/415/2 43 41 41, E-Mail: clark\_morey@idg.com, Hongkong: IDG Communications, Howard Ma, Tel: 0 08 52/28 61 32 38, E-Mail: h.ma@idg.com. hk, Japan: Media Communications, Noriko Nozaki, Tel: 00 81/3 58 00 48 51, E-Mail: nnozaki@idg. co.jp, Korea: Far East Marketing, Chang-Hwa Park, Tel: 00 82/2/3 64 41-82, E-Mail: femchp@unitel.co.kr, Singapur: IDG Communications, Sandra Tan, Tel: 00 65/63 45 83 83, E-Mail: sandratan@idg.com.sg, Taiwan: Cian Chu, E-Mail: cian@asiatrademart.com

#### **Gesamtvertriebsleitung IDG:**

Josef Kreitmair (-243) **Assistenz:** Melanie Stahl (-738) **Vertriebsmarketing:** Matthias Weber (Ltd.) (-154), Manuela Eue (-156)

**Abonnement, Einzel- und Nachbestellung von Sonderheften, Umtausch defekter Datenträger, Abo Macwelt Premium:** Macwelt Kundenservice, Zenit Pressevertrieb GmbH, Postfach 810580, 70522 Stuttgart, Telefon Deutschland: 0711/7252-248 oder -277, Österreich: 01/2195560, Schweiz: 071/31406-15, Telefax: 0711/7252-377, E-Mail: shop@ macwelt.de, Web: www.macwelt.de/shop

**Zahlungsmöglichkeit für Abonnenten:** Postbank Stuttgart, BLZ 60010070 Konto-Nr. 311704

**Vertrieb Handelsauflage:** MZV Moderner Zeitschriften Vertrieb, Breslauer Straße 5, 85386 Eching, Tel.: 0 89/31 90 6-0, Fax: -113, E-Mail: mzv@mzv.de, Web: www.mzv.de

**Leitung Herstellung:** Jutta Eckebrecht-**Druck und Beilagen:** Mayr Miesbach GmbH, 83714 Miesbach, Telefon 0 80 25/294-0, Fax -235

**Verlag:** IDG Magazine Media GmbH Lyonel-Feininger-Straße 26 80807 München Tel: 0 89/3 60 86-0 Web: http://www.idgmedia.de

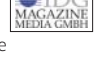

**Geschäftsführer:** York von Heimburg

**Verlagsleitung:** Canio Martino

Veröffentlichung gemäß §8, Absatz 3 des Gesetzes über die Presse vom 08.10.1949: Alleiniger Gesellschafter der IDG Magazine Media GmbH ist die IDG Communications Media AG, München, die 100% Tochter der International Data Group Inc., Boston, USA ist.

**Vorstand:** York von Heimburg, Keith Arnot, Pat Kenealy

**Aufsichtsratsvorsitzender:** Patrick J. McGovern

In unserer Verlagsgruppe erscheinen außerdem folgende Objekte

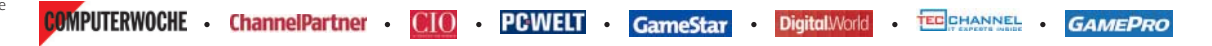

### Genius

Für die Genius-Wiedergabeliste lassen sich Einstellungen vornehmen, und man kann sie auch als normale Wiedergabeliste sichern.

Um eine Genius-Wiedergabeliste zu erstellen, markiert man einen Titel und klickt auf das Genius-Symbol rechts unten im Fenster oder wählt "Genius starten" im Kontextmenü des Titels aus. Daraufhin stellt iTunes die seiner Meinung nach zum Titel passenden Stücke zur Wiedergabeliste "Genius" zusammen. Oben im Fenster stellt man über das Aufklappmenü "Maximal" ein, wie viele Titel in der Wiedergabeliste erscheinen sollen. Mit einem Klick auf "Aktualisieren" lässt man iTunes eine andere Zusammenstellung machen. Um eine Genius-Liste als normale Wiedergabeliste zu sichern, klickt man auf "Wiedergabeliste sichern". Man kann jederzeit einen anderen Titel in der Mediathek markieren und Genius erneut starten. Die Genius-Mixe stellt iTunes dagegen ohne Eingriffe des Anwenders anhand der Genres in der Mediathek zusammen.

#### Information

Über den Informationsbereich eine Genius-Wiedergabeliste erstellen

Welcher Titel momentan gespielt wird, ist im Informationsbereich oben im iTunes-Fenster zu sehen. Ein Klick auf den gebogenen Pfeil ganz rechts markiert den Titel im iTunes-Fenster. Ein Klick auf das daneben stehende Genius-Symbol erstellt eine Genius-Liste für den Titel. Spielt iTunes momentan einen Genius-Mix ab, erstellt das Programm eine Genius-Wiedergabeliste für den aktuellen Titel.

#### Rasterdarstellung

Die Schaltflächen für die Kategorien im Fenster einblenden

In der Rasterdarstellung von iTunes 9 kann man sich für die Musik die Vorschaubilder entweder für die Alben, die Interpreten, die Genres oder die Komponisten anzeigen lassen. Um zwischen diesen Darstellungen zu wechseln, blendet man über "Darstellung > Rasterdarstellung > Kopfbereich einblenden" unterhalb der Symbolleiste Schaltflächen für den Wechsel zwischen den Kategorien sowie einen Schieberegler für die Größendarstellung der Symbole ein. Im Kontextmenü der Schaltflächen "Alben", "Interpret" und "Komponist" gibt es jeweils eine Option zum Gruppieren. Dann blendet iTunes eine alphabetische Unterteilung ein. Lässt man die Alben nach einer Kategorie (Interpret, Jahr, Genre, Wertung) sortieren, blendet iTunes diese als Unterteilung ein.

Auch für die anderen Medientypen gibt es Kategorien und Optionen zum Gruppieren.

Anstatt des Einkaufswagens gibt es nun eine Wunschliste

Artikel, die man im iTunes Store nicht gleich, aber vielleicht später kaufen möchte, fügt man der Wunschliste hinzu. Dazu klickt man auf das Dreieck neben dem Kauf-Button eines Artikels und wählt "Zur Wunschliste hinzufügen" im Aufklappmenü aus. Um auf die Wunschliste zuzugreifen bewegt man den Mauszeiger auf den Benutzernamen rechts oben im Fenster und klickt auf das sich einblendende Dreieck rechts neben dem Namen und wählt "Wunschliste" im Menü aus. Um einen Artikel aus der Wunschliste zu entfernen, bewegt man den

Wunschliste

Mauszeiger über das Vorschaubild und klickt das Kreuz an, das sich automatisch einblendet.

#### Dateien importieren

#### iTunes 9 importiert Mediendateien auch von der Festplatte

Um Mediendateien zu importieren, zieht man sie entweder in die Mediathek oder verwendet den Ordner "Automatisch zu iTunes hinzufügen", den man unter "Musik/iTunes/ iTunes Media" im eigenen Privatordner findet. Am besten erstellt man sich ein Alias auf dem Schreibtisch, um leichter auf ihn zugreifen zu können. iTunes 9 importiert alle dort abgelegten Dateien automatisch, wenn das Programm startet. Versteht sich iTunes nicht auf ein Dateiformat, wird die Datei in den Ordner "Nicht hinzugefügt" verschoben.

#### Gezielt aufrufen

Über die Aufklappmenüs greift man auf bestimmte Kategorien zu

Im iTunes Store blendet  $\mathbf{p}$ sich unterhalb der Symbolleiste eine zusätzliche Leiste ein, über die man in die einzelnen Abteilungen gelangt, wenn man auf eine der Schaltflächen klickt. Neben Rubriken im App Store gibt es hier Links zu Aktionen, etwa zu Weihnachten.Um direkt zu einer bestimmten Kategorie innerhalb einer Rubrik zu gelangen, bewegt man den Mauszeiger über eine der Schaltflächen. Dann blendet sich rechts neben dem Namen ein Dreieck ein. Klickt man dieses an, öffnet sich ein Menü, über das man eine Unterkategorie auswählen kann. Eine weitere Option, um gezielt auf bestimmte Inhalte des iTunes Stores zuzugreifen, ist der Spaltenbrowser. Man ruft ihn mit Befehlstaste-B auf.

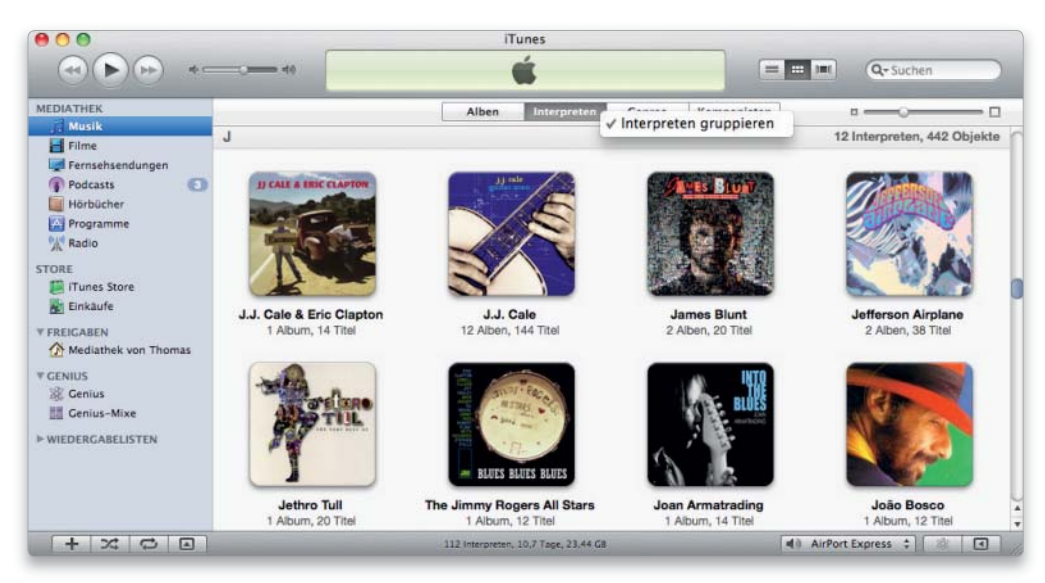

In der Rasterdarstellung lassen sich die Schaltflächen für die Kategorien einblenden.

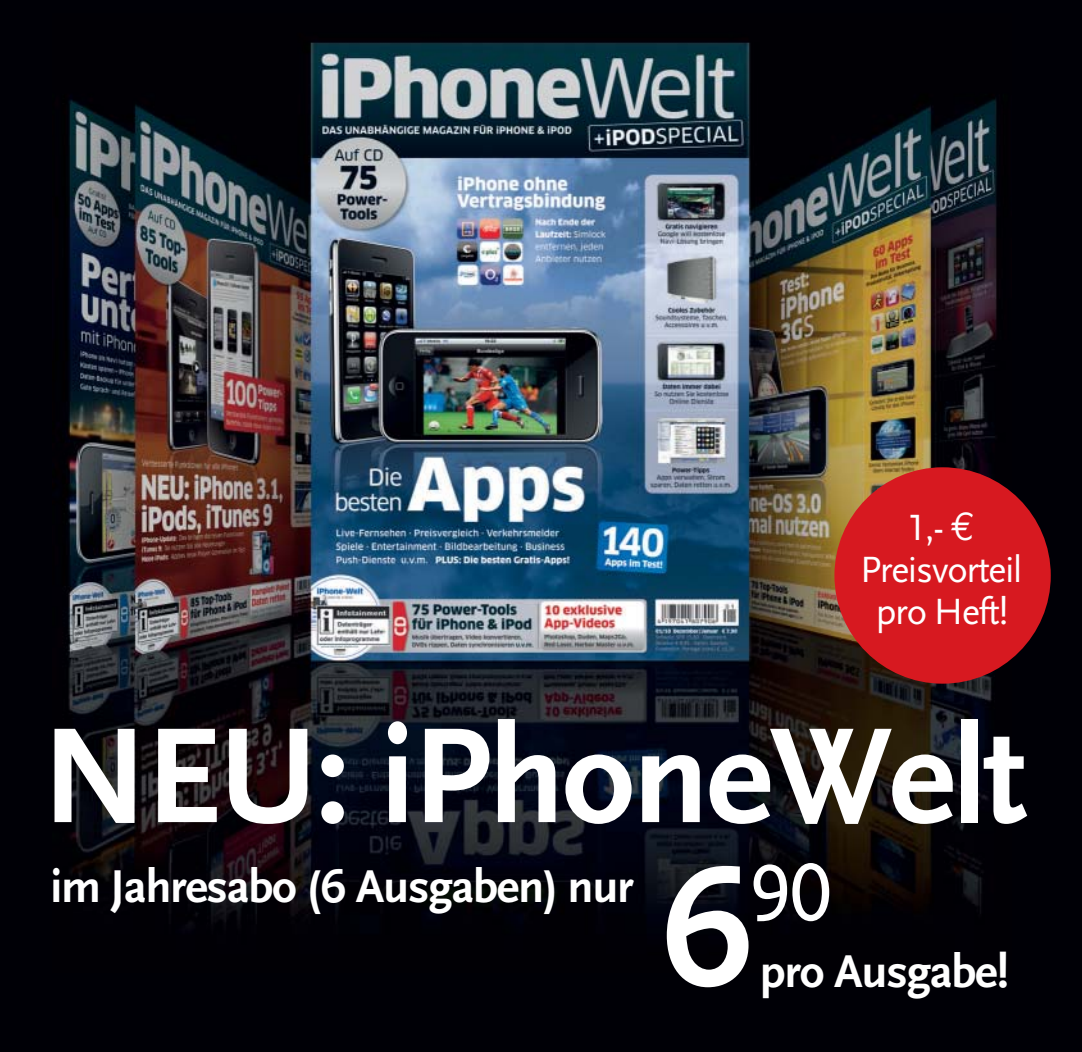

# **Gratis dazu**

## **iTunes 9, iPod, iPhone & Apple TV von Mandl & Schwarz**

**Dieses Buch zeigt Ihnen, wie sich mit wenigen Klicks das heimische CD/DVD-Archiv importieren und verwalten lässt – sei es für Mac, Windows-Rechner, iPod oder iPhone oder für Apple TV. Sie erfahren, wie Musik drahtlos auf die heimische Stereoanlage/Apple TV übertragen wird, wie Computer und iPod/iPhone synchronisiert werden oder wie man auch Filme ins iPod-kompatible Format bringt.** 

**Autor Daniel Mandl schildert, wie man persönliche Wiedergabelisten anlegt und sich mit dem Feature »iTunes LP/Extras« an weiteren Informationen wie Booklets, Interviews und Songtexten erfreuen kann. Darüber hinaus stellt er die High lights des iTunes Store vor – wie etwa die neue Benutzeroberfläche, alles über Podcasts und »iTunes U« zur Weiterbildung sowie Fernseh-Sendungen, Leihfilme und Musikvideos.**

**Daneben gibt es viel Wissenswertes zu »iTunes DJ«, »Genius«, zur Kindersicherung, zu Spielen und Programmen und sinnvollem Zubehör. Fazit: Dieses Buch ist der anregende Wegbegleiter mit iTunes 9!**

ISBN: 978-3-939685-16-6 | 192 Seiten | VP 19,90 €

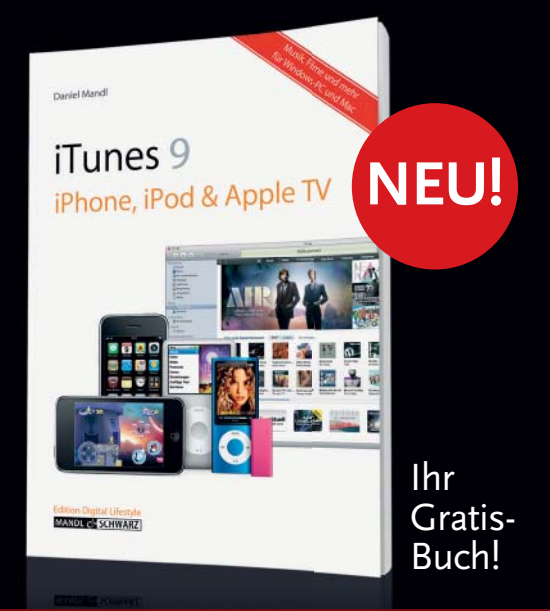

## **Jetzt bestellen! Online gehts am schnellsten: www.macwelt.de/shopcode merche 120**

Shopcode merken für<br>die Online-Bestellung

Bestell-Hotline Mo-Fr 9 - 17 Uhr: 0 711 / 72 52 - 248 · Fax: 0 711 / 72 52 - 377 · Per E-Mail: shop@macwelt.de

ے ہے ہے<br>MACWELT erscheint im Verlag IDG Magazine Media GmbH, Lyonel-Feininger-Str. 26, 80807 München, Handelsregister München, HRB 99110, Geschäftsführer: York von Heimburg. Die Kundenbetreuung<br>erfolgt durch MACWELT Kunde

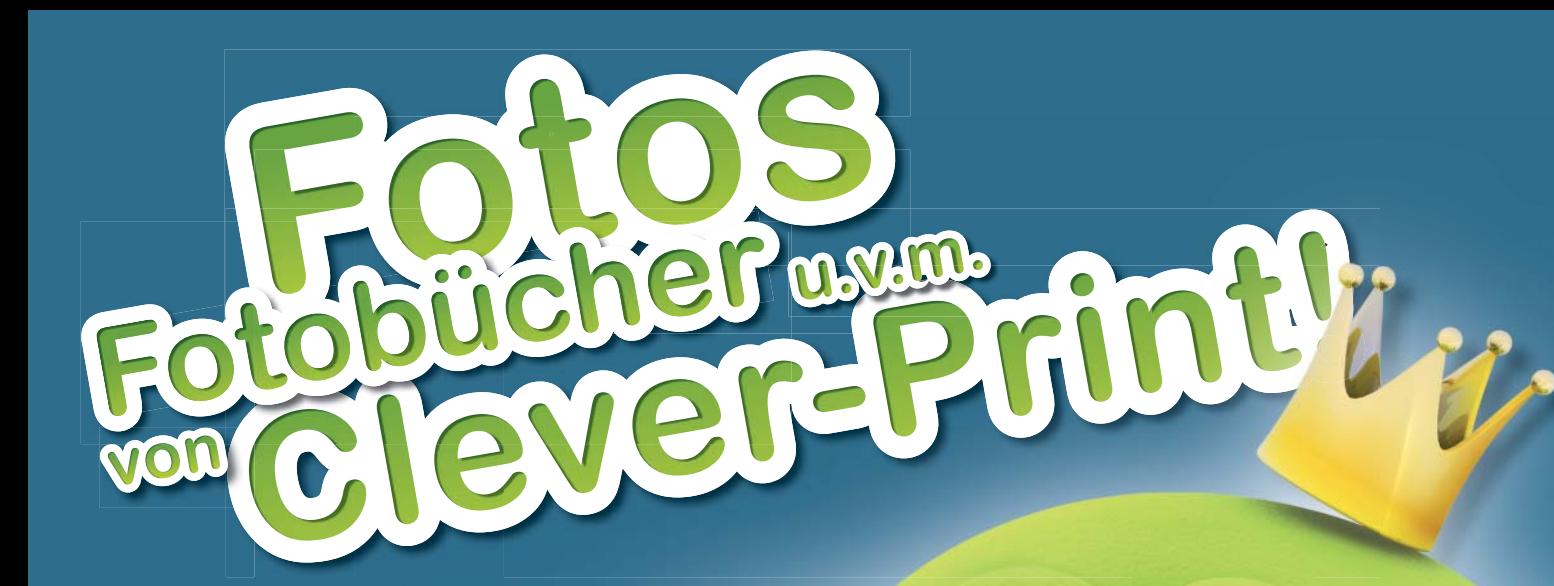

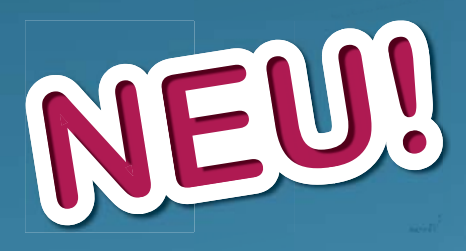

# Alles andere ist

## www.clever-print.de

Fotos • Fotobücher • Poster • Grußkarten • Textilien mit Ihrem Motiv • Fotokalender • Geschenke ... und vieles mehr! Clever **Print**